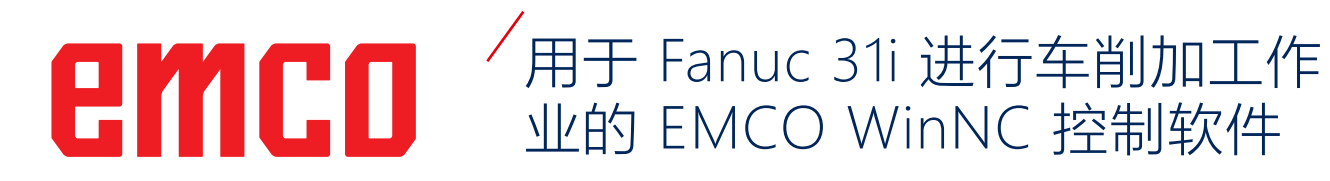

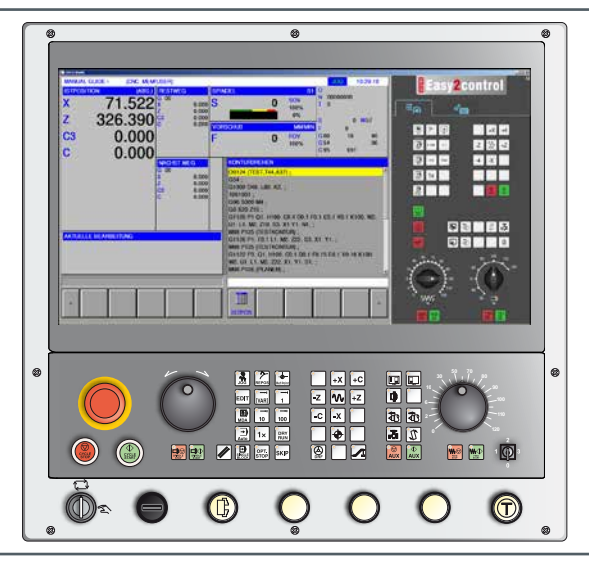

**软件介绍 用于 Fanuc 31i 进行车削加工作业的 WinNC 控制软件**

**参考编号:CN 1847 发布 C 2021-10 版本 01**

根据需要,可以随时提供本操作说明书的电子版本 (pdf 格式)。

EMCO GmbH P.O. Box 131 A-5400 Hallein-Taxach/Austria 电话:+43-(0)62 45-891-0 传真:+43-(0)62 45-869 65 网址:www.emco-world.com 电子邮箱: service@emco.at

#### **原始操作指南 自 2 月 1 日后的软件版本**

AN **提示:** 本指南的范围并未涵盖用于 Fanuc 31i 进行加工作业的控制软件 EMCO WinNC 的全部功能,而是重点简要介绍了软件的重要功能,以期获得 尽可能全面的学习效果。 根据您使用 EMCO WinNC 进行 Fanuc 31i 作业的机床的不同,并非 所有功能都可用。

## emco

## **前言**

<span id="page-2-0"></span>用于 Fanuc 31i 进行加工作业的控制软件 EMCO WinNC 是 EMCO 培训方案的组成部分。 借助用于 Fanuc 31i 进行加工作业的控制软件 EMCO WinNC,可以实现数控车床/铣床的轻松操作。无需 掌握 ISO 编程知识。

通过交互式轮廓编程,可以对线性和圆形工件轮廓进行定义。

借助图形的辅助,以交互的方式完成一个循环的编程。用户可以使用大量的加工循环和编程指令,并自由组 合成程序。

可以在屏幕上对各个循环或创建的数控程序进行图形模拟。

本指南的范围并未涵盖用于 Fanuc 31i 进行加工作业的控制软件 EMCO WinNC 的全部功能,而是重点简 要介绍了软件的重要功能,以期获得尽可能全面的学习效果。

如您对本操作说明书存有疑问或者希望提出改进建议,请直接联系

**EMCO GmbH 技术文档 A-5400 HALLEIN, Austria**

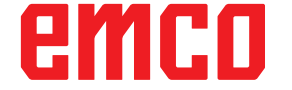

**EC 符合性声明**

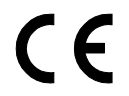

CE 标志与 EC 符合性声明共同证明本机床及其说明书符合针对此类产品的指 ●●●●●●●●●●●●●●●●●●●●●●●●●●

> 保留所有权利,未经 EMCO GmbH 公司许可不得复制 © EMCO GmbH, Hallein

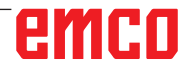

## 目录

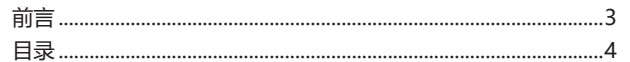

### A: 基础知识

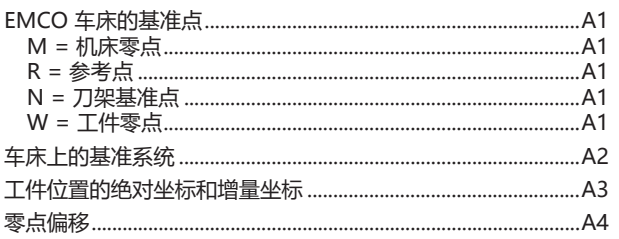

### B: 按键说明

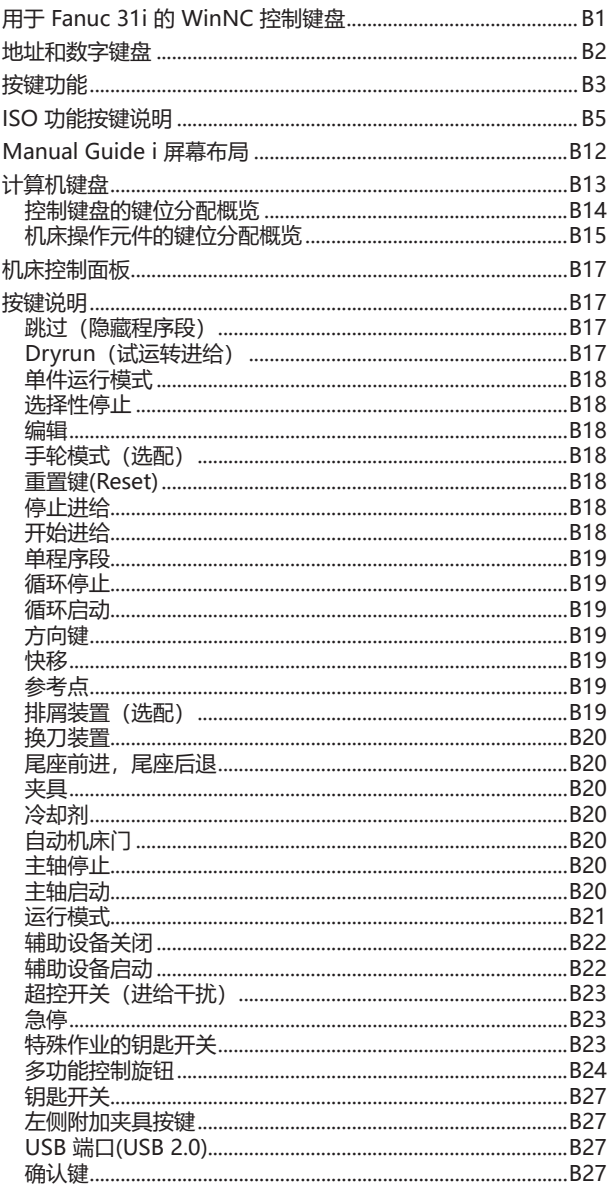

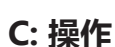

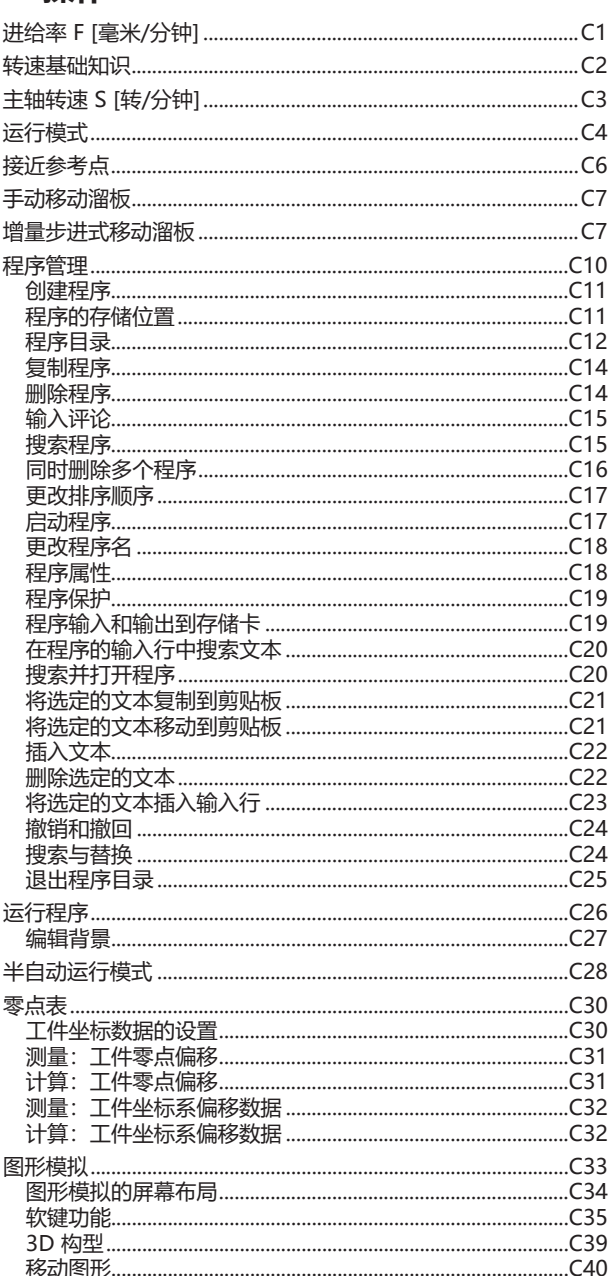

### D: 使用 MANUAL GUIDE i 进行编程

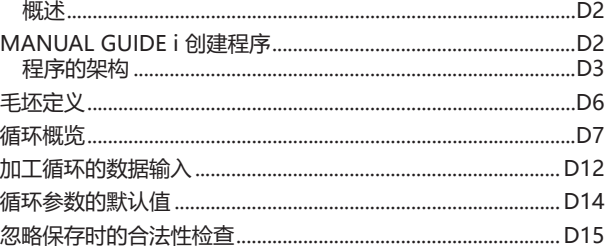

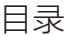

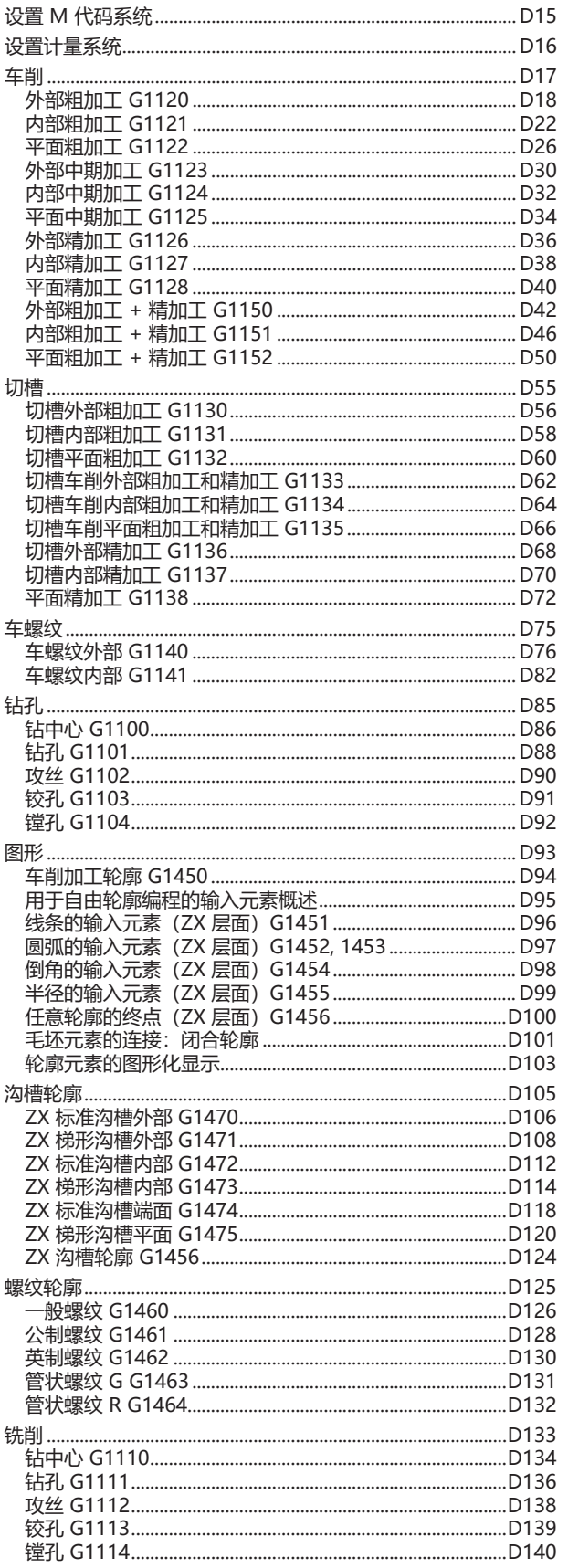

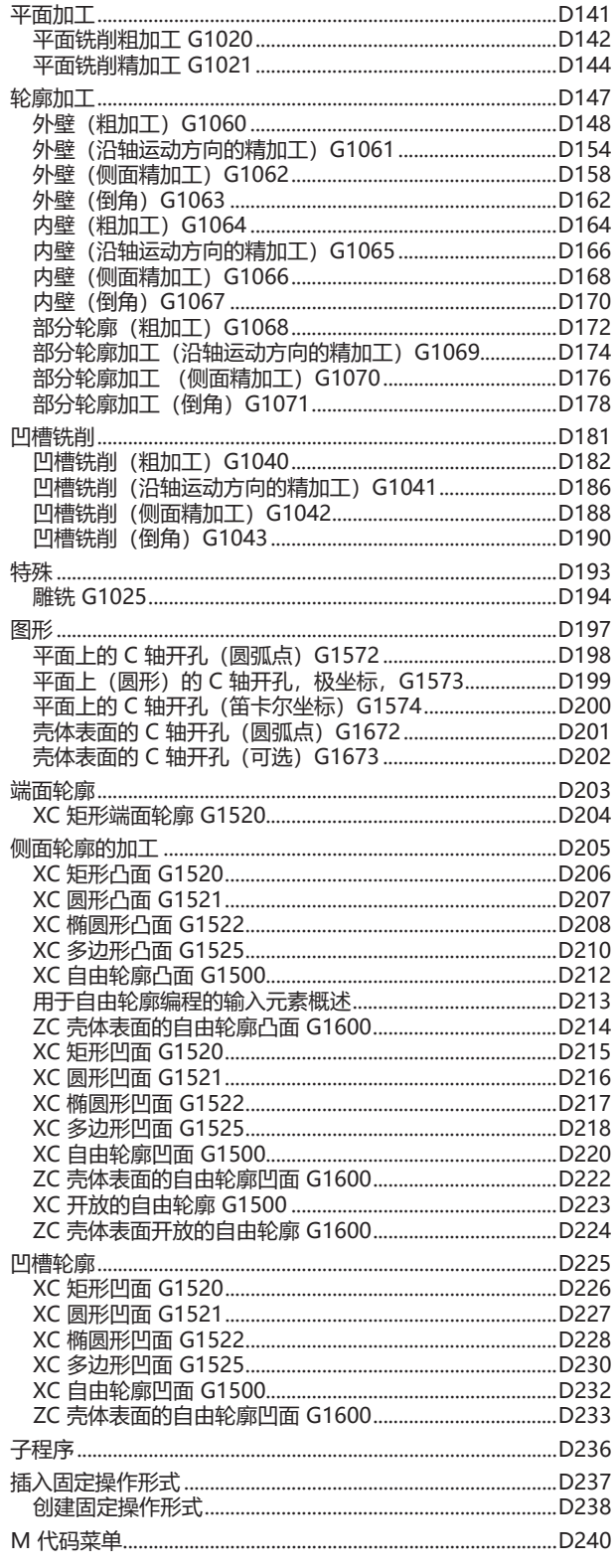

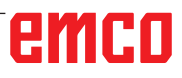

#### E: G 代码的编程

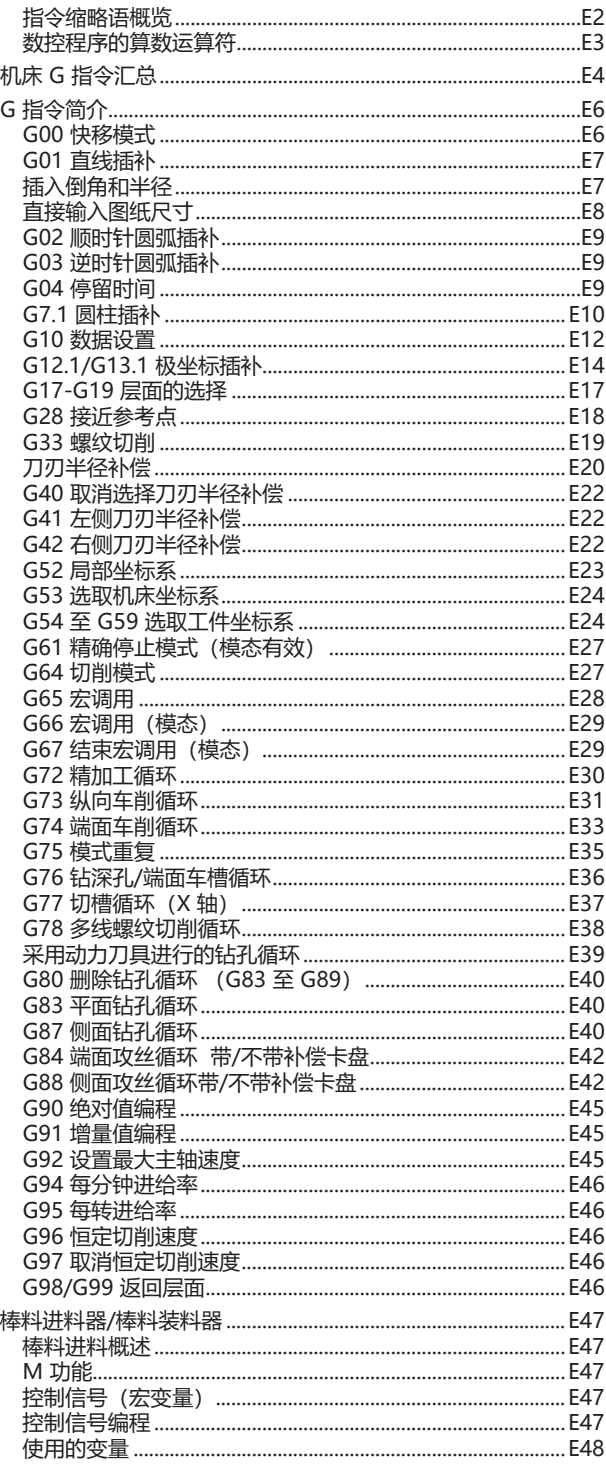

#### F: 刀具管理

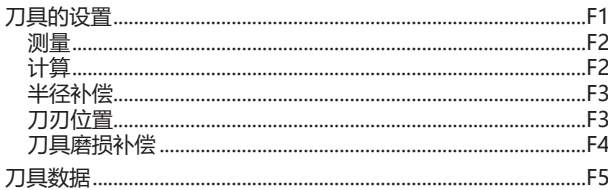

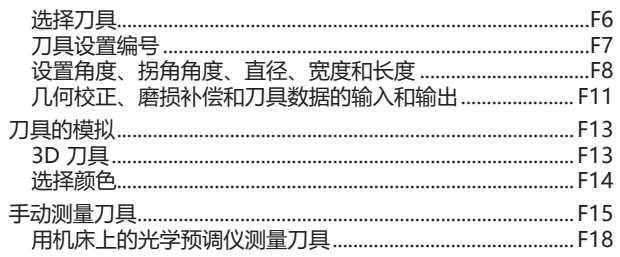

#### G: 程序进程

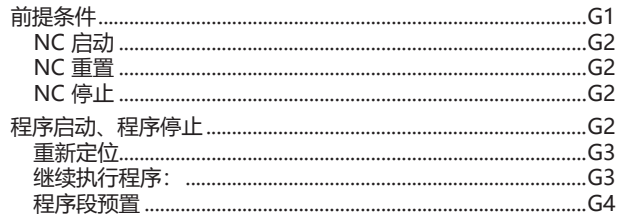

#### H: 警报与消息

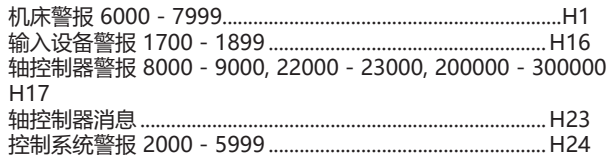

#### I: Fanuc 31i 控制系统警报

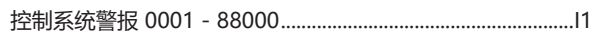

#### W: 附件功能

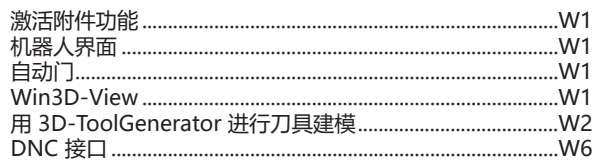

### **X: EMConfig**

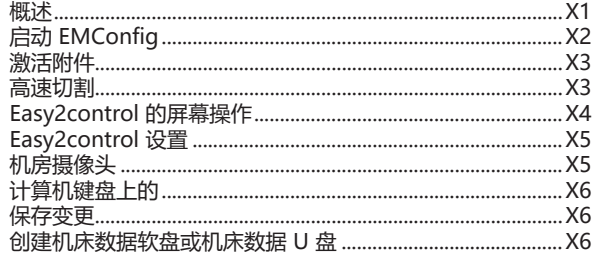

### Y: 外部输入设备

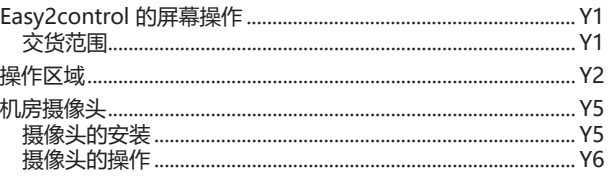

### Z: 在 Windows 系统中安装软件

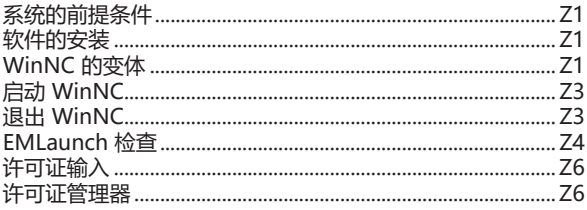

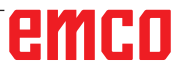

# **A: 基础知识**

<span id="page-8-0"></span>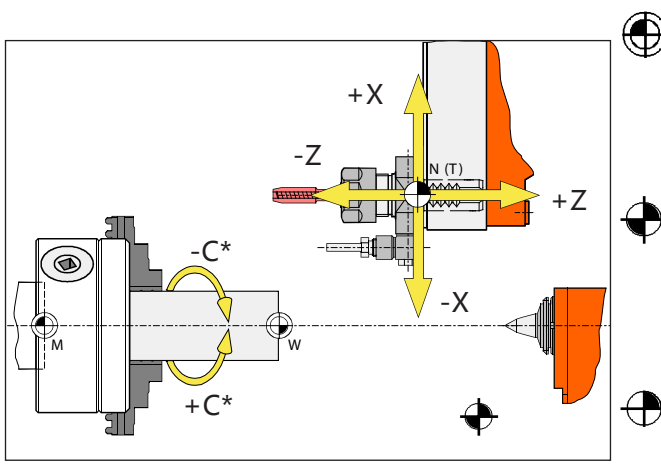

机床上的各个点

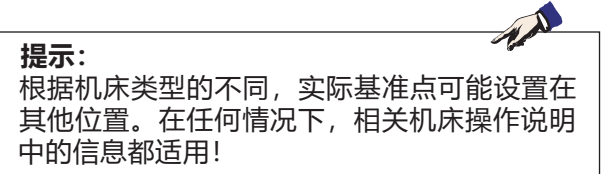

## **EMCO 车床的基准点**

## **M = 机床零点**

由机床制造商规定的一个不可改变的基准点。 从该基准点出发对整个机床进行测量。 同时,"M"也是坐标系统的坐标原点。

## **◆ R = 参考点**

由限位开关在机床工作区内精确确定的一个点位。 溜板向"R"移近时, 溜板的位置被传送至控制系 统。每次断电后都需要重新执行。

### **N = 刀架基准点**

测量刀具的起始点。 "N"点位于刀架系统的一个适当位置,由机床制 造商规定。

## **W = 工件零点**

零件程序中尺寸的起始点。 可由编程人员自由定义,并可在一个零件程序中随 意移动。

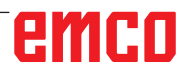

<span id="page-9-0"></span>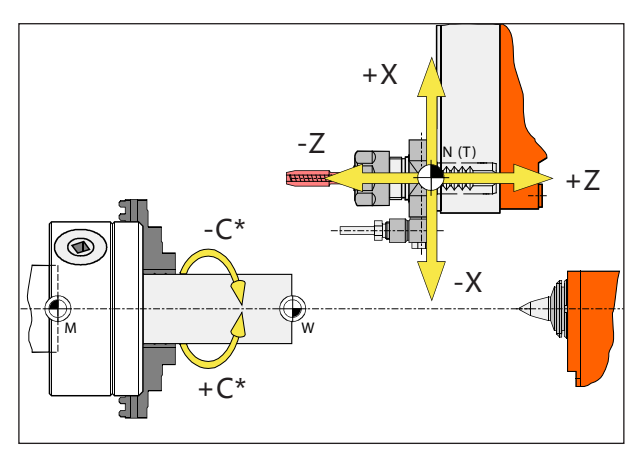

绝对坐标指固定位置,增量坐标指相对于刀具位置 的位置。

\* 仅适用于驱动刀具

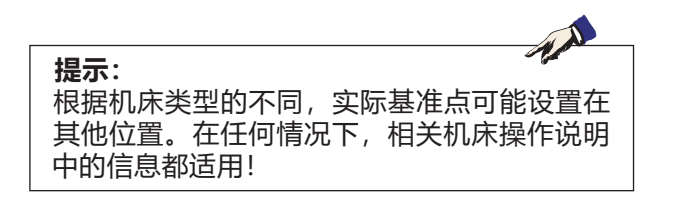

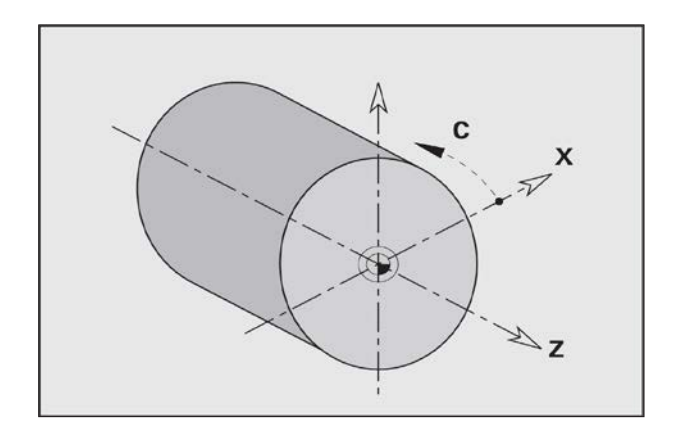

## **车床上的基准系统**

借助基准系统可以对平面或空间中的位置进行清楚 的定义。位置数据始终为一个确定的点,并通过坐 标进行描述。

在矩形系统(笛卡尔系统)中,三个方向分别被定 义为 X、Y 和 Z 轴。这些轴相互垂直, 并相交于 点,即零点。通过坐标可以展示出从零点到这些方 向中的一个点之间的距离。因此,平面上的位置可 以用两个坐标值进行描述,空间中的位置可以用三 个坐标值进行描述。

X 坐标位于横向溜板的方向, Z 坐标位于纵向溜板 的方向。

负方向的坐标数据用于描述刀具系统接近工件的 运动,正方向的坐标数据则用于描述远离工件的 运动。

基于零点的坐标被称为**绝对坐标**。而相对坐标指坐 标系中的任何其他位置(基准点)。相对坐标值也 被称为**增量坐标**值。

WinNC 可以识别编程点之间的直线或环形移动。 通过规定连续的坐标值和线性或环形移动,可以对 工件的加工作业进行编程。

C 轴的角度数据指"C 轴的零点"。

## emco

<span id="page-10-0"></span>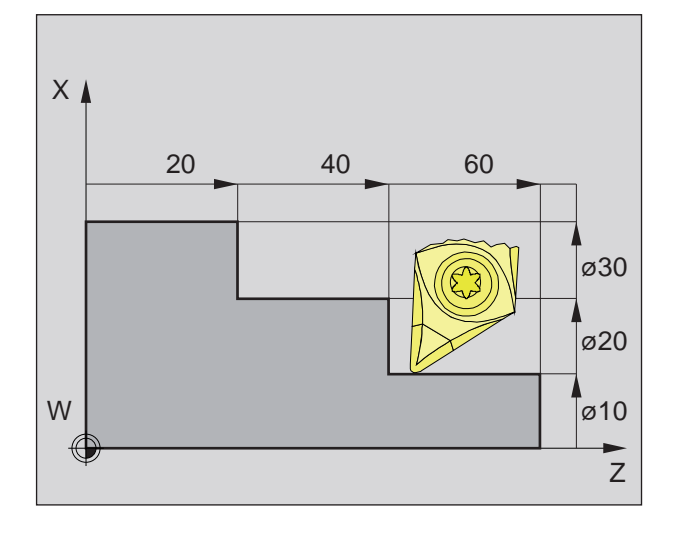

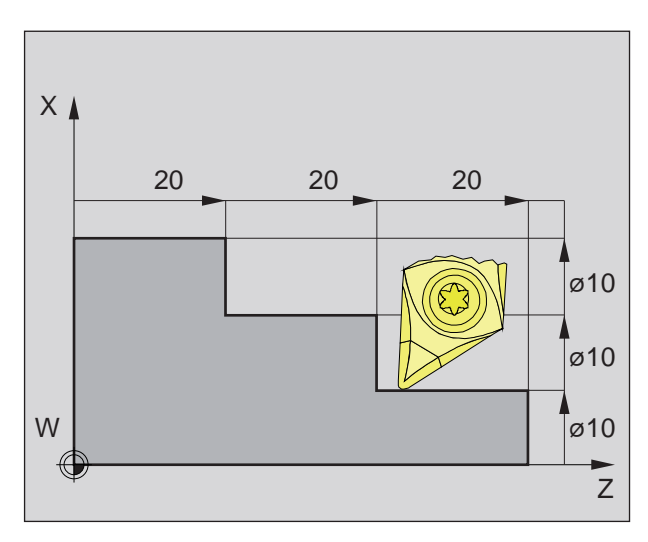

## **工件位置的绝对坐标和增量 坐标**

#### **工件位置的绝对坐标**

如果一个位置的坐标指的是相对于工件零点的位 置,则被称为绝对坐标。

工件的每个位置都通过绝对坐标明确定义(左上 图)。

坐标系的原点位于机床零点"M", 或者在编程的 零点偏移后位于工件零点"W"。

通过规定相应的 X 轴和 Z 轴距离,从坐标系原点出 发对所有目标点进行描述。

X 轴距离应规定为直径尺寸(如图纸尺寸所示)。

#### **工件位置的增量坐标**

增量坐标以刀具的最后编程位置作为相对(虚拟) 零点。增量坐标用于描述刀具的实际移动路径。因 此又被称之为链式尺寸。

工件的每个位置都通过增量坐标明确定义(左 图)。

坐标系原点位于刀架基准点"N", 或者在调用刀 具后位于刀尖处。

通过对增量值进行编程,可以描述刀具的实际移动 路径(从点到点)。

X 轴数值应输入半径尺寸。

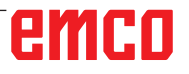

<span id="page-11-0"></span>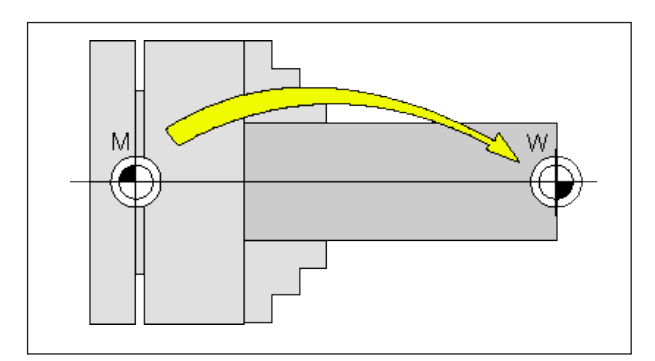

从机床零点 M 到工件零点 W 的偏移

## **零点偏移**

EMCO 车床的机床零点"M"位于车床轴和主轴 法兰盘的端面。这个位置不适合作为编程的起点。 借助所谓的零点偏移,坐标系可以移动至机床工作 空间中的一个合适的点位。

零点偏移可分为以下不同类型:

- 机床坐标系(MKS),带机床零点 M
- 基本零点系统(BNS)
- 可调零点系统(ENS)
- 工件坐标系(WKS),带工件零点 W。

#### **机床坐标系(MKS)**

接近参考点后,轴坐标的 NC 位置以机床坐标系 (MKS)的机床零点(M)为基准显示。 换刀点在机床坐标系中进行定义。

#### **基本零点系统(BNS)**

如果在机床坐标系(MKS)中执行基本偏移,则产生 基本零点偏移(BNS)。例如,可以用该偏移数值定 义托盘零点。

#### **可调零点系统(ENS)**

#### **可调零点系统**

如果在基本零点系统(BNS)中执行可调零点偏移 (G54-G599),则得到可调零点系统(ENS)。

#### **可编程的坐标转换(帧)**

可编程的坐标转换(帧)可以将最初选定的工件坐 标系移动到另一个位置,进行旋转、缩放或镜像。

#### **工件坐标系(WKS)**

加工工件的程序以工件坐标系(WKS)的工件零点 (W)为基准。

# **B: 按键说明**

## <span id="page-12-0"></span>**用于 Fanuc 31i 的 WinNC 控制键盘**

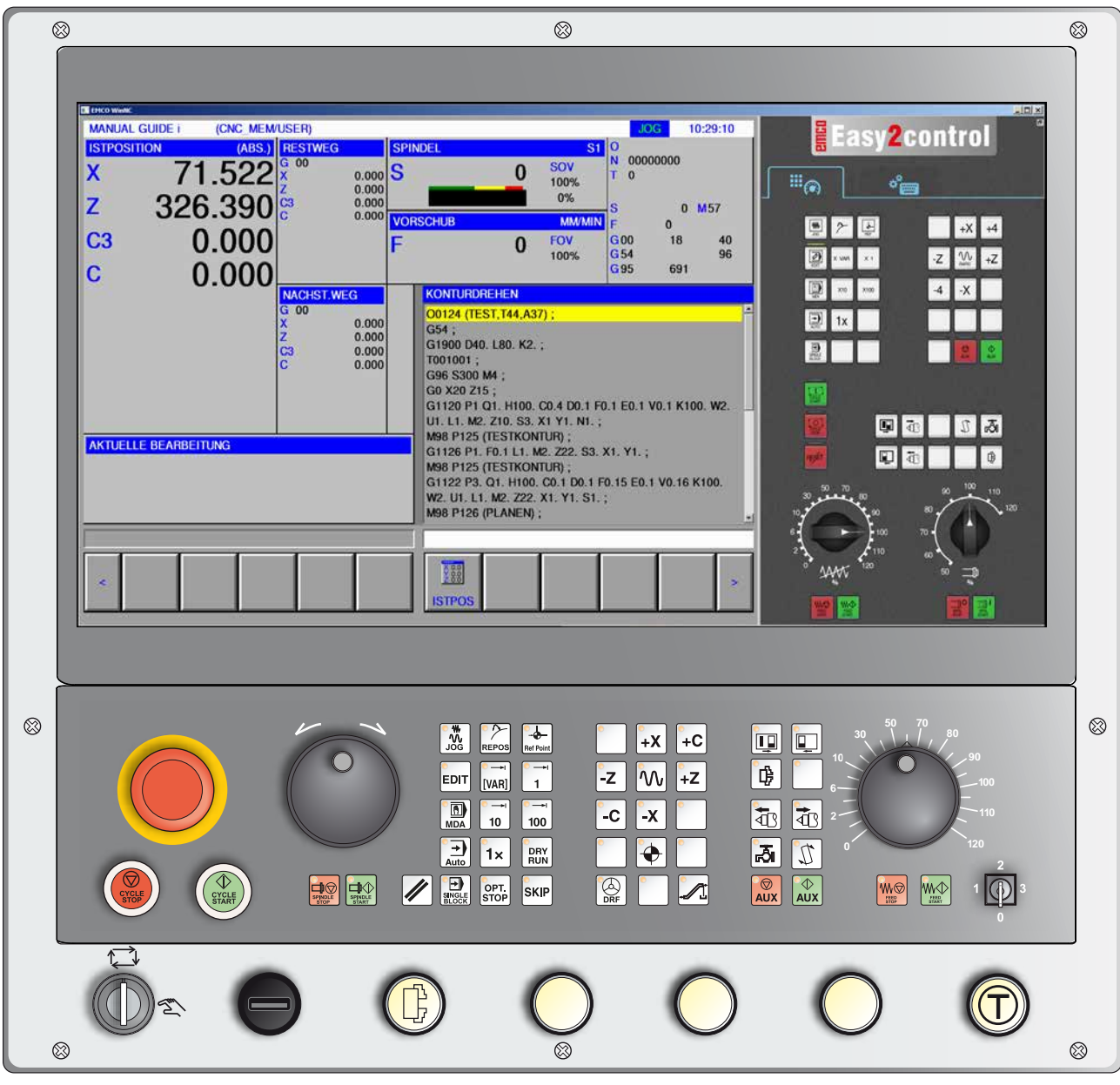

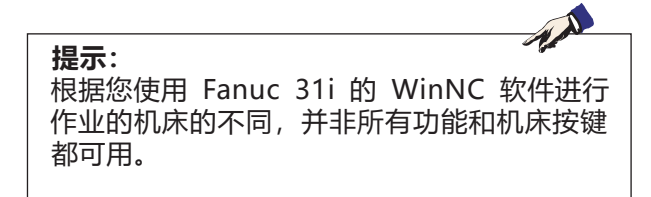

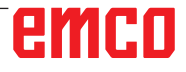

<span id="page-13-0"></span>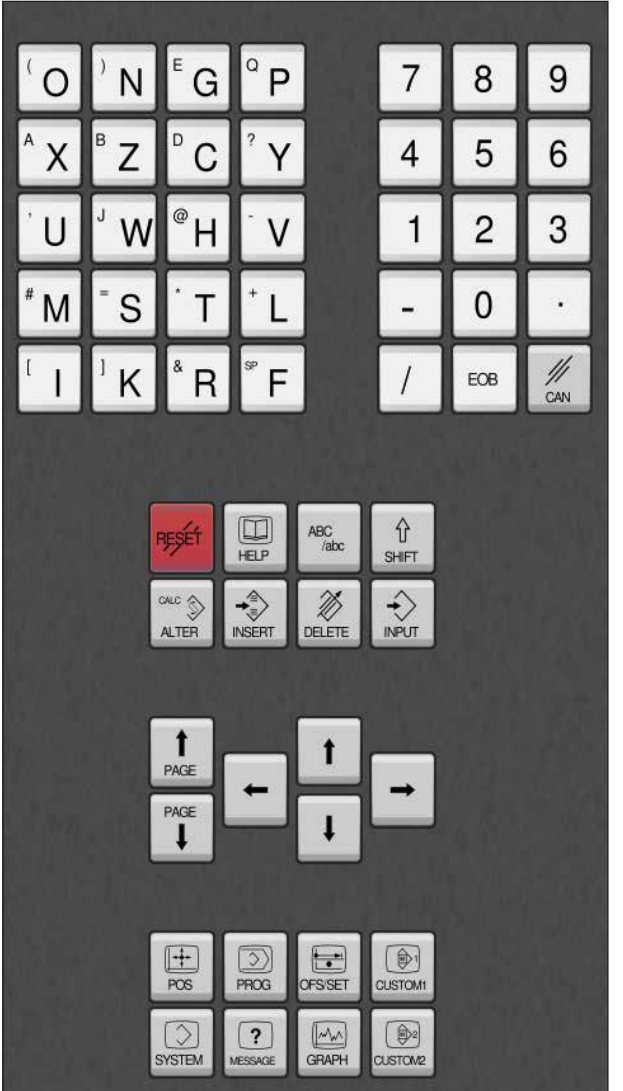

## **地址和数字键盘**

使用切换键 (Shift 键) 可以切换至第二个按键功 能(显示在按键的左上角)。

示例:

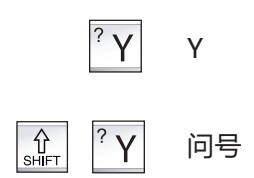

<span id="page-14-0"></span>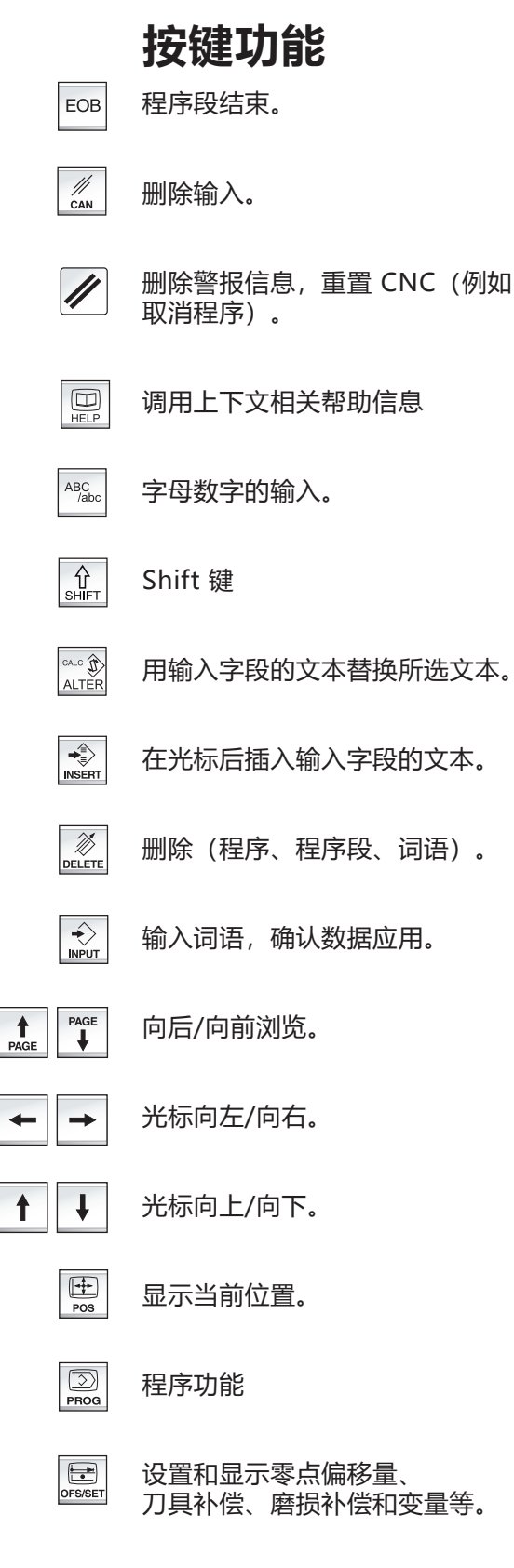

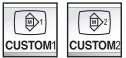

 $\leftarrow$ 

 $\ddagger$ 

未占用。

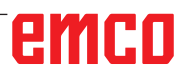

参数的设置和显示,以及诊断数据的显示。

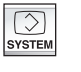

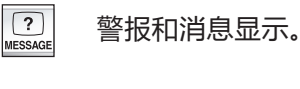

 $\boxed{\underline{\begin{matrix} \underline{\hspace{1cm}} \\ \underline{\hspace{1cm}} \\ \$ 

开启手动导引(Manual Guide)模式。

## emco

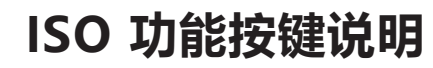

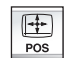

显示实际位置

<span id="page-16-0"></span>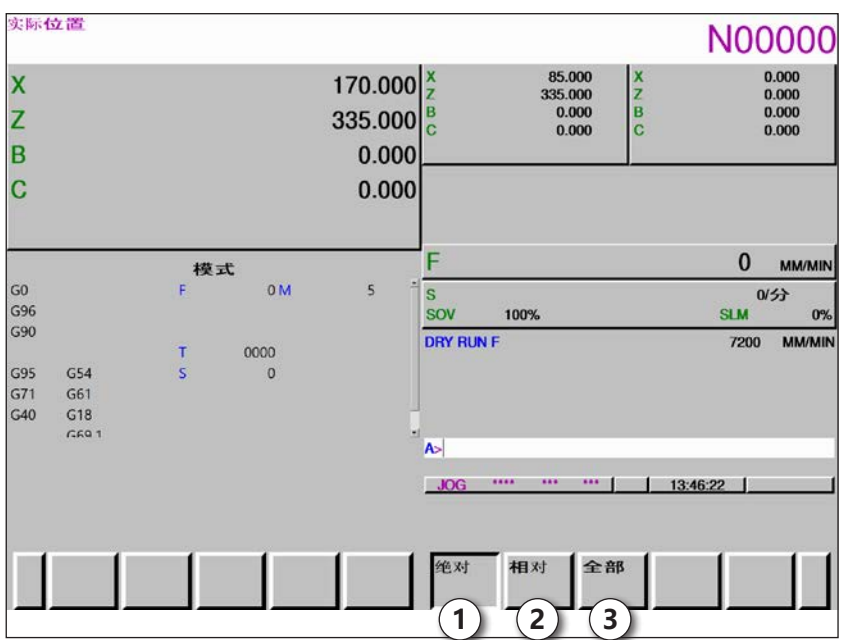

- 1 绝对位置
- 2 相对位置
- 3 两个位置一起显示

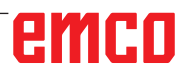

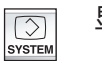

显示版本概况

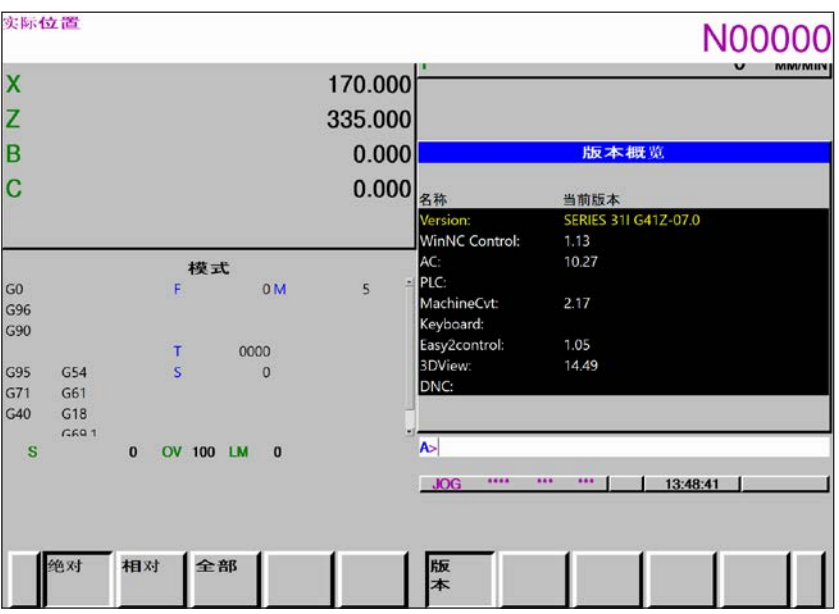

版本概况

显示 WinNC 的当前软件版本

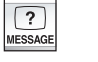

警报和消息显示

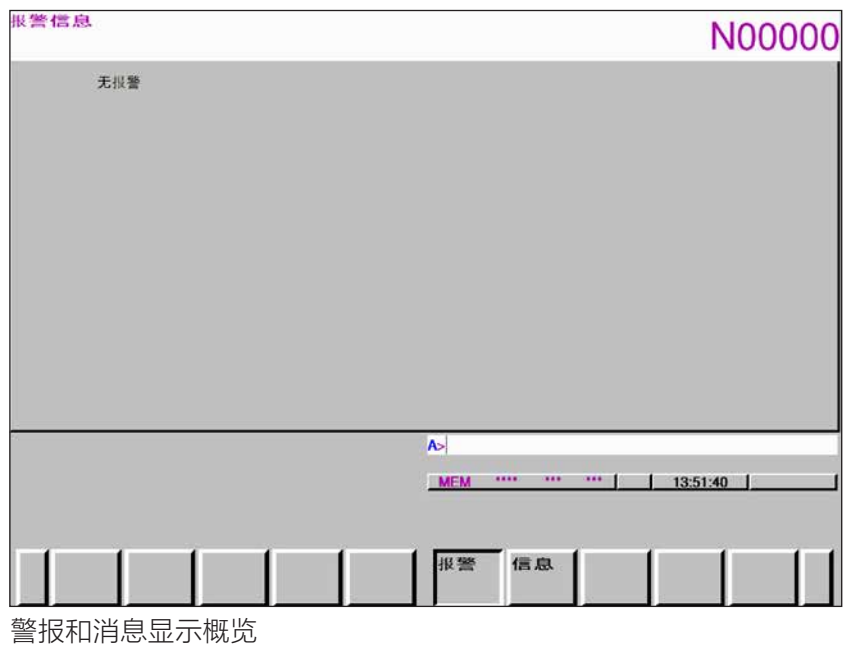

显示所有警报和消息

emco

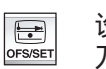

设置和显示零点偏移量、 刀具补偿、磨损补偿和变量

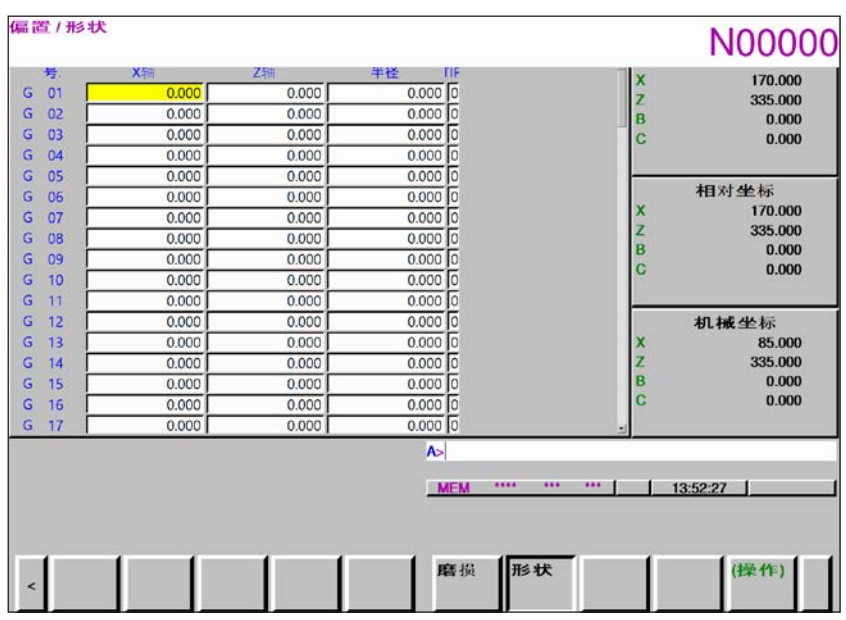

刀具补偿几何形状

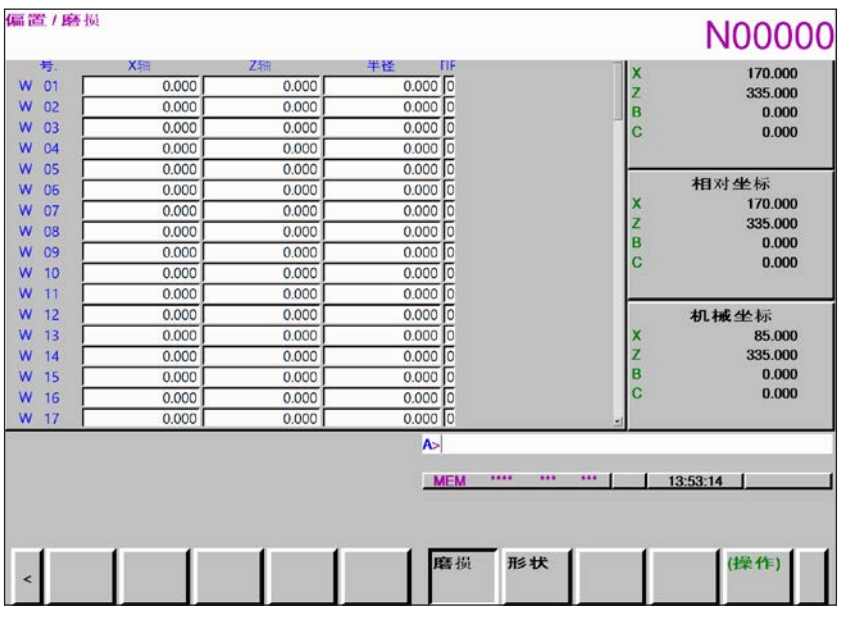

刀具磨损补偿

按下软键"BETR", 打开更多设置选项

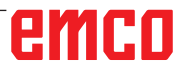

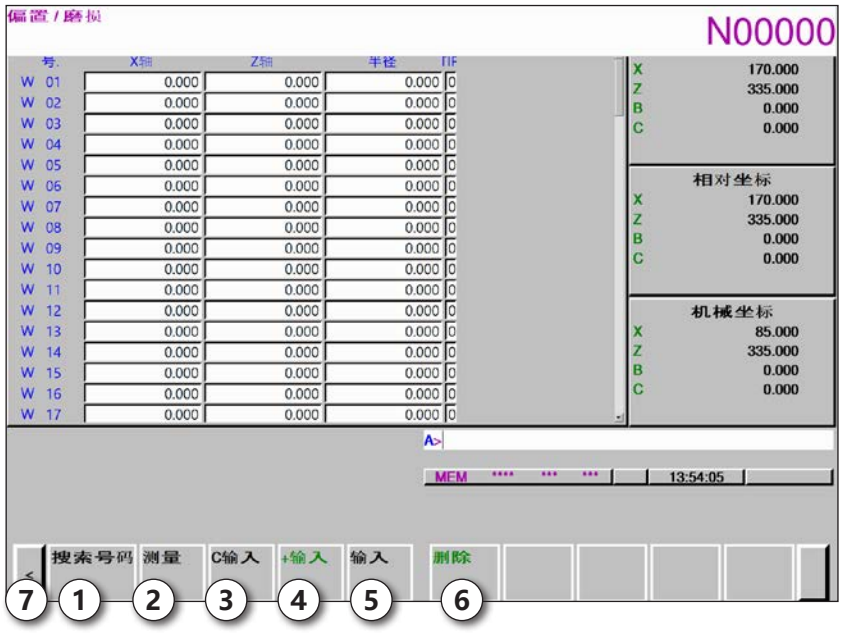

- 搜索刀具编号
- 测量刀具
- 输入坐标
- 计算当前数值 + 输入行的输入值
- 应用输入行的数值
- 删除
- 扩展键,继续翻动到零点偏移

**提示:** 刀具磨损的补偿为"2"。

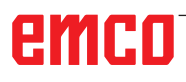

AN

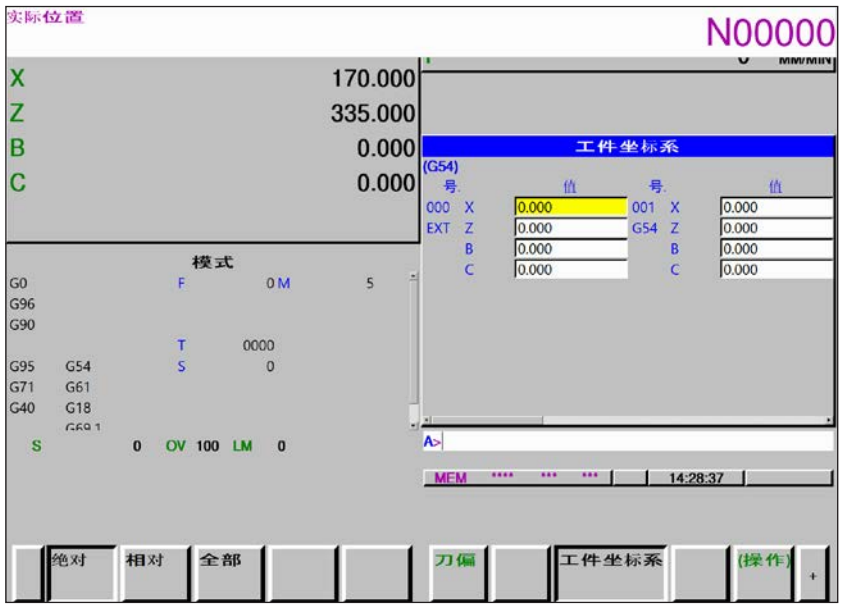

零点偏移

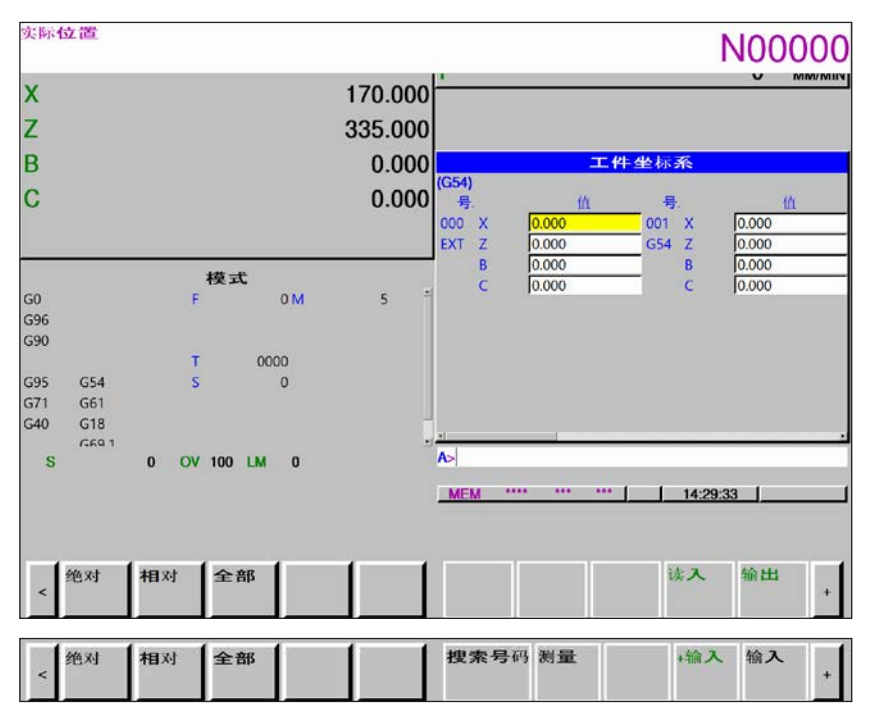

零点偏移

- •按下软键"BETR"和扩展键"+", 将显示用于输入和输出文件、 数据输入、测量和搜索的软键。
- **•** 数据保存在 EXT\_WKZ.TXT 文件中。
- **•** 保存和读取数据的路径在 EMConfig 中的"交换目录(Austauschverzeichnis)"项下进行定义。

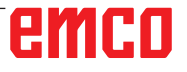

按下扩展键"+"调出用户宏变量页面

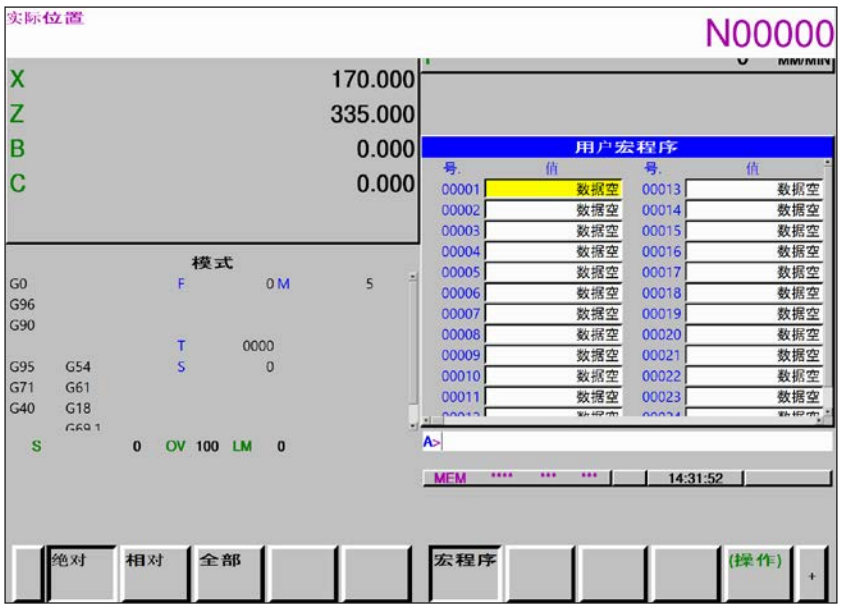

用户宏变量

- 按下软键 "BETR"和扩展键 "+" , 将显示用于输入和输出文件、 数据输入、测量和搜索的软键。
- **•** 数据保存在 MAKRO.TXT 文件中。
- **•** 保存和读取数据的路径在 EMConfig 中的"交换目录(Austauschverzeichnis)"项下进行定义。

## emco

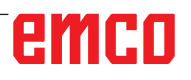

<span id="page-23-0"></span>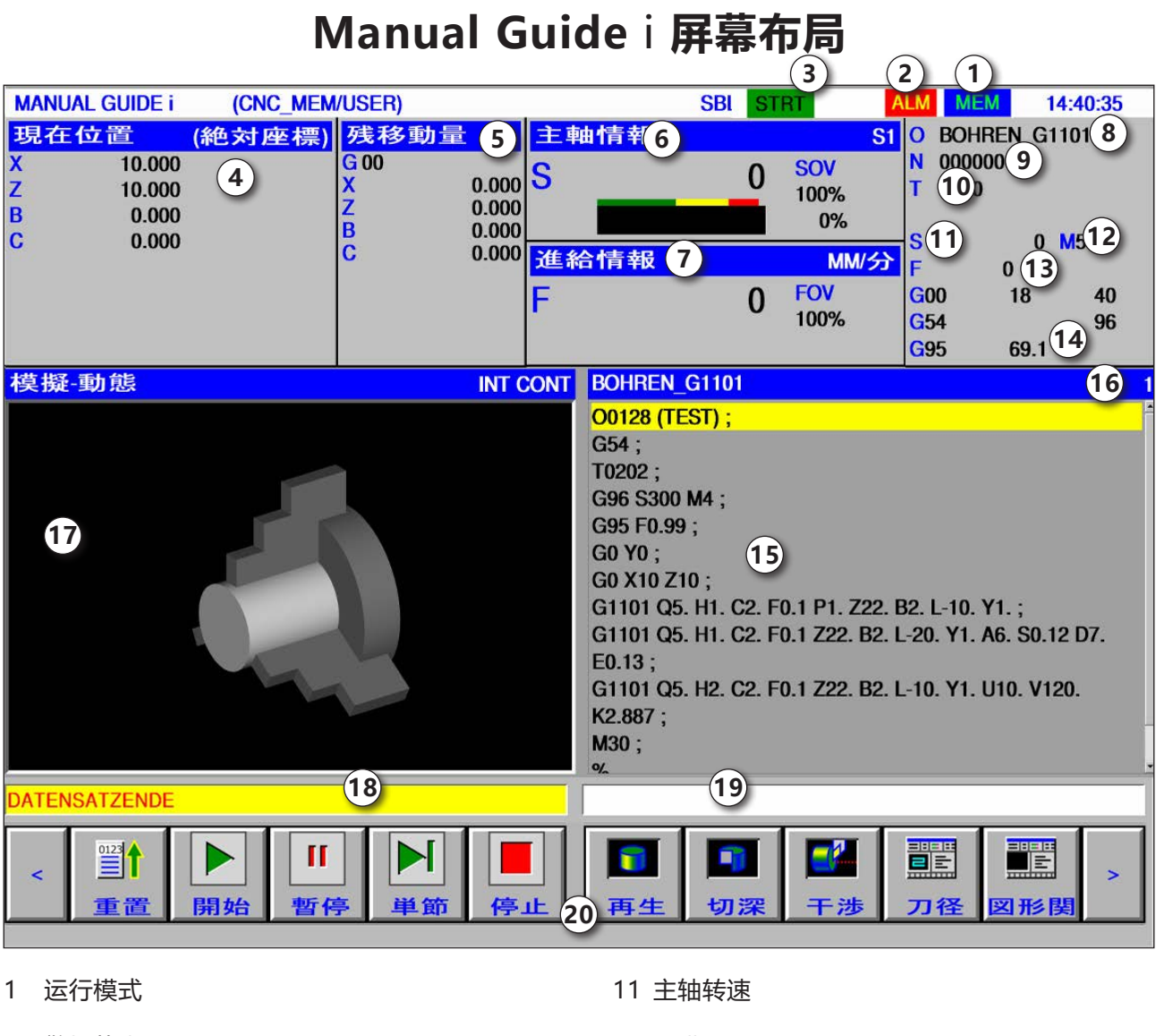

- 警报状态
- 3 程序模式
- 轴的位置
- 剩余路径
- 主轴转速
- 进给率
- 程序名称
- 程序段编号
- 刀具编号
	- **提示:**

对轴的位置和剩余路径适用: 轴的数量根据机床的配置而变化。

- M 指令
- 进给率显示
- 有效 G 功能的显示
- 程序窗口
- ISO 程序中的当前行号
- 图形模拟
- 消息窗口
- 键盘缓冲区
- 软键清单

详细描述见章节"C 操作"。

## emca

 $A$ 

<span id="page-24-0"></span>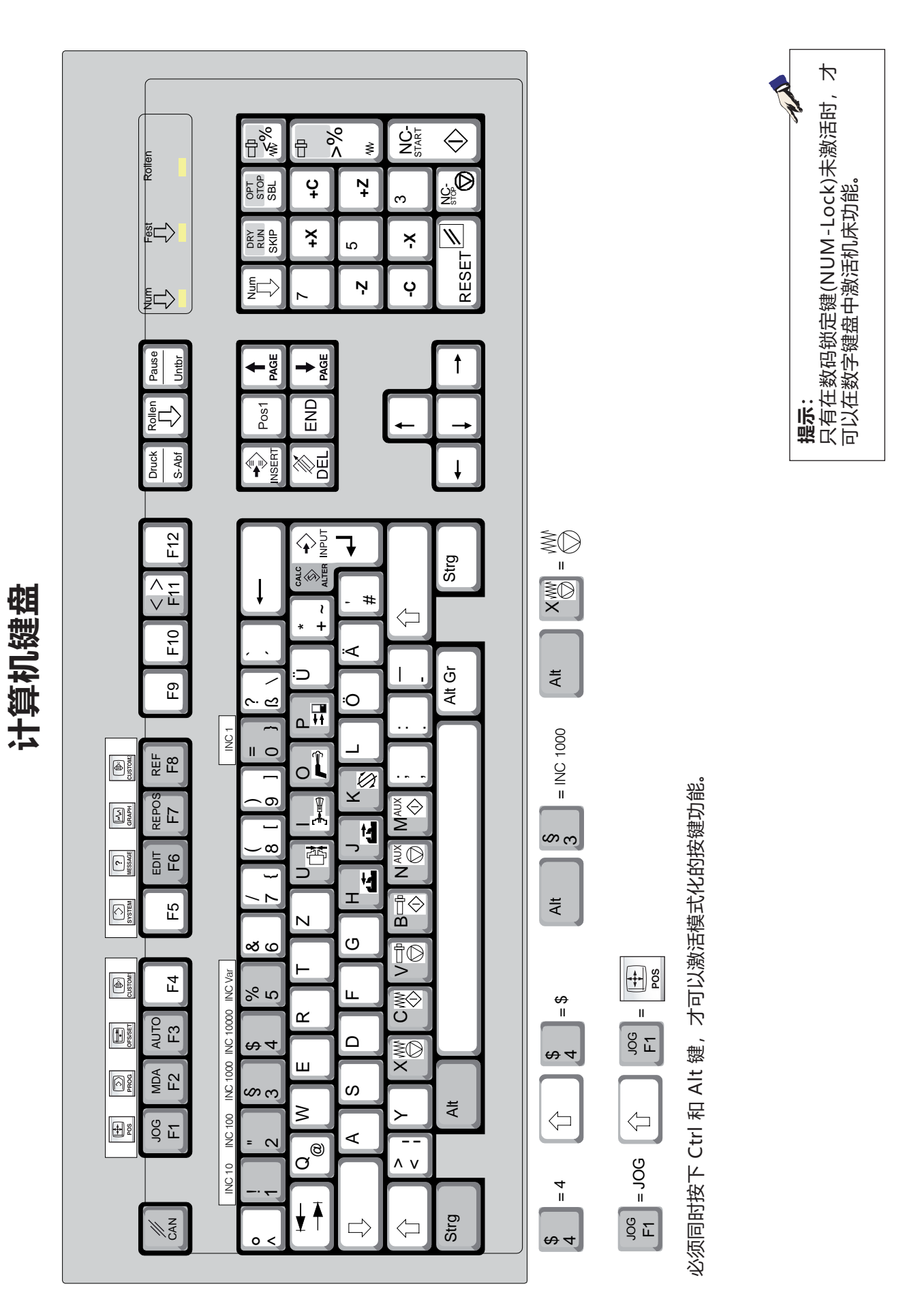

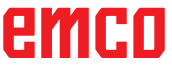

### **控制键盘的键位分配概览**

<span id="page-25-0"></span>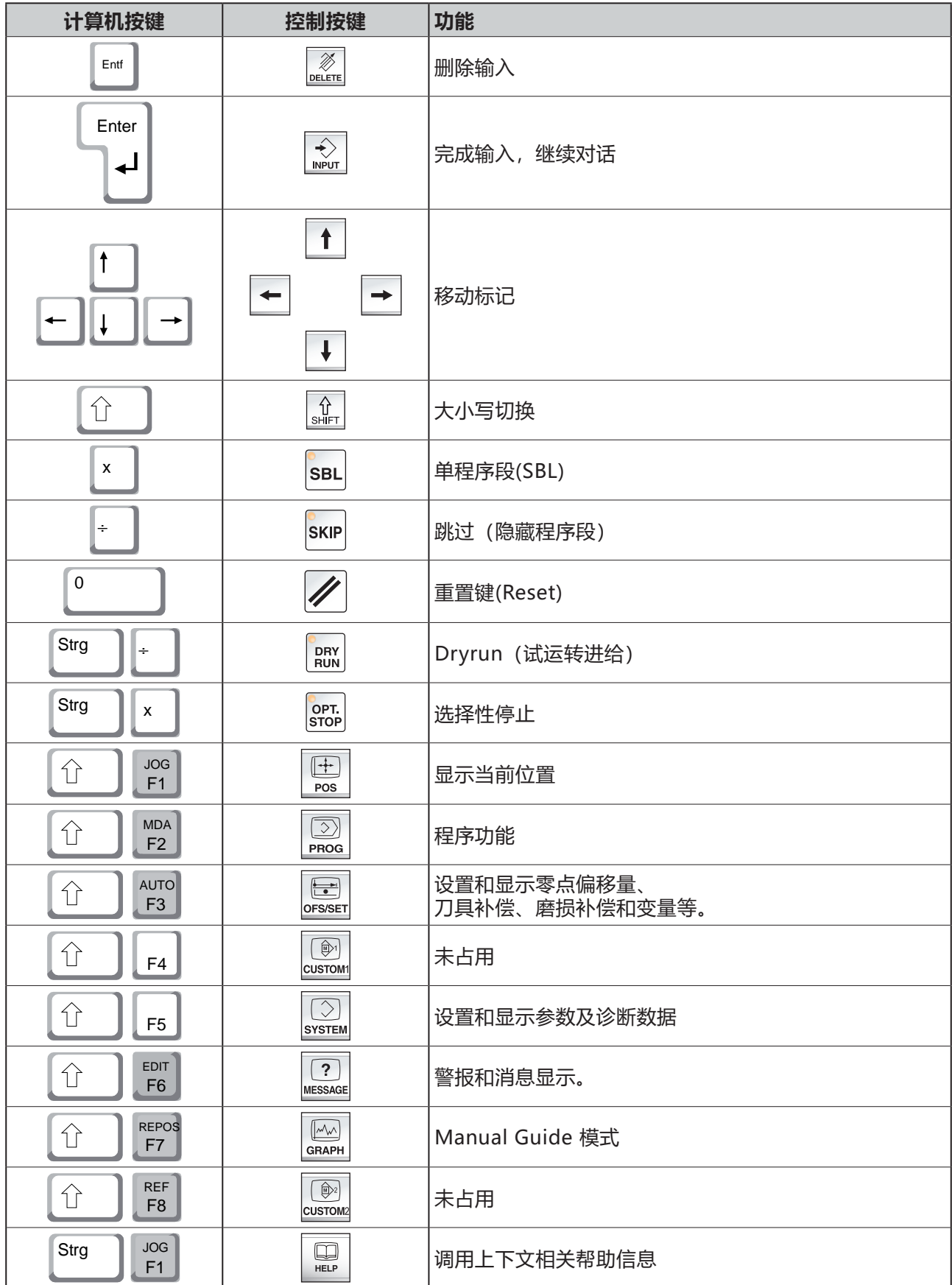

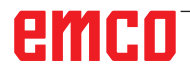

## **机床操作元件的键位分配概览**

<span id="page-26-0"></span>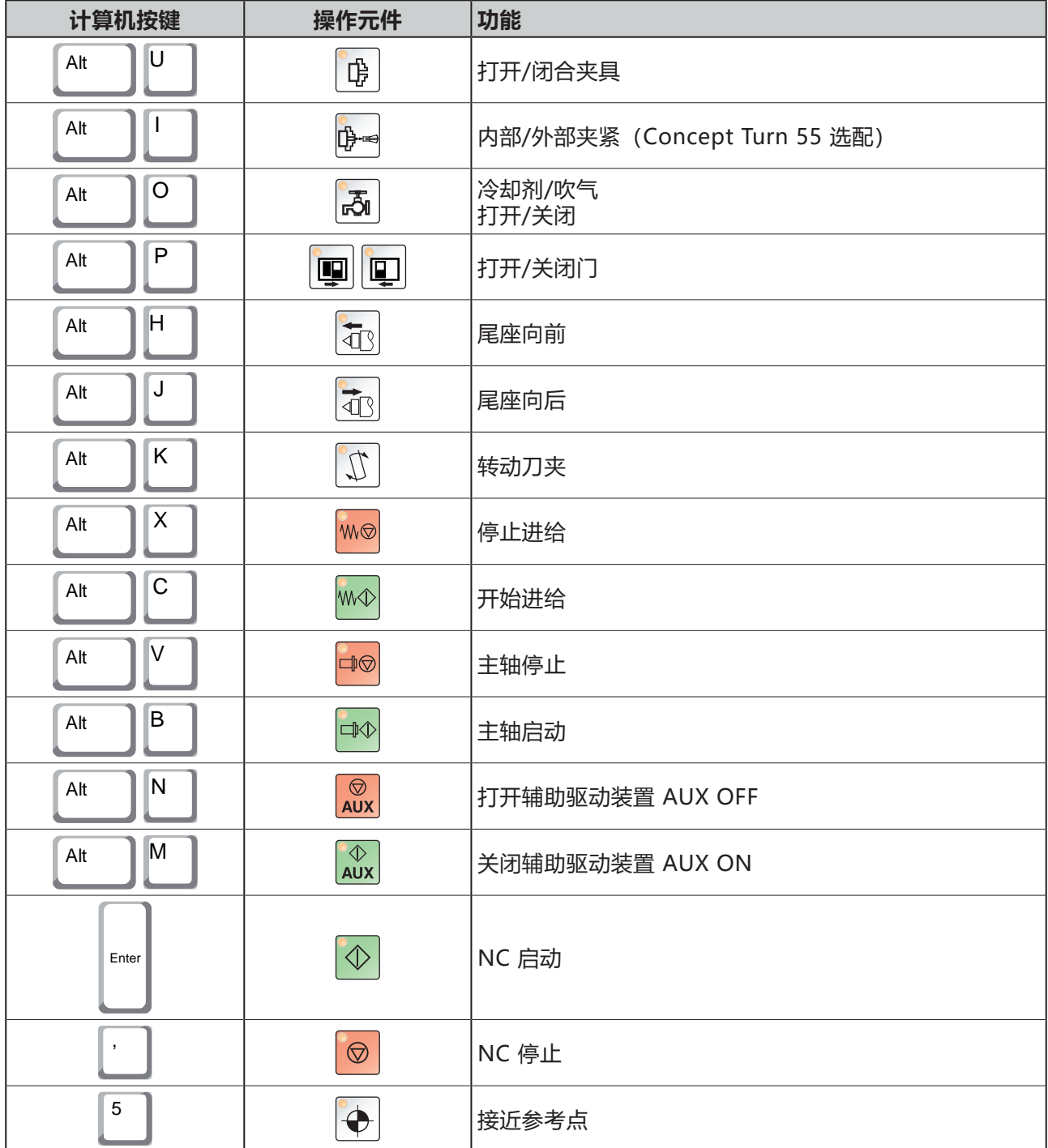

AN **提示:** 通过计算机键盘选择机床按键: 1.) 按住 "Alt"键。 2.) 按下机床按键, 然后松开。 3.) 松开 "Alt" 键。

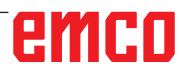

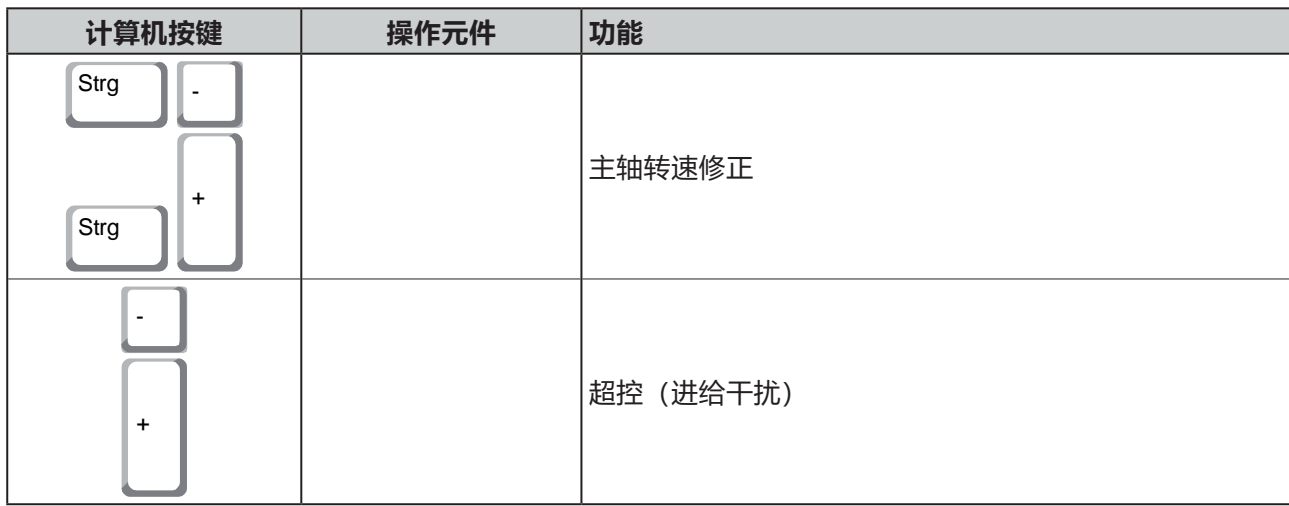

## **机床控制面板**

<span id="page-28-0"></span>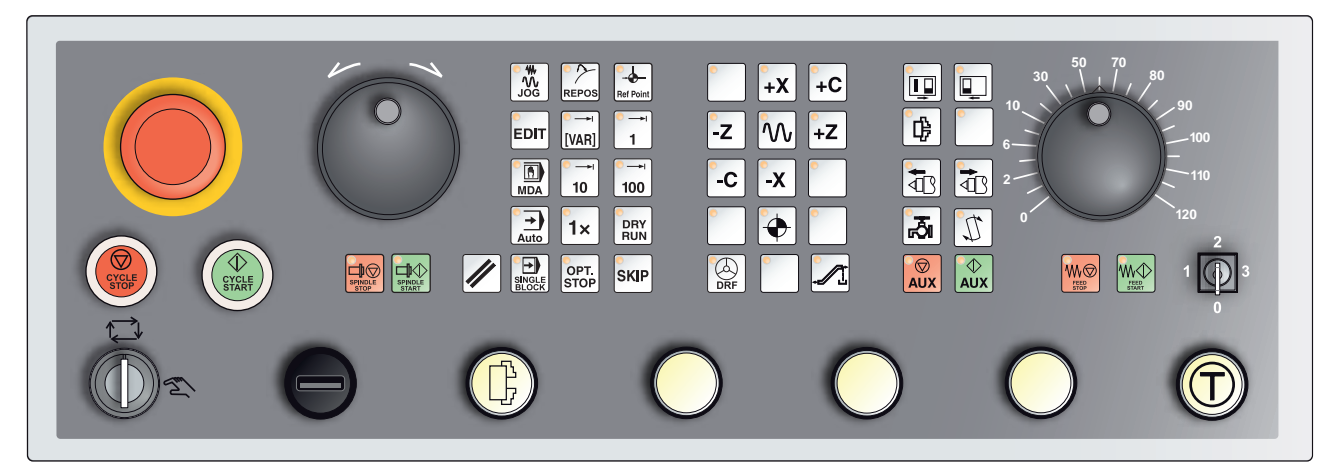

由于机床规格不同,控制面板与上图所示将会有所偏差

## **按键说明**

#### **跳过(隐藏程序段)**

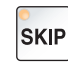

在 Skip 模式下, 将在程序运行时跳过程序段编号前用分隔线符号"/" 标记的程序段(例如:/N100)。 LED 亮起代表激活。

### **Dryrun(试运转进给)**

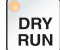

在 Dryrun (空运行) 模式下, 移动运动以在设定数据"试运转进给" 中预先规定的进给值完成。 试运转进给的作用可代替程序中的运动指令。 不执行主轴指令。 LED 亮起代表激活。

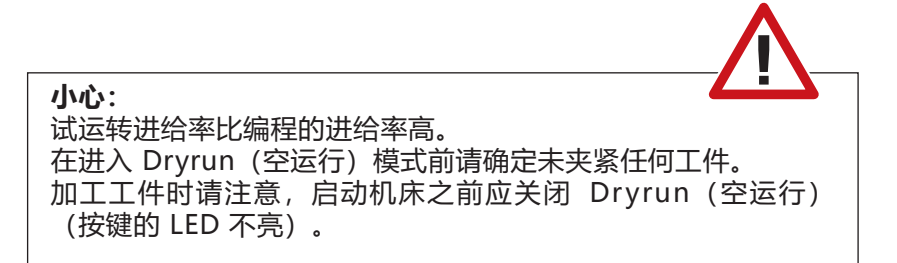

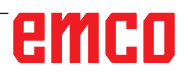

### **单件运行模式**

<span id="page-29-0"></span>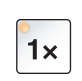

通过此按键可以选择单件运行模式,或与自动装料装置相关的连续运 行模式。

开机状态是单件运行模式。

机床控制面板上对应的 LED 亮起, 则说明单件运行模式激活。

#### **选择性停止**

在功能已激活(已按键)的情况下,到达对附加功能 M01 进行编程的 程序段时,程序处理停止。

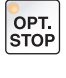

用 NC 启动按键可重新启动加工过程。

如果此功能没有激活,则不会执行附加功能 M01(出自零件程序)。

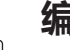

#### **编辑**

转换到编辑模式。 **EDIT** 

**手轮模式(选配)**

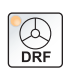

用该按键可以激活或取消相连的手轮。

#### **重置键(Reset)**

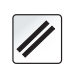

通过操作复位键: 当前执行子程序的加工过程中断。

- 只要不是 Power On 或 Recall 警报, 则监控发出的消息消除。
- **•** 通道处于"Reset"(重置)状态;代表的含义:
	- NC 控制系统与机床保持同步。
	- 所有中间及工作存储器被清除(零件程序存储器的内容仍保留)。
- 控制系统处于原始位置,为新程序运行做好准备。

### **停止进给**

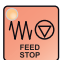

按下此键,中断程序设定的溜板运动。

#### **开始进给**

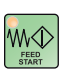

按下此键,将继续执行已中断的程序设定的溜板运动。 如果要中断主主轴运行,必须首先按下此键。

### **单程序段**

此项功能实现了逐段执行零件程序的可能。 单条程序段功能可以在自动运行模式下启动。

**如果单程序段加工已激活:**

<span id="page-30-0"></span>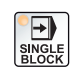

- 只有按下 NC-Start (NC 启动) 按键, 才可执行零件程序的当前程 序段。
- **•** 一个程序段运行完后,加工过程停止。

**•** 后面的程序段通过重新按下 NC 启动按键继续执行。 再次按下单程序段按键,即可取消选择此项功能。

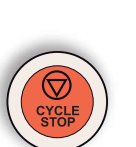

#### **循环停止**

按下循序停止按键后,控制系统采用此功能中断当前子程序的加工过 程。 接着,可以按下循环启动按键继续进行加工过程。

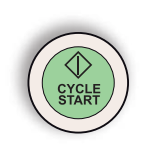

#### **循环启动**

按下循环启动按键后,选取的子程序从当前程序段启动。

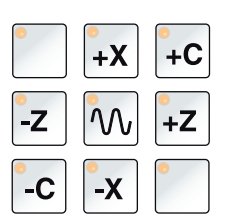

#### **方向键**

按下此键,可以在点动运行模式下移动数控轴。

视机床规格而定,有不同的方向键可用

#### **快移**

 $|\mathcal{N}|$ 

按下此按键以及方向键中的任意一个键,对应的轴就会以快移模式移 动。

#### **参考点**

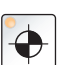

按下此键,移动到主轴和刀塔的轴中的参考点上。

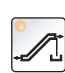

#### **排屑装置(选配)**

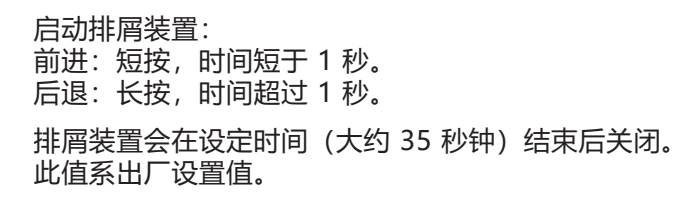

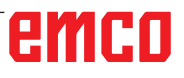

#### **换刀装置**

- 在 JOG(点动)运行模式下,可以通过该按键将换刀装置继续转动一  $\mathcal{D}$ 个刀具位置。
- <span id="page-31-0"></span> $\boxed{\textcircled{4}}$  +  $\boxed{\textcircled{1}}$  同时按下 "AUX ON"键时, 将回转一个刀位。

#### **尾座前进,尾座后退**

使用此按键使尾座前后移动。

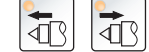

### **夹具**

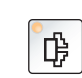

使用此按键对夹具进行操作。 关于卡盘/夹头的切换,参见"机床配置"。

### **冷却剂**

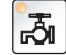

用该按键可以打开或关闭冷却液装置。 LED 指示冷却液泵启动情况。 切屑防护门打开时,冷却液泵只在按下按键时运行。

冷却液在程序中用 M8 接通之后,如果在自动运行模式下按下此按 键,则冷却液泵关闭,LED 指示灯熄灭。再次按下此按键即可重新接 通冷却液。

编程:

M8 冷却液接通

M9 冷却液关闭

### **自动机床门**

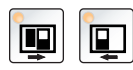

用于打开和关闭机床门。

### **主轴停止**

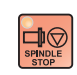

用此按键可以中断主主轴、副主轴和动力刀具的运行。如果在进给运 动中发生状况, 先用此按键将其停止。

#### **主轴启动**

**ENDE** 

用此按键可以使编程的主轴运转过程继续进行。

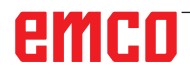

### **运行模式**

#### **JOG(点动)**

<span id="page-32-0"></span>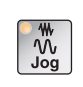

机床传统的运行方式,用方向键进行连续的轴运动,或用方向键或手 轮进行增量式轴运动。

#### **MDA - 手动输入数据自动运行**

通过执行一个程序段或一串程序段控制机床。程序段通过操作面板输 入。

#### **Automatic(自动)**

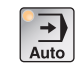

 $\begin{array}{c}\n\boxed{0} \\
\boxed{1} \\
\end{array}$ 

通过自动执行程序控制机床。

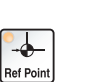

**REF** - 参考模式 在 JOG 运行模式下接近参考点(Ref)。

#### **Inc 1 - Incremental Feed(增量进给)**

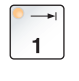

在手轮操作/慢速点动运行模式下,以规定的 1 个增量单位为一步进 行移动 公制计量系统:1 个增量(Inc 1)对应 1 微米 英制计量系统:1 个增量(Inc 1)对应 0.1 微英寸

#### **Inc 10 - Incremental Feed(增量进给)**

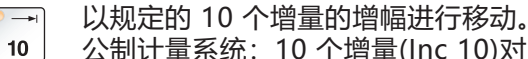

公制计量系统:10 个增量(Inc 10)对应 10 微米 英制计量系统:10 个增量(Inc 10)对应 1 微英寸

#### **Inc 100 - Incremental Feed(增量进给)**

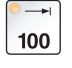

以规定的 100 个增量的增幅进行移动。 公制计量系统:100 个增量(Inc 100)对应 100 微米 英制计量系统:100 个增量(Inc 100)对应 10 微英寸

#### **Inc [VAR](可变增量)**

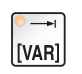

以可设置的可变增量单位分步移动

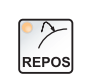

**REPOS** - 重新定位 重新定位,在 JOG 运行模式下重新接近轮廓

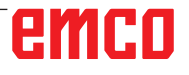

<span id="page-33-0"></span>**提示:**

**•** 操作模式可以通过软键(计算机键盘)或操作模式选择开关 = 多功能开关进行选择。

AN

- **•** 借助 EmConfig 辅助软件进行公制计量系统和英制计量系统之 间的转换(见章节 X 关于 EmConfig)。
- **•** 按如下方式从公制计量系统到英制计量系统进行转换:

**进给率:** 从毫米到英寸: 毫米/分钟 => 英寸/分钟 毫米/转 => 英寸/转

#### **恒定的切削速度:**

从米到英尺: 米/分钟 => 英尺/分钟

#### **辅助设备关闭**

通过此按键关闭机床的辅助设备。仅在主轴和程序停止时有效。

### **辅助设备启动**

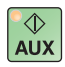

 $\circledcirc$ AUX

> 通过此按键使机床的辅助设备处于准备就绪状态(液压系统、进给驱 动装置、主轴驱动装置、排屑装置润滑系统、冷却剂)。 必须按住按键 1 秒左右。 短按 AUX ON 键可执行应答功能, 还可激发中央润滑系统的一个润 滑脉冲。

#### **定参考前空运转**

如果在定参考之前溜板必须空运转(例如离开一个有碰撞危险的位置)

,请按下此按键和 键,然后按相应的方向键。

#### **换刀装置空转动**

如果在出现待处理的警报之后换刀装置必须空转动,按下 【\*\*] 键, 然 后按 $\boxed{\mathbb{C}}$ 键。

<span id="page-34-0"></span>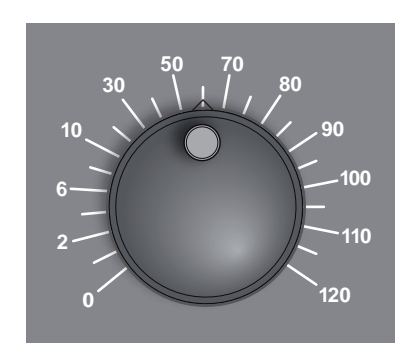

## **超控开关(进给干扰)**

该旋转开关带阻尼位置, 可以改变已编程的进给率数值 F (相当于 100 %)。 设置的进给率数值以百分数形式显示在屏幕上。

#### 调节范围:

编程的进给量的 0 %~120 %。 快移时不超过 100%。

对螺纹指令 G33、G63 没有影响

### **急停**

仅在紧急状态下按下该红色按键。 作用: 通常,使用急停按键可以最大制动力矩使所有驱动装置停止不动。 如需继续加工, 按以下按键: 重置(RESET)、AUX ON、开门和关门。

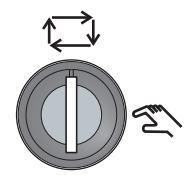

### **特殊作业的钥匙开关**

钥匙开关可被切换至"自动"或"设置"(手动)位置。 借助此钥匙开关,可在滑动门打开时在慢速点动运行模式下执行运动。

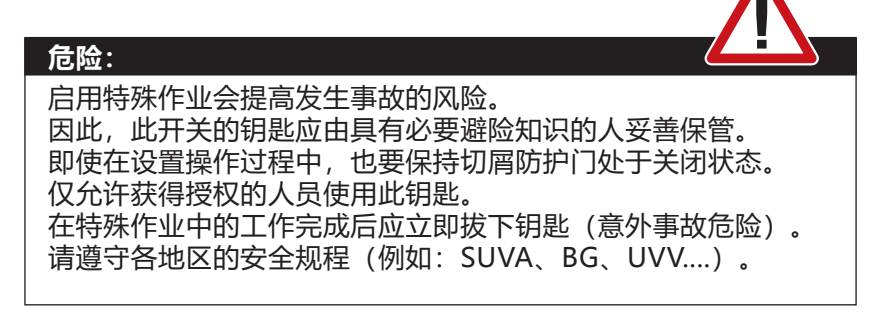

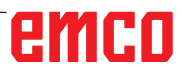

<span id="page-35-0"></span>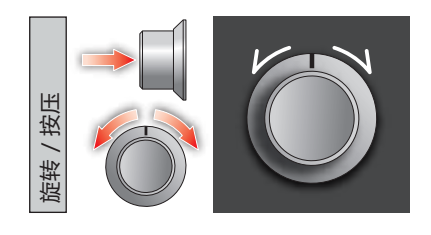

### **多功能控制旋钮**

多功能控制旋钮设计为带有按钮功能的旋转开关。

#### **工作原理**

- 按下一次多功能控制旋钮,即可打开用户界面。激活的功能通过绿 色的复选标记表示。
- 转动开关可以在各种功能之间进行转接。此时,带有符号的黑条向 左或向右移动。
- 按下旋钮, 激活一个功能或切换到一个子菜单。

此界面提供以下功能:

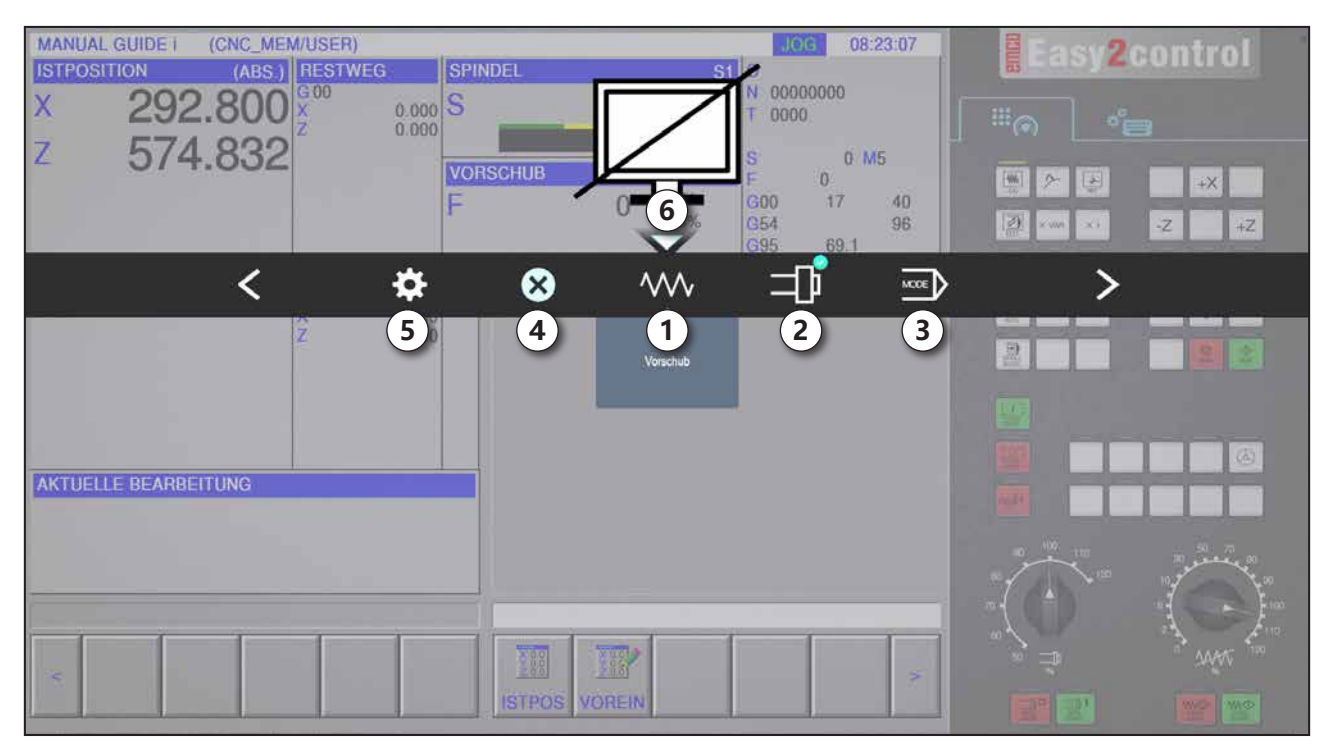

功能概览:

- 1 进给率超控: 控制进给率, 相当于传统的进给率 控制系统
- 2 主轴超控: 控制主轴速度, 相当于传统的转速控 制系统
- 3 运行模式:可通过多功能控制旋钮选择运行模式
- 4 关闭: 用户界面将被关闭。菜单被隐藏, 返回到 控制界面
- 5 设置:打开另一个带有设置选项的平面
- 6 光标:显示在菜单中的当前位置

**提示:** 多功能控制旋钮的功能范围可能因软件版本不 同而不同。

emco
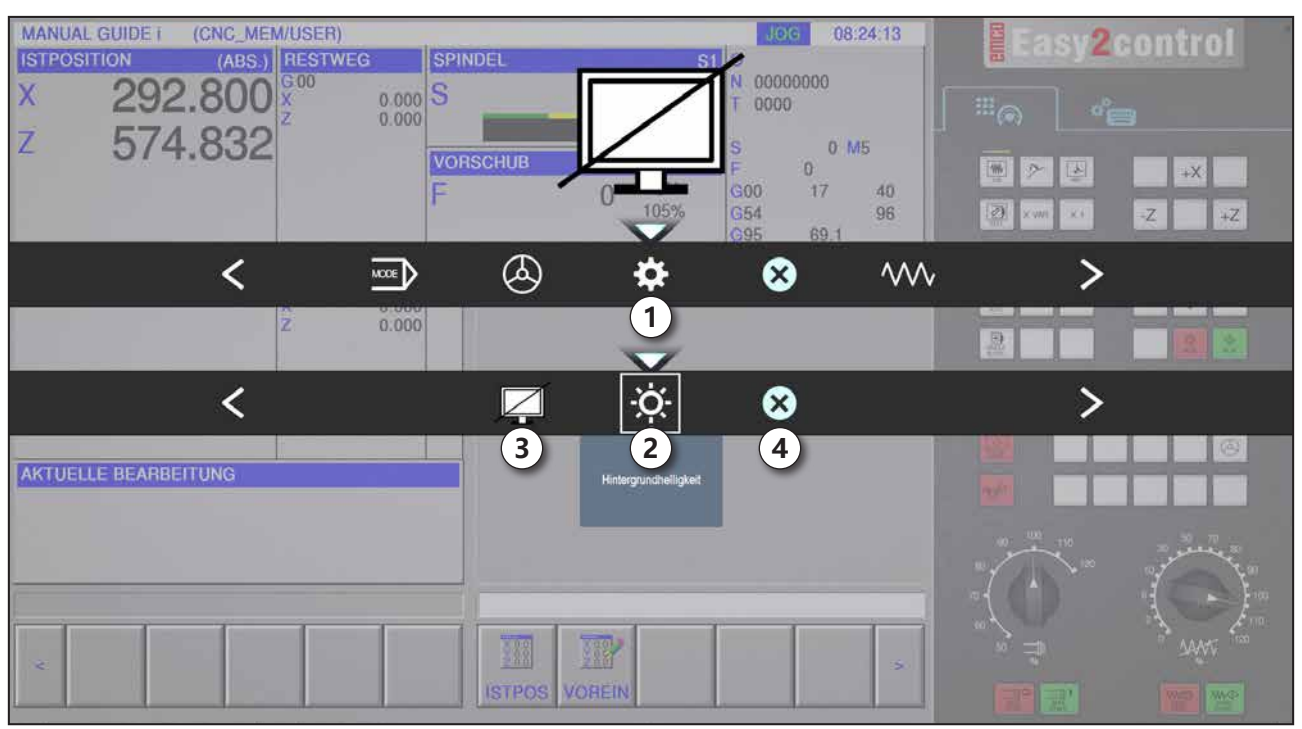

背景亮度设置

1 设置

- 2 背景亮度:调整背景的透明度
- 3 锁屏:再次按下该按键即可解锁。
- 4 关闭:子菜单将被关闭。返回到更高级别的菜单项目。

#### **背景亮度设置**

• 按下此按键一次,图标周围出现一个白框。菜单项目被激活。

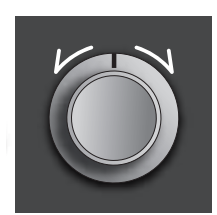

- 现在可以转动旋转开关,以改变背景的透明度: 向左旋转:更亮 向右旋转:更暗
- 再次按下该按键, 退出菜单项目, 白框随即消失。

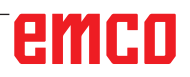

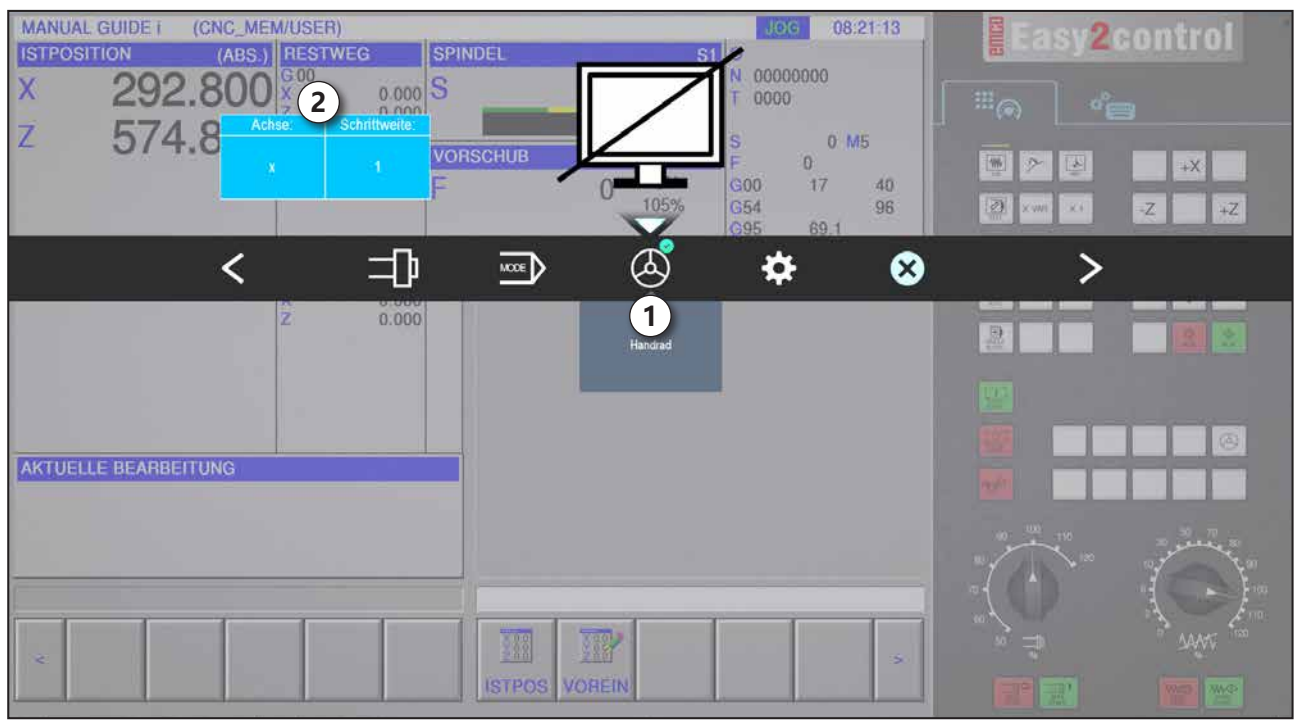

手轮功能

使用手轮键(1)可激活手轮模式。使用机床键盘上的轴按键和操作模式 键设定轴参数和调节幅度(2)。

#### **操作**

- 使用电动手轮可以预设的调节幅度移动溜板。
- 调节幅度取决于设定的 Inc 增量操作模式: Inc 1, Inc 10, Inc 100.
- 必须事先选择一个 Inc 增量模式,并且通过方向键定义一个轴。
- 另见章节 B 中的"操作模式说明"和"方向键说明"。

AN **提示:** 手轮不能在 "Inc 1000"操作模式下使用。选择 "Inc 1000"时, 即使用"Inc 100"操作模式运行。

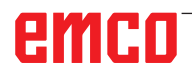

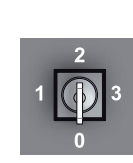

### **钥匙开关**

钥匙开关的功能与机床有关。

### **左侧附加夹具按键**

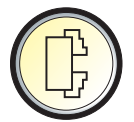

附加按键具有与机床控制面板上的按键相同的功能。 (双键设置更便于操作)。

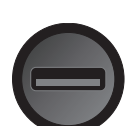

### **USB 端口(USB 2.0)**

该端口用于与集成的计算机进行数据交换(数据复制、软件安装)。

### **确认键**

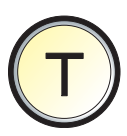

机床门打开时,按下确认键即可通过方向键执行轴运动和换刀装置运 动(前提是钥匙开关位于"设置"位置)。 如果机床带有自动门控制系统(选配),则可以按下确认键打开机床 门。

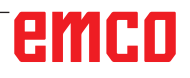

# **C: 操作**

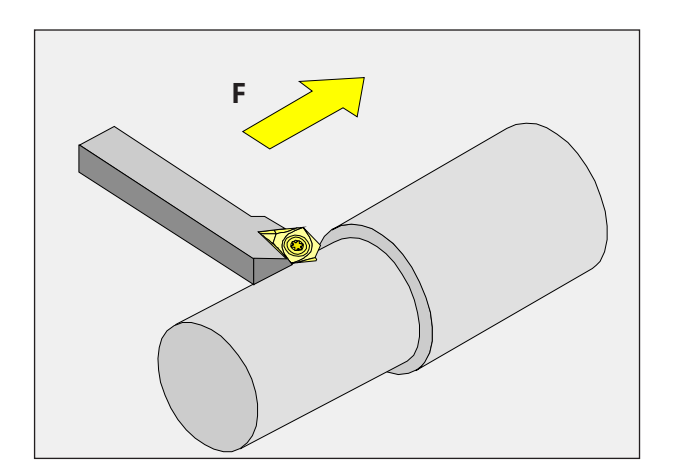

# **进给率 F [毫米/分钟]**

进给率 F 指刀具中心沿其路径移动的速度,单位为 毫米/分钟(英寸/分钟)。每个机床轴的最大进给 率可能不同, 由机床参数定义。

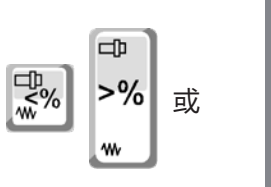

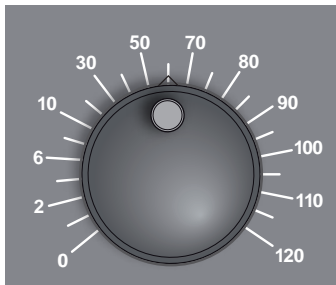

#### **进给率的干扰因素**

您所编程的进给率值 F 相当于 100%。 使用这些按键或进给率超控功能,可以改变设定的 进给率数值 F(%)。

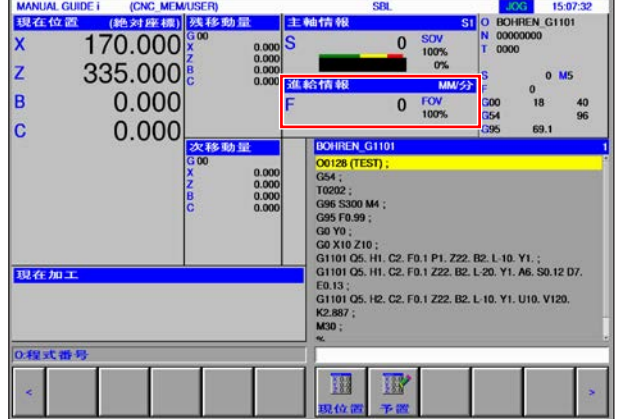

调整范围: 编程的进给量的 0%~120%。 只显示改变的百分比数值,而不显示产生的有效 值。 在快移模式中,不超过最大快移进给率的 100%。

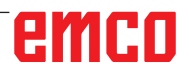

# **转速基础知识**

可选择以下方法:

- **主轴转速 S:** 您直接对主轴转速进行编程。转速与刀具所加工 的直径无关。
- **恒定的切削速度 CSS:** 您间接对主轴转速进行编程。控制系统根据刀具 目前正在加工的直径改变转速。由此可以实现恒 定的切削速度。

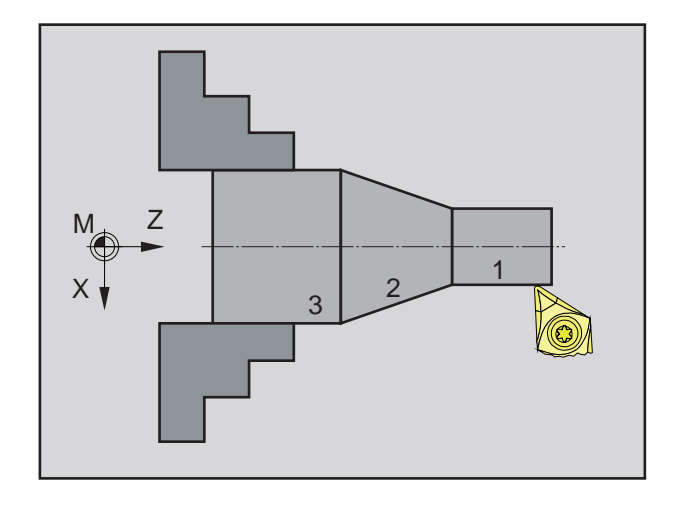

**示例:**

- **主轴转速 S:**
- 第 1 节至第 3 节: 转速相同。
- **恒定的切削速度 CSS:** 第 1 节:高转速。 第 2 节:转速不断降低。
	- 第 3 节:低转速。

# emco

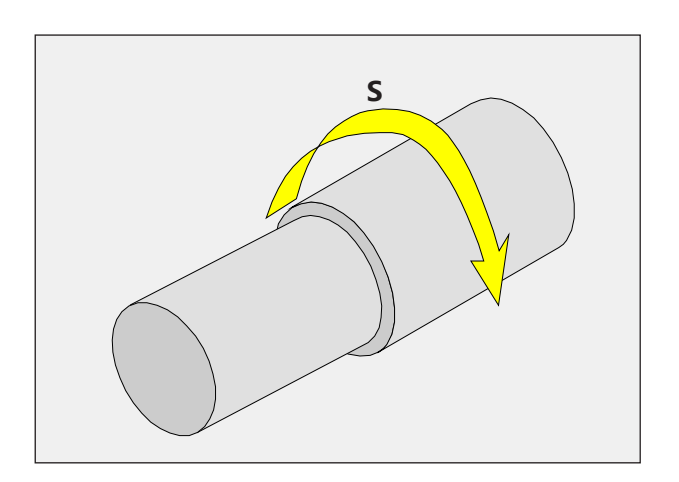

# **主轴转速 S [转/分钟]**

输入主轴转速 S,单位为每分钟转数(1/分钟)。

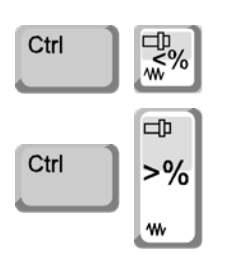

#### **主轴转速修正**

您所编程的主轴转速 S 相当于 100%。 使用这些按键组合或主轴转速超控功能,可以改变 设定的主轴转速值 S(%)。

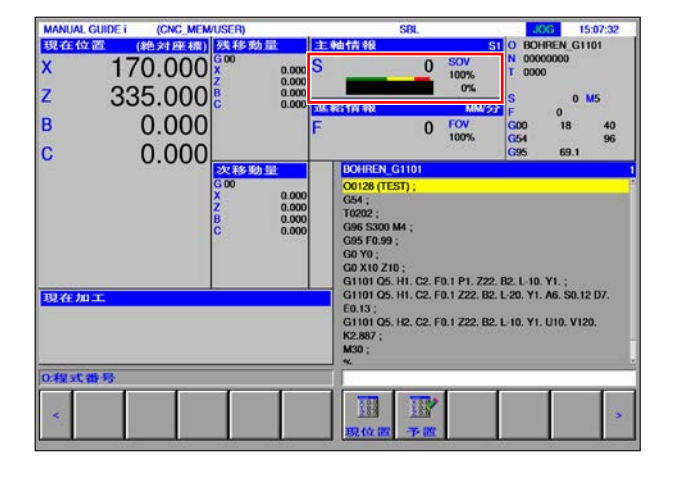

#### 调整范围:

编程的主轴转速的 0~120%。 只显示改变的百分比数值,而不显示产生的有效 值。

**运行模式**

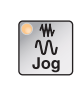

**JOG** - 点动模式 机床传统的运行方式,使用方向键进行连续的轴移动,或用方向键或 手轮进行增量式轴移动。 JOG 用于手动操作,也用于设置机床。

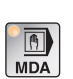

**MDA** - 半自动模式(手动输入数据自动执行)

通过执行一个程序段或一串程序段控制机床。通过控制面板或计算机 键盘输入数据记录。

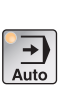

**AUTO** - 自动模式 通过自动执行程序控制机床。 在此对零件程序进行选择、启动、校正、有针对性地干扰(如单程序 段)和处理。

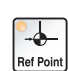

**REF** - 参考模式 在 JOG 运行模式下接近参考点(Ref)。

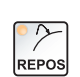

**REPOS** - 重新定位 重新定位,在 JOG 运行模式下重新接近轮廓

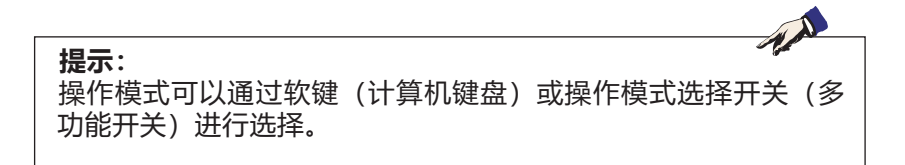

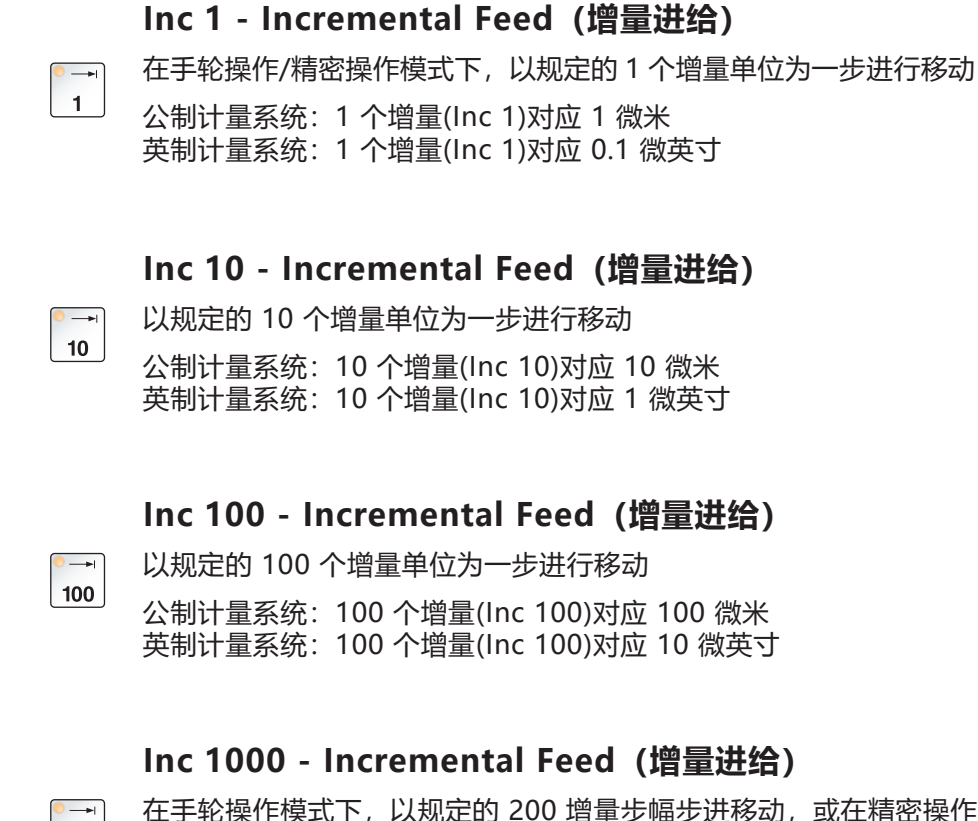

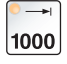

在手轮操作模式下,以规定的 200 增量步幅步进移动,或在精密操作 模式下,以 1000 的增量步进移动。

公制计量系统:1000 个增量(Inc 1000)对应 1000 微米 英制计量系统:1000 个增量(Inc 1000)对应 100 微英寸

**提示:** 按如下方式从公制计量系统到英制计量系统进行转换:

#### **进给率:** 从毫米到英寸: 毫米/分钟 => 英寸/分钟 毫米/转 => 英寸/转

#### **恒定的切削速度:**

从米到英尺: 米/分钟 => 英尺/分钟

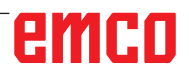

AN

**接近参考点**

参考点 R 是机床上的一个预设的固定点。 该点用于校准测量系统。

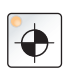

每次开机或解锁急停按钮后必须接近参考点,以使控制系统能够精确 识别机床零点 M 与刀架基准点 N 或 T 之间的距离。

• 切换到 REF 参考模式。

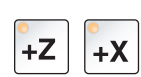

#### **方法 A: 各个轴分别定参考**

按下按键 +Z 和 +X。 分别达到无碰撞空间后,溜板逐个移动至其参考点。

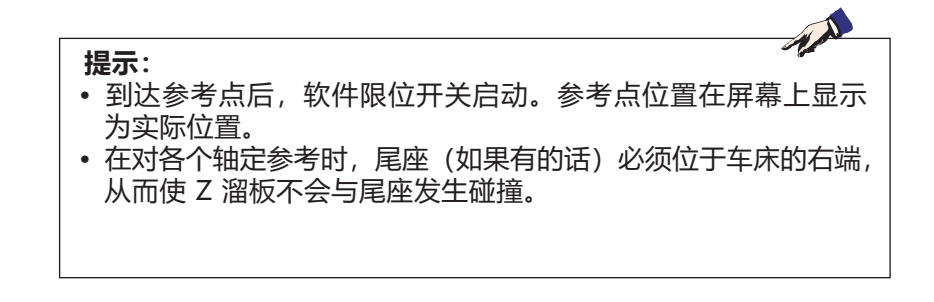

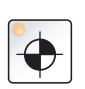

### **方法 B:**

**自动定参考** 按下按键 "参考点" ,各个轴依次自动移向各自的参考点。首先是各

个轴,然后是换刀装置定参考。

# **手动移动溜板**

 $\begin{bmatrix} 1 \\ 1 \\ 0 \\ 0 \end{bmatrix}$ 

按下方向键,手动移动机床轴。

• 切换至点动(JOG)运行模式。

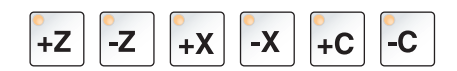

- 按住方向键,各个轴向相应方向移动。
- 通过超控开关设置进给速度。
- 如果同时按下此键,溜板将快速移动。  $\mathcal{W}$

# **增量步进式移动溜板**

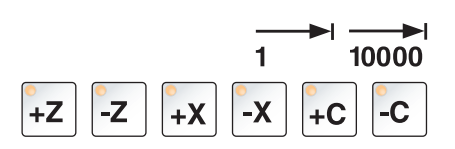

- 按下方向键,机床轴可以按照设定的增量步进式移动。 • 切换至增量移动(INC)运行模式。
- 每按下一次方向键,各个轴按照设定的增量向相应方向步进式移动。

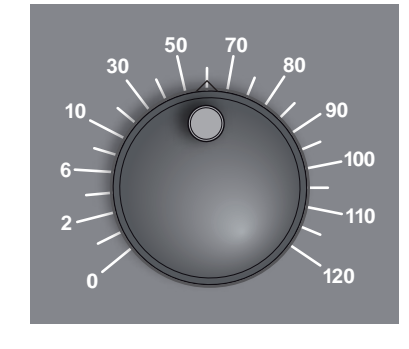

• 通过超控开关设置进给速度。

 $\mathsf{W}$ • 如果同时按下此键,溜板将快速移动。

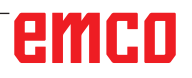

#### **MDA 运行模式** - 半自动模式

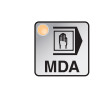

通过执行一个程序段或一串程序段控制机床。为此,可以通过操作键 盘将所需的运动以单零件程序段的形式输入控制系统。

按下 Cycle Start (循环启动) 键后, 控制系统对输入的程序段进行 处理。

运行 MDA 程序必须具备与全自动运行模式相同的前提条件。

#### **AUTO 运行模式** - 自动模式

通过自动执行程序控制机床。

在此对零件程序进行选择、启动、校正、有针对性地干扰(如单程序 段)和处理。

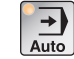

- 执行零件程序的前提条件:
- 已接近参考点
- 零件程序已加载到控制系统中。
- 已检查或输入必要的补偿值(如零点偏移、刀具偏移)。
- 安全闭锁装置已激活 (例如, 切屑防护门关闭) 。

自动运行模式中可以进行的操作:

- 程序修正
- 程序段搜索
- 覆盖保存
- 程序干扰

(见章节 G 程序进程)

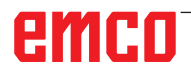

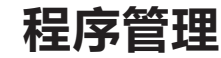

```
EDIT
```
选择"Edit" (编辑)运行模式。

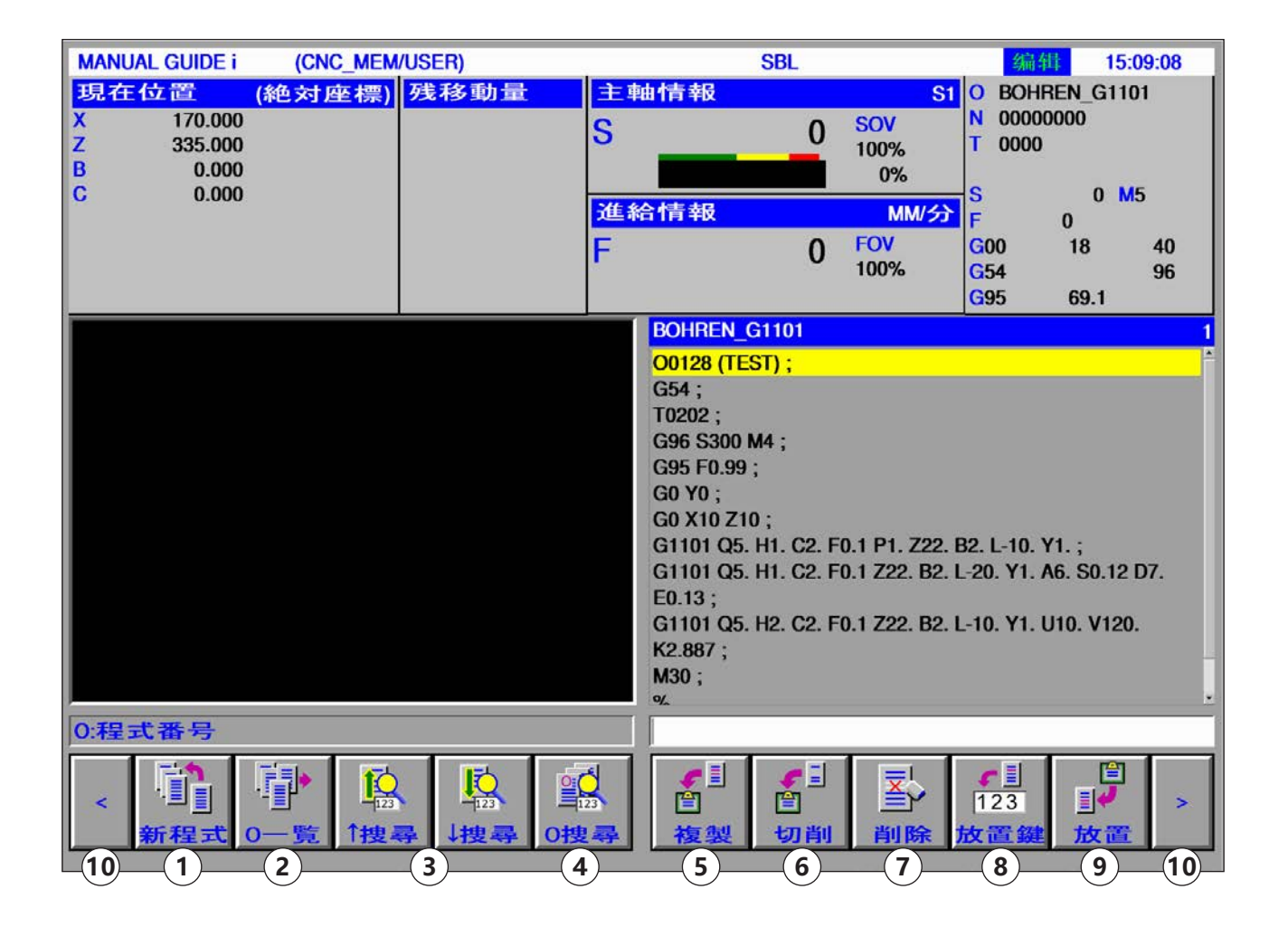

- 1 创建一个新的加工程序
- 2 选择程序目录
- 3 在程序的输入行中搜索文本
- 4 搜索并打开程序
- 5 将选定的文本复制到剪贴板
- 6 将选定的文本移动到剪贴板
- 7 删除选定的文本
- 8 将选定的文本插入输入行
- 9 插入剪贴板中的文本
- 10 前进和后退(扩展键)

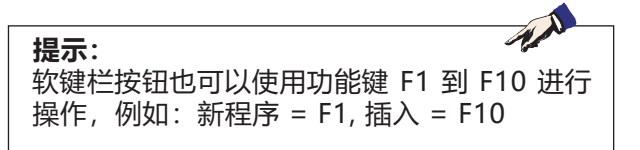

### **创建程序**

一个程序由一串循环、指令和/或子程序组成。

**1** 选择"Edit"(编辑)运行模式。

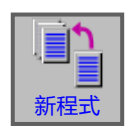

**EDIT** 

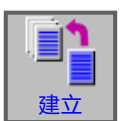

**2** 按下软键。

**3** 输入程序名称或文件夹名称,按下"CREATE" (创建)键确认。 如果已经分配程序名称,则显示相应的信息。

Fanuc 程序名称的标准格式如下: O1234。如果输入的数字少于 4 位, 缺少的数字将 在前面用零补足。

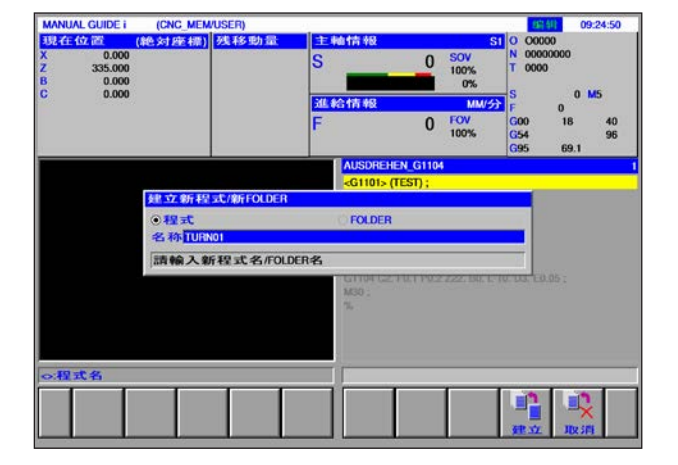

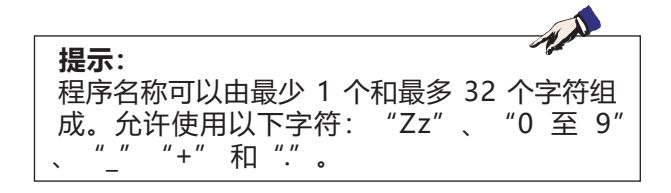

### **程序的存储位置**

程序可以保存在控制系统的程序目录中,也可以保 存在本地驱动器上或 USB 数据载体中,并从存储 位置调用。

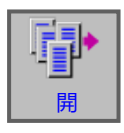

返回上级文件夹: 返回到上一个级别

控制系统的程序路径: C:\WinNC32\_Fanuc\Fanuc\_i.T\PRG\LIBRARY

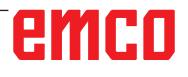

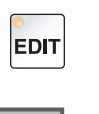

### **程序目录**

1 选择 "Edit" (编辑) 运行模式。

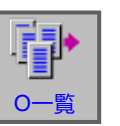

**2** 按下软键。

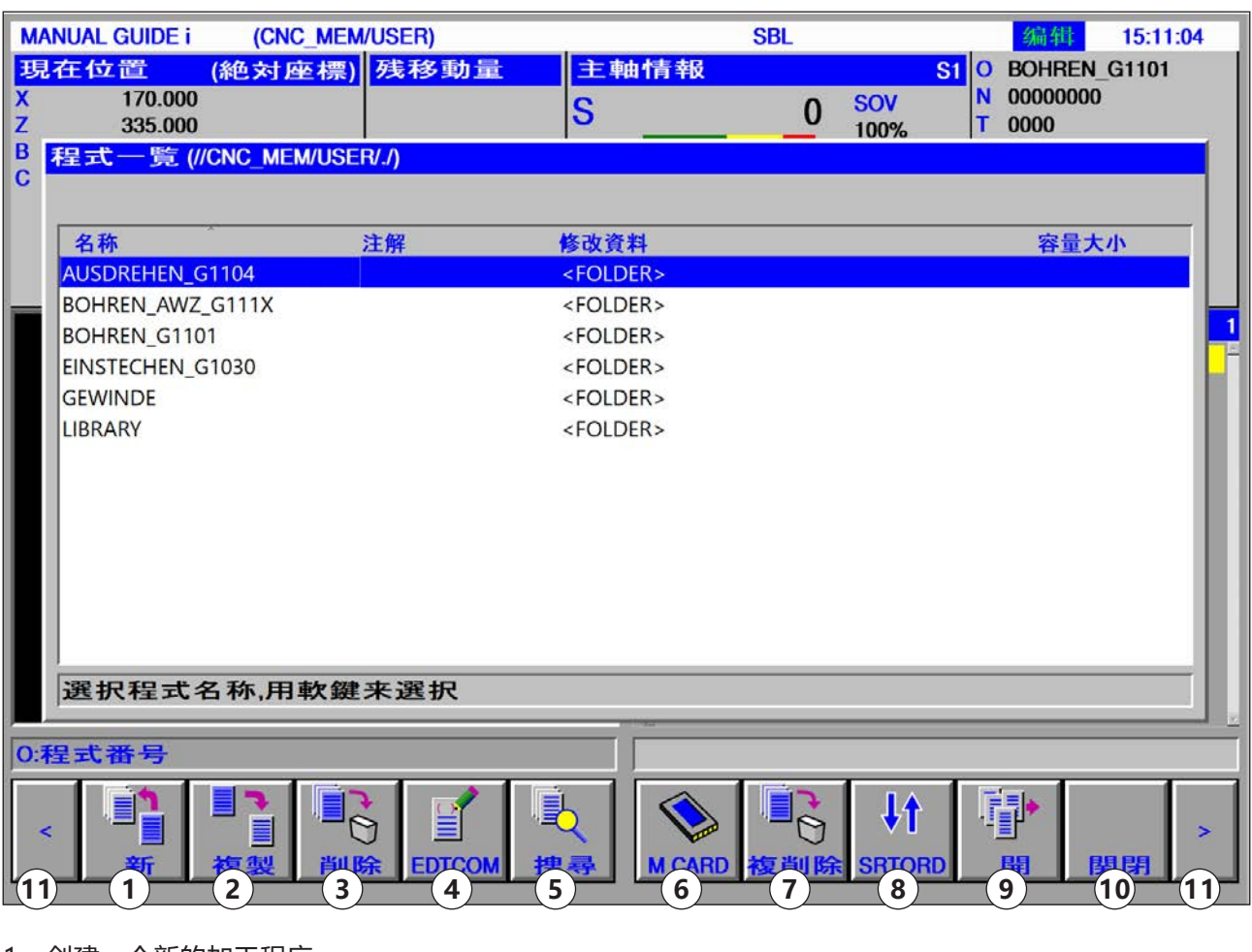

8 更改排序顺序

10 退出程序目录

11 前进和后退(扩展键)

M

9 打开程序

- 1 创建一个新的加工程序
- 2 复制程序
- 3 删除程序
- 4 输入对程序的评论
- 5 搜索程序
- 6 将程序输出到外部存储卡
- 7 删除多个程序

**提示:**

程序目录在自动模式和模拟模式下也可用,但功能受限。

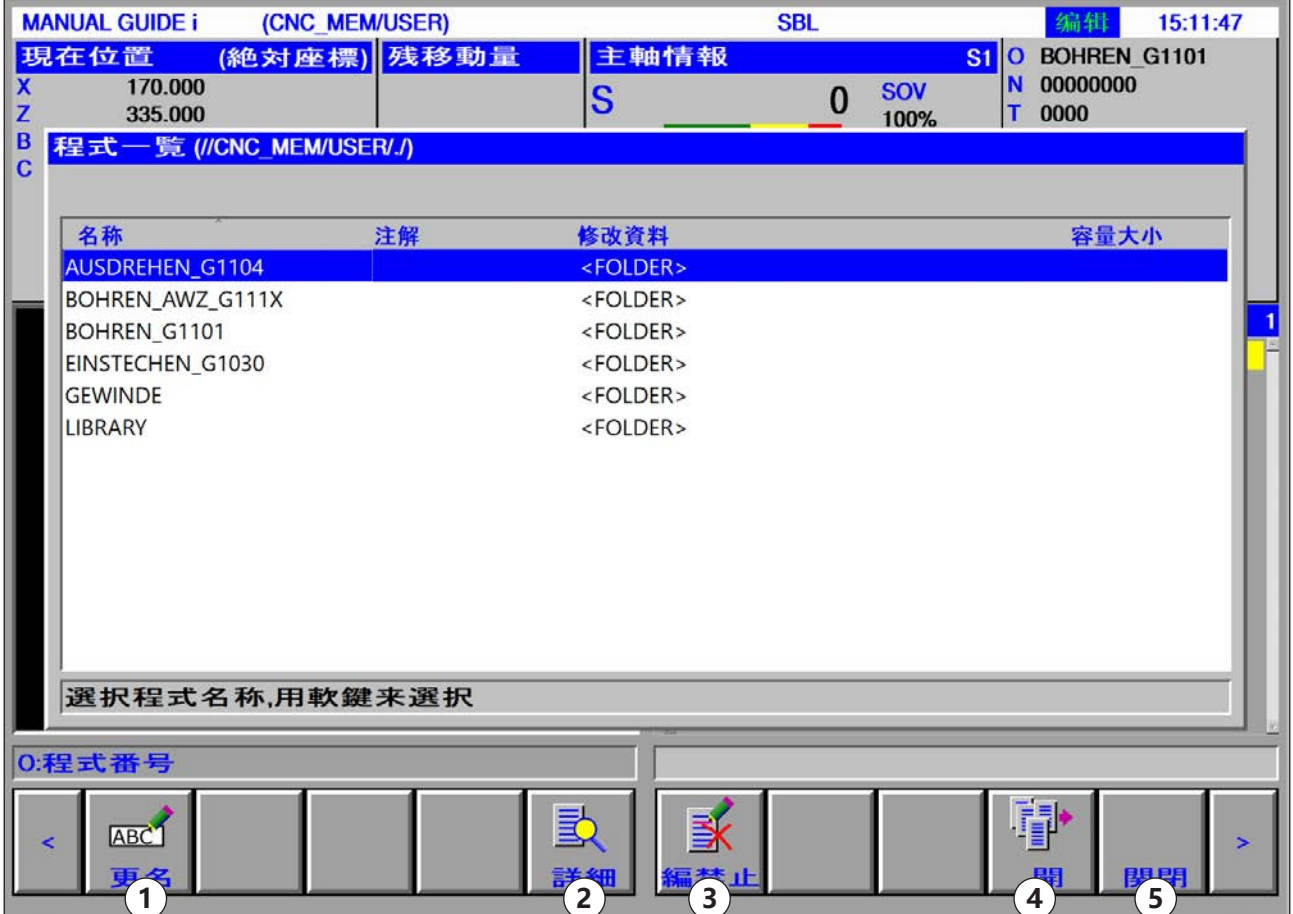

重命名程序名或文件夹名称

程序的属性

保护程序

- 打开程序
- 退出程序目录

emco

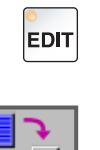

複製

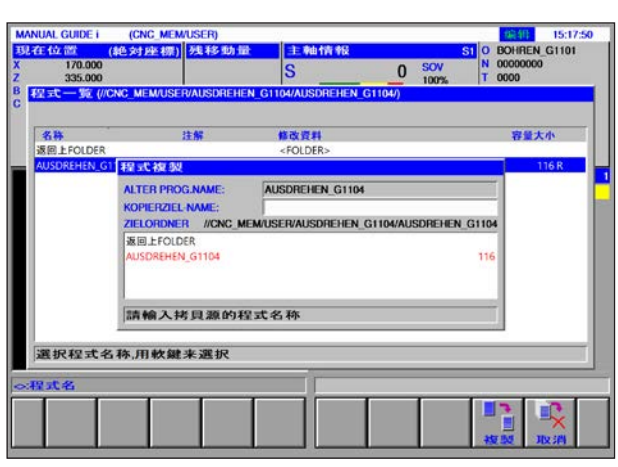

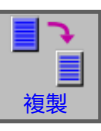

**EDIT** 

ℶ  $\Theta$ 

削除

**1240** 15:21:14<br>BoHREN G1101<br>00000000<br>0000

 $\frac{51}{N}$ 

 $\Omega$ 

### **复制程序**

- 1 选择 "Edit" (编辑) 运行模式。
- **2** 标志化待处理的程序。
- **3** 复制程序。
- **4** 按下此软键调用复制程序的窗口。输入需复制的 程序名称(复制目标名称)后,按下"COPY" (复制)软键复制指定的程序。

**5** 按下软键进行复制。

#### **删除程序**

- **1** 选择"Edit"(编辑)运行模式。
- **2** 标志化待处理的程序。

**4** 按下软键进行删除。

**3** 删除程序。

**4** 按下此软键调用删除程序的窗口。按下"DO" (是)删除指定程序,按下"NOT DO"(否) 取消删除。

返回上FOLDER <FOLDER 2020-03-20 12:17<br>2020-03-20 12:17<br>2020-03-20 12:17 agazine.ini 8R 369 R<br>23 R 確定要削除?  $-19 - 8$ DO

主軸情報

 $\vert s \vert$ 

修改資料

emco

MINE CURNET

**ICNC MEMBERS** 

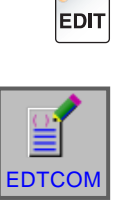

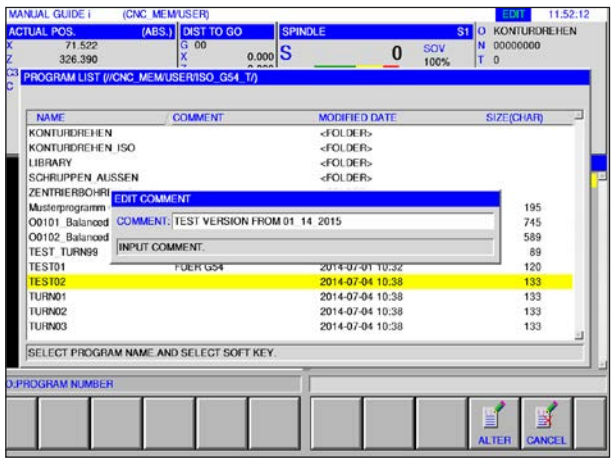

(CNC\_MEM/USER)<br>(绝对座標) <mark>残移動量</mark>

星式搜尋 **变导程式名称** 請輸入要搜尋程式名称

選択程式名称用軟鍵来選択

主軸情報  $|s|$ 

.<br>Wual guide i

MUAL GUIDE |<br>E<del>ZE (32 m)</del><br>170.000<br>225.000

返回上FOLDER

0.程式番号

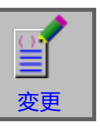

### **搜索程序**

**1** 选择"Edit"(编辑)运行模式。

**2** 搜索程序。

**3** 按下此软键调用搜索程序的窗口。输入需搜索的 程序名称后,按下"SEARCH"(搜索)软键搜 索指定的程序。

**4** 按下软键进行搜索。

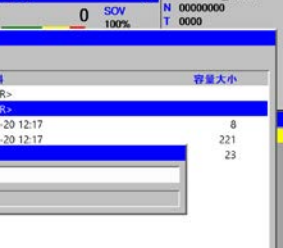

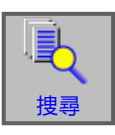

画  $\overline{\mathbb{R}}$ 

C15

# emco

### **输入评论**

- **1** 选择"Edit"(编辑)运行模式。
- **2** 标志化待处理的程序。
- **3** 输入评论。
- **4** 按下此软键调用输入评论的窗口。输入程序评论 后,按下"ALTER"(更改)软键,将指定的评 论插入程序中。

**5** 按下软键进行更改。

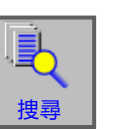

**15211 1527:06** 

**EDIT** 

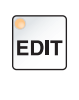

複削除

 $\Theta$ 

### **同时删除多个程序**

**1** 选择"Edit"(编辑)运行模式。

**2** 删除多个程序。

**3** 按下此软键调用删除多个程序的窗口。

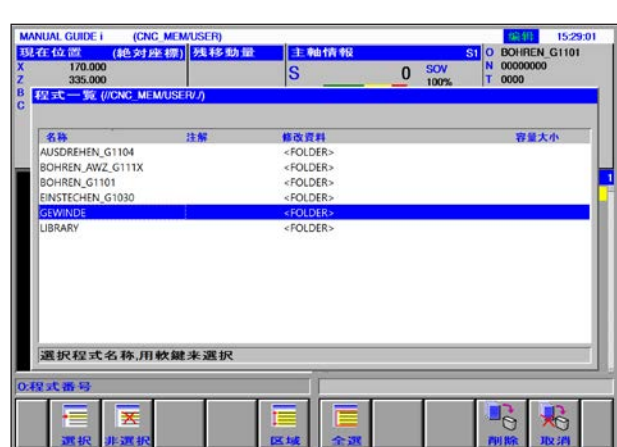

选择

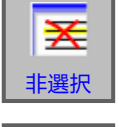

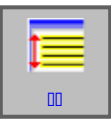

- **4** 按下此软键选择要删除的程序。将光标放在要选 择的程序上,按下"SELECT" (选择)键。
- **5** 按下此软键可取消选择程序。将光标移到要取消 的程序上,按下"NOSECT" (取消选择)键。
- **6** 使用此软键选择一个范围。将光标放在要选择的 程序序列中的第一个程序上,按下软键"AREA" (范围), 然后将光标放在程序序列的最后一个 程序上。然后按下"SELECT" (选择)键,确 认设置范围。
- **7** 使用此软键可以选择所有程序。按下此软键可删 除相关文件夹中的所有程序。

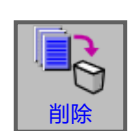

全選

**8** 按下软键进行删除。

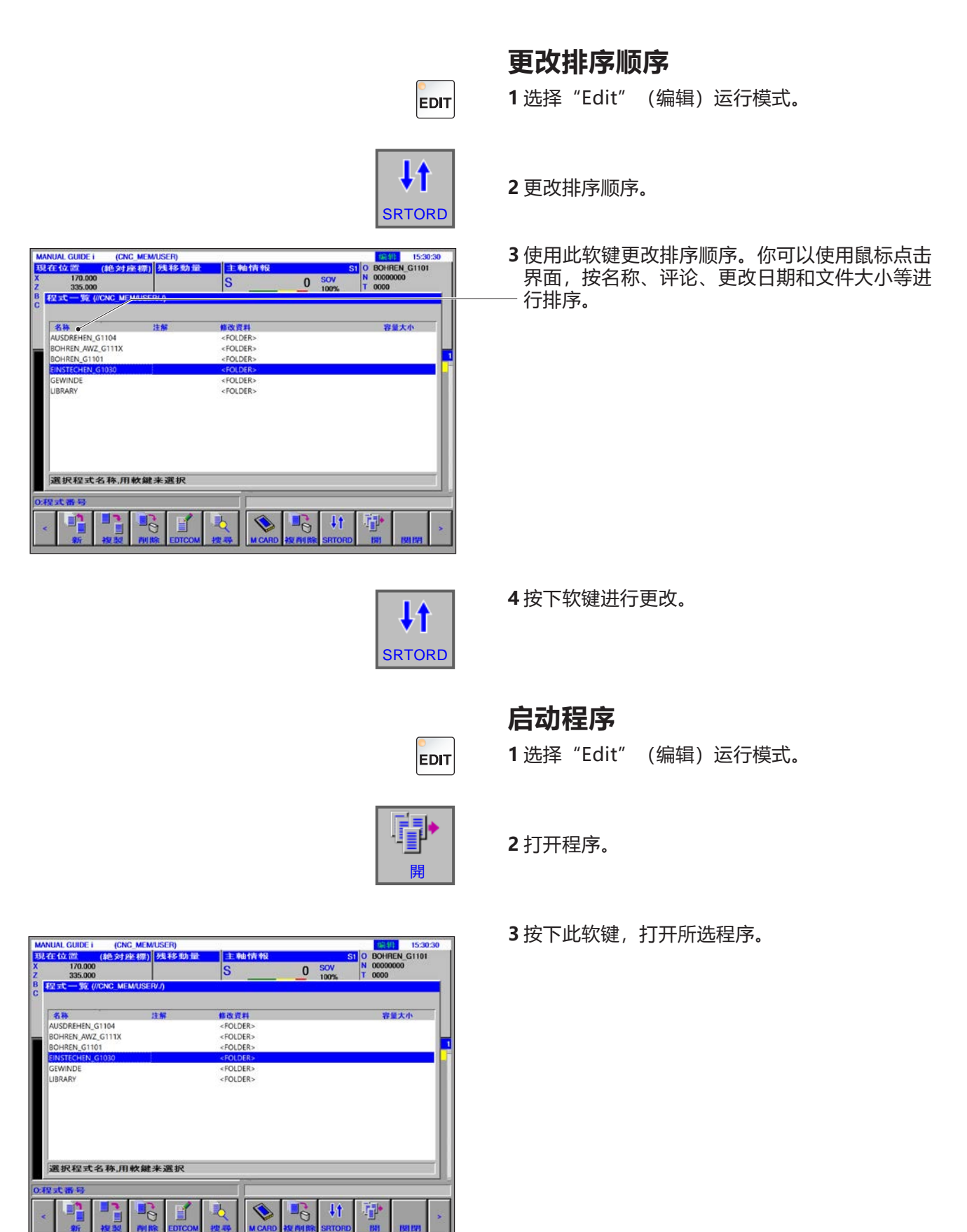

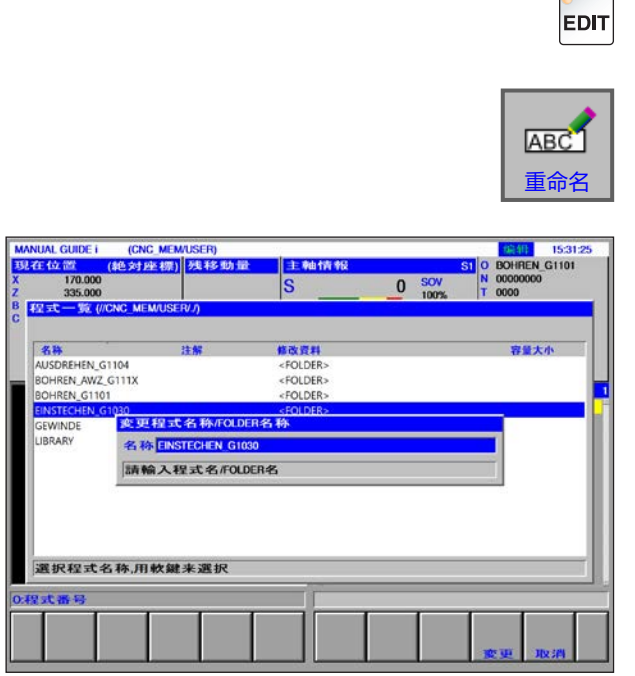

### **更改程序名**

- 1 选择 "Edit" (编辑) 运行模式。
- **2** 标志化待处理的程序。
- **3** 更改程序名或文件夹名称。
- **4** 按下此软键调用重命名程序或文件夹的窗口。输 入新的程序名称后,按下"ALTER"(更改)软 键重命名指定的程序。

**5** 更改程序名或文件夹名称。

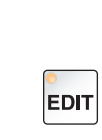

详细

園

変更

### **程序属性**

- **1** 选择"Edit"(编辑)运行模式。
- **2** 标志化待处理的程序。
- **3** 显示程序属性。

按下此软键调用显示程序属性的窗口。

**4** 退出程序属性显示。

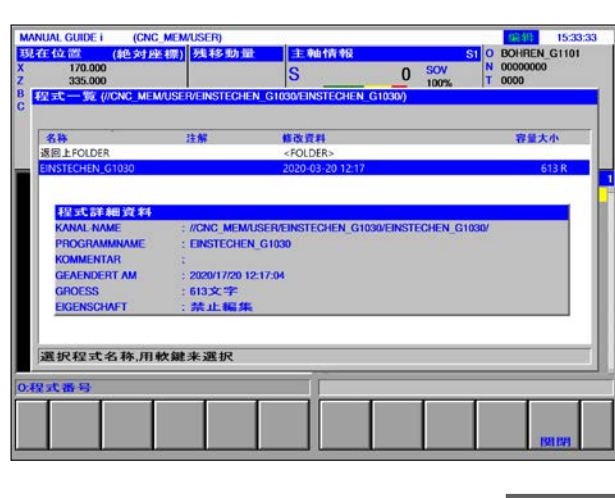

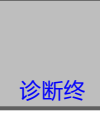

# emco

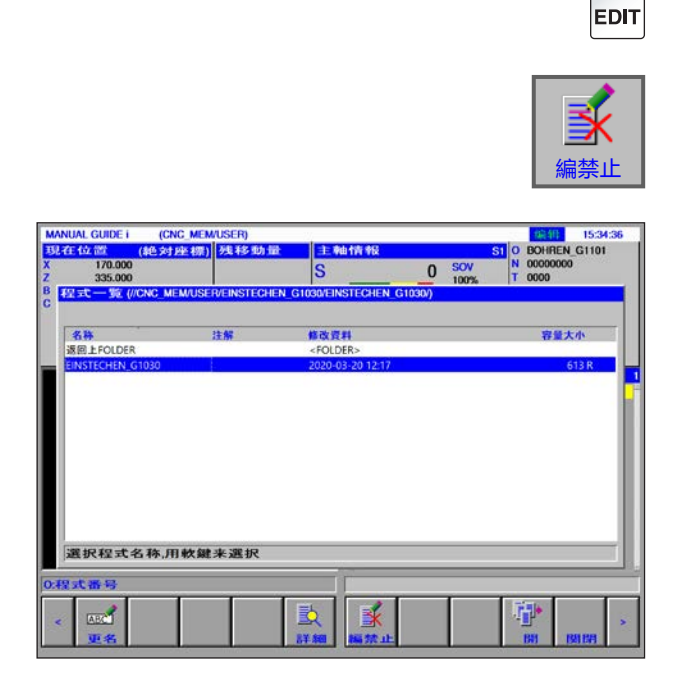

### **程序保护**

**1** 选择"Edit"(编辑)运行模式。

- **2** 标志化待处理的程序。
- **3** 激活程序的写保护。

按下此软键激活程序的写保护。在文件大小的显 示位置旁边会加上一个字母"R"。再次按下该 软键,取消写保护。

### EDIT + M-卡  $O<sub>-</sub>$

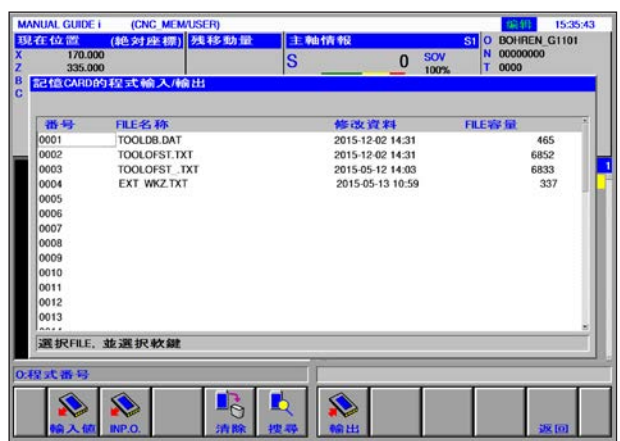

### **程序输入和输出到存储卡**

**1** 选择"Edit"(编辑)运行模式。

**2** 打开输入和输出对话框。

- **3** 有以下软键可供选择:
- "INPUT": 从存储卡上读取文件
- "INP.O": 读取文件,并更改文件夹编号
- "CLEAR": 删除文件
- "SEARCH" 搜索文件
- "OUTPUT": 输出文件
- "RETURN": 退出对话框

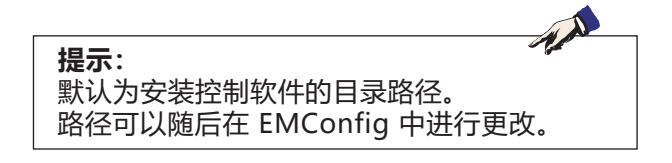

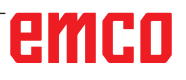

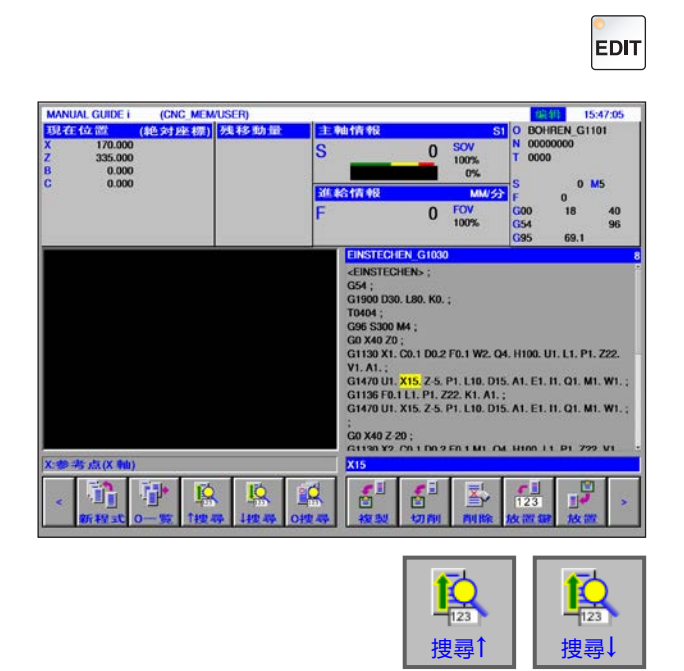

### **在程序的输入行中搜索文本**

1 选择 "Edit" (编辑) 运行模式。

**2** 在输入行中输入要搜索的文本。

3 按下软键"SRCH↑"或"SRCH↓"开始搜索。找 到的文本用黄色标记。

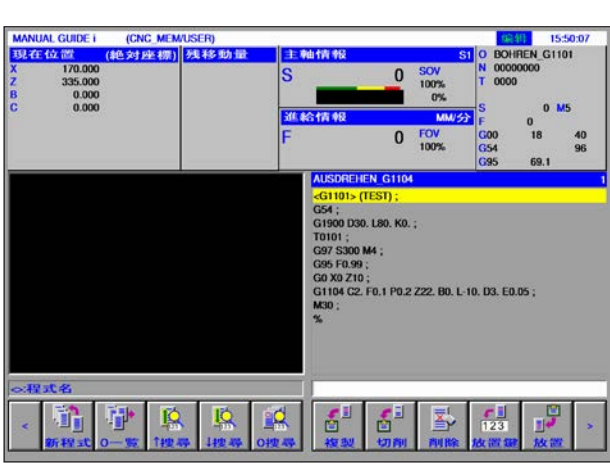

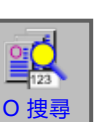

**EDIT** 

AN **提示:** 如果在回车键为空的情况下按下"O SRCH" 键,则当前文件夹中的下一个程序将被打开。

#### **1** 选择"Edit"(编辑)运行模式。

**搜索并打开程序**

**2** 在输入行中输入要搜索的程序名或程序编号。

**3** 按下软键"O SRCH"开始搜索。如果找到程 序,将自动打开。

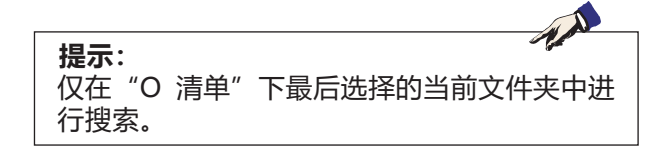

# emco

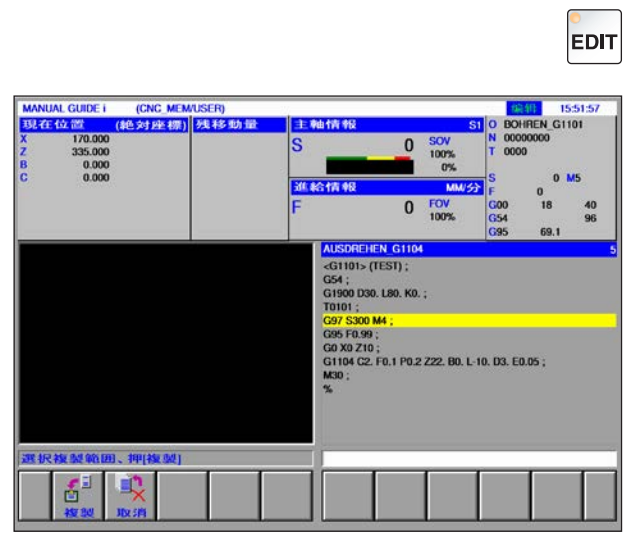

-<br>1: 動作書 80

 $\overline{0}$ 

01001 :<br>CODI :<br>COS FO.99 :<br>COS 70.004 :<br>COS 70.02 :<br>G1104 C2: F0.1 P0.2 Z22: B0. L-10. D3. E0.05 ;<br>MS0 :<br>%

AUSURETEN GTIDE<br>
<G1101> (TEST) ;<br>
G54 ;<br>
G1900 D30. L80. K0.<br>
T0101 ;

MANUAL GUIDE i (CNC\_MEM/USER)<br>現在位置 (絶対座標) | 残移動

170.000<br>335.000<br>0.000<br>0.000

ま状切取範囲、押[切取]  $\delta^{\rm II}$ 수

# €∃ 複製

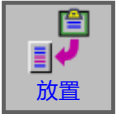

**EDIT** 

**BOHREN G1101** 

### **将选定的文本复制到剪贴板**

- 1 选择 "Edit" (编辑) 运行模式。
- **2** 使用光标键定义要复制的范围(标记的区域变成 黄色)。

- 3 按下"COPY" (复制) 软键, 将文本保存在剪贴 板中。
- **4** 剪贴板的内容可以插入到程序中的其他位置或其 他程序中。

### **将选定的文本移动到剪贴板**

- **1** 选择"Edit"(编辑)运行模式。
- **2** 使用光标键定义要移动的范围(标记的区域变成 黄色)。

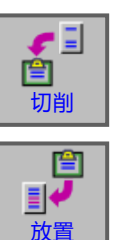

C21

- **3** 按下"CUT"(移动)软键,将文本从程序移动 到剪贴板中。
- **4** 剪贴板的内容可以插入到程序中的其他位置或其 他程序中。

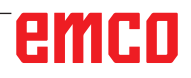

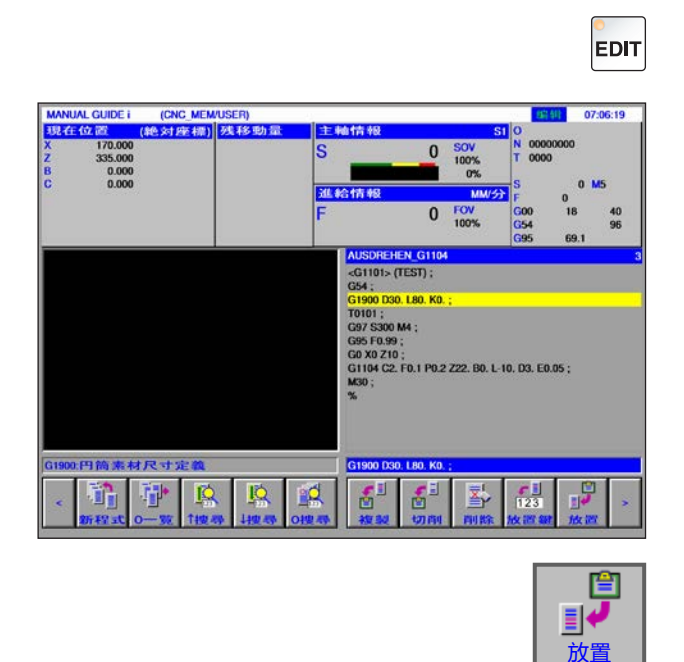

### **插入文本**

**1** 选择"Edit"(编辑)运行模式。

**2** 将光标移到应插入剪贴板中的文本的位置。

3 按下此软键, 在光标后的位置插入剪贴板的内 容。

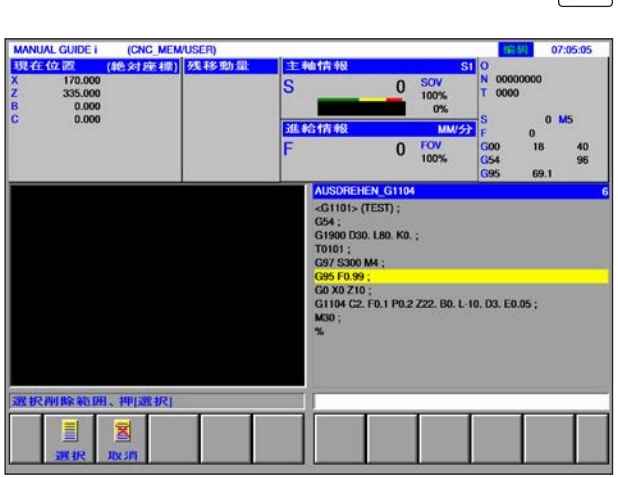

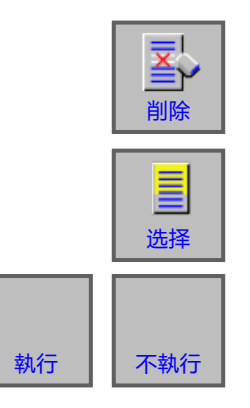

**EDIT** 

### **删除选定的文本**

- **1** 选择"Edit"(编辑)运行模式。
- **2** 使用光标键定义要删除的范围(标记的区域变成 黄色)。

- **3** 按下此软键调用删除标记文本的窗口。
- 4 使用"SELECT" (选择)软键确定要删除的选 定区域。如有必要,现有的标记仍可在此进行更 改。
- **5** 按下 "DO" (是) 确认删除, 按下 "NOT DO" (否)取消删除。

# emco

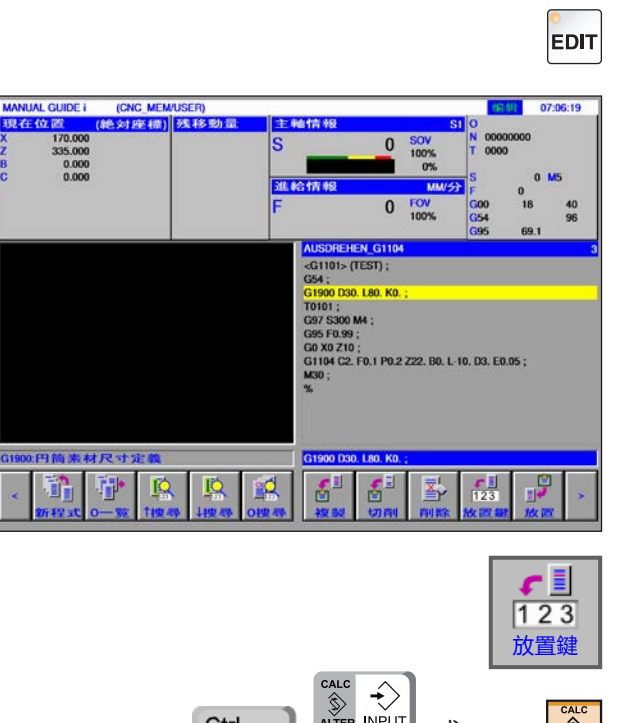

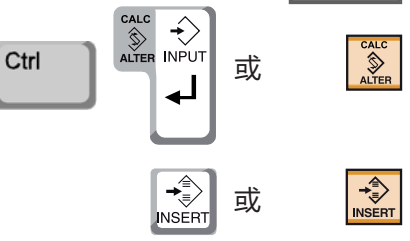

### **将选定的文本插入输入行**

- 1 选择 "Edit" (编辑) 运行模式。
- **2** 使用光标键定义要插入的范围(标记的区域变成 黄色)。

- **3** 按下软键"KEYPST"(插入文本),将黄色标记 的文本复制到输入行。 现在可以根据需要更改文本。
- **4** 按下 CALC/ALTER,将程序中标记的文本替换为 输入行的文本。
- **5** 按下 INSERT,将输入行中的文本插入到程序中 的标记之后。

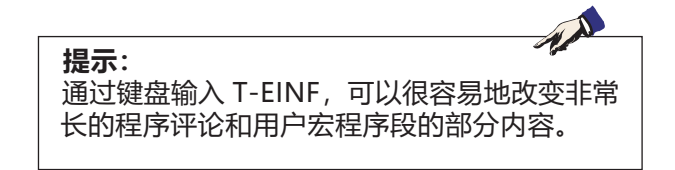

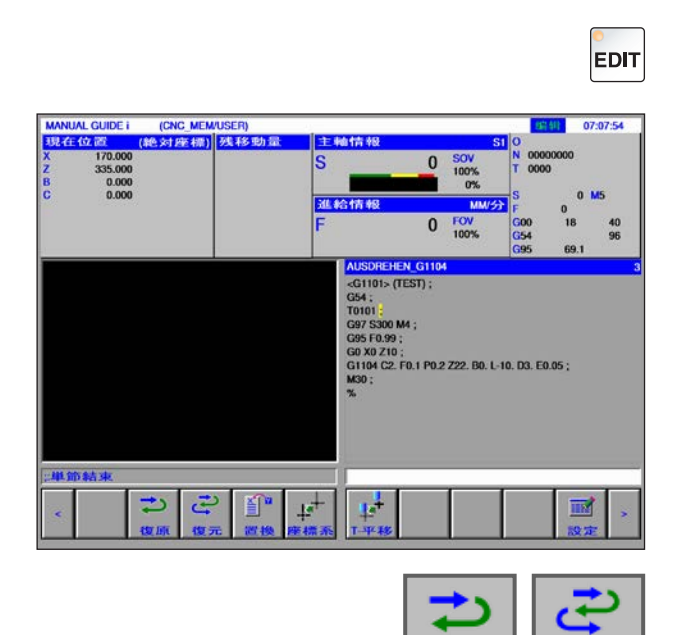

復原 | 復元

**EDIT** 

**撤销和撤回** 1 选择 "Edit" (编辑) 运行模式。

- **2** 按下软键"UNDO"(撤销),可以撤销编辑过 程。 按下软键"REDO" (撤回), 可以撤回对某项 更改的撤销(恢复)。
- **搜索与替换**

1 选择 "Edit" (编辑) 运行模式。

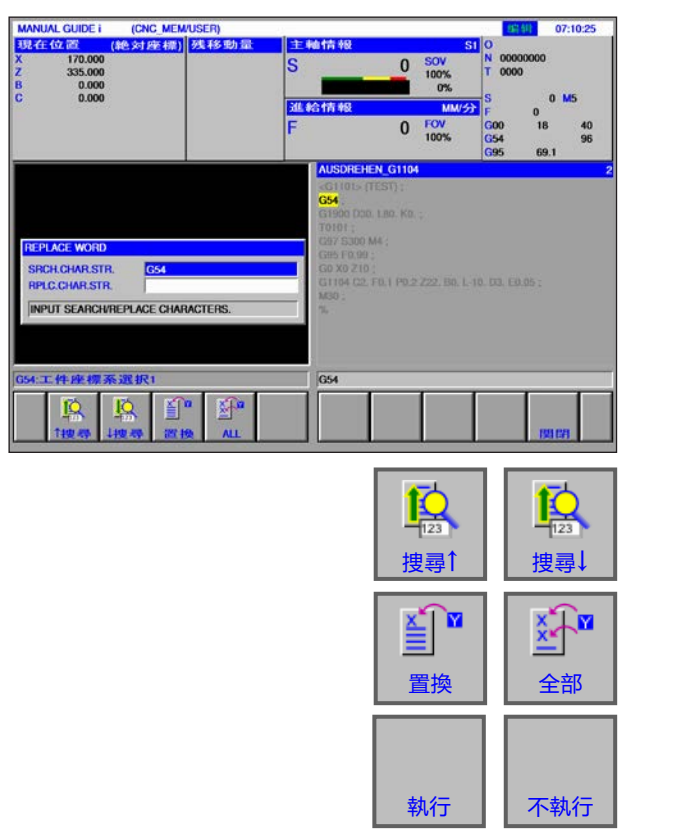

- 2 按下软键"搜尋↑"或"搜尋↓", 搜索要替换的 字符串。
	- 输入替换字符串的数值,按下"REPL"(替换) 或"ALL"(所有)键。

按下 "DO" (是) 确认, 替换所有搜索到的字 符串。

# emco

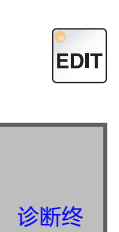

### **退出程序目录**

**1** 选择"Edit"(编辑)运行模式。

2 按下软键"CLOSE." (退出), 退出程序目录。

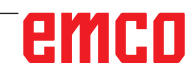

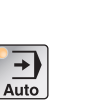

### **运行程序**

选择"Auto" (自动)运行模式。

在"Auto"(自动)运行模式下,以下功能 或"Edit"(编辑)操作模式中的附加功能可用。

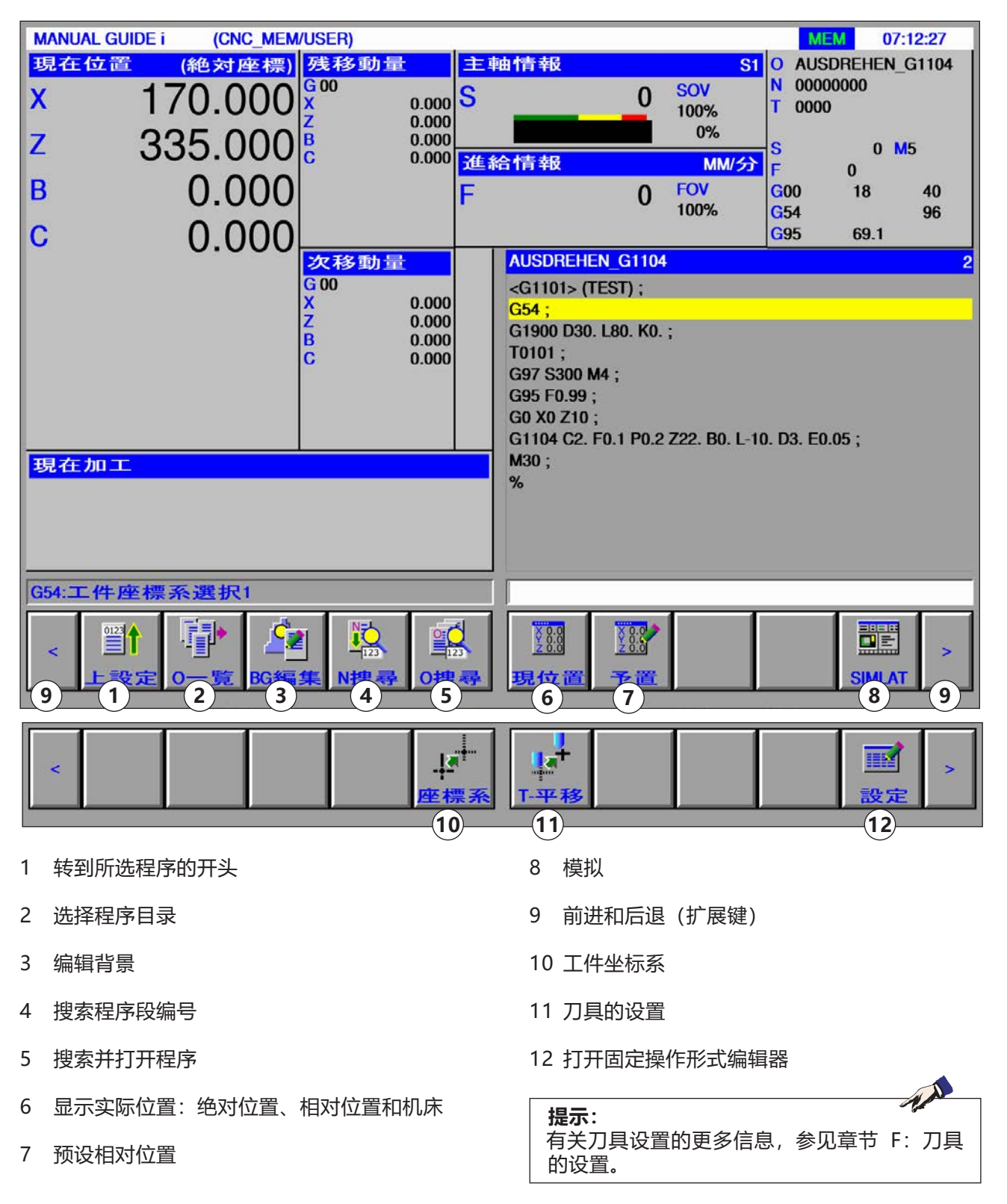

emca

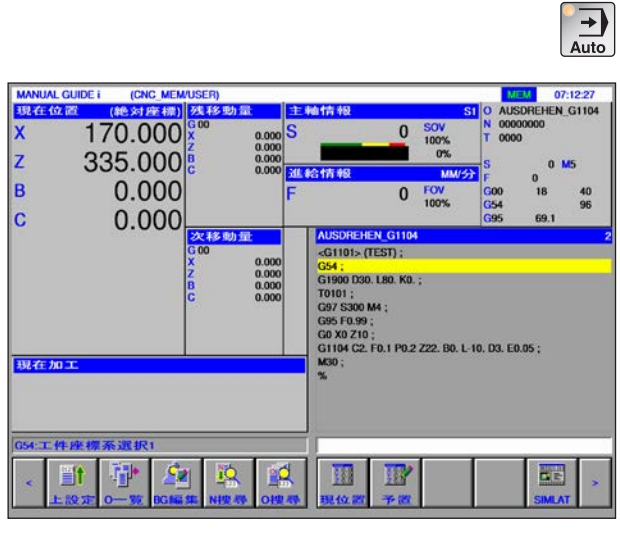

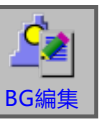

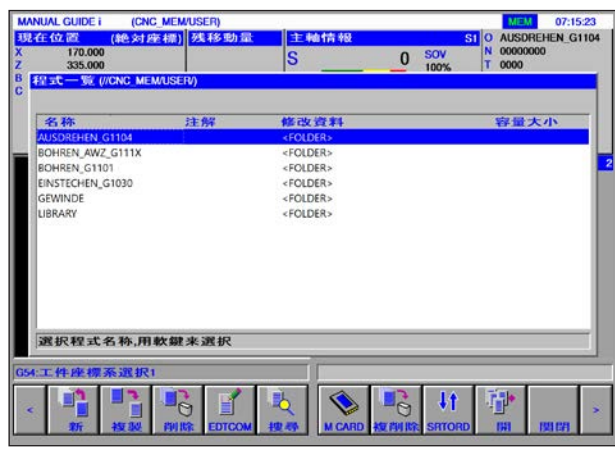

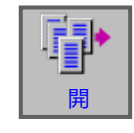

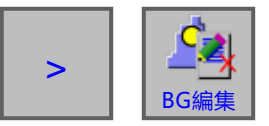

**编辑背景**

**1** 选择"Auto":(自动)运行模式。

**2** 按下软键"BGEDIT"(编辑背景)。 在对一个零件进行加工的过程中,可以对其他零 件程序的内容进行编辑。

在 MEM 模式下按下软键"BGEDIT"(编辑背 景), 可将屏幕显示切换到背景编辑屏幕。显示 出用于选择程序的程序目录。

- **3** 用光标键选择程序,按下软键"OPEN"(打 开)打开程序。
- 4 按下扩展键, 直到出现"BGEND" (退出背景编 辑)软键。 按下软键"BGEND",退出背景编辑屏幕。屏幕 显示切换回到自动模式下的视图。 BG編集

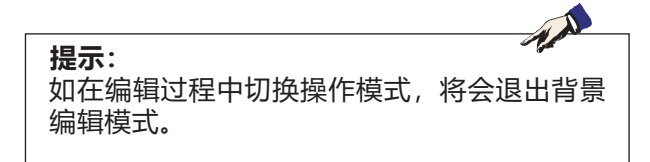

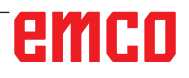

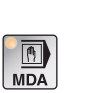

## **半自动运行模式**

选择"MDA" (半自动)运行模式。

在"MDA"(半自动)运行模式下,以下功能 或"Edit"(编辑)操作模式中的附加功能可用。

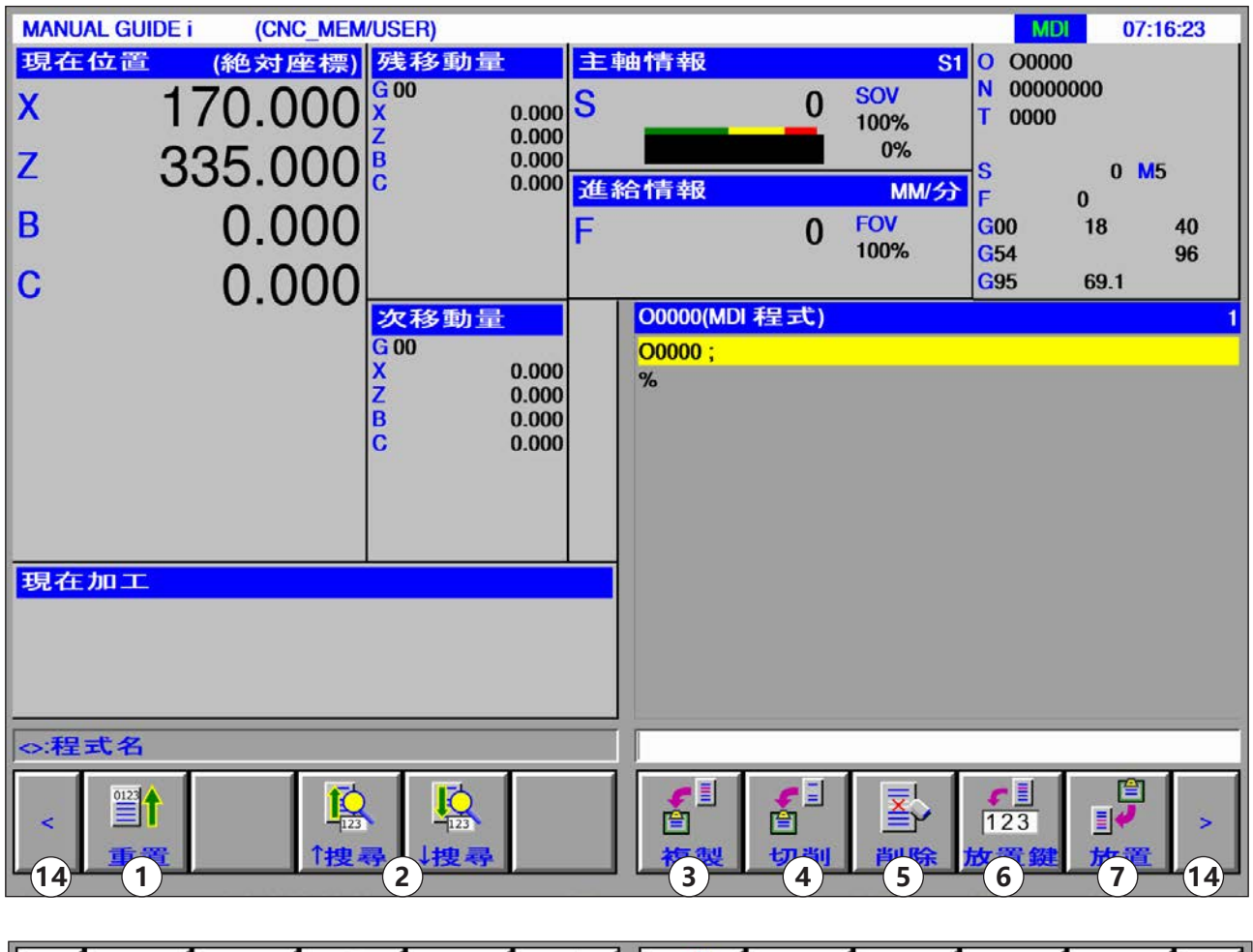

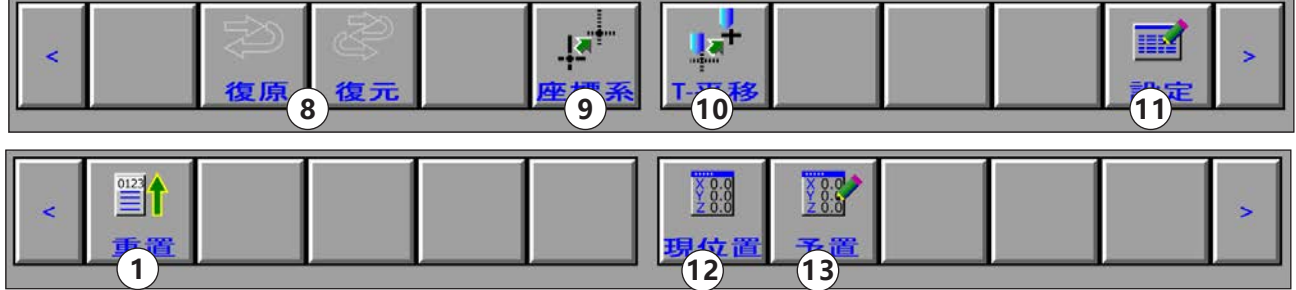

AN **提示:** 有关刀具设置的更多信息,参见章节 F:刀具 的设置。

- 转到所选程序的开头
- 在程序的输入行中搜索文本
- 将选定的文本复制到剪贴板
- 将选定的文本移动到剪贴板
- 删除选定的文本
- 将选定的文本插入输入行
- 插入剪贴板中的文本
- 撤销 / 撤回
- 工件坐标系
- 刀具的设置
- 打开固定操作形式编辑器
- 显示实际位置:绝对位置、相对位置和机床
- 预设相对位置
- 前进和后退(扩展键)

e and 或 N 或 M 或

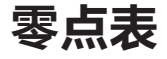

### **工件坐标数据的设置**

- 选择操作模式"Edit"、"JOG"、"MDA" 或"AUTO"。
- 按下软键。
- 使用"WK SET"软键,可以在所有操作模式下 打开工件坐标数据窗口,如 EDIT、JOG、MDA 和 AUTO 等模式。

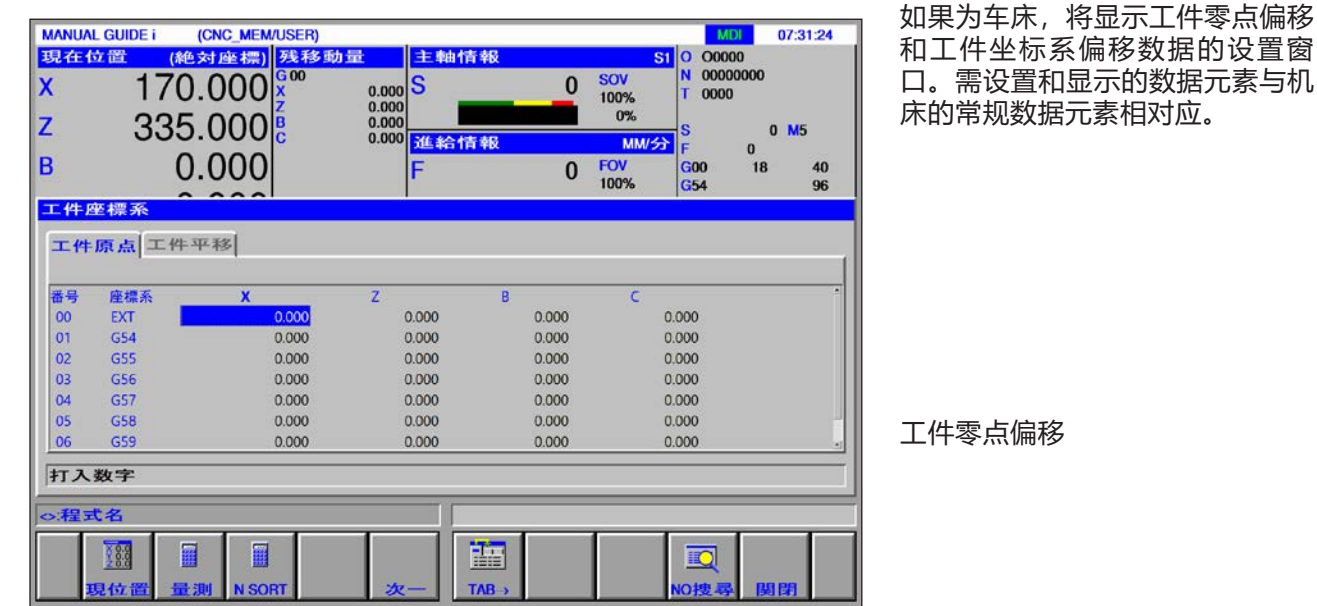

座標系

₽

 $\begin{array}{c}\n\hline\n\downarrow\n\end{array}$  Auto

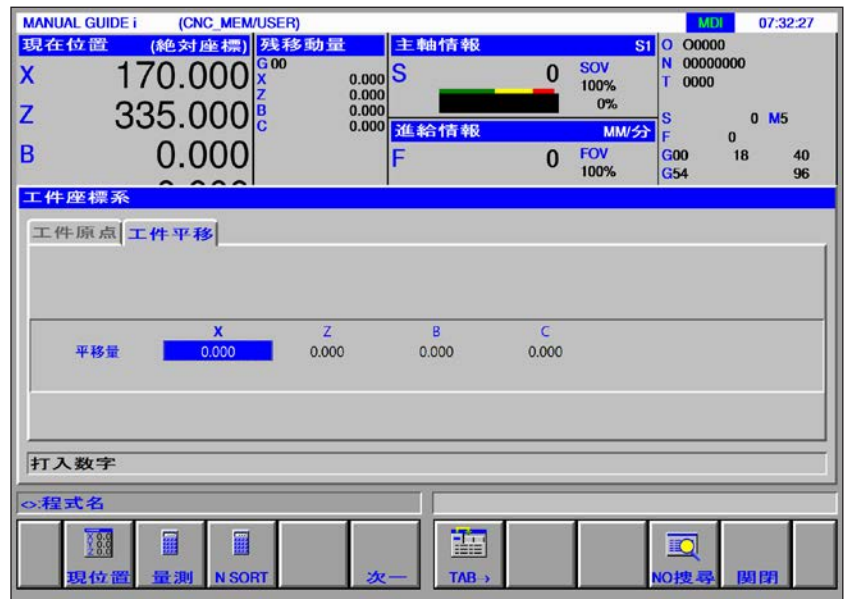

工件坐标系偏移数据

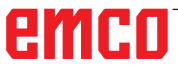

Ιx

z

l B

器

00

 $01$ 

 $0<sup>2</sup>$ 03

 $|04$ 

05

 $\overline{\circ}$ 

z

**B** 

番号

00

01  $0<sup>2</sup>$ 

03

04

05

 $06$ 

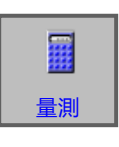

### **测量:工件零点偏移**

• 按下软键。

按下软键"MEASURE"(测量)执行以下计算。

|MANUALGUIDEi (CNC\_MEMUSER)<br>|現在位置 (絶対座標)||残移動量<br>|- 170000||900  $MDI$ 07:33:23 绝对坐标的当前值(1) + 当前设置 主軸情報 00000  $S1$ (2) - 工作坐标的目标值(3)。  $170.000\frac{600}{x}$  $\begin{array}{c|c}\n & 0.000 & S \\
\hline\n0.000 & & \\
0.000 & & \frac{30}{2}\n\end{array}$  $\overline{0}$  sov  $\frac{N}{T}$ 0000  $0%$ 335.000  $0 M5$ 進給情報  $MM/4$  $\mathbf{0}$ 0.000 FOV<br>100% G00<br>G54  $\frac{1}{18}$  $\frac{40}{96}$  $\mathbf{0}$ 工件座標系 工件原点 工件平移 座標系  $\mathbf{x}$  $\overline{z}$  $\overline{B}$  $\overline{c}$ EXT  $0.000$ EXT 164 在<mark>補正計算(測定)</mark> 655 絶対座標系<br>656 現在設定値<br>657 x 170.0 ー<br>エ件座標系<br>日標値 現在設定値 計算値  $170.000 + X$  $0.000 - X$  $x^{-}$ 170,000 G58 不是演算式 G59 打入数字 ○程式名 **III** 圛 **1 2 3** • 按下软键"INPUT"结束测量。 **计算:工件零点偏移** 輸入 扁 • 按下软键。 + 輸入 | MANUAL GUIDE i (CNC\_MEMAUSER)<br>|現在位置 (絶対座標)||残移動量<br>| X 0.000 × **MDL 07:35:08** O0000 主軸情報  $s<sub>1</sub>$  o 按下软键"INPUT+"执行以下计  $\begin{array}{c}\n 0.000 \text{ S} \\
 0.000 \\
 0.000 \\
 0.000\n \end{array}$ 00000000  $\overline{\text{cov}}$  $\overline{0}$ F 100%  $0000$ 算。  $0%$ 335.000  $0 M5$ 進給情報 MM/53  $\bf{0}$ 当前值(1) + 修正值(2)。 0.000  $0<sup>FOV</sup>$ **G00**  $18$ 40 100% G54 工件座標系 工件原点 工件平移 X 2<br>170.000<br><mark>補正計算(+輸入)</mark> 座標系  $\overline{B}$  $\overline{c}$ EXT G54 G55 現在設定値 補正値 計算値 G56  $x$  $-170.000 + X$  $L_{\mathbf{Y}}$   $\Gamma$  $170,000$  $657$ 不是演算 e <del>e t</del> G<sub>58</sub> G59 打入数字 ○程式名 **III** 圛

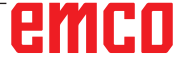

輸入

匭

**1 2**

• 按下软键"INPUT"结束计算。

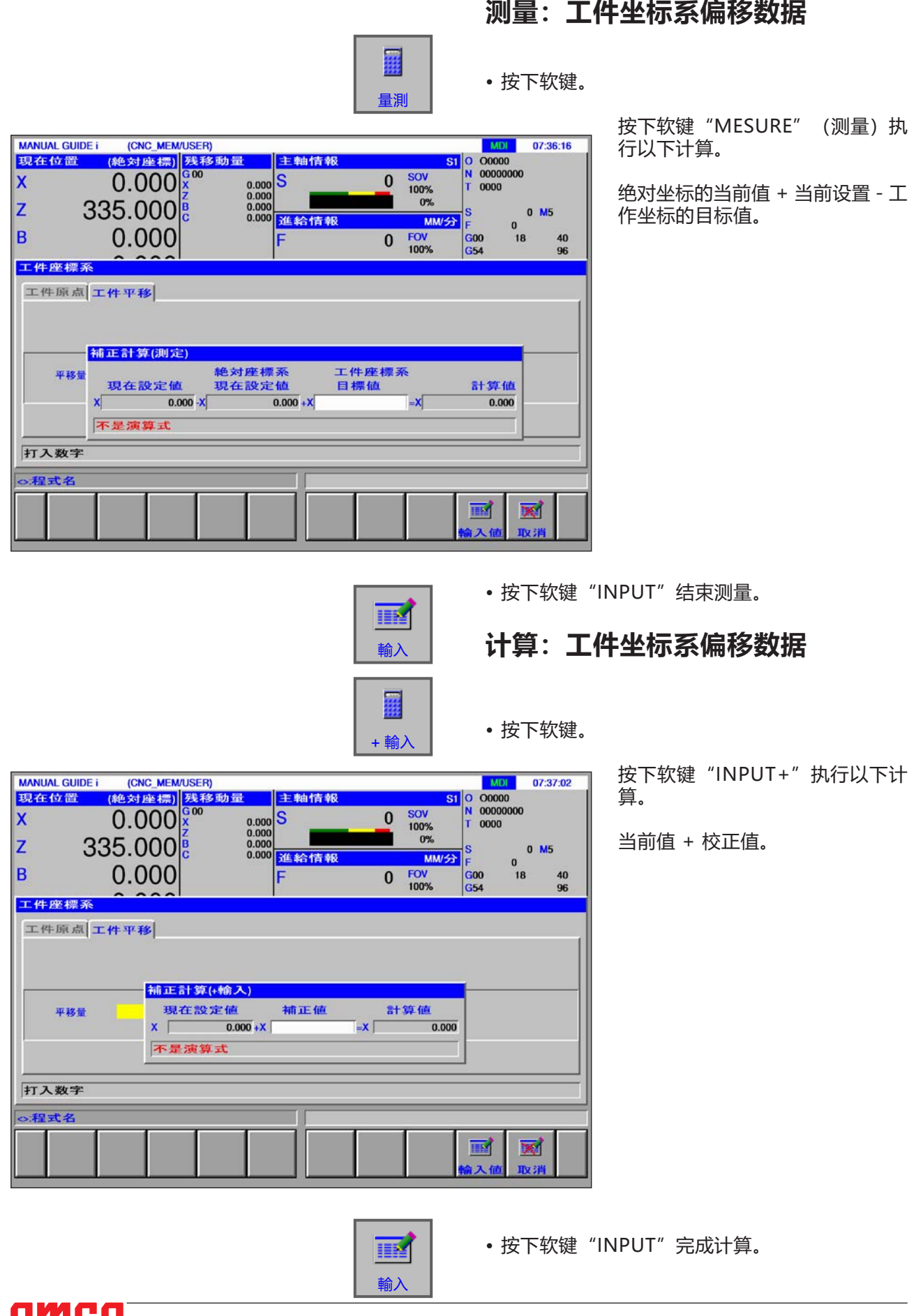
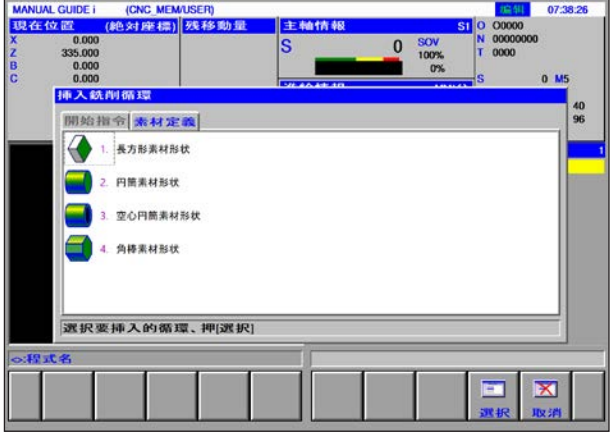

毛坯定义

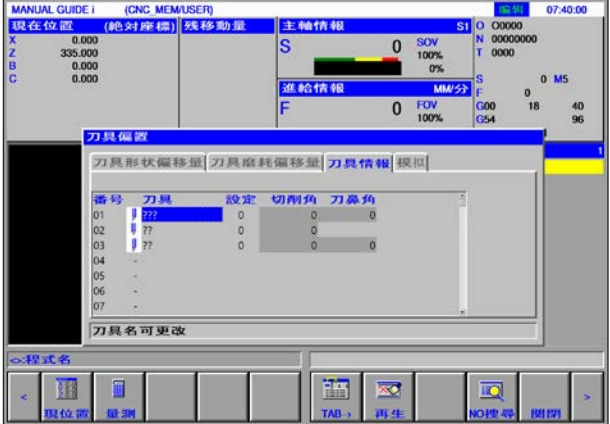

刀具定义

# **图形模拟**

通过图形模拟,可以对当前程序进行完全计算,并 以图形方式显示结果。无需移动机床轴,即可检查 编程的结果。由此可以提前检测到不正确的编程加 工步骤,防止工件的错误加工。

#### **毛坯和刀具的定义**

- 定义毛坯 在"START"(开始)菜单项中选择选项 卡 "BLANK" (毛坯)。
- 定义刀具 在"T-OFS"菜单项中选择选项卡" TOOL DATA" (刀具补偿)。

关于毛坯定义的详细说明参见章节"D: Manual Guide i 的编程", 关于刀具定义参见章节 "F: 刀具管理"。

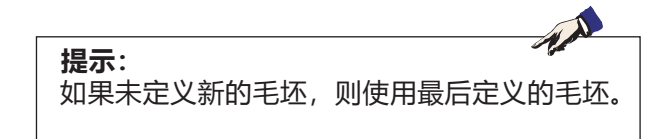

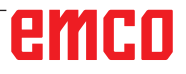

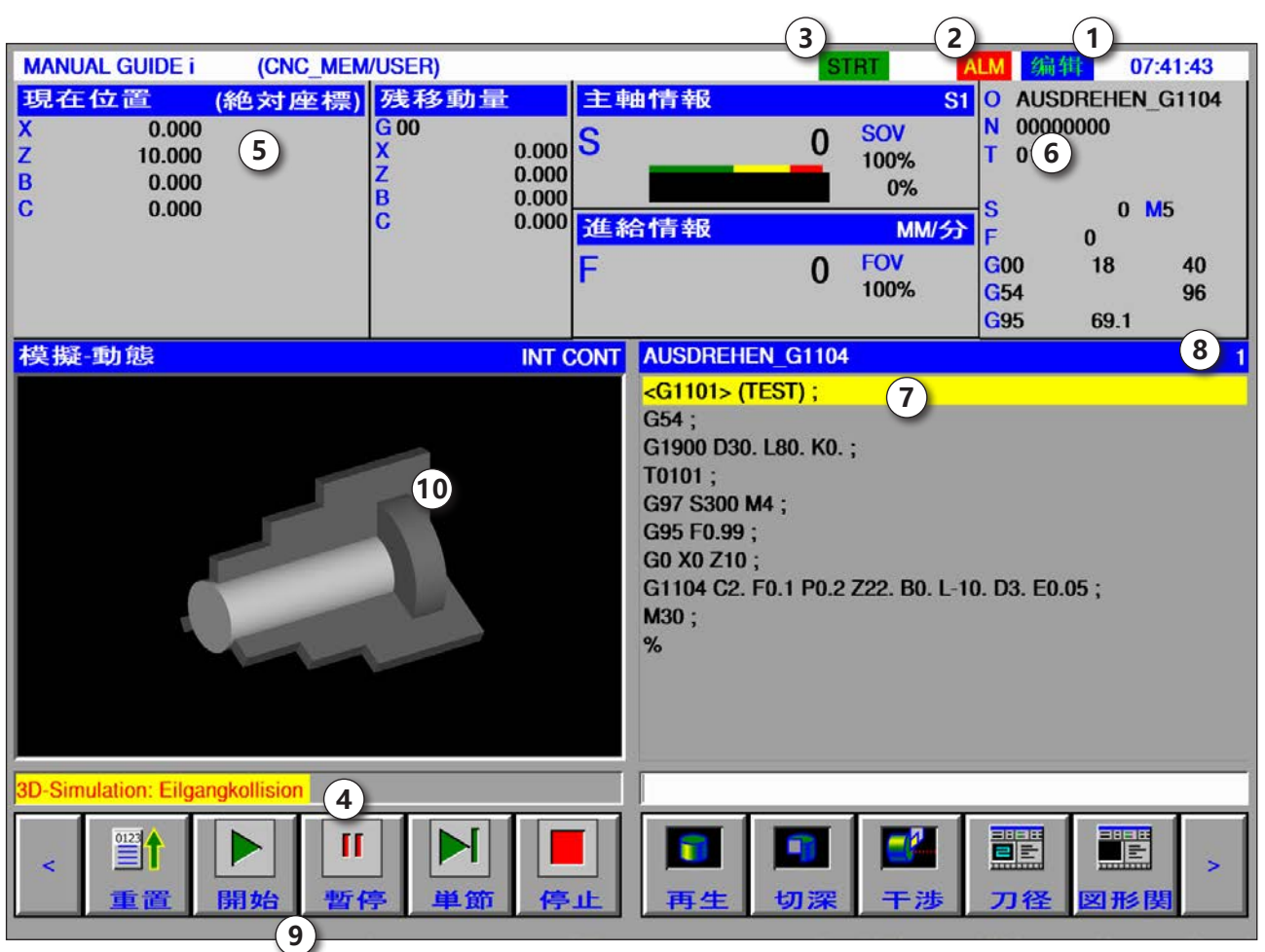

**图形模拟的屏幕布局**

- 1 运行模式
- 2 警报状态
- 3 程序模式
- 4 模拟系统消息行
- 5 各轴的位置显示
- 6 刀具编号
- 7 当前数控程序段
- 8 ISO 程序中的当前行号
- 9 用于控制模拟系统的软键栏。
- 10 彩色标记的横移运动:
	- 红色标记的横移运动 = 刀具以快移模式移 动。
	- 绿色标记的横移运动 = 刀具以加工进给率移 动。

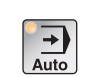

#### **启动模拟模式**

切换至自动模式。

按下软键"SIMLAT", 打开模拟动画屏幕。

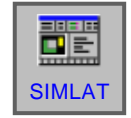

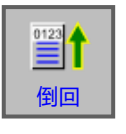

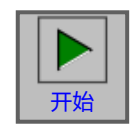

### **软键功能**

#### **转到模拟系统开头**

按下软键"REWIND"(开头)可以转到数控程 序的起点。

#### **启动模拟系统**

按下软键"START" (启动), 启动模拟系统。启 动模拟系统之前,必须打开一个数控程序。打开的 —— 数控程序的程序名显示在程序窗口的顶部。<br><sub>开始</sub>

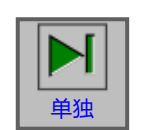

П

#### **单程序段**

如果在连续模式下进行加工模拟,按下软 键"SINGLE",将在每个单程序段执行之后停 止。如果加工模拟处于停止状态,按下此软键可在 单独 单程序段模式下启动加工模拟。

#### **中止模拟**

按下软键"PAUSE" (暂停), 将中止模拟系统和 数控程序。按下"Start" (启动) 按键, 可以继续 执行模拟。 暫停

#### **取消模拟**

按下"STOP" (停止) 按键, 将取消模拟系统和 数控程序。按下"Start" (启动) 按键, 可以重 停止 新启动模拟系统。

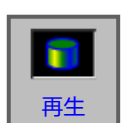

#### **初始化毛坯**

按下"INIT" (初始化) 软键, 初始化动画显示中 使用的毛坯。

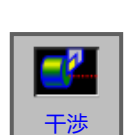

### **工件碰撞**

按下软键"INTERF" (碰撞), 可在模拟过程中 启动干扰检查。如果快移模式中的刀具切削刃与工 件发生碰撞,将显示报警,并将与刀具切削刃发生 干<sup>涉</sup> ……《二篇篇》,第二次出版,<br><sup>干涉</sup> 碰撞的区域显示为与刀具同色。

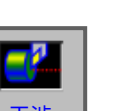

#### **工件碰撞**

按下软键"INTERF" (碰撞), 可在模拟过程中 启动干扰检查。如果快移模式中的刀具切削刃与工 件发生碰撞,将显示报警,并将与刀具切削刃发生 碰撞的区域显示为与刀具同色。 干渉

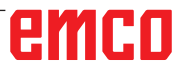

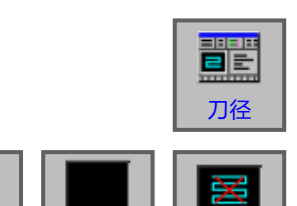

DISP | NODISP | 削除

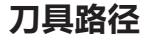

按下软键"TLPATH" (刀具路径), 将显示刀具 路径模拟栏,并带有以下软键:

"DISP"、"NODISP"和"削除"。 使用软键"DISP"和"NODISP",将只绘制出刀 具路径的所需部分:

顕示

按下软键"DISP" (显示), 将从下一个程序段开 始显示刀具路径。

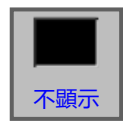

按下软键"NODISP",可以从下一个程序段开始 抑制刀具路径显示。 按下软键"DISP"之前,刀具路径不会被绘制。 不顕示

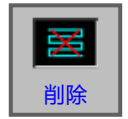

按下软键"削除"(删除), 将删除此前的刀具路 径。继续执行模拟时,将再次显示刀具路径。

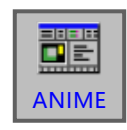

按下软键"ANIME" (动画), 选择加工模拟 (动 画图形)模式。

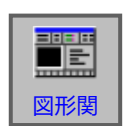

#### **关闭图形**

按下软键"GRPOFF" (关闭图形),结束加工 模拟。

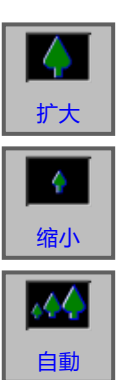

#### **缩放和移动**

按下软键"LARGE"放大图形。

按下软键"SMALL"缩小图形。

按下软键"AUTO",图形将自动缩放并根据窗口 调整大小。

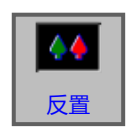

按下软键"REVERS"将观察点移动到相反的位 置。

按下软键"← 移動",观察点向左移动。与此相 应,绘制的刀具路径向右移动。

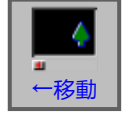

→移動

按下软键" → 移動",观察点向右移动。与此相 应,绘制的刀具路径向左移动。

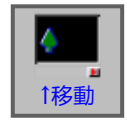

按下软键"↑ 移動",观察点向上移动。与此相 应,绘制的刀具路径向下移动。

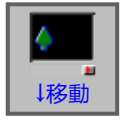

按下软键"↓ 移動",观察点向下移动。与此相 应,绘制的刀具路径向上移动。

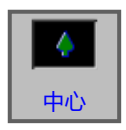

按下软键"CENTER",刀具路径的中点显示在窗 口中心。

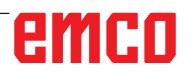

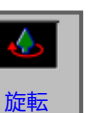

#### **选择图形坐标系**

按下软键"ROTATE"选择图形坐标系。

使用此软键选择 XY 平面。

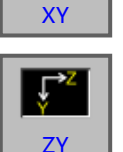

 $\mathcal{X}$ 

使用此软键选择 ZY 平面。

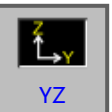

使用此软键选择 YZ 平面。

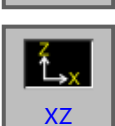

使用此软键选择 XZ 平面。

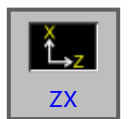

使用此软键选择 ZX 平面。

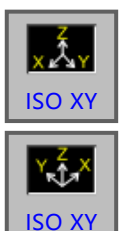

使用此软键选择一个等角坐标系, Z 轴的正方向 向上。

使用此软键选择一个等角坐标系, Z 轴的正方向向 上。观察点与上述相反。

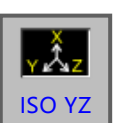

使用此软键选择一个等角坐标系,Z 轴的正方向 向上。

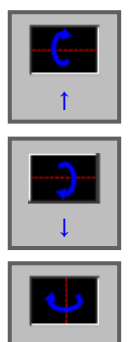

←

按下此软键,将以屏幕为中心轴向右侧逆时针旋 转。

按下此软键,将以屏幕为中心轴向右侧顺时针旋 转。

按下此软键,将以屏幕为中心轴逆时针旋转。

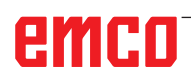

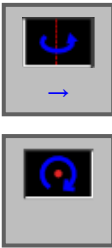

⊙

按下此软键,将以屏幕为中心轴顺时针旋转。

按下此软键,将以屏幕为中心轴顺时针旋转。

按下此软键,将以屏幕为中心轴逆时针旋转。

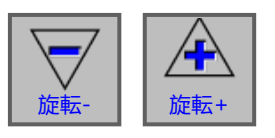

3D-CONFIG 按下此软键,可以调节模拟图形的播放速度。速度 可分为 5 个等级。

### **3D 构型**

按下此软键启动 3D 构型。

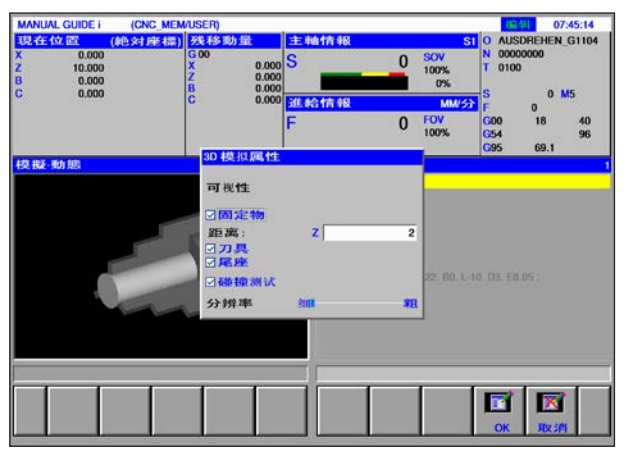

3D 构型

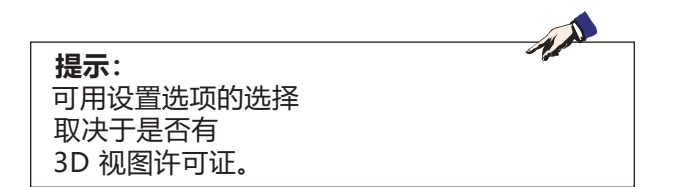

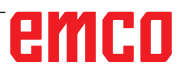

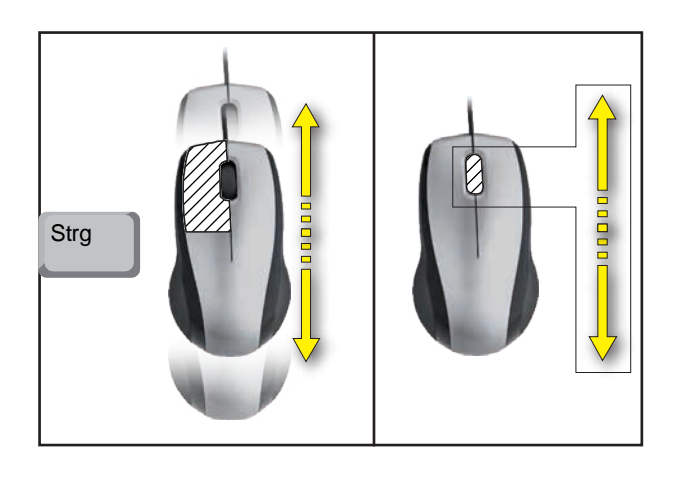

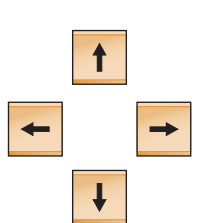

# $\overline{\textbf{t}}$  $\rightarrow$  $\leftarrow$  $\overline{\mathbf{t}}$

#### **用鼠标进行缩放**

### **移动图形**

按下光标键,以移动图形。

**移动**

# **D: 使用 MANUAL GUIDE** i **进行编程**

#### **提示:**

本编程手册并未对所有可以使用 WinNC 执行的功能进行描述。 根据您使用 WinNC 进行作业的机床的不同,可能并非所有功能都可用。

示例:

Concept TURN 60 车床不带有位置可控的主主轴,因此无法对主轴位置进行编程。

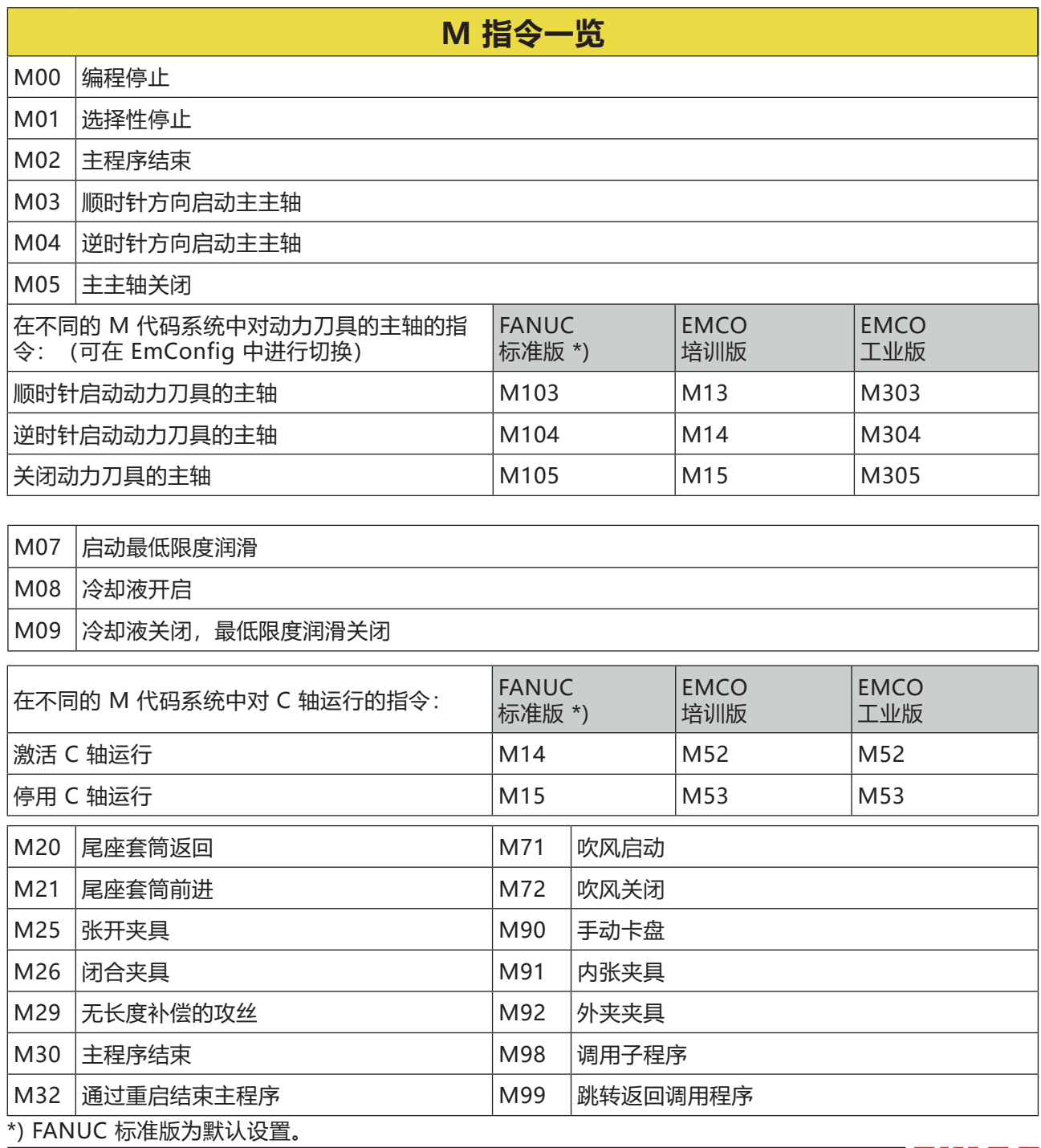

 $A$ 

#### **概述**

MANUAL GUIDE i 可以帮助您操作安装在车床和 铣床上的数控控制系统。 仅需借助一个屏幕,即可创建并通过动画显示和检 查加工程序,以及设置和执行加工操作。 MANUAL GUIDE i 使用 ISO 代码格式的加工程序 和加工循环执行高级加工操作。

### **MANUAL GUIDE i 创建 程序**

**1** 选择"Edit"(编辑)运行模式。

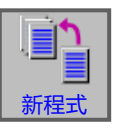

EDIT

**2** 按下软键。

建立

**3** 输入程序名称或文件夹名称,按下"CREATE" (创建)键确认。 如果已经分配程序名称,则显示相应的信息。

Fanuc 程序名称的标准格式如下: O1234。如果输入的数字少于 4 位, 缺少的数字将 在前面用零补足。

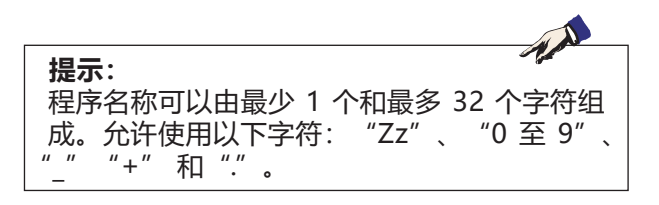

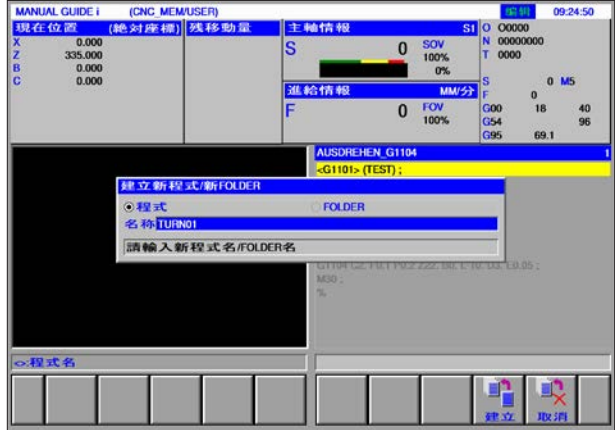

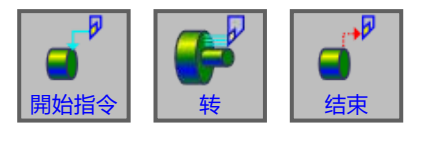

车削循环

铣削循环

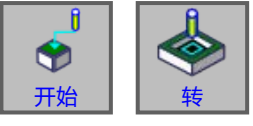

 $\mathbf \Phi$ 开始 | 转 | 结束

.fi

### **程序的架构**

使用软键按以下步骤输入新程序:

- 启动
- 循环
- 结束

一个循环由 2 部分组成:

- 加工条件
- 几何数据

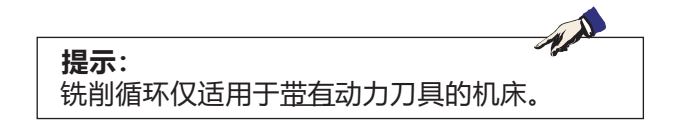

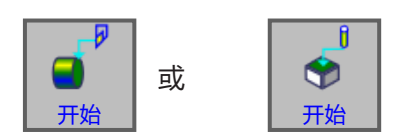

#### **程序开始:START(启动)**

**1** 按下软键"START"(启动)。

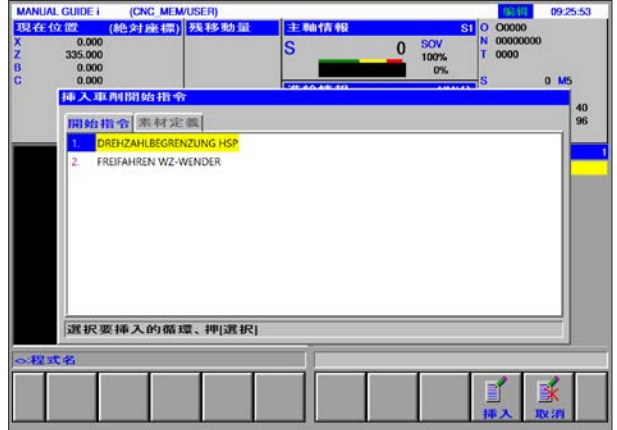

**2** 在选项卡"START"(启动)中做出所需的选 择,点击"SELECT" (插入)确认。

可供使用的选项为:

- 零点偏移
- 转速限制
- 换刀装置空运转

选择

**3** 按下软键"SELECT"(插入)完成选择。

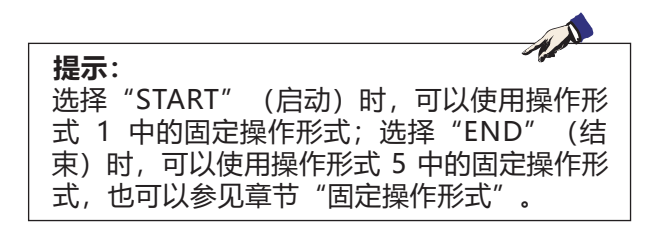

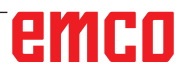

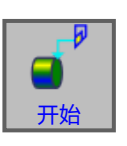

#### **选择毛坯**

**1** 按下软键"START"(启动)。

**2** 选择选项卡毛坯。

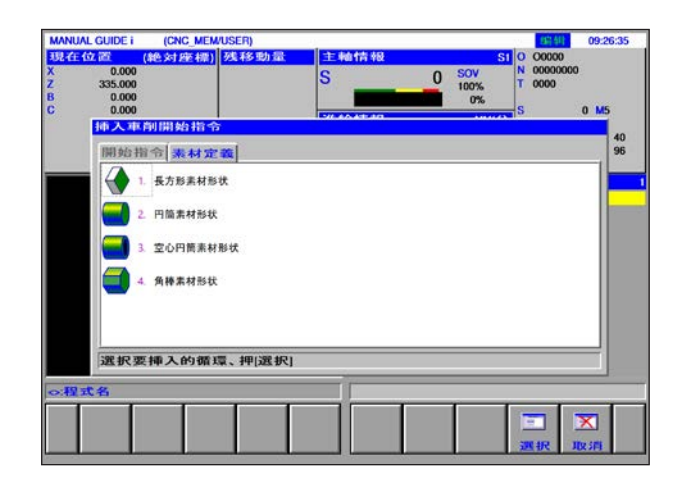

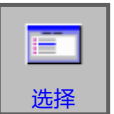

3 选择所需的毛坯,点击"SELECT" (选择)确 认。

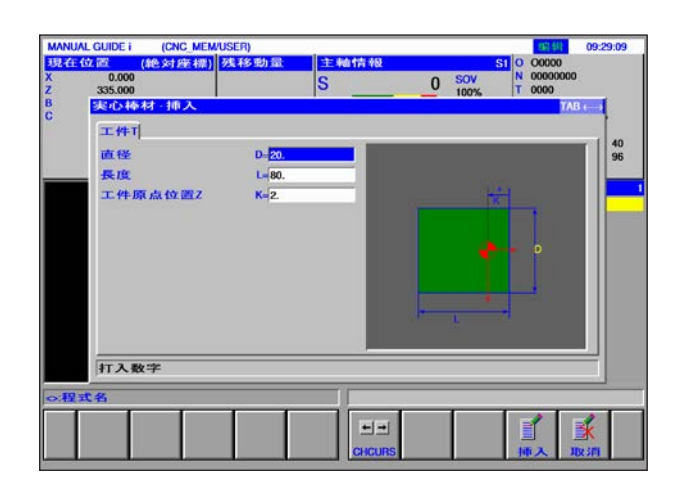

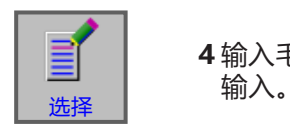

4 输入毛坯的数据,点击"SELECT" (插入)完成

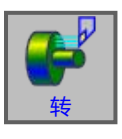

结束

 $\overline{\mathcal{P}}$ 

#### **循环的编程**

**1** 按下软键"ZYKLUS"(循环)。

关于循环的输入和编程的详细描述,可以参见本章 节后面的"使用循环进行作业"。

#### **程序结束:END(结束)**

**1** 按下软键"END"(结束)。

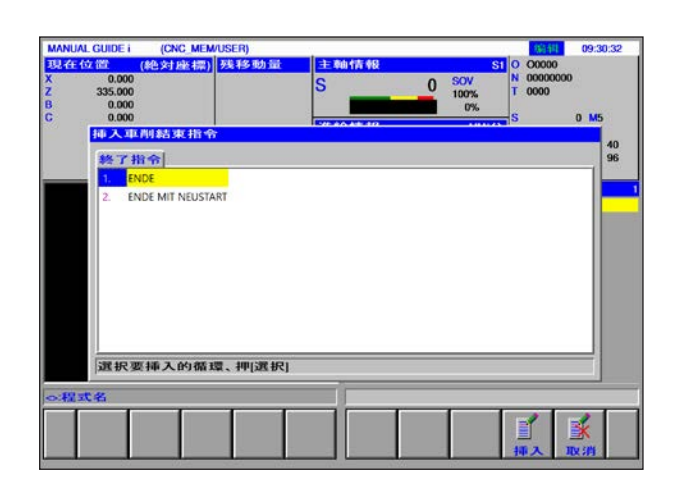

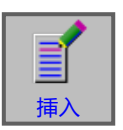

2 做好结束程序的选择,点击"INSERT" (插入) 完成输入。

#### **编辑轮廓线**

按下软键"ALTER"或使用"Enter"或"Input" 键,可以在 ISO 窗口中对已创建为子程序的轮廓线 进行编辑。 在程序中标记的位置处按下按键,即可打开轮廓编 辑器。

在程序中标记位置,并按下软键或按键。

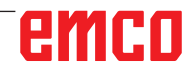

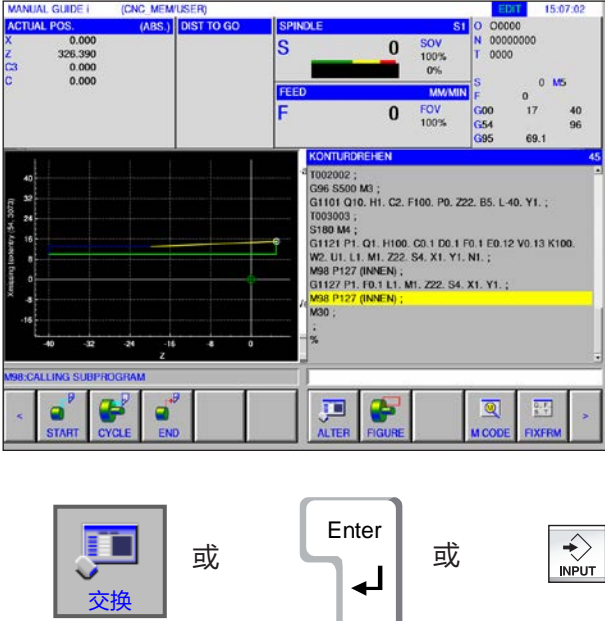

| 交换 |

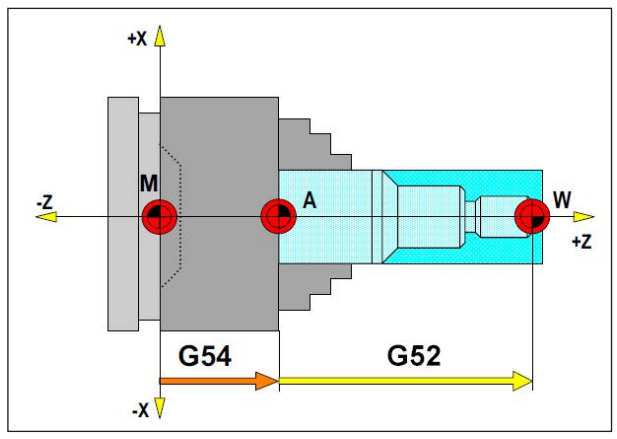

在下列情况下,必须从 A 点处出发对毛坯进行描述

### **毛坯定义**

如果程序设置带有一个停止点 (例如: G54) 和到 实际工件零点的转换(G52),则必须从停止点开始 对毛坯定义进行描述。

M= 机床零点 A= 停止点 W= 工件零点

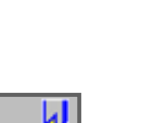

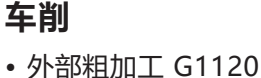

i 中进行定义的循环。

**循环概览**

此部分列出的循环组包括在 Fanuc ManualGuide

- 内部粗加工 G1121
- 平面粗加工 G1122
- 外部中期加工 G1123
- 内部中期加工 G1124
- 平面中期加工 G1125
- 外部精加工 G1126
- 内部精加工 G1127
- 平面精加工 G1128
- 外部粗加工 + 精加工 G1150
- 内部粗加工 + 精加工 G1151
- 平面粗加工 + 精加工 G1152

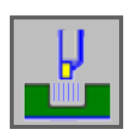

### **切槽**

- 外部粗加工 G1130
- 内部粗加工 G1131
- 平面粗加工 G1132
- 外部粗加工 + 精加工 G1133
- 内部粗加工 + 精加工 G1134
- 平面粗加工 + 精加工 G1135
- 外部精加工 G1136
- 内部精加工 G1137
- 平面精加工 G1138

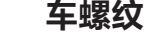

- 外部 G1140
- 内部 G1141

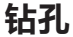

- 钻中心 G1100
- 钻孔 G1101
- 攻丝 G1102
- 铰孔 G1103 • 镗孔 G1104

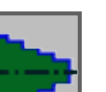

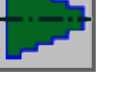

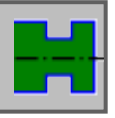

## **图形**

• 车削加工轮廓

#### **沟槽轮廓**

- 标准沟槽外部 G1470
- 梯形沟槽外部 G1471
- 标准沟槽内部 G1472
- 梯形沟槽内部 G1473
- 标准沟槽端面 G1474
- 梯形沟槽平面 G1475
- 沟槽轮廓 G1456

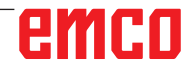

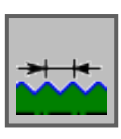

#### **螺纹轮廓**

- 一般螺纹 G1460
- 公制螺纹 G1461
- 英制螺纹 G1462
- 管状螺纹 G G1463
- 管状螺纹 R G1464

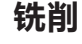

#### **钻孔**

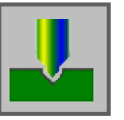

- 钻中心 G1110
- 钻孔 G1111
- 攻丝 G1112
- 铰孔 G1113 • 镗孔 G1114

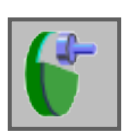

• 平面铣削精加工 G1021

**平面加工**

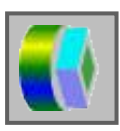

#### **轮廓加工**

- 外壁粗加工 G1060
- 外壁沿轴运动方向的精加工 G1061
- 外壁侧面精加工 G1062

• 平面铣削粗加工 G1020

- 外壁倒角 G1063
- 内壁粗加工 G1064
- 内壁沿轴运动方向的精加工 G1065
- 内壁侧面精加工 G1066
- 内壁倒角 G1067
- 部分轮廓粗加工 G1068
- 部分轮廓沿轴运动方向精加工 G1069
- 部分轮廓侧面精加工 G1070
- 部分轮廓倒角 G1071

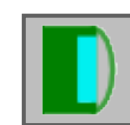

#### **凹槽铣削**

- 凹槽铣削粗加工 G1040
- 凹槽铣削沿轴运动方向的精加工 G1041
- 凹槽铣削侧面精加工 G1042
- 凹槽铣削倒角 G1043

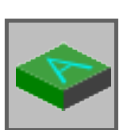

#### **特殊**

• 雕铣 G1025

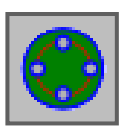

#### **图形**

#### **钻孔模式**

- 在弧形点平面的 C 轴开孔 G1572
- 在圆形平面的 C 轴开孔 G1573
- 在坐标平面的 C 轴开孔 G1574
- 在弧形点壳体表面的 C 轴开孔 G1672
- 在可选壳体表面的 C 轴开孔 G1673

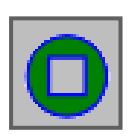

#### **端面轮廓**

• XC 矩形端面 G1520

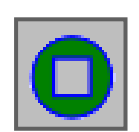

#### **侧面轮廓的加工**

- XC 矩形凸面 G1520
- XC 圆形凸面 G1521
- XC 椭圆形凸面 G1522
- XC 多边形凸面 G1525
- XC 自由轮廓凸面 G1500
- ZC 壳体表面的自由轮廓凸面 G1600
- XC 矩形凹面 G1520
- XC 圆形凹面 G1521
- XC 椭圆形凹面 G1522
- XC 多边形凹面 G1525
- XC 自由轮廓凹面 G1500
- ZC 壳体表面的自由轮廓凹面 G1600
- XC 开放的自由轮廓 G1500
- ZC 壳体表面开放的自由轮廓 G1600

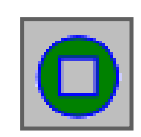

#### **凹槽轮廓**

- XC 矩形凹面 G1520
- XC 圆形凹面 G1521
- XC 椭圆形凹面 G1522
- XC 多边形凹面 G1525
- XC 自由轮廓凹面 G1500
- XC 壳体表面的自由轮廓凹面 G1600

#### **利用循环进行加工**

• 选择"Edit" (编辑)运行模式。

• 创建一个新程序或打开一个现有程序。

• 使用扩展键选择车削或铣削周期的软键栏。

**定义循环**

由多个加工步骤组成的经常性重复的操作被作为循 环保存在控制系统中。一些特殊的功能也可以作为 循环使用。

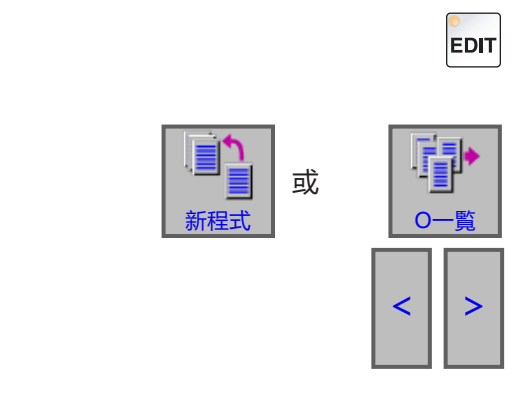

#### |<br>|ANUAL GUIDE | CNC MEM/USER)<br>|足在位置 | (絶対座標)||残移動」 0.00  $\mathbf{0}$ 335.000<br>0.000<br>0.000  $0<sup>FOV</sup>_{100}$ G54 ;<br>G1900 D30, L80<br>T0101 ;<br>G97 S300 M4 ; D30, L80, KO. GO XO Z10 .<br>F0.1 P0.2 Z22. B0. L-10. D3. E0.05 p.  $\Box$  $\frac{1}{2\sqrt{3}}$  $\bullet$   $\bullet$ ÷ ತ

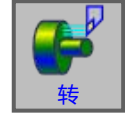

TA

• 按下软键。

**提示:**

根据您使用 WinNC 进行 Fanuc 31i 作业的机 床的不同,并非所有功能都可用。

示例: 不能使用动力刀具进行作业的机床不能 执行铣削循环。

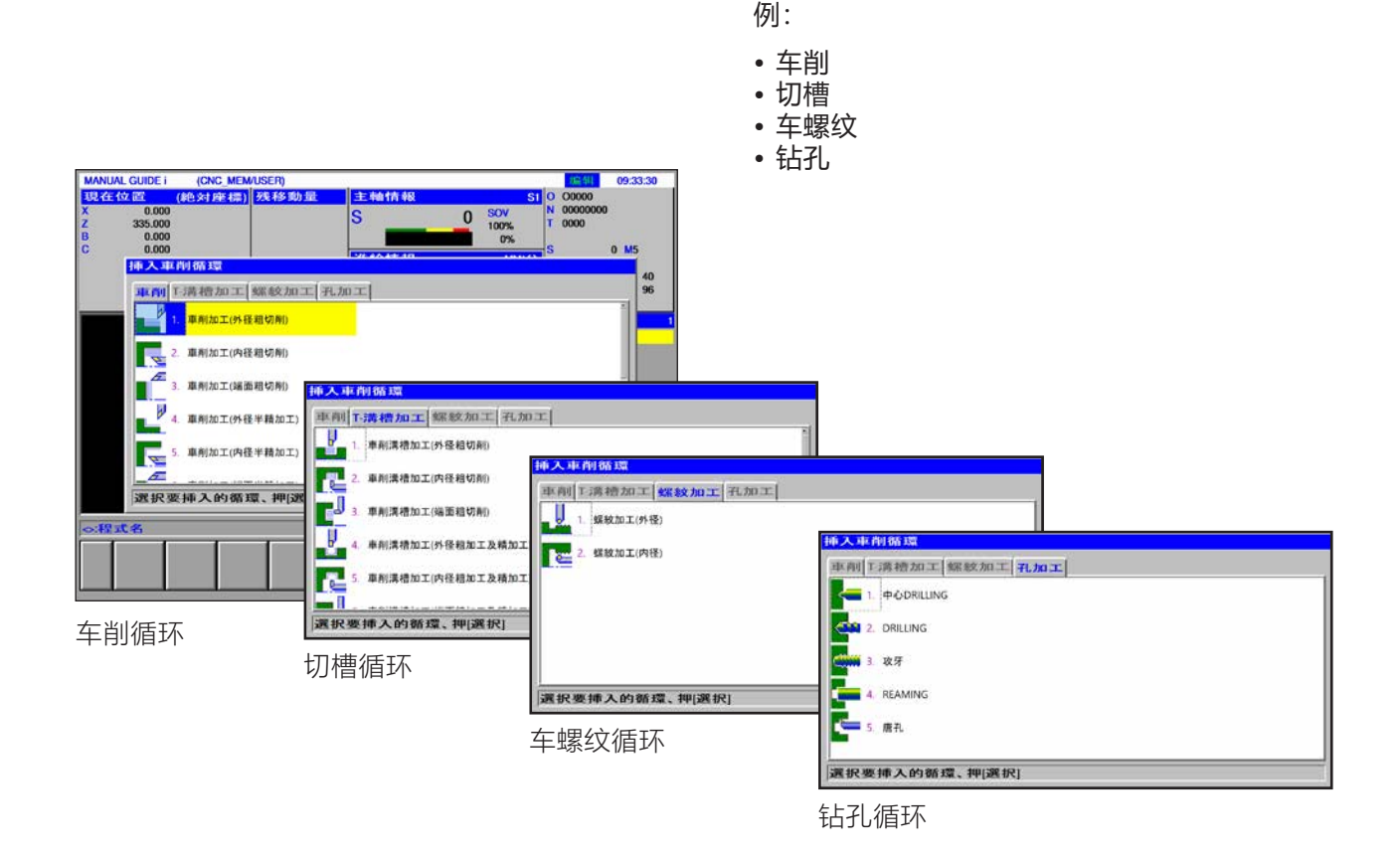

MANUAL GUIDE I (CNC MEM/USEF (80 St PE IS) 26 15 16 17 1924位置  $0<sup>50V</sup>$ 排入車削循環 車両「活槽加工 螺紋加工 孔加工 ·<br>単剤加工(外径組切削) 重制加工(内径相切削) 車削加工(補面相切削) 車削加工(外径半精加工) 車削加工(内径半精加工) l J 選択要挿入的循環、押選択] E  $\overline{\mathbf{x}}$  选择所需的循环,按下软键"SELECT" (选择) 确认选择, 或按下软键"CANCEL" (取消)取消 选择。

弹出的窗口显示了不同的循环组,以车削循环为

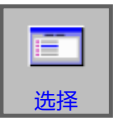

• 按下软键"SELECT" (选择)确认选择。

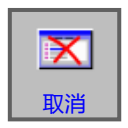

• 按下软键"CANCEL" (取消) 取消选择。

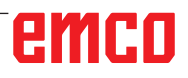

**加工循环的数据输入**

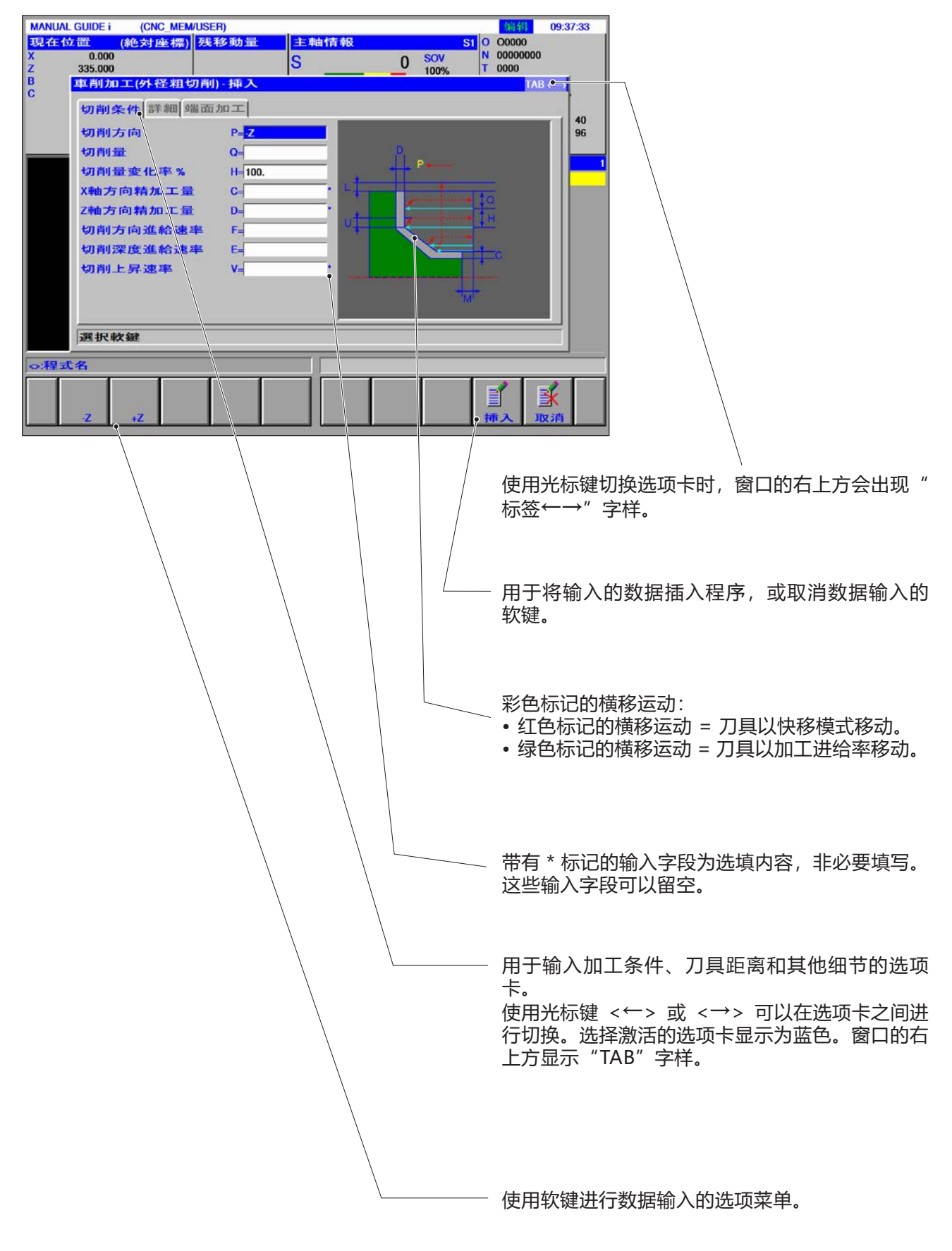

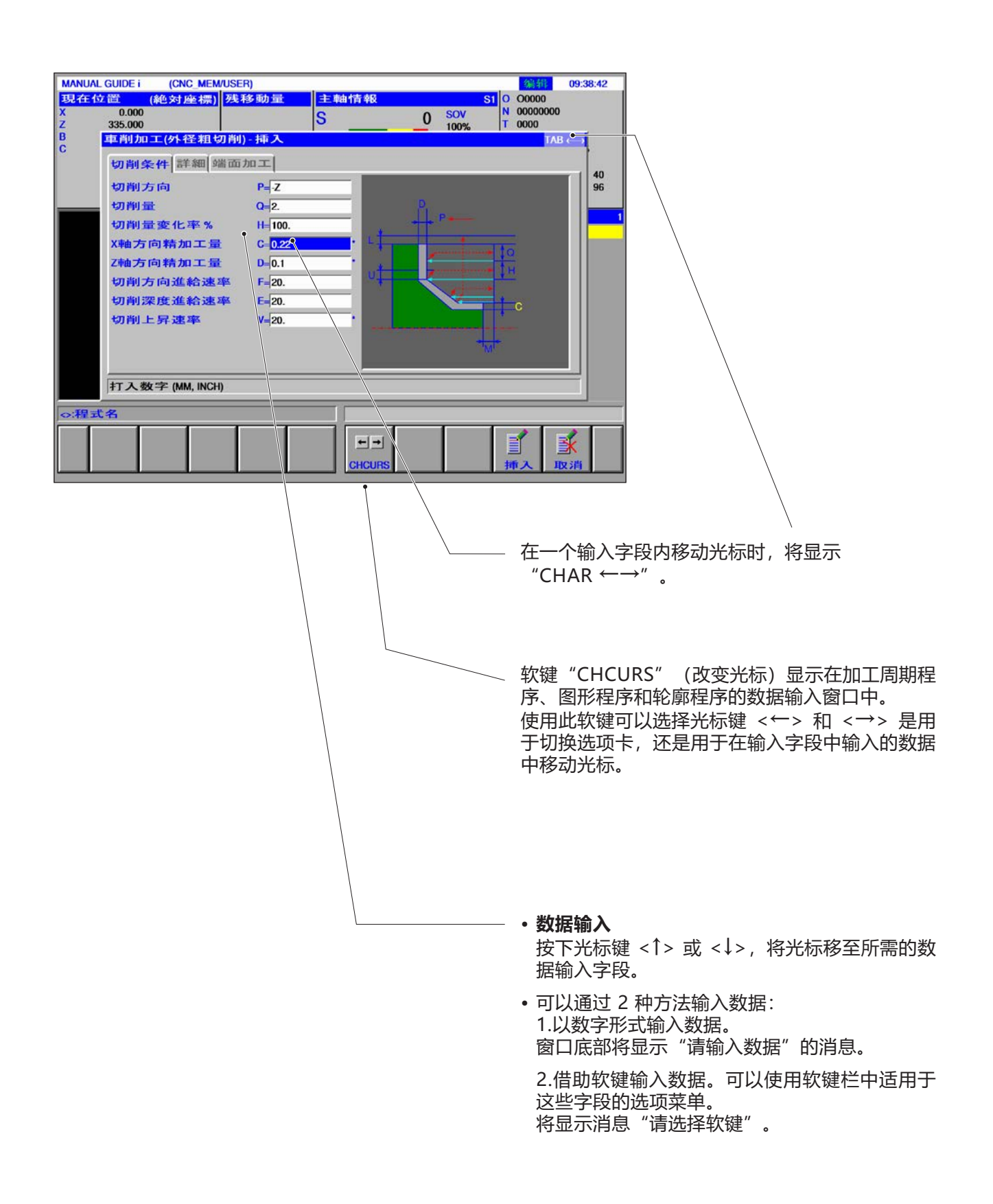

### **循环参数的默认值**

 $\overline{m}$  $\overline{\mathbf{x}}$ EMConfig (Fanuc\_i Turn)  $\overline{\phantom{a}}$  $\overline{\phantom{1}}$ 文件 ? ■■ ■ ● ● ● 日配置 配置 ......<br>...輸入设备 浏览...... NC-文件-路径 C:\WinNC32\_Fanuc\Fanuc\_i.T\PR Easy2control 键盘 C:\WinNC32 Fanuc\Fanuc i.T\DA 测览 ..... #定生||进行#星战2号 - <sub>键</sub> - <br>- 翻译程序 互变路径 \\ATHAFS01.emco.global\alle 浏览...... -<br>- 错误分析 EmConfig 控制 语言 德语 EMLaunch CAWinNC32 Fanuc\MANITALS 地帯的存地 划监 .... \_<br>⊟- 3D-View<br>—模拟系统(2D/3D) 指南的替代语言 英语 量度系统 公制 公制小数位  $\overline{3}$  $\checkmark$  $\overline{\phantom{a}}$ 英制小数位  $\overline{\phantom{0}}$ 机床 TURN260A  $\ddot{\phantom{0}}$ 显示尺寸 最大分辨率  $\ddot{\phantom{0}}$ OpenGL 硬件加速功能  $\boxdot$ 循环参数默认值 始终保留 保存时忽略可信性检查 保留最后输入的循环数据作为默 |始终保留|<br>|重島时替换| 永不保留 保留最后输入的循环数据作为默认参数:

EMConfig 是 WinNC 的辅助软 件。 借助 EMConfig 软件可以更改 WinNC 的设置。

打开 EMConfig,选择配置项目:

循环参数的默认值

AN **提示:** 如果已经对循环进行编程,则输入值会被保 存下来,并作为下一次的建议默认值使用。这 在培训中可能会不太便于操作,因此可以通过 EMConfig 进行配置。

在循环参数的默认值项下可以进行以下设置:

- **• 始终保留** 即使在控制系统重新启动后,最后输入的循环 数据也将会被保留。
- **重启时替换** 控制系统运行期间,最后输入的循环数据将被 保留
- **从不保留** 退出循环后,循环数据立即被重置为默认值

# **忽略保存时的合法性检查**

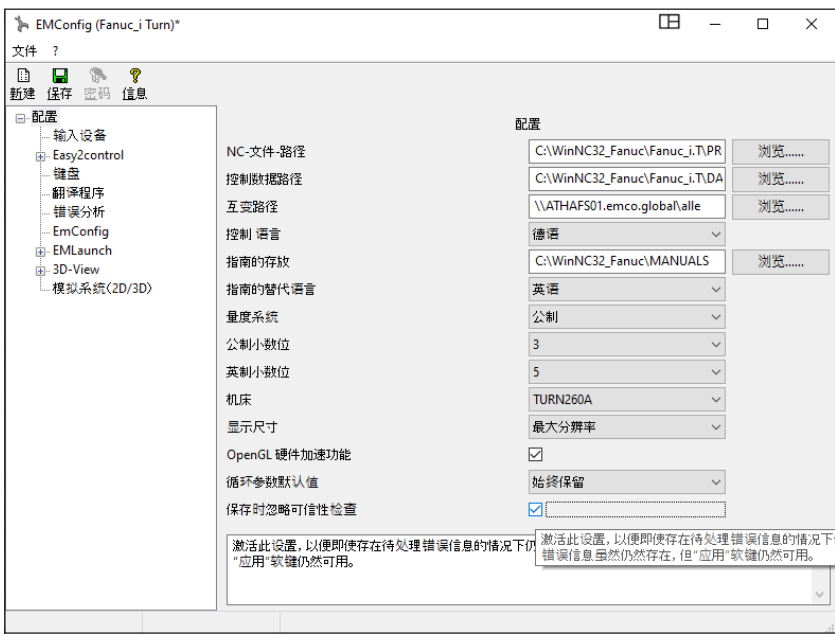

使用此复选框,可以在保存时激活 或停用合法性检查。

激活此项设置,可以在存在待定错 误信息的情况下仍然保存循环。虽 然相应的错误信息仍然存在,但" 应用"软键仍然可用。

设置保存时的合法性检查

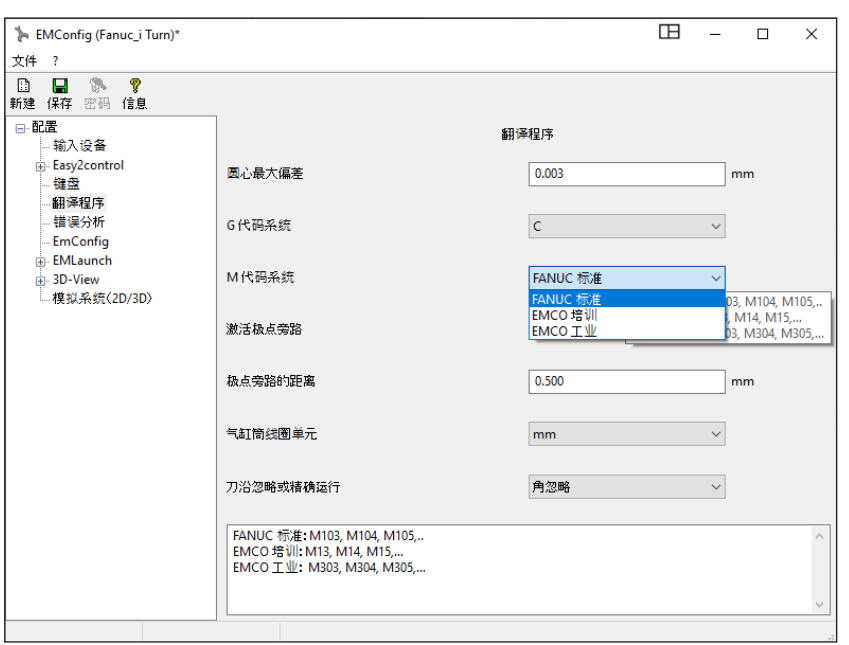

选择 M 代码系统

### **设置 M 代码系统**

在解释程序中,有 3 种不同的 M 代码系统可供选择:

- FANUC 标准版 默认
- EMCO 培训版
- EMCO 工业版

**设置计量系统**

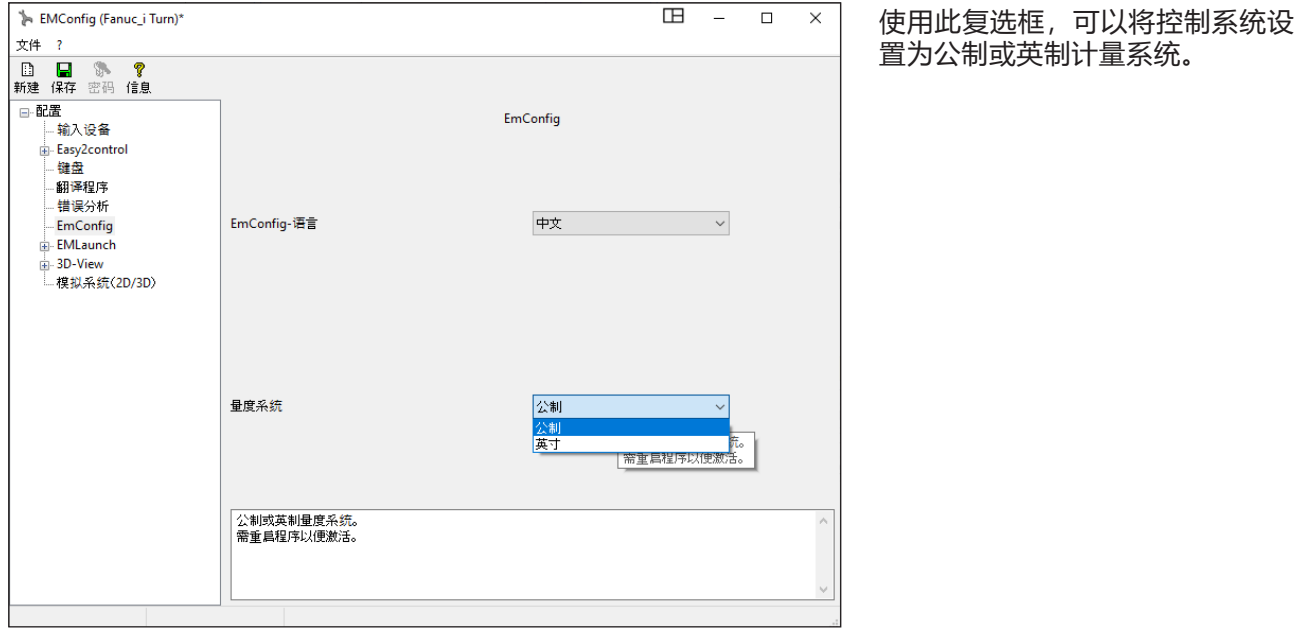

设置公制或英制计量系统

AN **提示:** 英制程序不能用于公制控制系统(反之亦然)。

#### **单位表**

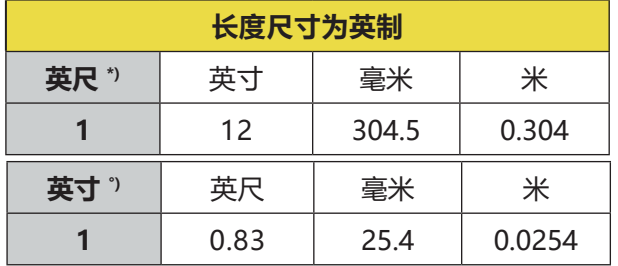

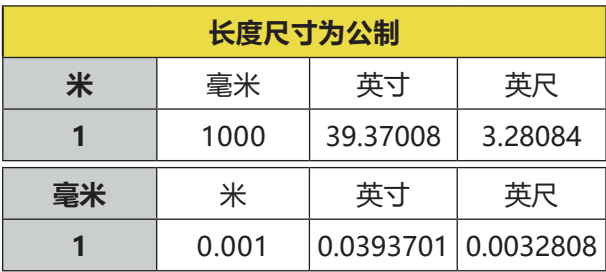

\*) **英尺:** 仅在恒定的切削速度下

°) **英寸:**标准输入

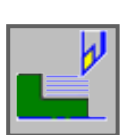

# **车削**

- 外部粗加工 G1120
- 内部粗加工 G1121
- 平面粗加工 G1122
- 外部中期加工 G1123
- 内部中期加工 G1124
- 平面中期加工 G1125
- 外部精加工 G1126
- 内部精加工 G1127 • 平面精加工 G1128
- 
- 外部粗加工 + 精加工 G1150
- 内部粗加工 + 精加工 G1151
- 平面粗加工和精加工 G1152

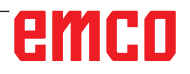

m

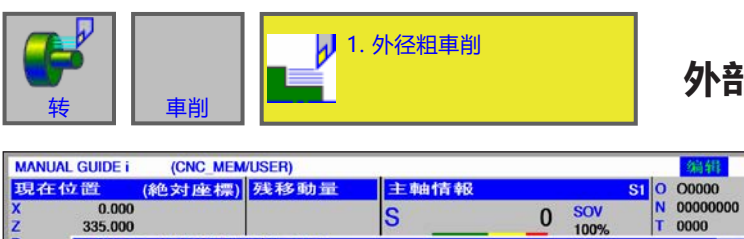

 $P = \overline{Z}$ 

 $H=100$ 

 $\mathbf{o}$ 

 $\mathbf{c}$ 

 $D=$ 

 $F =$ 

 $E =$ 

 $V =$ 

車削加工(外径粗切削)-挿入

切削条件 詳細 端面加工

切削方向

切削量变化率%

X軸方向精加工量

Z軸方向精加工量

切削方向進給速率

切削深度進給速率

切削上昇速率

選択軟鍵

○程式名

切削量

**D**<br>B<br>C

### **外部粗加工 G1120**

09:40:15

 $\frac{40}{96}$ 

 $TAB \leftarrow$ 

ま

取消

þ

带有 \* 标记的输入字段为 选填内容, 非必要填写。

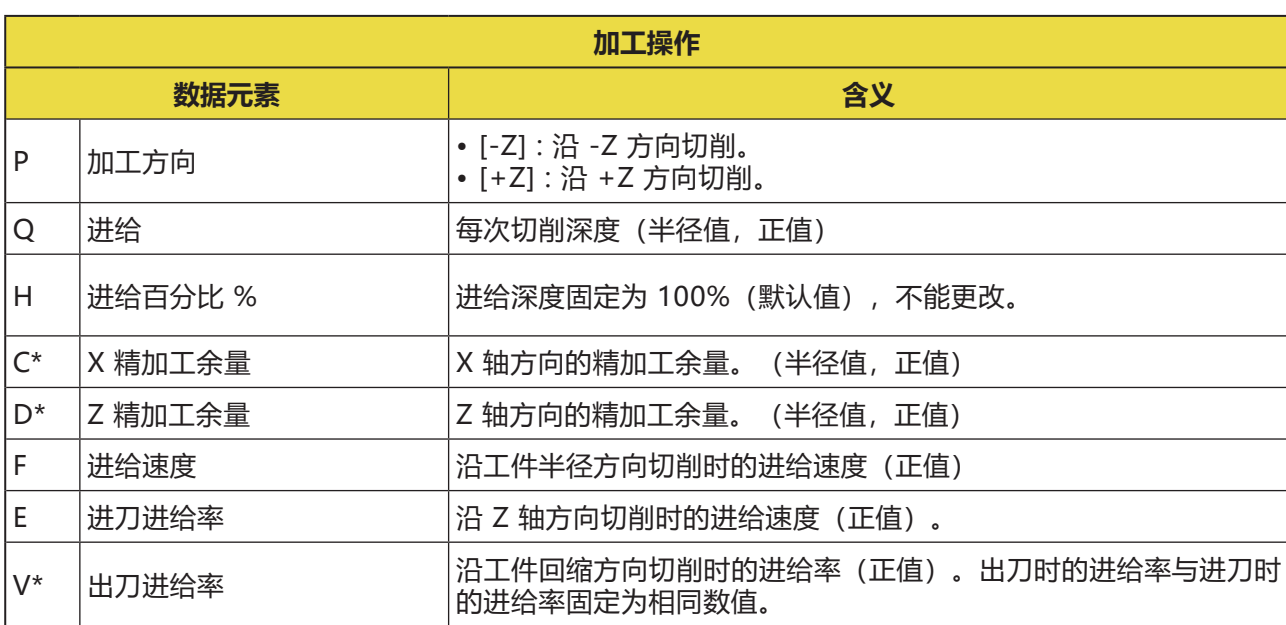

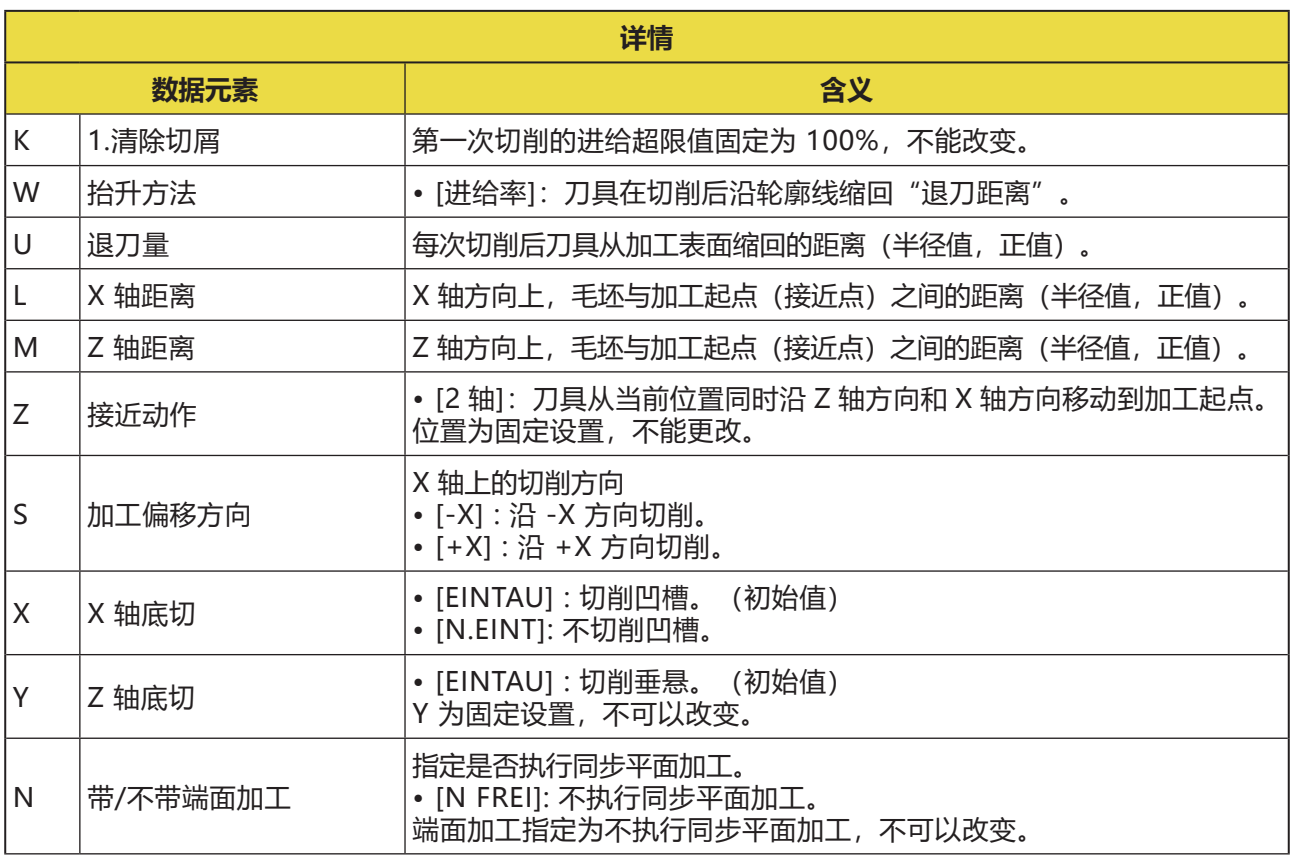

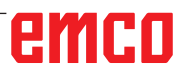

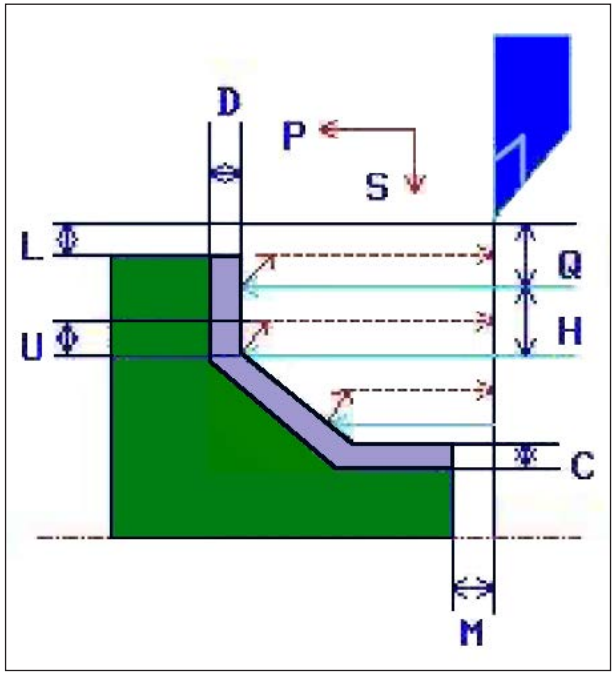

#### **对循环的描述**

- **1** 刀具以快移模式移动到"切入起点 + 距离尺寸 (L, M)"的位置。
- **2** 沿 X 轴方向以该切削方向指定的进给率(F)进行 切削后,刀具以切入方向指定的进给率(E)切削 到输入的轮廓位置,并沿 Z 轴方向保留精加工 余量。
- **3** 如果预选了[进给率],则刀具首先沿轮廓线切 削,然后沿 X 和 Z 轴方向缩回退刀量(U)。
- **4** 刀具以快移模式沿 Z 轴方向移动到切入起始点。
- **5** 重复步骤<2>至<4>,直到达到 X 轴方向的最 低部分。
- **6** 如果还有另一个凹槽,将刀具定位在凹槽处,并 重复步骤<2>至<4>。
- **7** 完成所有的局部区域切削后,刀具以快移模式沿 X 轴方向缩回到"切入起始点 + 距离尺寸(L)" 处。 刀具路径

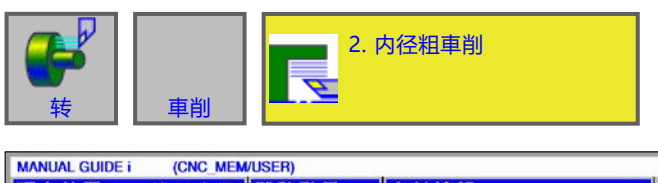

### **内部粗加工 G1121**

编辑 09:41:07

带有 \* 标记的输入字段为 选填内容, 非必要填写。

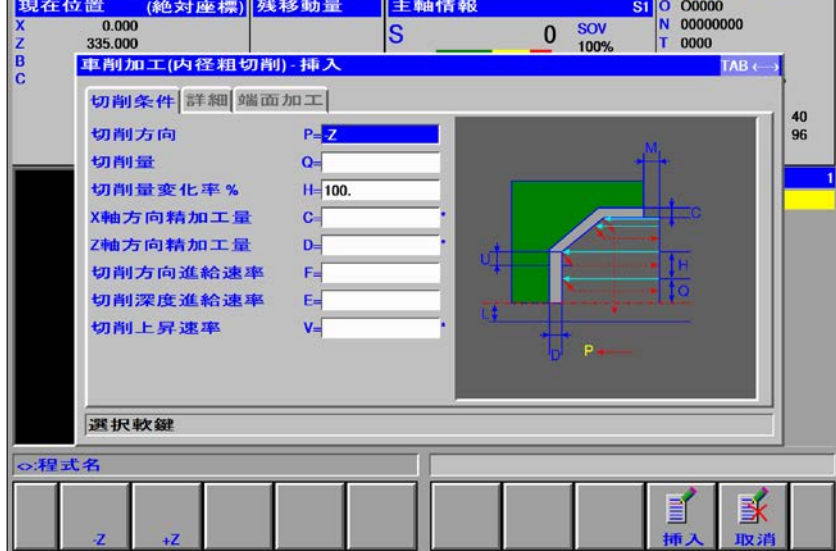

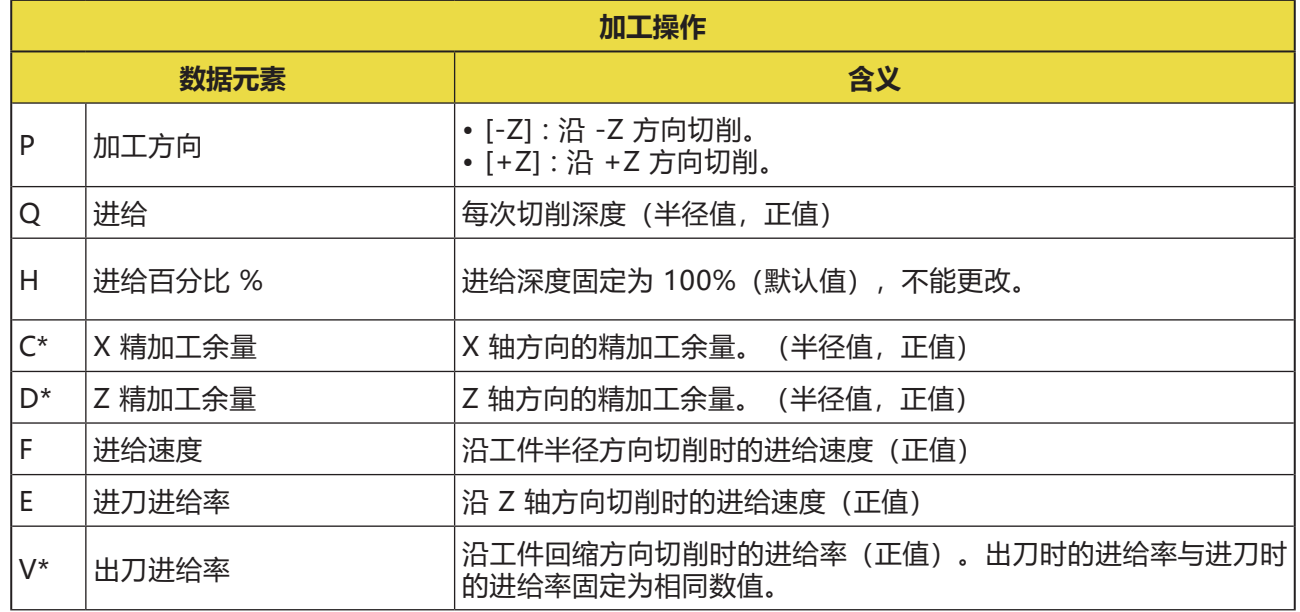

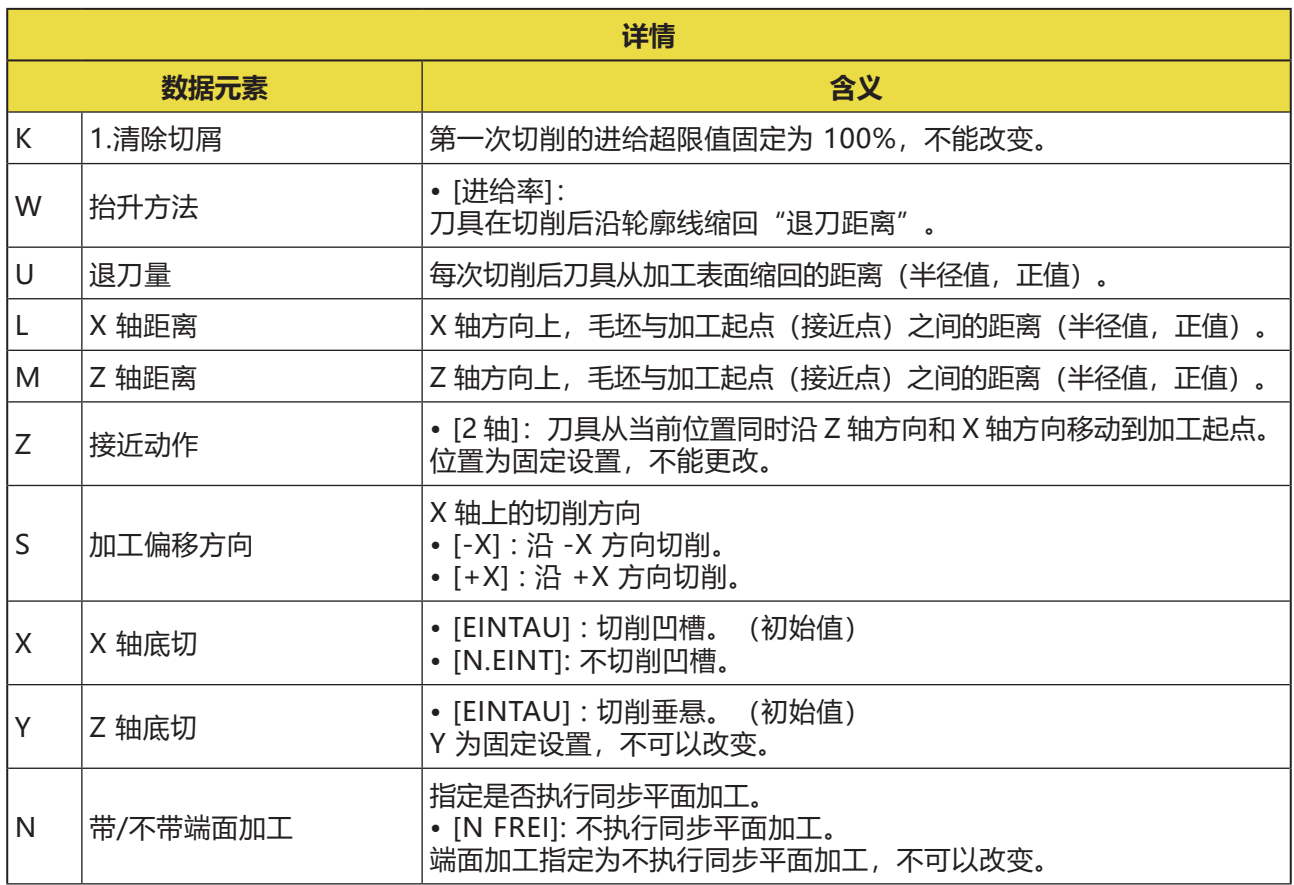

**提示:**

在加工内表面时,不显示平面加工余量的输入元素。 因此,在创建毛坯轮廓时,需指定平面加工余量部分的毛坯轮廓。 AN

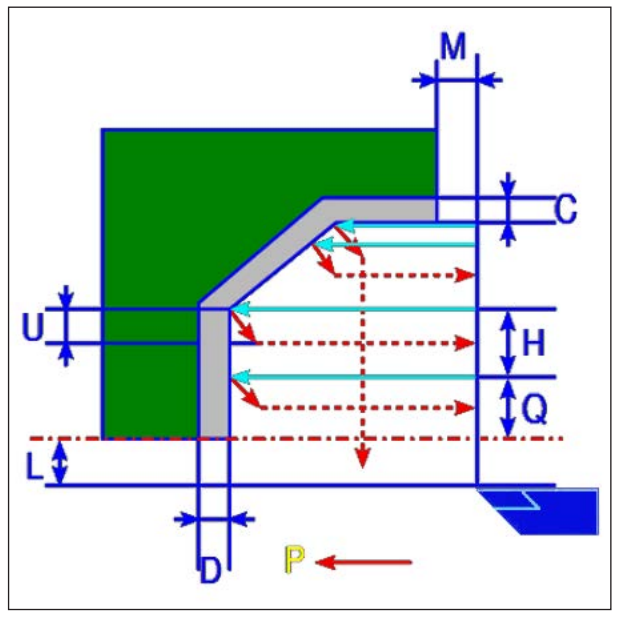

刀具路径

#### **对循环的描述**

- **1** 刀具以快移模式移动到"切入起点 + 距离尺寸 (L, M)"的位置。
- **2** 沿 X 轴方向以进给速度(F)进行切削后,刀具以 进给速度(E)切削到输入的轮廓位置,并沿 Z 轴 方向保留精加工余量。
- **3** 如果预选了[进给率],则刀具首先沿轮廓线切 削,然后沿 X 和 Z 轴方向缩回退刀量(U)。
- **4** 刀具以快移模式沿 Z 轴方向移动到切入起始点。
- **5** 重复步骤<2>至<4>,直到达到 X 轴方向的最 低部分。
- **6** 如果还有另一个凹槽,将刀具定位在凹槽处,并 重复步骤<2>至<4>。
- **7** 完成所有的局部区域切削后,刀具以快移模式沿 X 轴方向缩回到"切入起始点 + 距离尺寸(L)" 处。

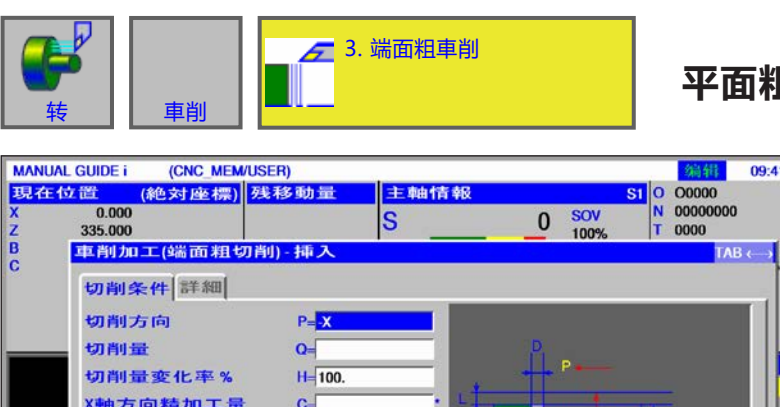

 $D=$ 

 $F<sub>2</sub>$ 

E

Z軸方向精加工量

切削方向進給速率

切削深度進給速率

切削上昇速率

選択軟鍵

○程式名

### **平面粗加工 G1122**

09:41:49

 $\begin{array}{c} 40 \\ 96 \end{array}$ 

带有 \* 标记的输入字段为 选填内容, 非必要填写。

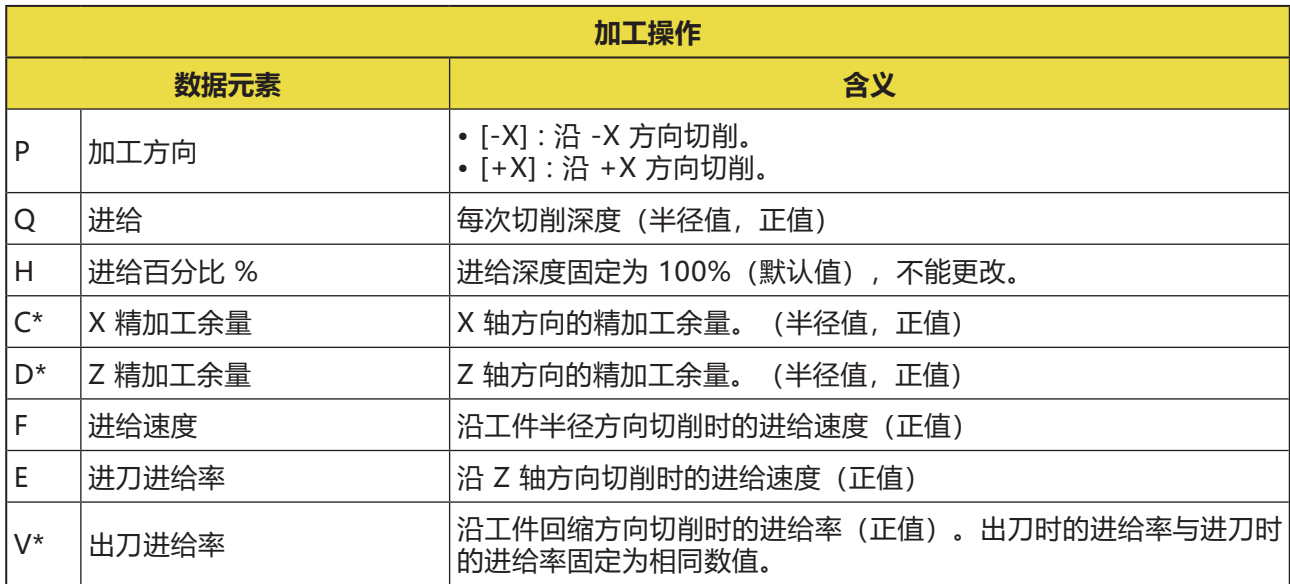

E

ま Hv se

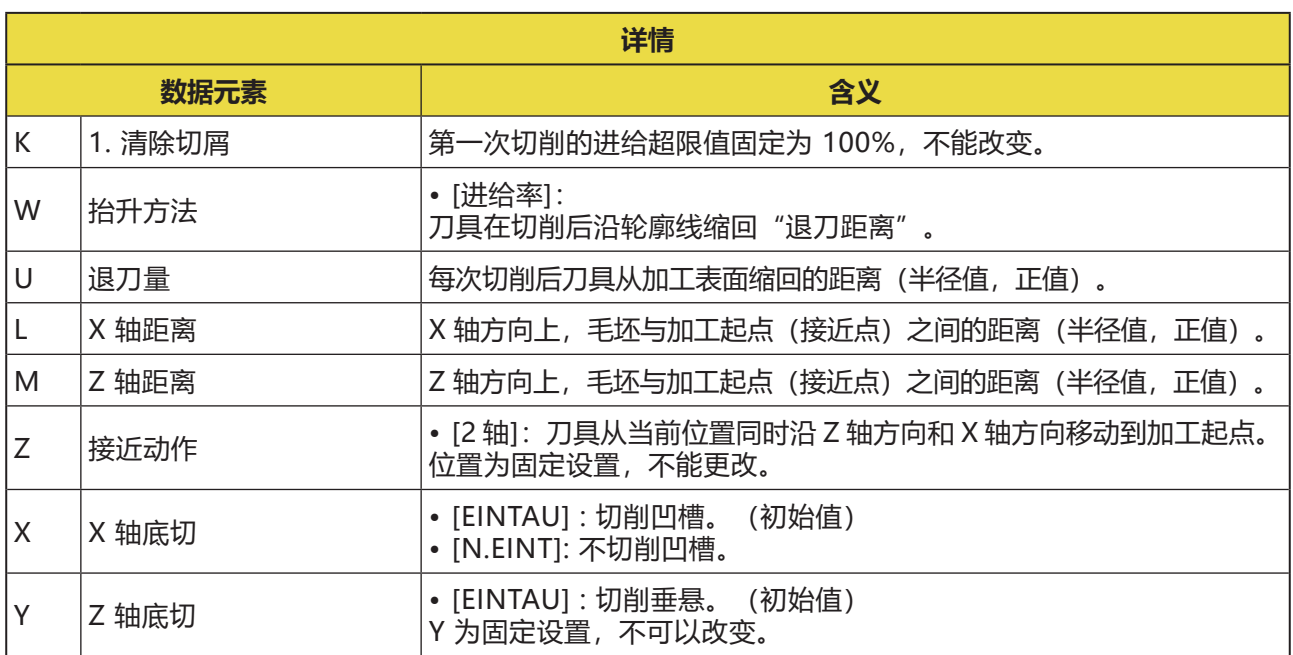

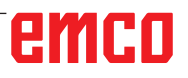
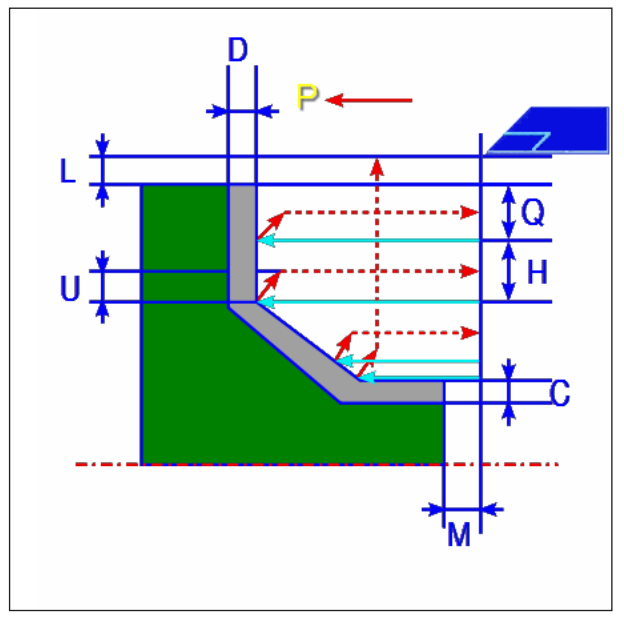

刀具路径

- **1** 刀具以快移模式移动到"切入起点 + 距离尺寸 (L, M)"的位置。
- **2** 沿 Z 轴方向以进给速度(F)进行切削后,刀具以 进给速度(E)切削到输入的轮廓位置,并沿 X 轴 方向保留精加工余量。
- **3** 如果预选了[进给率],则刀具首先沿轮廓线切 削,然后沿 X 和 Z 轴方向缩回退刀量(U)。
- **4** 刀具以快移模式沿 X 轴方向移动到切入起始点。
- **5** 重复步骤<2>至<4>,直到达到 Z 轴方向的最 低部分。
- **6** 如果还有另一个凹槽,将刀具定位在凹槽处,并 重复步骤<2>至<4>。
- **7** 完成所有的局部区域切削后,刀具以快移模式沿 Z 轴方向缩回到"切入起始点 + 距离尺寸(M)" 处。

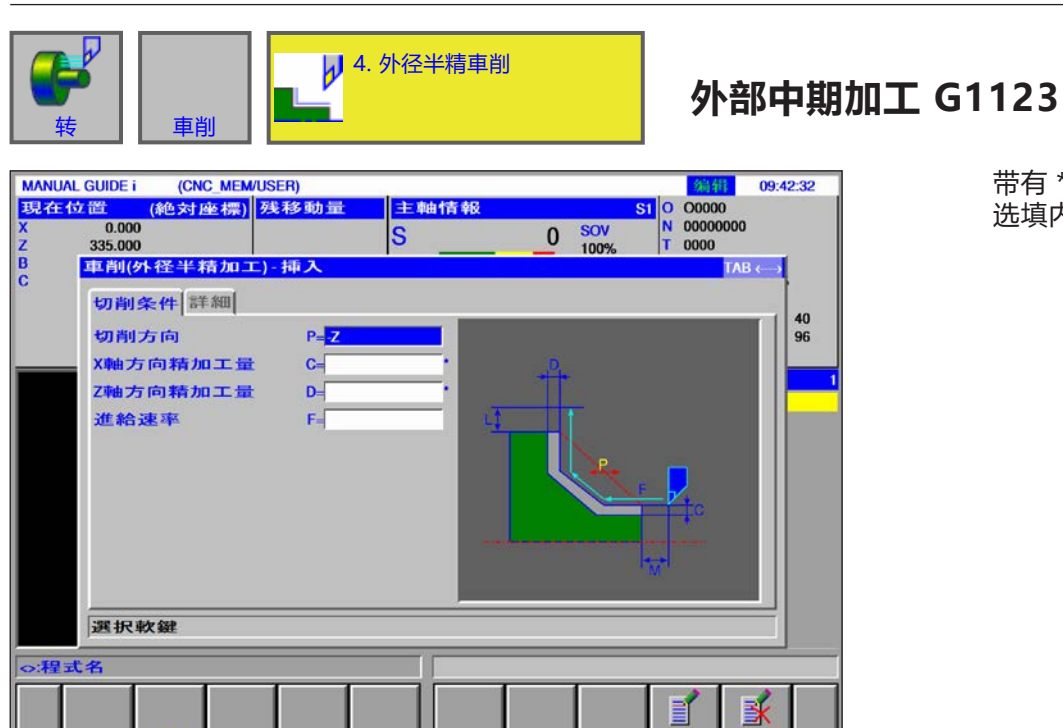

#### 带有 \* 标记的输入字段为 选填内容, 非必要填写。

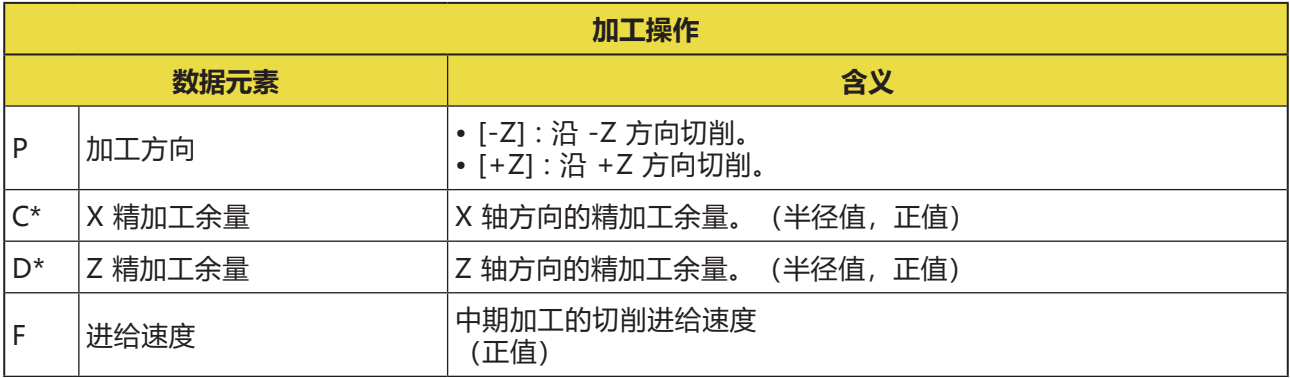

取消

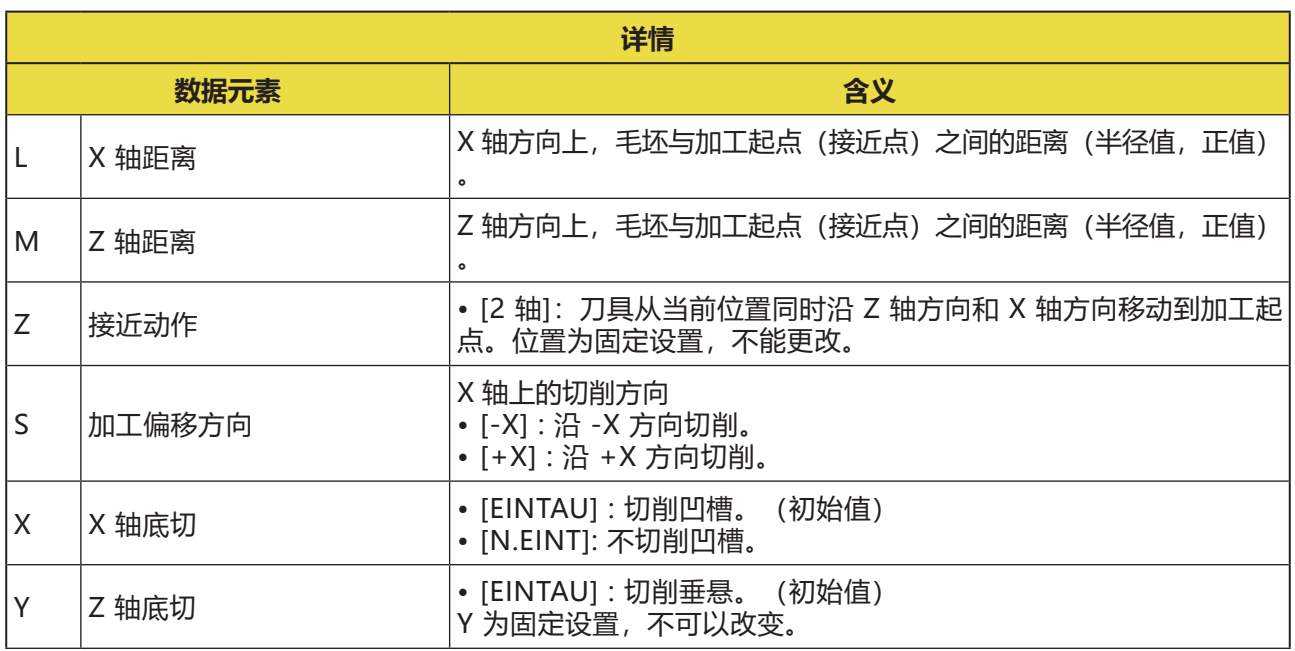

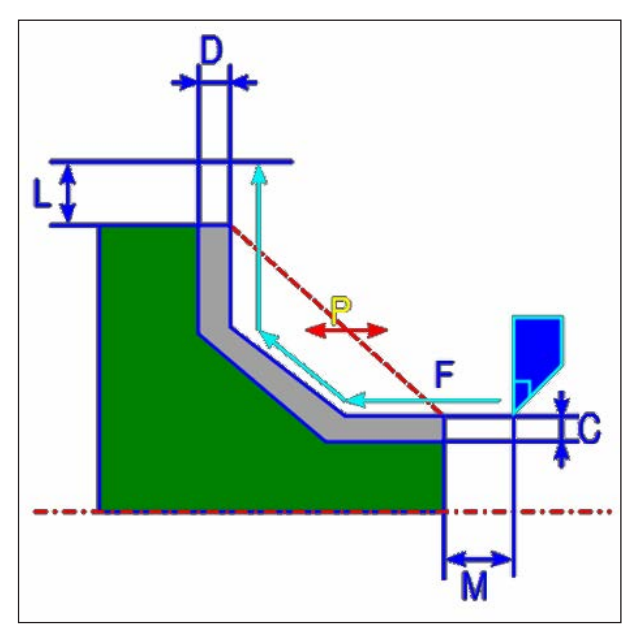

刀具路径

- **1** 刀具以快移模式移动到"切入起点 + 距离尺寸 (L, M)"的位置。
- **2** 刀具以中期加工的进给速度沿输入的轮廓线进行 切削。与精加工余量相符的部分保持不加工,直 到达到最终轮廓。如果"中期加工进给速度"被 设置为轮廓项目,则该项目的加工使用中期加工 进给速度。
- **3** 完成所有的局部区域切削后,刀具以快移模式沿 X 轴方向缩回到"切入起始点 + 距离尺寸(L)" 处。

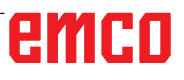

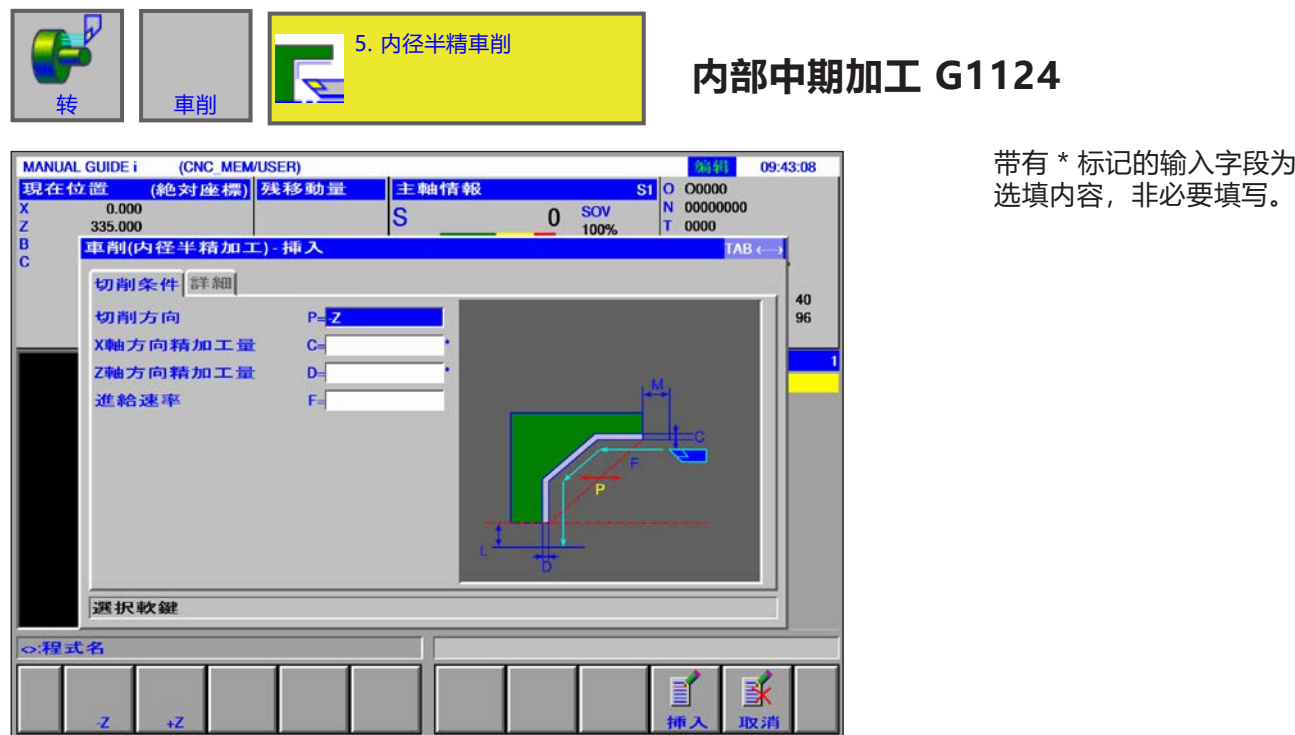

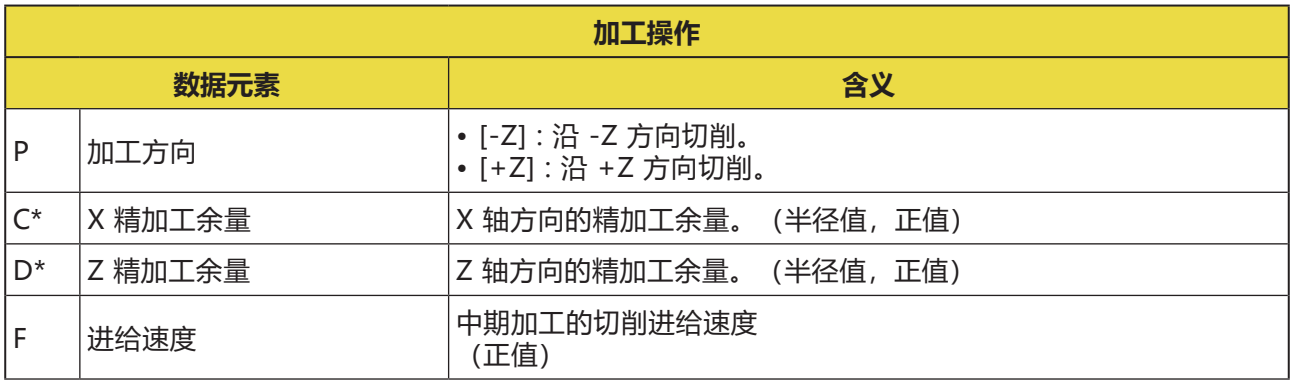

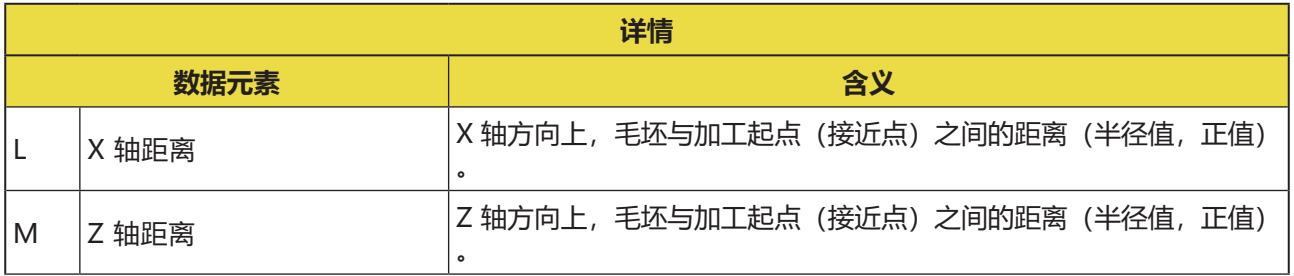

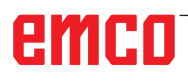

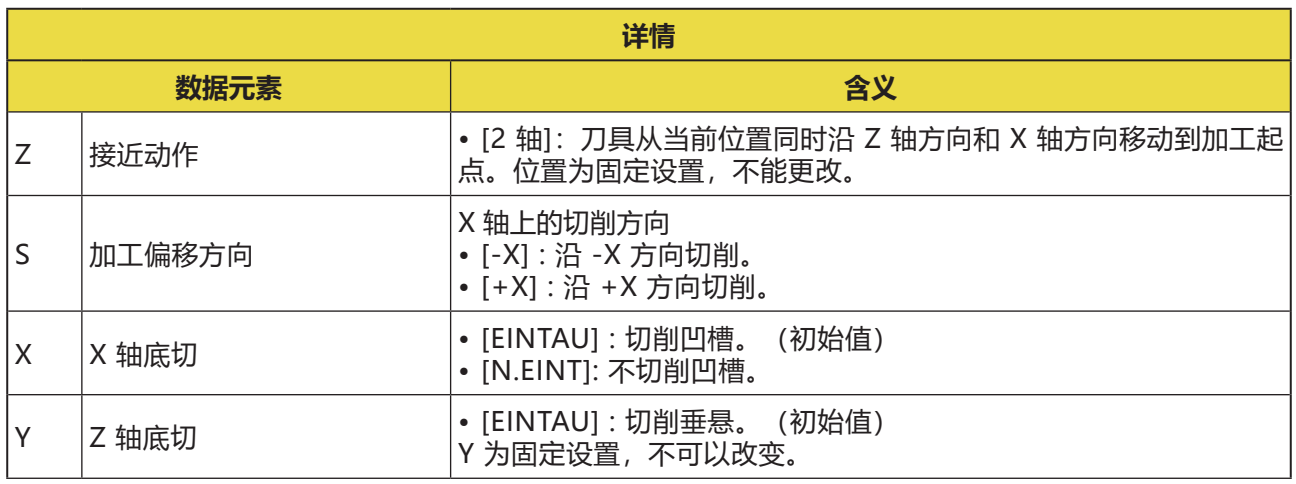

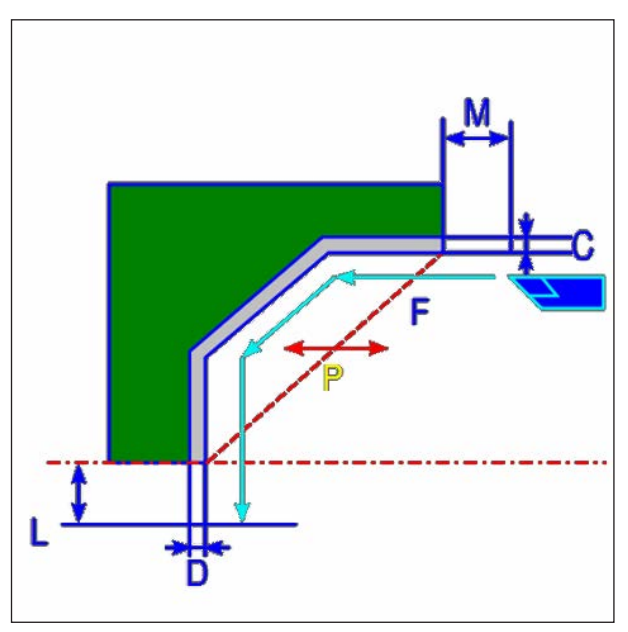

刀具路径

- **1** 刀具以快移模式移动到"切入起点 + 距离尺寸 (L, M)" 的位置。
- **2** 刀具以中期加工的进给速度沿输入的轮廓线进行 切削。与精加工余量相符的部分保持不加工,直 到达到最终轮廓。如果"中期加工进给速度"被 设置为轮廓项目,则使用中期加工进给速度进行 加工。
- **3** 完成所有的局部区域切削后,刀具以快移模式沿 Z 轴方向缩回到"切入起始点 + 距离尺寸(M)" 处。

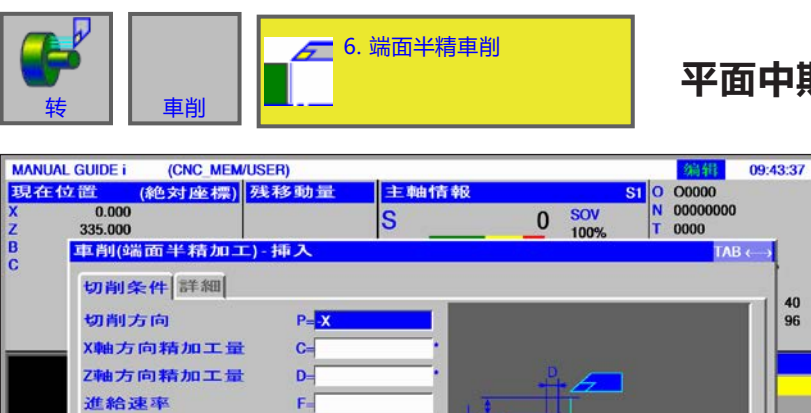

## **平面中期加工 G1125**

 $\mathcal{A}$ 

ま

þ

 $\begin{array}{|c|c|}\n 40 \\
96\n\end{array}$ 

带有 \* 标记的输入字段为 选填内容, 非必要填写。

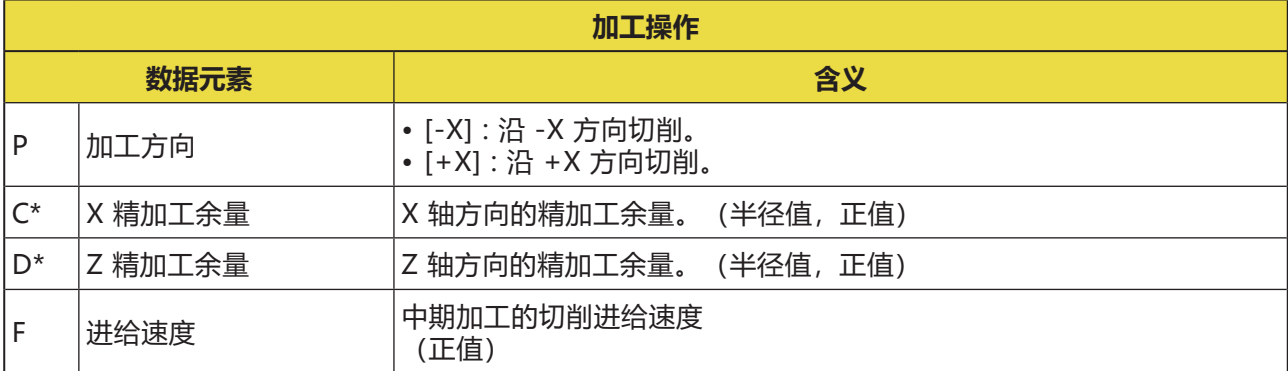

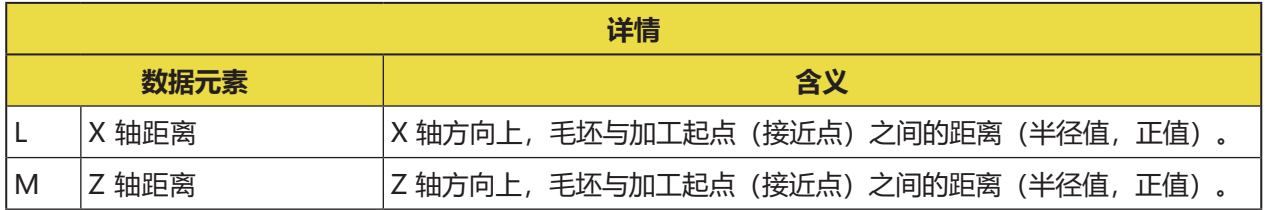

選択軟鍵

○程式名

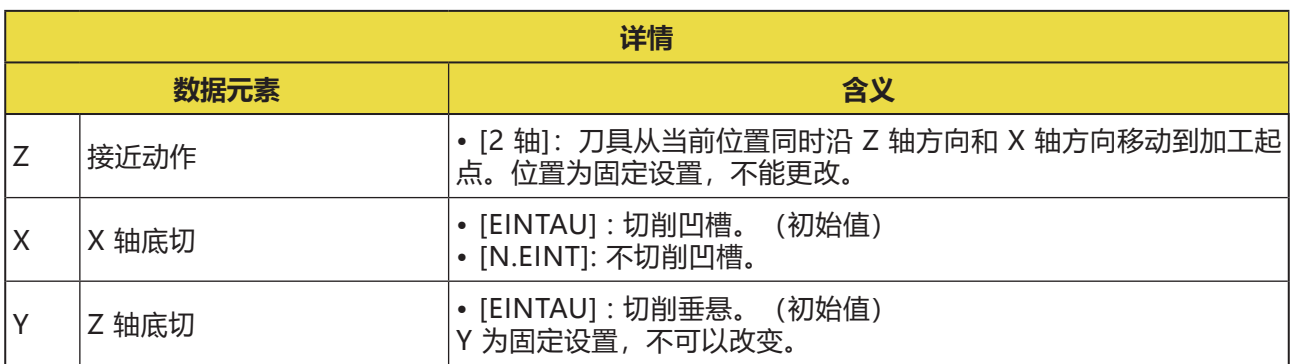

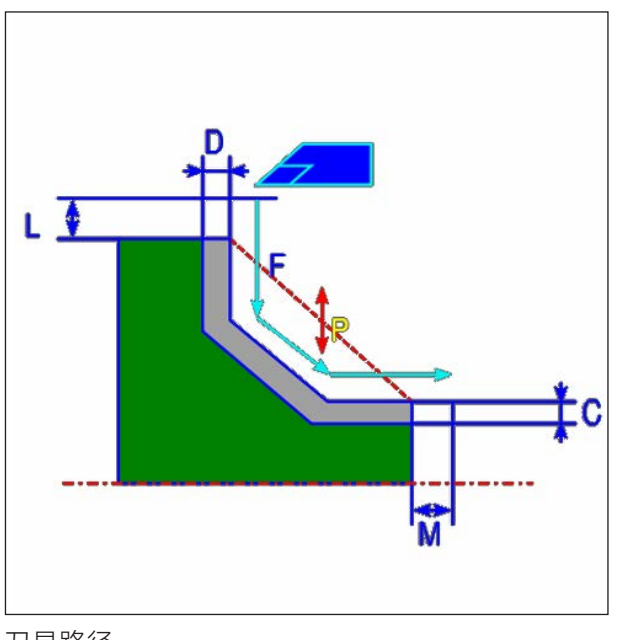

#### 刀具路径

- **1** 刀具以快移模式移动到"切入起点 + 距离尺寸 (L, M)"的位置。
- **2** 刀具以中期加工的进给速度沿输入的轮廓线进行 切削。与精加工余量相符的部分保持不加工,直 到达到最终轮廓。如果"中期加工进给速度"被 设置为轮廓项目,则使用中期加工进给速度进行 加工。
- **3** 完成所有的局部区域切削后,刀具以快移模式沿 Z 轴方向缩回到"切入起始点 + 距离尺寸(M)" 处。

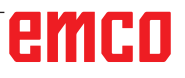

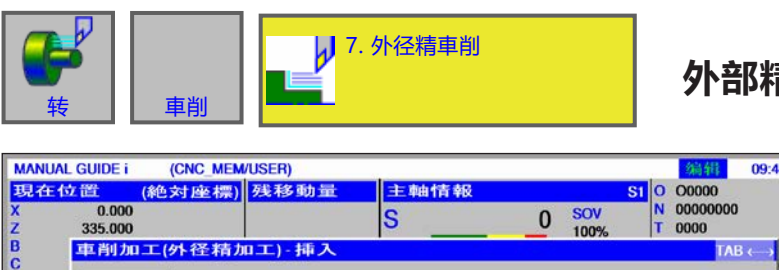

 $P = \overline{Z}$ 

 $F =$ 

 $L =$ 

 $M<sub>1</sub>$ 

 $S - X$  $x = 44$ 

 $Y = \sqrt{4E}$ 

Z=同時2軸

切削条件

切削方向

進給速率

接近動作

切入方向

口袋切削 突起切削

選択軟鍵

Æ

г

○程式名

٦,

精力向間隙

Z軸方向間隙

## **外部精加工 G1126**

 $09:44:14$ 

 $\frac{40}{96}$ 

ま

ē

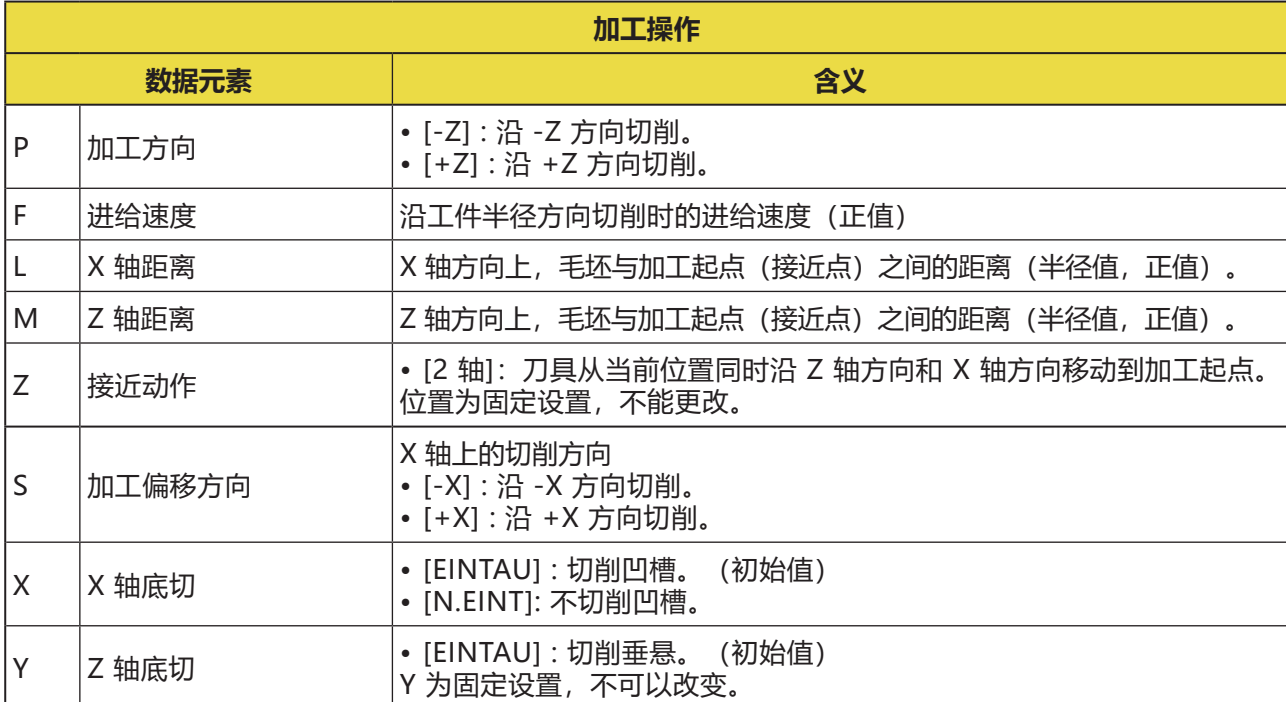

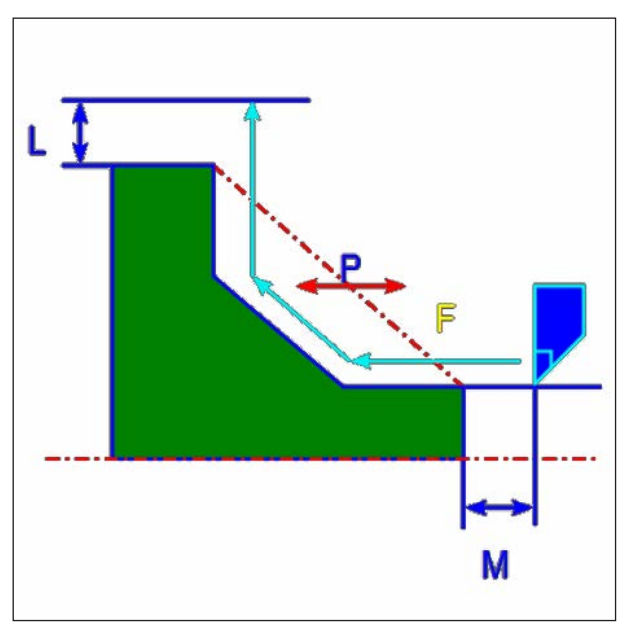

刀具路径

- **1** 刀具以快移模式移动到"切入起点 + 距离尺寸 (L, M)"的位置。
- **2** 刀具以精加工进给速度沿输入的轮廓线进行切 削,直到达到完成的轮廓线。
- **3** 完成所有的局部区域切削后,刀具以快移模式沿 X 轴方向缩回到"切入起始点 + 距离尺寸(L)" 处。

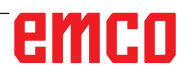

 $\frac{0}{100\%}$ 

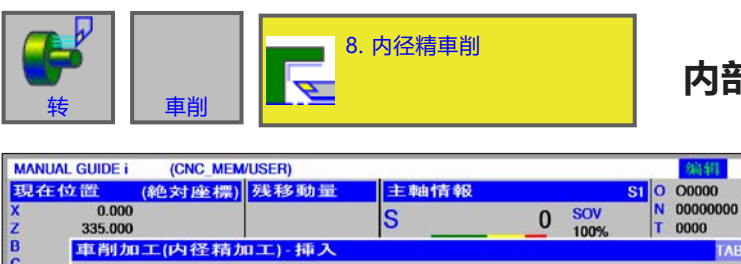

 $P = \overline{Z}$ 

 $F_{\overline{z}}$ 

 $L =$ 

 $M<sub>1</sub>$ 

 $S - X$  $X = \sqrt{4E}$ 

 $Y = \sqrt{4E}$ 

Z=同時2軸

**CON** 

切削条件

切削方向

進給速率

接近動作

切入方向

口袋切削 突起切削

選択軟鍵

h., 1

○程式名 J.

X軸方向間隙

Z軸方向間隙

ls

## **内部精加工 G1127**

09:44:54

 $\frac{40}{96}$ 

 $TAR$ 

ま

ē

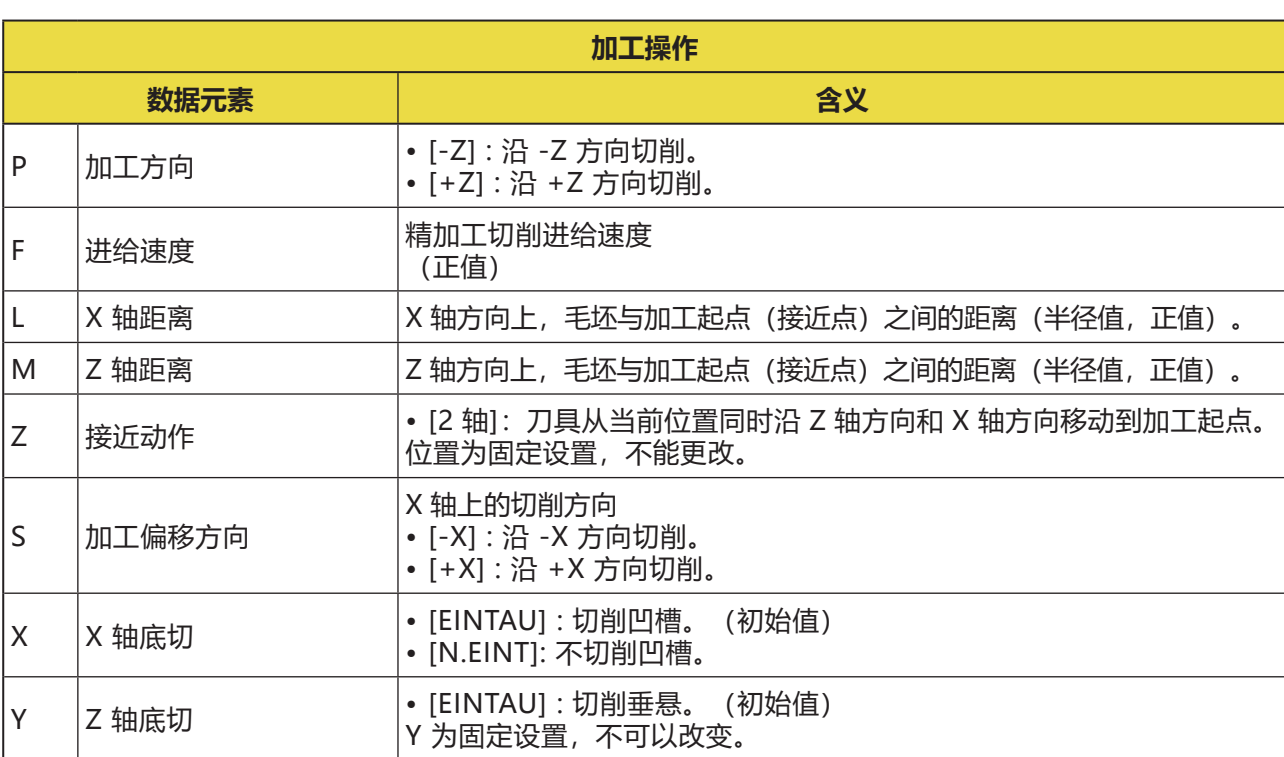

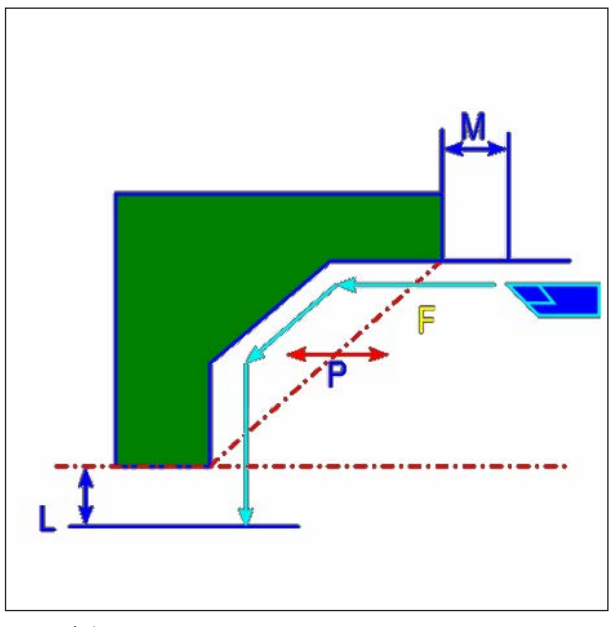

刀具路径

- **1** 刀具以快移模式移动到"切入起点 + 距离尺寸 (L, M)" 的位置。
- **2** 刀具以精加工进给速度沿输入的轮廓线进行切 削,直到达到完成的轮廓线。
- **3** 完成所有的局部区域切削后,刀具以快移模式沿 X 轴方向缩回到"切入起始点 + 距离尺寸(L)" 处。

 $-644.448$ 

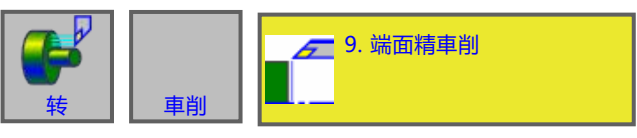

## **平面精加工 G1128**

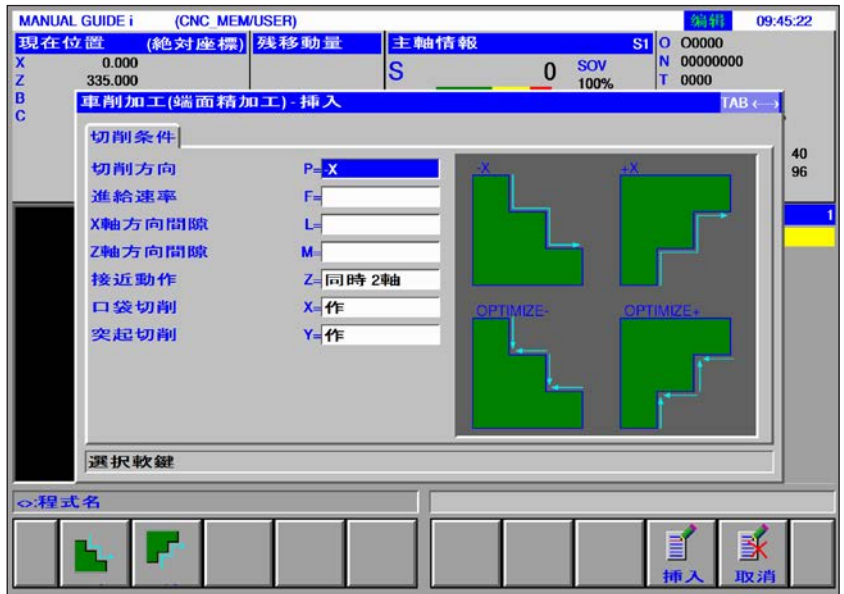

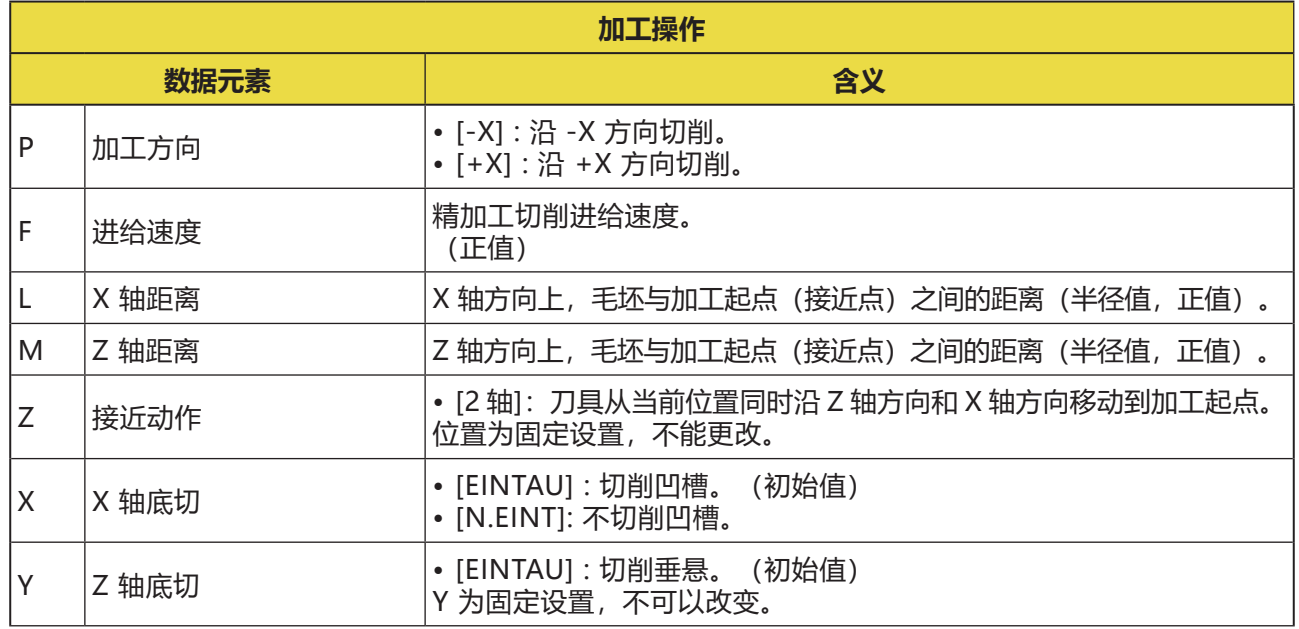

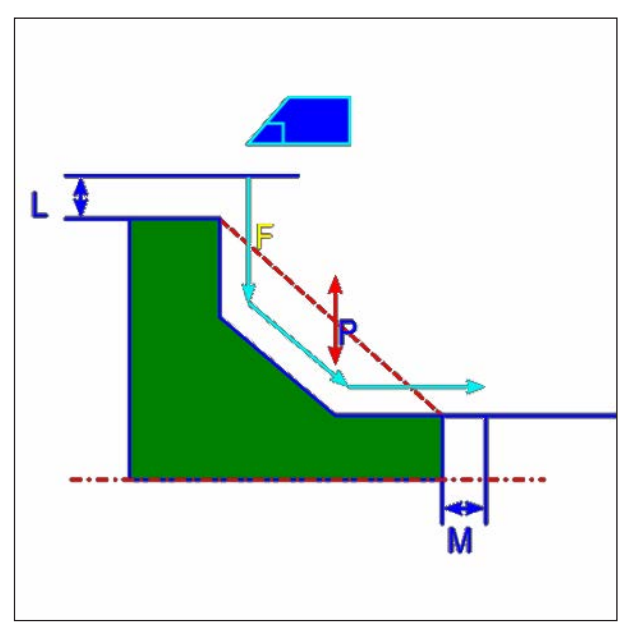

刀具路径

- **1** 刀具以快移模式移动到"切入起点 + 距离尺寸 (L, M)" 的位置。
- **2** 刀具以精加工进给速度沿输入的轮廓线进行切 削,直到达到完成的轮廓线。
- **3** 完成所有的局部区域切削后,刀具以快移模式沿 X 轴方向缩回到"切入起始点 + 距离尺寸(L)" 处。

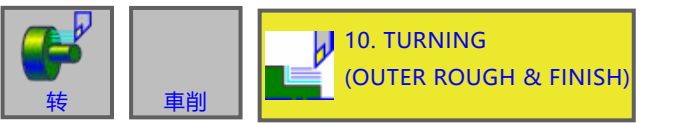

## **外部粗加工 + 精加工 G1150**

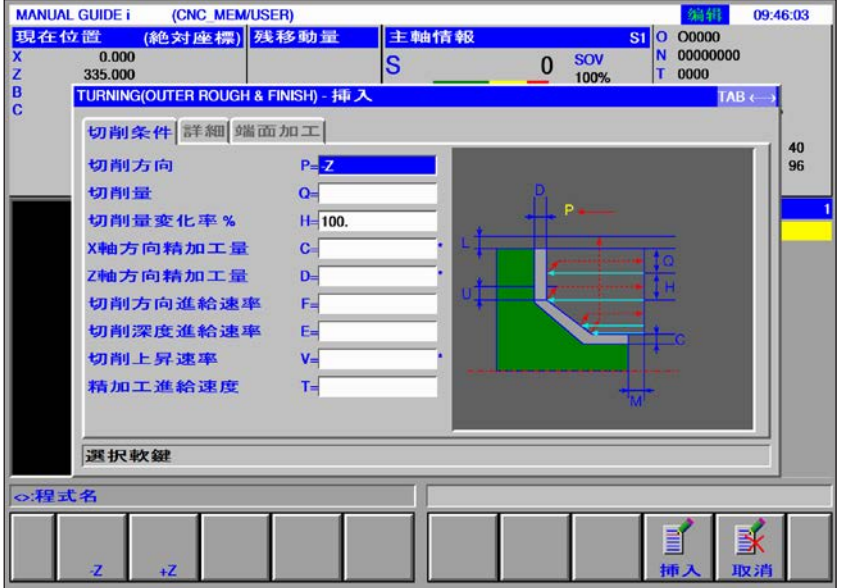

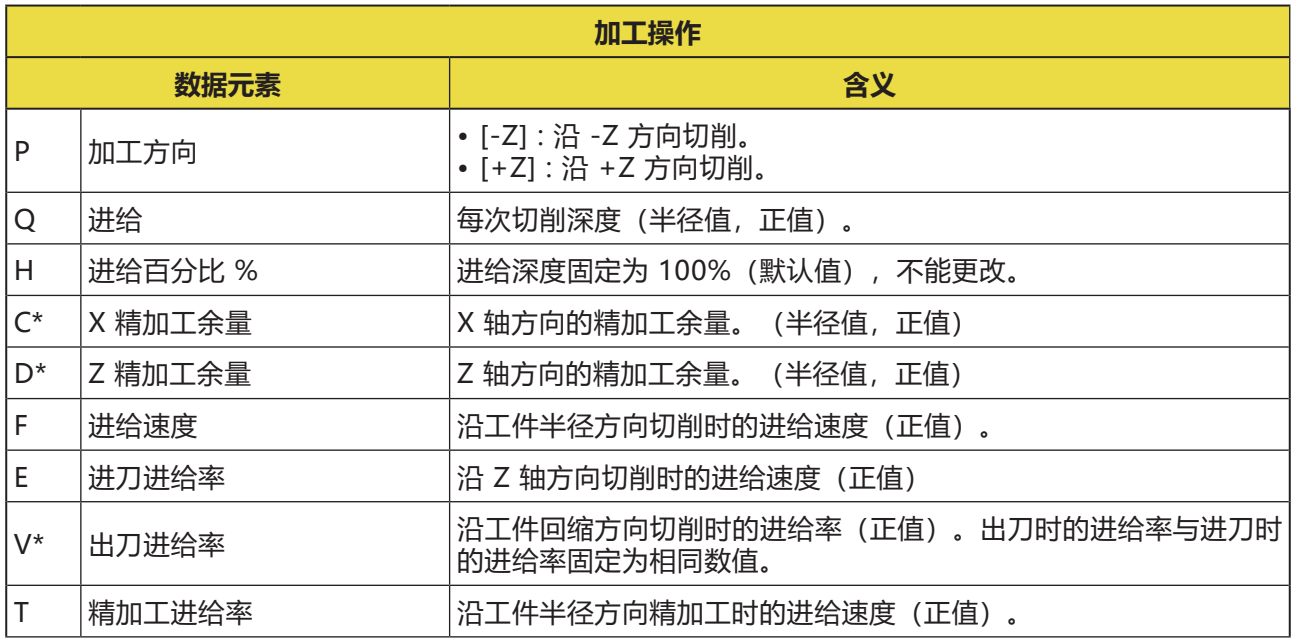

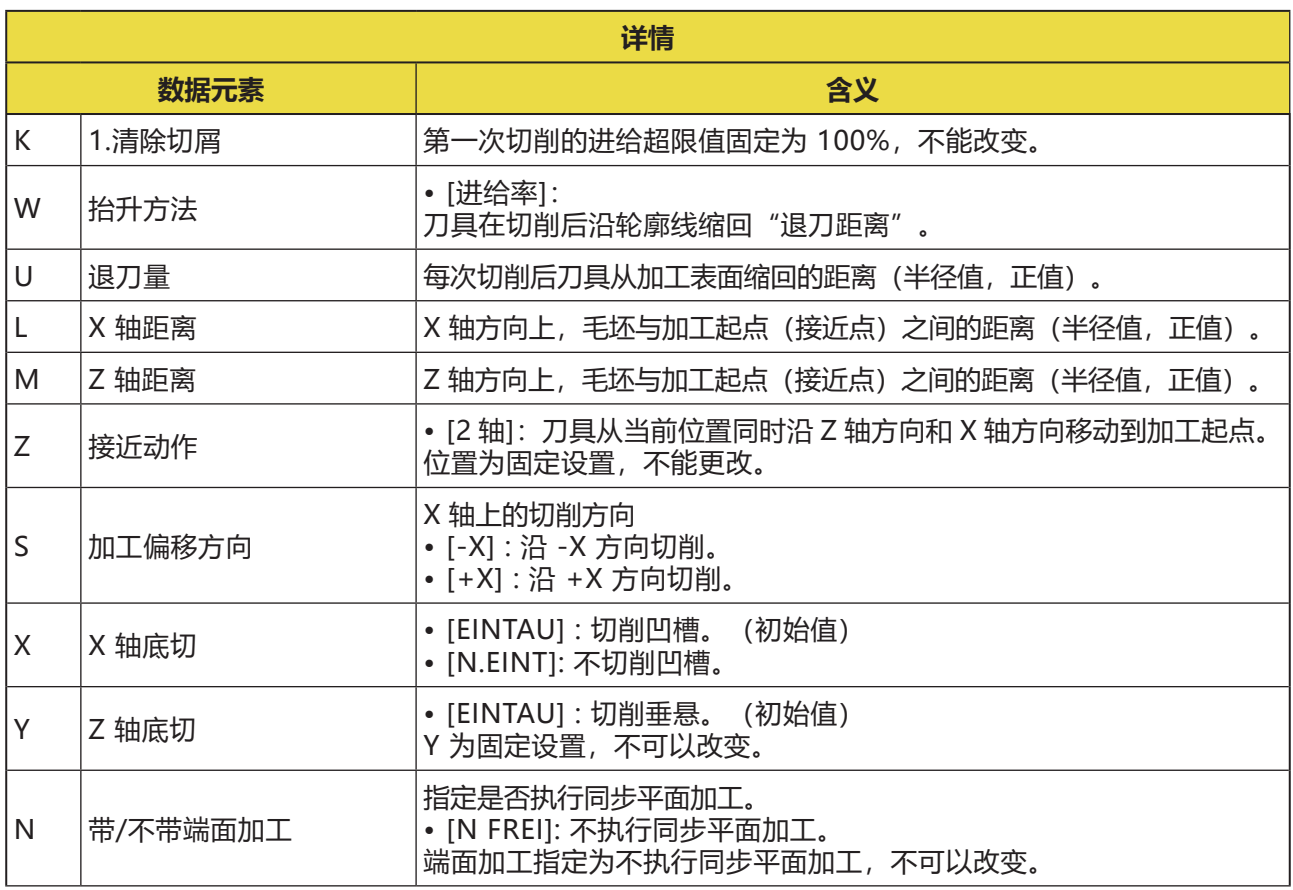

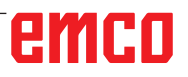

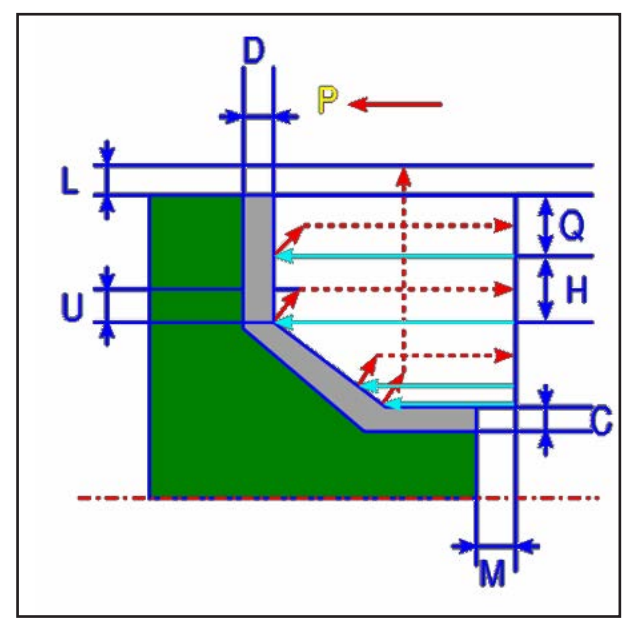

刀具路径

#### **粗加工循环描述**

- **1** 刀具以快移模式移动到"切入起点 + 距离尺寸 (L, M)"的位置。
- **2** 沿 X 轴方向以该切削方向指定的进给率(F)进行 切削后,刀具以切入方向指定的进给率(E)切削 到输入的轮廓位置,并沿 Z 轴方向保留精加工 余量。
- **3** 如果预选了[进给率],则刀具首先沿轮廓线切 削,然后沿 X 和 Z 轴方向缩回退刀量(U)。
- **4** 刀具以快移模式沿 Z 轴方向移动到切入起始点。
- **5** 重复步骤<2>至<4>,直到达到 X 轴方向的最 低部分。
- **6** 如果还有另一个凹槽,将刀具定位在凹槽处,并 重复步骤<2>至<4>。
- **7** 完成所有的局部区域切削后,刀具以快移模式沿 X 轴方向缩回到"切入起始点 + 距离尺寸(L)" 处。

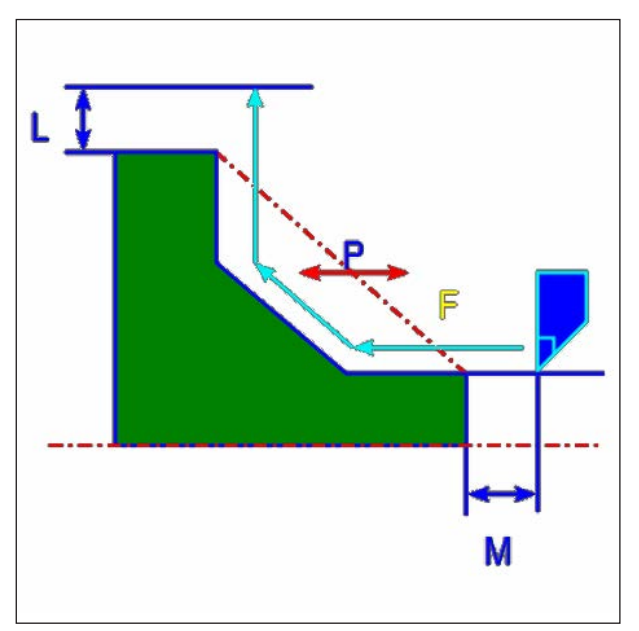

刀具路径

#### **精加工循环描述**

- **1** 刀具以快移模式移动到"切入起点 + 距离尺寸 (L, M)"的位置。
- **2** 刀具以精加工进给速度沿输入的轮廓线进行切 削,直到达到完成的轮廓线。
- **3** 完成所有的局部区域切削后,刀具以快移模式沿 X 轴方向缩回到"切入起始点 + 距离尺寸(L)" 处。

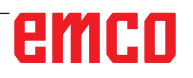

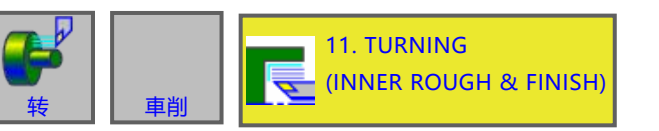

## **内部粗加工 + 精加工 G1151**

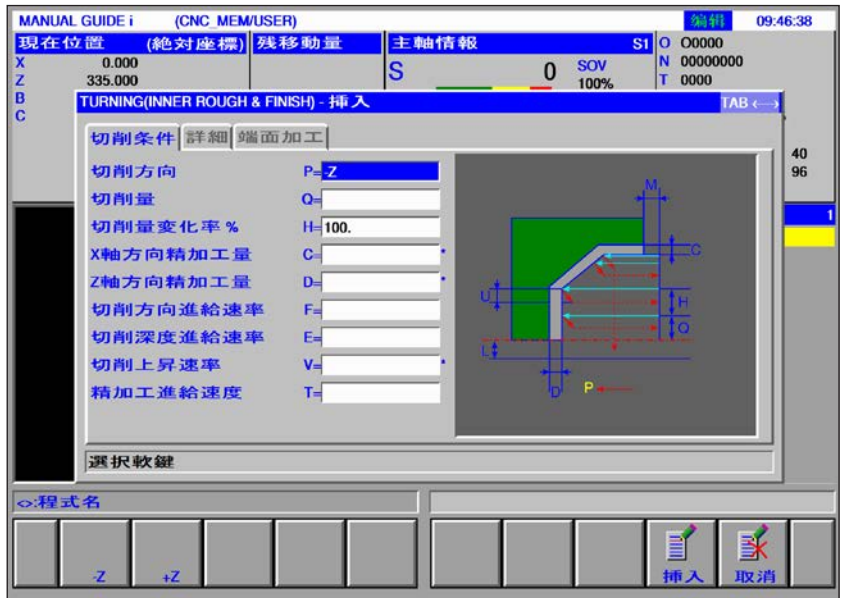

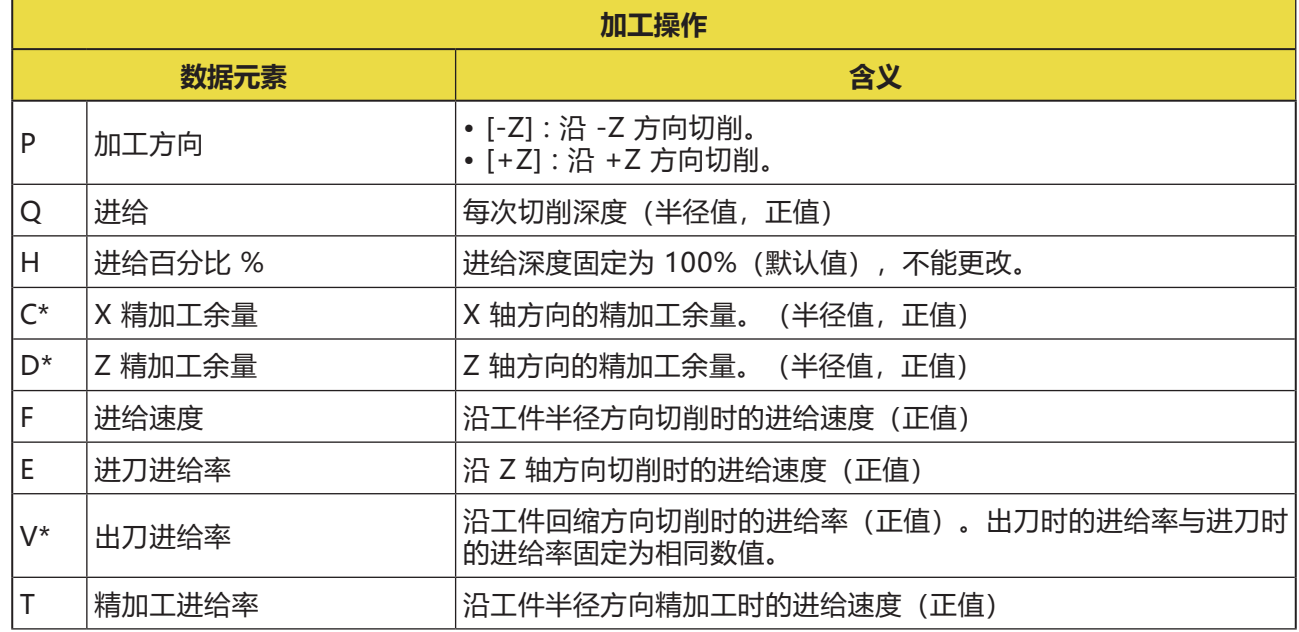

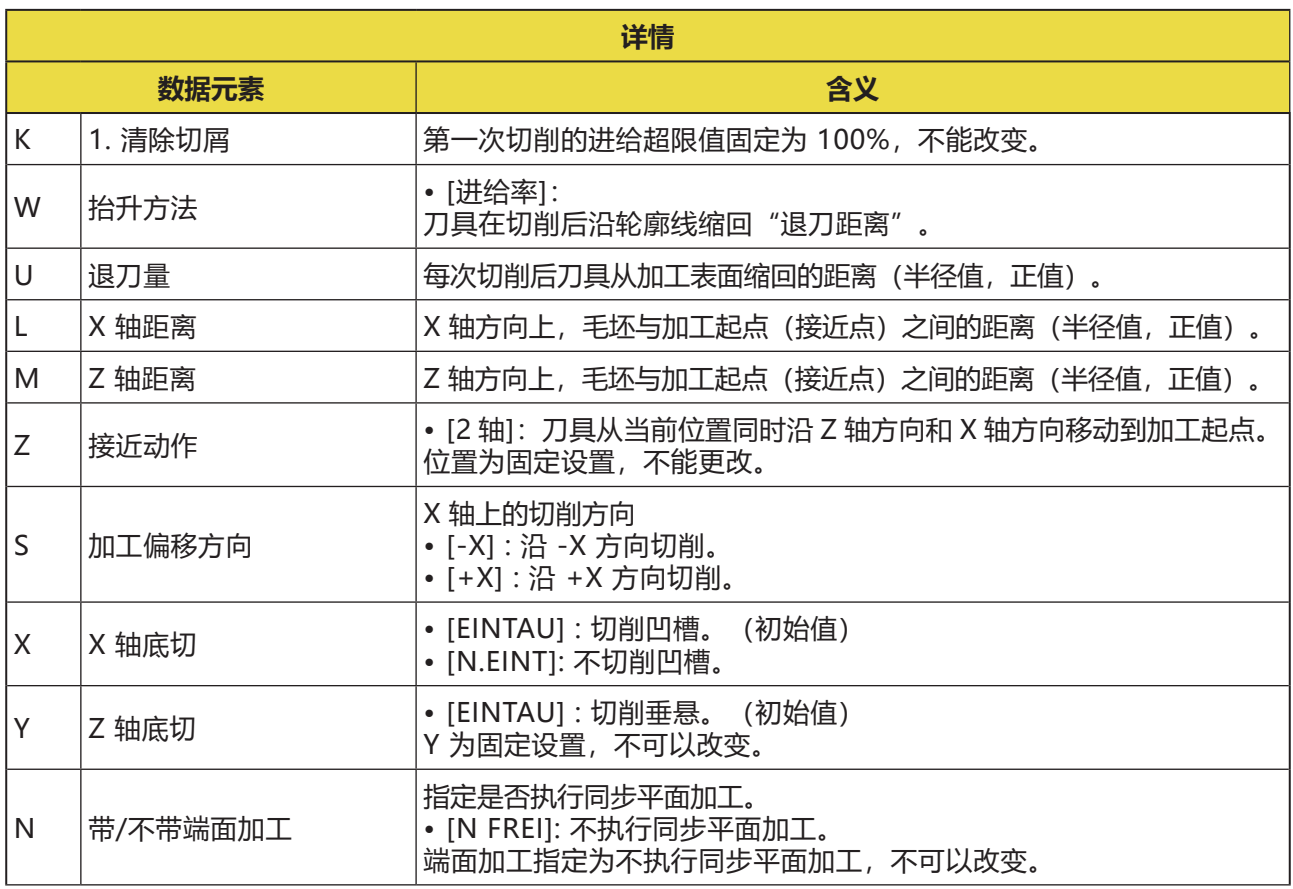

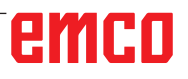

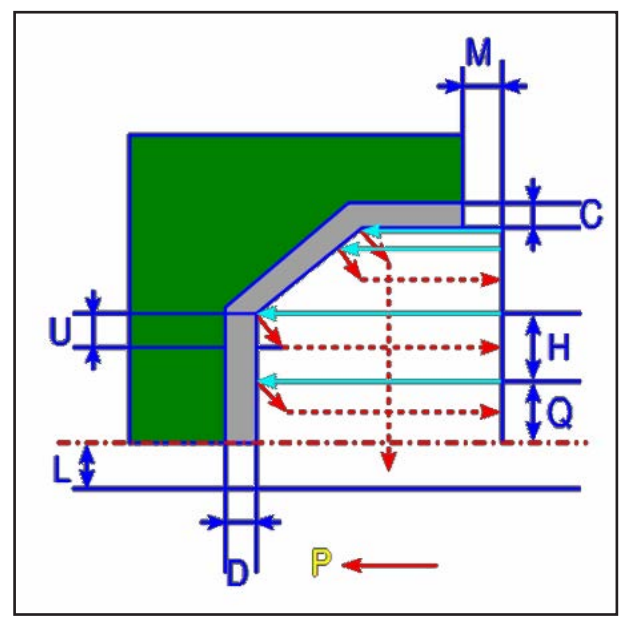

刀具路径

#### **粗加工循环描述**

- **1** 刀具以快移模式移动到"切入起点 + 距离尺寸 (L, M)"的位置。
- **2** 沿 X 轴方向以进给速度(F)进行切削后,刀具以 进给速度(E)切削到输入的轮廓位置,并沿 Z 轴 方向保留精加工余量。
- **3** 如果预选了[快移模式],则刀具直接沿 X 和 Z 轴 方向缩回退刀量(U)。如果预选了[进给率], 则刀 具首先沿轮廓线切削,然后沿 X 和 Z 轴方向缩 回退刀量(U)。
- **4** 刀具以快移模式沿 Z 轴方向移动到切入起始点。
- **5** 重复步骤<2>至<4>,直到达到 X 轴方向的最 低部分。
- 6 如果还有另一个凹槽,将刀具定位在凹槽处,并 重复步骤<2>至<4>。
- **7** 完成所有的局部区域切削后,刀具以快移模式沿 X 轴方向缩回到"切入起始点 + 距离尺寸(L)" 处。

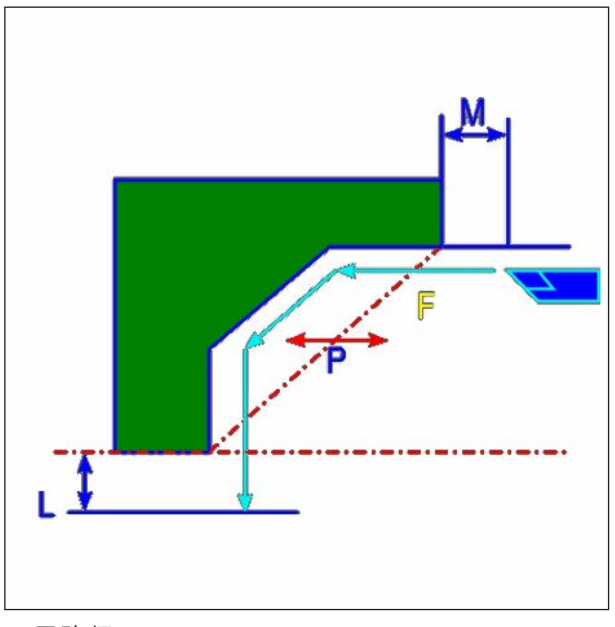

刀具路径

#### **精加工循环描述**

- **1** 刀具以快移模式移动到"切入起点 + 距离尺寸 (L, M)" 的位置。
- **2** 刀具以精加工进给速度沿输入的轮廓线进行切 削,直到达到完成的轮廓线。
- **3** 完成所有的局部区域切削后,刀具以快移模式沿 X 轴方向缩回到"切入起始点 + 距离尺寸(L)" 处。

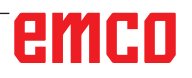

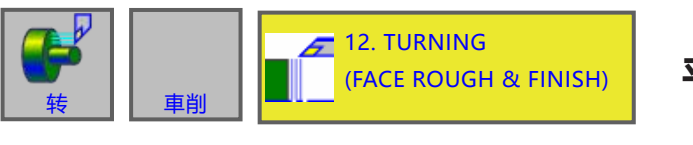

## **平面粗加工 + 精加工 G1152**

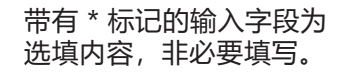

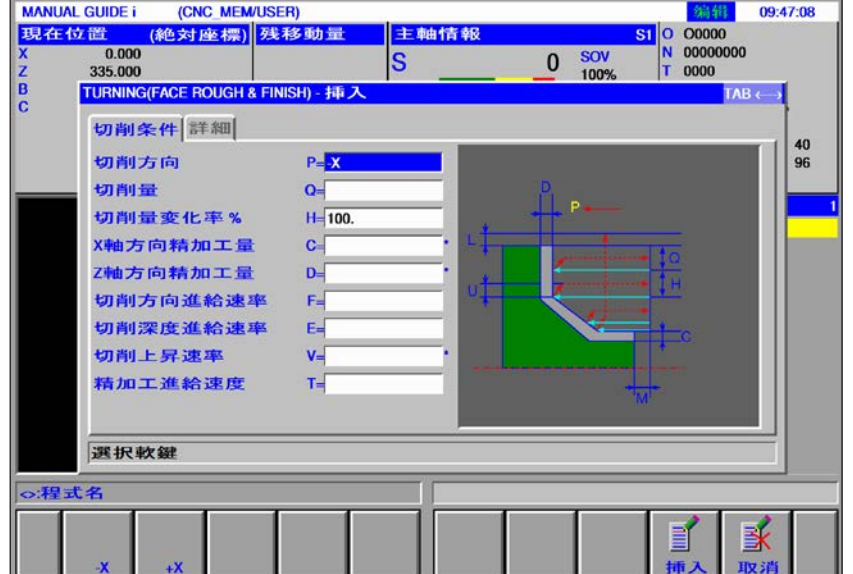

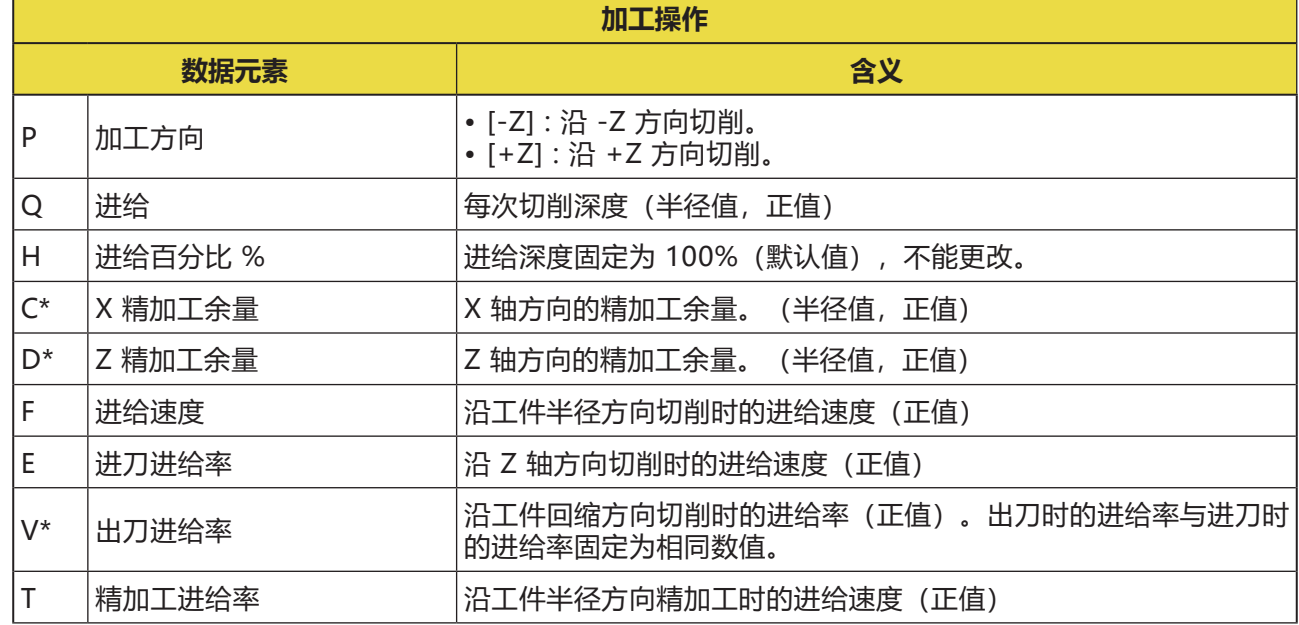

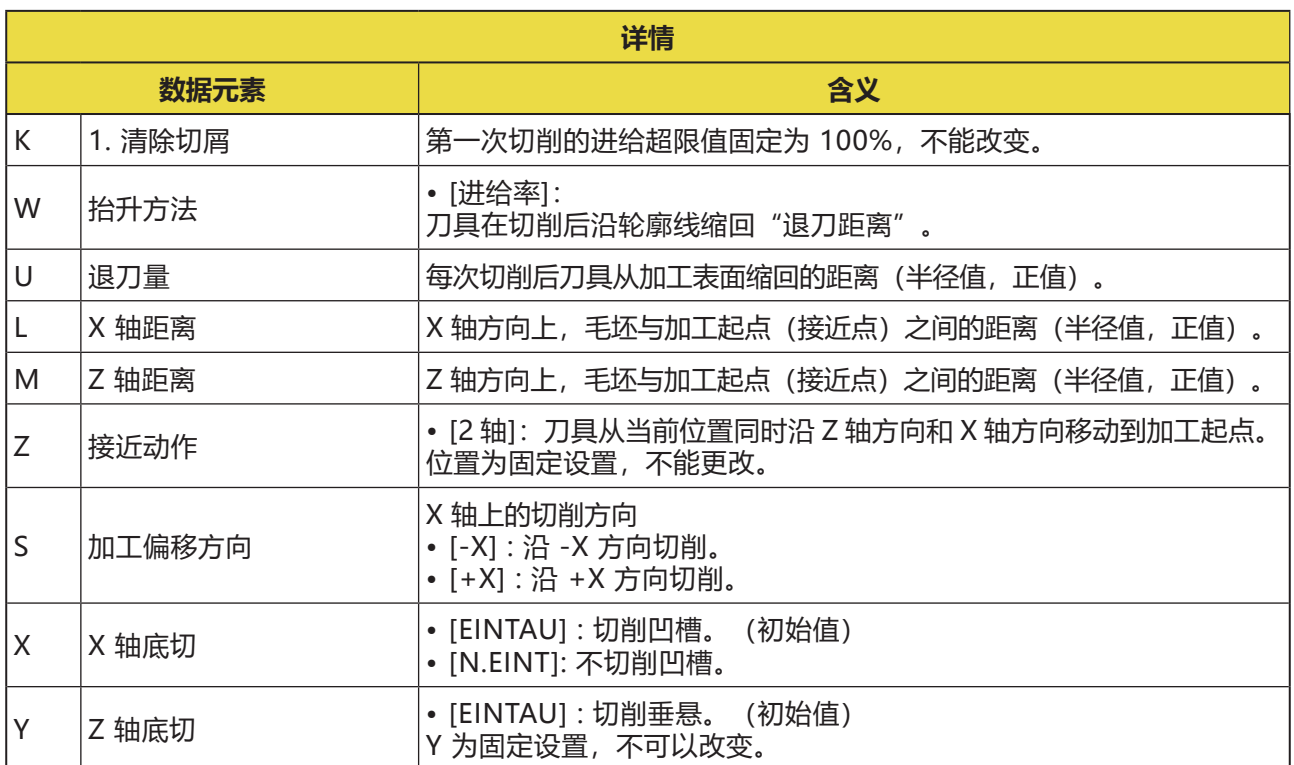

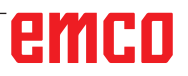

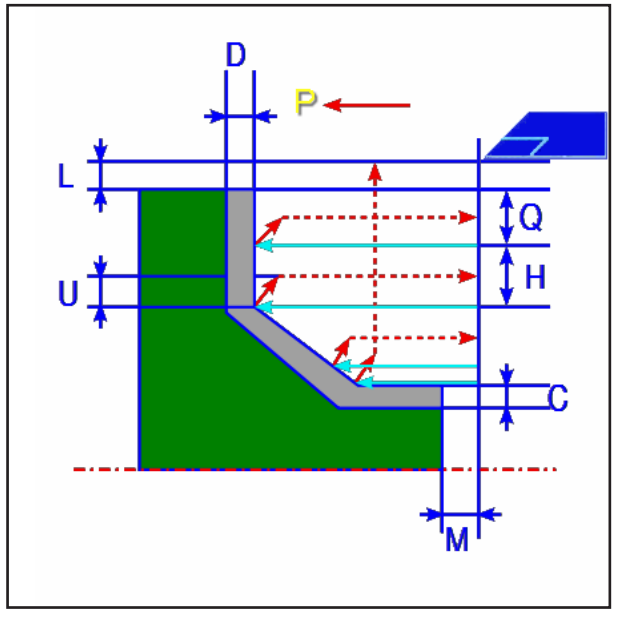

刀具路径

#### **粗加工循环描述**

- **1** 刀具以快移模式移动到"切入起点 + 距离尺寸 (L, M)"的位置。
- **2** 沿 Z 轴方向以进给速度(F)进行切削后,刀具以 进给速度(E)切削到输入的轮廓位置,并沿 X 轴 方向保留精加工余量。
- **3** 如果预选了[进给率],则刀具首先沿轮廓线切 削,然后沿 X 和 Z 轴方向缩回退刀量(U)。
- **4** 刀具以快移模式沿 X 轴方向移动到切入起始点。
- **5** 重复步骤<2>至<4>,直到达到 Z 轴方向的最 低部分。
- **6** 如果还有另一个凹槽,将刀具定位在凹槽处,并 重复步骤<2>至<4>。
- **7** 完成所有的局部区域切削后,刀具以快移模式沿 Z 轴方向缩回到"切入起始点 + 距离尺寸(M)" 处。

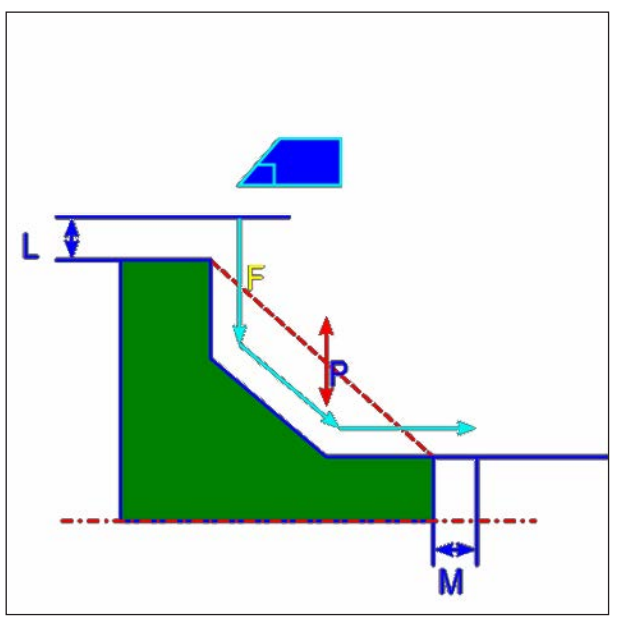

刀具路径

#### **精加工循环描述**

- **1** 刀具以快移模式移动到"切入起点 + 距离尺寸 (L, M)"的位置。
- **2** 刀具以精加工进给速度沿输入的轮廓线进行切 削,直到达到完成的轮廓线。
- **3** 完成所有的局部区域切削后,刀具以快移模式沿 X 轴方向缩回到"切入起始点 + 距离尺寸(L)" 处。

# emco

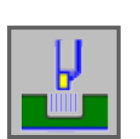

## **切槽**

- 外部粗加工 G1130 • 内部粗加工 G1131 • 平面粗加工 G1132 • 外部粗加工 + 精加工 G1133 • 内部粗加工 + 精加工 G1134 • 平面粗加工 + 精加工 G1135
- 外部精加工 G1136
- 内部精加工 G1137
- 平面精加工 G1138

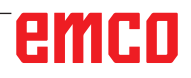

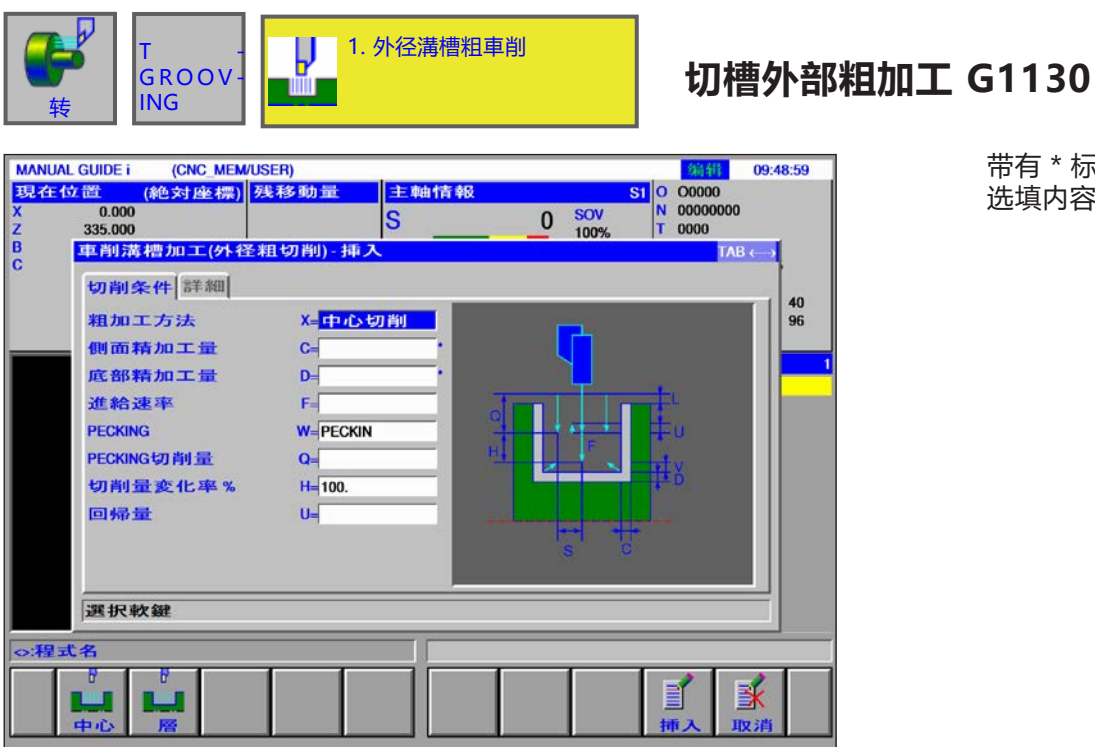

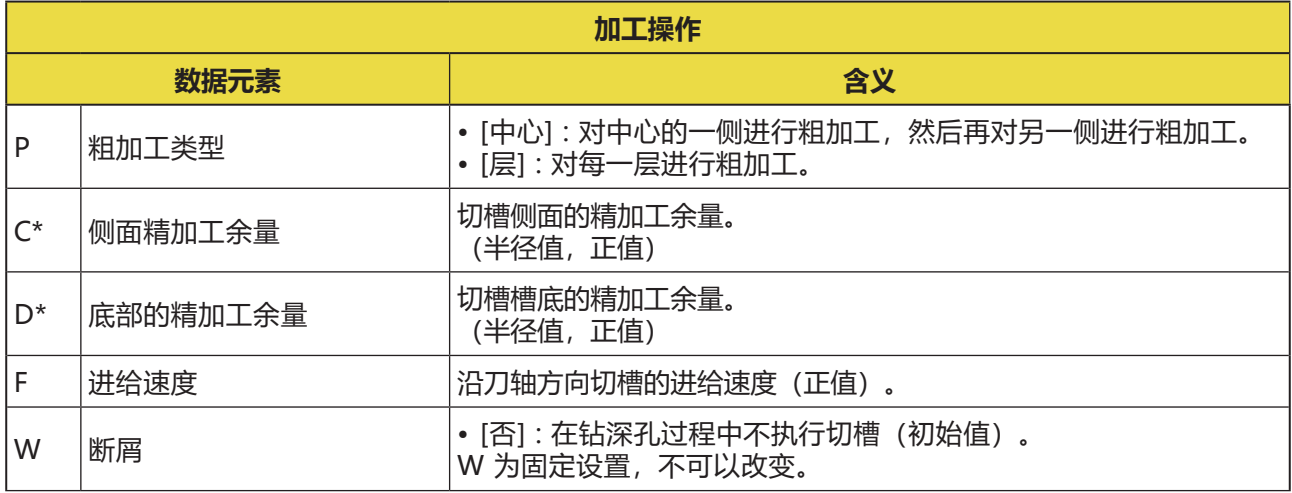

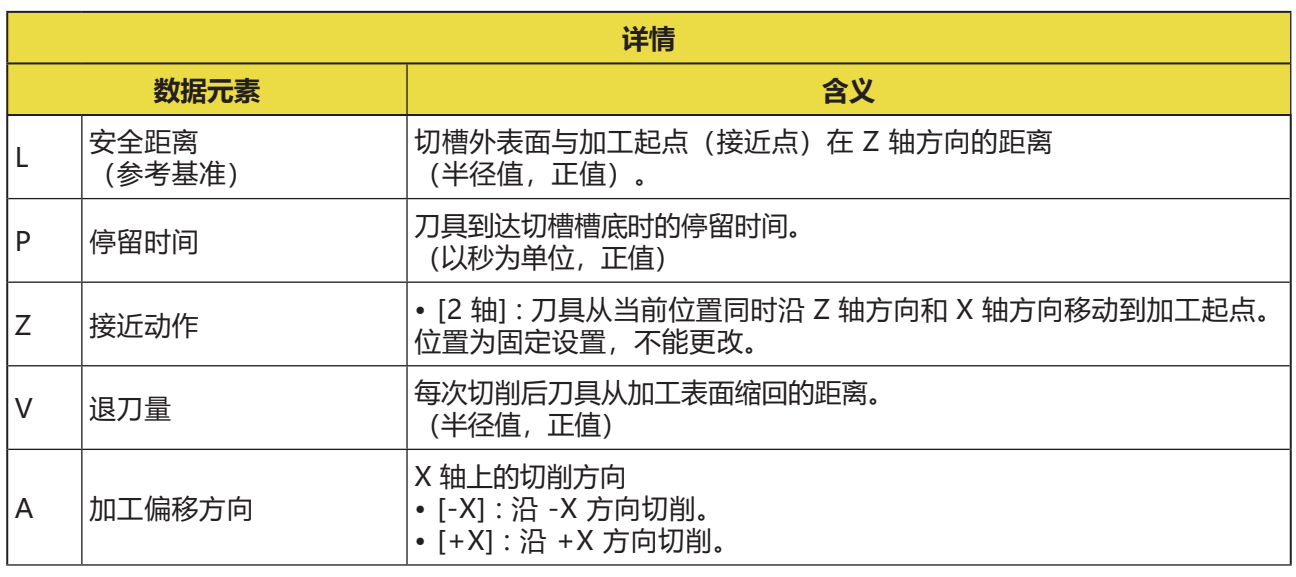

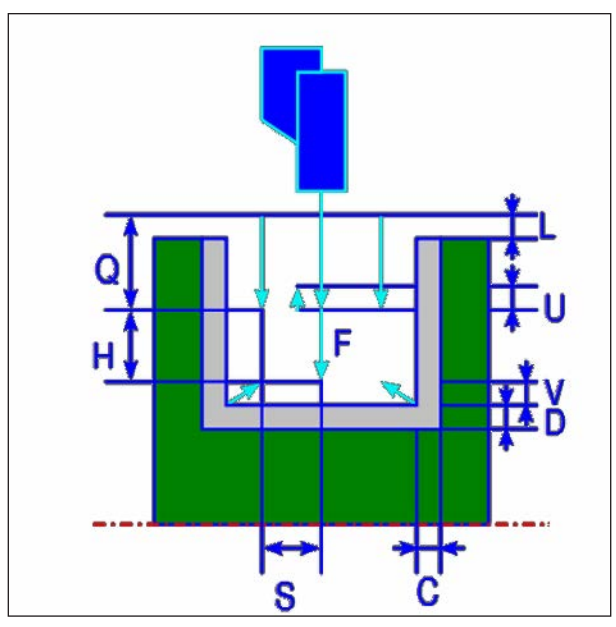

#### **外部粗加工循环描述**

- **1** 刀具以快移模式移动到"切入起点 + 距离尺寸 (L, M)"的位置。
- **2** 刀具以快移模式移动到切槽中心后(在 Z 轴方 向),沿 X 轴方向以该加工方向指定的进给速 度(F)进行切削。如果指定钻深孔作业,刀具在 钻深孔周期之间沿 +X 轴方向缩回时, 切削指 定的深孔量。
- **3** 当刀具在 X 轴方向到达切槽槽底时(精加工余 量除外), 沿 +X 轴方向缩回, 沿 -Z 轴方向通 过宽度进给切削量距离,然后沿 X 轴方向进行 切削。
- **4** 在重复步骤<3>直到达到切槽壁后,刀具加工另 一个壁。
- **5** 完成所有的局部区域切削后,刀具以快移模式沿 X 轴方向缩回到"切入起始点 + 距离尺寸(L)" 处。 刀具路径

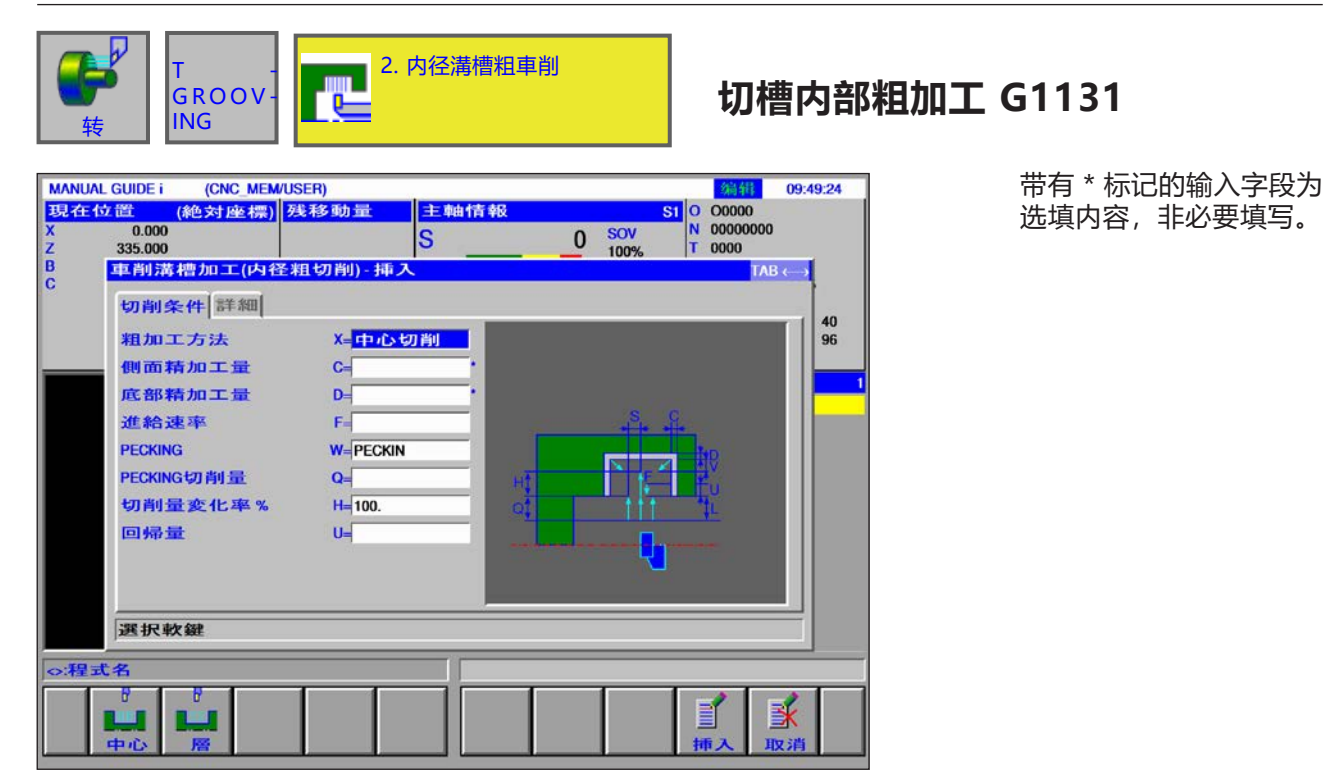

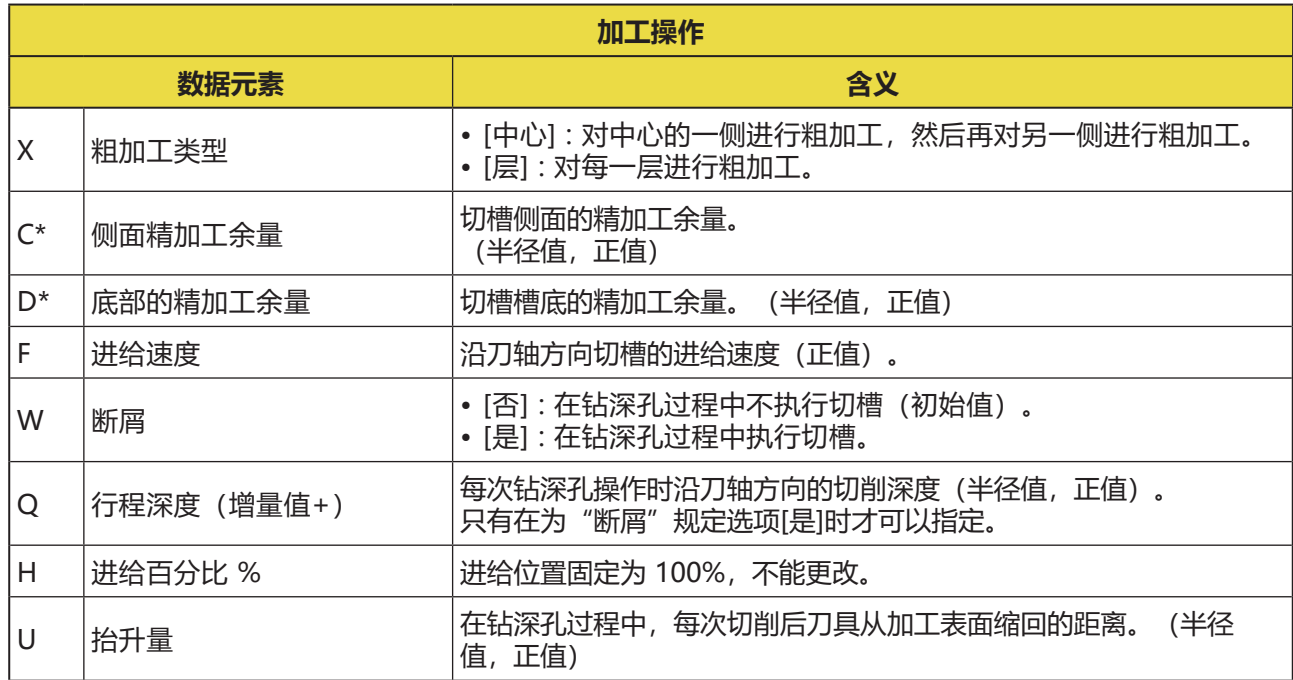

## emco

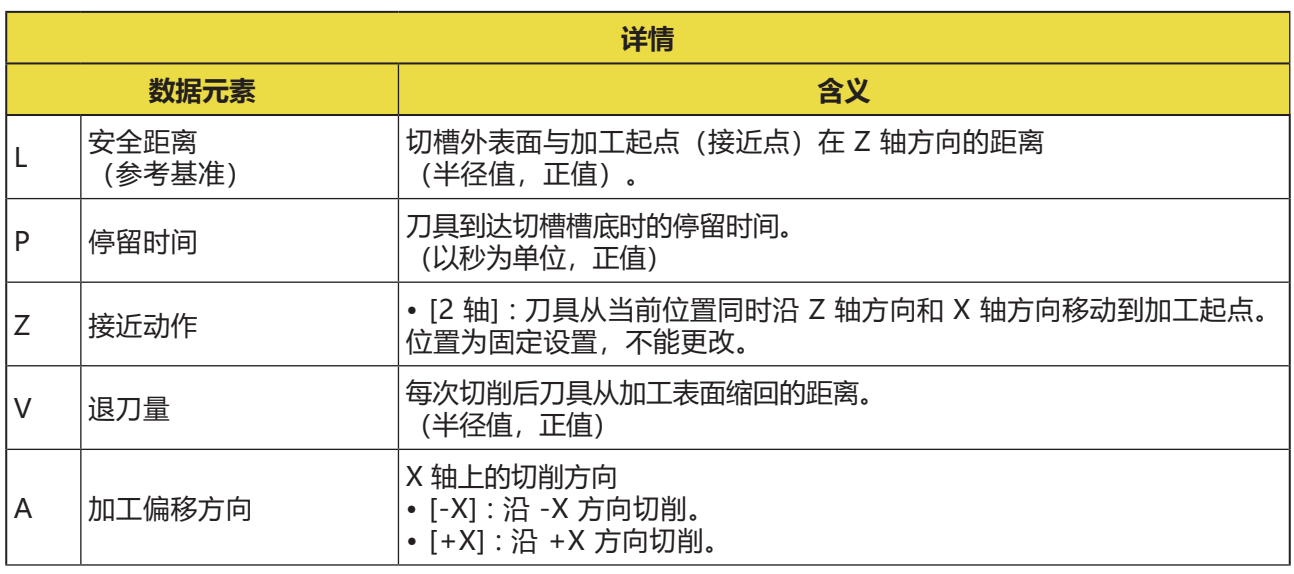

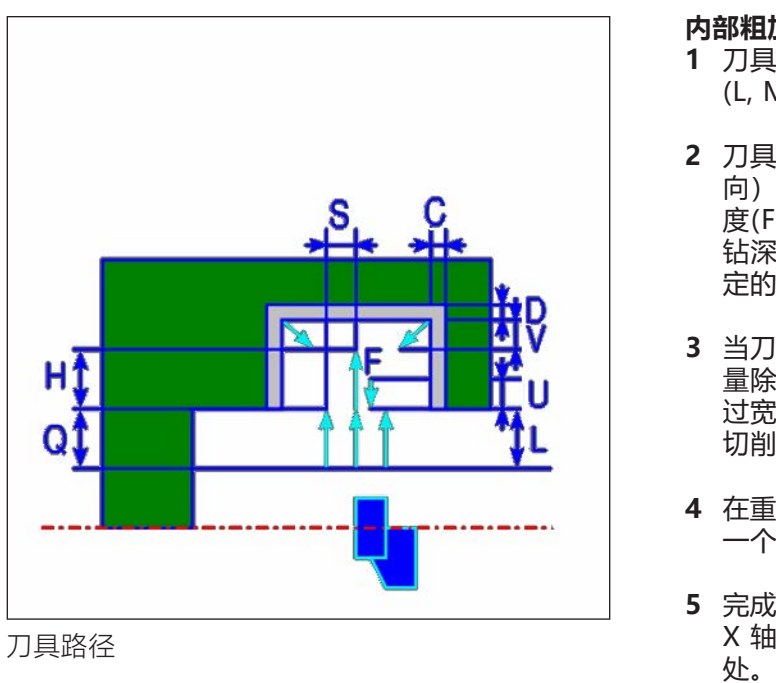

#### **内部粗加工循环描述**

- **1** 刀具以快移模式移动到"切入起点 + 距离尺寸 (L, M)"的位置。
- **2** 刀具以快移模式移动到切槽中心后(在 Z 轴方 向),沿 X 轴方向以该加工方向指定的进给速 度(F)进行切削。如果指定钻深孔作业,刀具在 钻深孔周期之间沿 +X 轴方向缩回时, 切削指 定的深孔量。
- **3** 当刀具在 X 轴方向到达切槽槽底时(精加工余 量除外), 沿 +X 轴方向缩回, 沿 -Z 轴方向通 过宽度进给切削量距离,然后沿 X 轴方向进行 切削。
- **4** 在重复步骤<3>直到达到切槽壁后,刀具加工另 一个壁。
- **5** 完成所有的局部区域切削后,刀具以快移模式沿 X 轴方向缩回到"切入起始点 + 距离尺寸(L)"

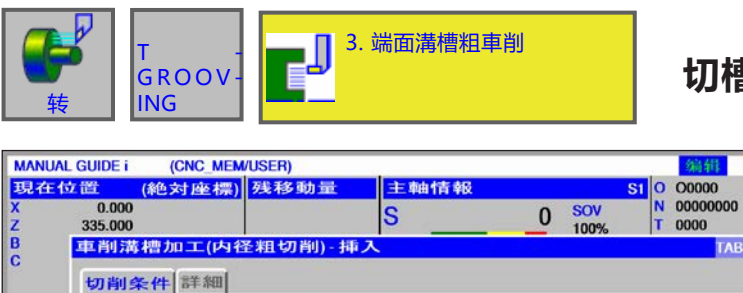

X=中心切削

 $c =$ 

 $\mathbf{D}$ 

 $F =$ 

 $Q =$ 

 $H=100$  $U =$ 

**W=PECKIN** 

粗加工方法

側面精加工量

底部精加工量

PECKING切削量

切削量変化率%

L

進給速率

**PECKING** 

回帰量

選択軟鍵

○程式名

LJ 中心

## **切槽平面粗加工 G1132**

09:49:47

 $\frac{40}{96}$ 

**TAR** 

 $\overline{\mathbf{R}}$ 

ē

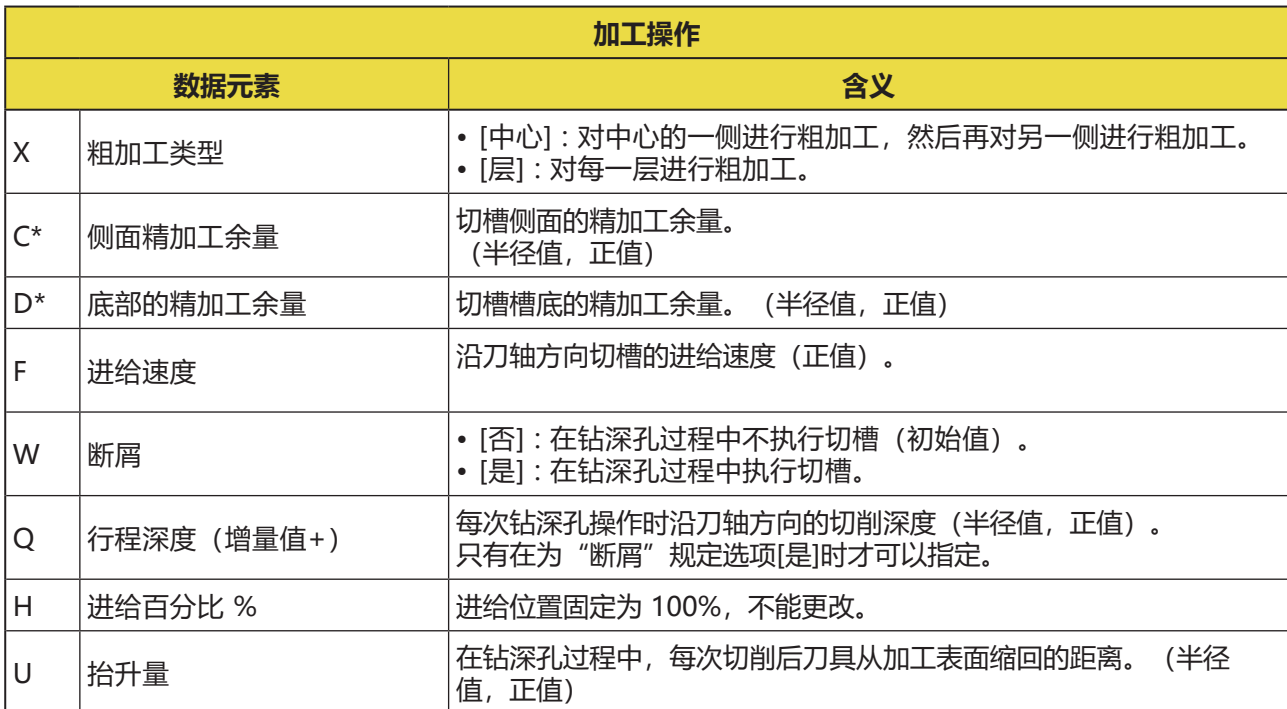

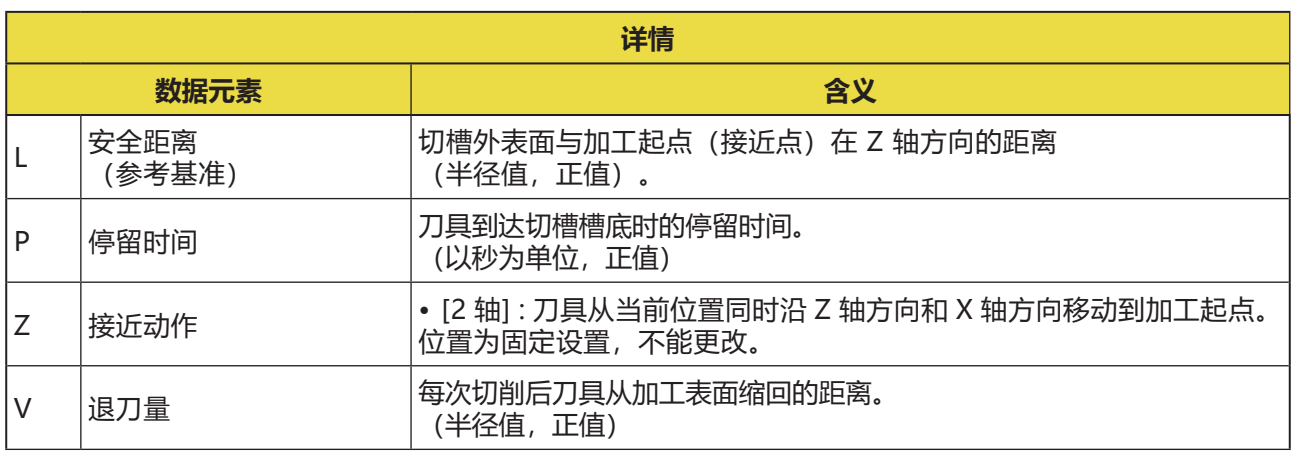

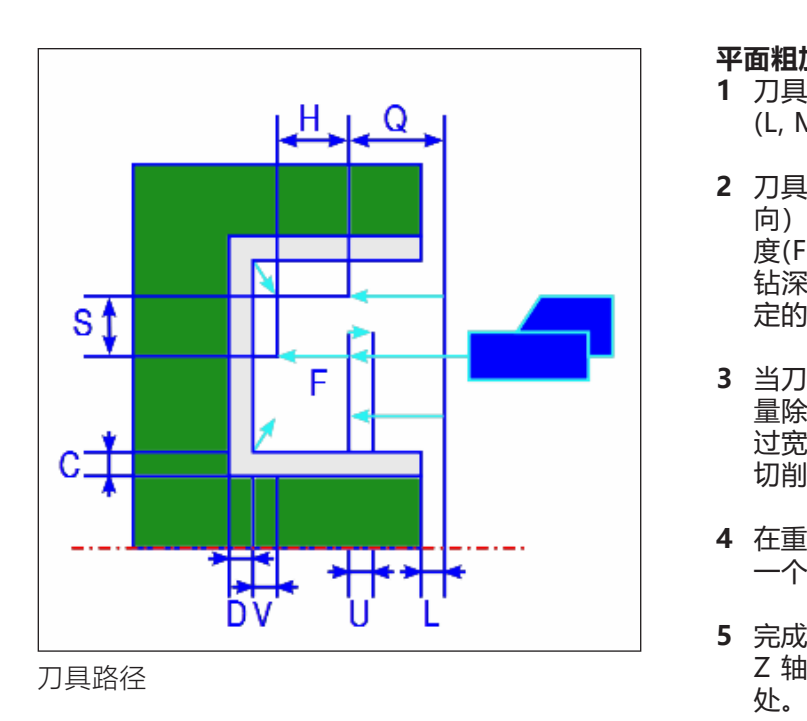

#### **平面粗加工循环描述**

- **1** 刀具以快移模式移动到"切入起点 + 距离尺寸 (L, M)"的位置。
- **2** 刀具以快移模式移动到切槽中心后(在 X 轴方 向),沿 X 轴方向以该加工方向指定的进给速 度(F)进行切削。如果指定钻深孔作业,刀具在 钻深孔周期之间沿 +Z 轴方向缩回时,切削指 定的深孔量。
- **3** 当刀具在 Z 轴方向到达切槽槽底时(精加工余 量除外), 沿 +Z 轴方向缩回, 沿 -X 轴方向通 过宽度进给切削量距离,然后沿 Z 轴方向进行 切削。
- **4** 在重复步骤<3>直到达到切槽壁后,刀具加工另 一个壁。
- **5** 完成所有的局部区域切削后,刀具以快移模式沿 Z 轴方向缩回到"切入起始点 + 距离尺寸(L)"

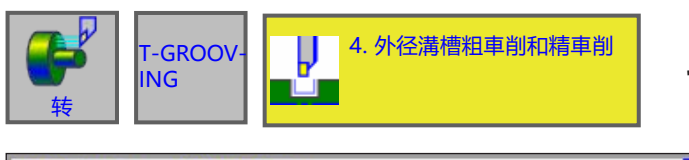

## **切槽车削外部粗加工和精加工 G1133**

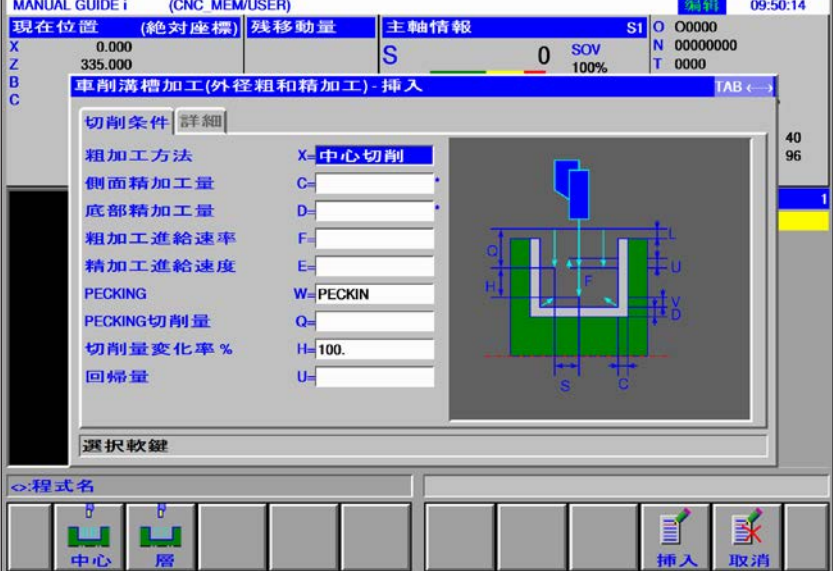

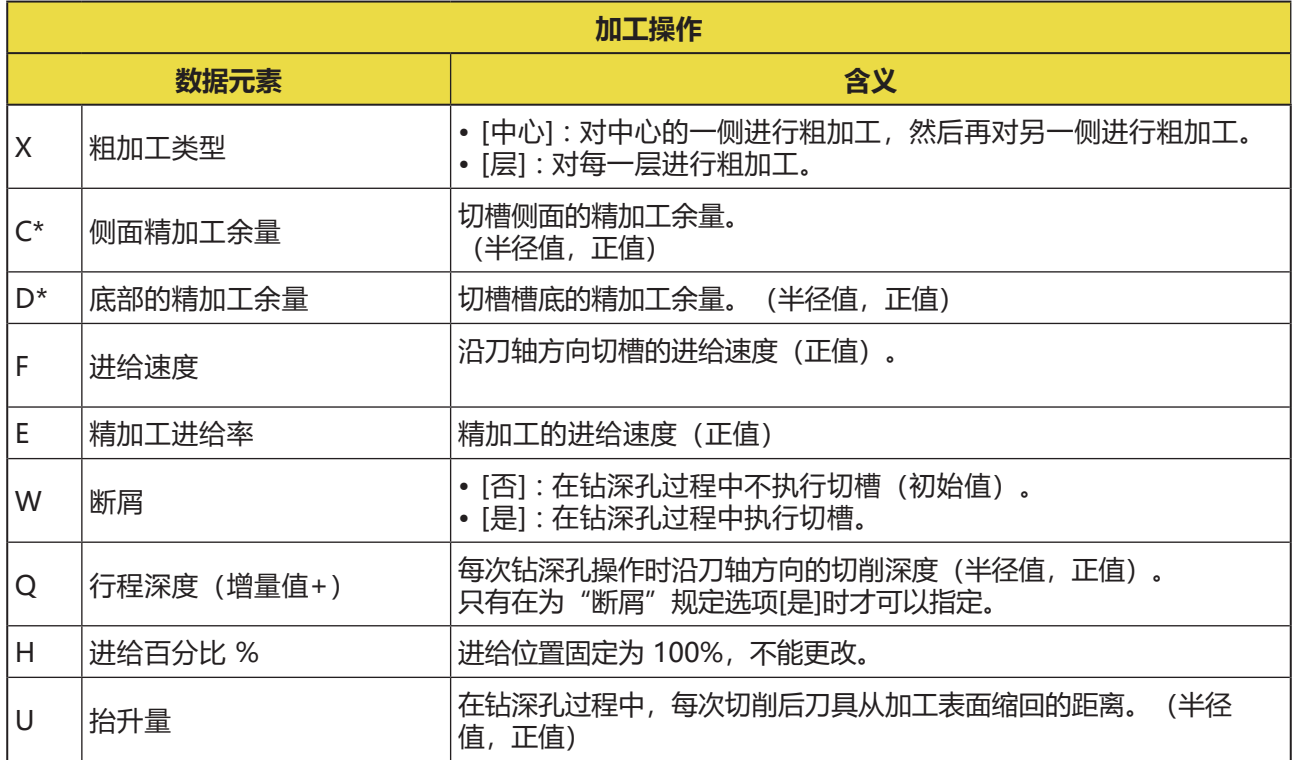

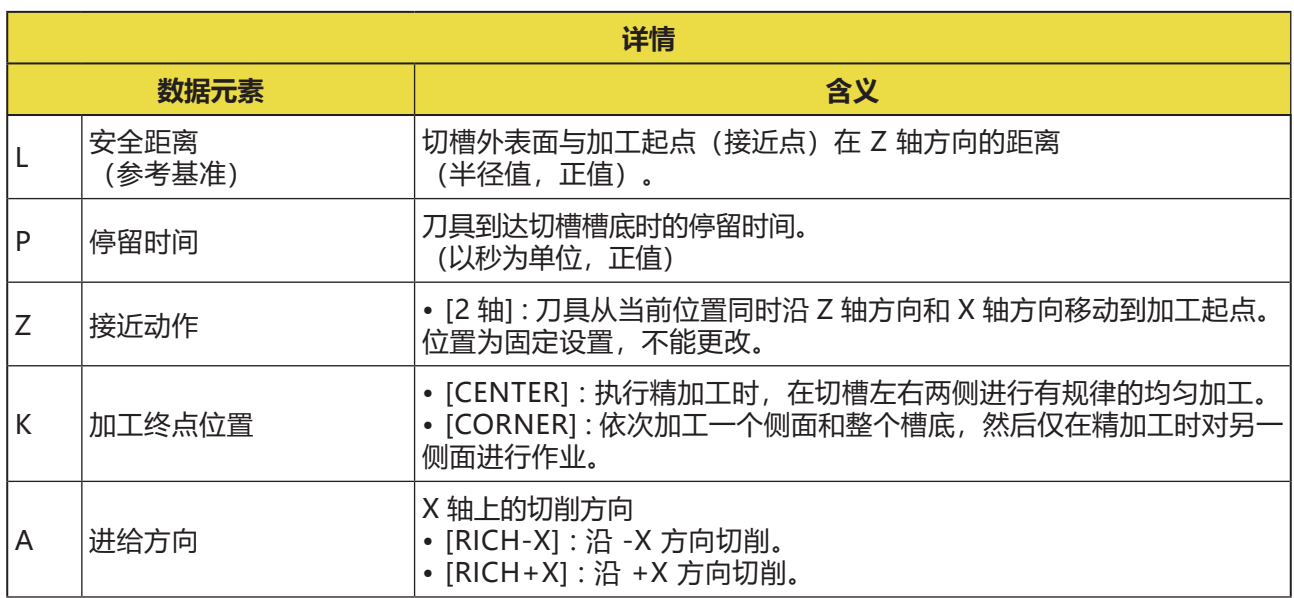

#### **切槽车削粗加工和精加工循环描述**

关于刀具路径的详情,请参考粗加工和精加工的相 关描述。

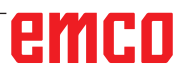

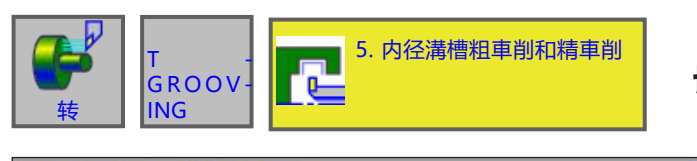

## **切槽车削内部粗加工和精加工 G1134**

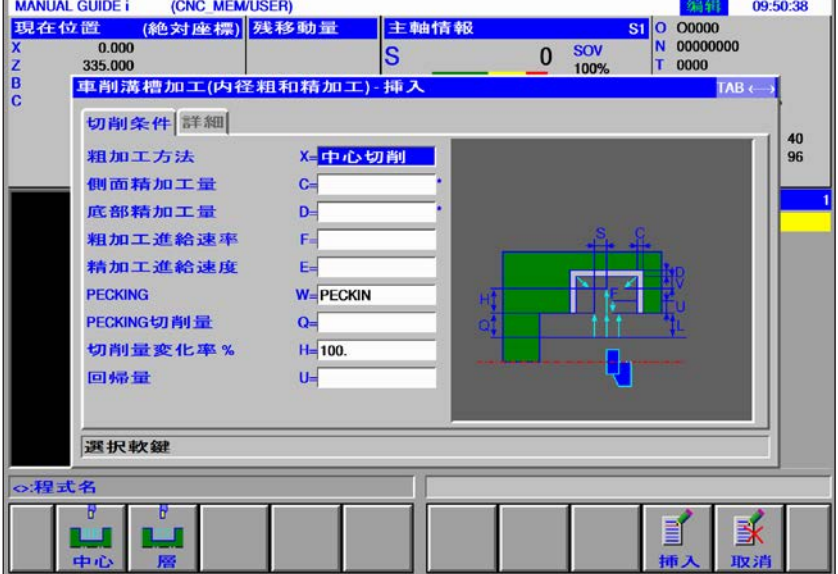

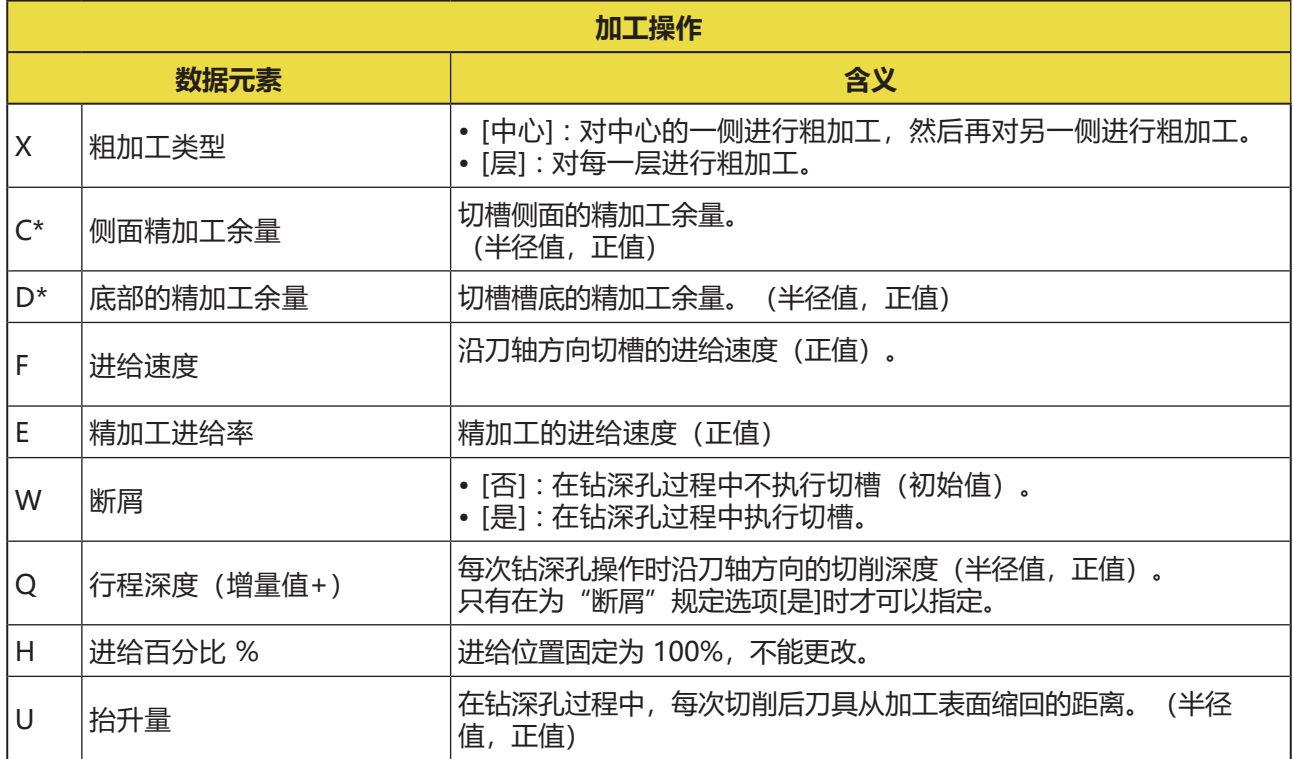
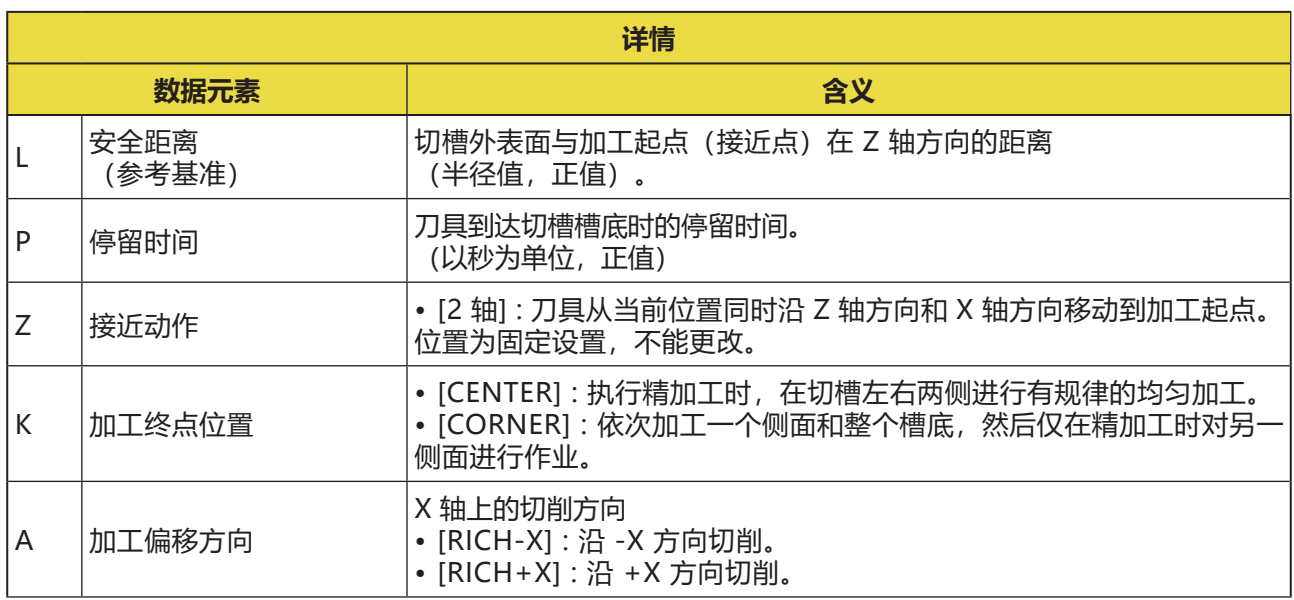

#### **切槽车削粗加工和精加工循环描述**

关于刀具路径的详情,请参考粗加工和精加工的相 关描述。

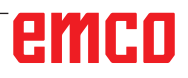

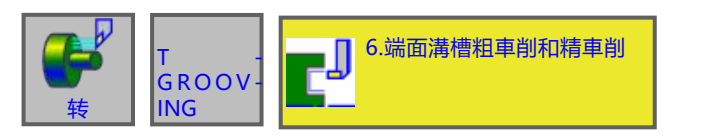

### **切槽车削平面粗加工和精加工 G1135**

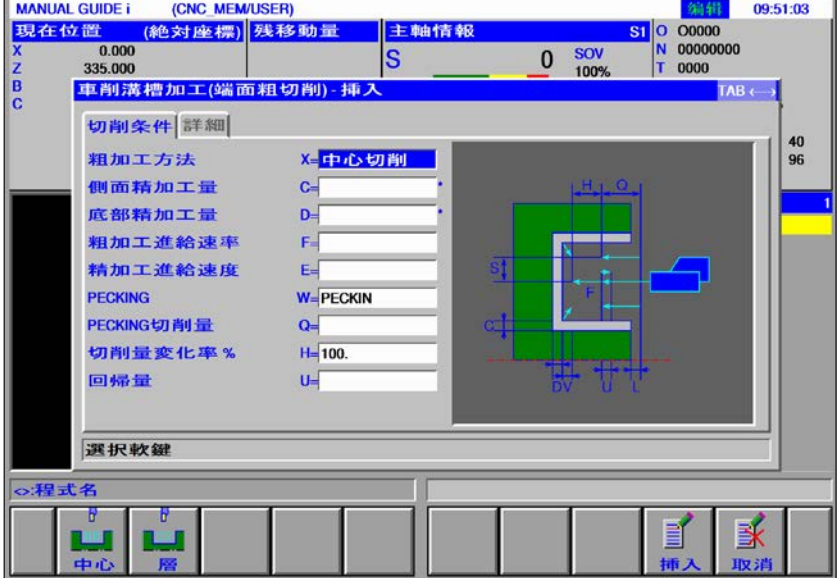

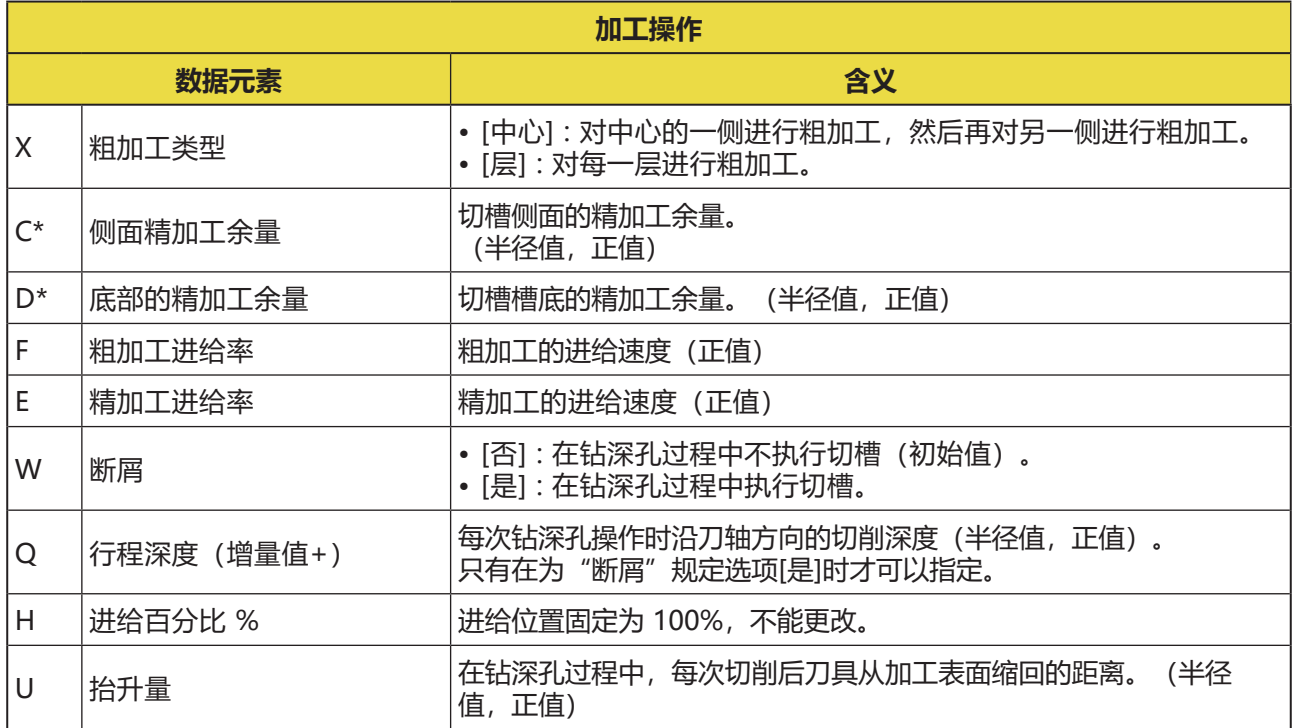

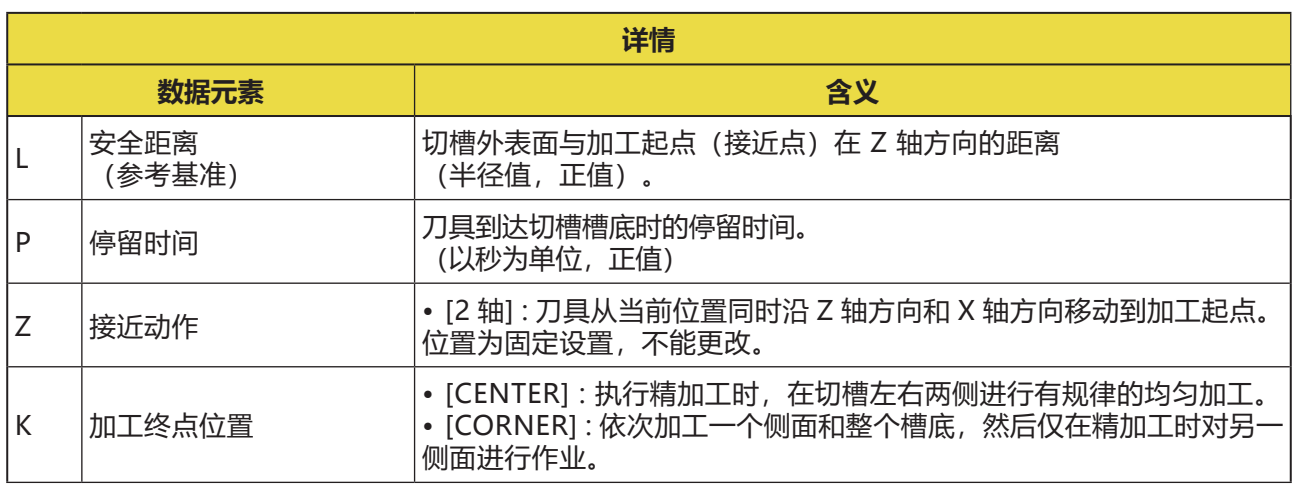

#### **切槽车削粗加工和精加工循环描述**

关于刀具路径的详情,请参考粗加工和精加工的相 关描述。

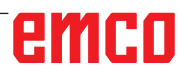

 $-644.448$ 

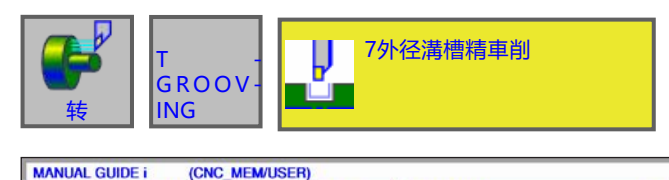

### **切槽外部精加工 G1136**

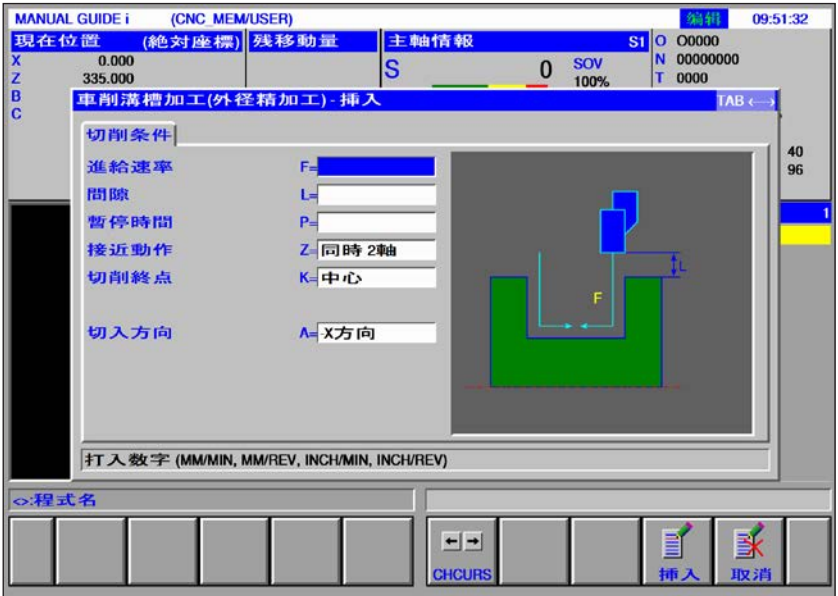

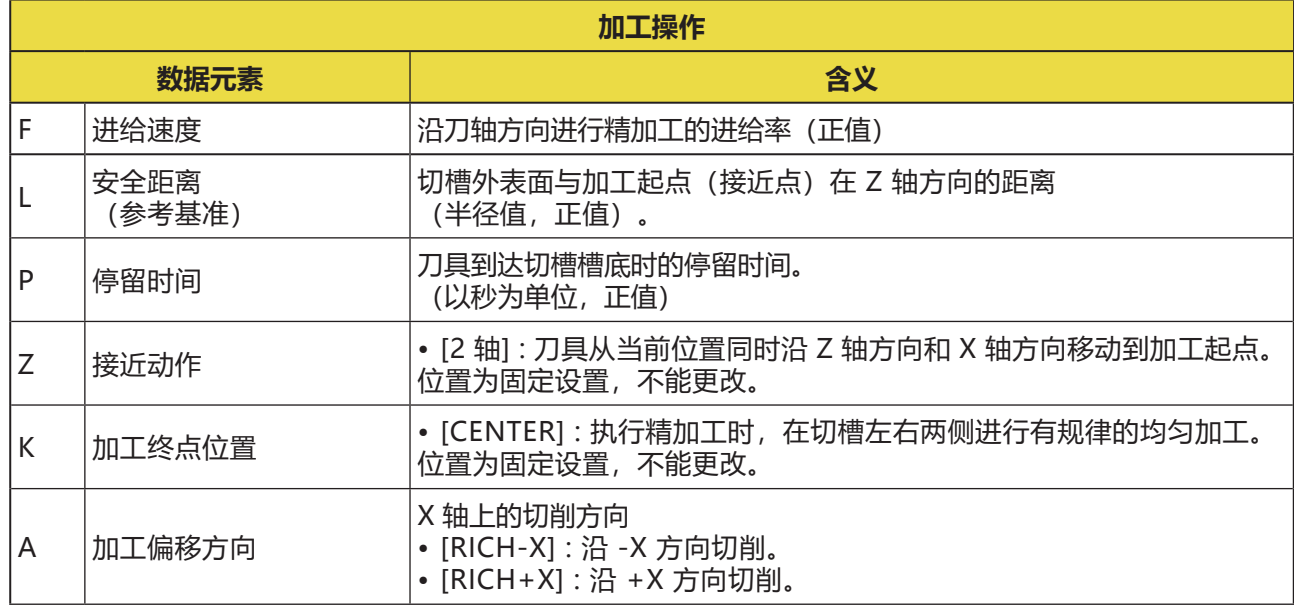

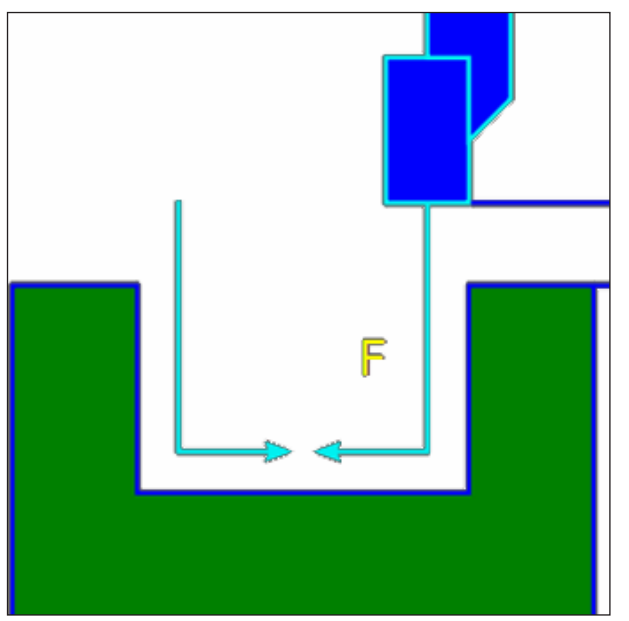

刀具路径

#### **外部精加工循环描述**

- **1** 刀具以快移模式移动到"切入起点 + 距离尺寸 (L, M)"的位置。
- **2** 加工终点位置设定为[CENTER]时,刀具以精加 工进给速度切入其中一个槽壁,并向切槽的中心 (Z 轴方向)继续切削。沿 X 轴方向缩回后,刀 具对另一个槽壁进行同样的切削操作。
- **3** 刀具以快移模式沿 X 轴方向移动至"切入起始 点 + 距离尺寸(L)"的位置。

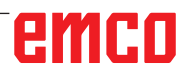

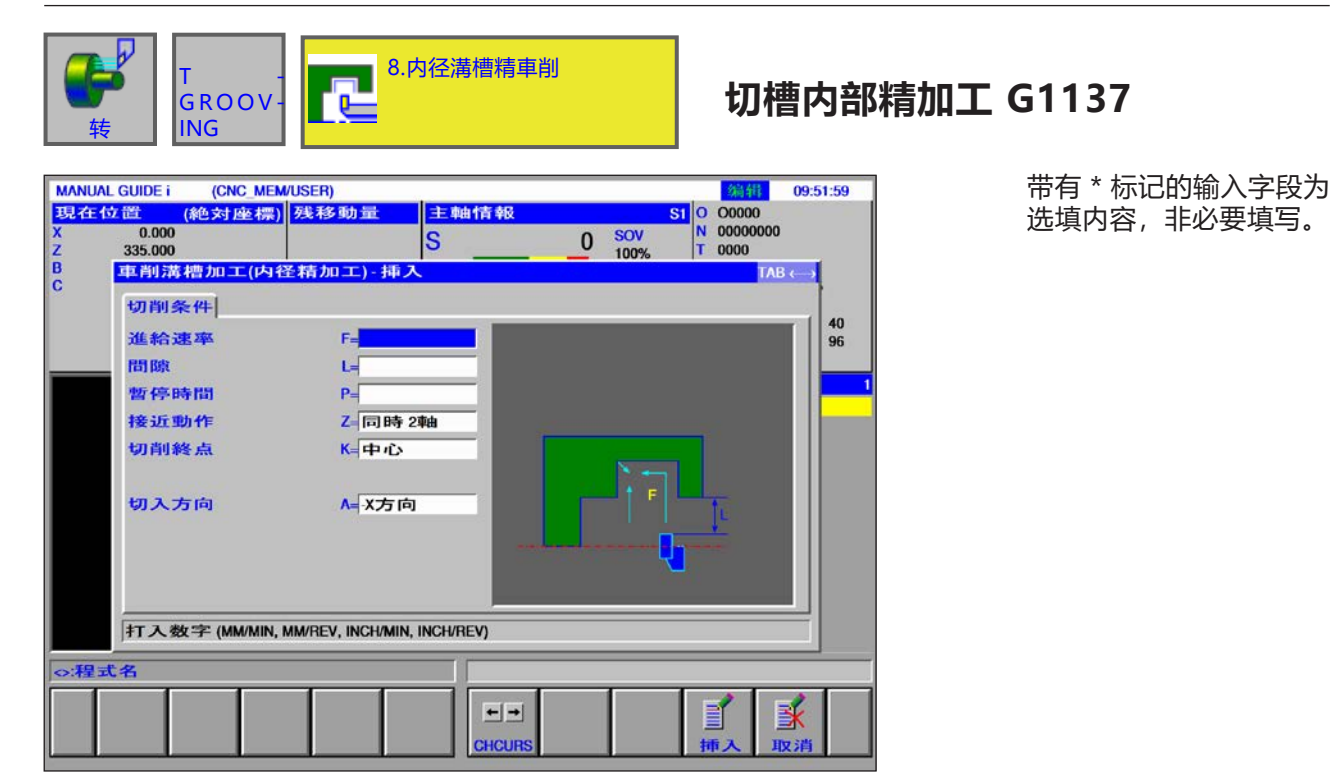

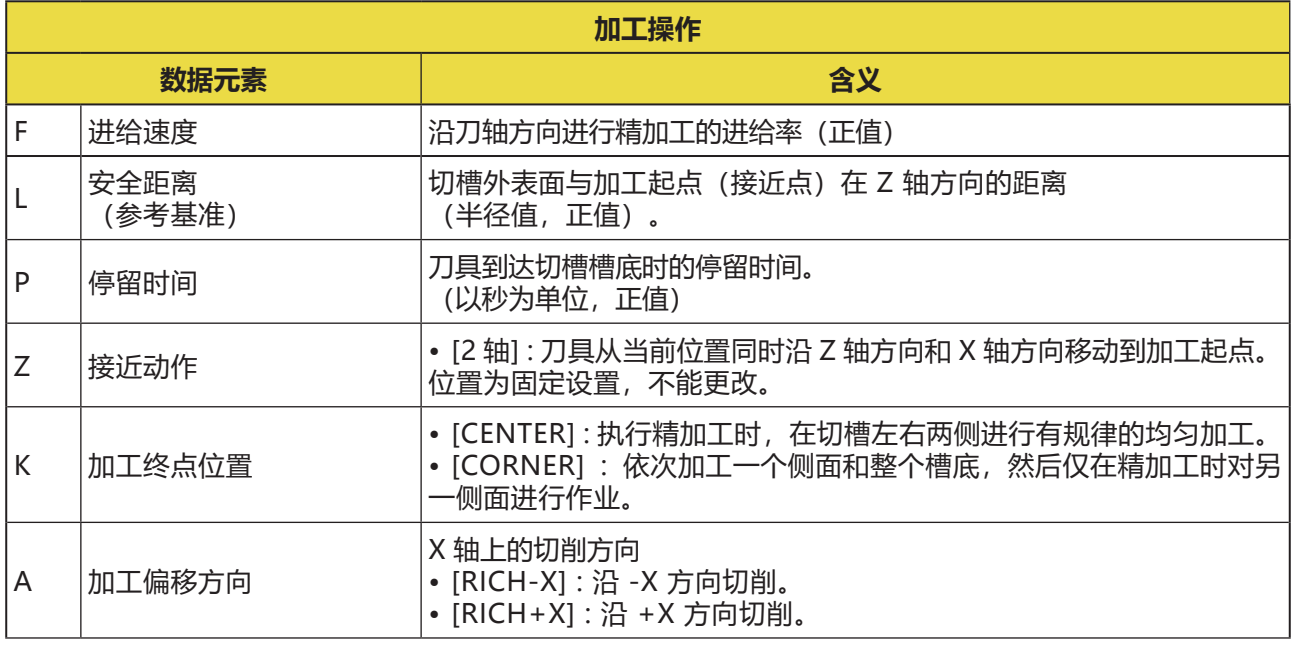

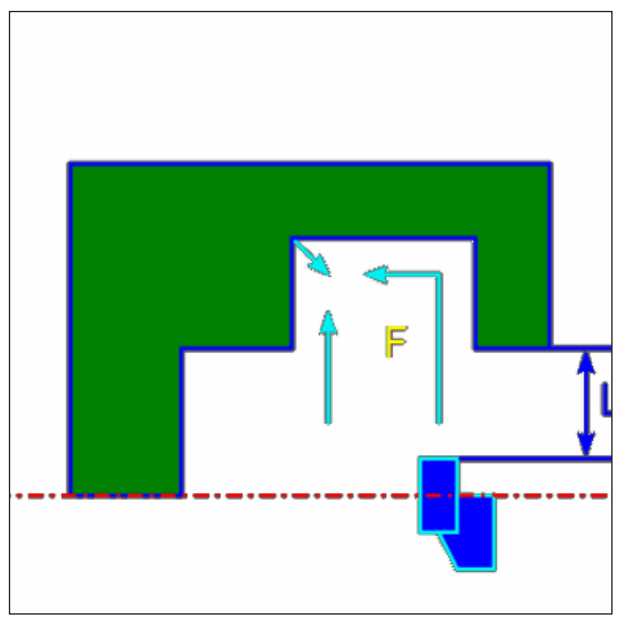

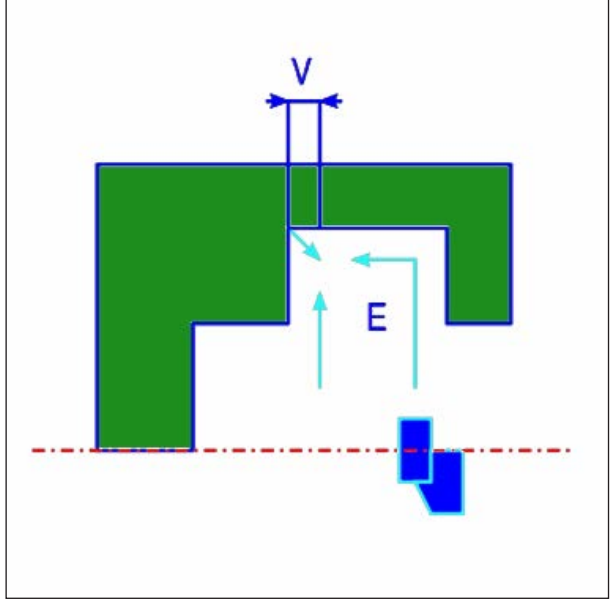

刀具路径转角

#### **内部精加工循环描述**

- **1** 刀具以快移模式移动到"切入起点 + 距离尺寸 (L, M)"的位置。
- **2** 加工终点位置设定为[CENTER]时,刀具以精加 工进给速度切入其中一个槽壁,并向切槽的中心 (Z 轴方向)继续切削。沿 X 轴方向缩回后,刀 具对另一个槽壁进行同样的切削操作。
- **3** 加工终点位置设定为[CORNER]时,刀具沿 -Z 轴方向从槽壁向底部切削,并在 X 轴和 Z 轴方 向回缩退刀距离,然后沿 X 轴方向回缩。然后刀 具开始在另一个槽壁上执行加工,继续切削至槽 底的转角,然后在 X 轴和 Z 轴方向回缩退刀距 离。
- **4** 刀具以快移模式沿 X 轴方向缩回至"切入起始 点 + 距离尺寸(L)"的位置。
- **5** 刀具以快移模式沿 Z 轴方向移动到"切入起始点 + 距离尺寸(M)"的位置,然后从工件中移出。 刀具路径中点

--

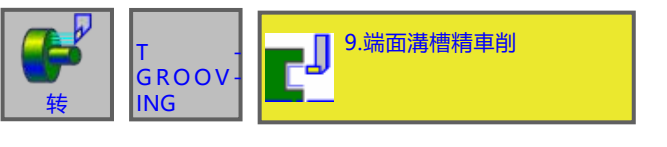

 $m<sub>1</sub>$ 

### **平面精加工 G1138**

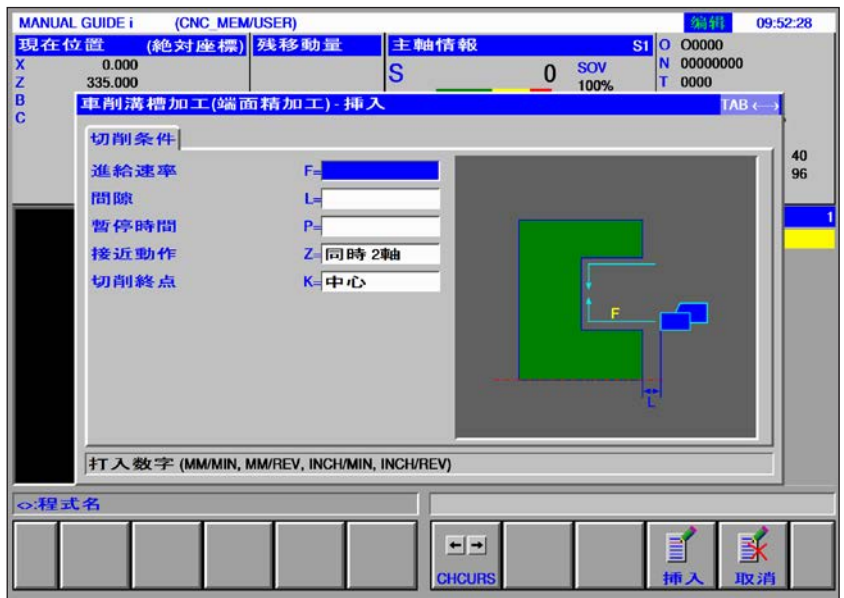

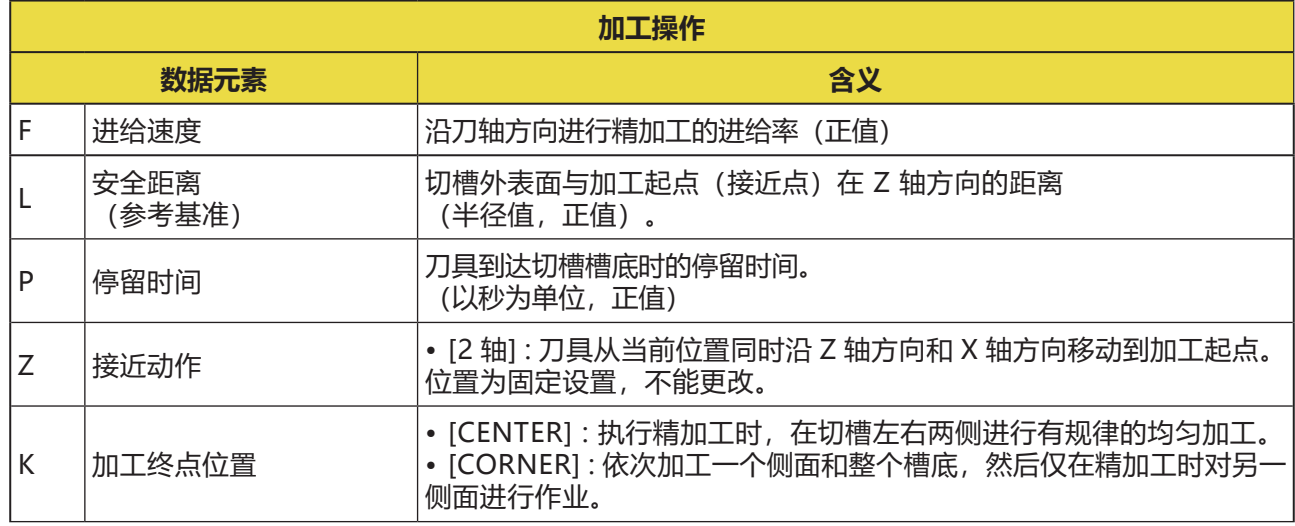

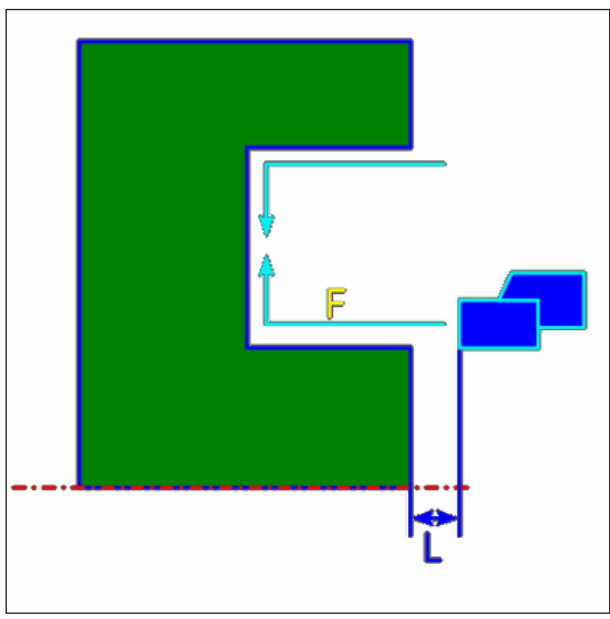

刀具路径中点

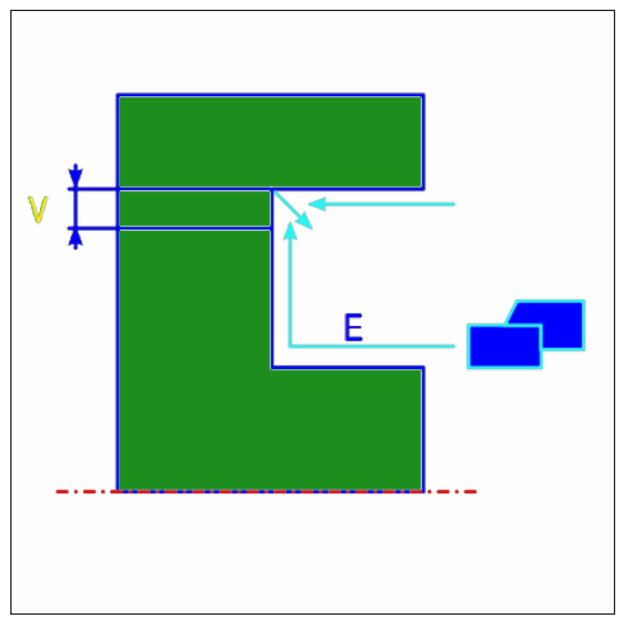

刀具路径转角

#### **平面精加工循环描述**

- **1** 刀具以快移模式移动到"切入起点 + 距离尺寸 (L, M)"的位置。
- **2** 加工终点位置设定为[CENTER]时,刀具以精加 工进给速度切入其中一个槽壁,并向切槽的中心 (X 轴方向)继续切削。沿 Z 轴方向缩回后,刀 具对另一个槽壁进行同样的切削操作。
- **3** 加工终点位置设定为[CORNER]时,刀具沿 X 轴 方向从槽壁向底部切削,并在 X 轴和 Z 轴方向 回缩退刀距离,然后沿 X 轴方向回缩。然后刀 具开始在另一个槽壁上执行加工,继续切削至 槽底的转角,然后在 X 轴和 Z 轴方向回缩退刀 距离。
- **4** 刀具以快移模式沿 Z 轴方向移动到"切入起点 + 距离尺寸(L)"的位置。

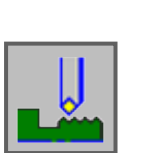

**车螺纹** • 外部 G1140 • 内部 G1141

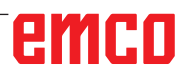

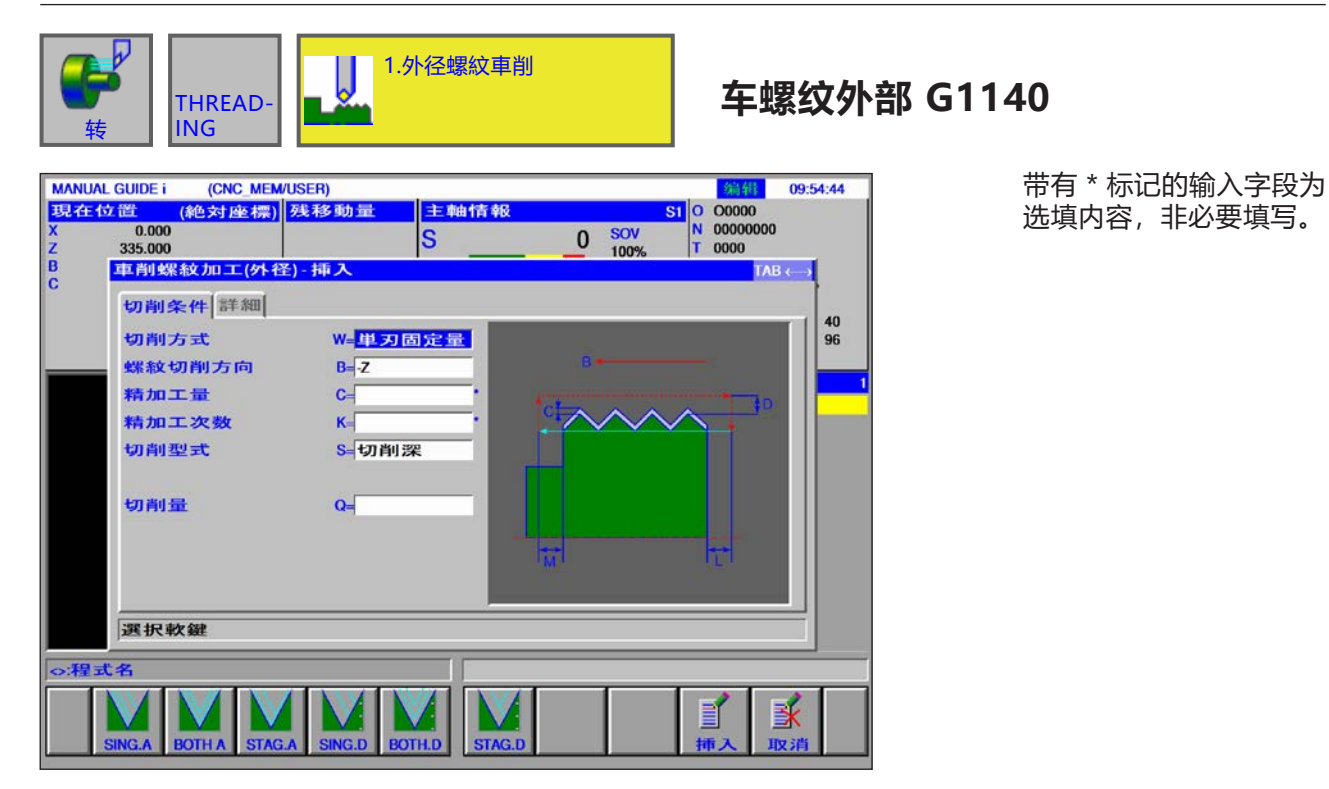

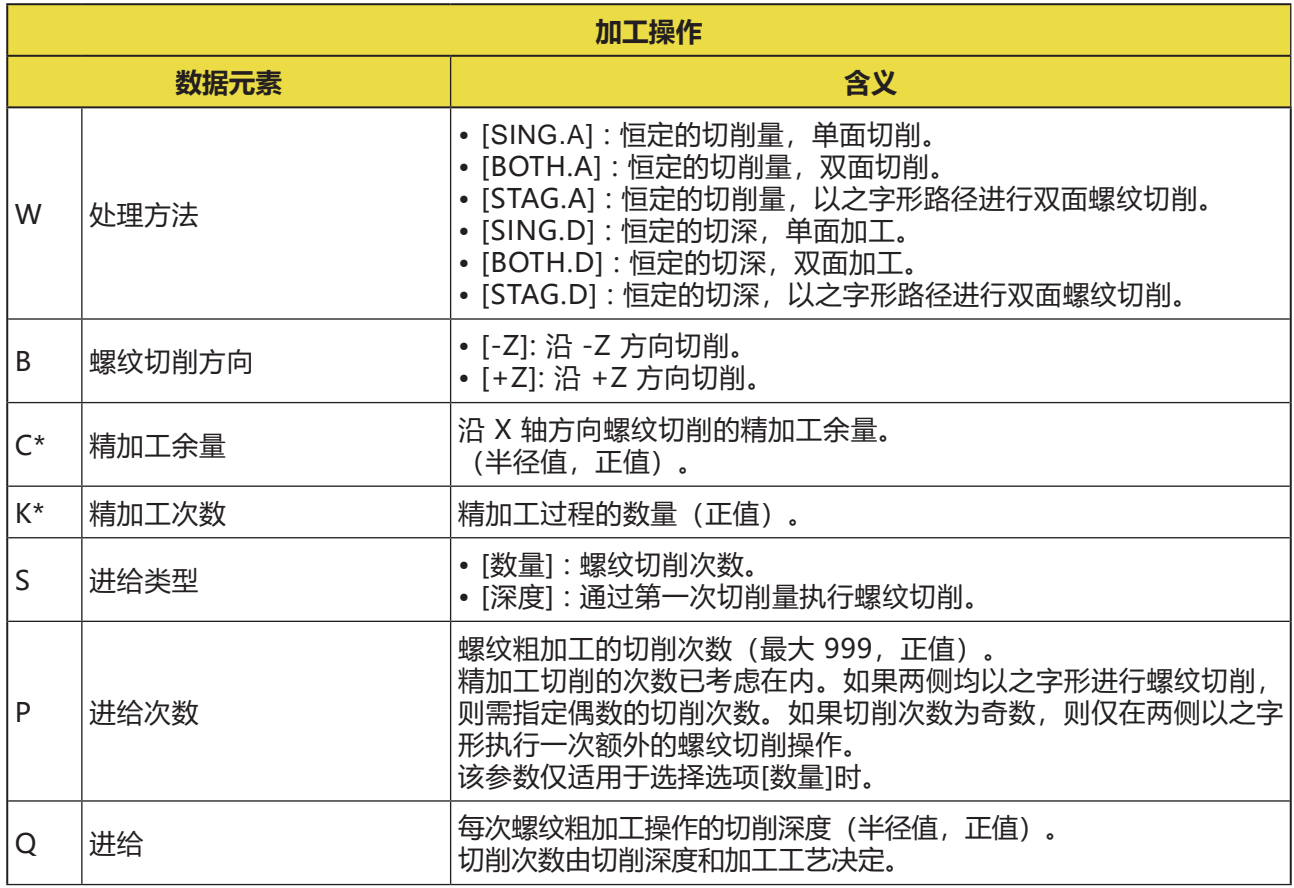

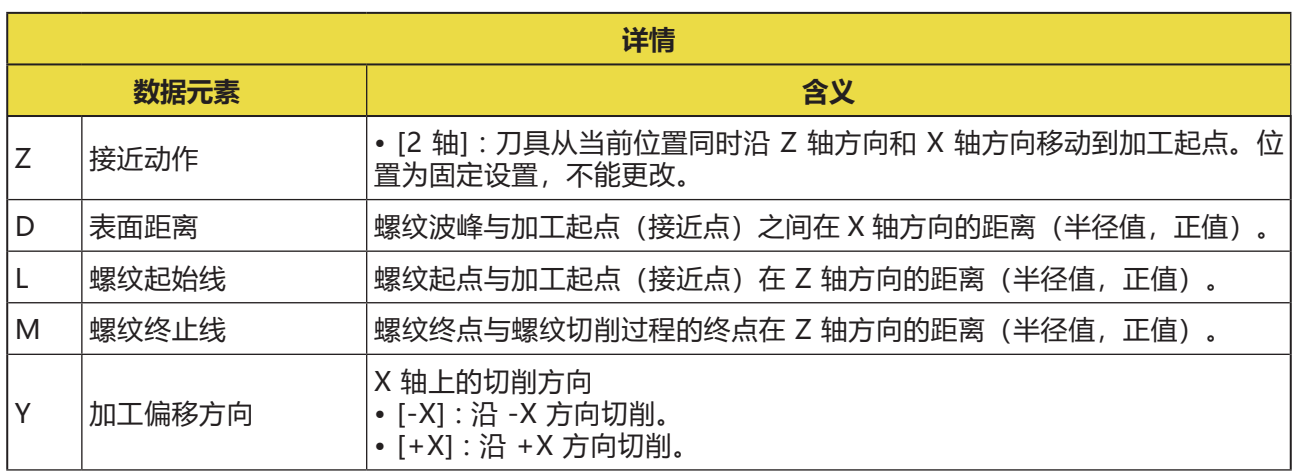

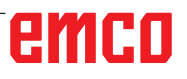

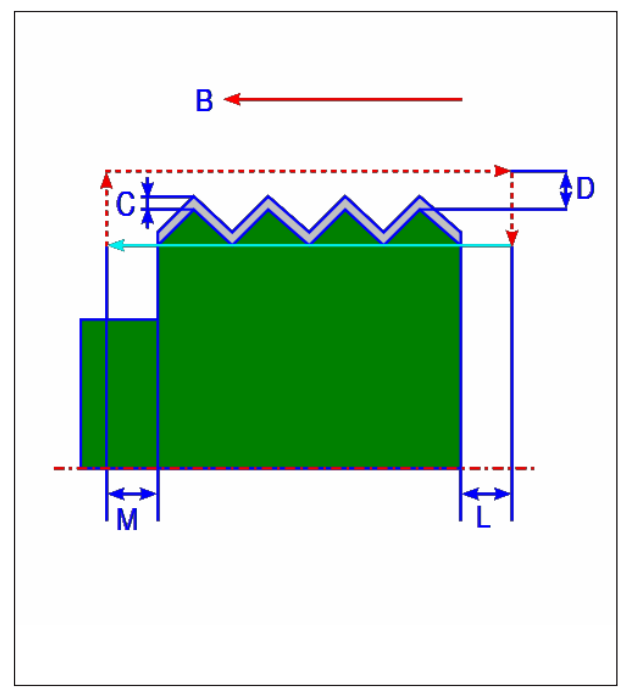

切削外螺纹

#### **对循环的描述**

- **1** 刀具以快移模式移动到"螺纹起点 + 表面距离 (X 轴方向的 D) "和螺纹切入距离 (Z 轴方 向的 L) 的位置。
- **2** 螺纹切削采用指定的加工工艺进行。螺纹切削操 作在 Z 轴方向的终点与螺纹终点相隔螺纹切出距 离。
- **3** 如果切削类型指定为[数量],则按照[数量]指定 的数值执行相应次数的螺纹切削操作。如果指定 为[深度], 则在第一次切削中按此量值进给, 并 执行螺纹切削操作,直到达到指定的螺纹轮廓。
- **4** 完成所有的局部区域切削后,刀具以快移模式沿 X 轴方向缩回到"切入起始点 + 距离尺寸(L)" 处。

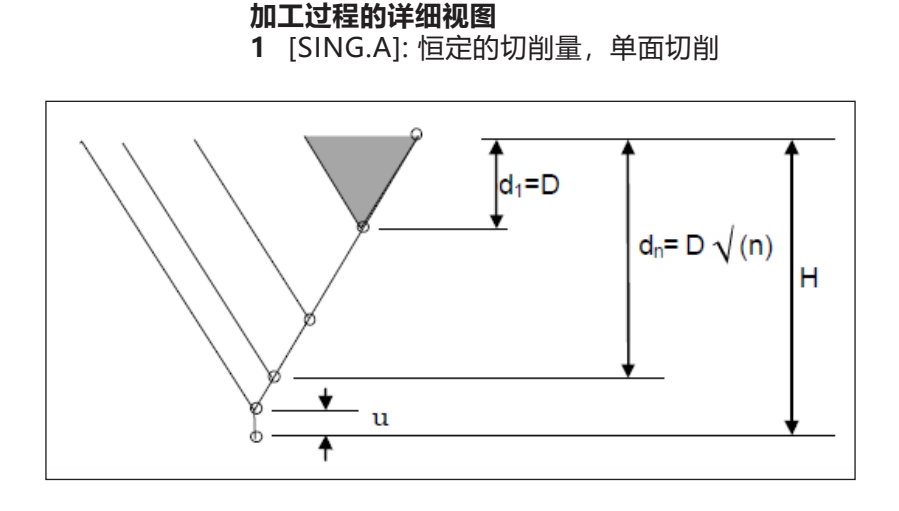

**2** [BOTH.A]: 恒定的切削量,双面切削

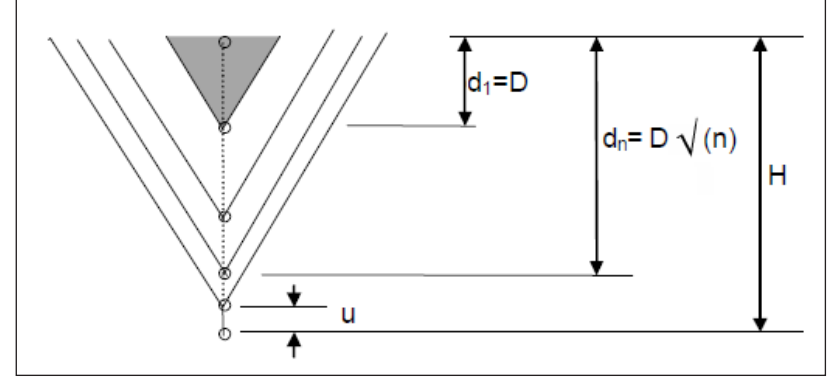

H = 螺纹牙顶高度, D = 切削量, u = 精加工余量

**3** [STAG.A]: 恒定的切削量,以之字形路径进行双 面螺纹切削

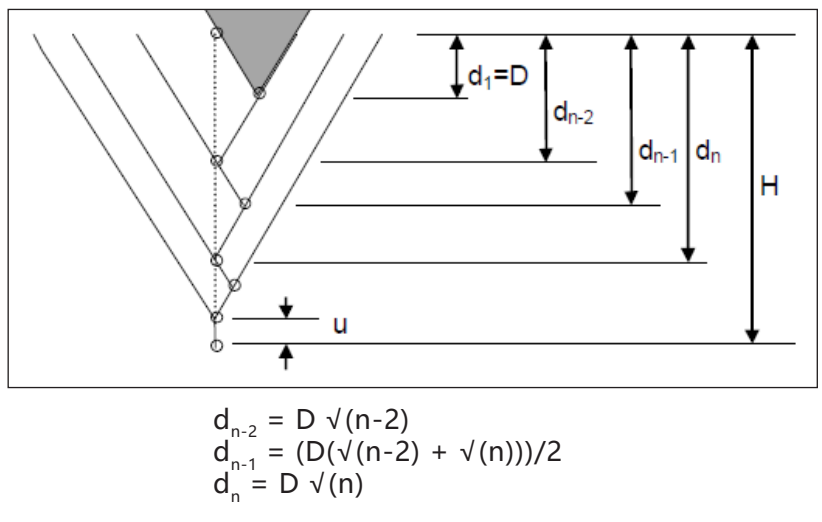

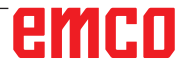

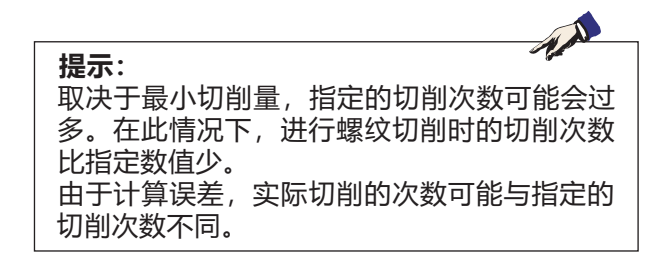

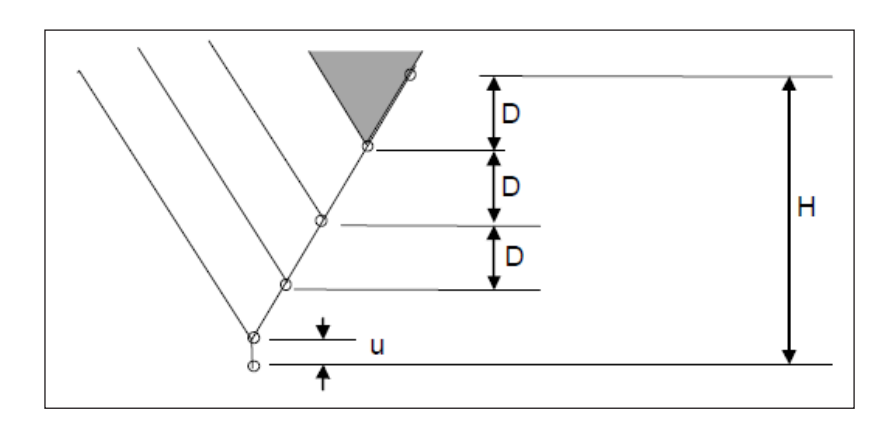

**4** [SING.D]: 恒定的切深,单面加工

**5** [BOTH.D]: 恒定的切深,双面加工

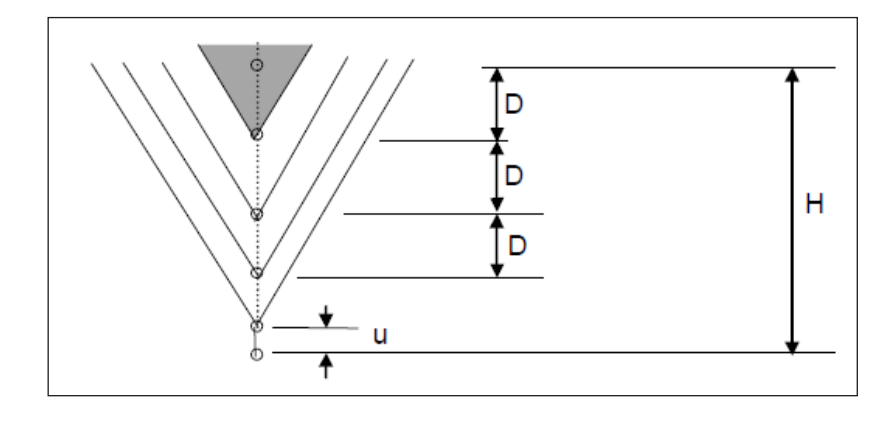

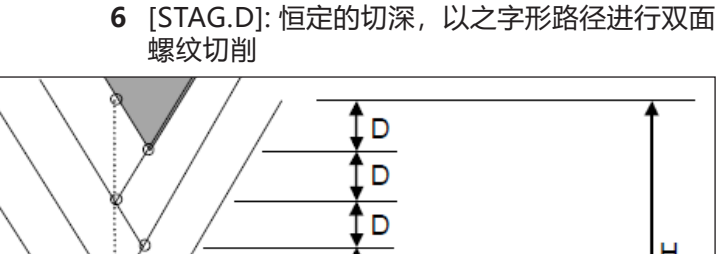

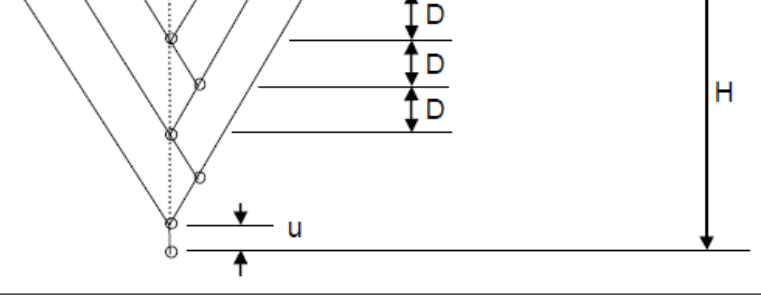

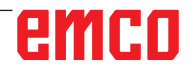

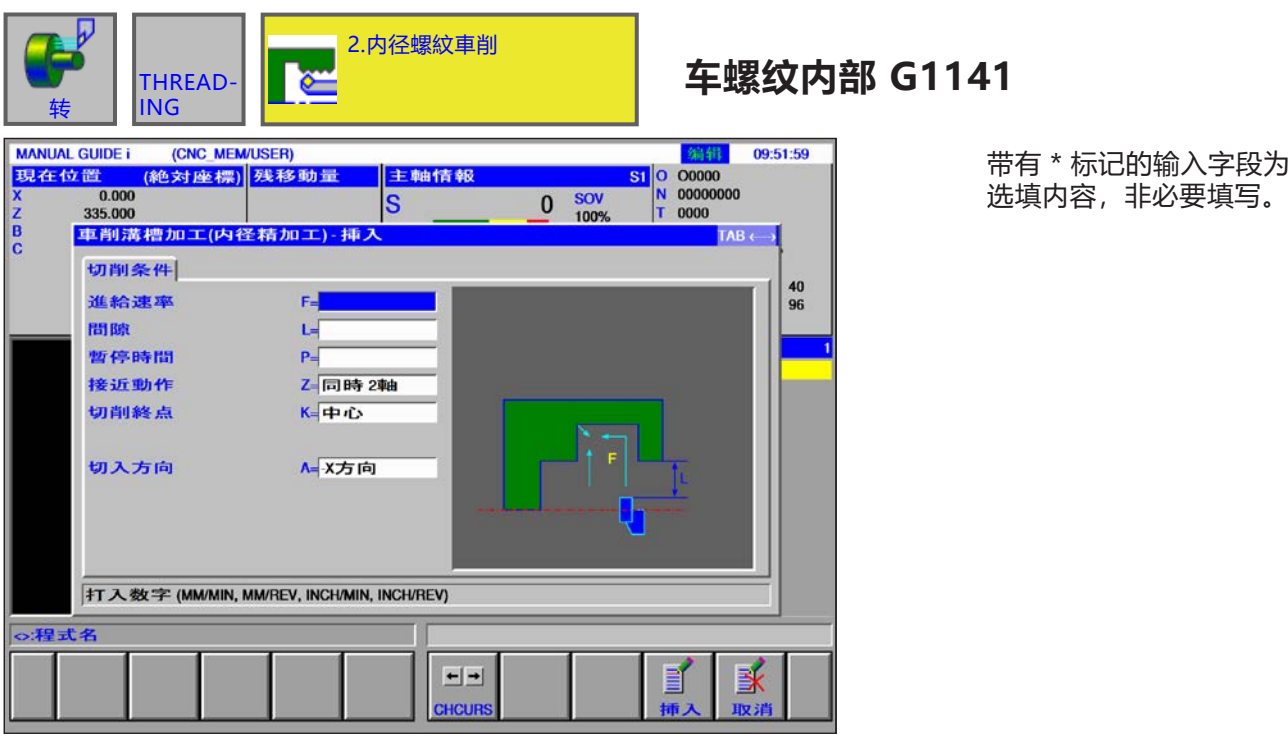

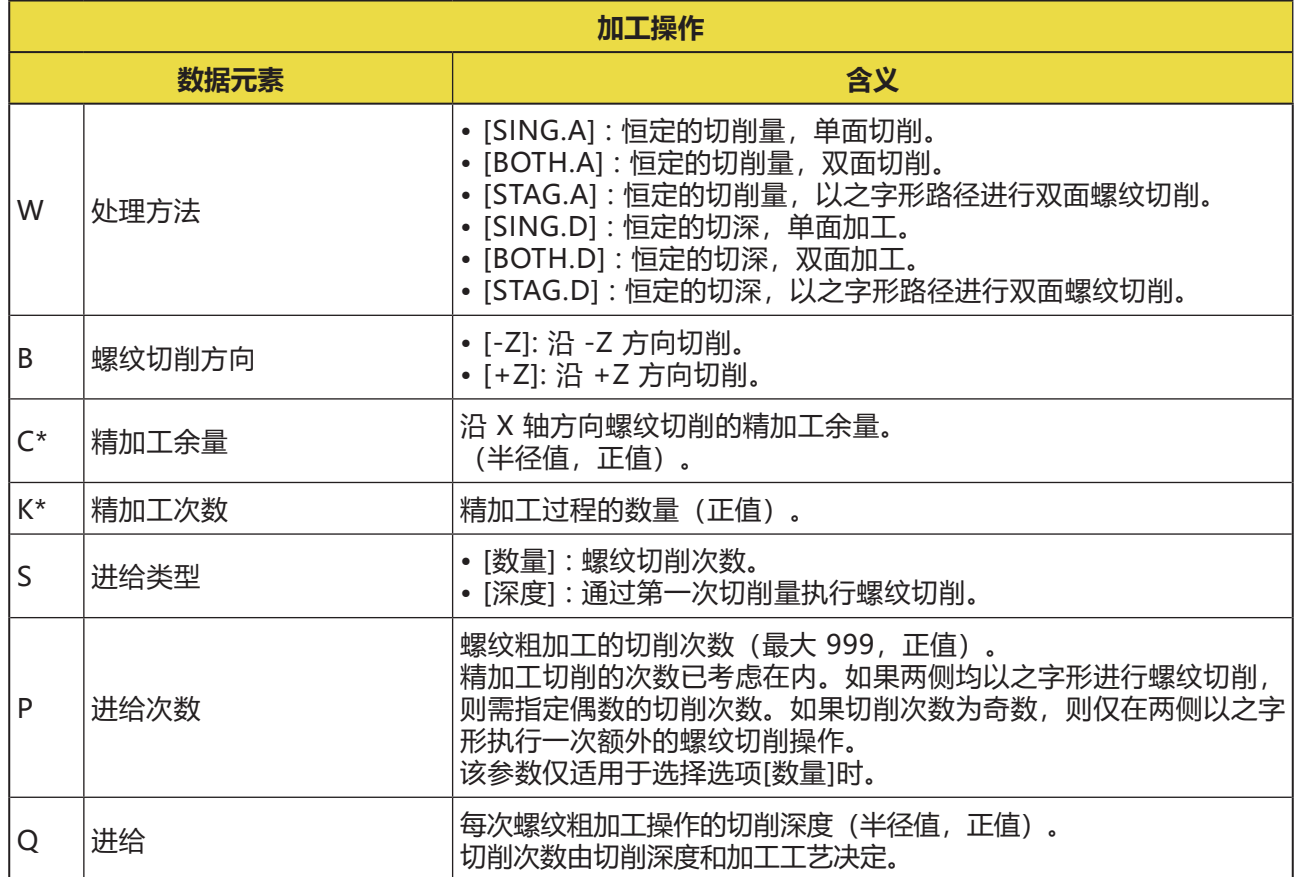

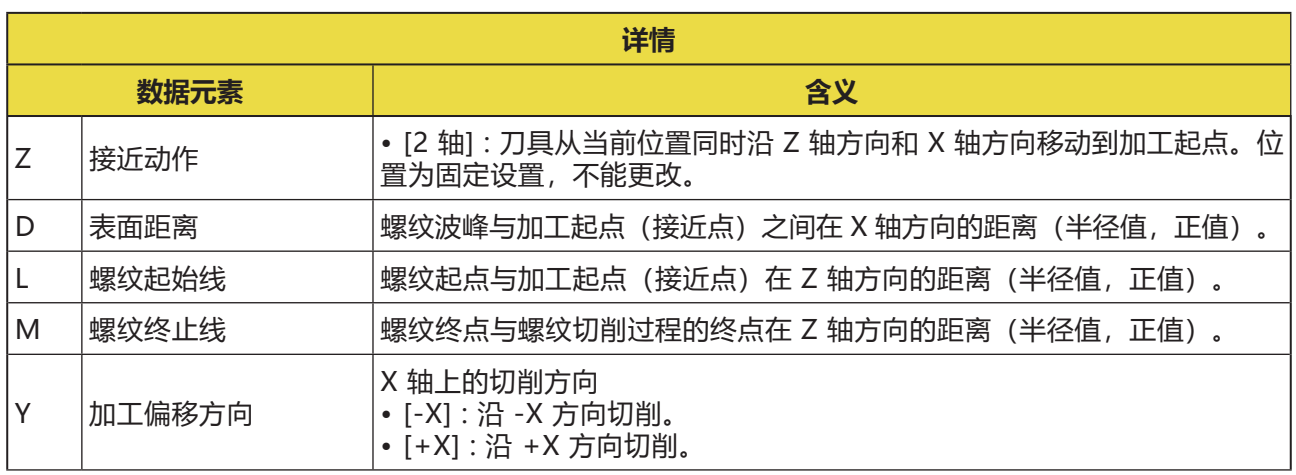

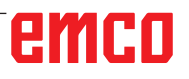

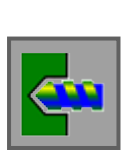

**钻孔** • 钻中心 G1100 • 钻孔 G1101 • 攻丝 G1102 • 铰孔 G1103 • 镗孔 G1104

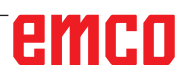

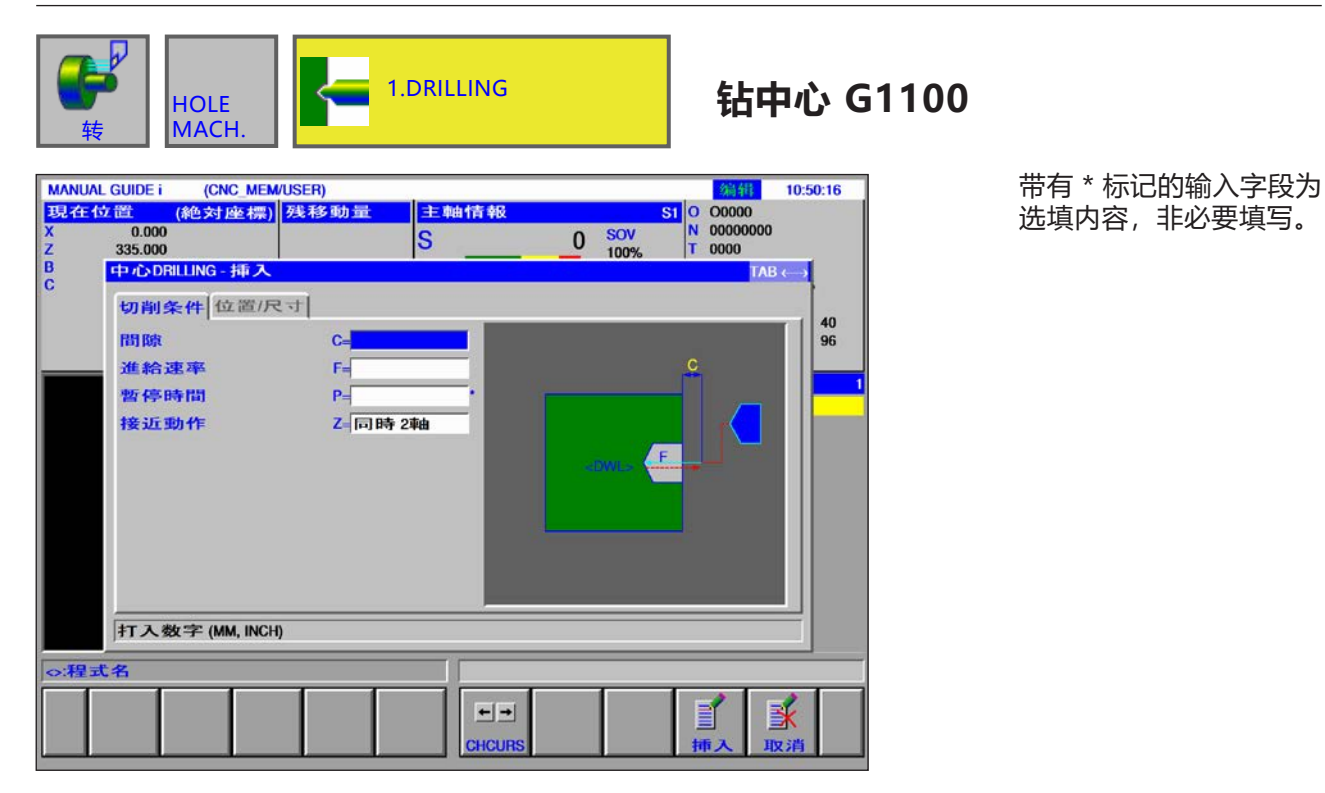

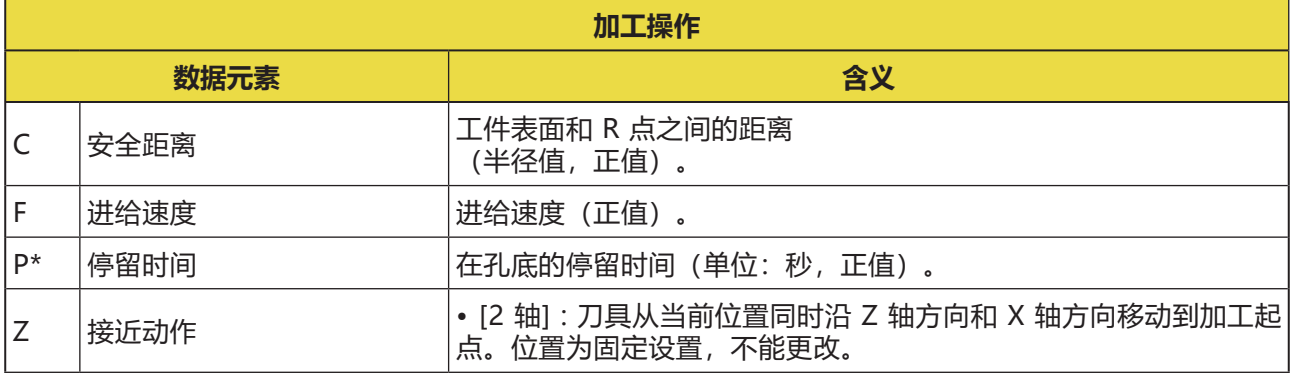

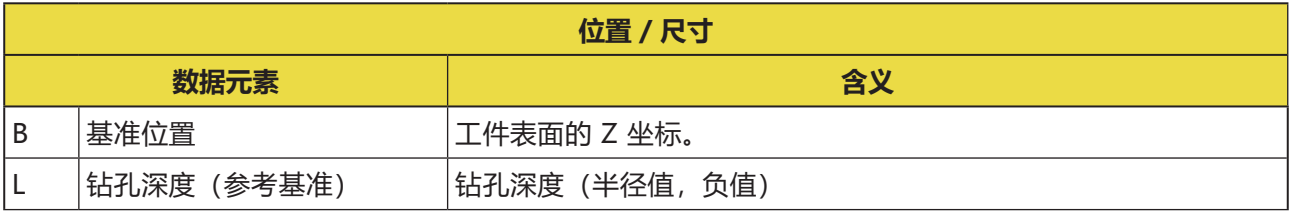

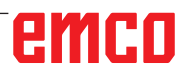

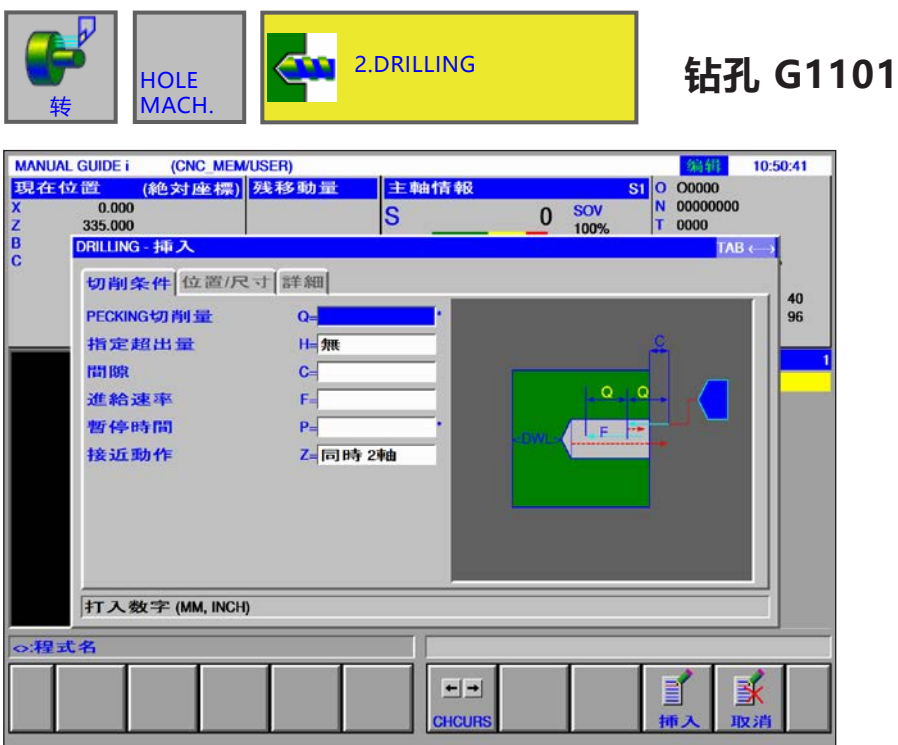

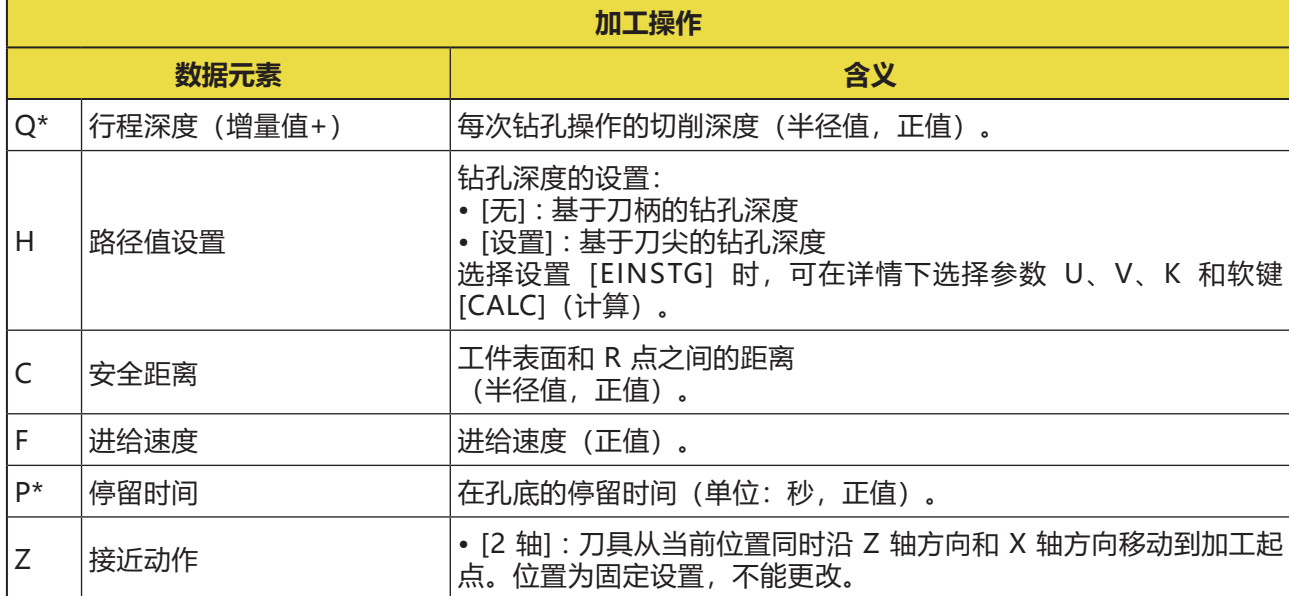

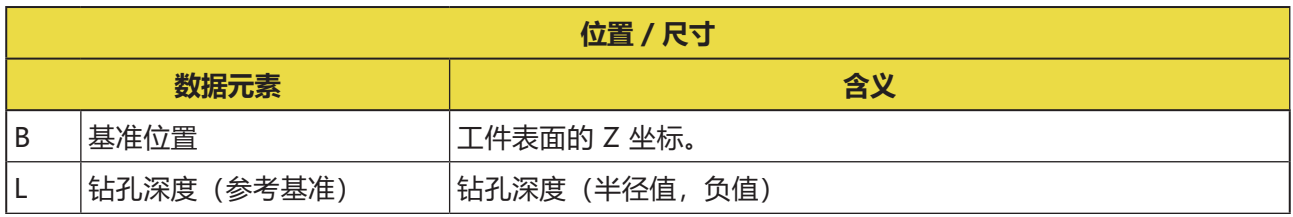

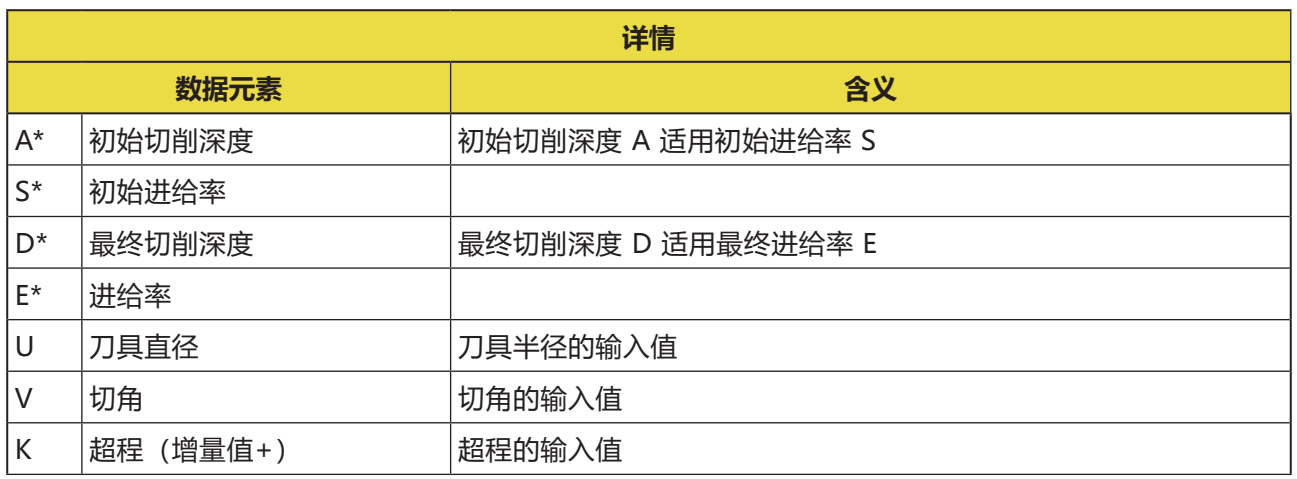

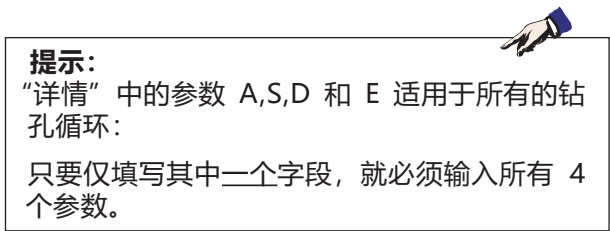

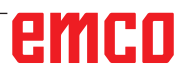

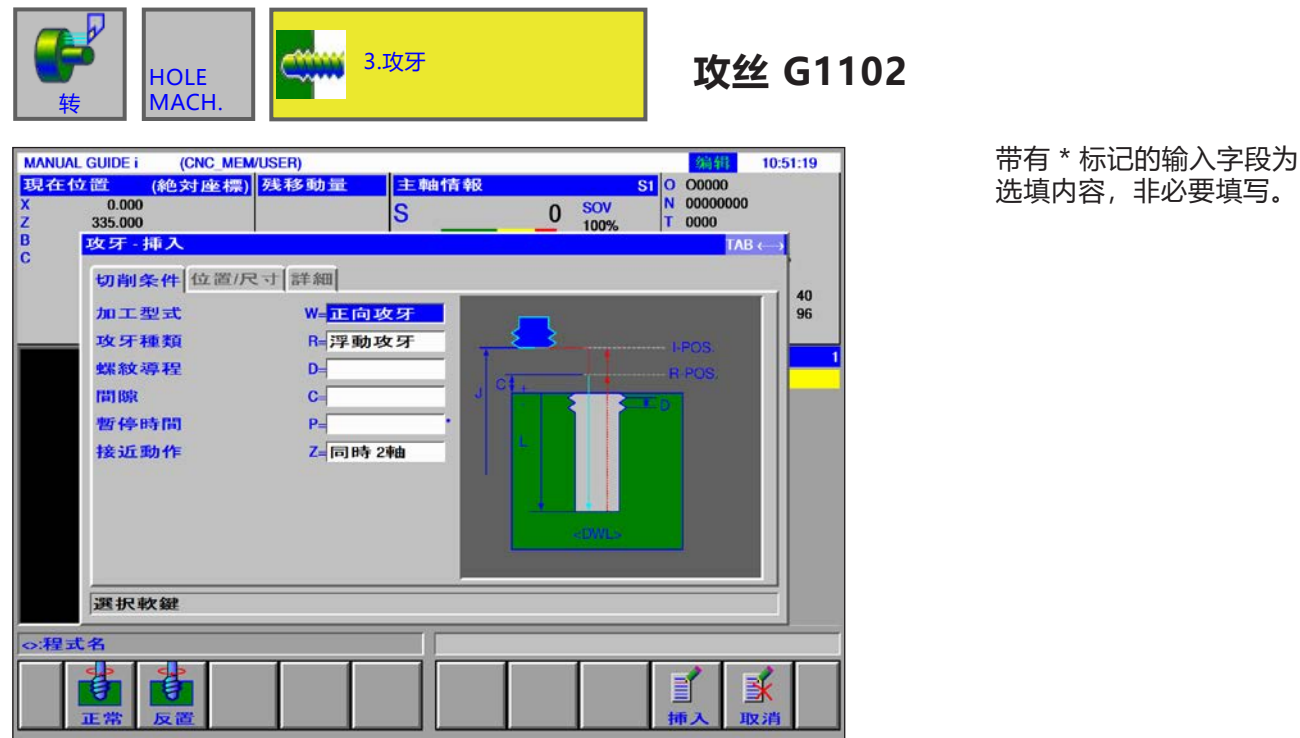

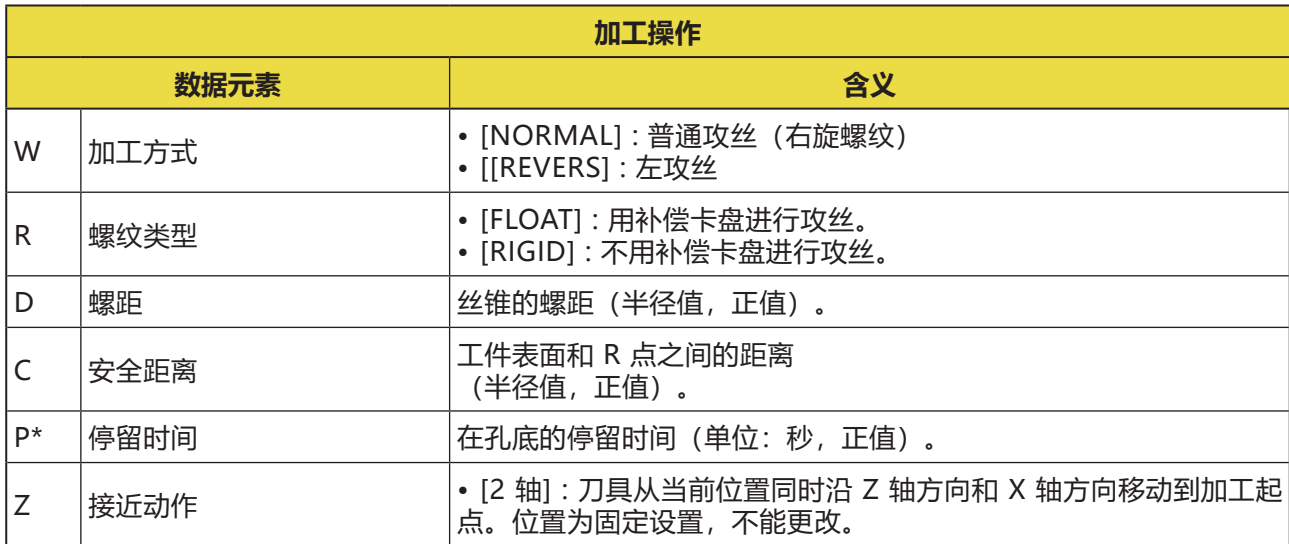

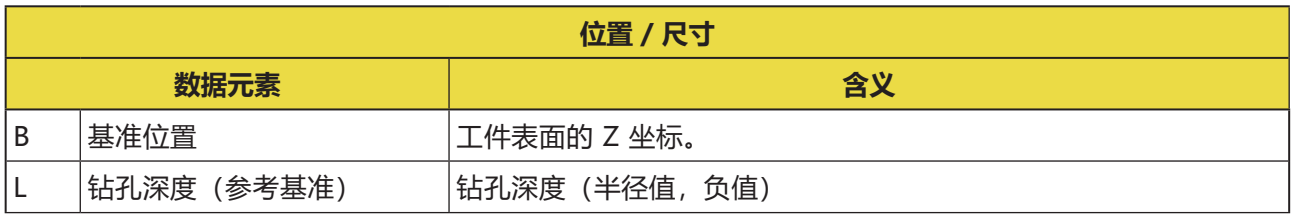

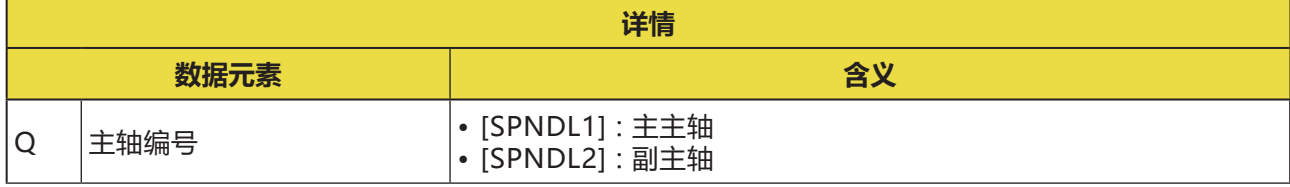

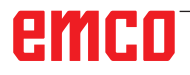

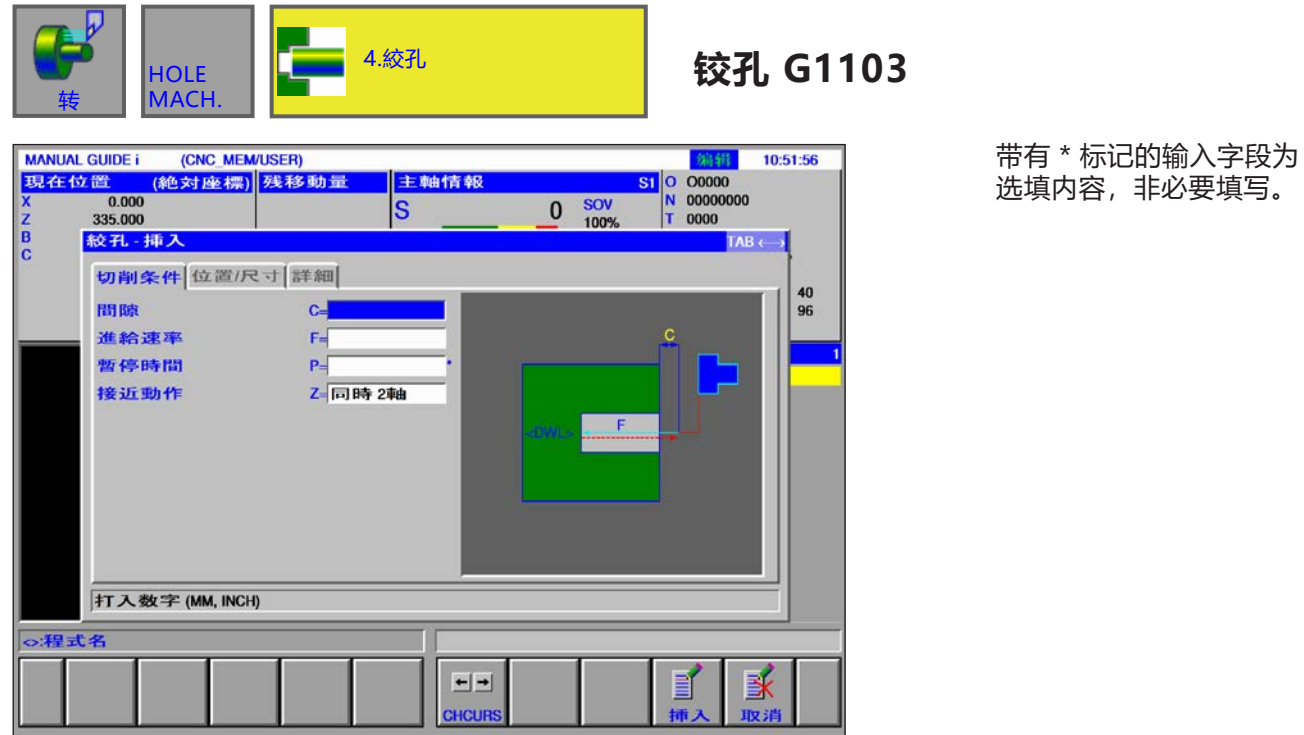

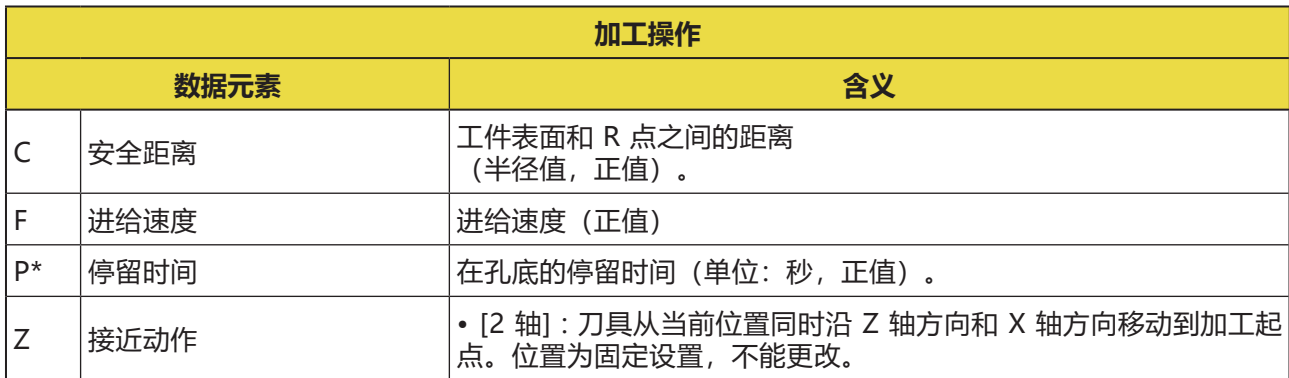

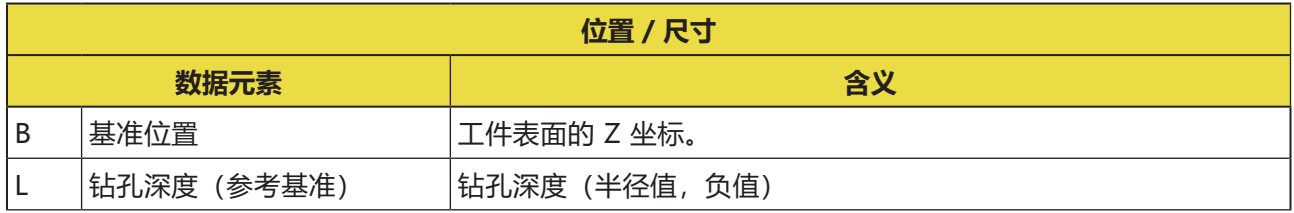

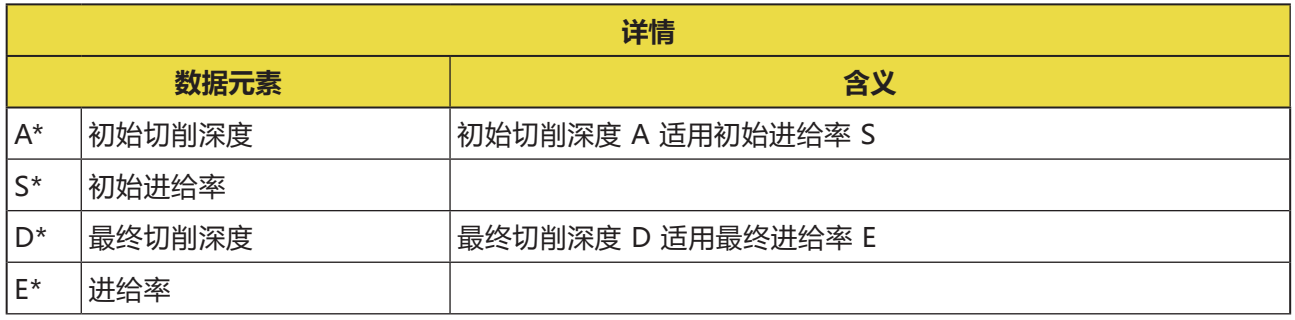

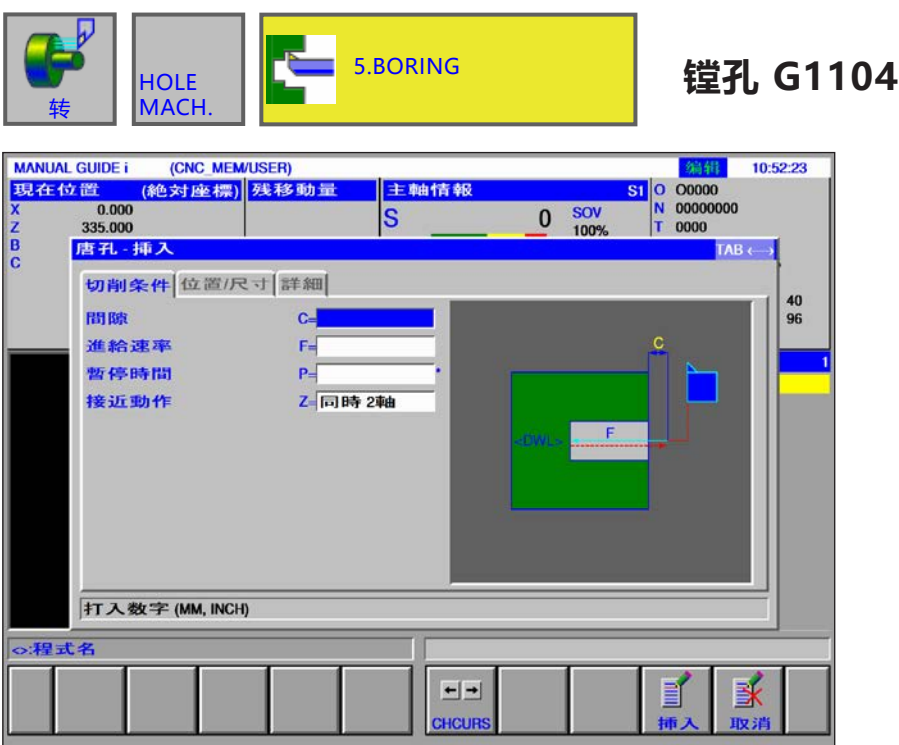

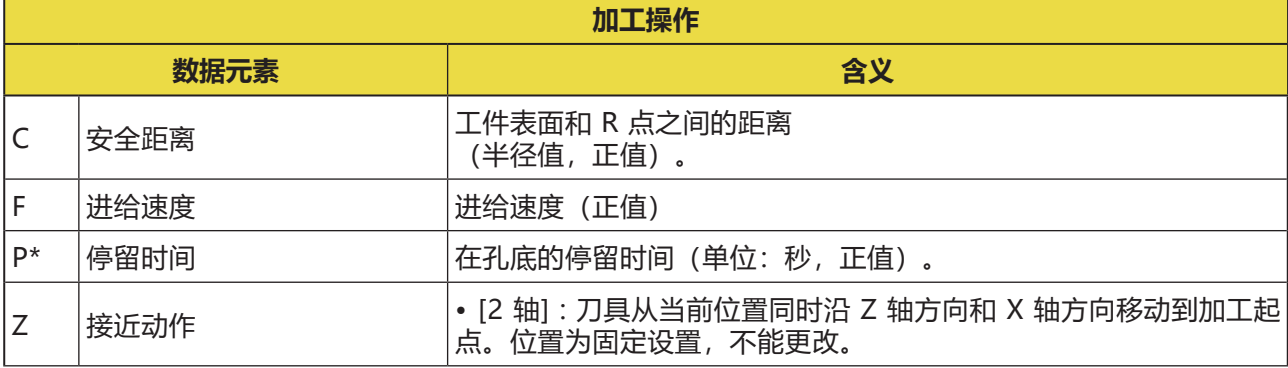

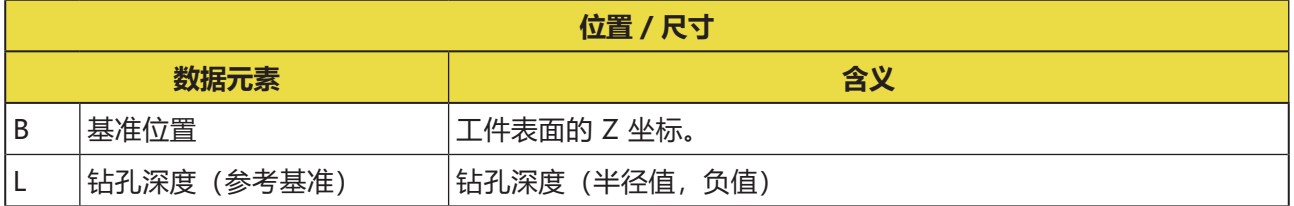

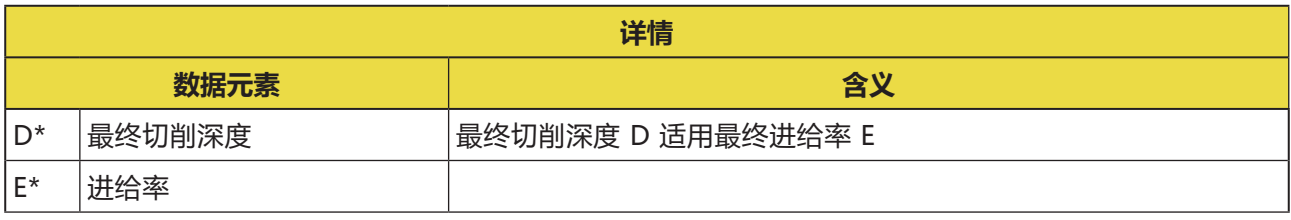

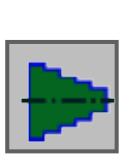

**图形** • 车削加工轮廓

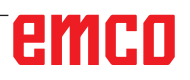

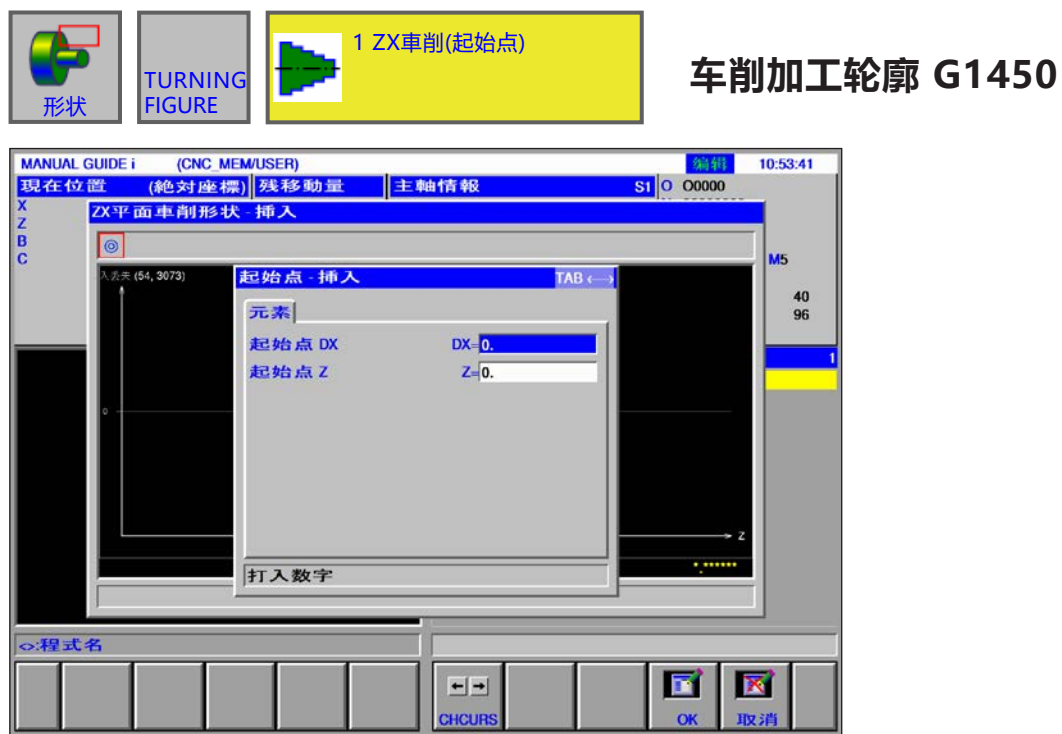

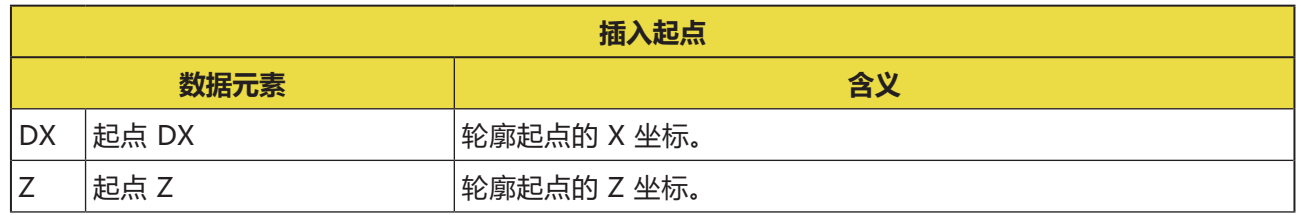

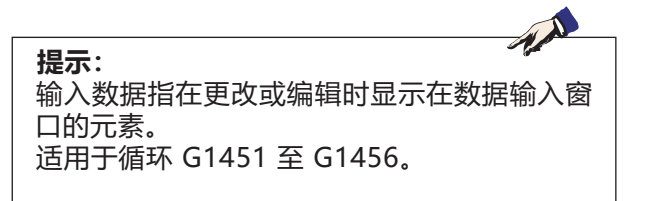

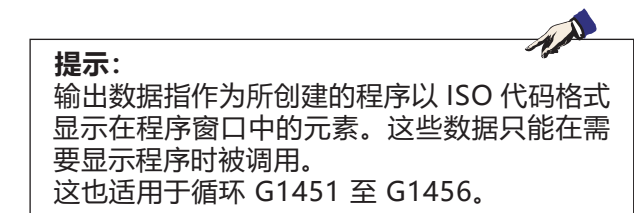

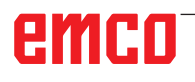

### **用于自由轮廓编程的输入元素概述**

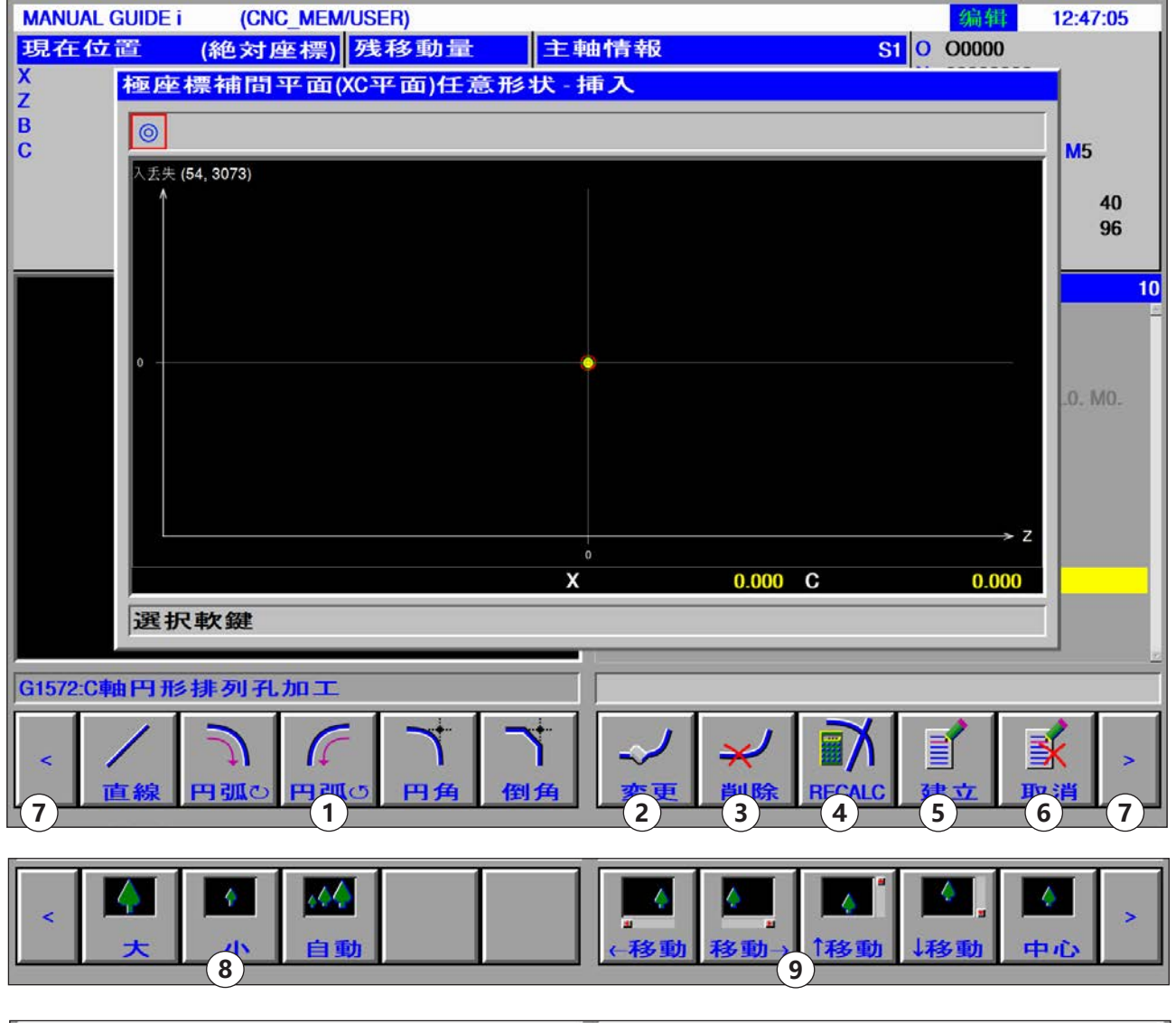

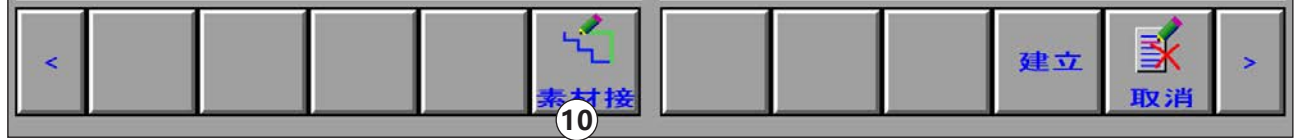

- 输入元素:线条、弧线、半径、倒角
- 修改轮廓元素
- 删除轮廓元素
- 重新计算轮廓数据
- 创建轮廓
- 取消输入
- 扩展键
- 缩小和放大图形显示
- 移动图形显示
- 毛坯元件连接(闭合轮廓)

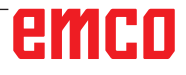

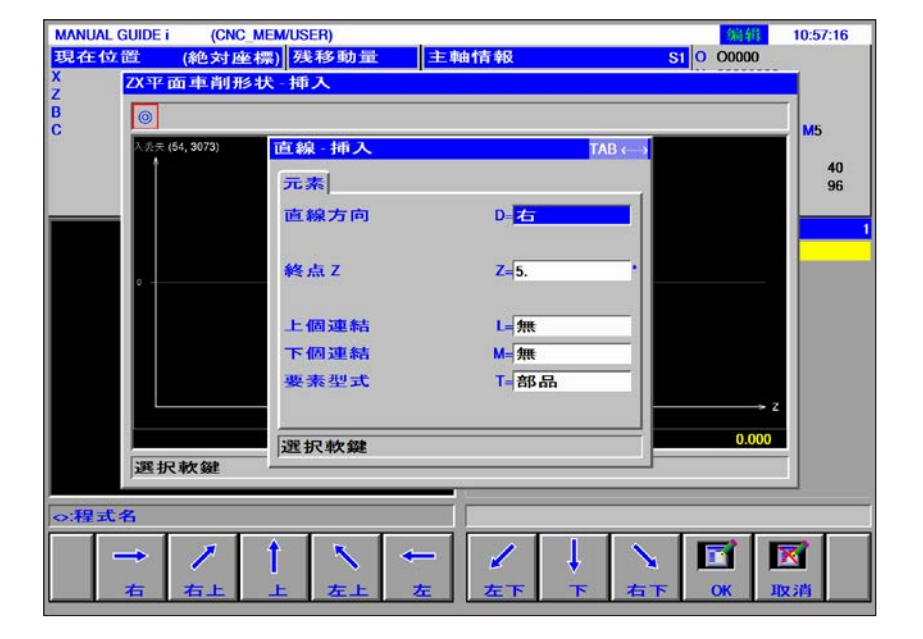

**线条的输入元素(ZX 层面) G1451**

> 带有 \* 标记的输入字段为 选填内容, 非必要填写。

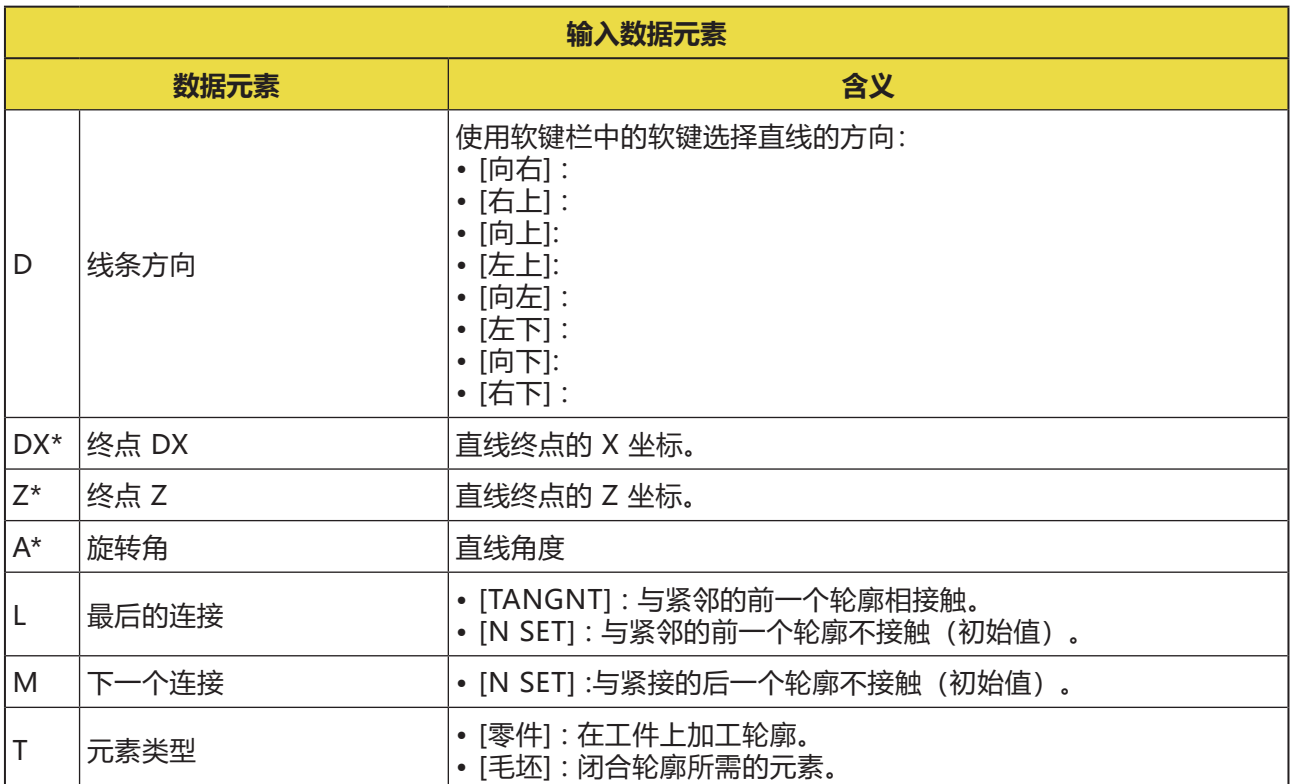

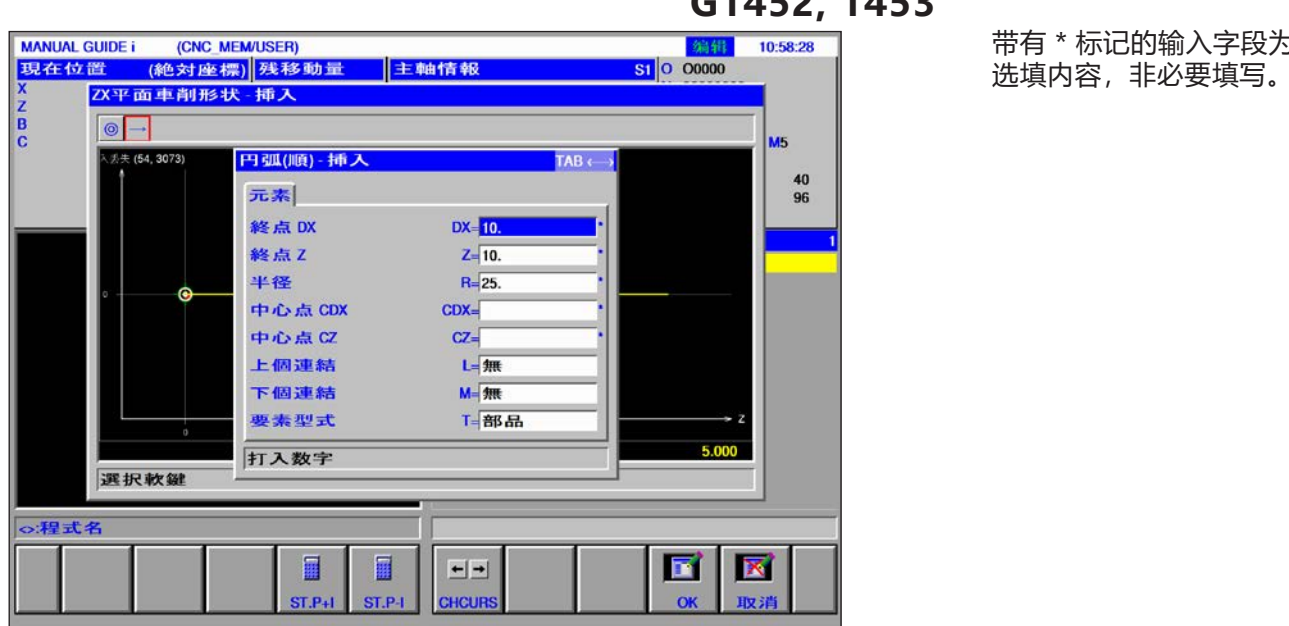

### **圆弧的输入元素(ZX 层面) G1452, 1453**

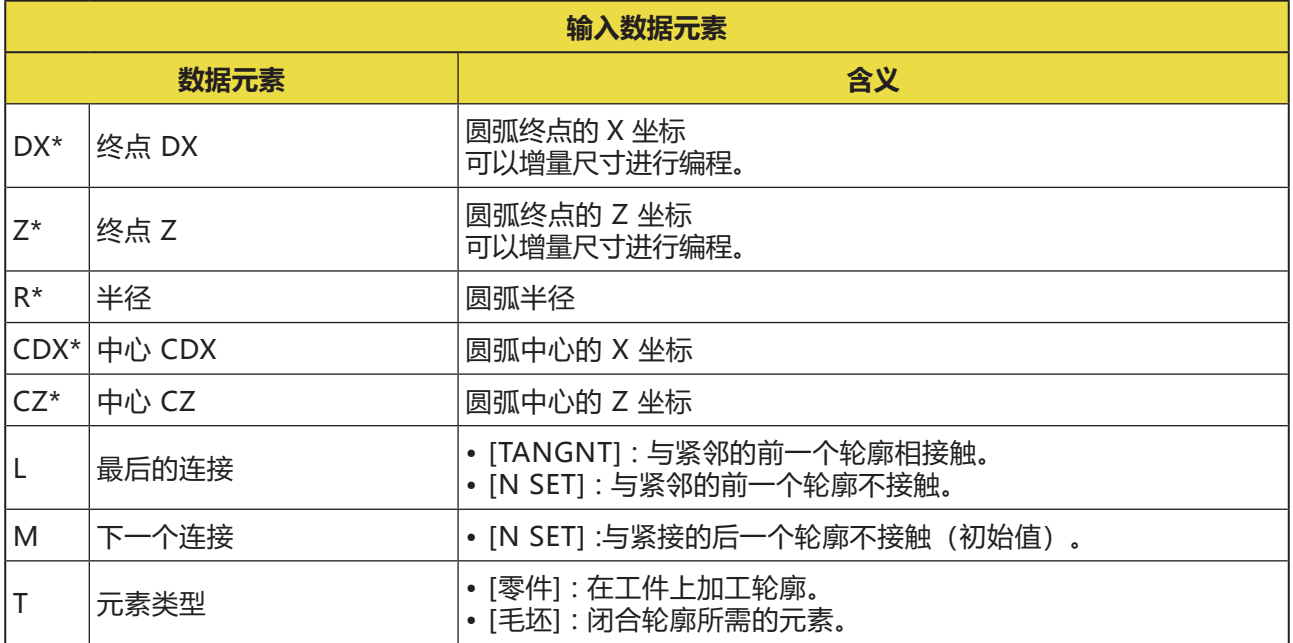

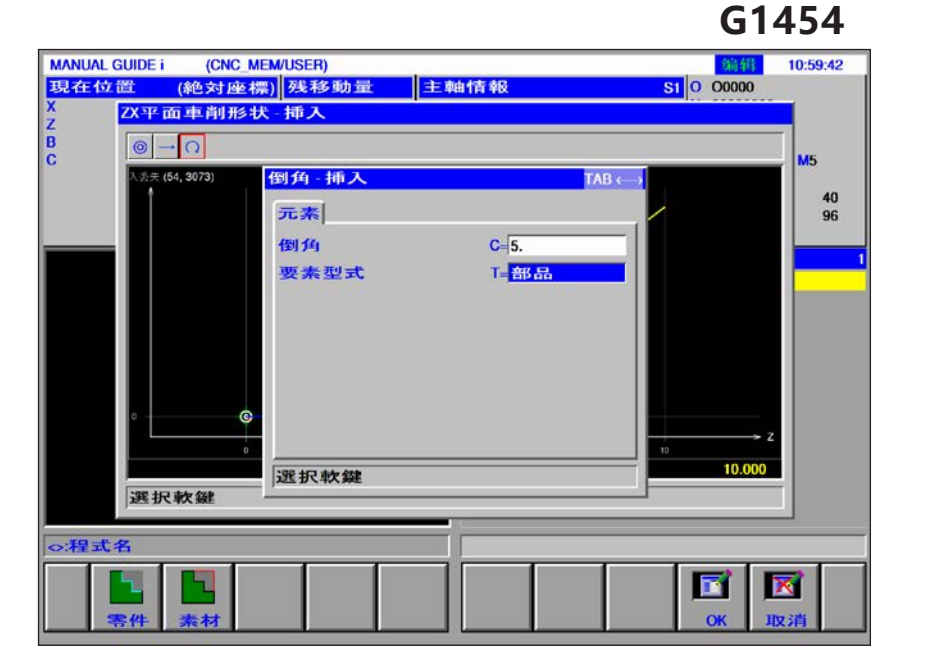

### **倒角的输入元素(ZX 层面)**

带有 \* 标记的输入字段为 选填内容, 非必要填写。

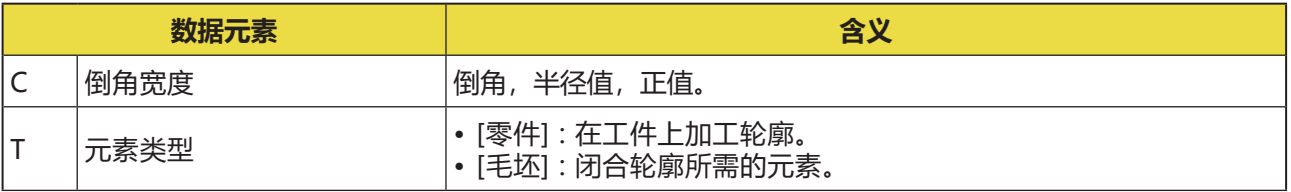

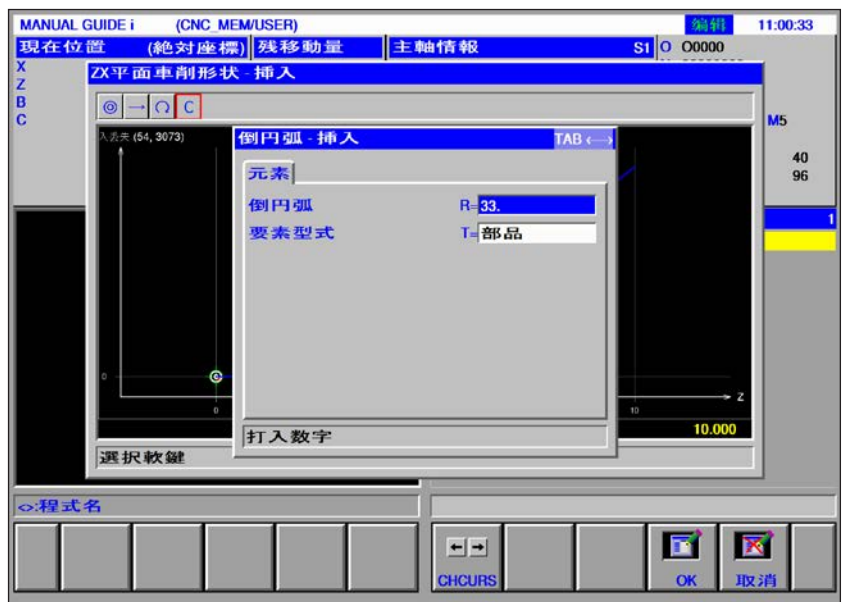

#### **半径的输入元素(ZX 层面) G1455**

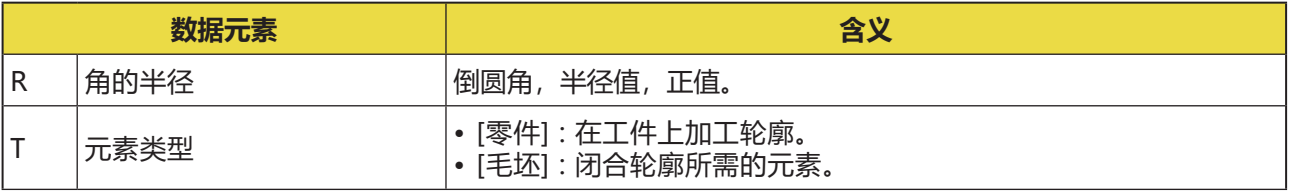

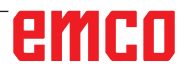

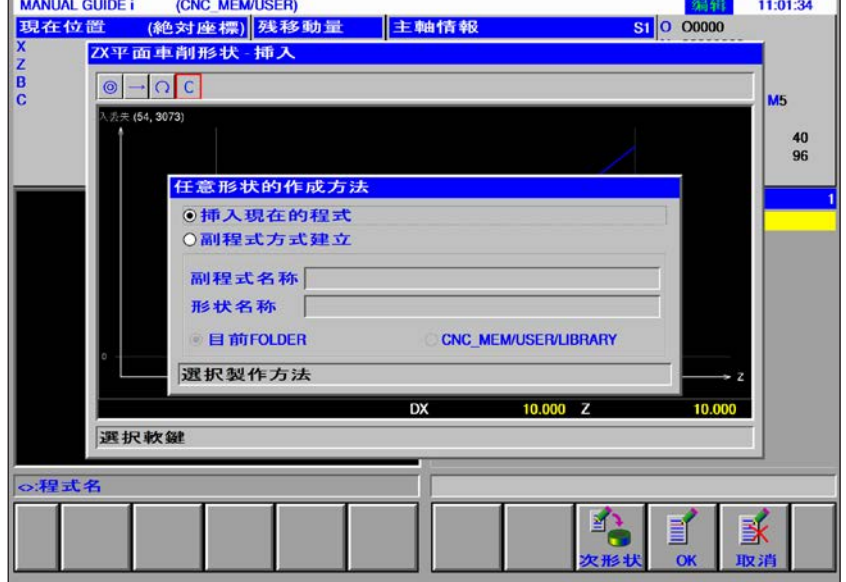

**任意轮廓的终点(ZX 层面) G1456**

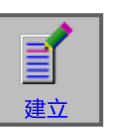

#### **闭合轮廓**

• 按下软键。

出现带有 2 个选择项的对话框:

- 插入到当前程序中
- 保存为单独的子程序 通过此选项还可以选择用于保存子程序的文件 夹。

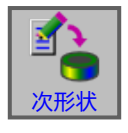

• 输入下一个图形 使用此软键可打开轮廓编辑器的输入掩码。可以 创建其他自由轮廓。

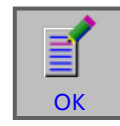

• 按下"OK"键(确认)完成输入。
## **毛坯元素的连接:闭合轮廓**

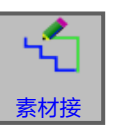

**闭合轮廓**

• 按下软键。

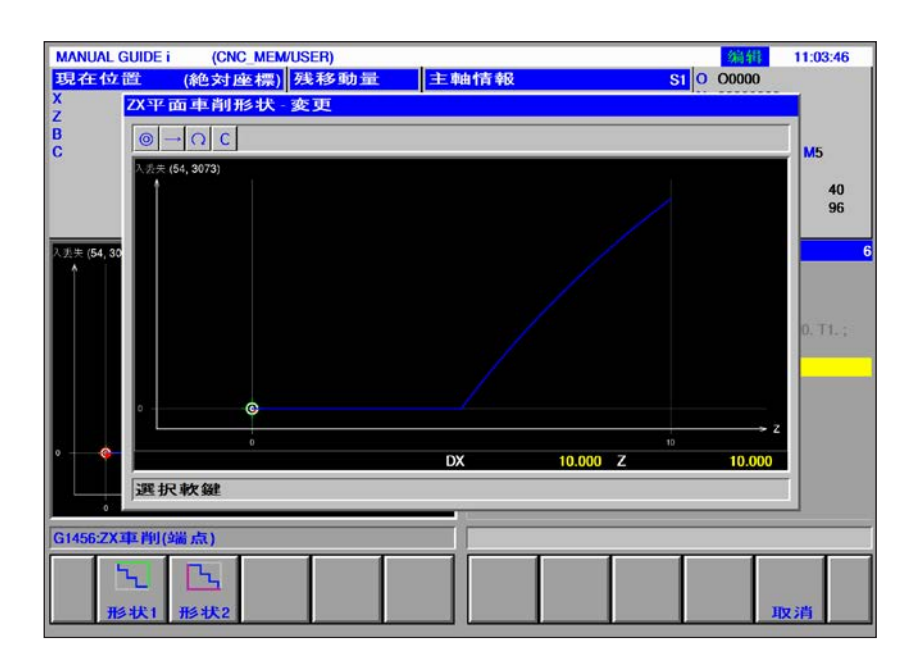

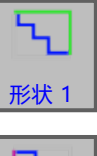

• "FIG. 1": 外表面加工

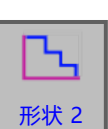

• "FIG. 2": 内表面加工

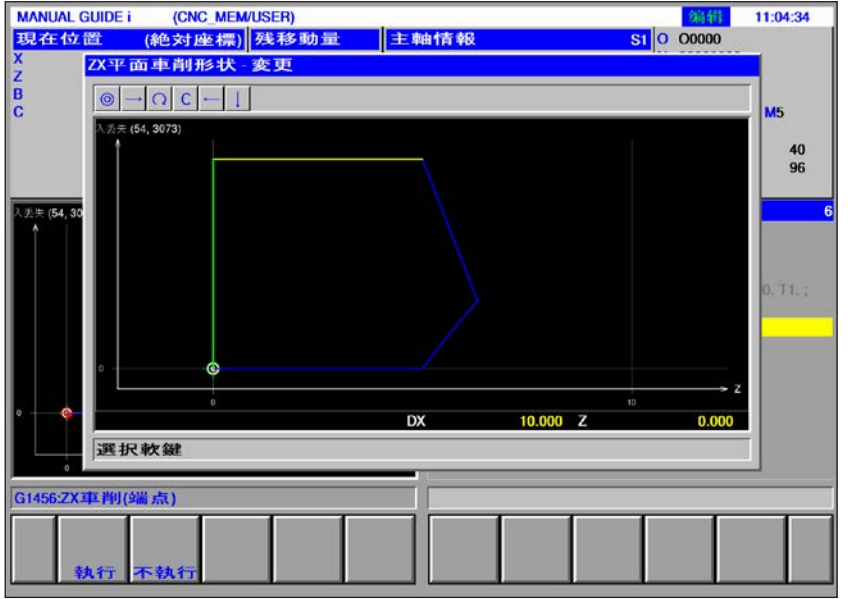

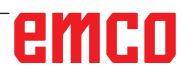

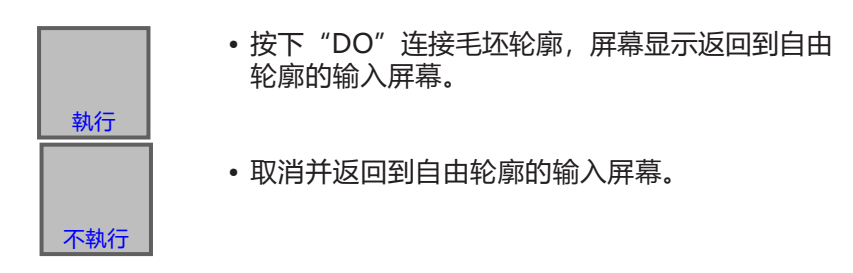

AN

**提示:**

- 如果自由轮廓已经闭合, 按下软键[BLCONT], 则显示信息"轮廓已闭合", 并再次显示自由轮廓的 输入屏幕。
- **•** 如果只定义了起点,则显示信息"元素定义数据缺失"。如果未设置终点,则显示信息"所选轮廓的 终点未定义"。
- **•** 用于连接的毛坯轮廓线之一将终点与平行于 Z 轴或 X 轴的零件轮廓的起始点连接起来。 如果其中一条线与定义的元素重叠,则定义的轮廓线将显示在前面。

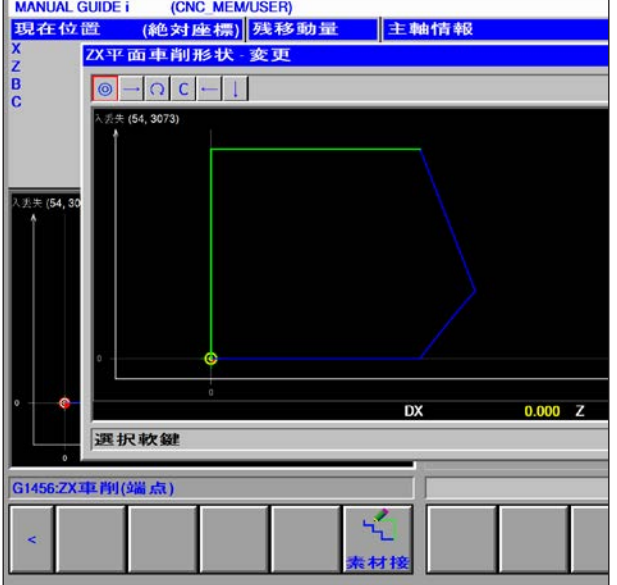

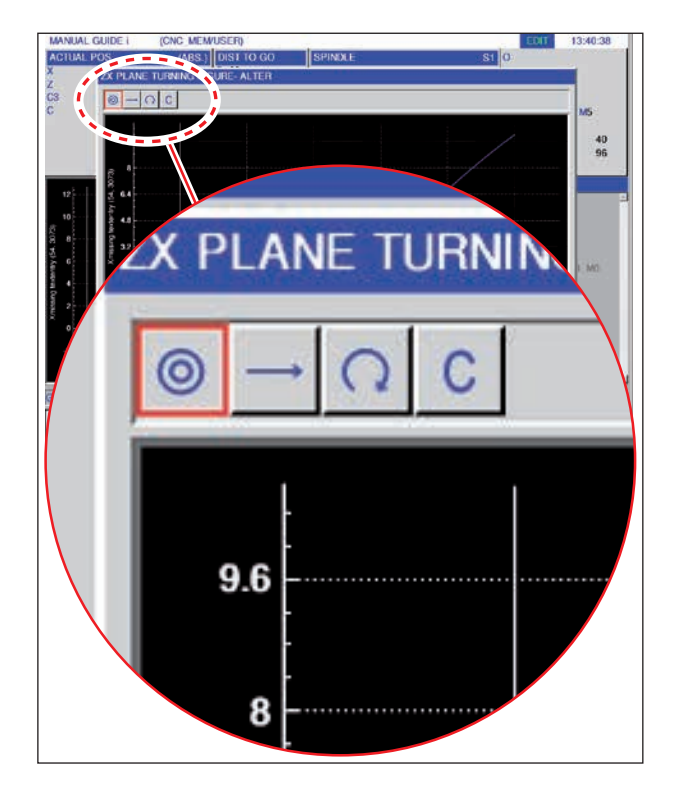

## **轮廓元素的图形化显示**

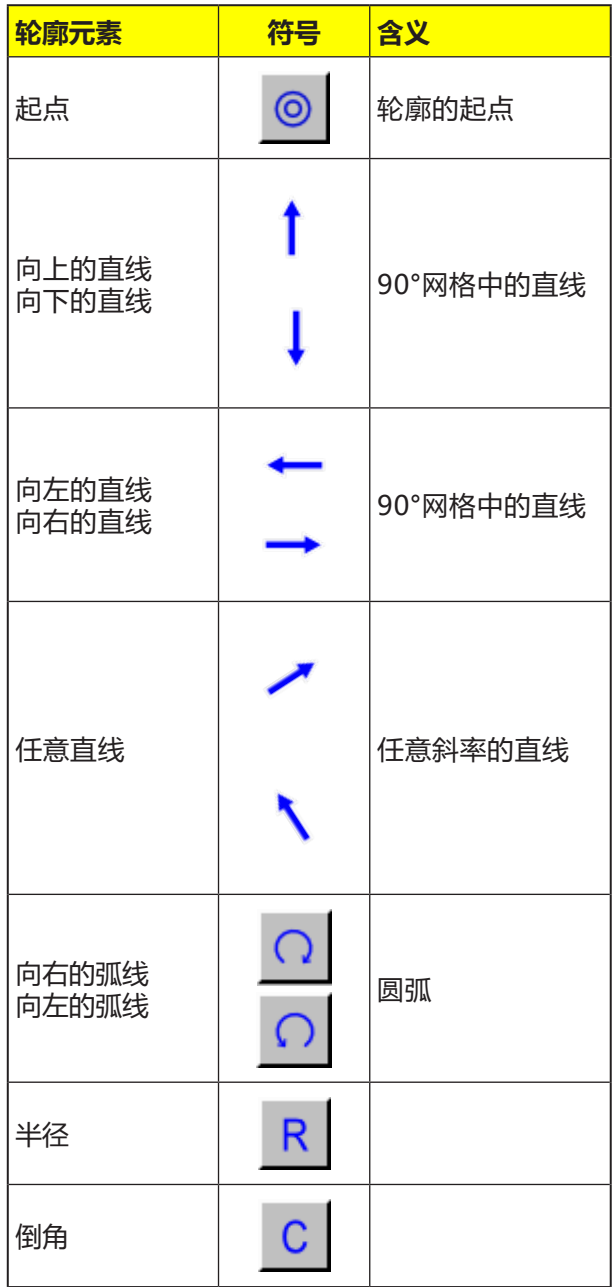

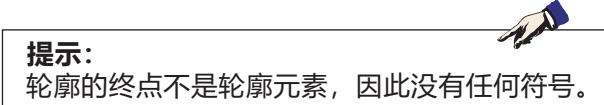

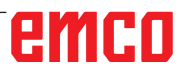

# emco

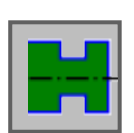

**沟槽轮廓**

• 标准沟槽外部 G1470 • 梯形沟槽外部 G1471 • 标准沟槽内部 G1472 • 梯形沟槽内部 G1473 • 标准沟槽端面 G1474 • 梯形沟槽平面 G1475 • 沟槽轮廓 G1456

D105

emco

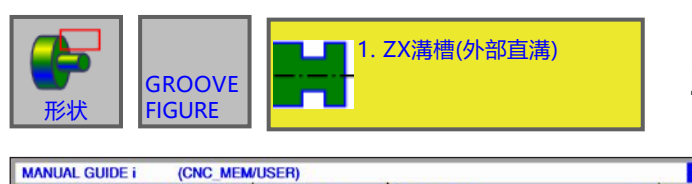

## **ZX 标准沟槽外部 G1470**

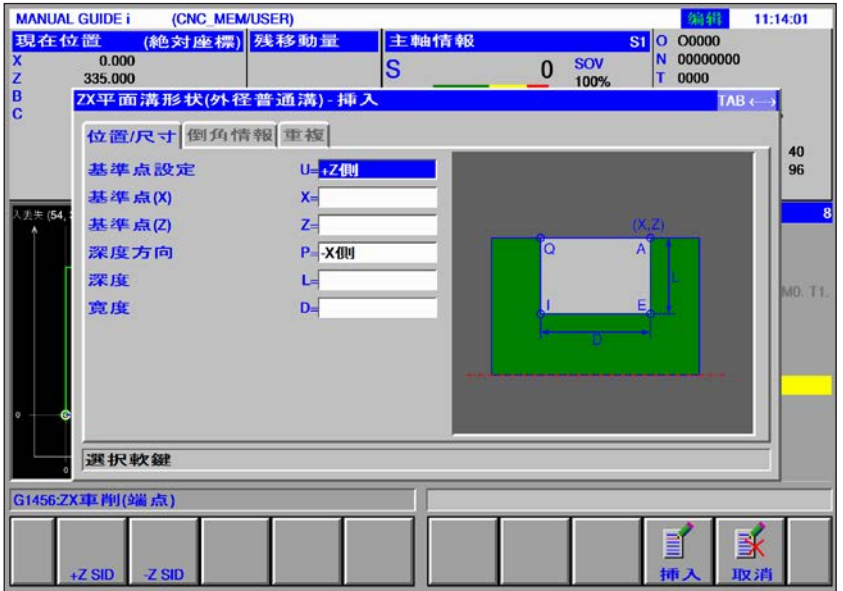

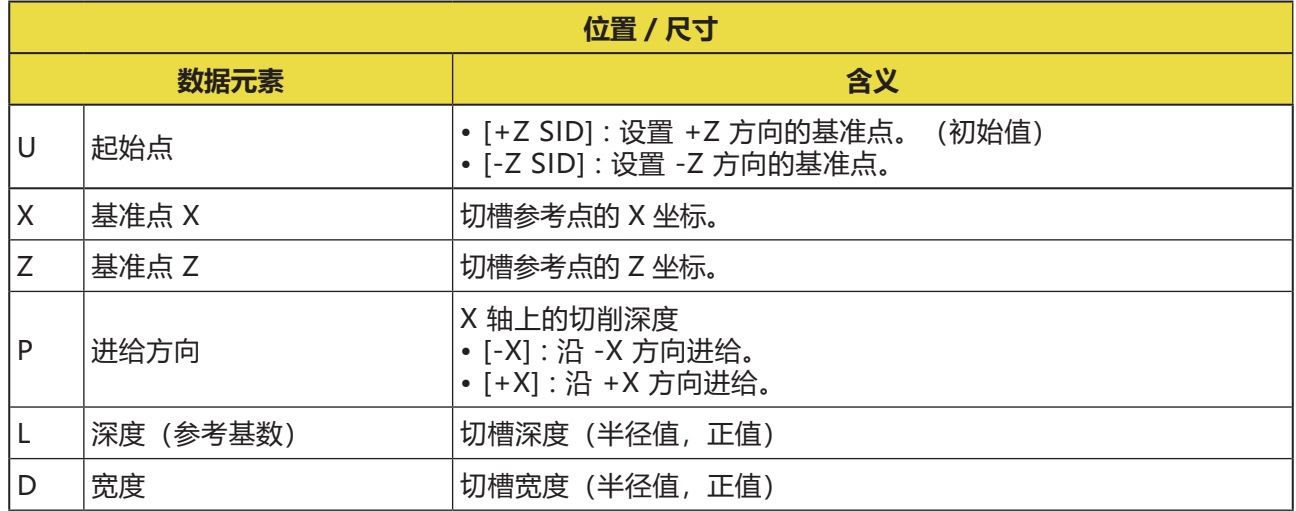

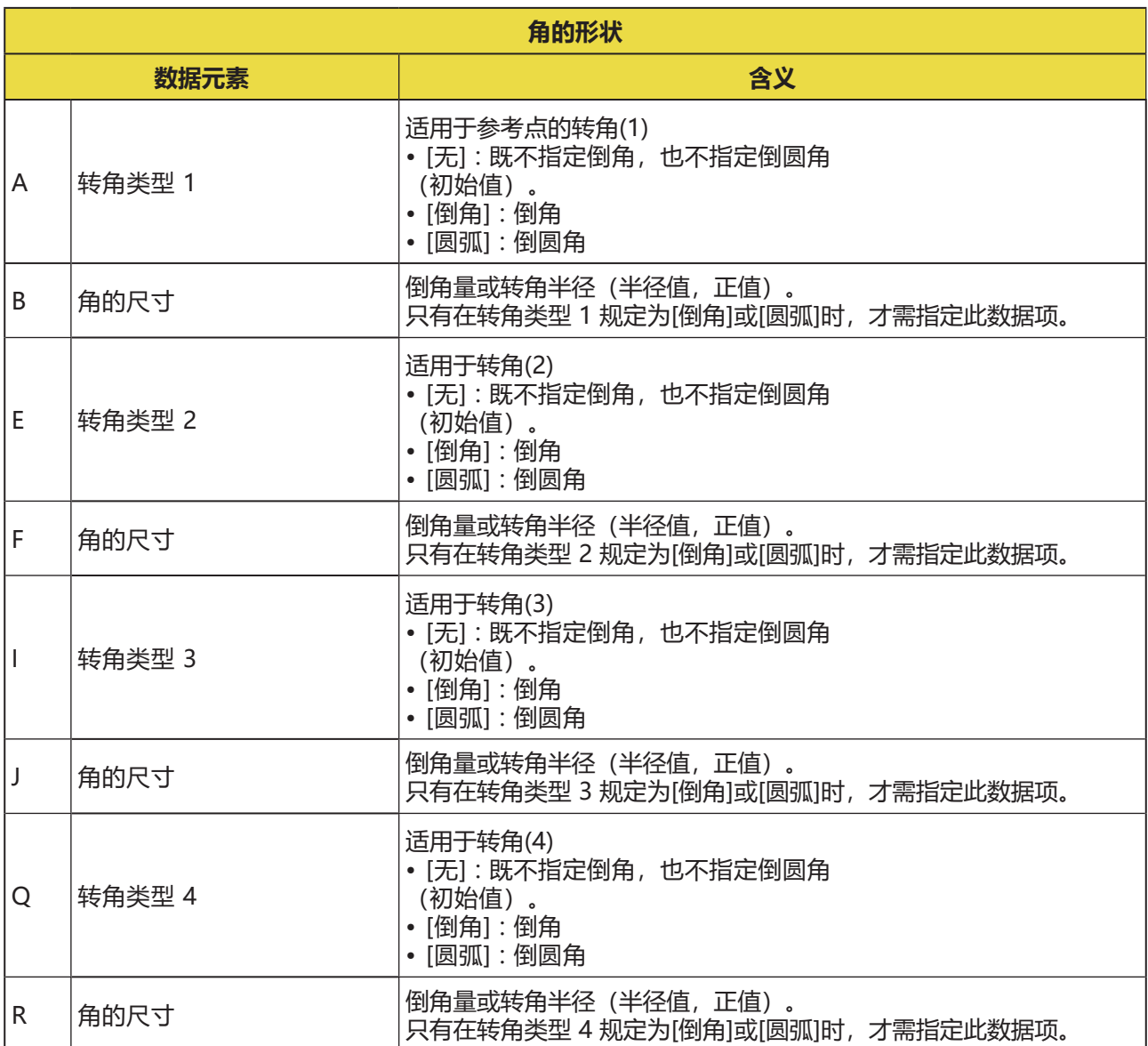

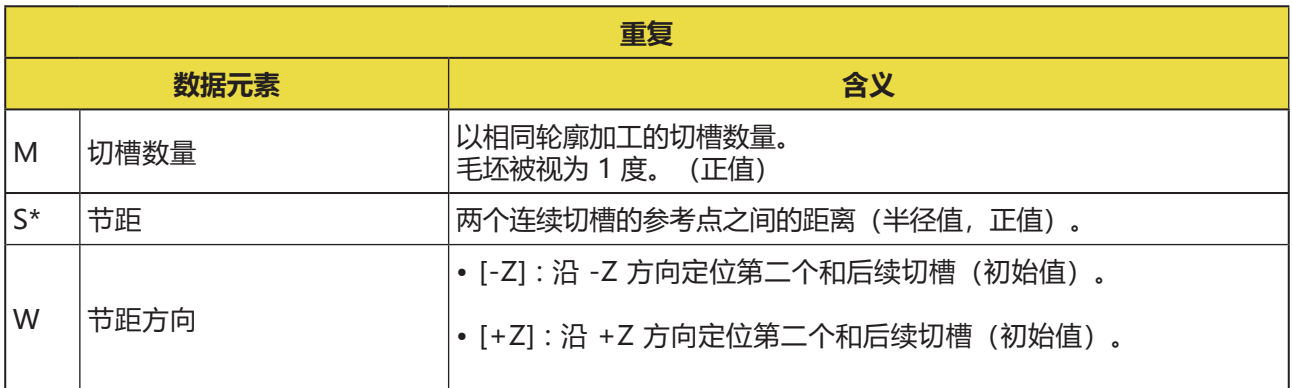

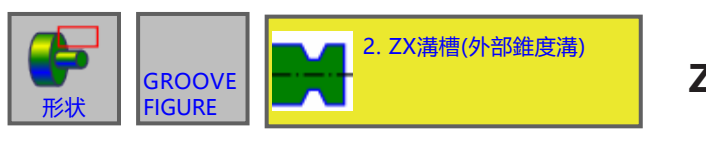

#### <mark>MANUAL GUIDE i (CNC\_MEM/USER)</mark><br><mark>現在位置 (絶対座標)</mark> 残移動量 11:14:49 **SL48 S1** 0 00000<br>
N 00000000<br>
T 0000 主軸情報  $0.000$ <br>335.000  $\frac{0}{100\%}$ **DENX**  $\overline{s}$ 2X平面溝形状(外径台形溝) - 挿入 TAR<sub>A</sub> 位置/尺寸 倒角情報 底部情報 重複  $\frac{40}{96}$ 基準点設定  $U = \frac{1}{12}$ 基準点(X)  $x =$ - 5 基準点(Z)  $Z =$ 深度方向 P X側 ege str  $L =$ **MO. T1** 寛度  $D=$ 選択軟鍵 G1456:ZX車削(端点) ま E  $Z$  SID  $\overline{z}$  SID

**ZX 梯形沟槽外部 G1471**

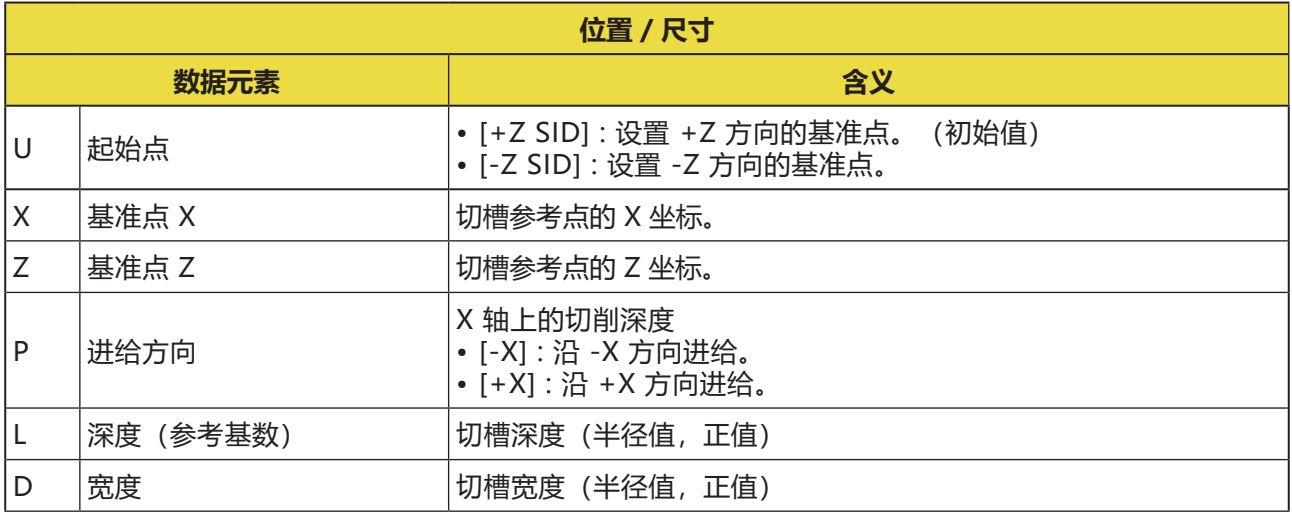

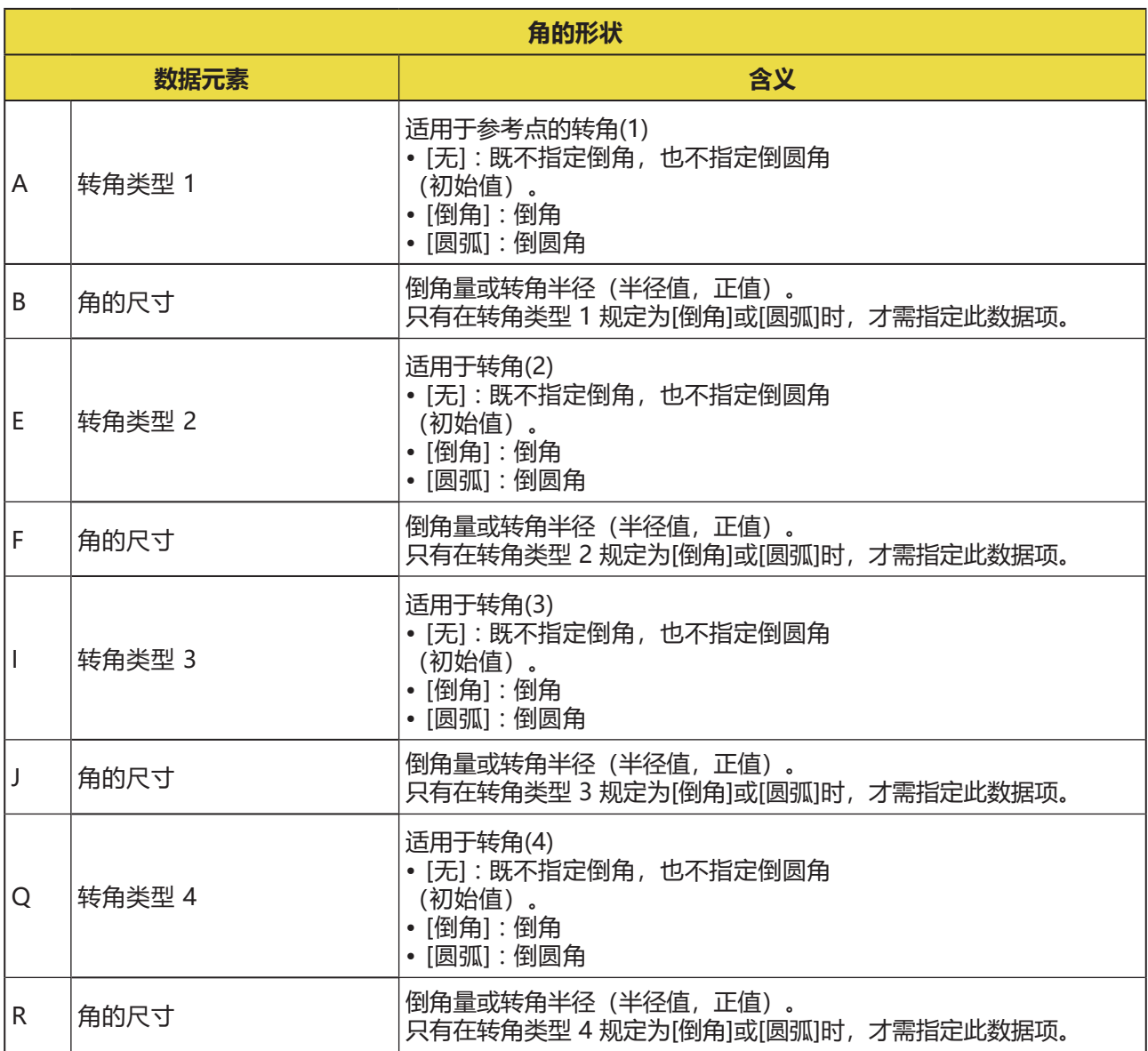

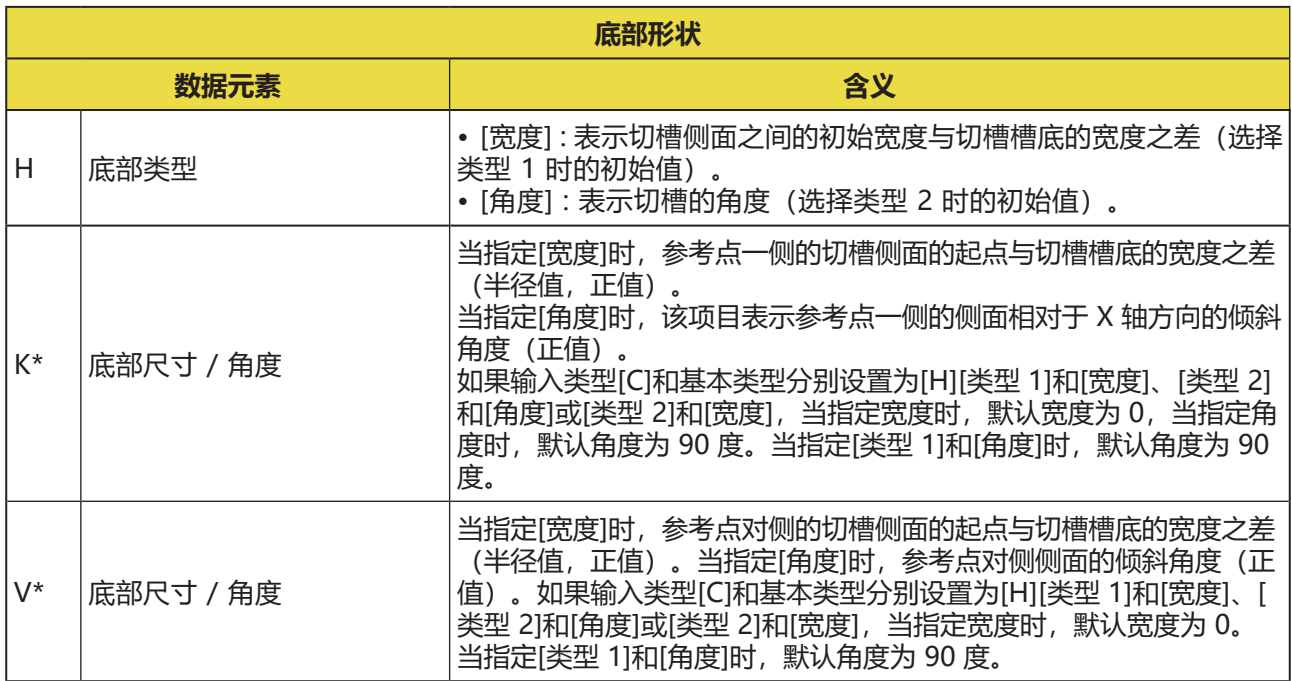

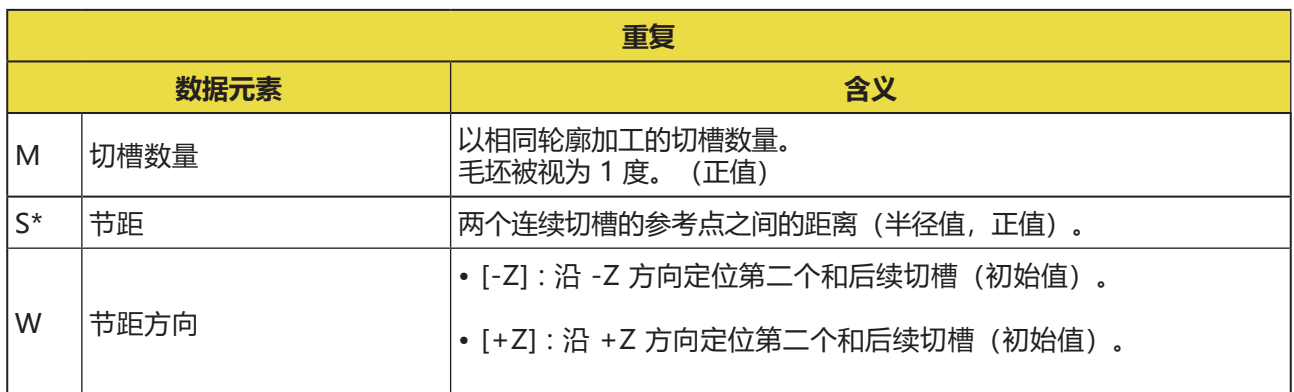

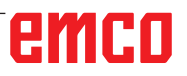

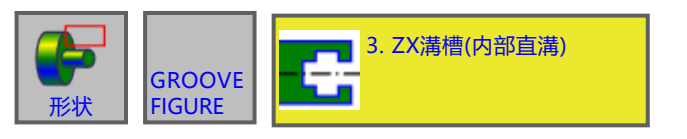

## **ZX 标准沟槽内部 G1472**

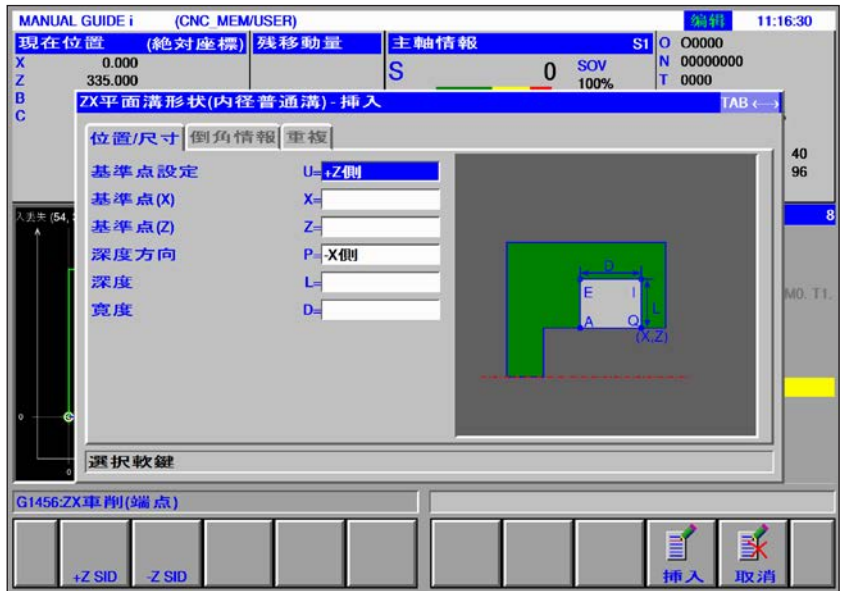

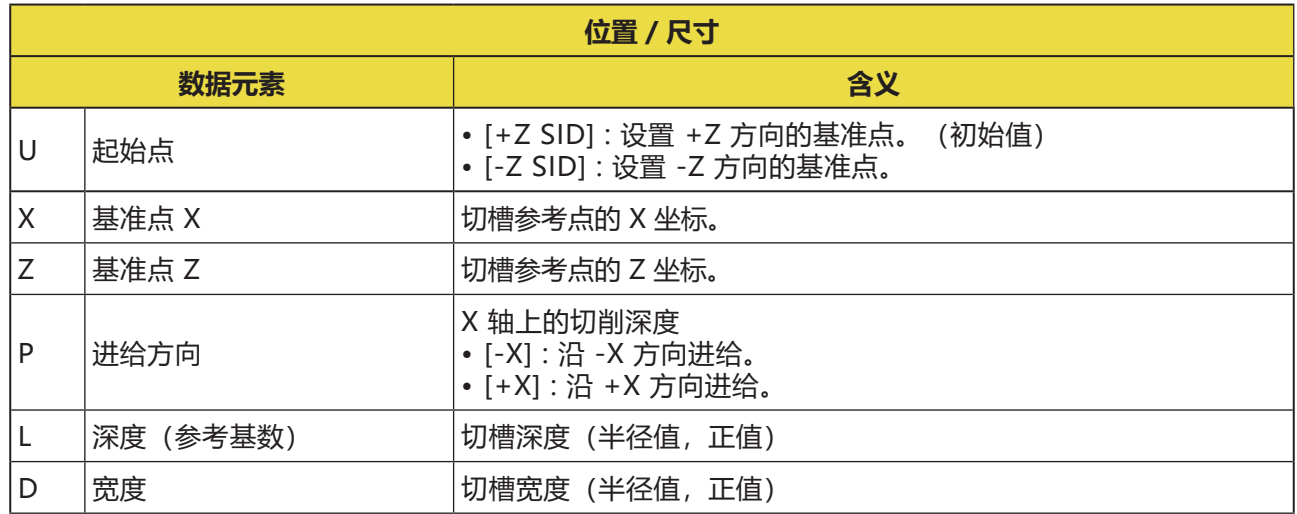

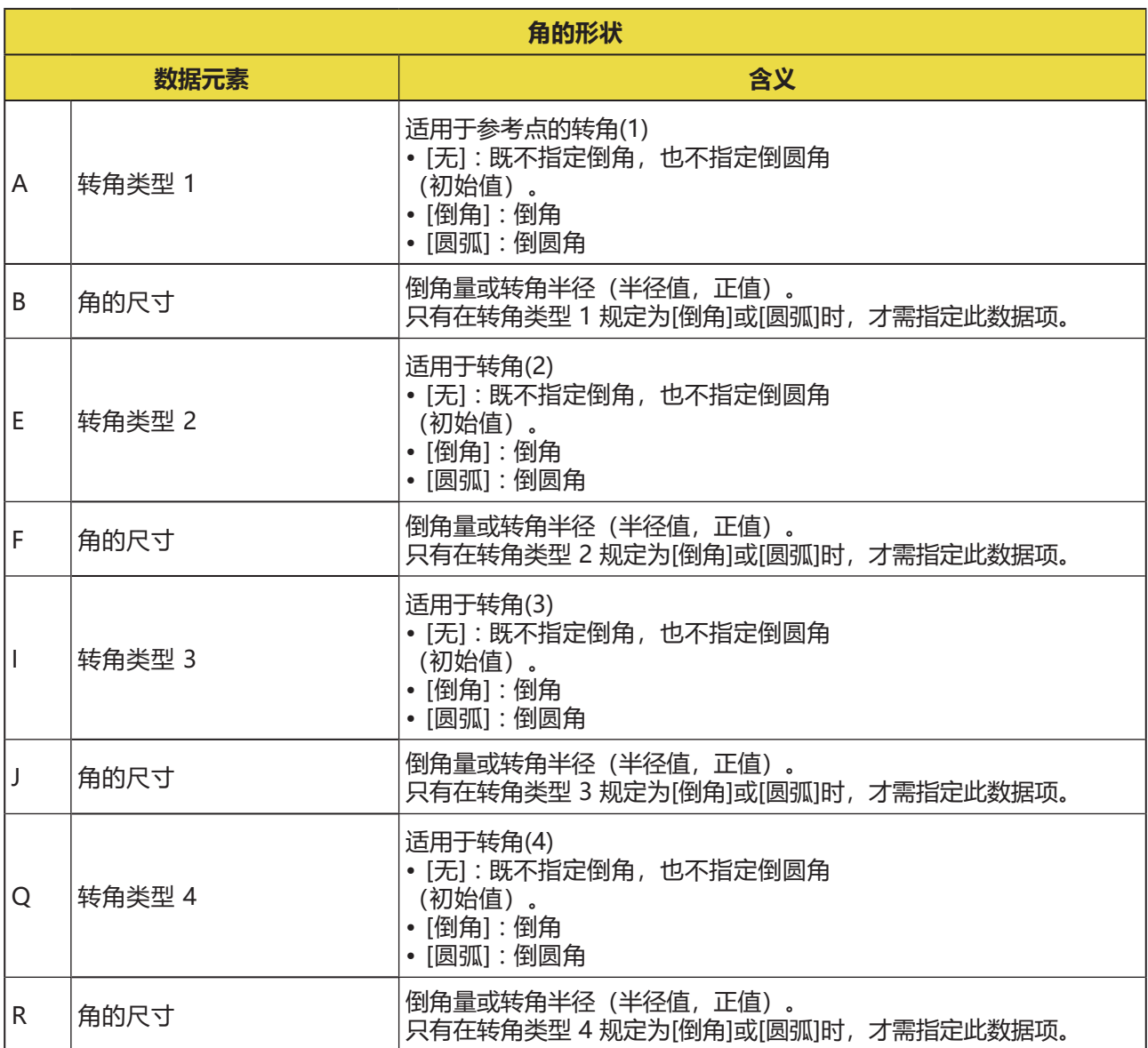

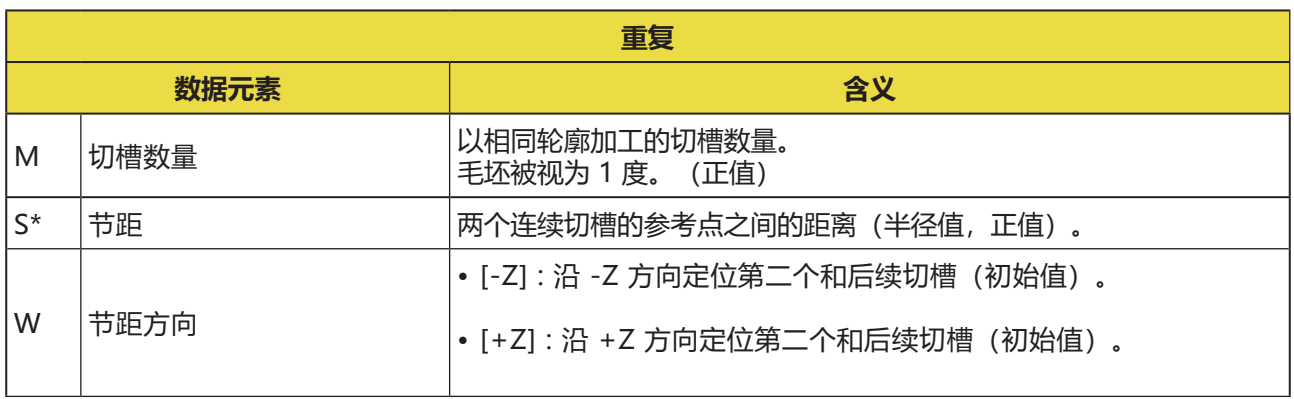

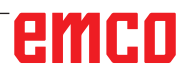

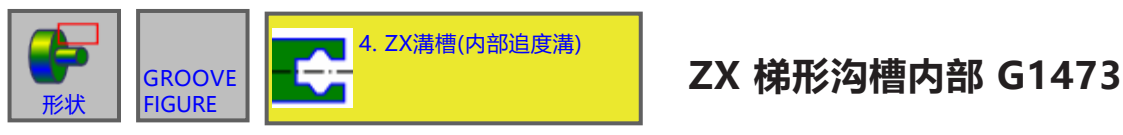

#### <mark>MANUAL GUIDE i (CNC\_MEM/USER)</mark><br><mark>現在位置 (絶対座標)</mark> 残移動量 11:17:08  $39.48$ 主軸情報  $0.000$ <br>335.000 **DENX**  $\overline{s}$ 2X平面溝形状(内径台形溝) - 挿入 TAR<sub>A</sub> 位置/尺寸 倒角情報 底部情報 重複  $\frac{40}{96}$ 基準点設定  $U = \frac{1}{12}$ 基準点(X)  $x =$ - 5 基準点(Z)  $Z =$ e. 深度方向 P X側 ege str  $L =$ **MO. T1** 寛度  $D=$ 選択軟鍵 G1456:ZX車削(端点) ま E  $Z$  SID  $\overline{z}$  SID

# 带有 \* 标记的输入字段为

选填内容, 非必要填写。

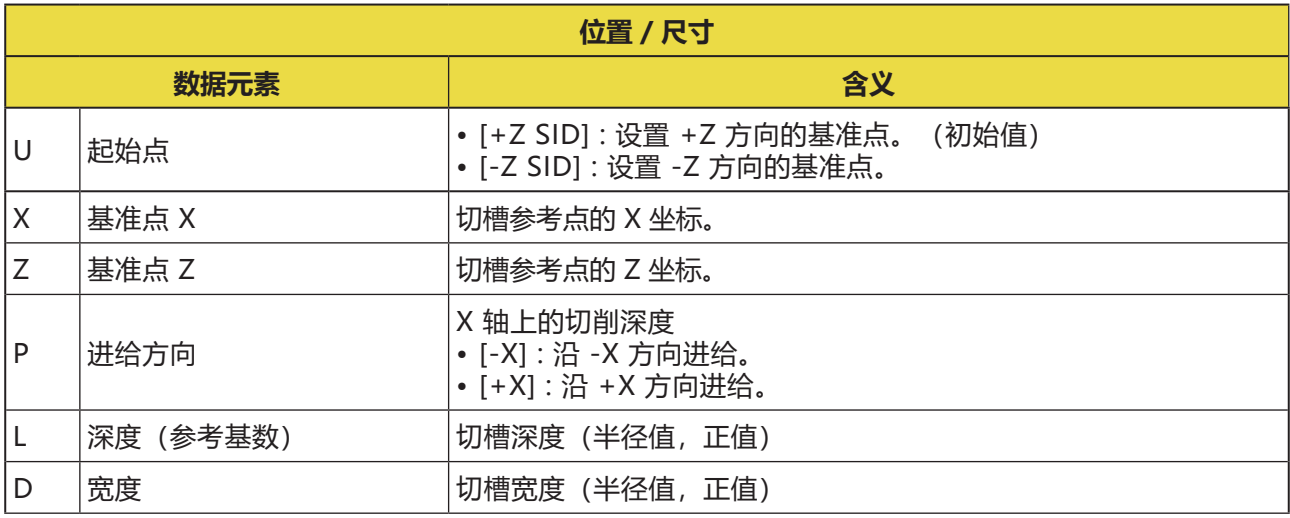

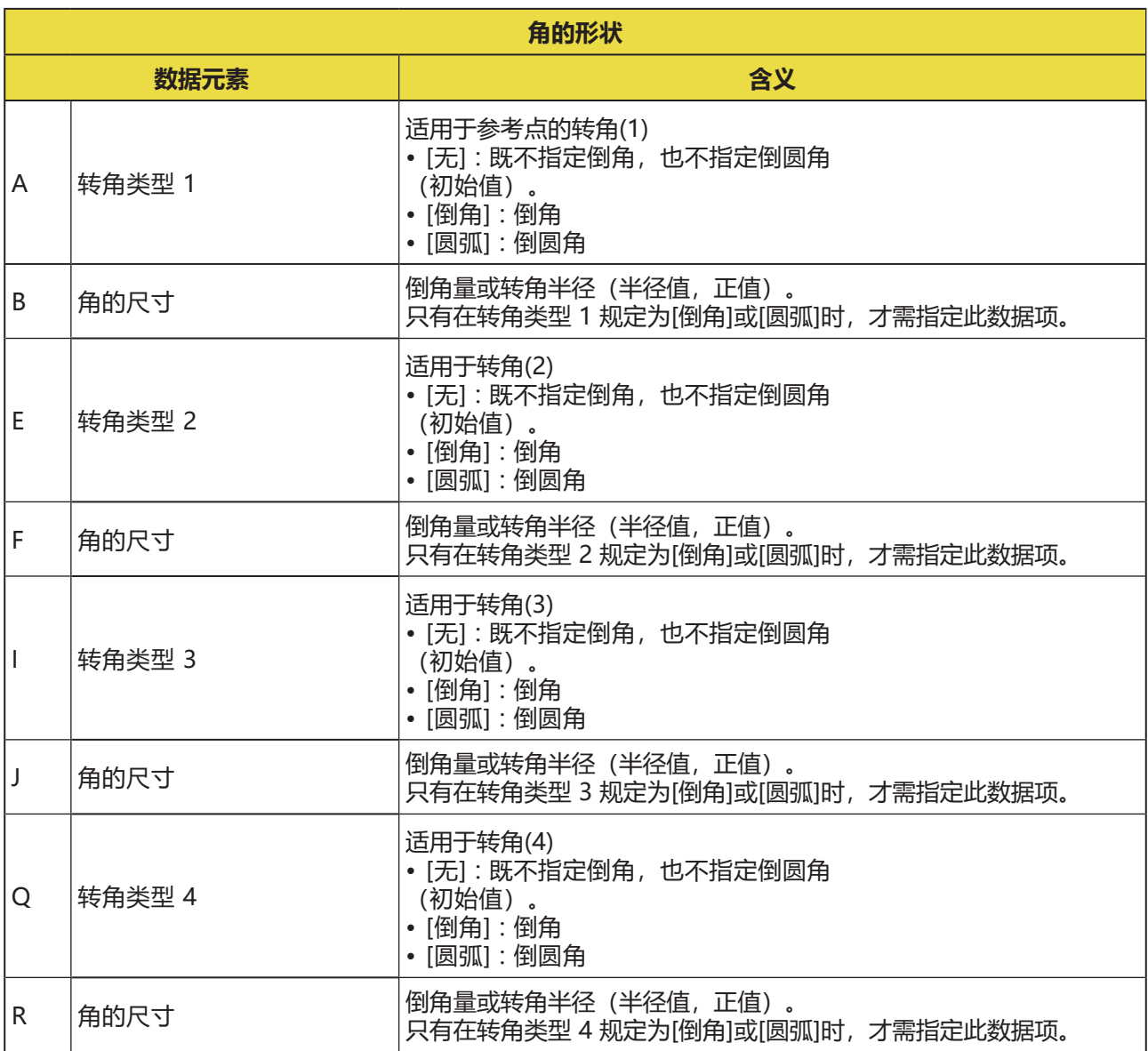

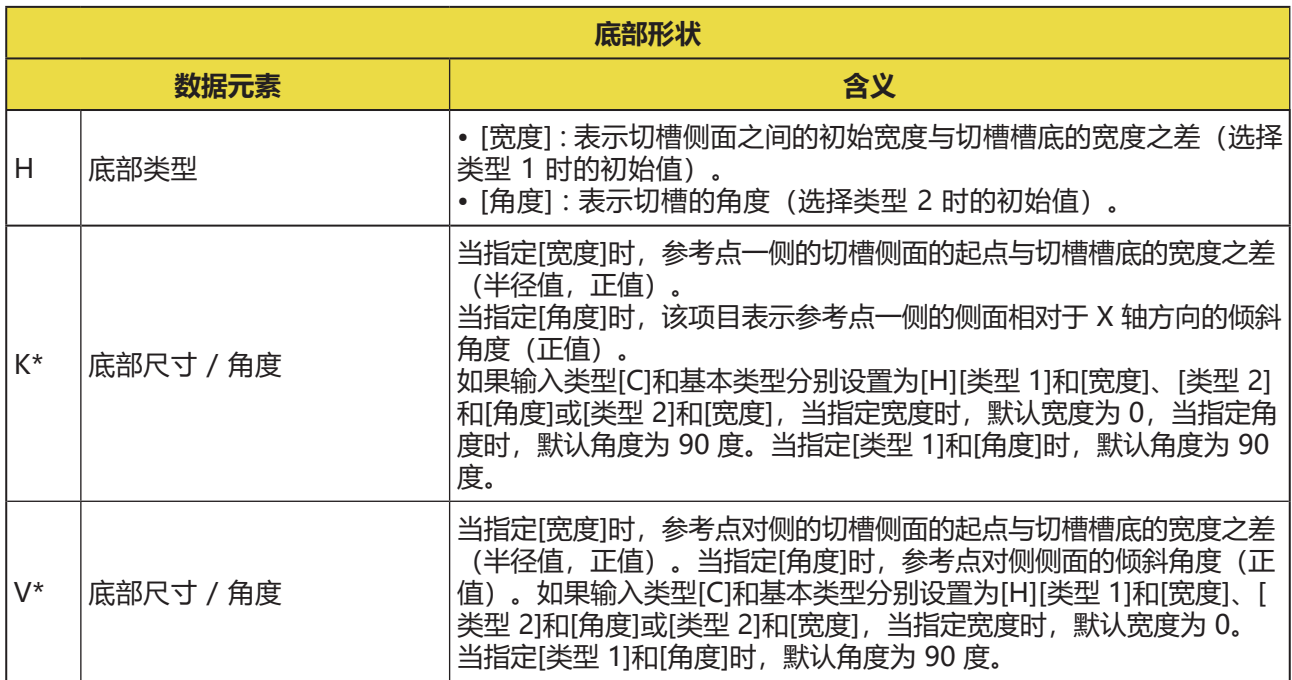

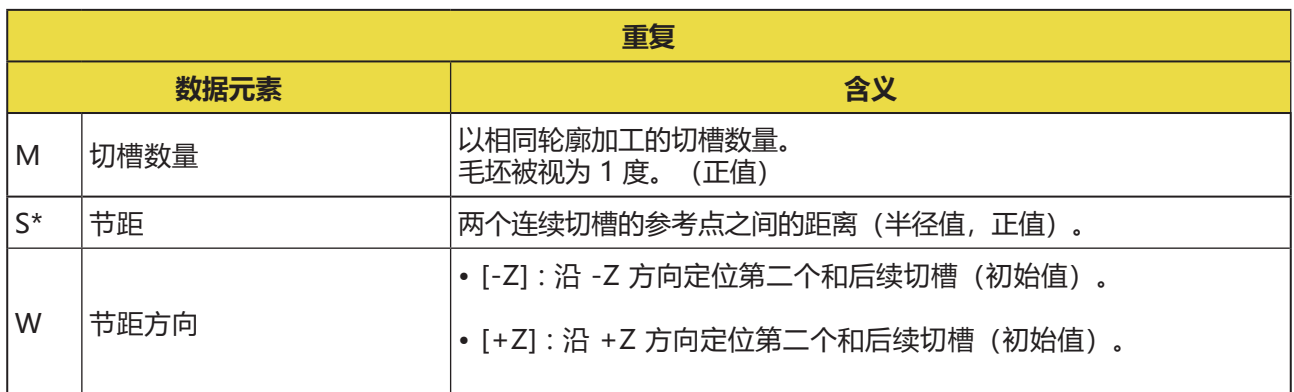

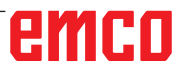

MO. T1

ま

E

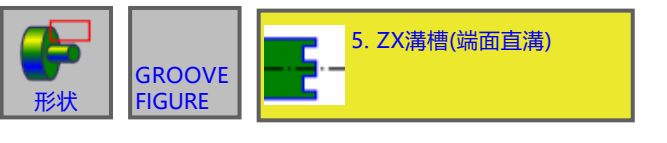

 $P = +Z$ 

 $L =$ 

 $D=$ 

 $0.000$ <br>335.000

基準点(X)

基準点(Z)

深度方向

選択軟鍵 G1456:ZX車削(端点)

 $x$  SID

+X SID

ege str

寛度

**DENX** 

### **ZX 标准沟槽端面 G1474** <mark>MANUAL GUIDE i (CNC MEM/USER)</mark><br>|現在位置 (絶対座標)||残移動量  $11:17:46$ **SL48** 主軸情報  $\overline{s}$ ZX平面溝形状(端面普通溝)-挿入 TAR<sub>A</sub> 位置/尺寸 倒角情報 重複  $\frac{40}{96}$ 基準点設定  $U = +X$ (F)  $x =$ - 5  $z_{\pm}$

带有 \* 标记的输入字段为 选填内容, 非必要填写。

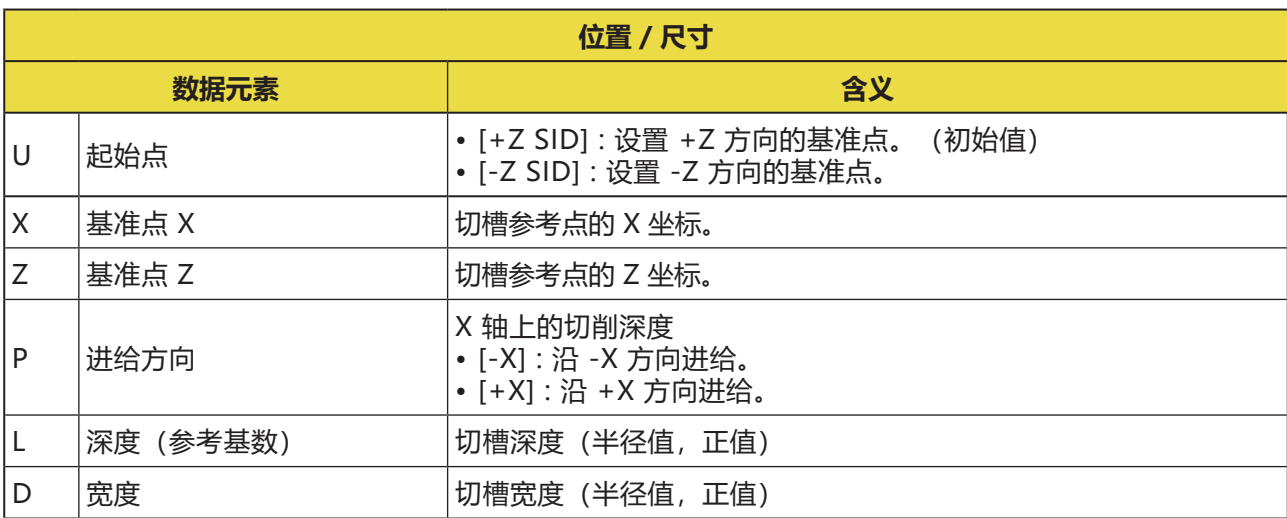

# emco

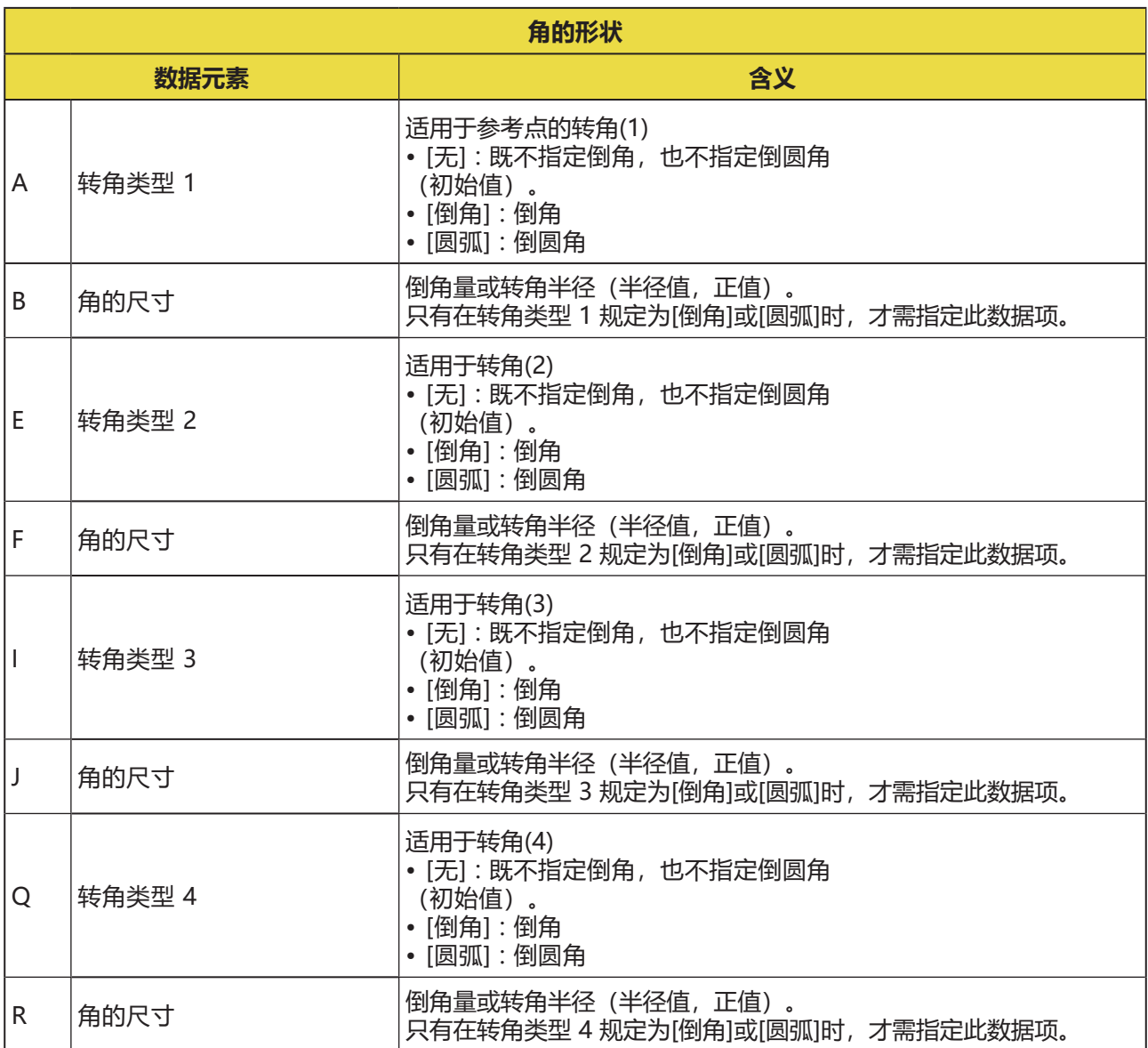

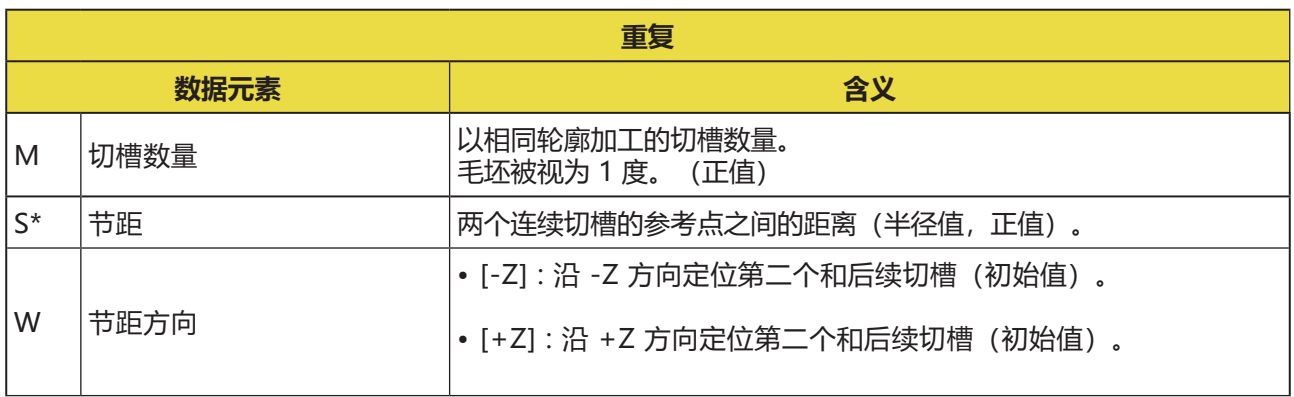

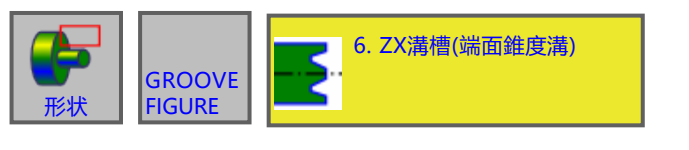

#### <mark>MANUAL GUIDE i (CNC\_MEM/USER)</mark><br><mark>現在位置 (絶対座標)</mark> 残移動量  $11:18:41$ **SL48** 主軸情報  $0.000$ <br>335.000 **DENX**  $\overline{s}$ ZX平面溝形状(端面台形溝) - 挿入 TAR<sub>A</sub> 位置/尺寸 倒角情報 底部情報 重複  $\frac{40}{96}$ 基準点設定  $U = \frac{1}{1} X \oplus \frac{1}{1}$ 基準点(X)  $x =$ - 5 基準点(Z)  $z_{\pm}$ 深度方向  $P = +Z$ ege str  $L =$ MO. T1 寛度  $D=$ 選択軟鍵 G1456:ZX車削(端点) ま E +X SID  $x$  SID

**ZX 梯形沟槽平面 G1475**

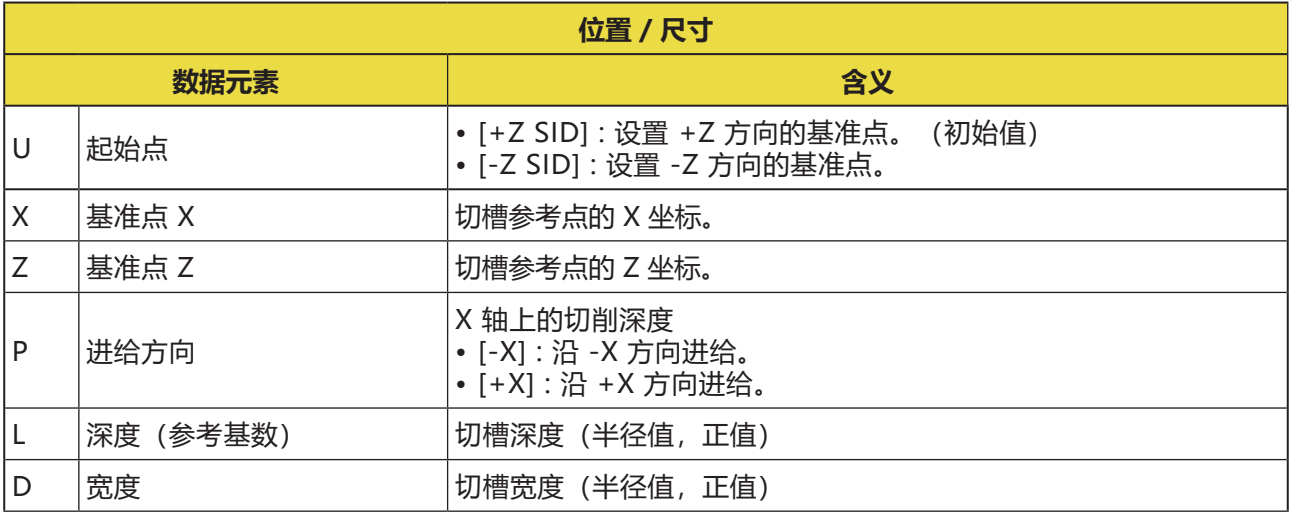

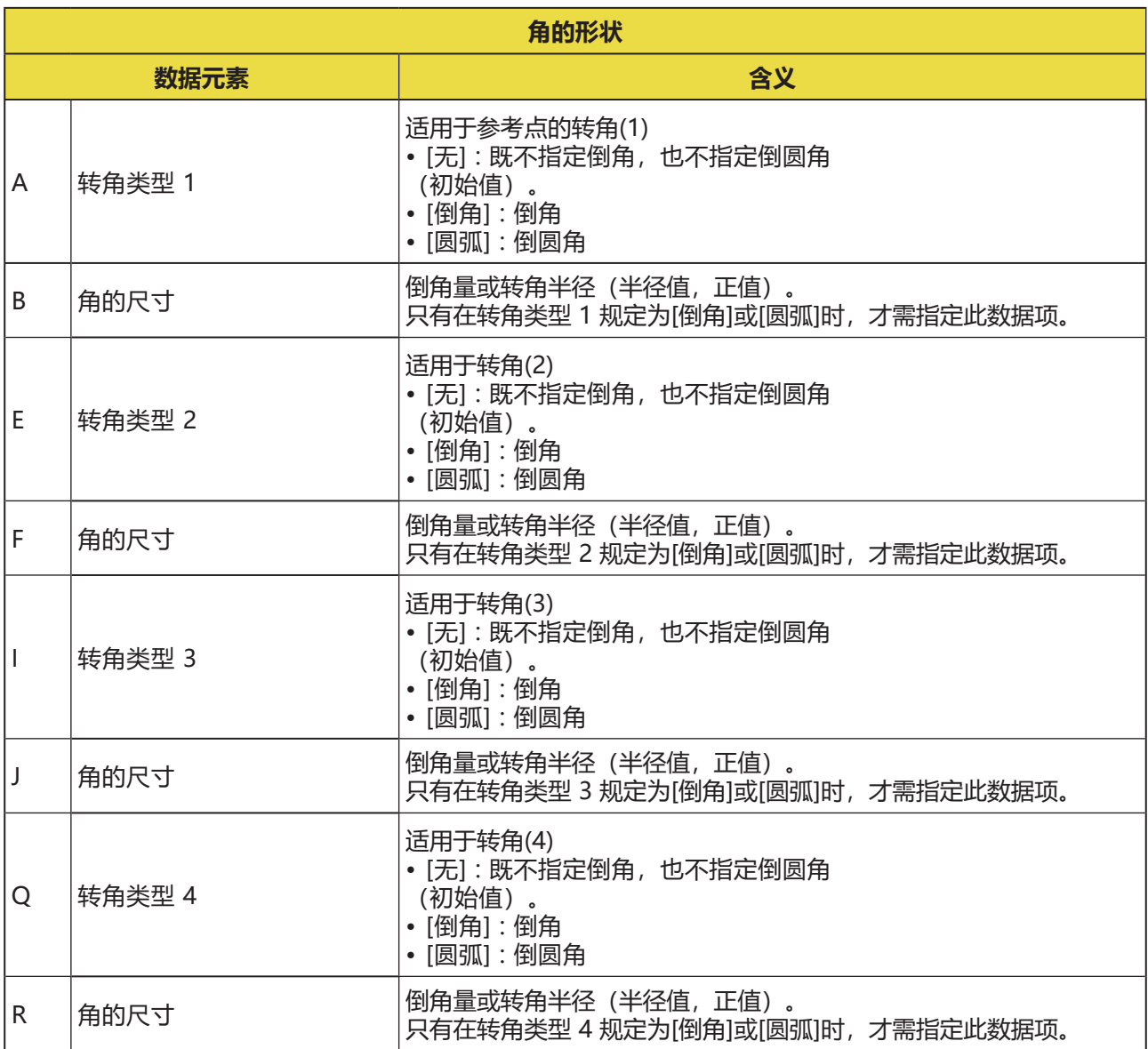

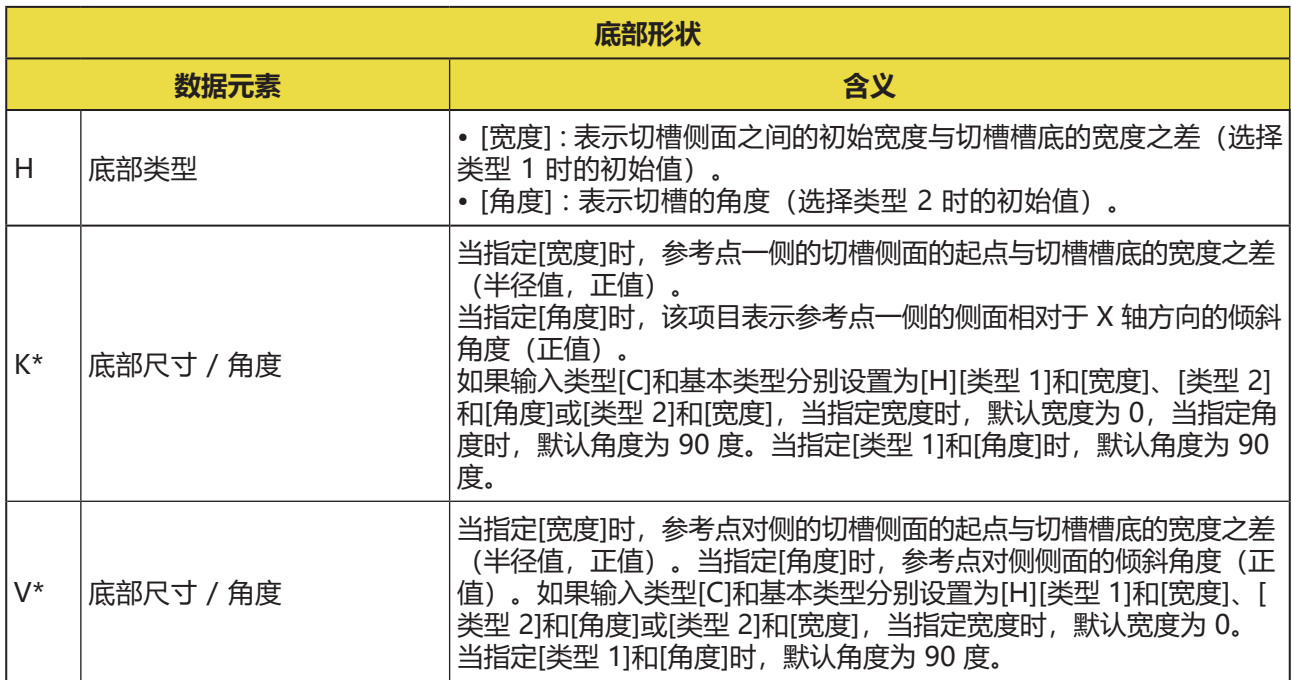

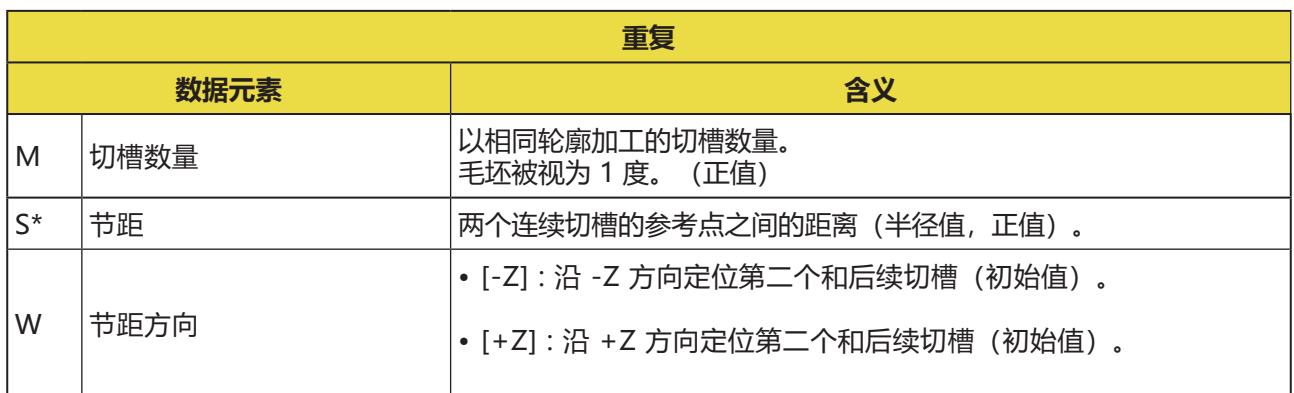

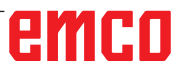

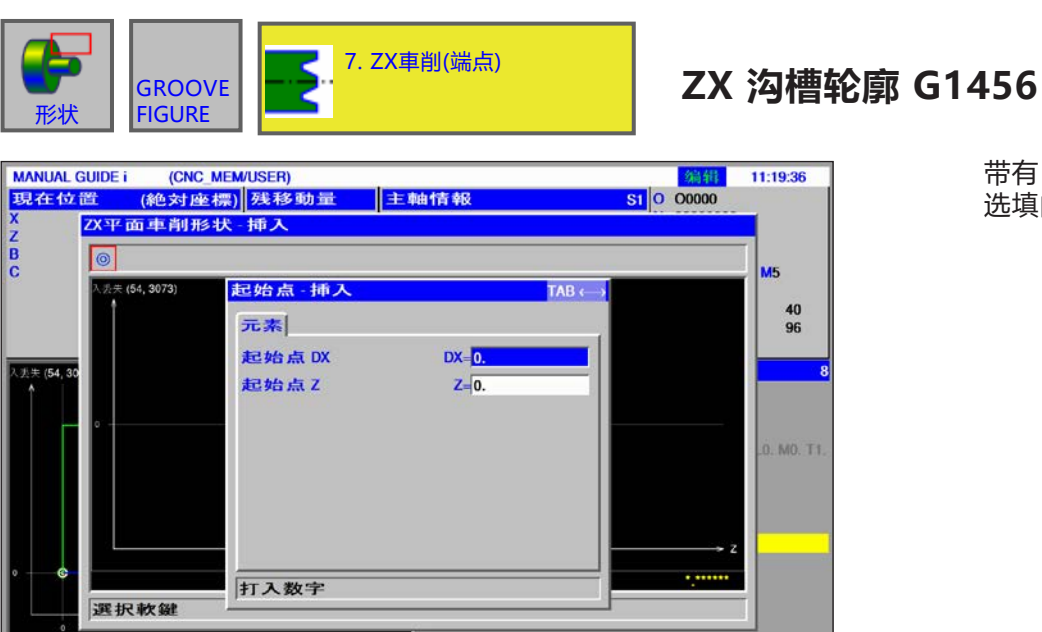

 $-1$ 

**HCUR** 

带有 \* 标记的输入字段为 选填内容, 非必要填写。

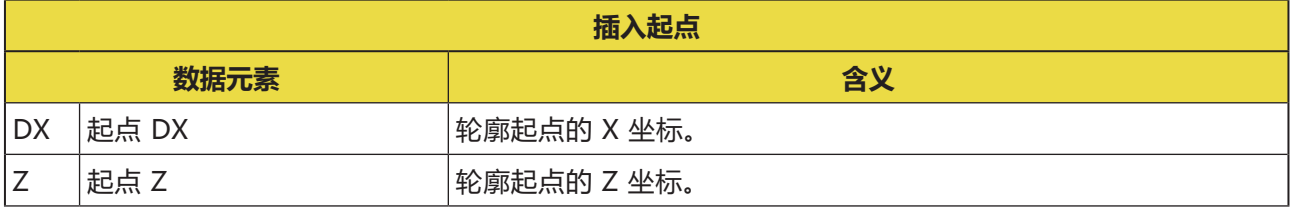

ø

×

取消

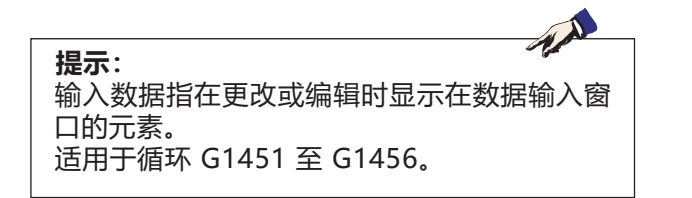

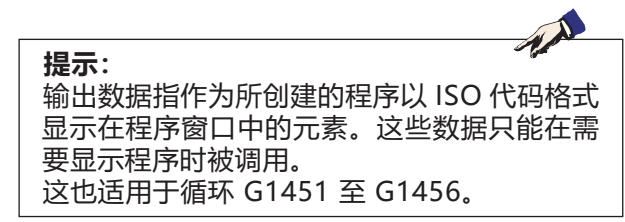

G1456:ZX車削(端点)

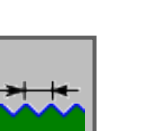

**螺纹轮廓**

• 一般螺纹 G1460 • 公制螺纹 G1461 • 英制螺纹 G1462 • 管状螺纹 G G1463 • 管状螺纹 R G1464

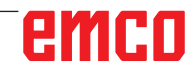

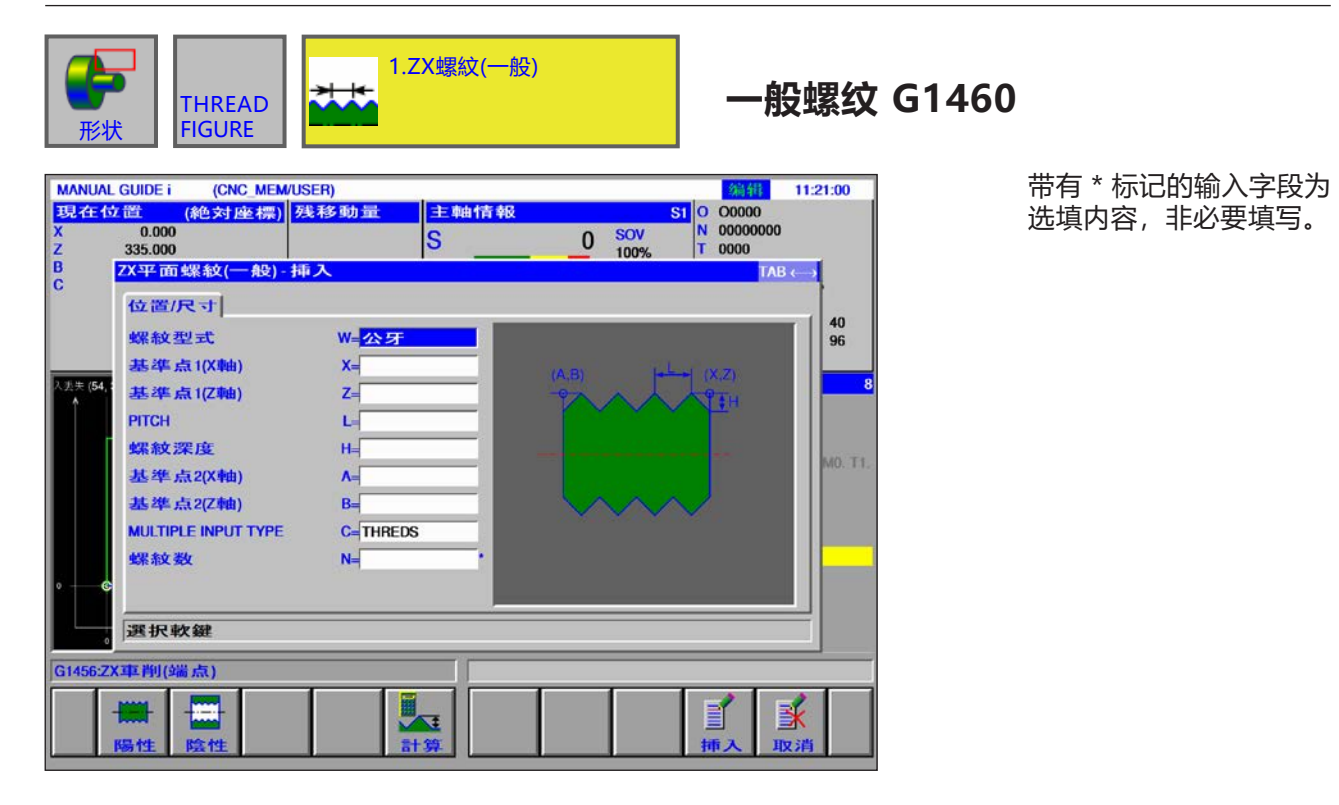

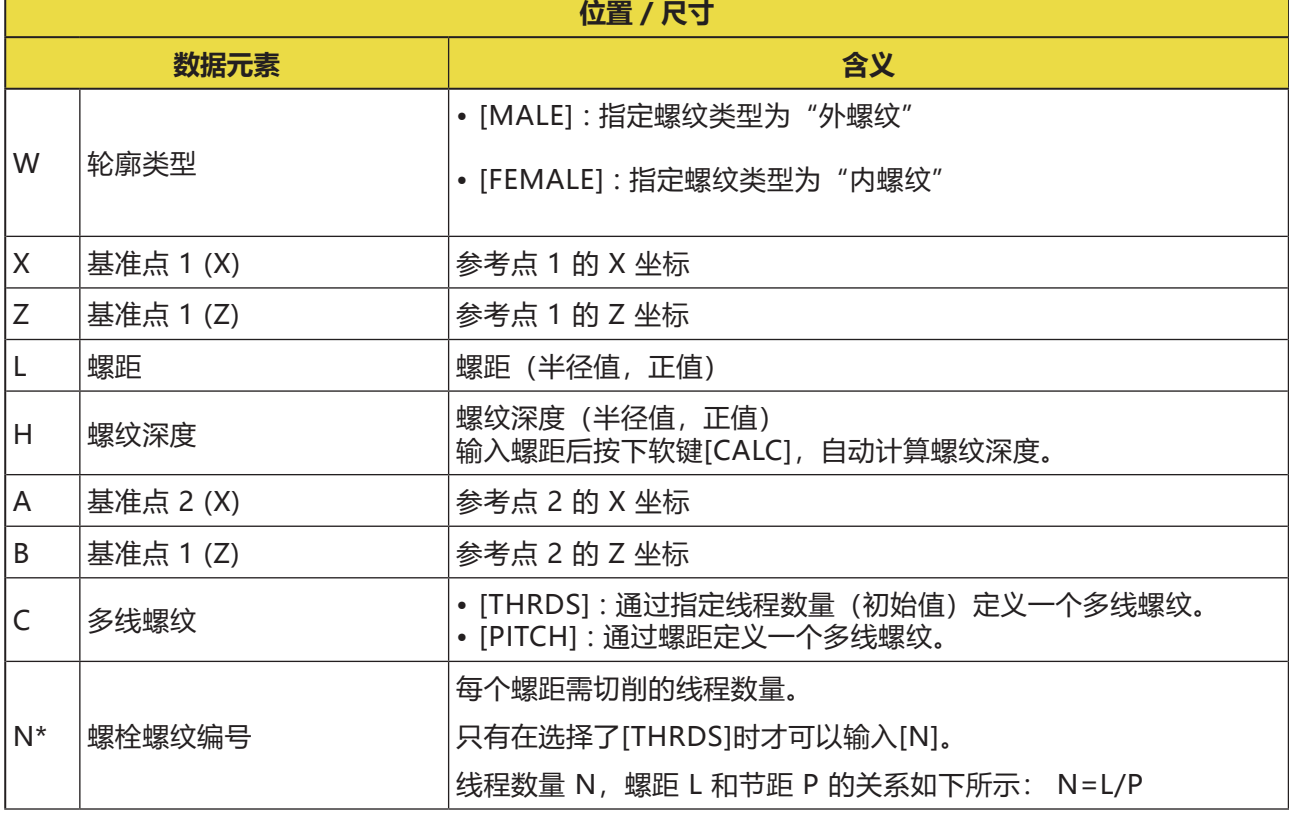

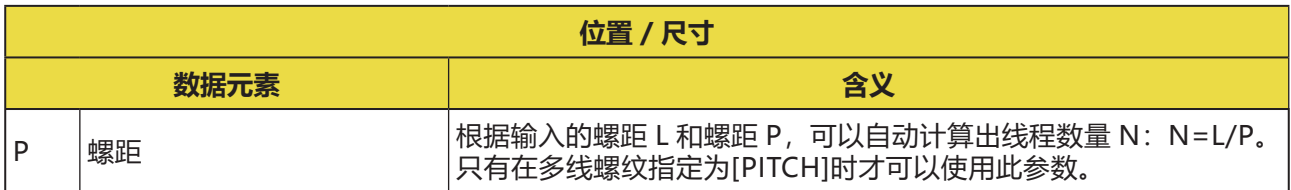

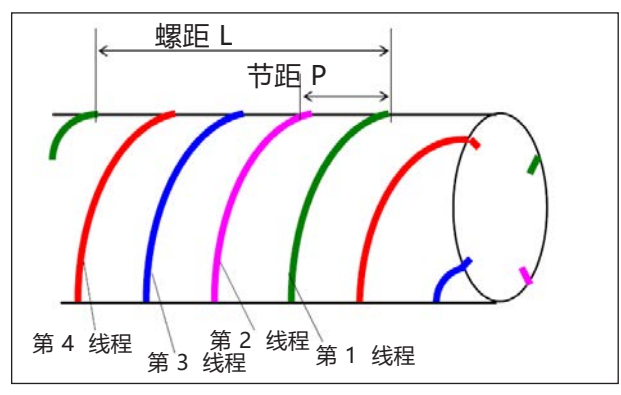

## 多线螺纹

## **多线螺纹概述**

如果没有为螺纹轮廓程序段指定"多线螺纹 C"、 "螺纹线程 N"或 "螺距 P", 则适用以下默认 设置:

- 如果没有输入任何参数: 线程数量设置为 1。
- 如果已输入"N"或"P", 但没有输入"C": 输出报警信息"无必要的地址"。

## **循环描述:多线螺纹**

如需切削多线螺纹,则从第 1 个线程开始逐个切 削各个线程。

如果执行精加工,则完成第 1 个线程的切削和精加 工后,再对后续线程进行切削和精加工。

## **示例:**

3 个线程的恒定切削量和单面加工:

- **1** 从第一层到第三层切削第一线程。  $<1$ > $<2$ > $<3$ >
- **2** 从 第一层到第三层切削第二线 程。<4><5><6>
- **3** 从 第一层到第三层切削第三线 程。<7><8><9>

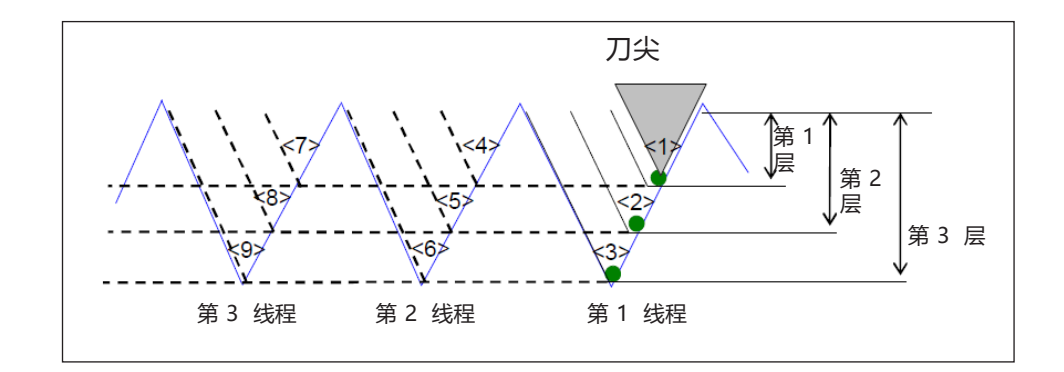

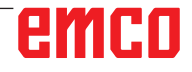

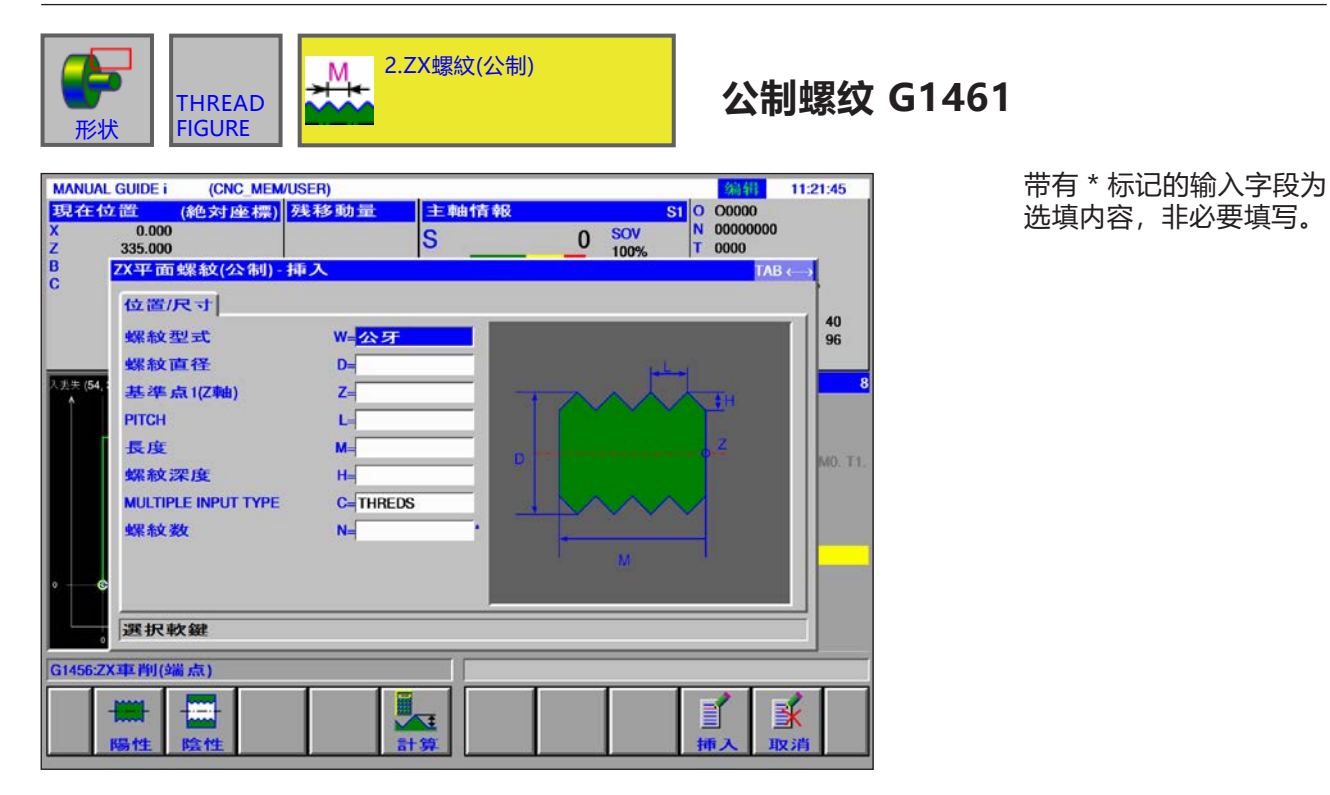

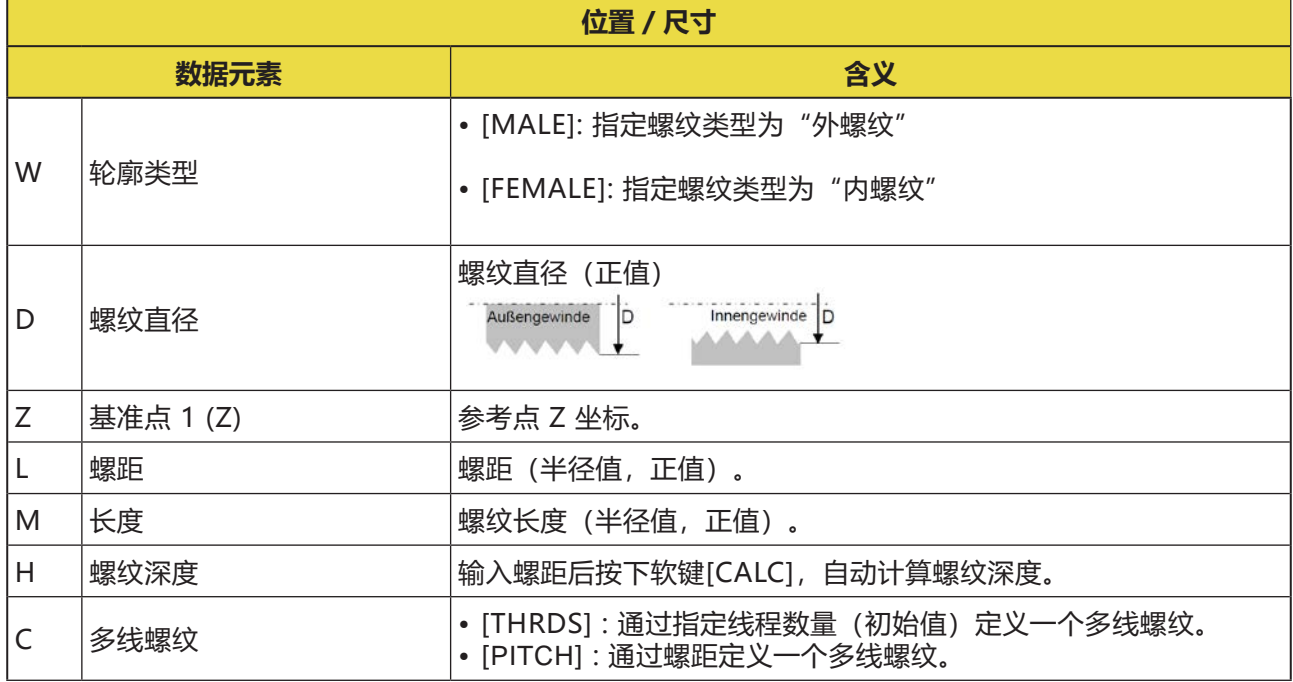

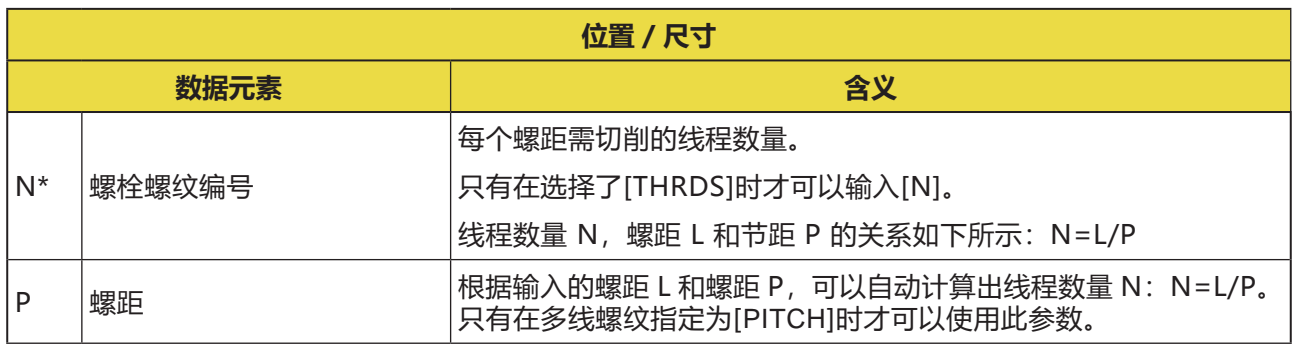

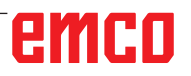

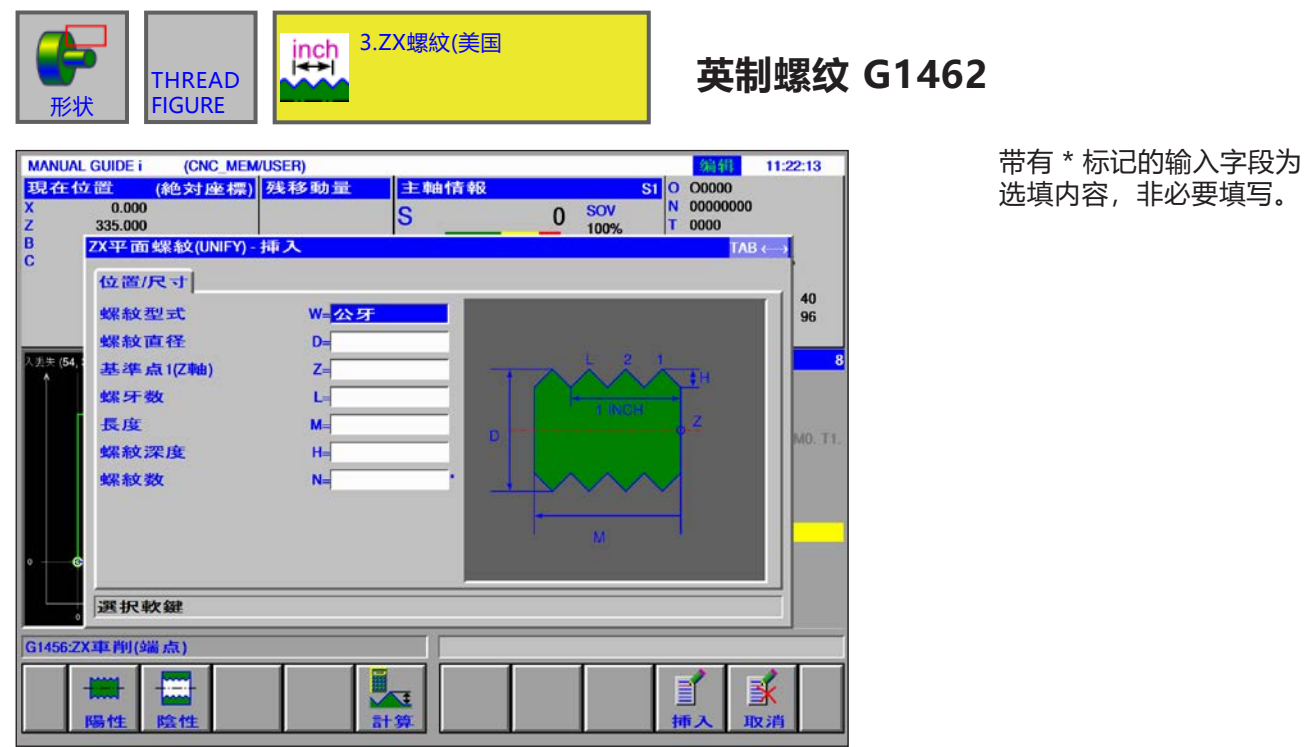

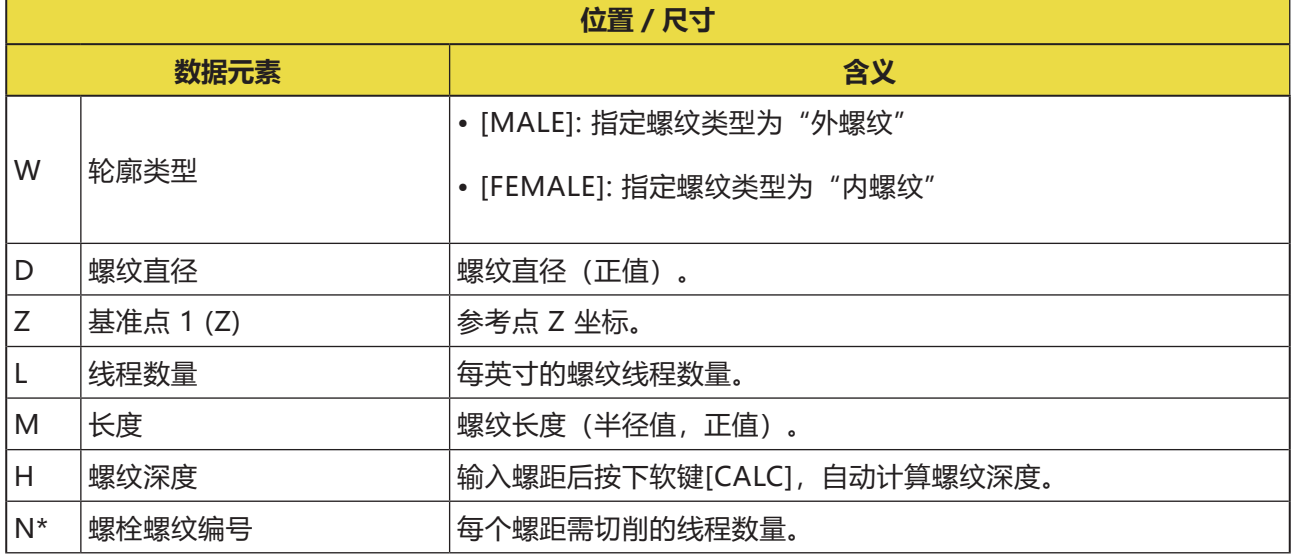

AN **提示:** ------<br>对于单位英寸螺纹,仅加工一个圆柱形螺纹。对于英制螺纹,应指定"每英寸的螺纹线程数量",而不 是螺距。 刀具角度应设置为 60 度。

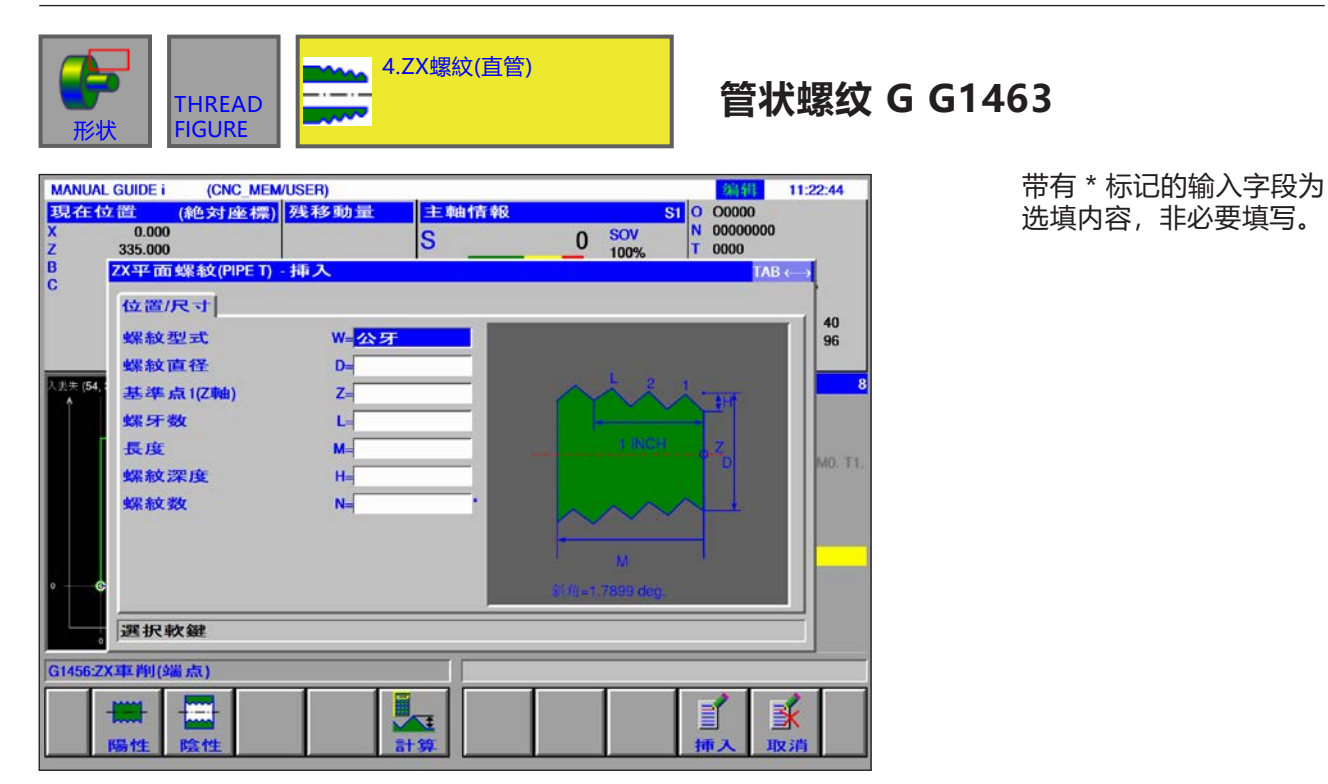

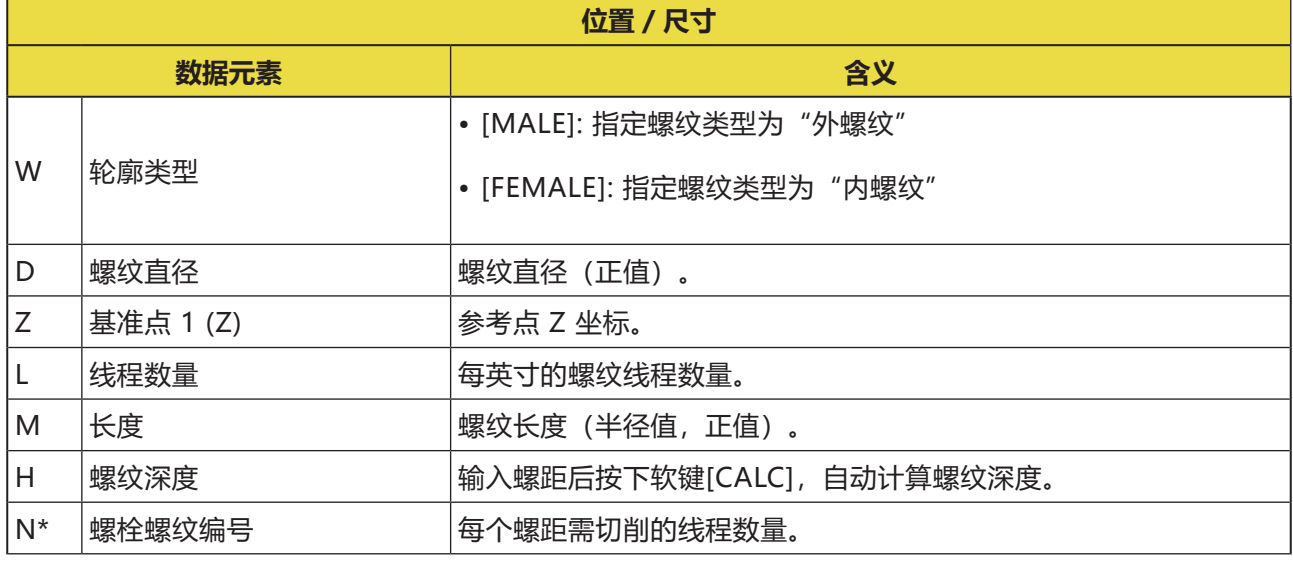

AN **提示** • 对于锥形管状螺纹(用于管子的锥形螺纹), 只加工一个锥形螺纹 (1.7899 度的锥形), 刀具角度应 设置为 55 度。 • 外螺纹(螺栓螺纹)的锥形必须使毛坯的平面与直径最小的部分相对应。 • 内螺纹(螺母螺纹)的锥形必须使毛坯的平面与直径最大的部分相对应。

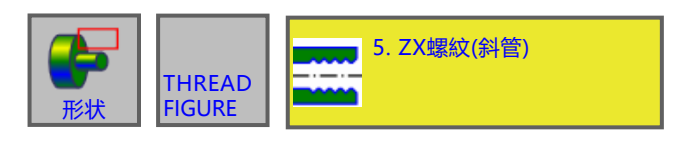

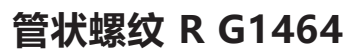

带有 \* 标记的输入字段为 选填内容, 非必要填写。

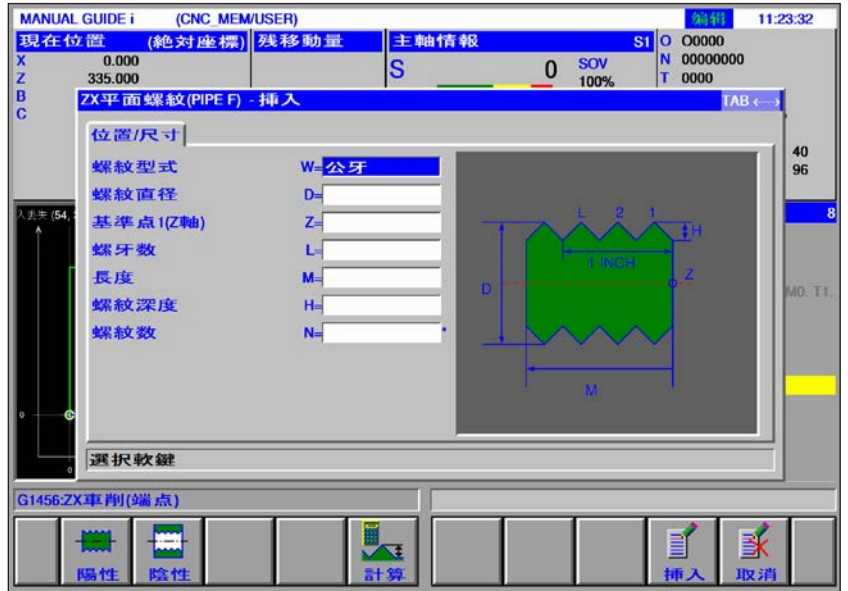

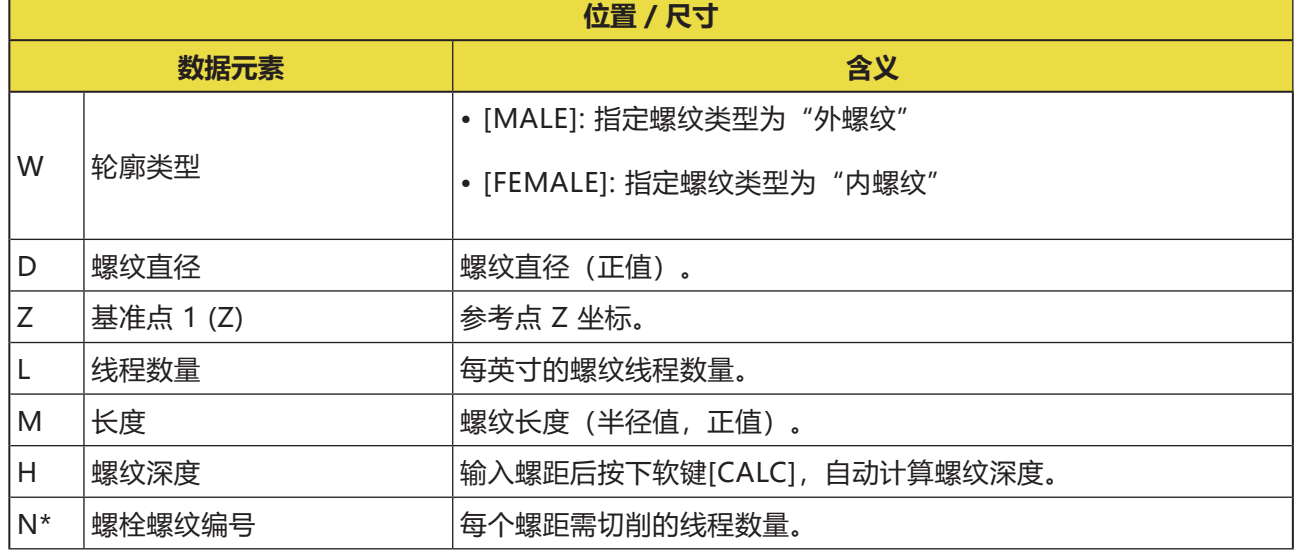

AN **提示** 如果为圆柱形管状螺纹,刀具角度指定为 55 度。

# **铣削 钻孔**

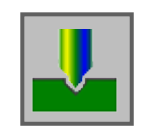

• 钻中心 G1110 • 钻孔 G1111 • 攻丝 G1112 • 铰孔 G1113 • 镗孔 G1114

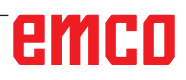

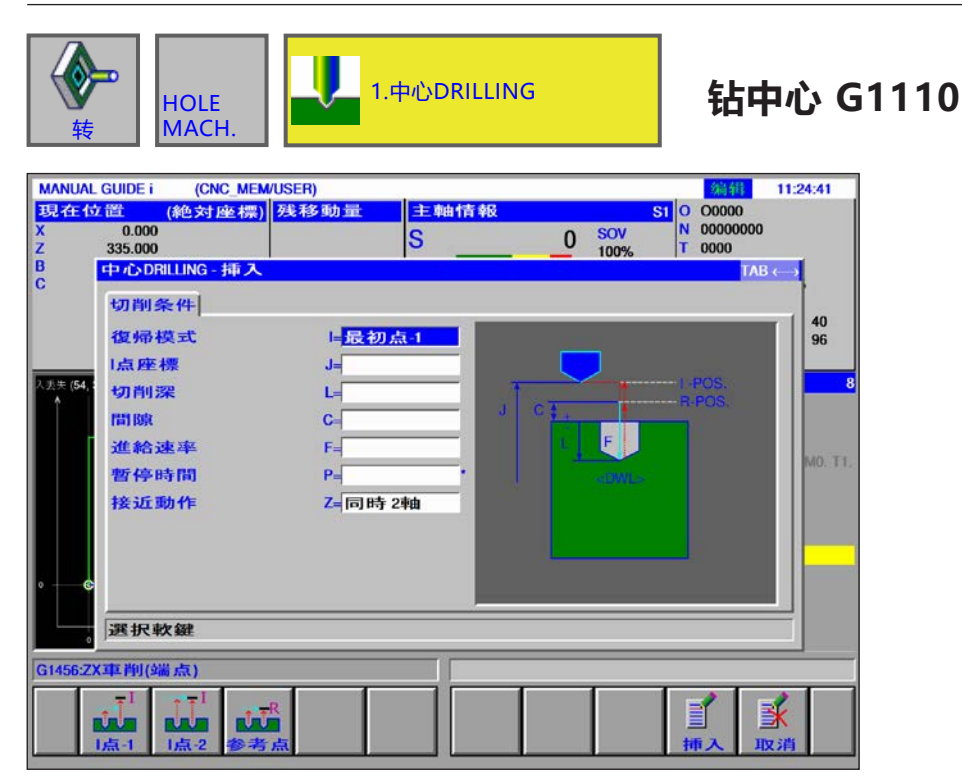

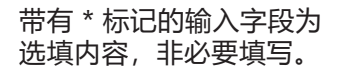

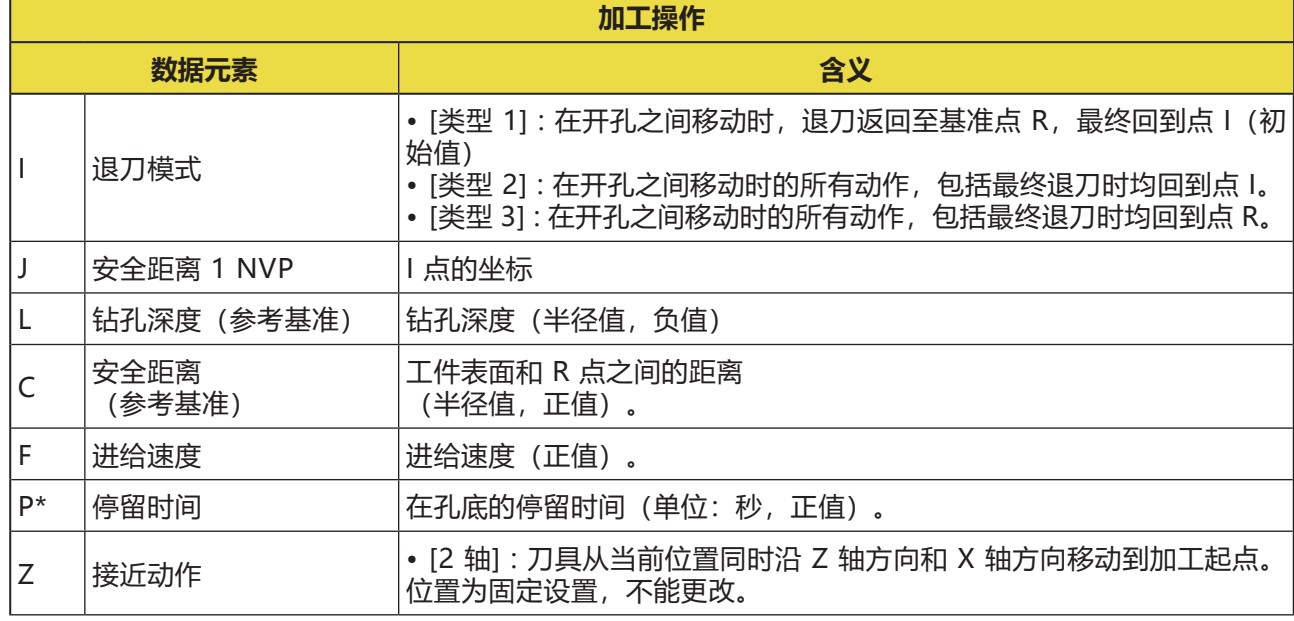

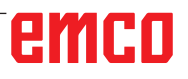

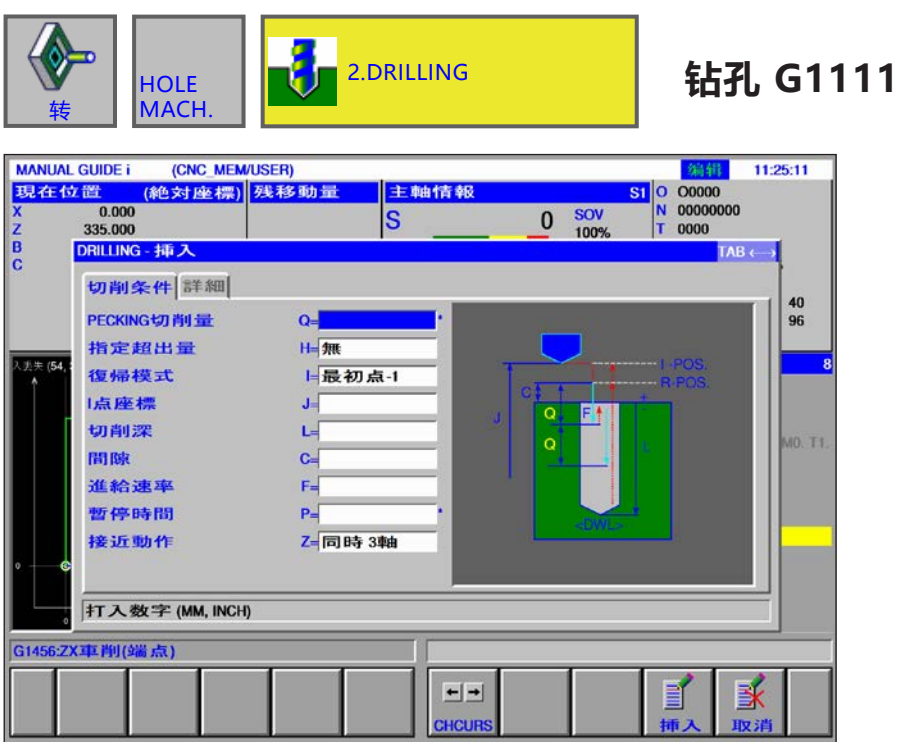

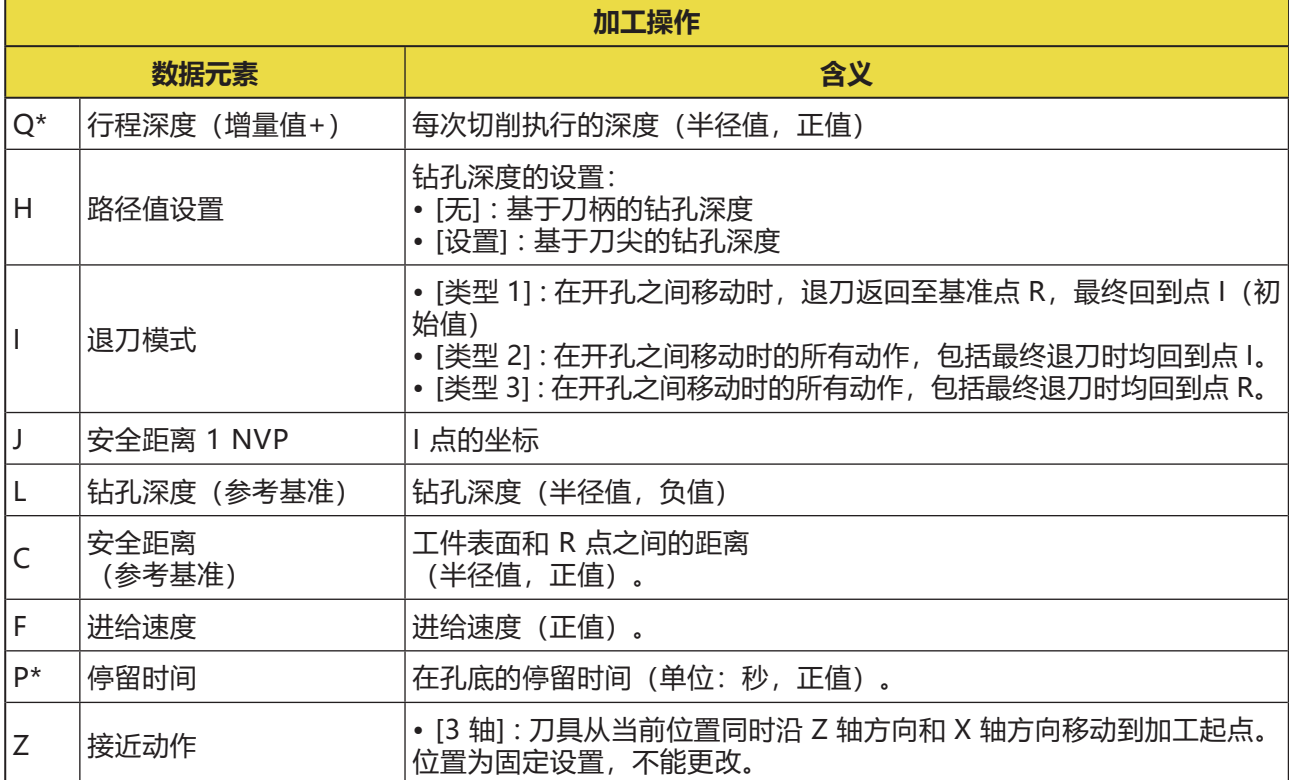
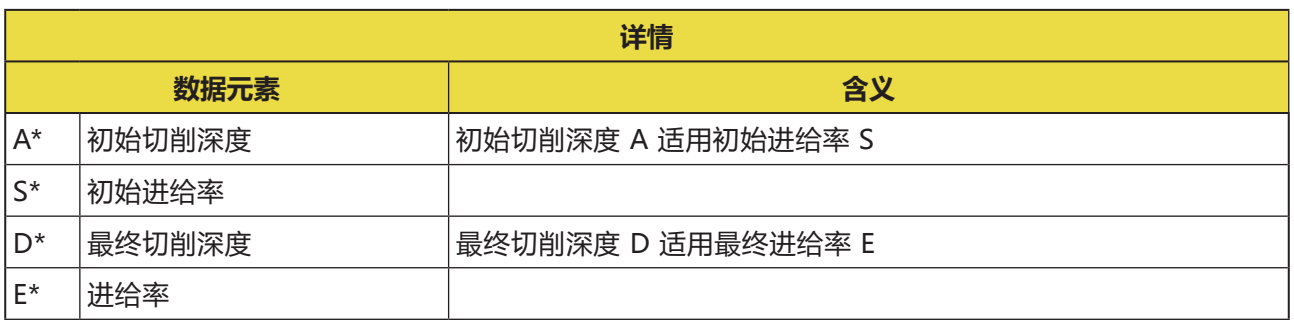

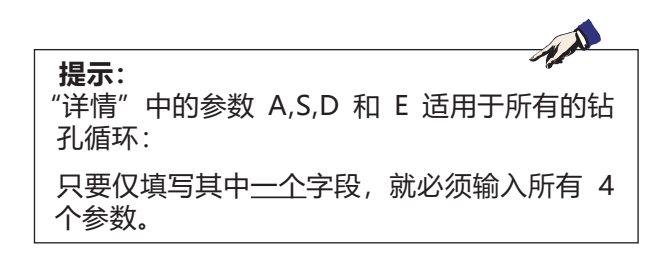

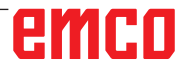

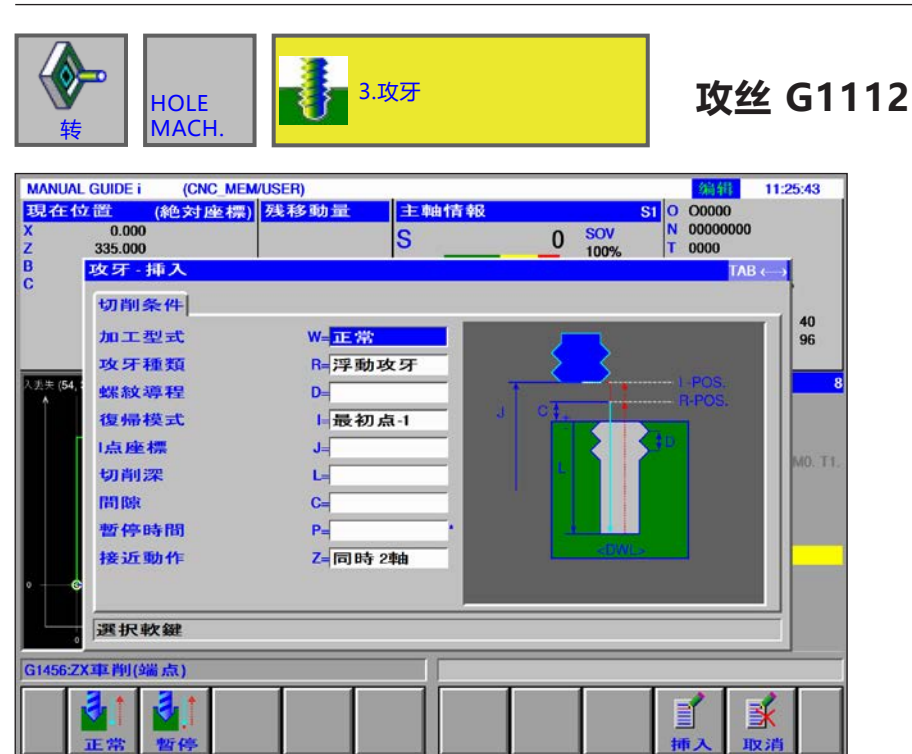

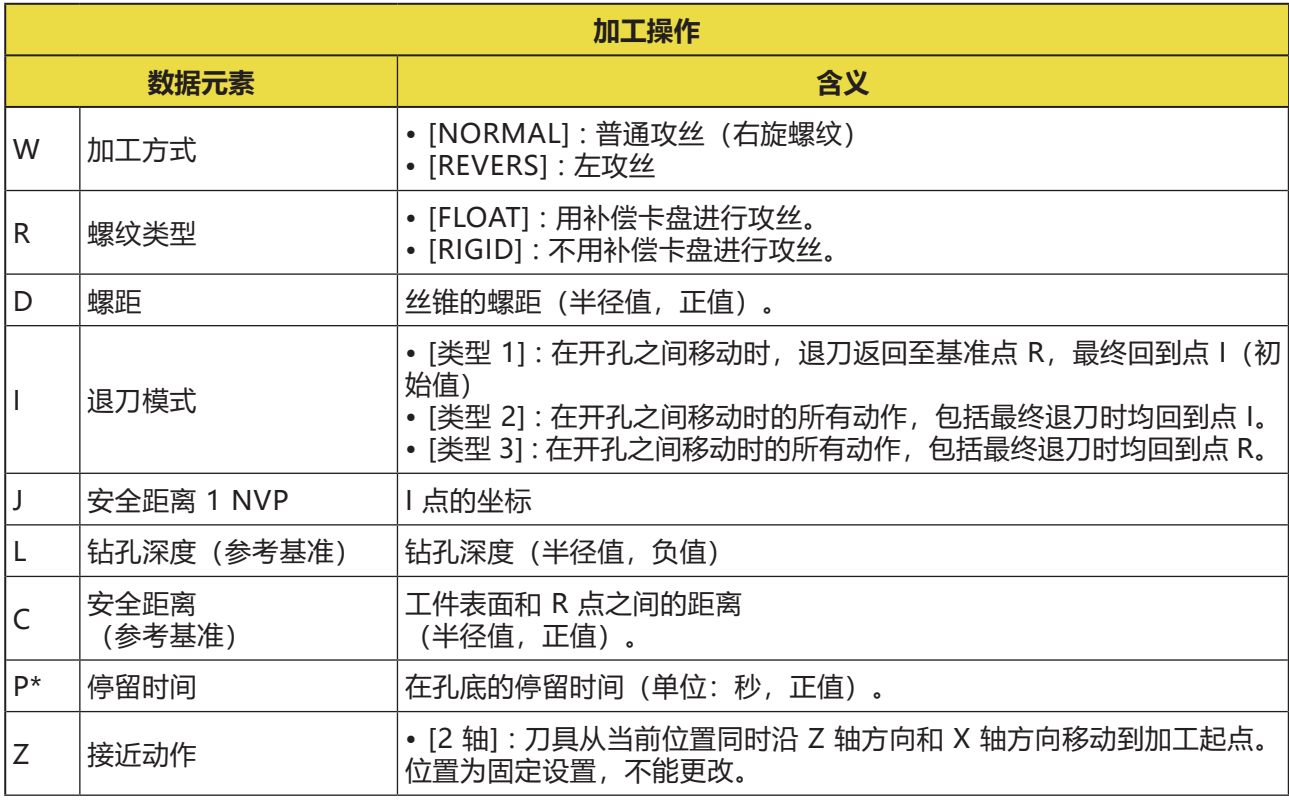

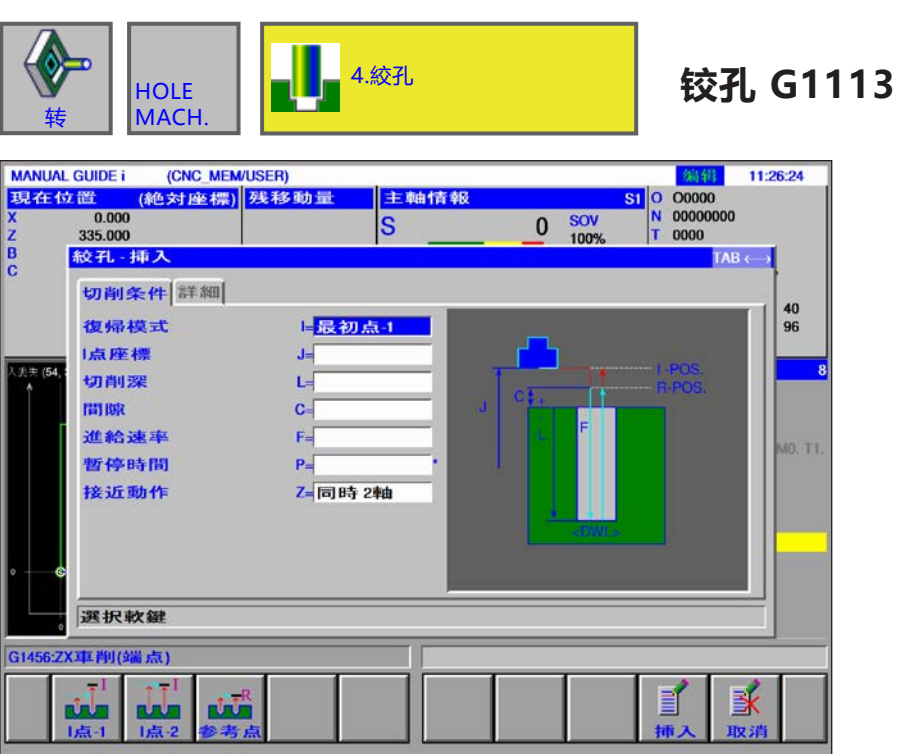

−

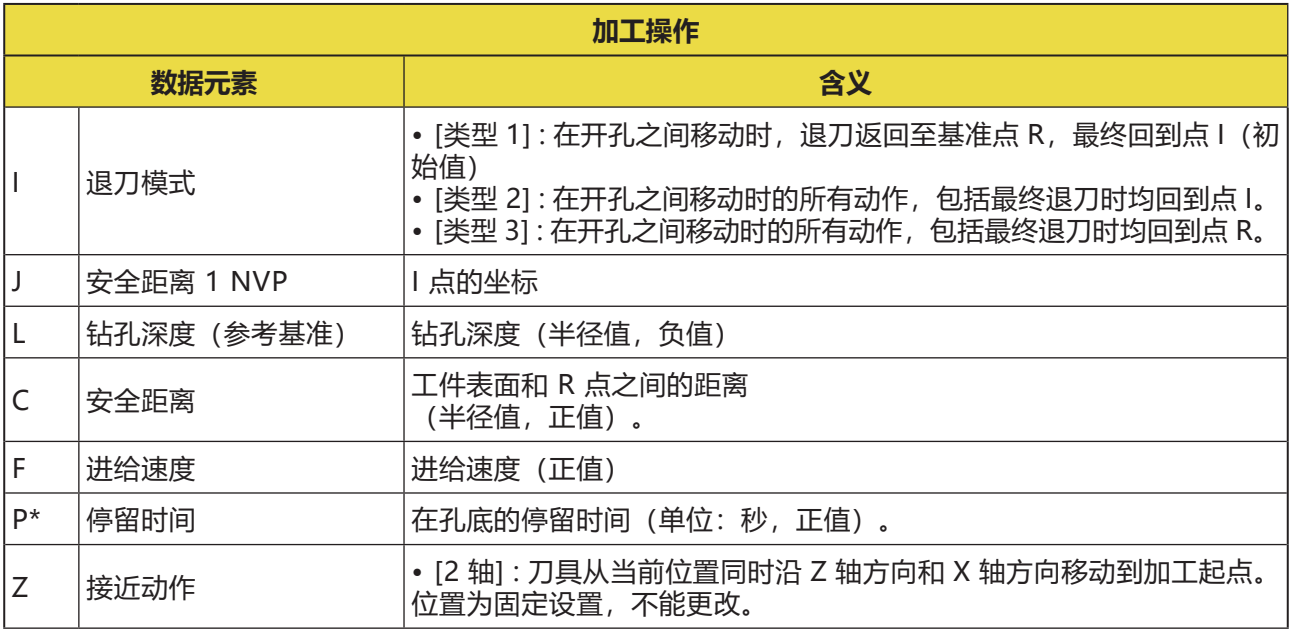

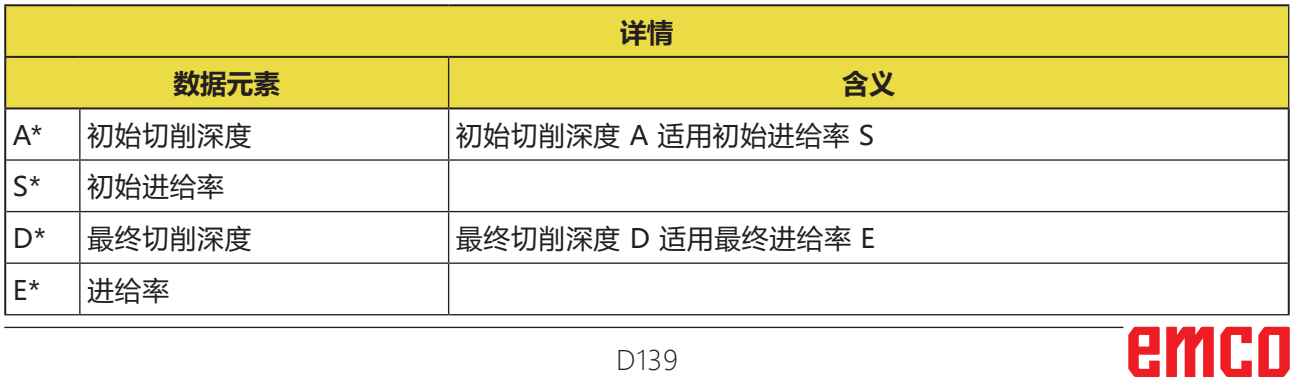

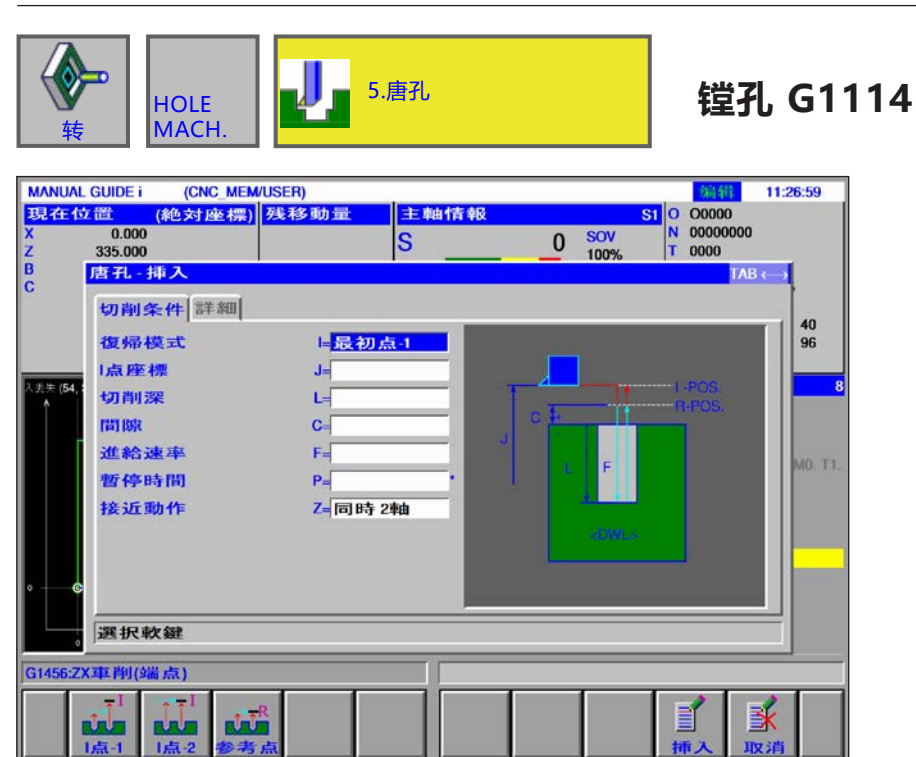

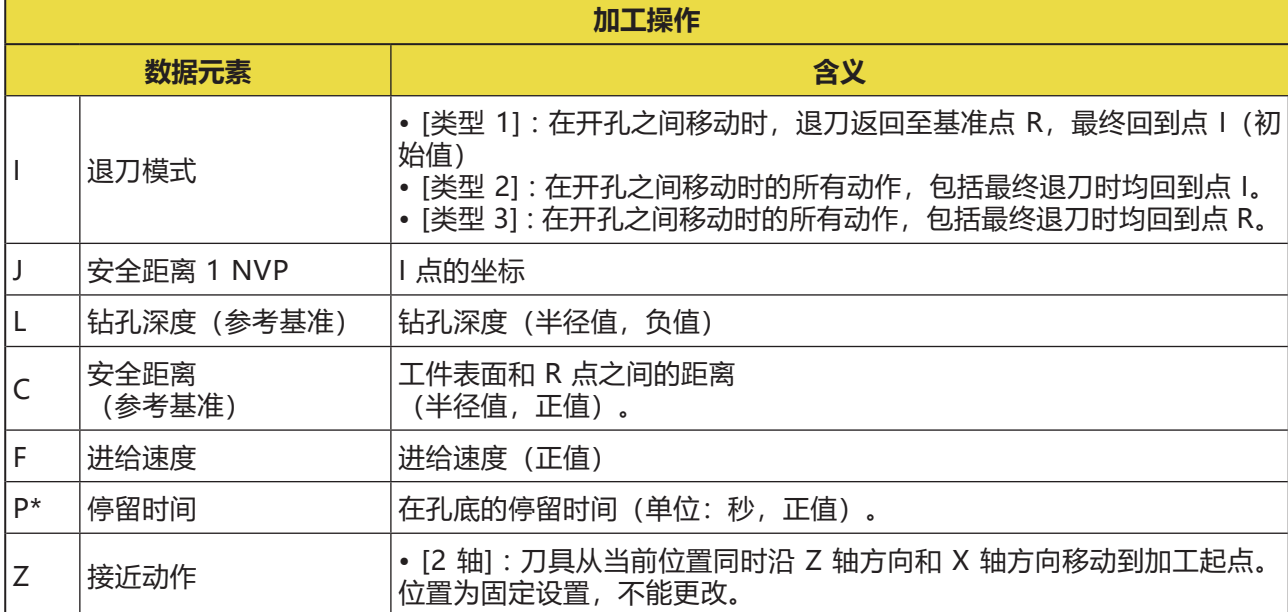

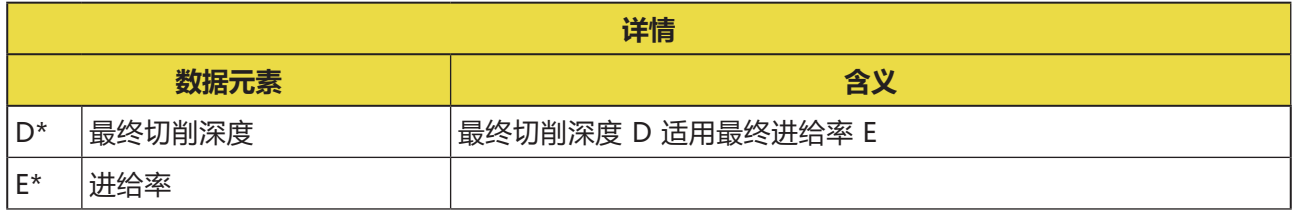

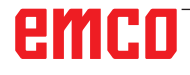

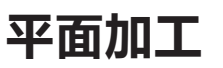

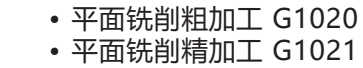

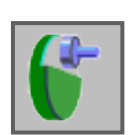

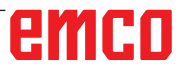

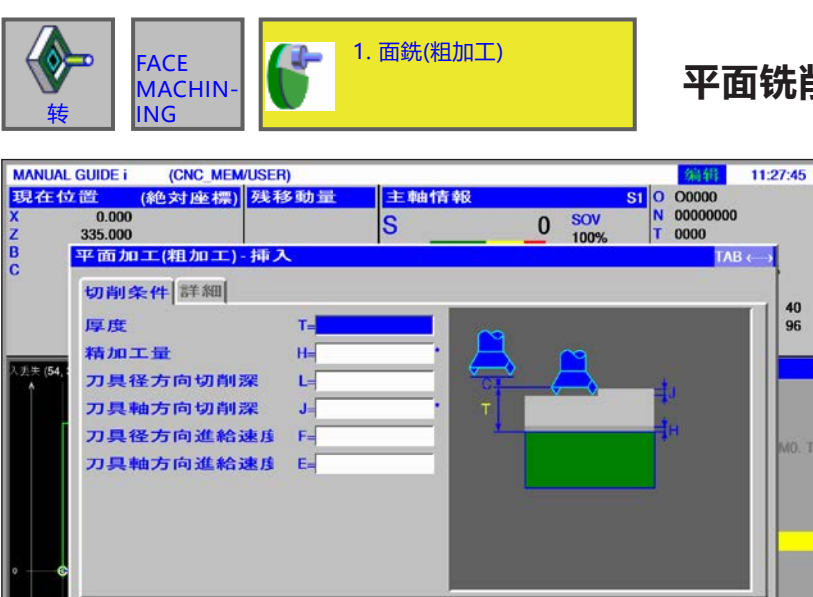

 $\frac{1}{2}$ **CHCUR** 

打入数字(MM, INCH)

G1456:ZX車削(端点)

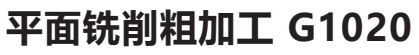

40<br>96

MO TT

带有 \* 标记的输入字段为 选填内容, 非必要填写。

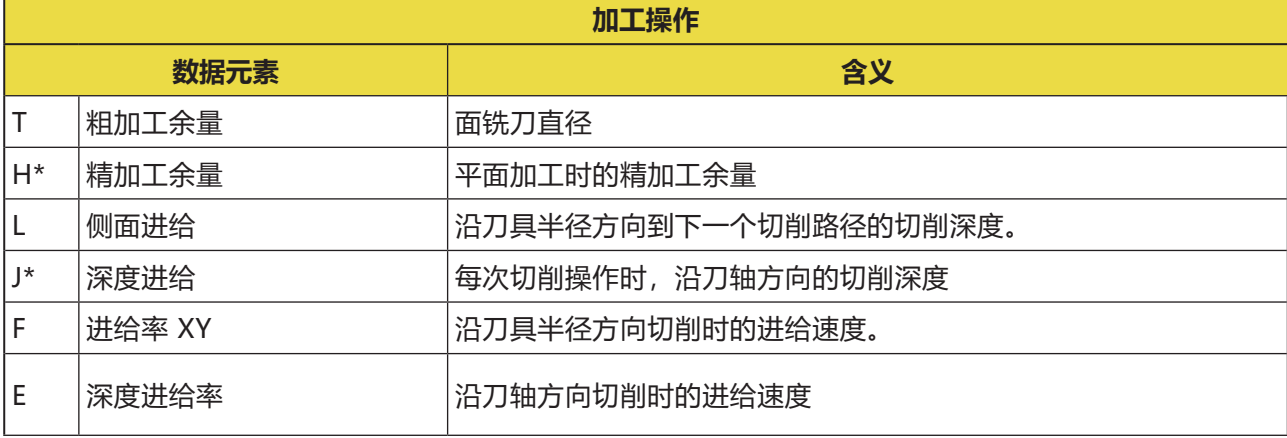

ď

张

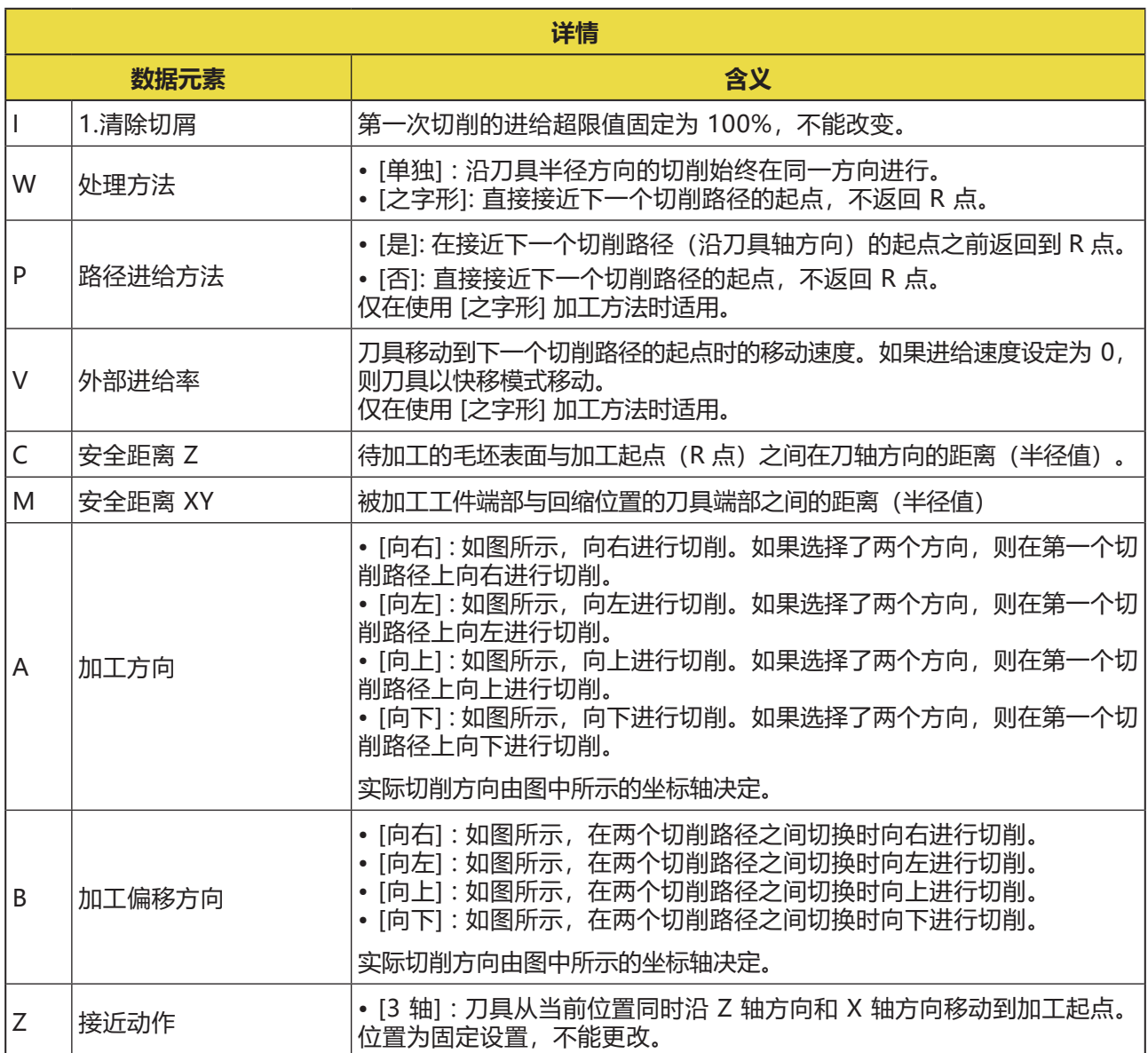

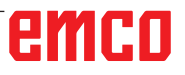

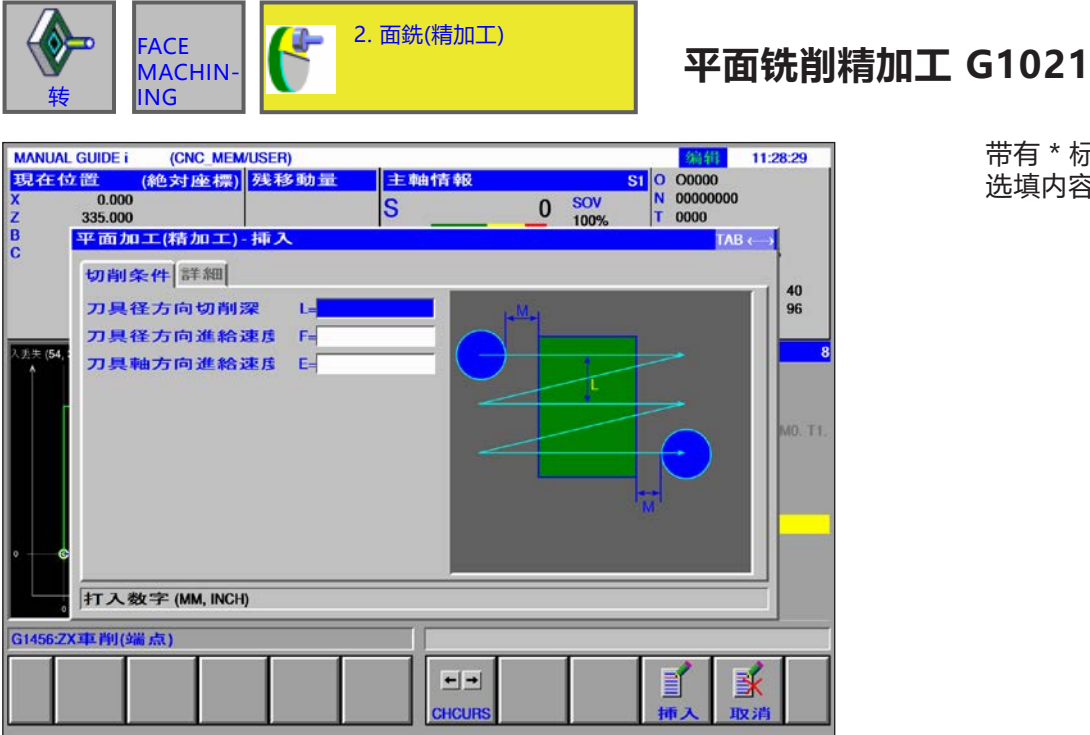

带有 \* 标记的输入字段为

选填内容, 非必要填写。

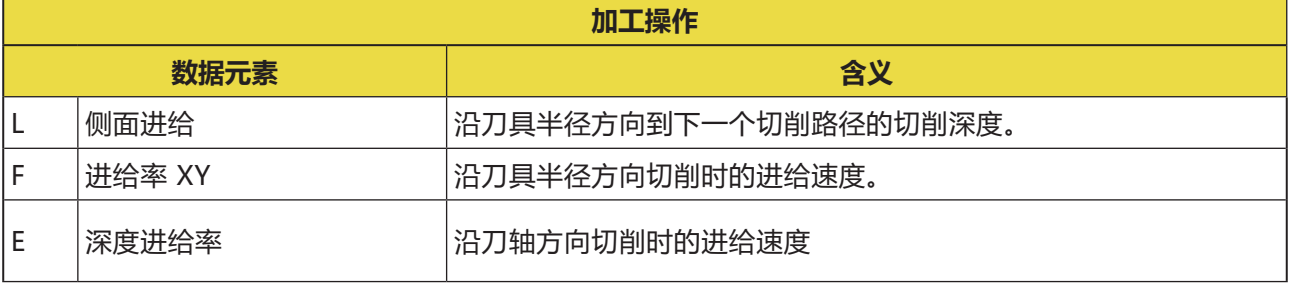

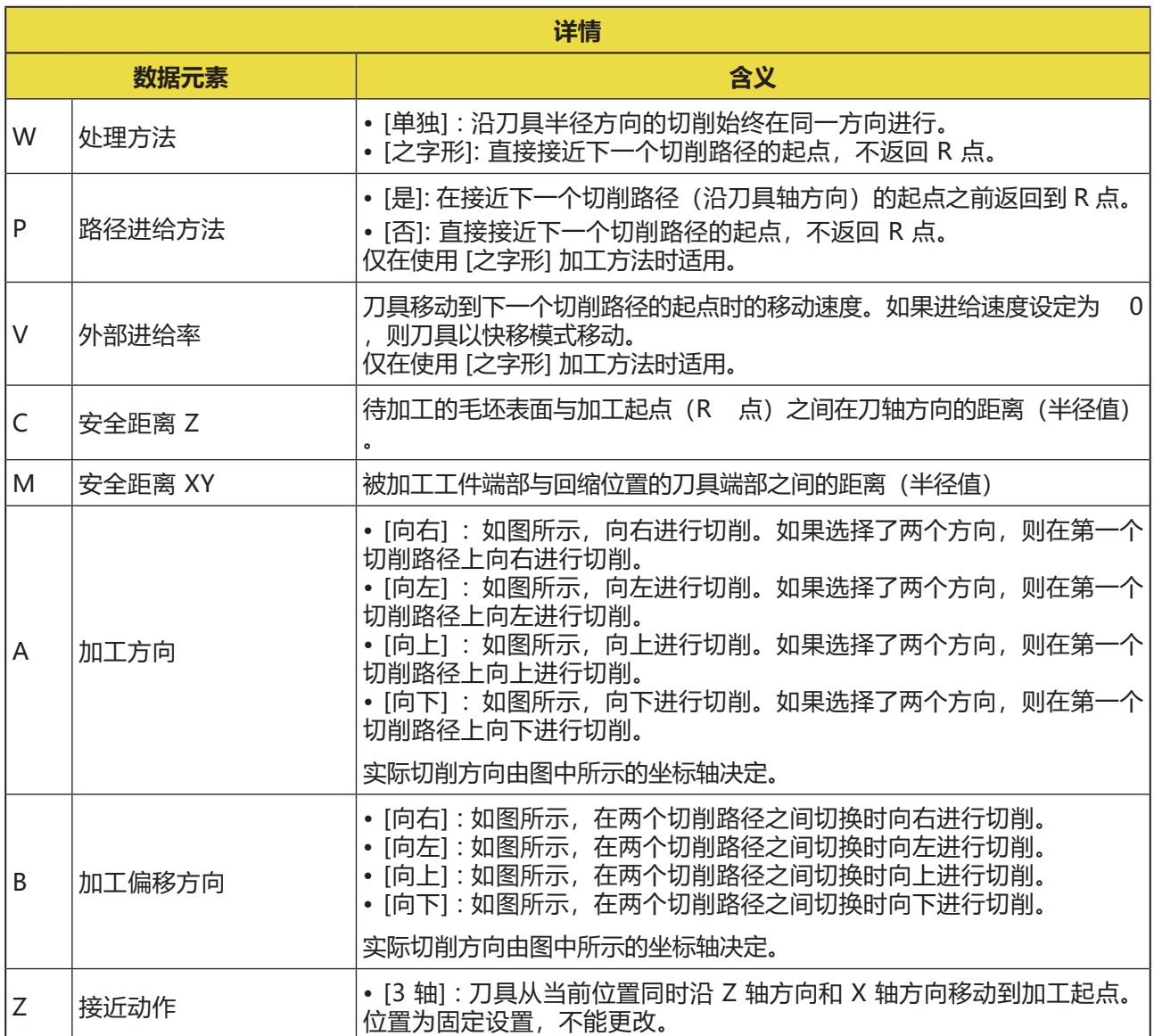

# emco

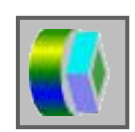

### **轮廓加工**

- 外壁粗加工 G1060
- 外壁沿轴运动方向的精加工 G1061
- 外壁侧面精加工 G1062
- 外壁倒角 G1063
- 内壁粗加工 G1064
- 内壁沿轴运动方向的精加工 G1065
- 内壁侧面精加工 G1066
- 内壁倒角 G1067
- 部分轮廓粗加工 G1068
- 部分轮廓沿轴运动方向精加工 G1069
- 部分轮廓侧面精加工 G1070
- 部分轮廓倒角 G1071

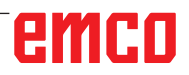

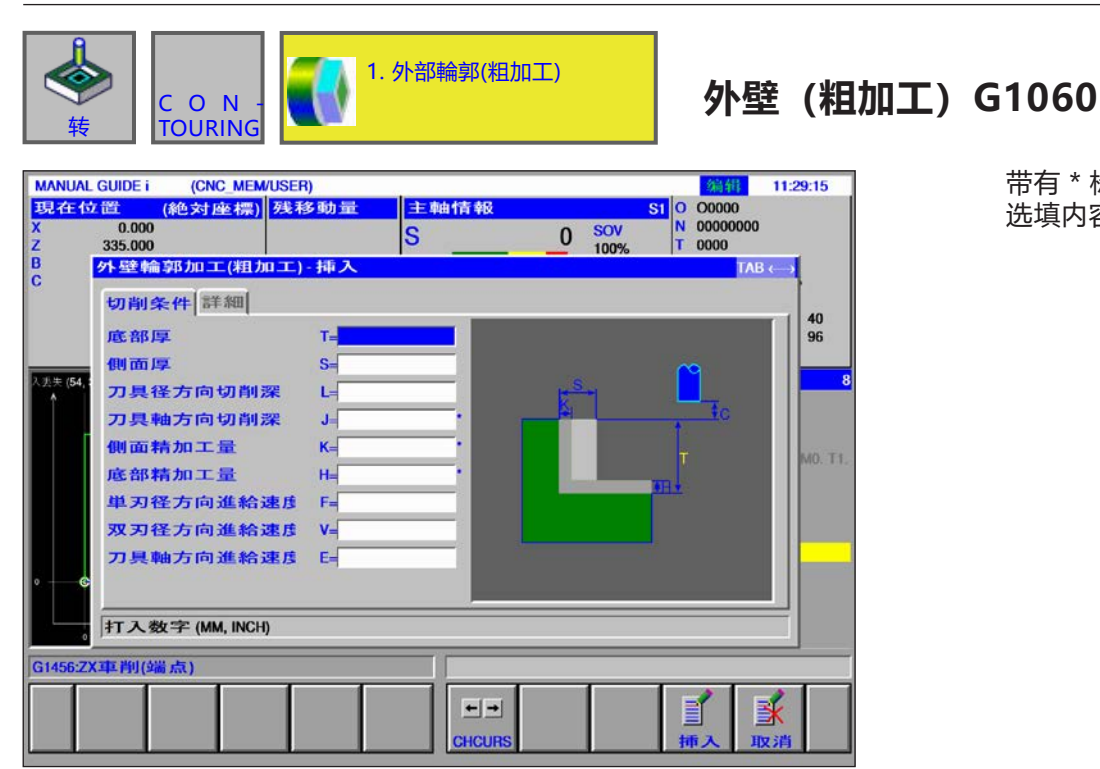

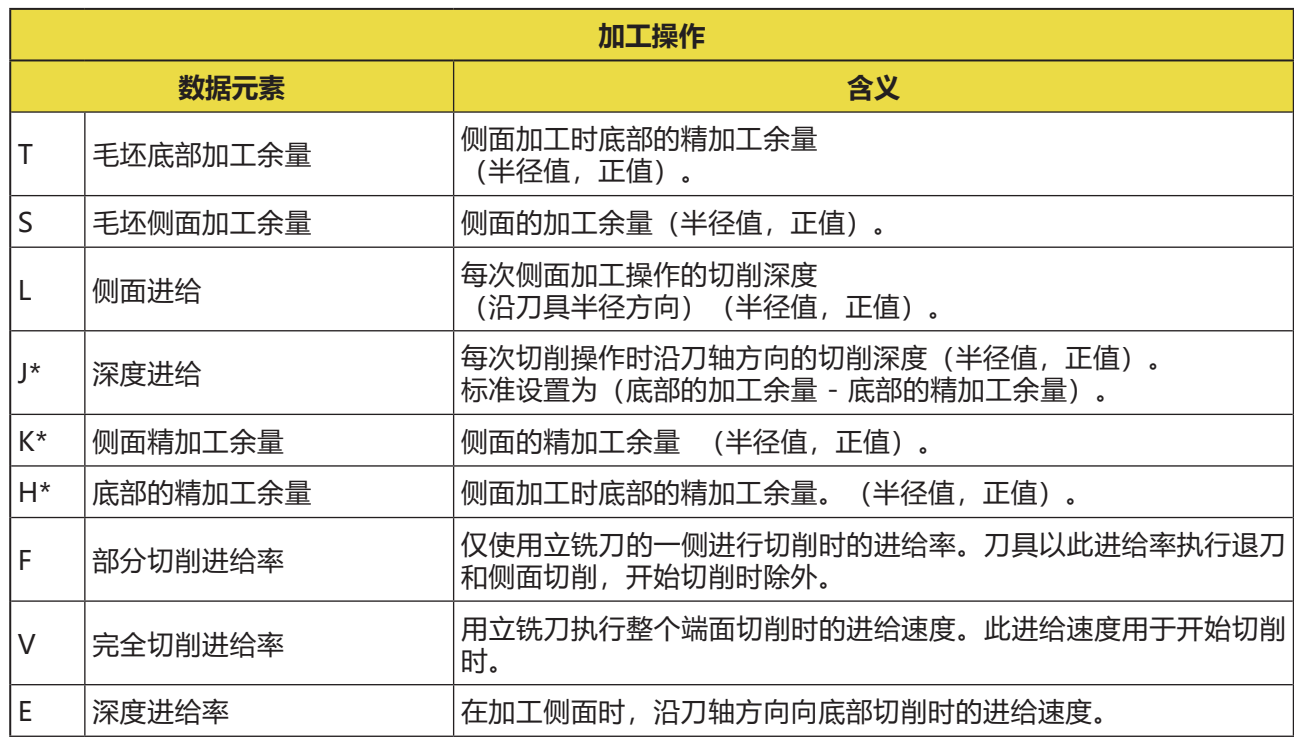

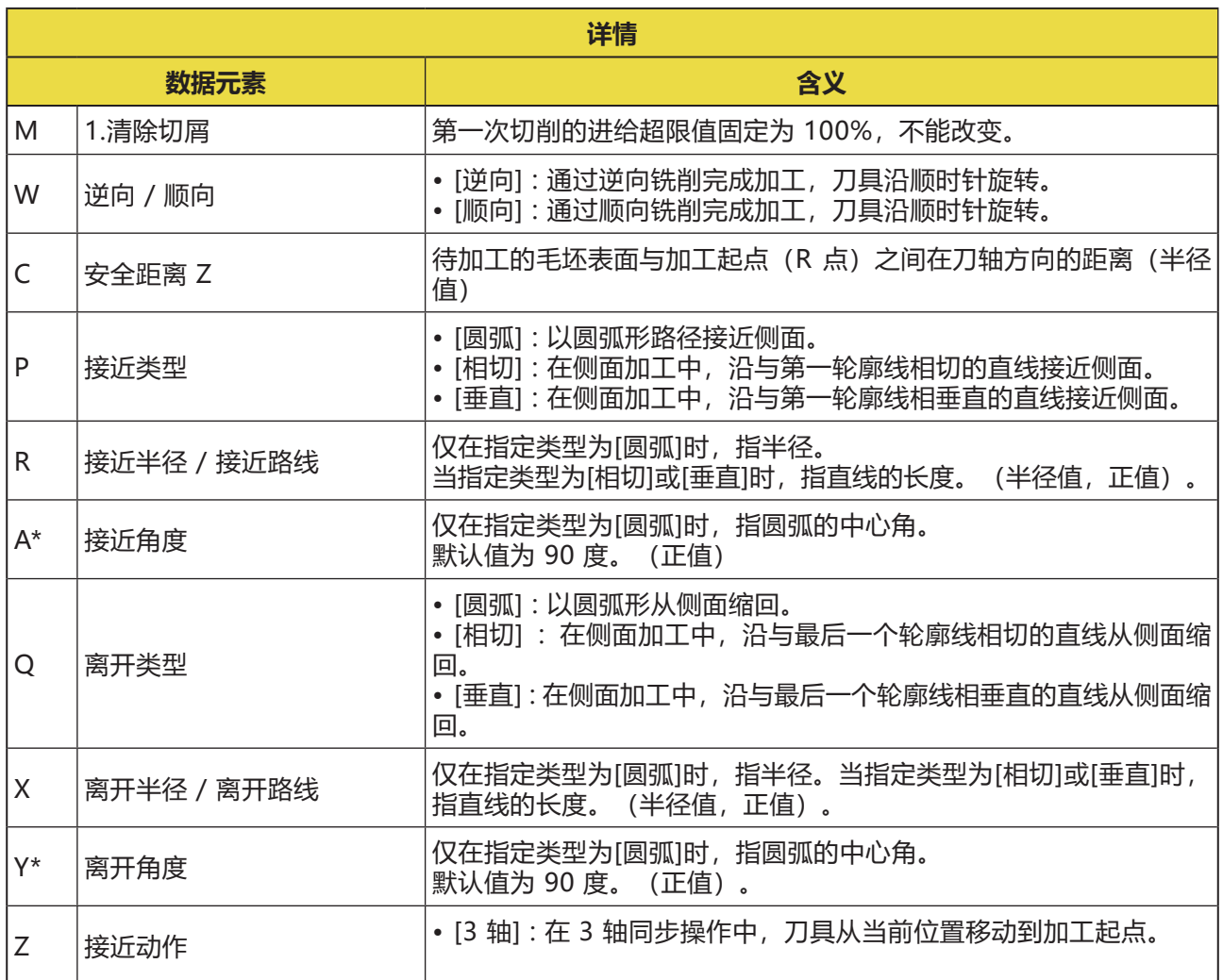

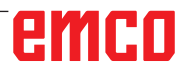

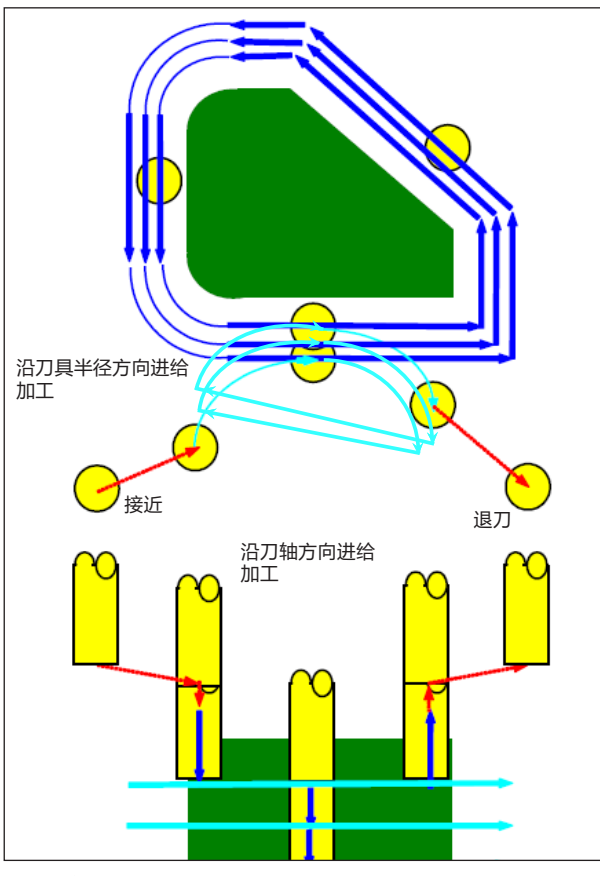

刀具路径 G1060、G1064、G1068

- **用于 G1060、G1064 和 G1068 的循环描述:**  加工轮廓的侧面轮廓被去除。创建了以下刀具路 径。
- **1** 刀具移动到上方的接近起点。
- **2** 刀具移动到加工面的高度。
- **3** 刀具沿着加工轮廓的侧面轮廓进行切削。

刀具通过沿刀具半径方向的进给加工进行切削, 直到刀具半径方向的加工余量被去除。

- **4** 重复步骤<2>和<3>,直到沿刀轴方向的加工 余量被去除。
- **5** 刀具缩回。

### emco

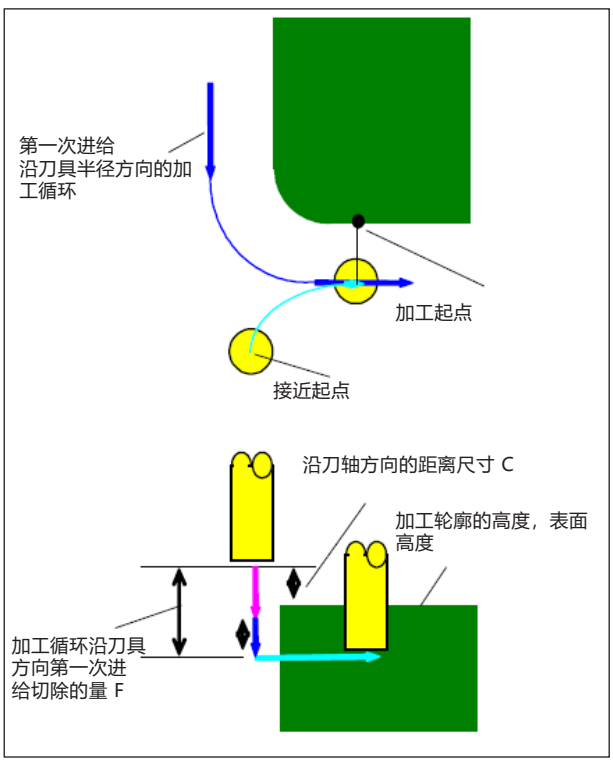

**接近循环的描述:** 

- **1** 刀具以快移模式移动,直到"加工轮廓顶面高度 + 沿刀轴方向的距离尺寸(C)"的位置。
- **2** 刀具以沿刀轴方向移动所指定的进给速度(E)移 动,直到"在第一个进给加工循环中沿刀轴方 向待切割的量 - 沿刀轴方向的距离尺寸(C)"的 位置。
- **3** 刀具沿刀具半径方向移动,直到沿刀具半径方向 第一个进给加工循环的起点。

接近 G1060, G1064, G1068

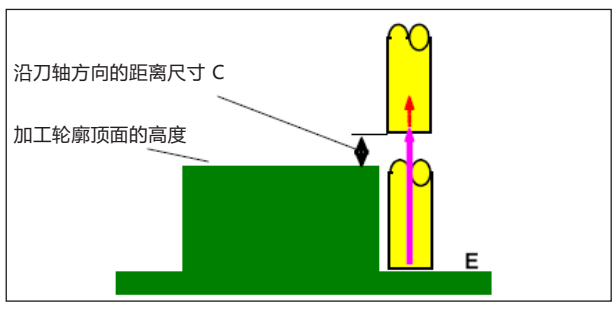

退刀 G1060, G1064, G1068

#### **退刀循环的描述:**

**1** 刀具以沿刀轴方向移动所指定的进给速度(E)移 动,从接近终点移动到"加工轮廓顶面高度 + 沿刀轴方向的距离尺寸(C)"的位置。

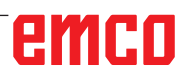

# emco

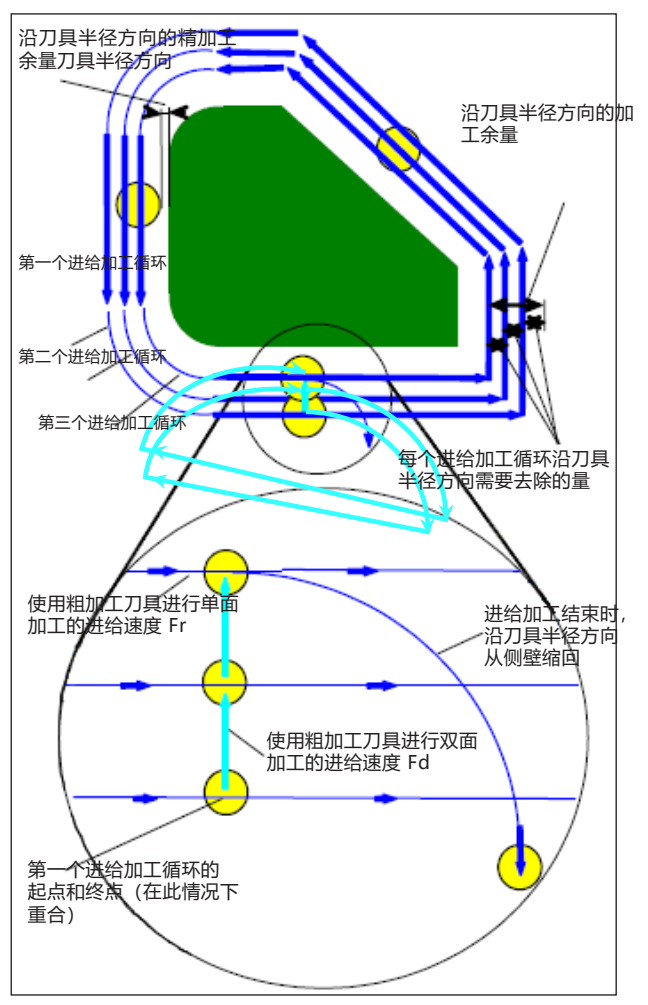

沿刀具半径方向的进给加工 G1060, G1064, G1068

#### **沿刀具半径方向的循环描述:**

- **1** 刀具沿轮廓线从第一个进给加工循环的起点移动 到终点,以粗加工刀具进行单面加工所指定的进 给速度(F)进行切削。
- **2** 刀具按照以下方法接近。

当进给加工起点与进给加工终点重合时:刀具沿 法线方向接近下一个进给加工起点,所使用的进 给速度(F)为粗加工刀具进行双面加工所指定的 速度。

当进给加工起点与进给加工终点不重合时:刀具 接近第二个进给加工起点。

- **3** 刀具沿加工轮廓线移动,以粗加工刀具进行单面 加工所指定的进给速度(F)进行切削。
- **4** 重复步骤<2>和<3>,直到加工余量(沿刀具 半径方向的加工余量 - 精加工余量) 被去除。
- **5** 刀具缩回。

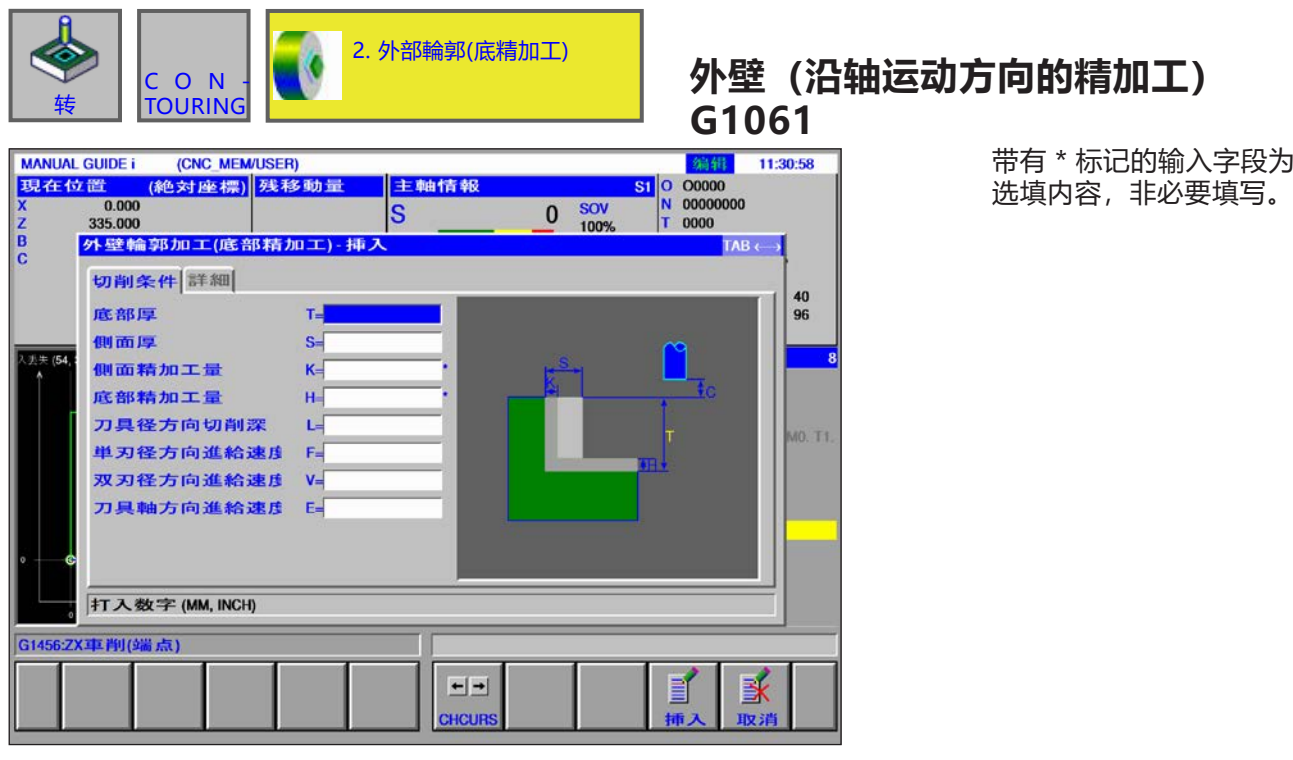

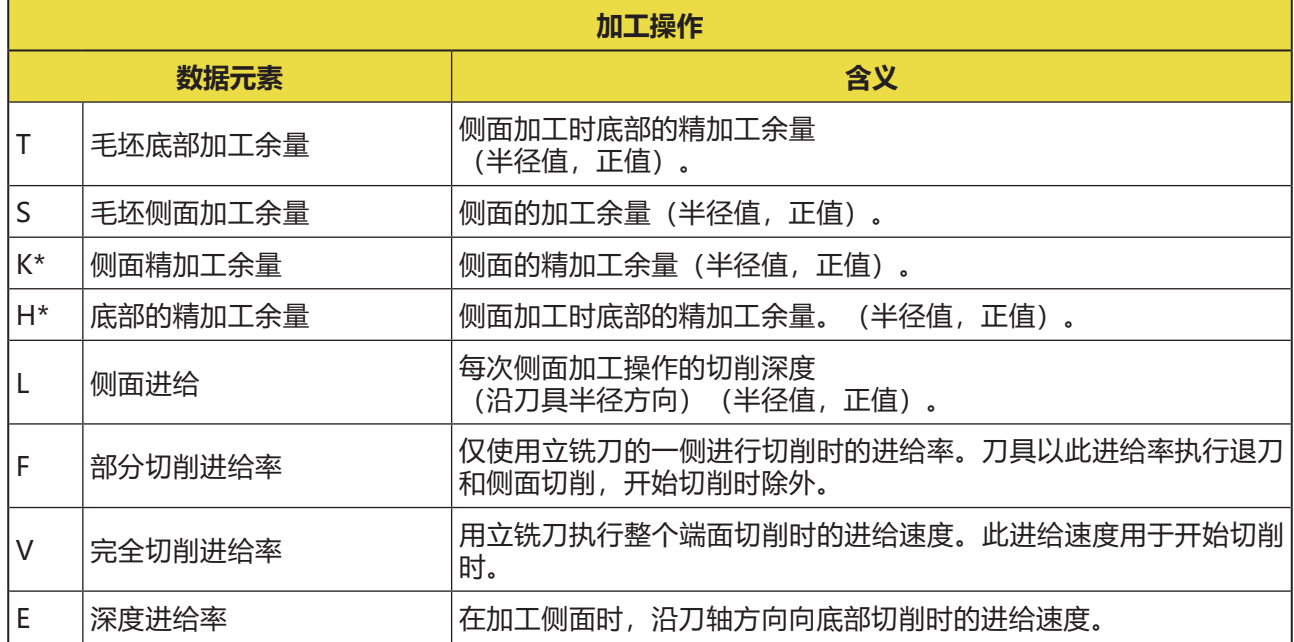

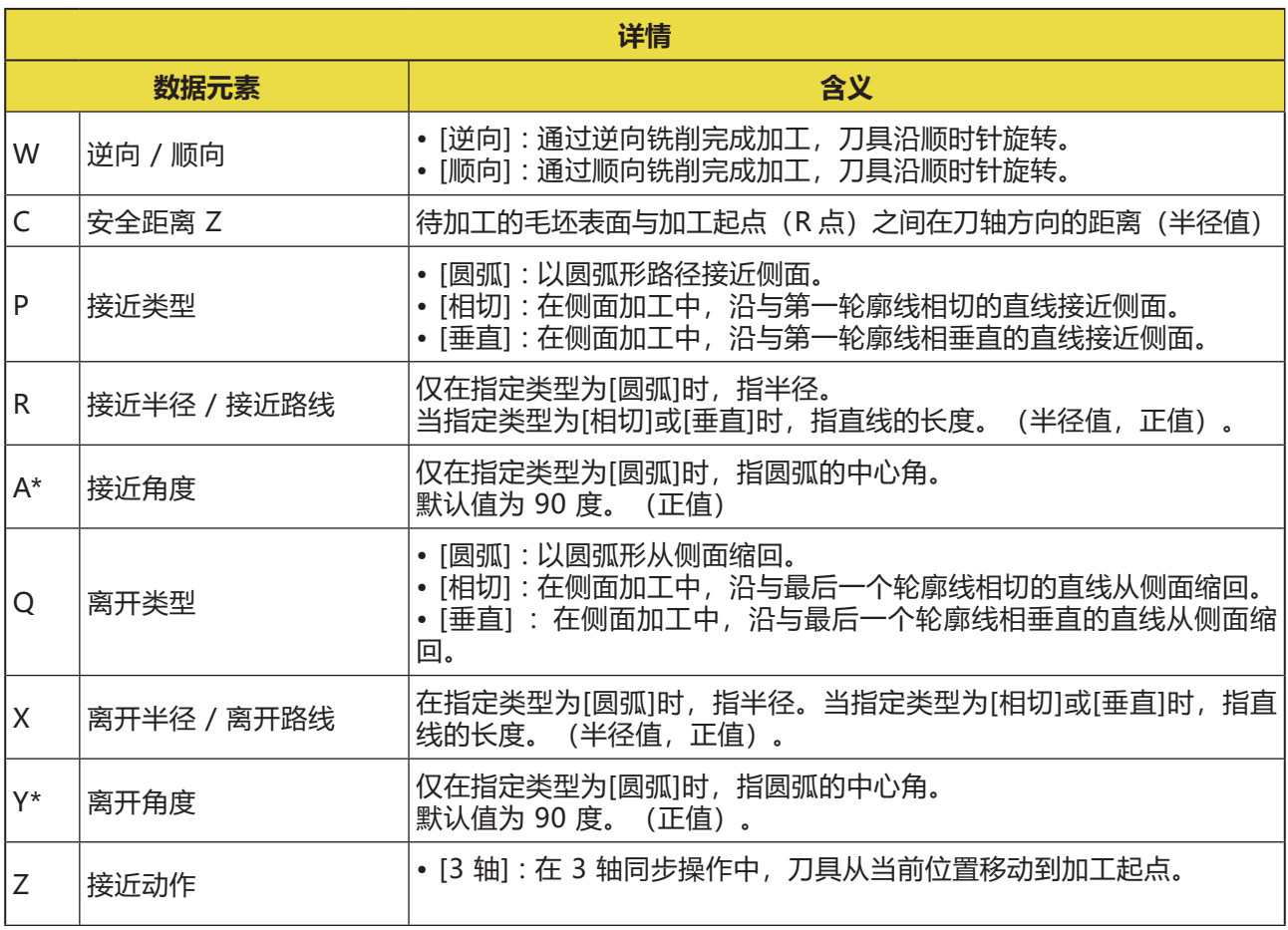

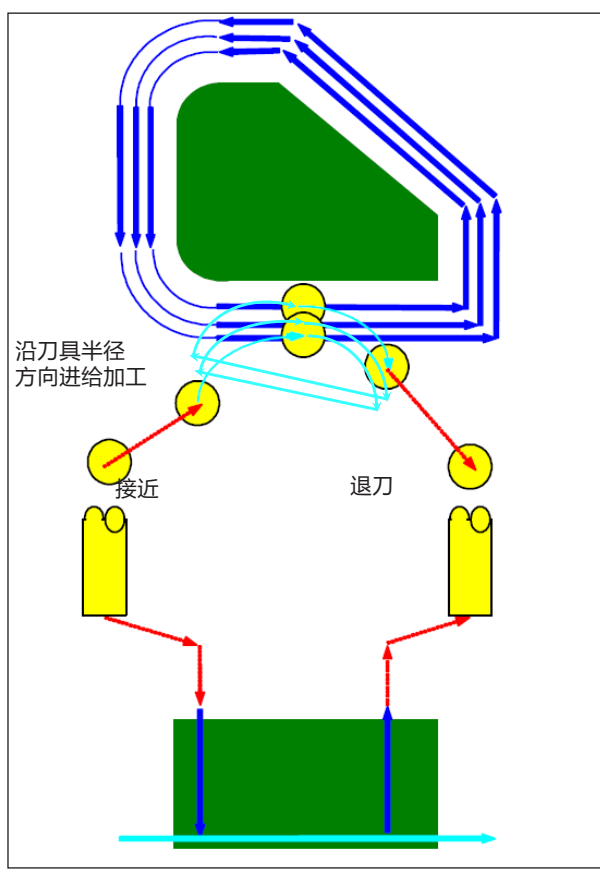

刀具路径 G1061, G1065, G1069

- **用于 G1061、G1065 和 G1069 的循环描述:**  对加工轮廓的侧面轮廓的底面进行加工。创建了 以下刀具路径。
- **1** 刀具移动到加工轮廓的接近起点。
- **2** 刀具移动到加工轮廓的加工面高度。
- **3** 刀具沿着加工轮廓的侧面轮廓移动,并进行切 削。

刀具通过沿刀具半径方向的进给加工进行切削, 直到刀具半径方向的加工余量被去除。

**4** 刀具缩回。

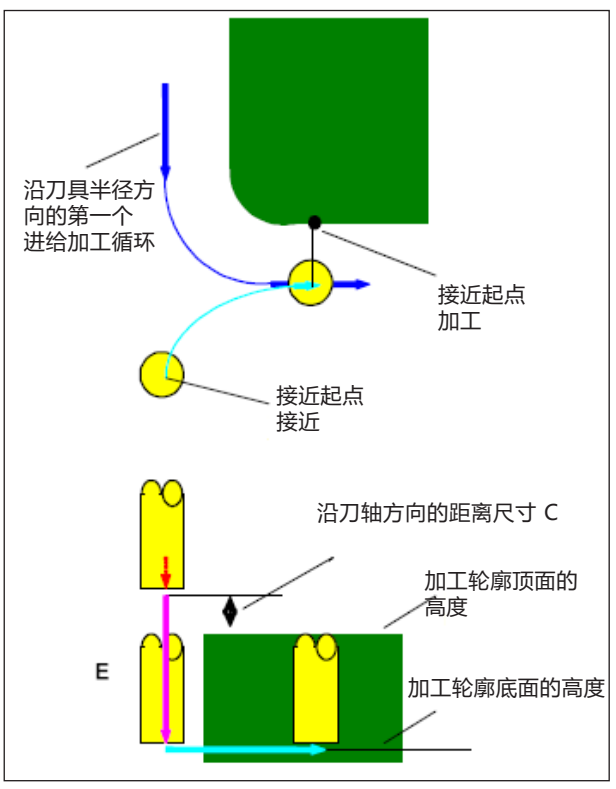

接近 G1061, G1065, G1069

#### **接近循环的描述:**

- **1** 刀具以快移模式移动,直到"加工轮廓顶面高度 + 沿刀轴方向的距离尺寸(C)"的位置。
- **2** 刀具以沿刀轴方向移动所指定的进给速度(E)移 动,直到"加工轮廓的底面 + 沿刀轴方向的加 工余量(Vt) + 沿刀轴方向的距离尺寸(C)"的位 置。
- **3** 刀具沿刀具半径方向移动,直到沿刀具半径方向 进给加工循环的起点。

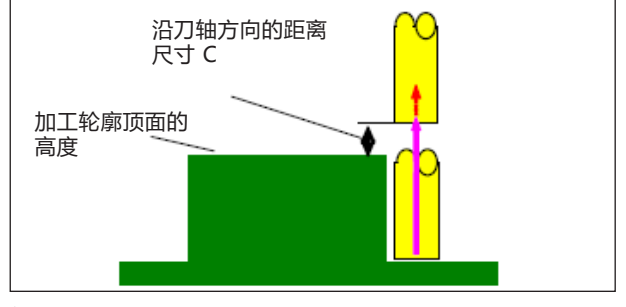

退刀 G1061, G1065, G1069

#### **退刀循环的描述:**

**1** 刀具以快移方式移动,从接近终点到"加工轮 廓顶面高度 + 沿刀轴方向的距离尺寸(C)"的位 置。

沿刀具半径方向的进给加工 该动作与轮廓加工 (粗加工)相同。关于轮廓加工(粗加工)的 细节,请参考相应的描述。

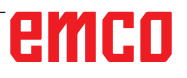

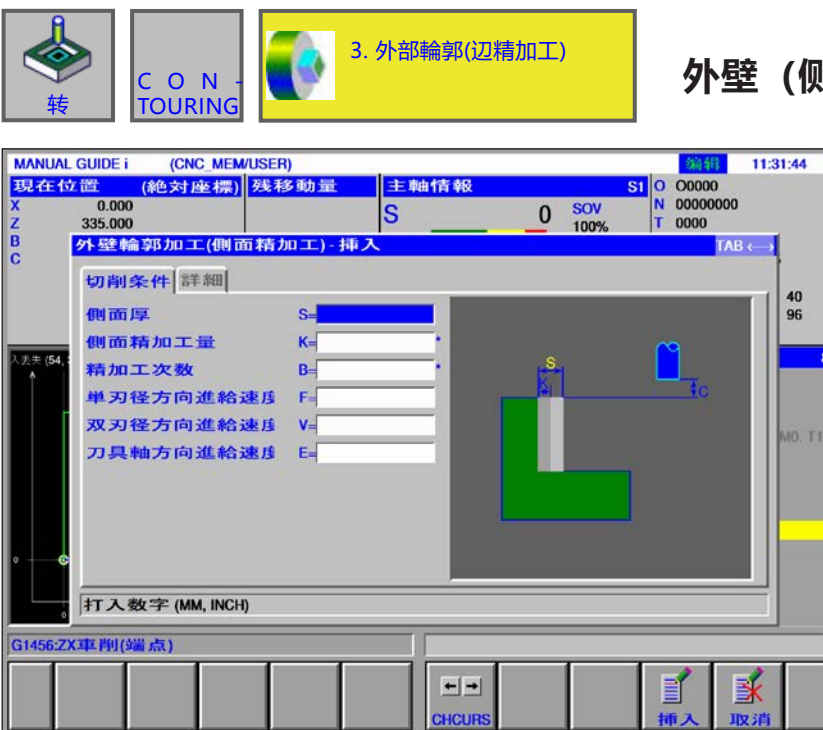

### **外壁(侧面精加工)G1062**

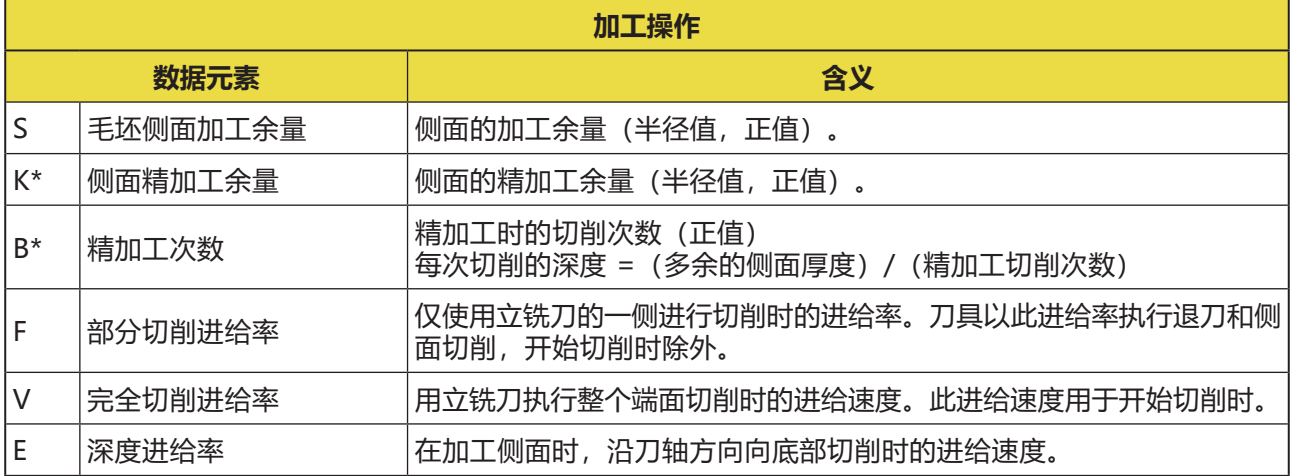

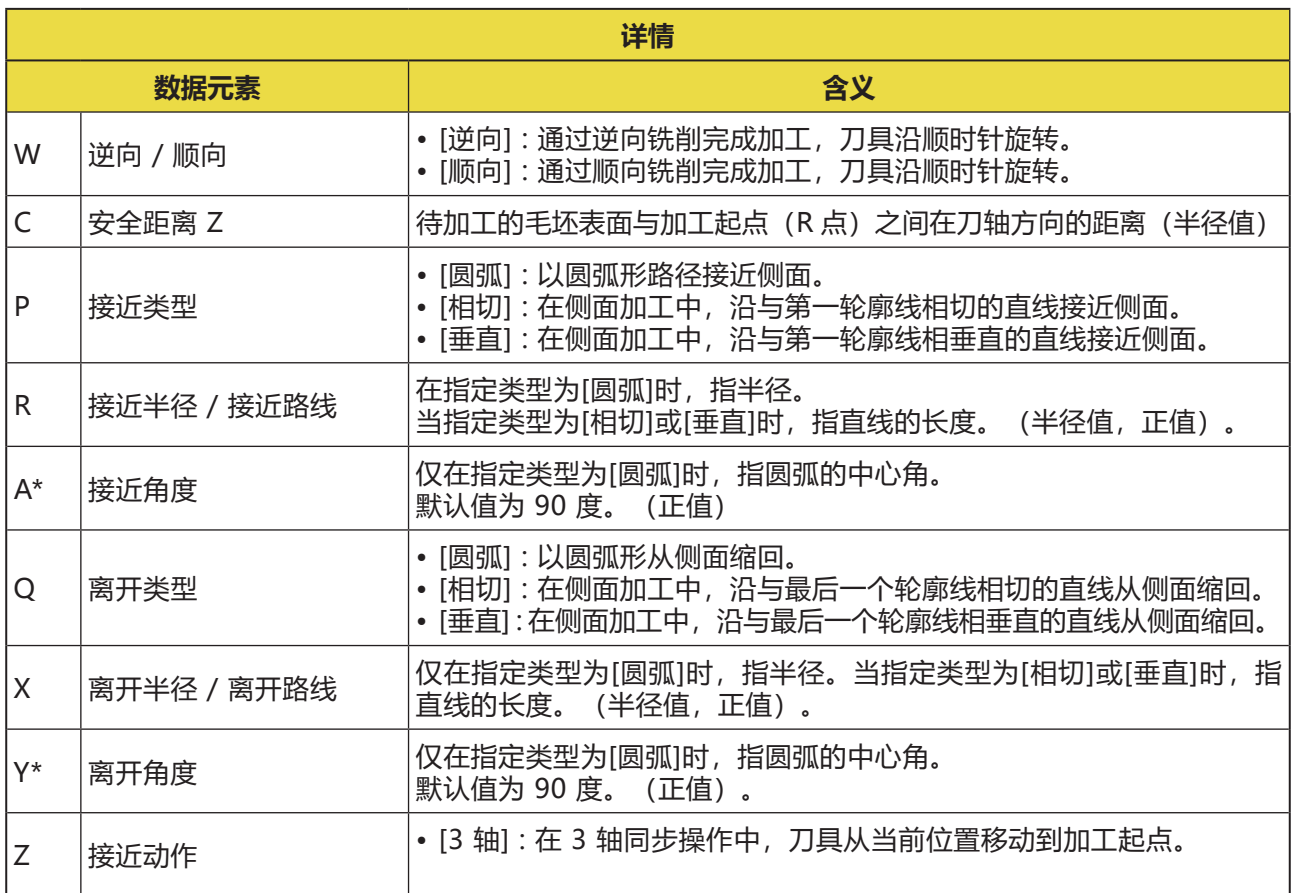

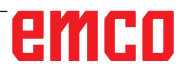

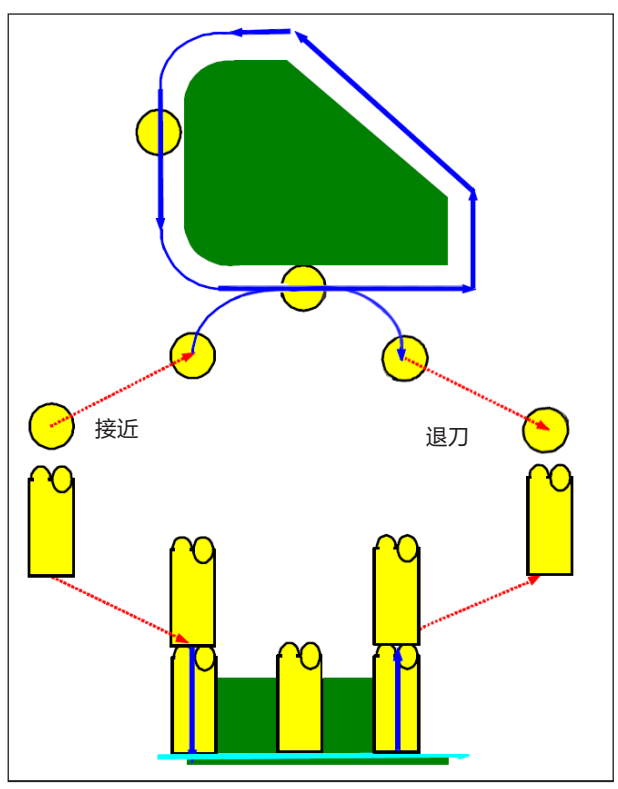

刀具路径 G1062, G1066, G1070

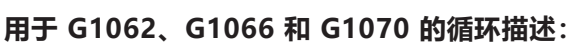

- **1** 刀具移动到上方的接近起点。
- **2** 刀具移动到加工轮廓的底面高度。
- **3** 刀具沿着加工轮廓的侧面轮廓移动,并进行切 削。

沿刀具半径方向的加工余量(Vt)通过进给加工在 预定的精加工周期次数内完成。

**4** 刀具缩回。

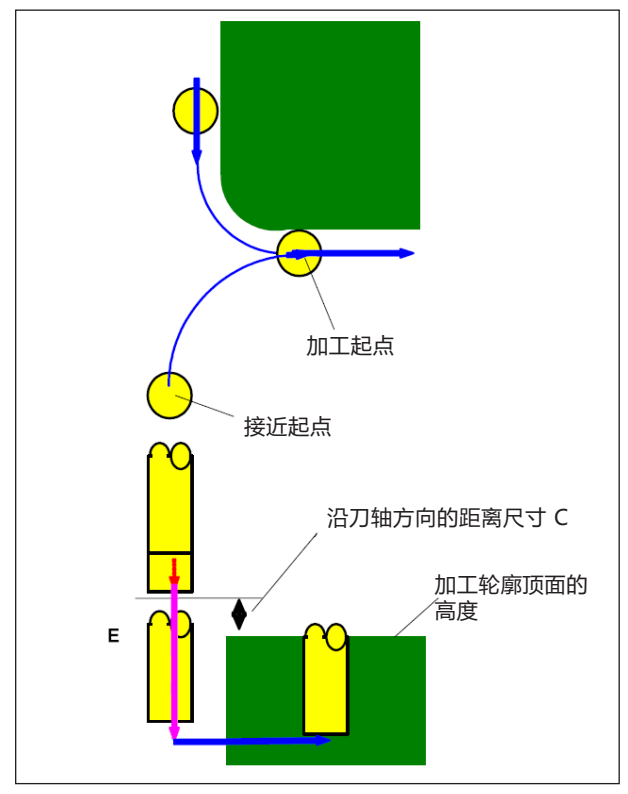

**接近循环的描述:**

- **1** 刀具以快移模式移动,直到"加工轮廓顶面高度 + 沿刀轴方向的距离尺寸(Ct)"的位置。
- **2** 刀具以沿刀轴方向移动所指定的进给速度(E)移 动,直到"加工轮廓的底面 + 沿刀轴方向的精 加工余量(S) + 沿刀轴方向的距离尺寸(C)"的 位置。
- **3** 刀具以加工轮廓进刀所指定的进给速度(Ft)移 动,直到"加工轮廓的底面 + 沿刀轴方向的加 工余量(Tt) "的位置。
- **4** 刀具沿刀具半径方向移动,直到沿刀具半径方向 进给加工循环的起点。

接近 G1062, G1066, G1070

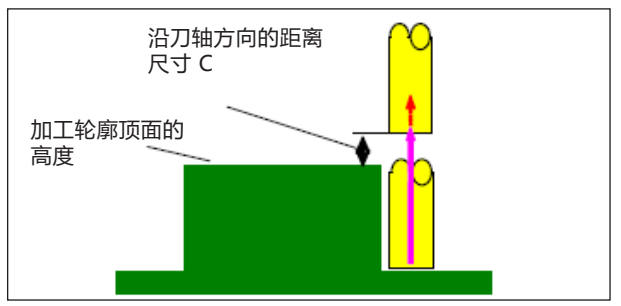

退刀 G1062, G1066, G1070

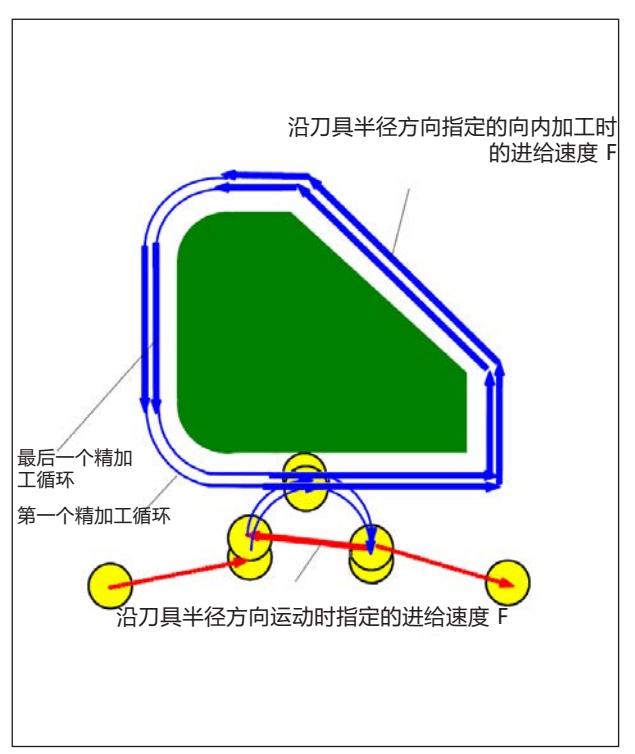

退刀 G1062, G1066, G1070

#### **过程循环描述:**

**1** 刀具以快移方式移动,从接近终点到"加工轮 廓顶面高度 + 沿刀轴方向的距离尺寸(C)"的位 置。

#### **沿刀具半径方向的进给加工:**

- **1** 刀具沿刀具半径方向向切削起始点移动,所使 用的进给速度(F)为沿刀具半径方向切削时所指 定的速度。
- **2** 刀具沿轮廓线从第一个进给加工循环的起点移动 到第一个进给加工循环的终点,所使用的进给速 度(F)为沿刀具半径方向切削时所指定的速度。
- **3** 刀具沿刀具半径方向从加工终点缩回,所使用 的进给速度(F)为沿刀具半径方向切削时所指定 的速度。
- **4** 刀具根据指定的进给加工的运动类型移动到下一 个进给加工循环的起点。
- **5** 根据精加工循环的次数重复步骤<2>至<4>。

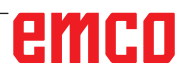

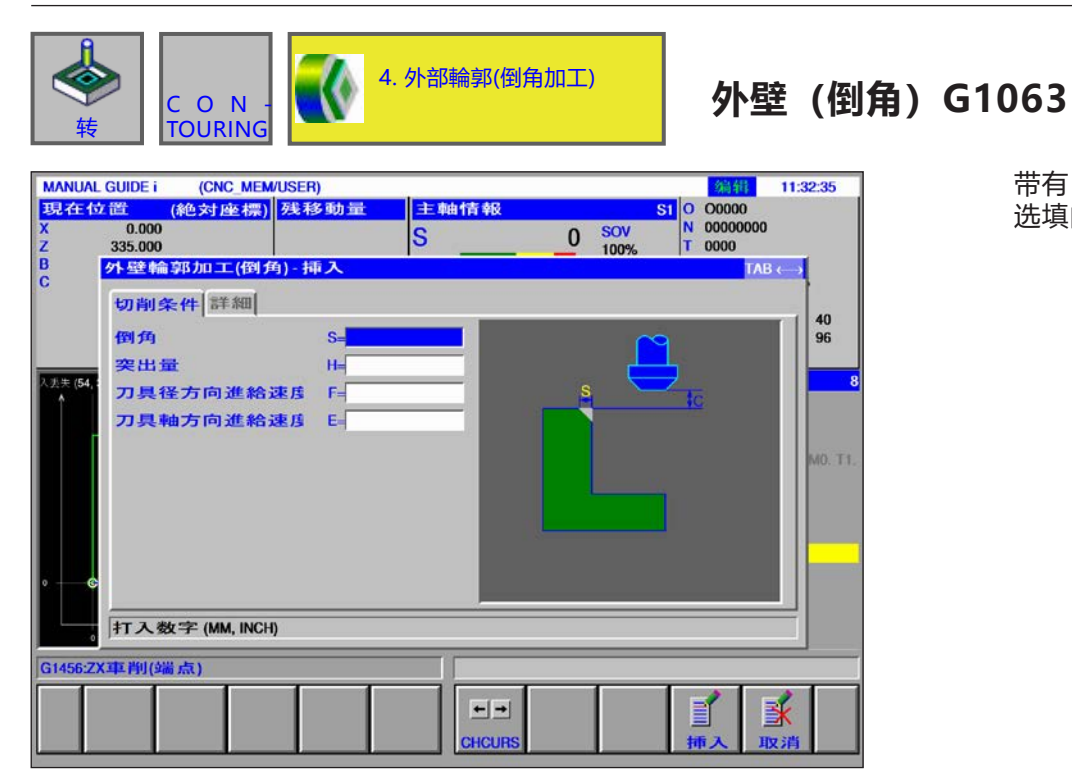

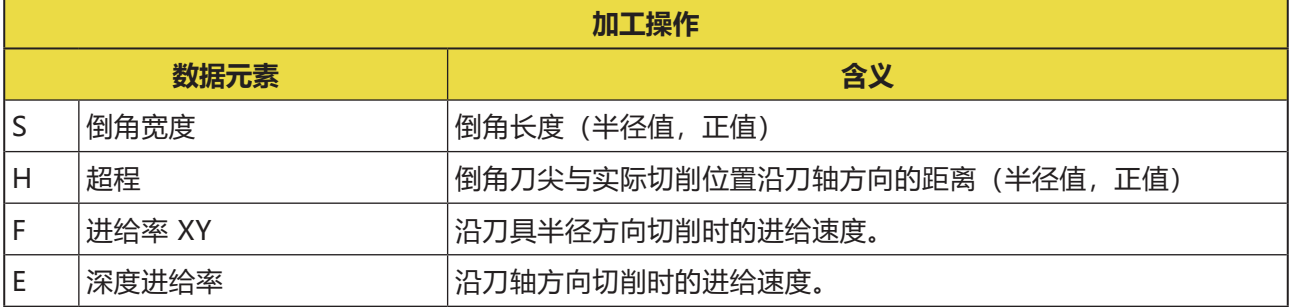

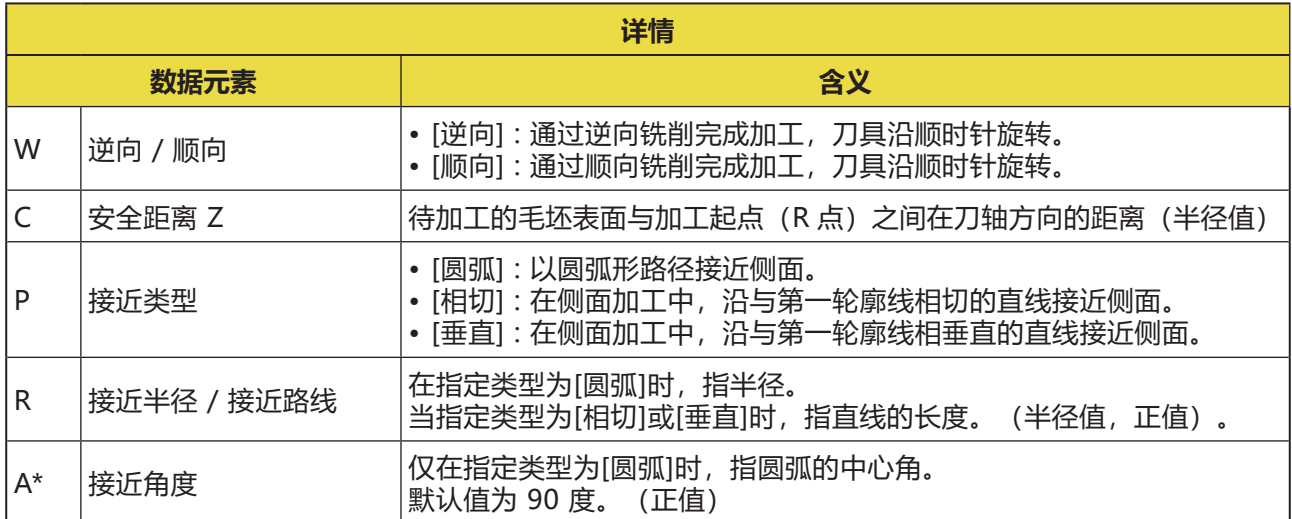

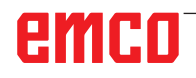

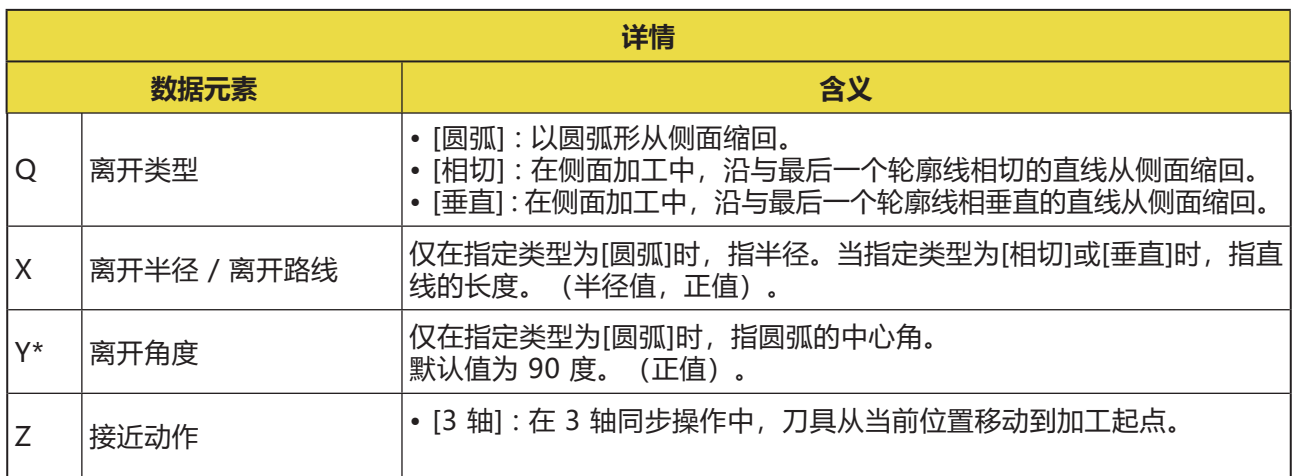

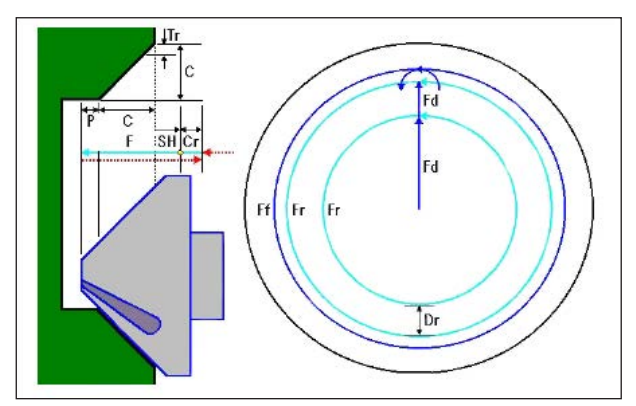

7月路径 G1063, G1067, G1071 アリート アンチング すいちゅう うちょう うちょう しょうかん しょうかん こうしょう うちのぼう

#### **用于 G1063、G1067 和 G1071 的循环描述:**

- **1** 刀具以快移模式移动到"加工开始时的位置 + 距离尺寸(Cr)"的位置。
- **2** 刀具以指定的切削进给速度(F)移动到"倒角量 (C) + 顶出行程(P)"的位置。
- **3** 刀具以进给速度(F)沿刀具半径方向切入需倒角 的部分,直到切削深度(Dr)。
- **4** 刀具以指定的精加工进给速度(F)执行精加工。
- **5** 刀具以快移模式移动到"切入起点 + 距离尺寸

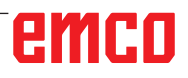

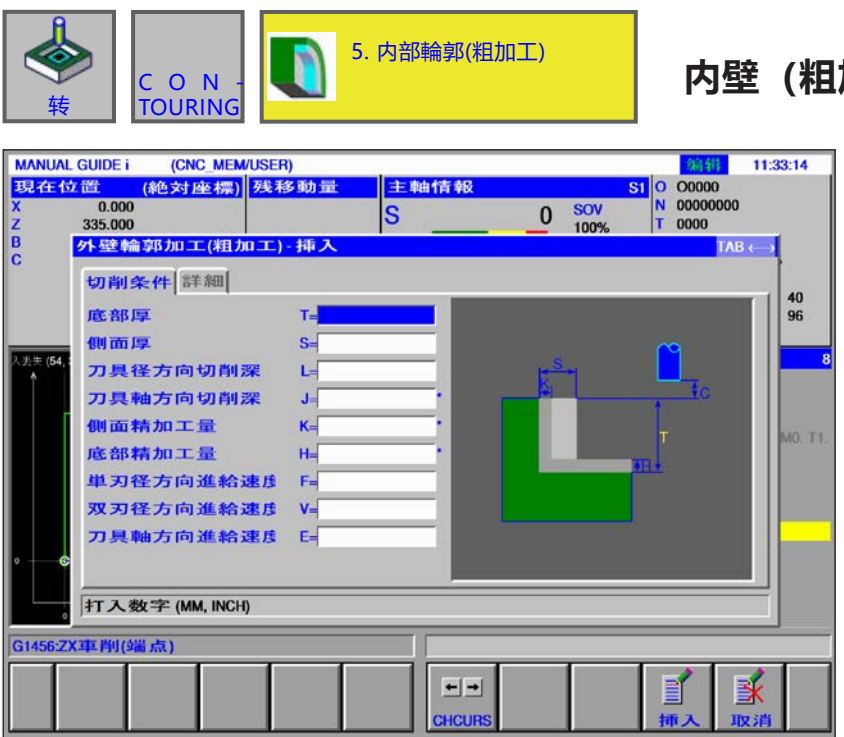

加工) G1064

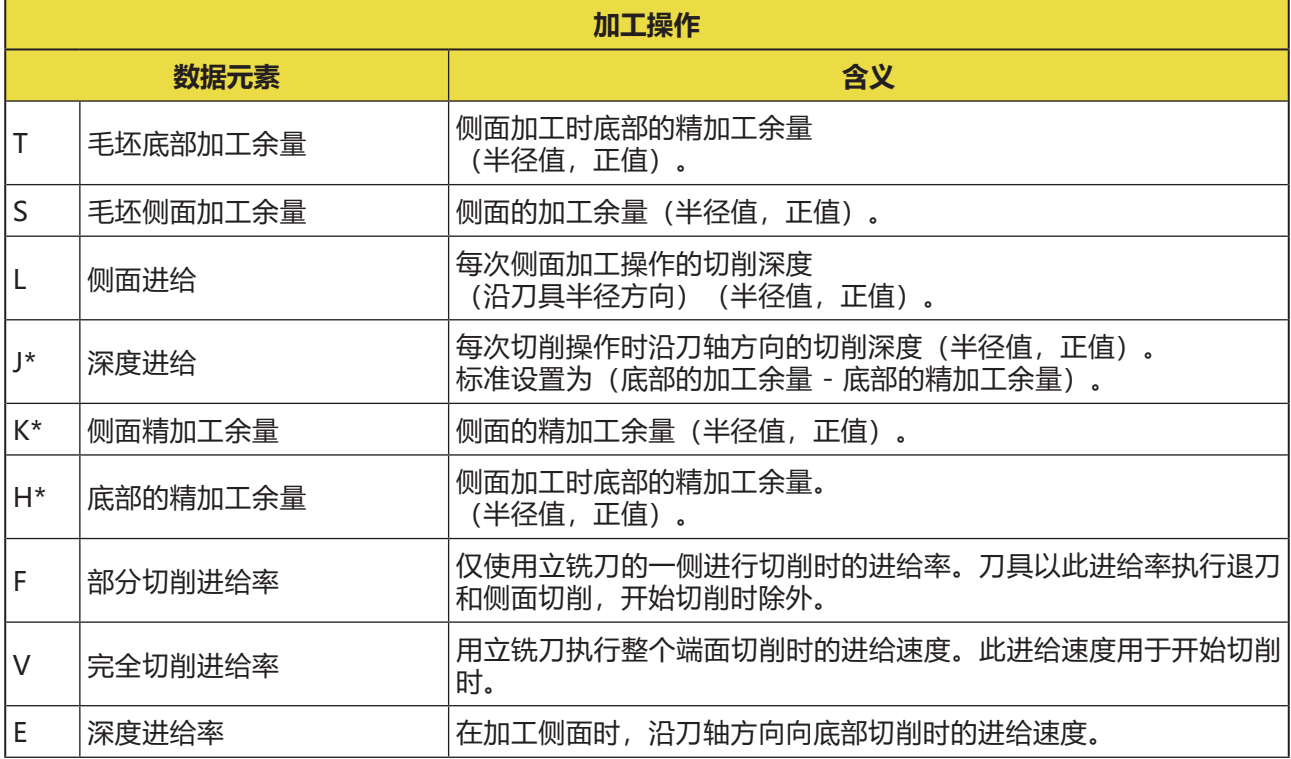

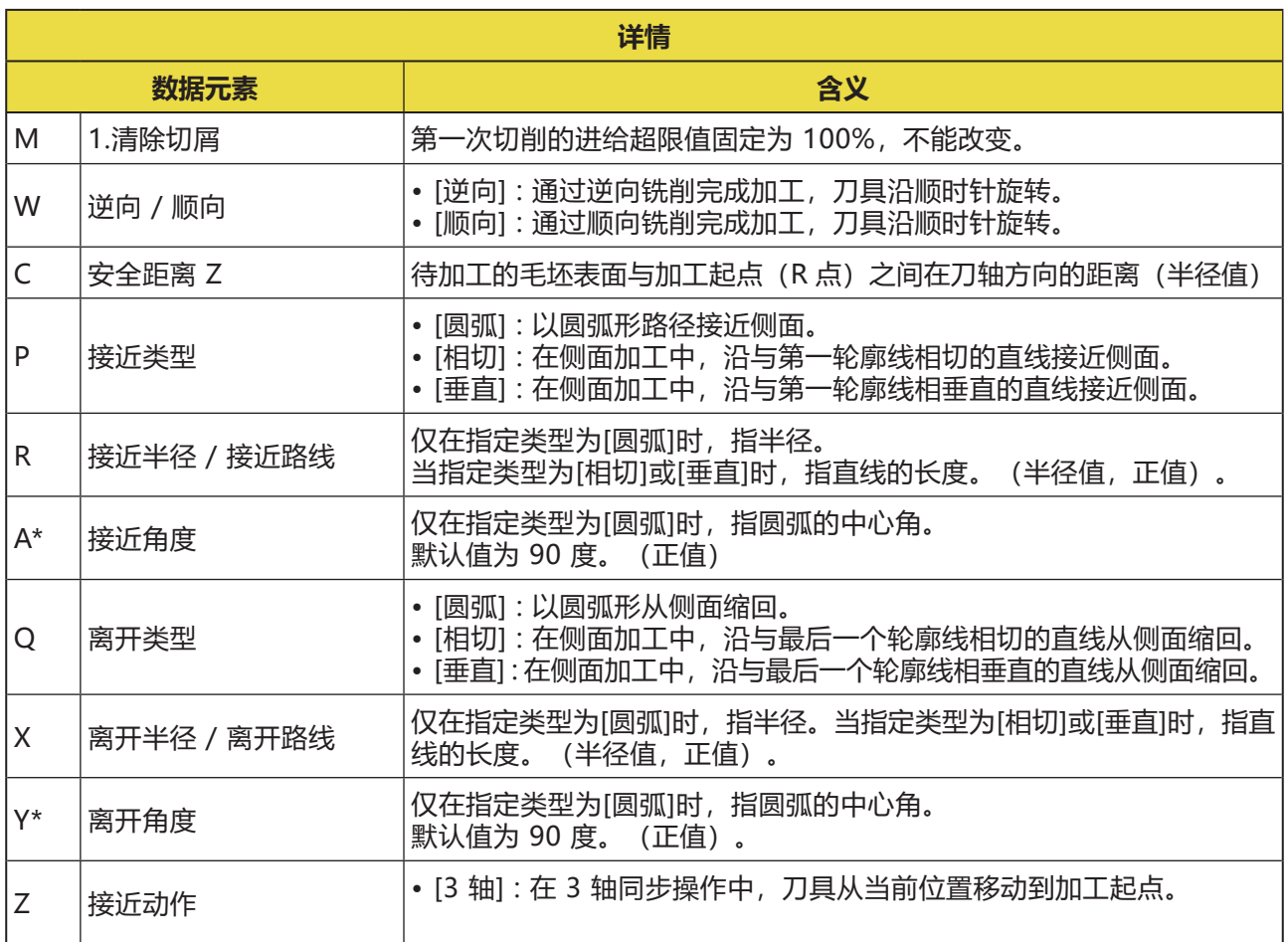

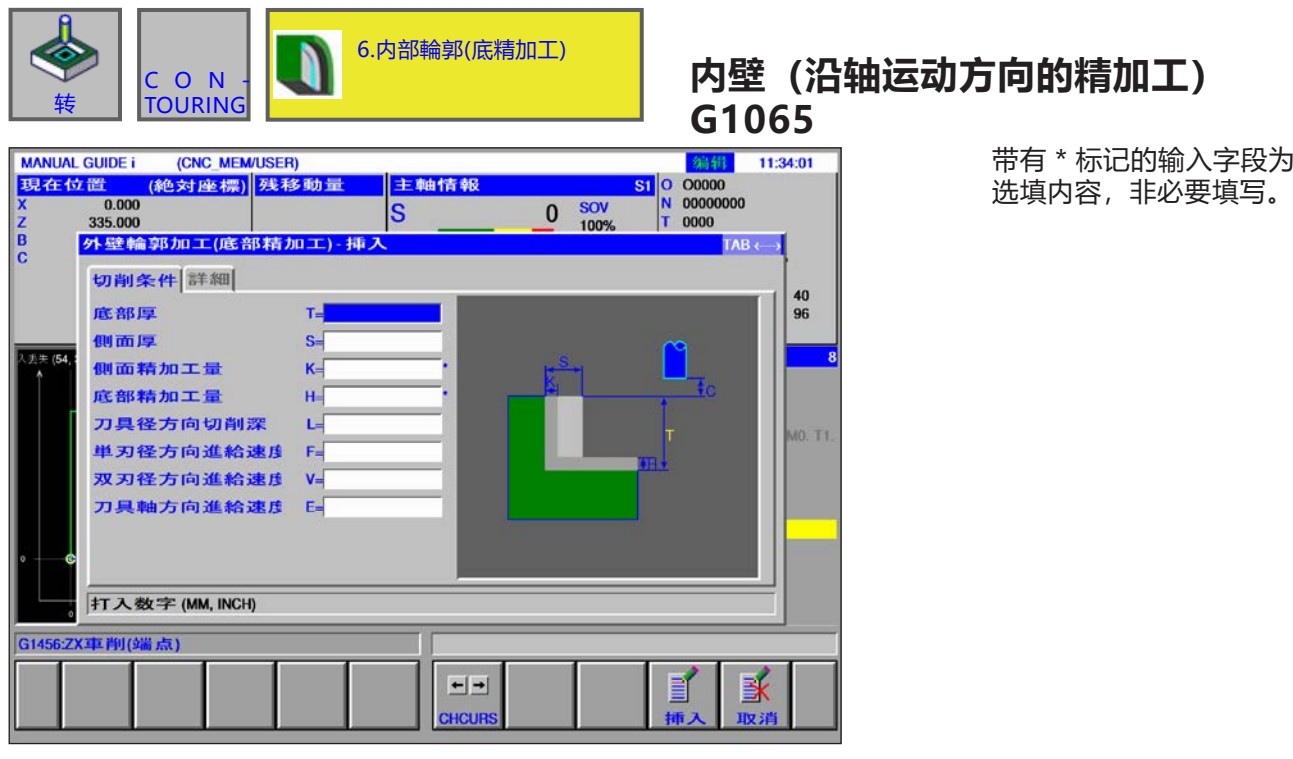

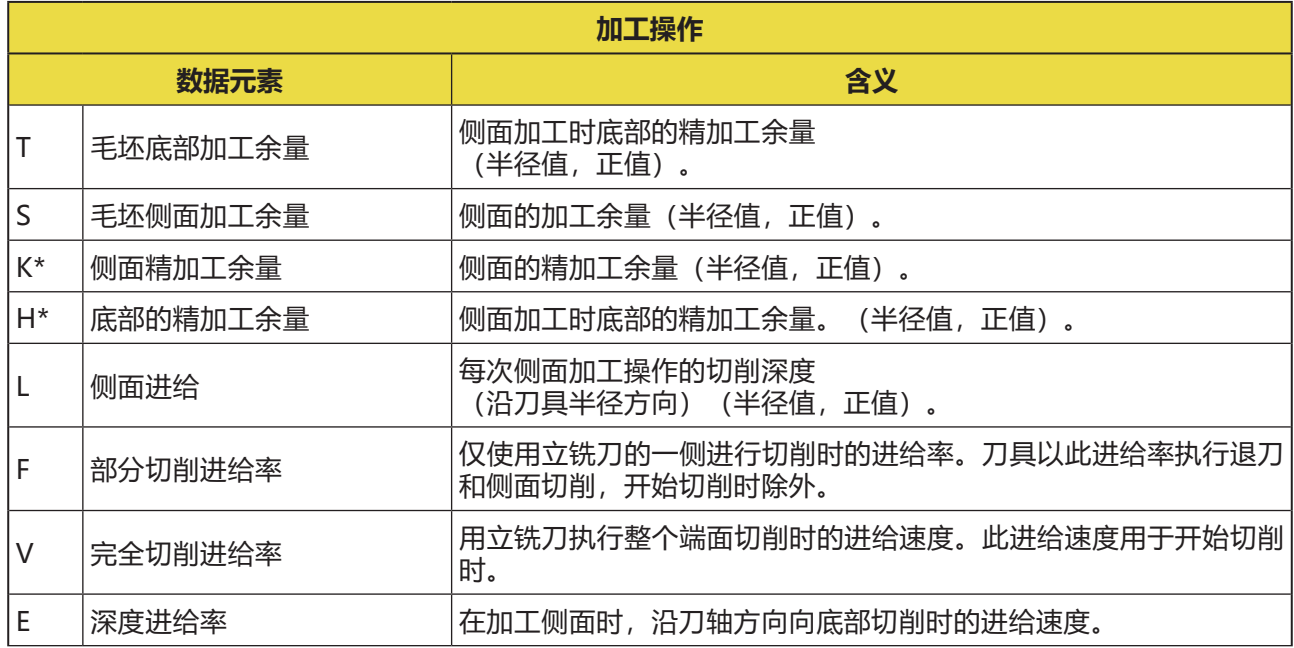

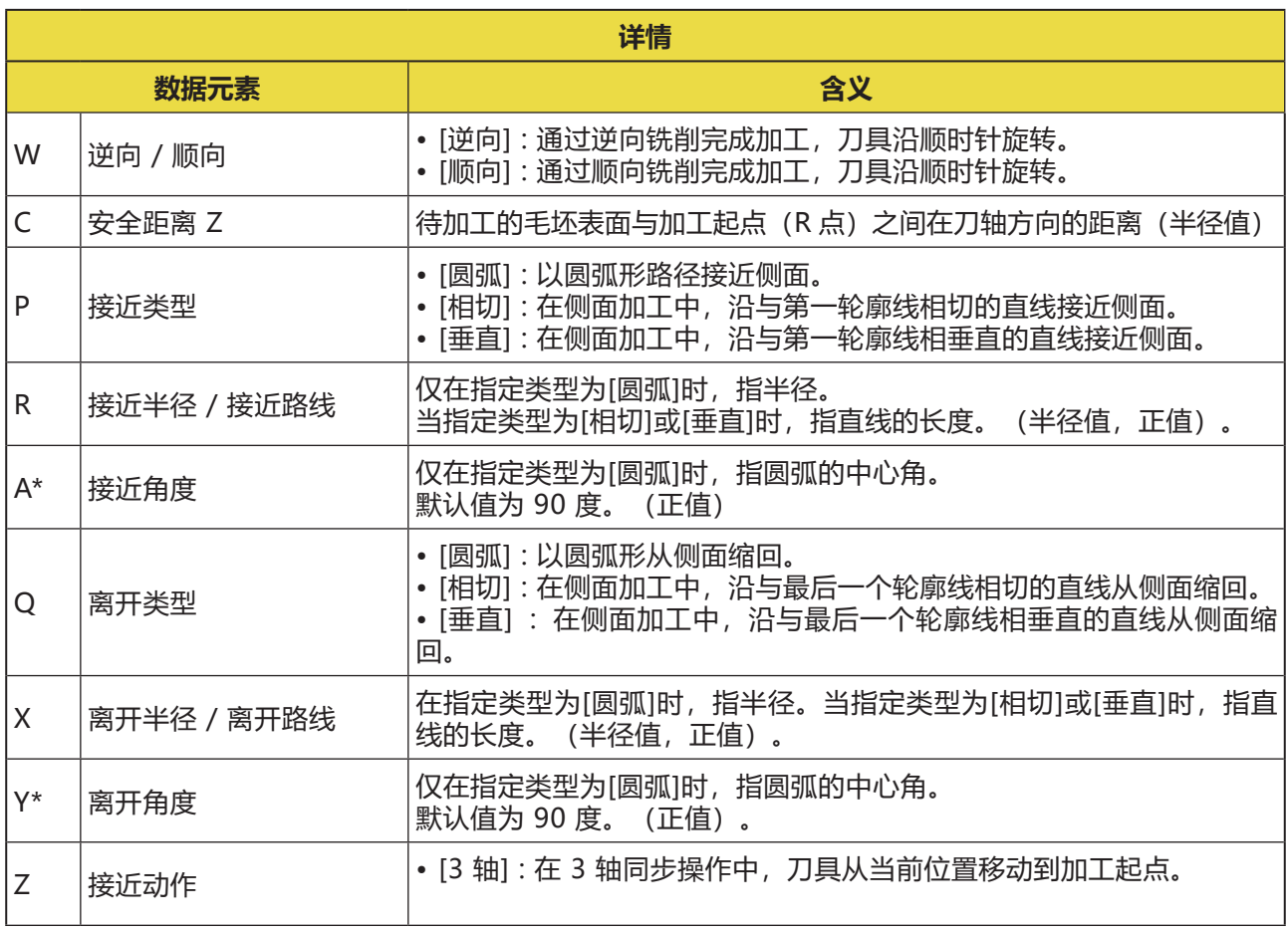

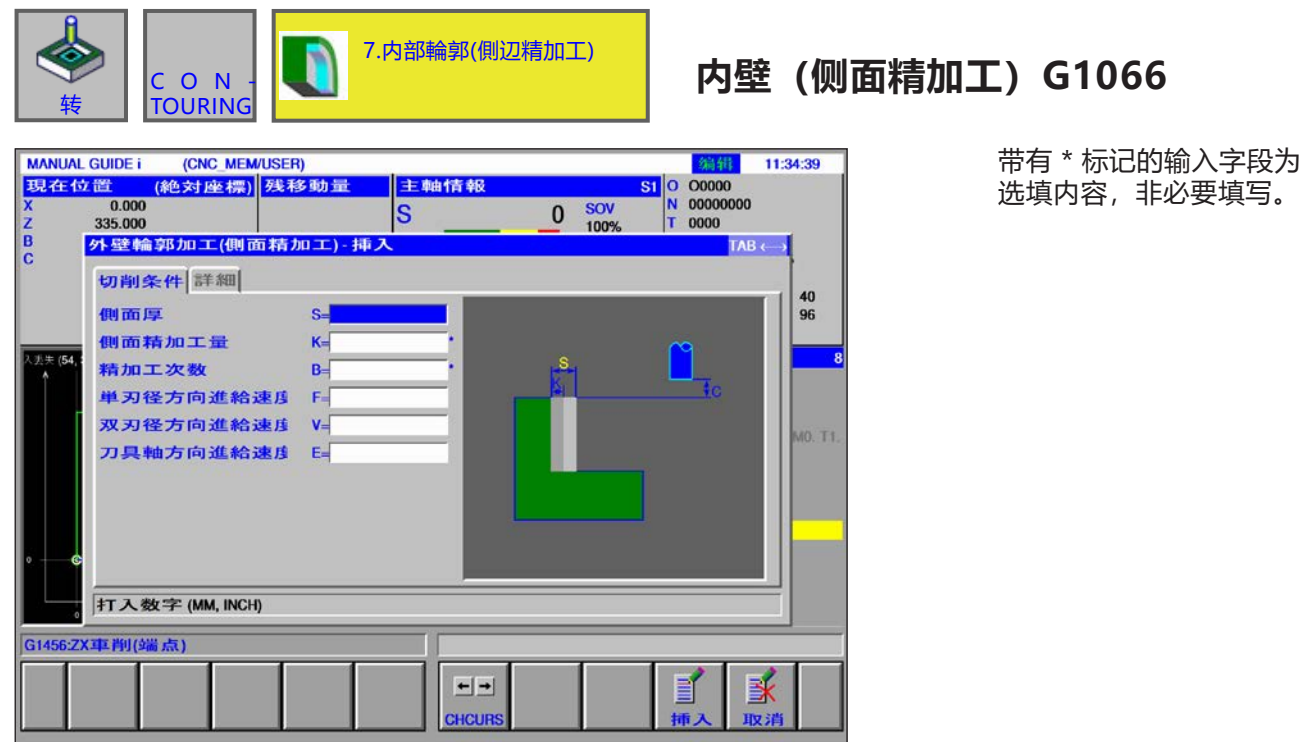

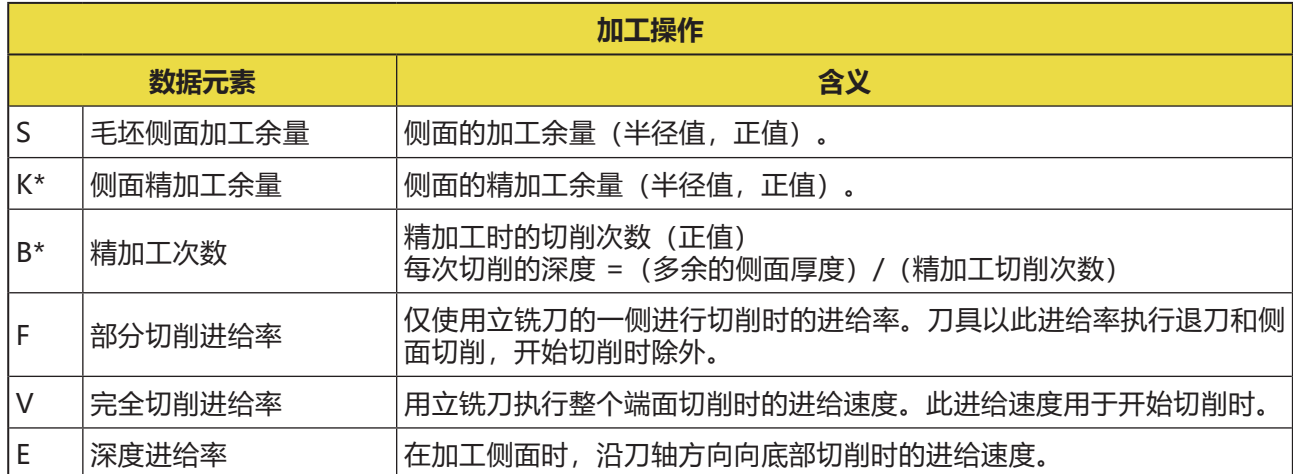

### emco

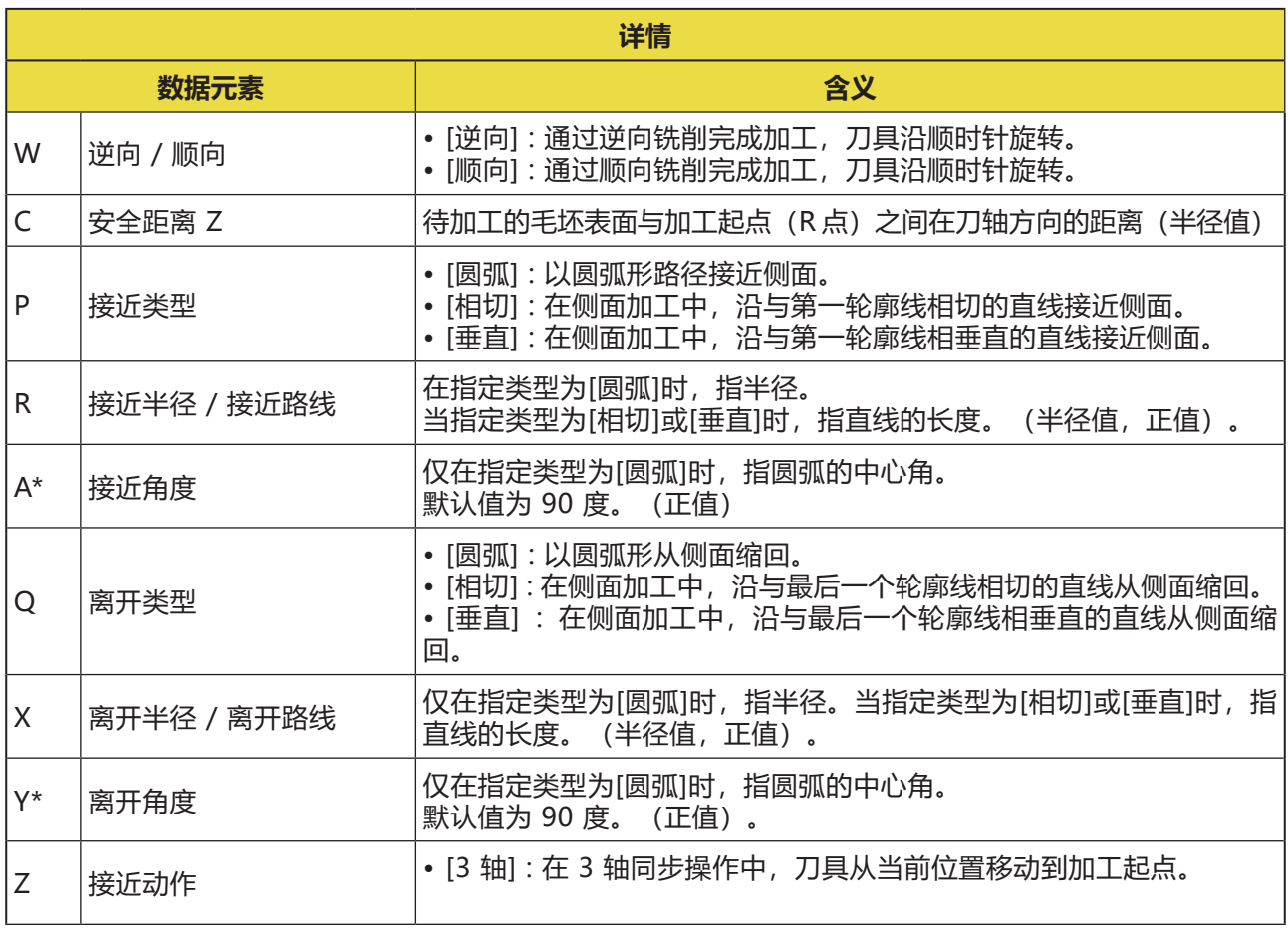

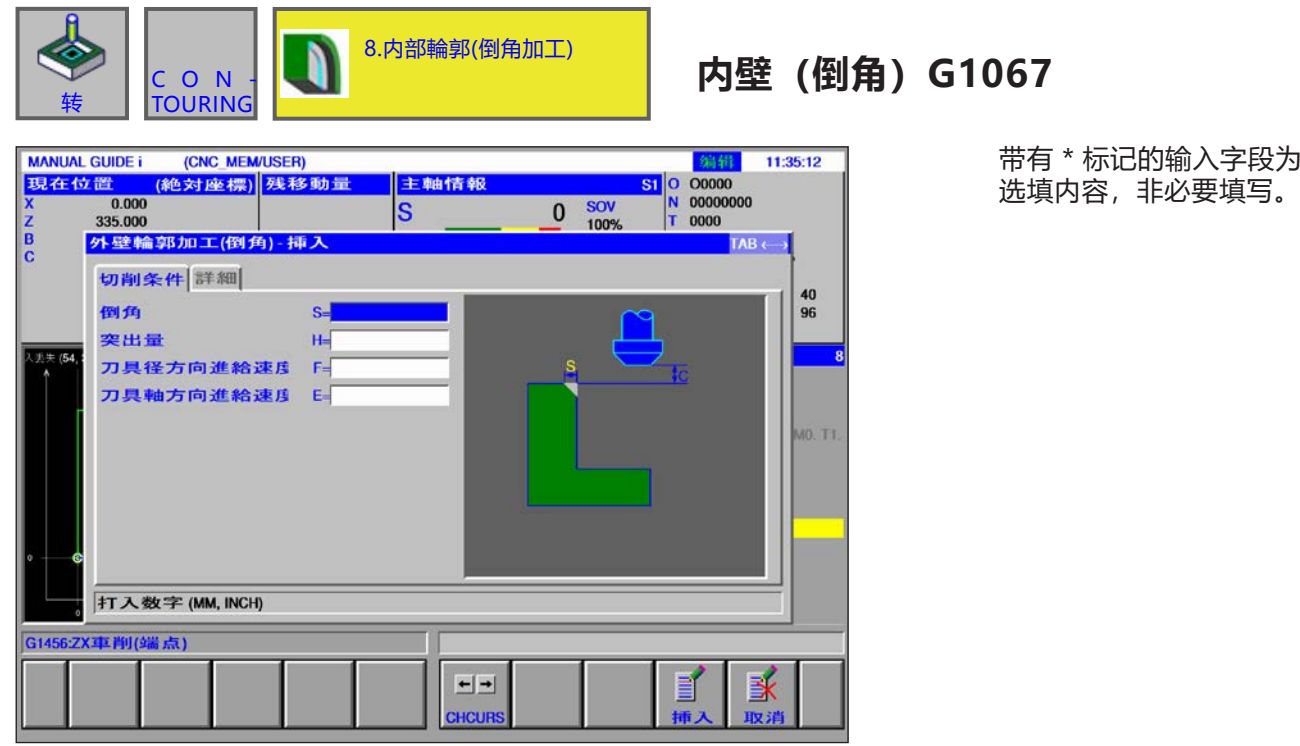

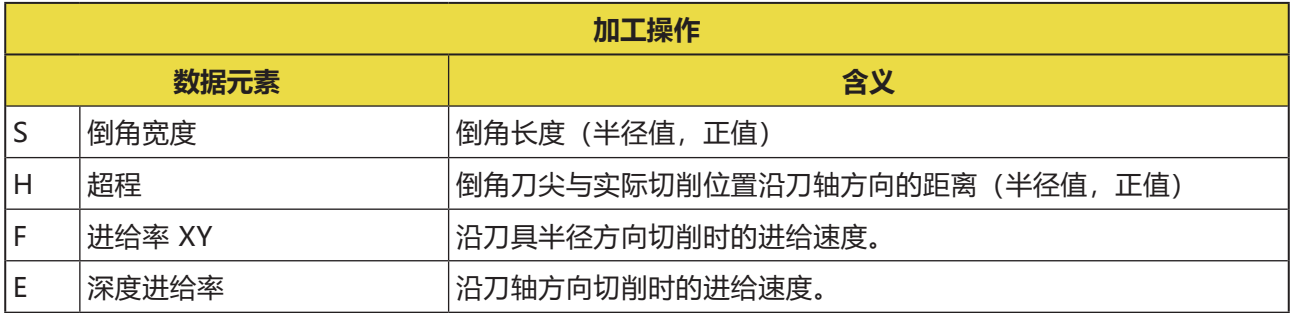

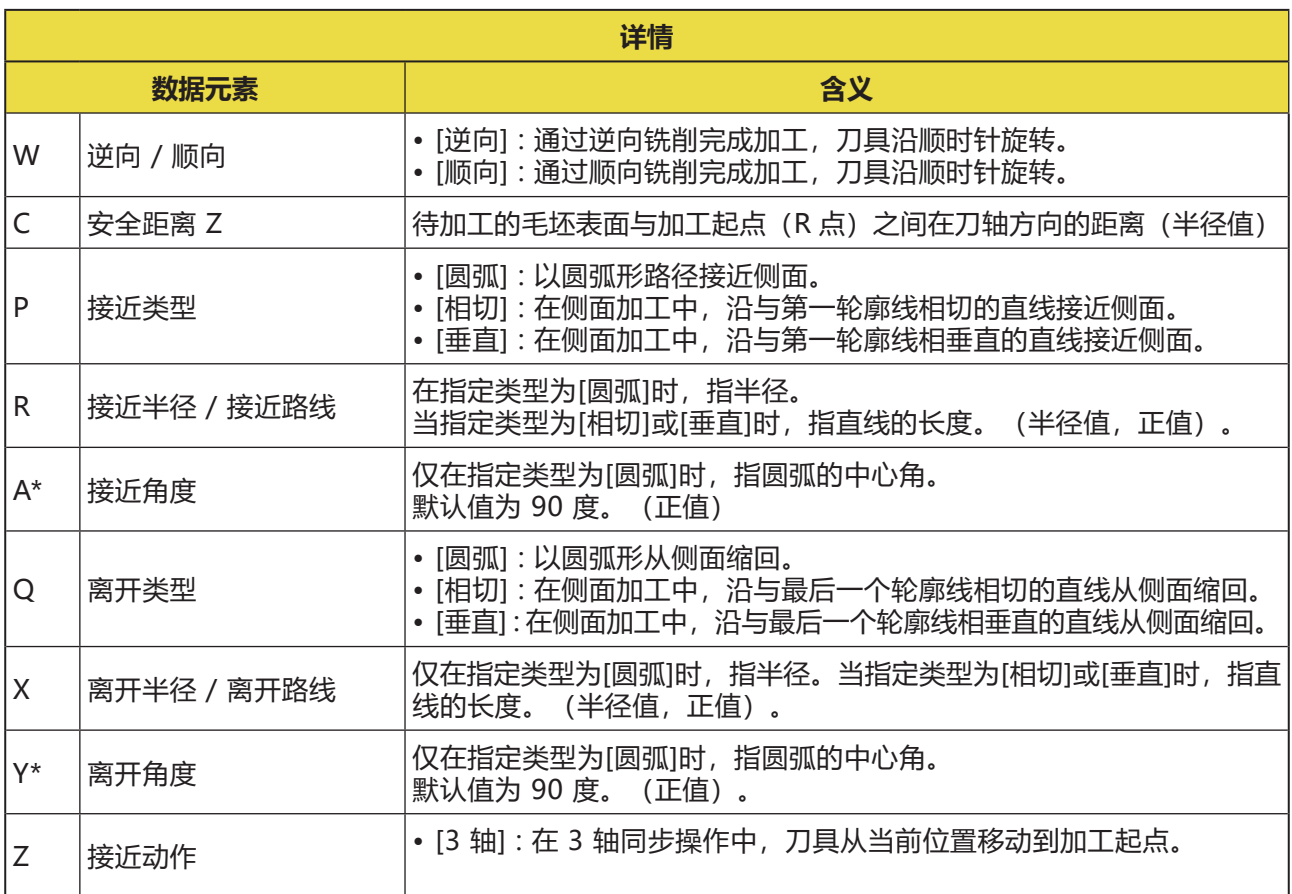

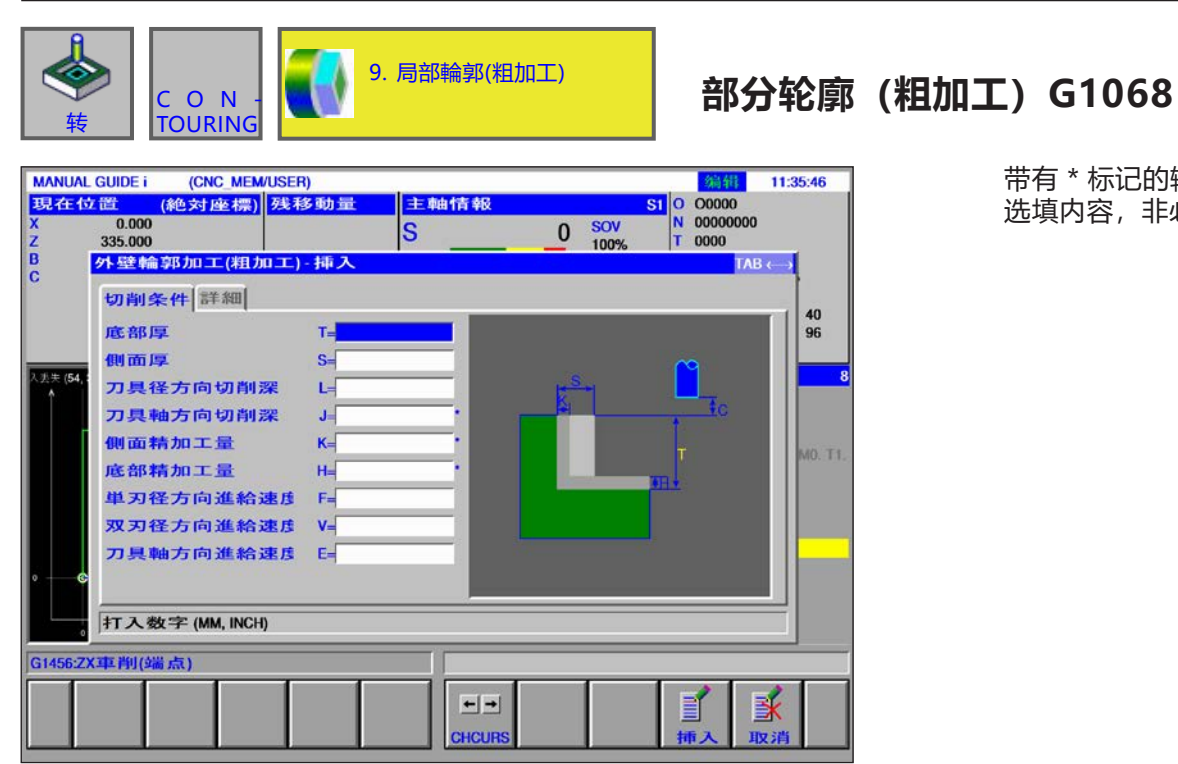

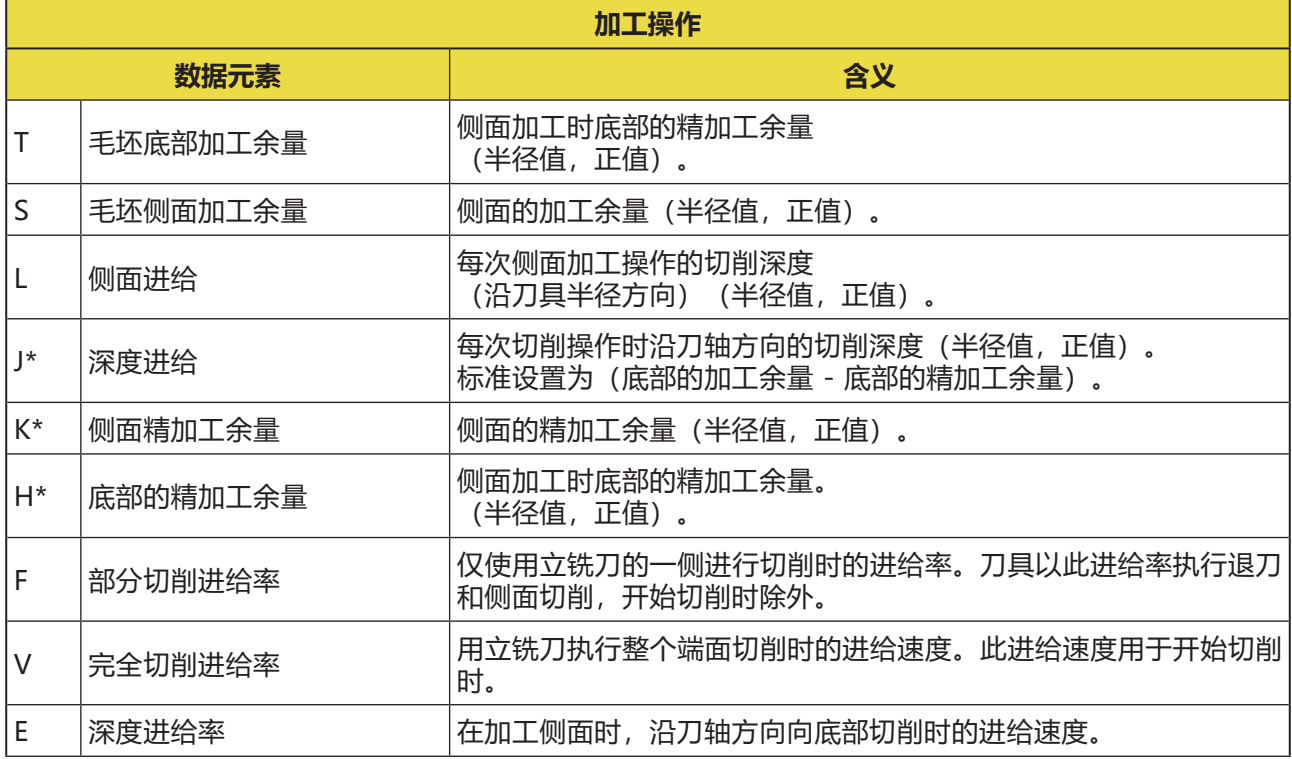
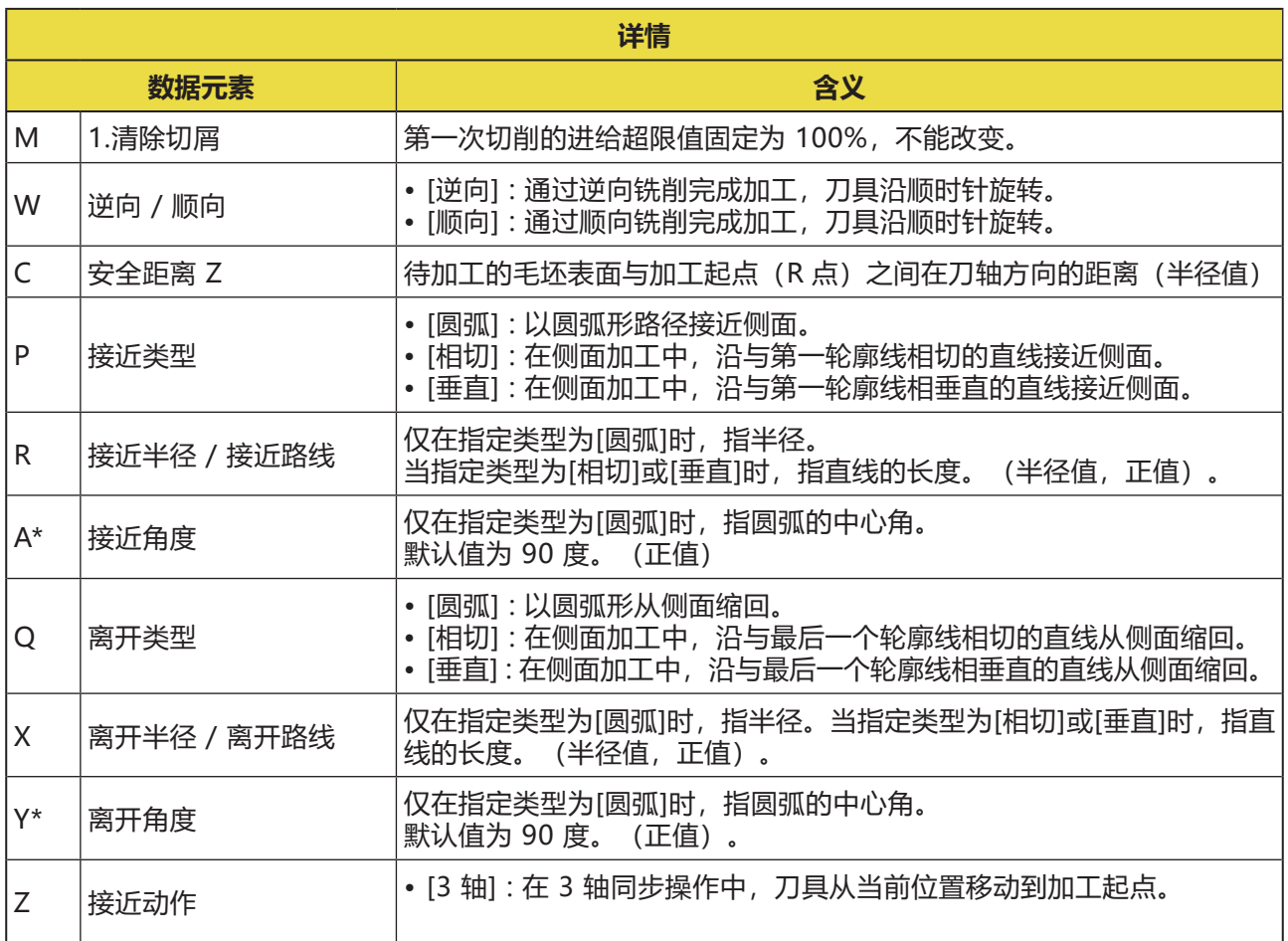

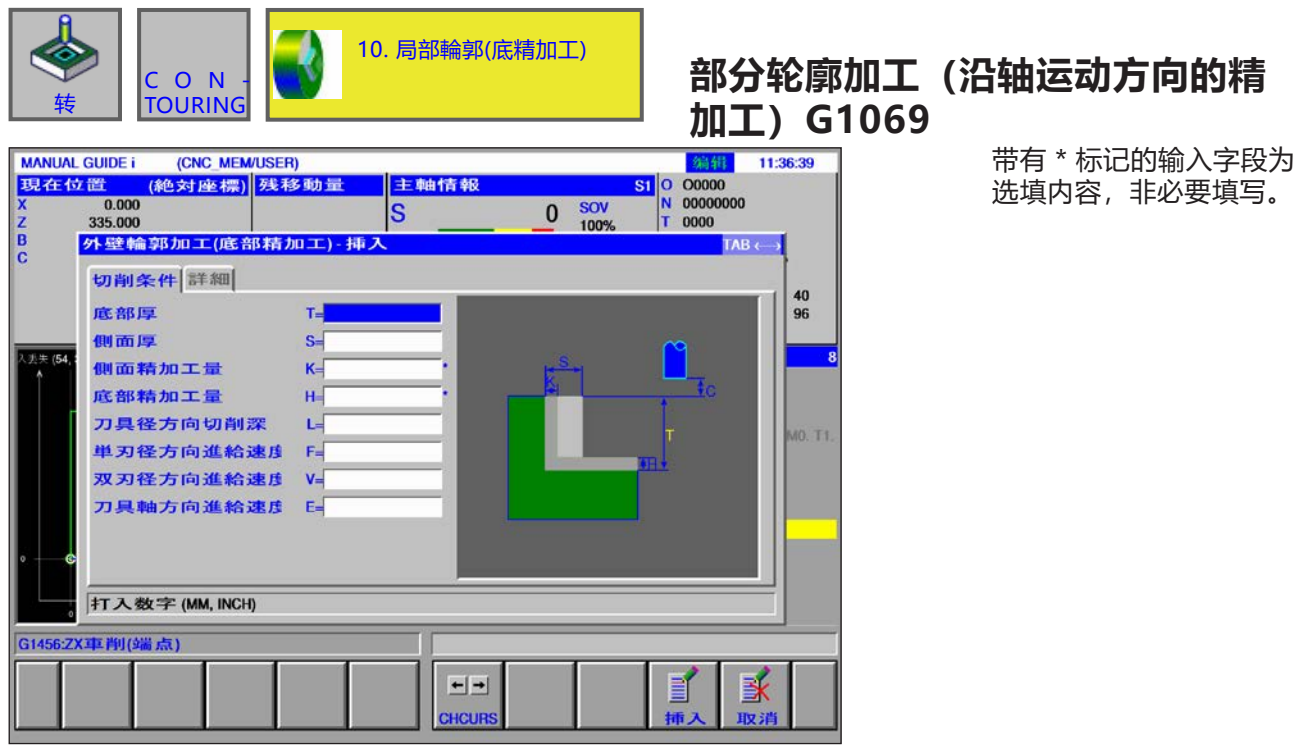

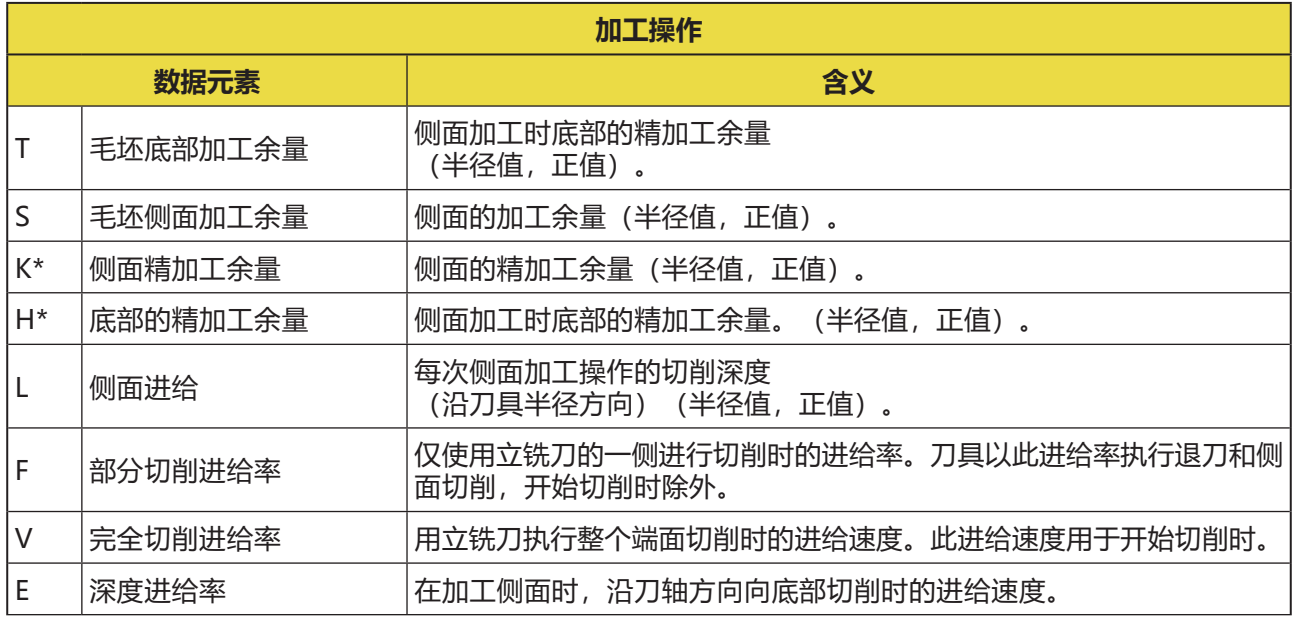

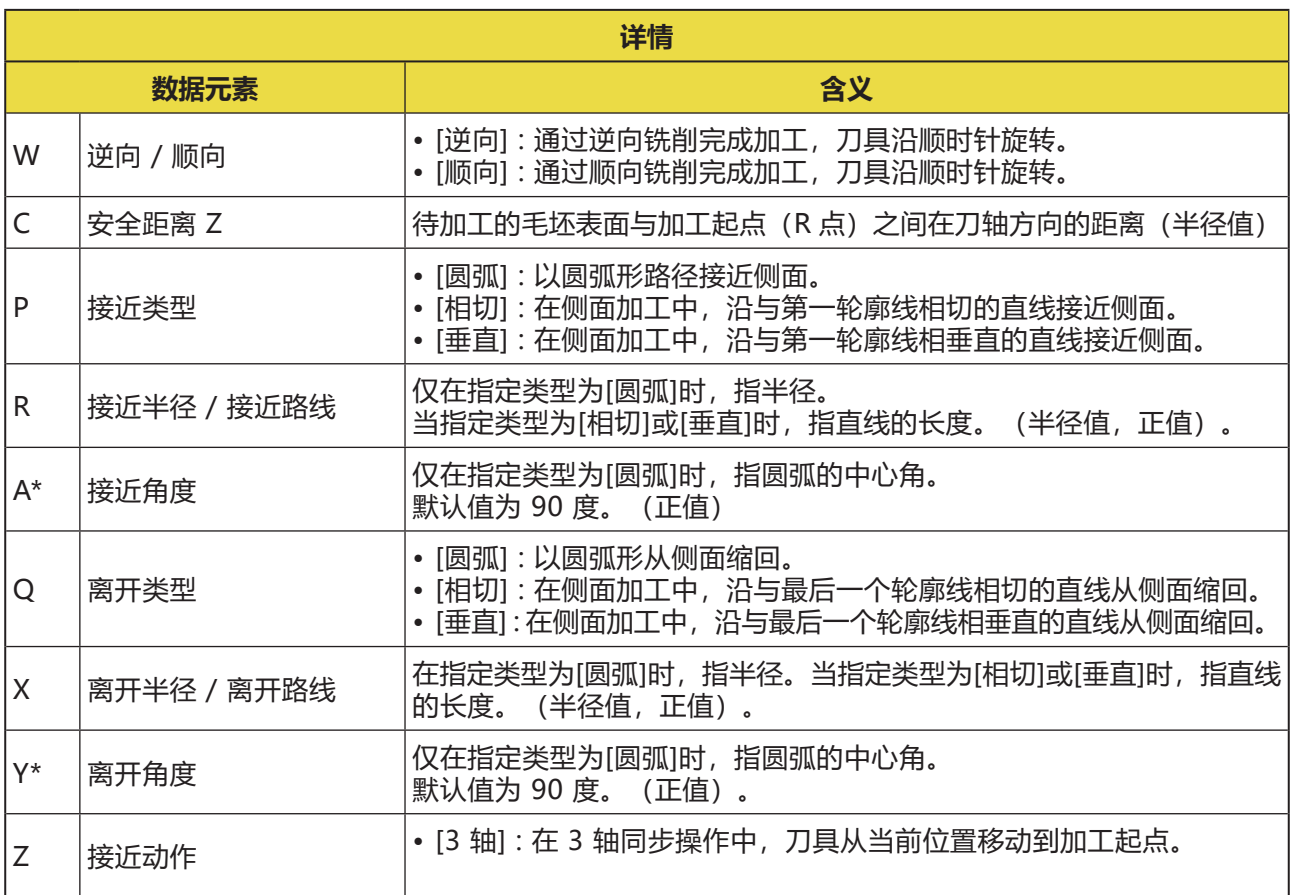

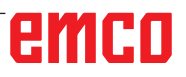

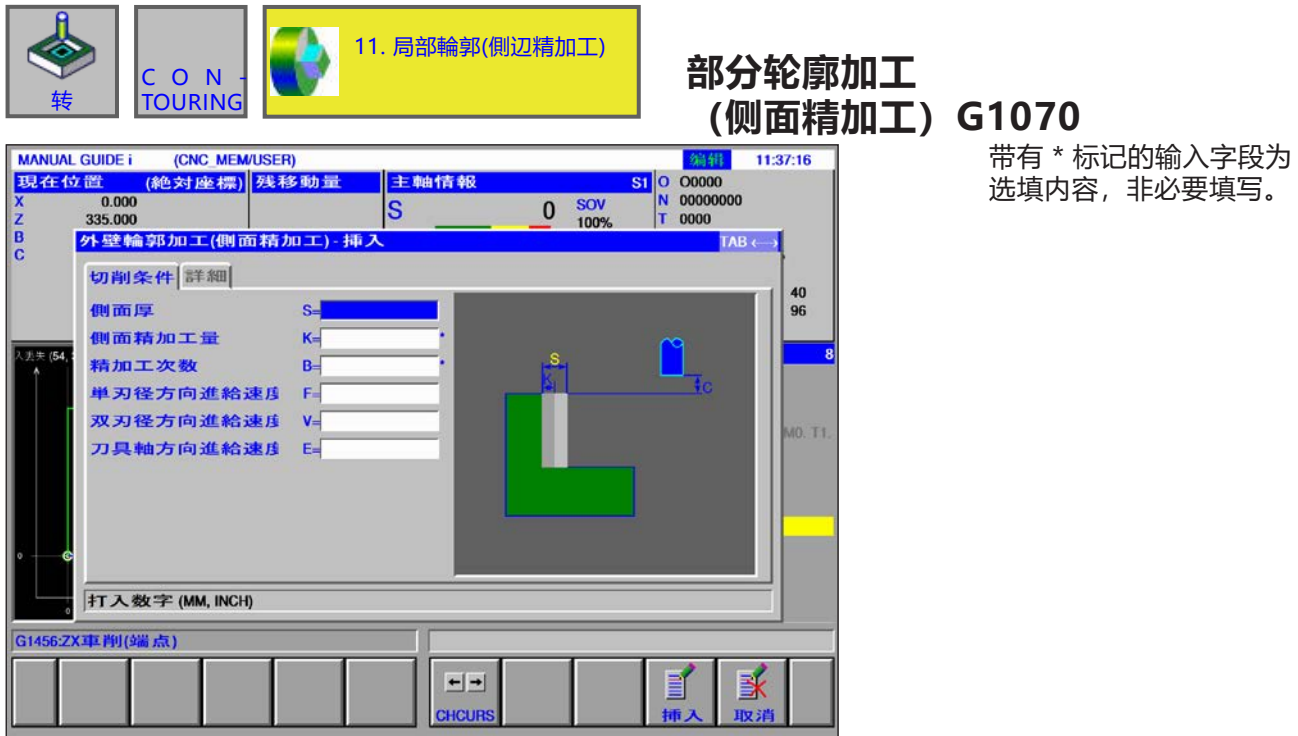

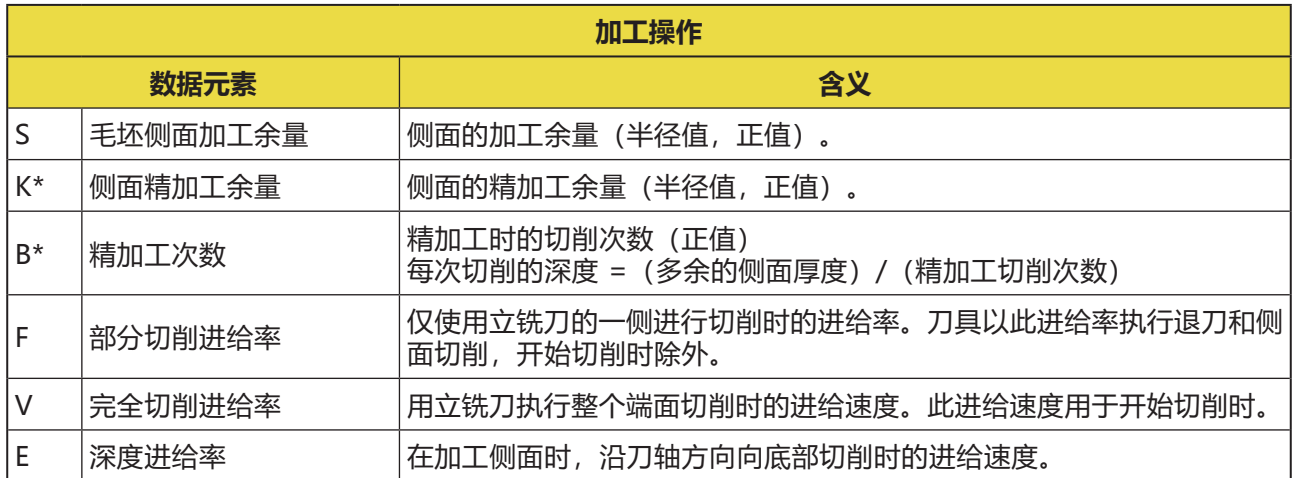

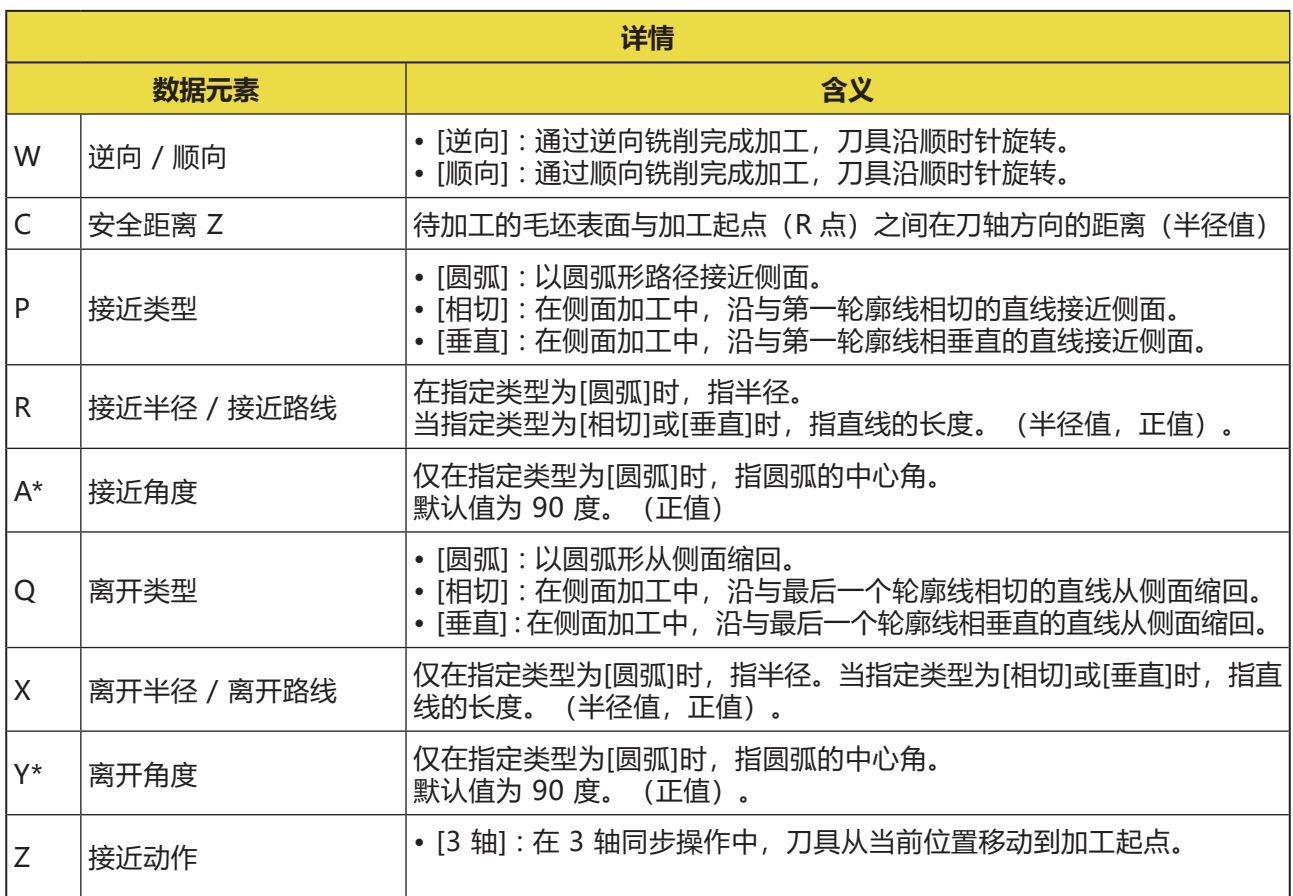

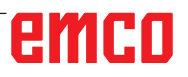

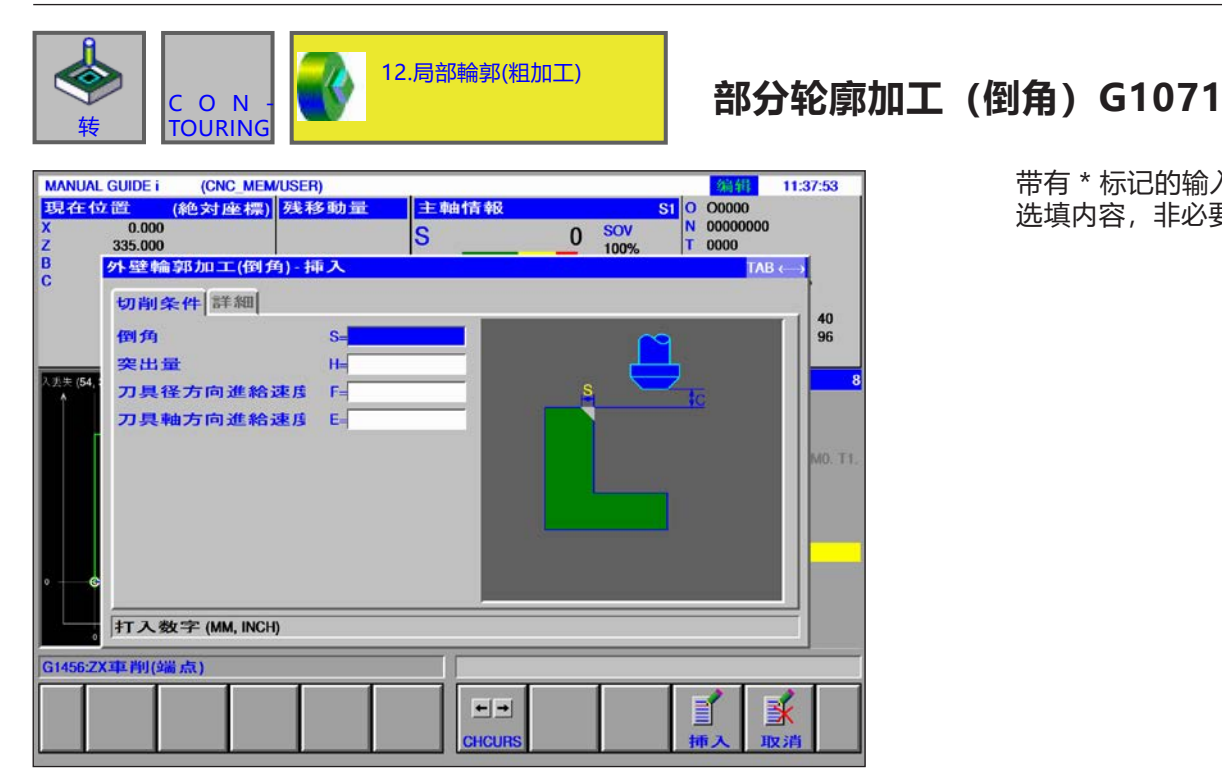

带有 \* 标记的输入字段为

选填内容, 非必要填写。

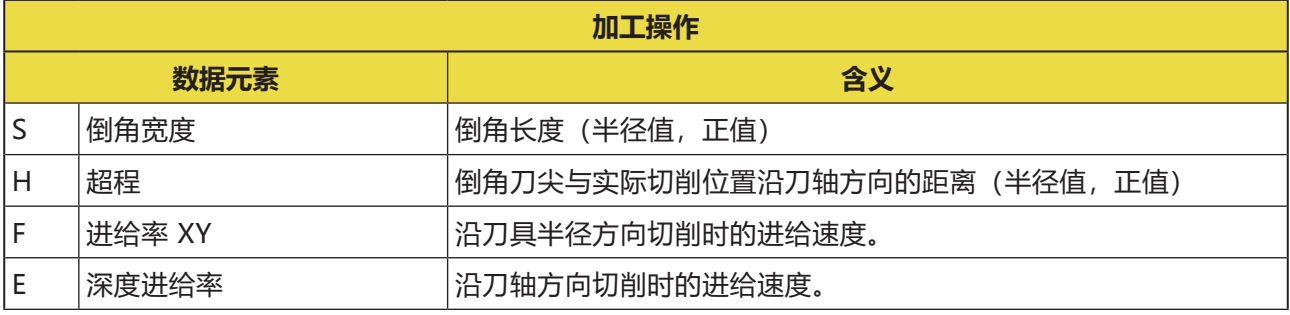

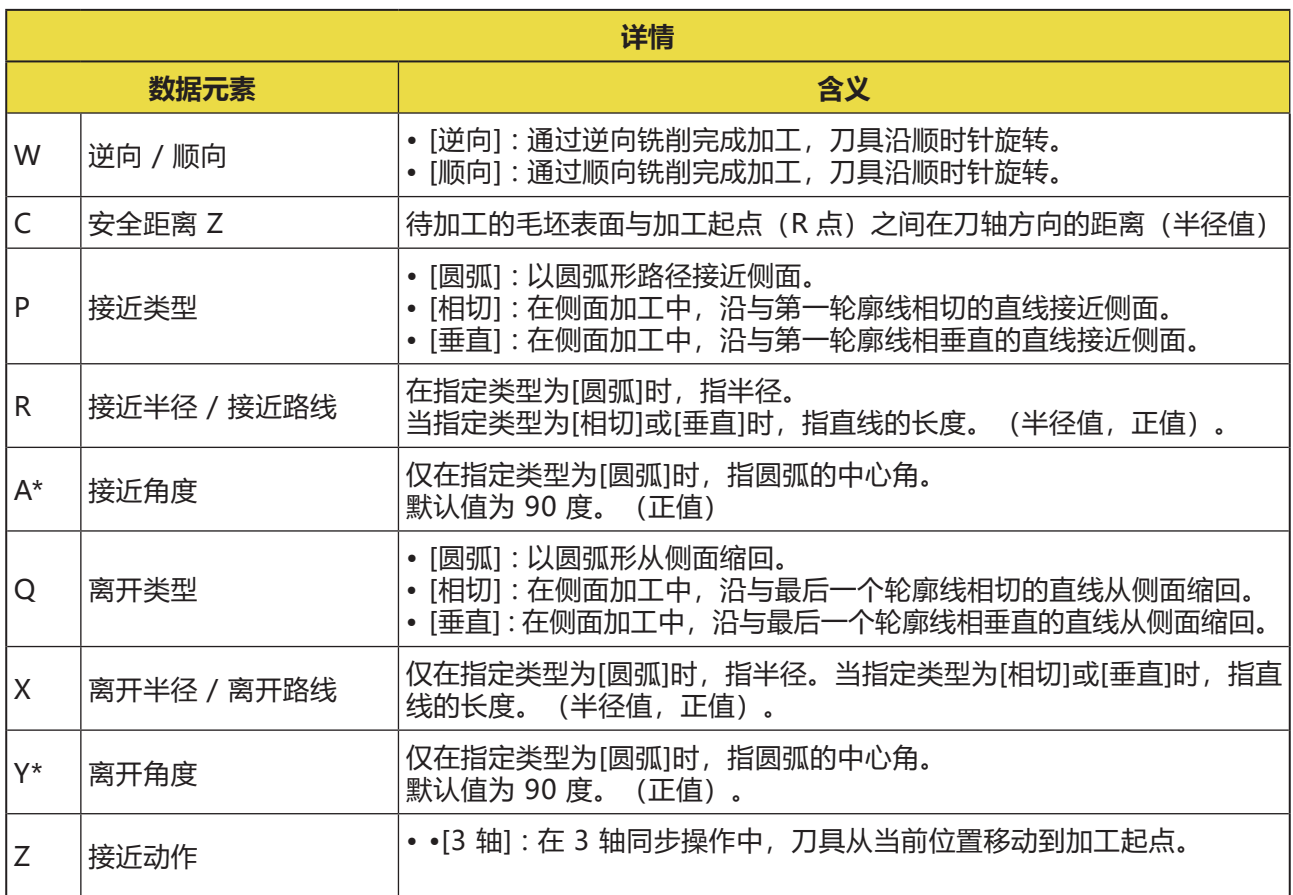

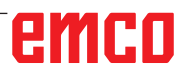

# emco

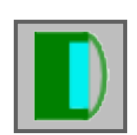

## **凹槽铣削**

- 凹槽铣削粗加工 G1040
- 凹槽铣削沿轴运动方向的精加工 G1041
- 凹槽铣削侧面精加工 G1042
- 凹槽铣削倒角 G1043

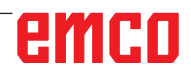

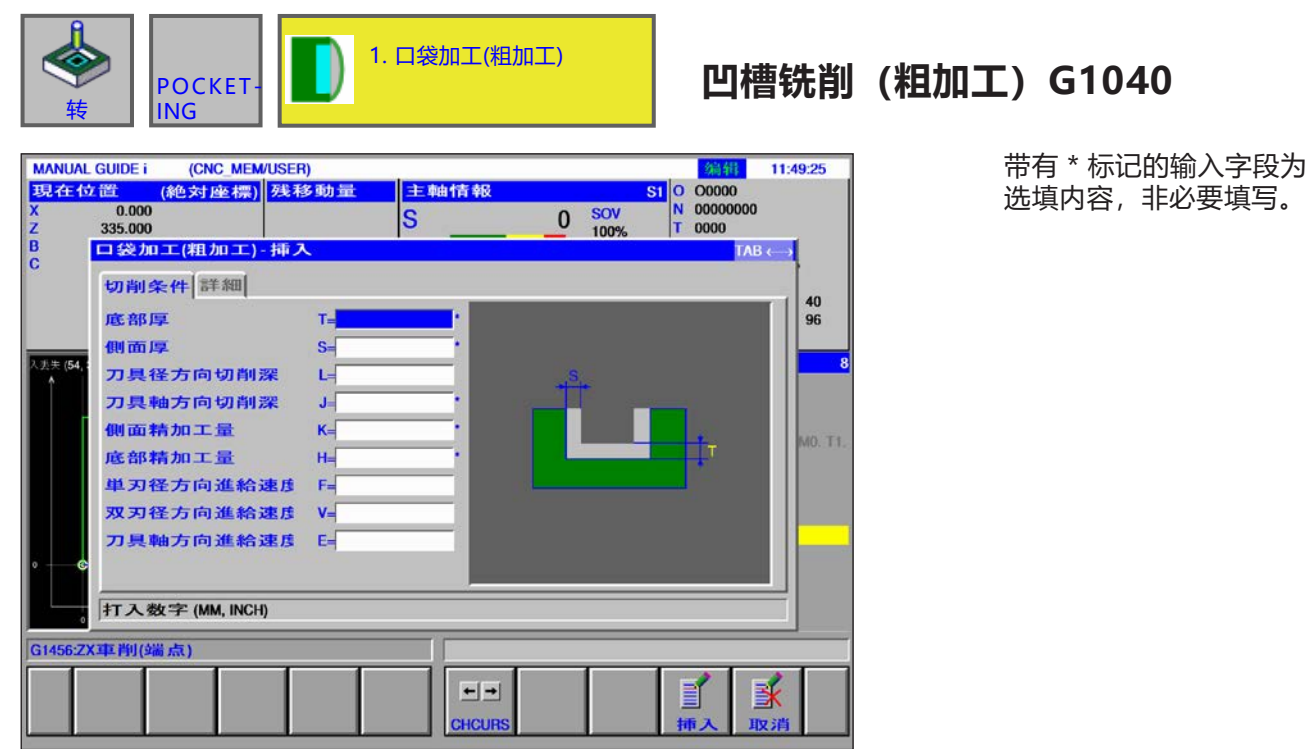

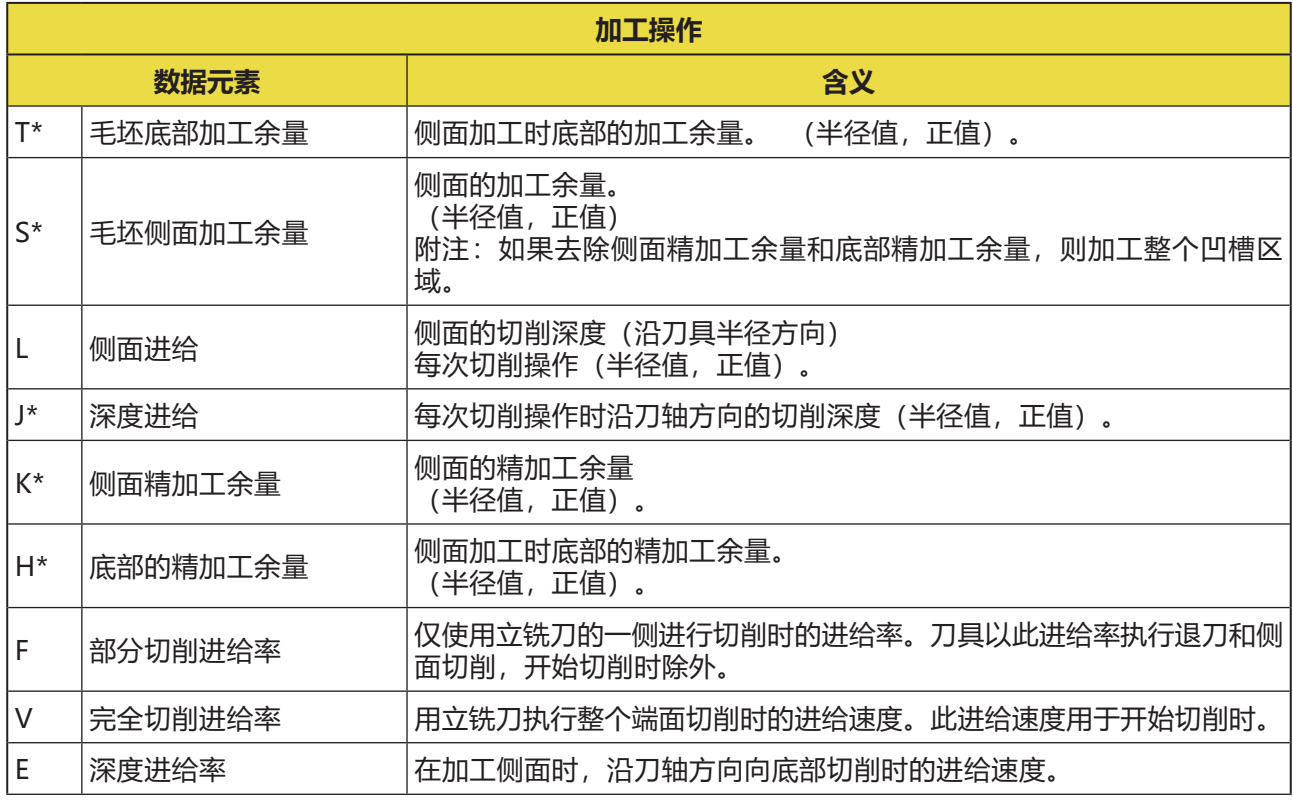

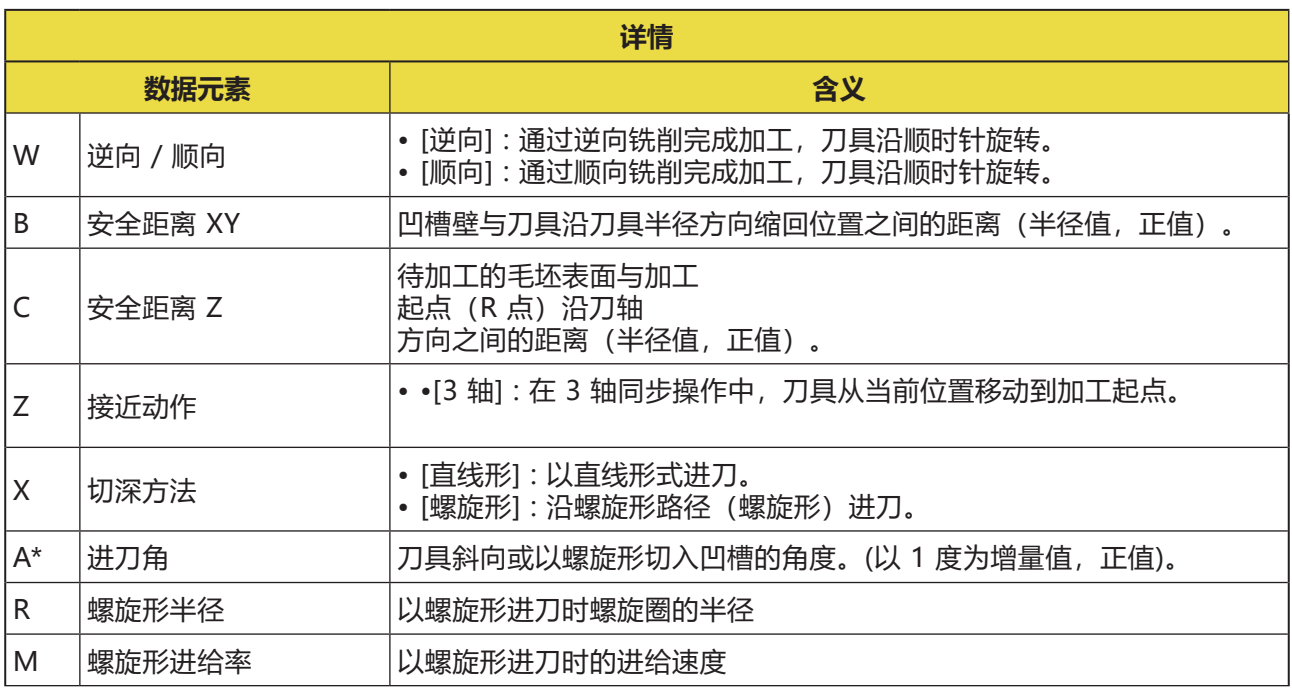

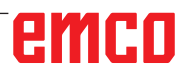

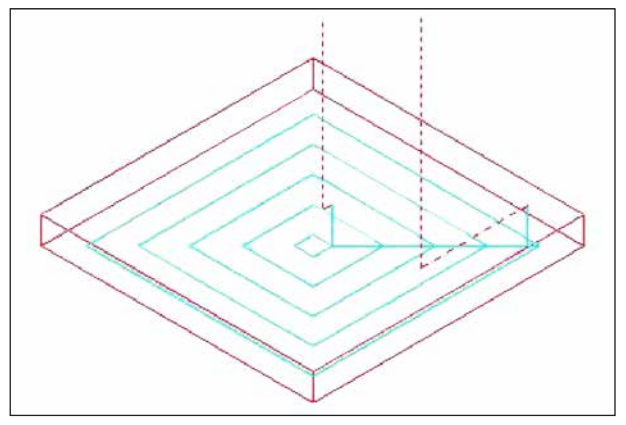

刀具路径

#### **对循环的描述**

凹槽加工轮廓的内部以螺旋形去除。 创建了以下刀具路径。

对于一个凹槽加工轮廓,可以定义多个岛屿加工轮 廓和多个空腔加工轮廓。岛屿加工轮廓保持未加工 状态。可以绕过空腔加工轮廓,不进行加工。

在创建刀具路径时,应避免与凹槽加工轮廓或岛屿 加工轮廓发生预期的碰撞。

由于尽可能地避免了沿刀具轴线方向的退刀,因此 创建的刀具路径是有效的。使用此刀具路径时,可 以沿刀具轴线方向执行进给加工。

可以仅去除指定的加工余量。加工方向可以设计为 顺向或逆向。加工方向围绕岛屿自动控制。

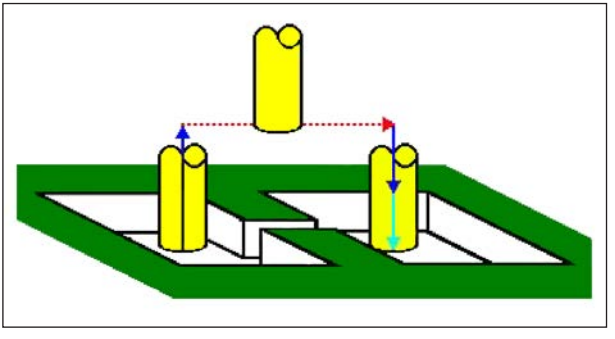

刀具路径

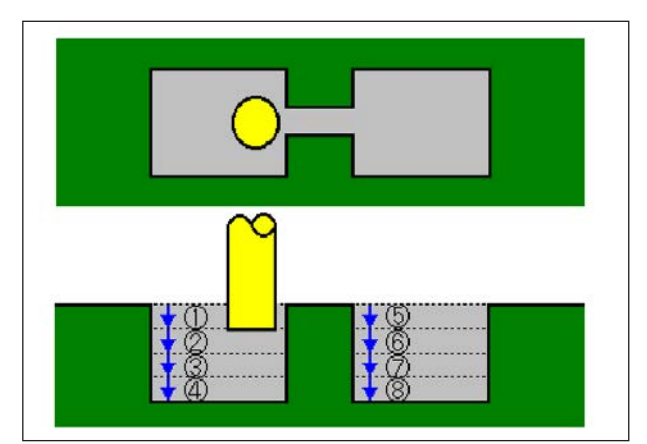

刀具路径

可以从加工轮廓的内部和外部开始切削。 如果在某个角残留有未被切掉的材料,可以自动检 测并切除。

可以沿刀具轴的方向以任何角度切入, 在此可以自动设定加工起点。

可以选择刀具移动的运动方式。然而,也可以自动 设置岛屿加工轮廓顶面的切深。

在以下凹槽加工轮廓中,刀具可以通过凹槽并自 动抬升,从而实现仅对需要加工的凹槽区域进行 切削。

如果沿刀具轴方向需执行多次切削,则必须完成一 个区域的加工之后,才能开始另一个区域的加工。

如果沿刀具轴方向需执行多次切削,则必须完成一 个区域的加工之后,才能开始另一个区域的加工。

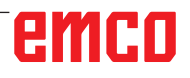

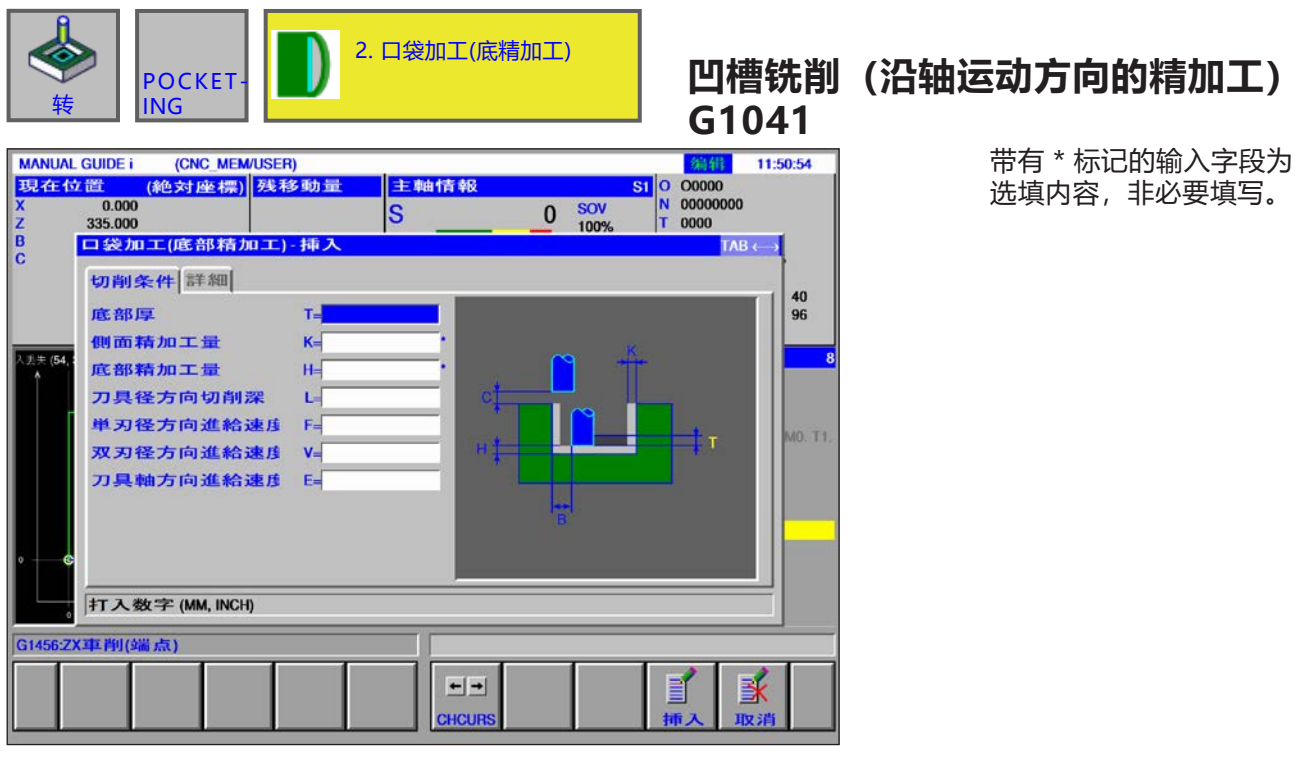

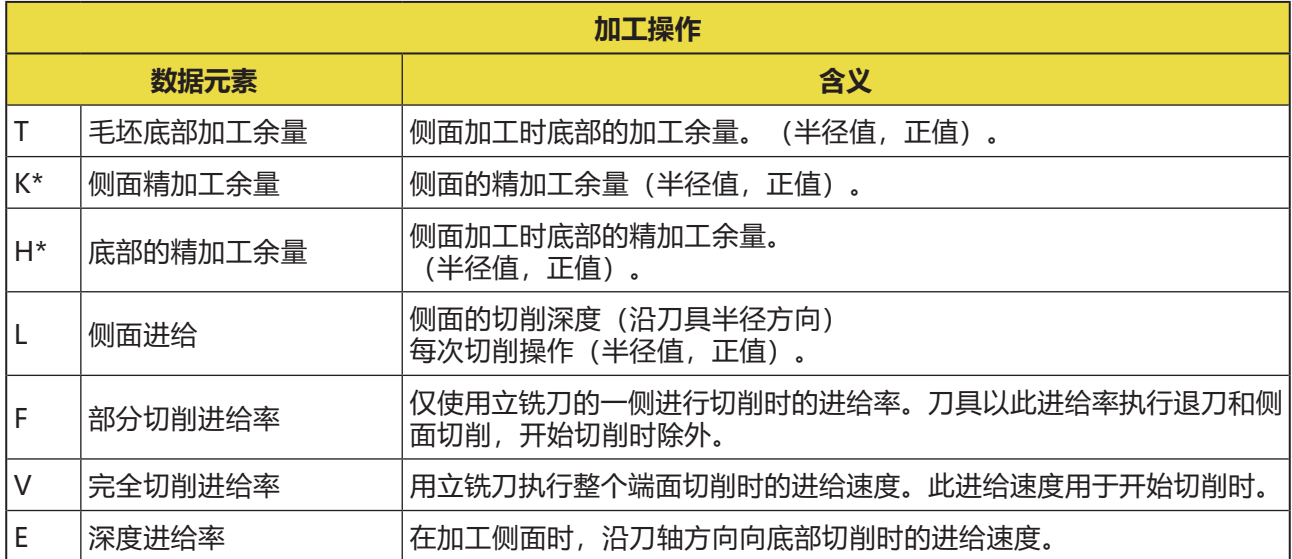

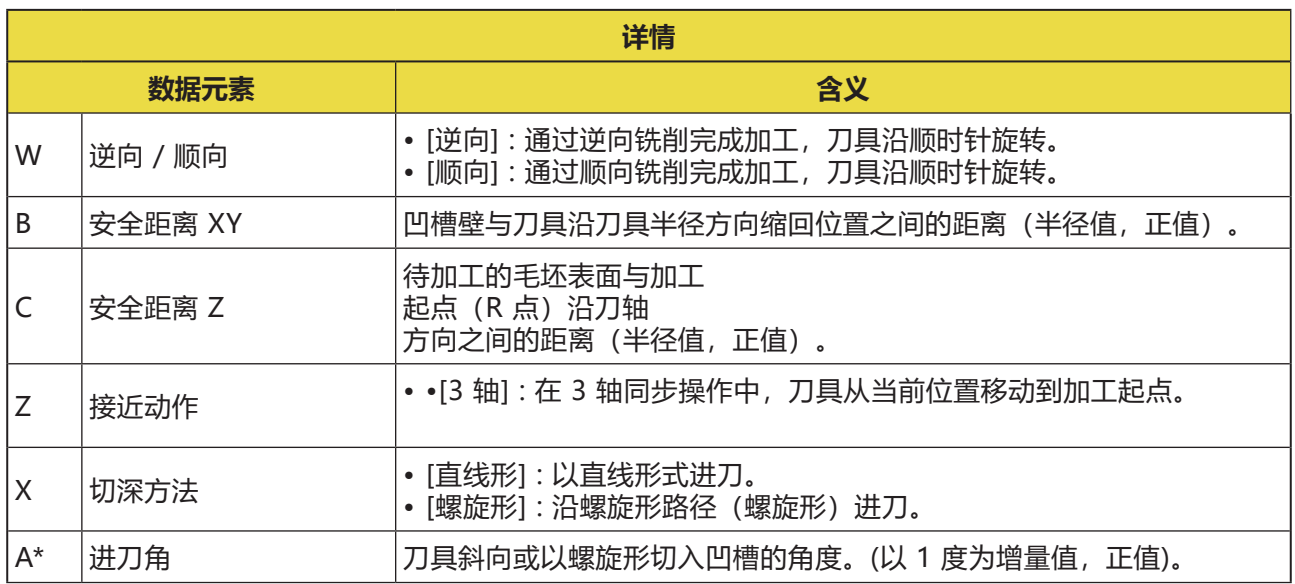

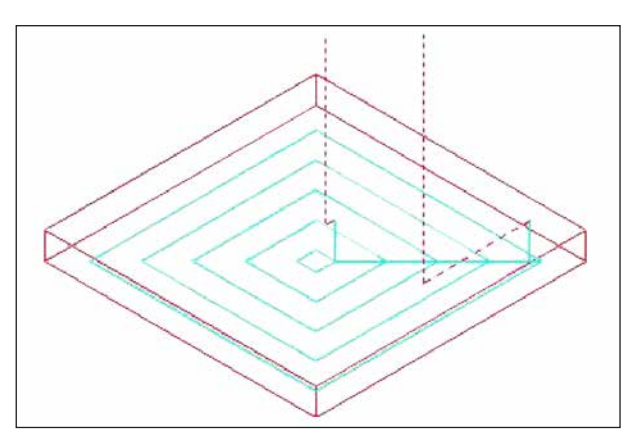

### 刀具路径

### **对循环的描述**

凹槽加工轮廓的底面沿螺旋形路径进行精加工。在 此,刀具路径与凹槽铣削(粗加工)时相同。

然而,沿刀具轴方向不执行进给加工。 岛屿加工轮廓的顶面也同样不进行加工。

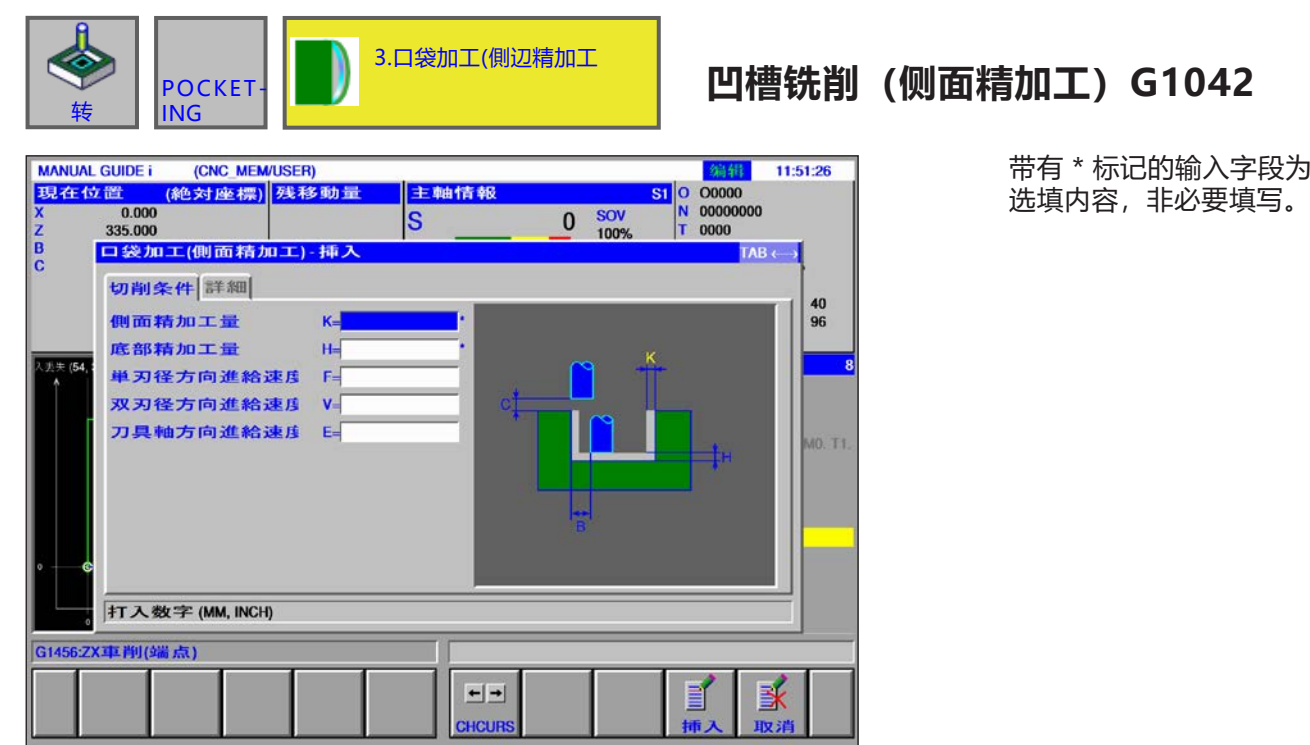

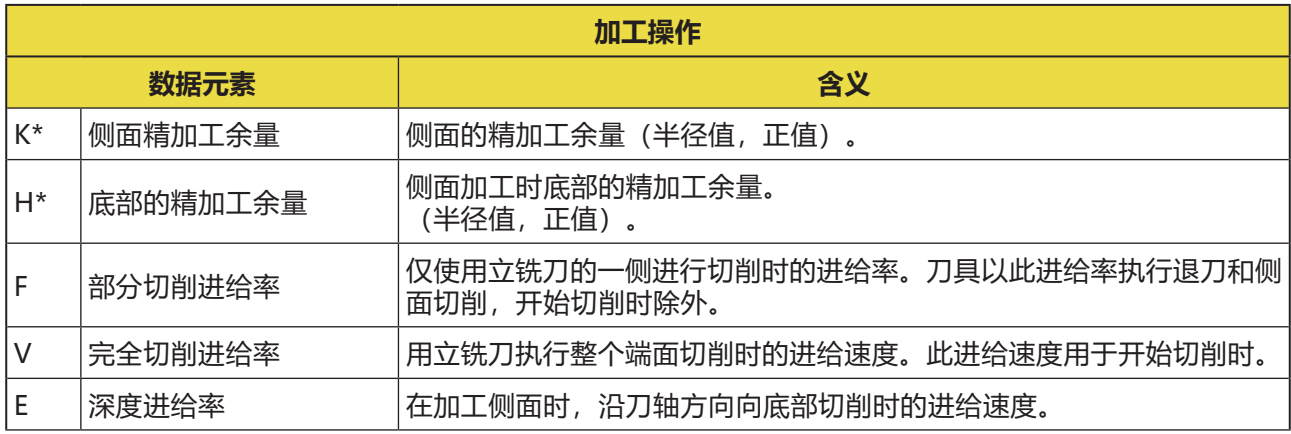

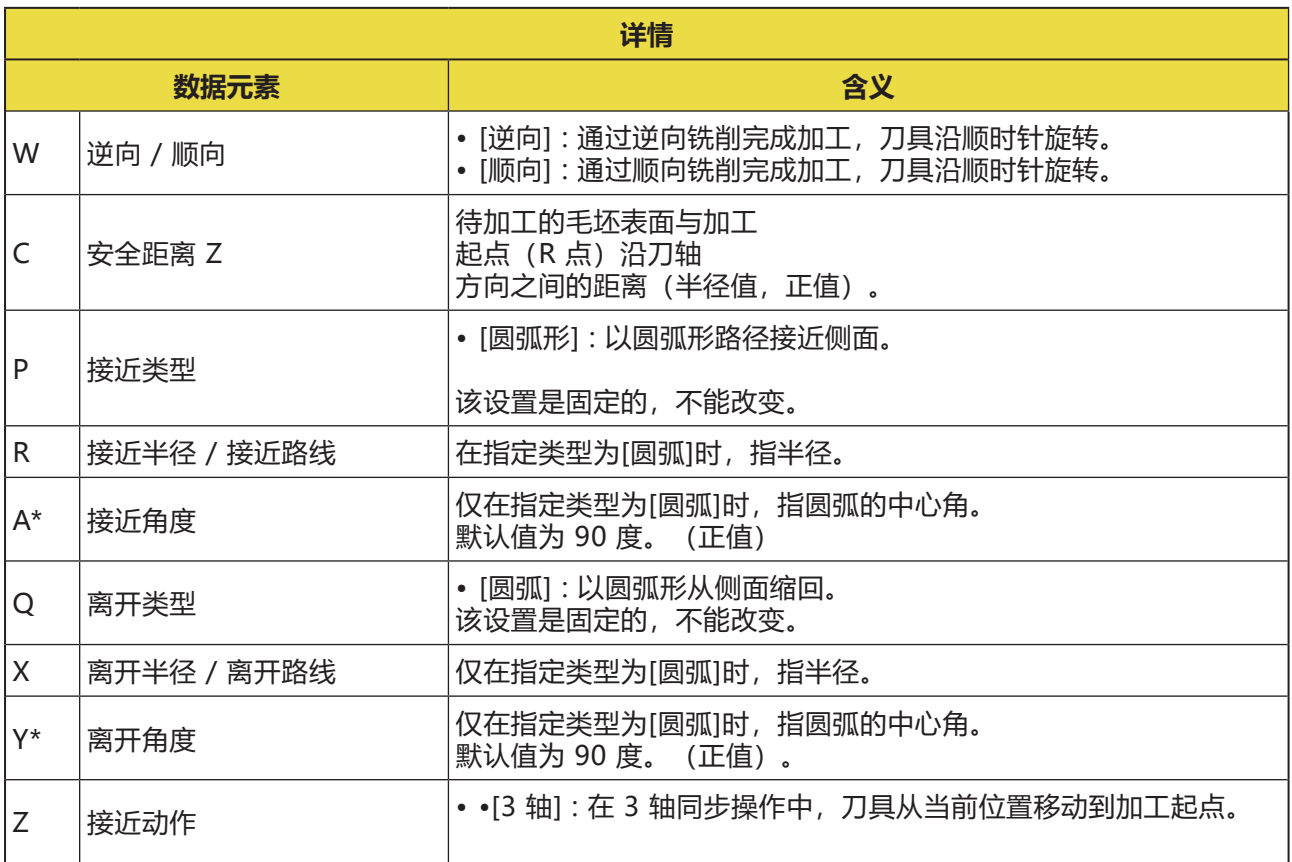

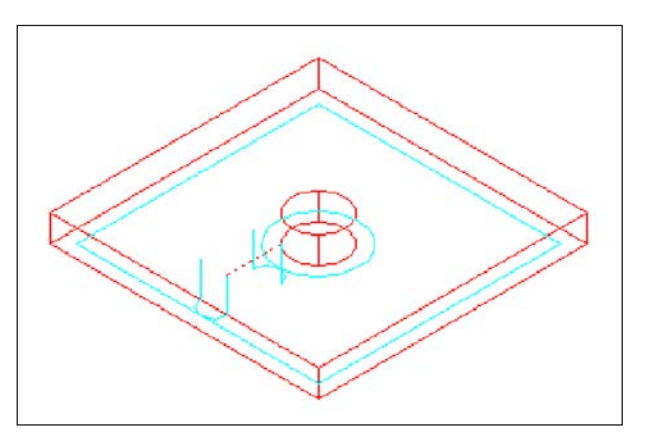

刀具路径

#### **对循环的描述**

对凹槽和岛屿加工轮廓的侧面轮廓进行精加工。在 此,刀具路径与轮廓加工(侧面精加工)时相同。

然而,以下点位的规格部分有所不同。在刀具半径 方向或刀具轴线方向不执行进给加工。

即使假设刀具在精加工过程中可能与凹槽或岛屿加 工轮廓发生碰撞,也不会生成可以避免此碰撞的刀 具路径。

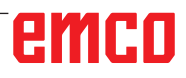

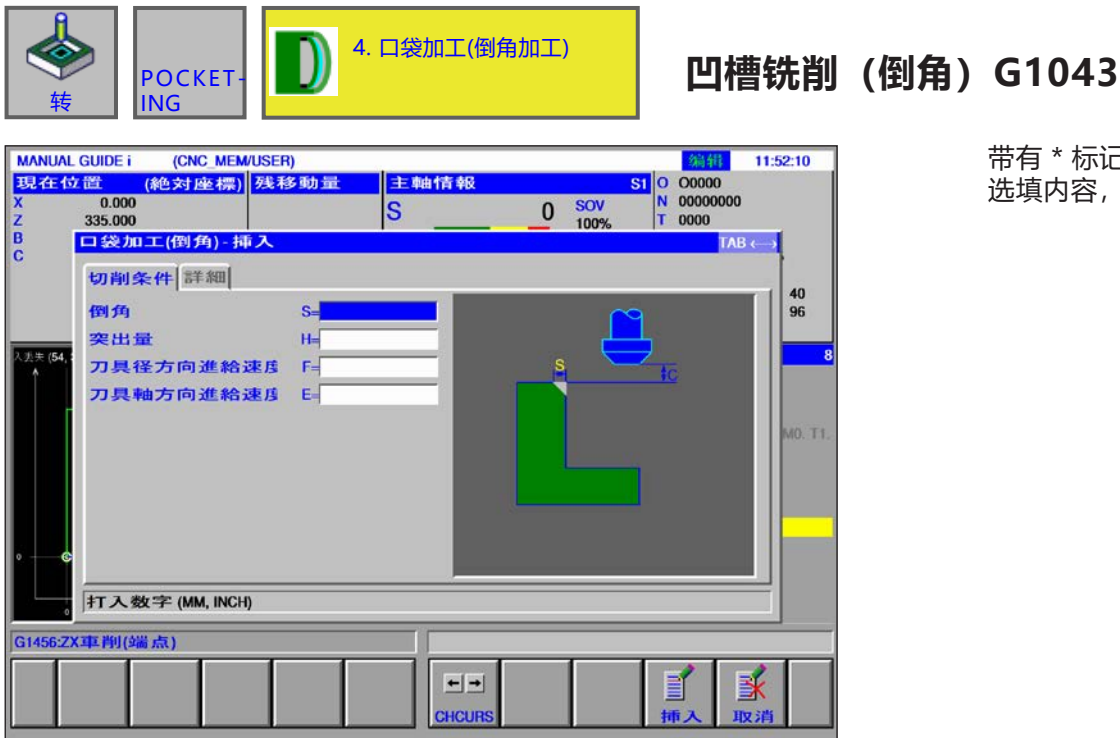

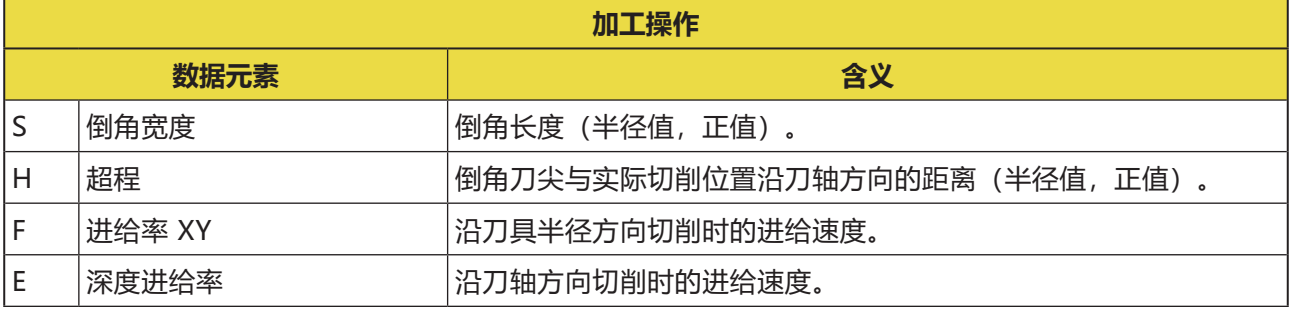

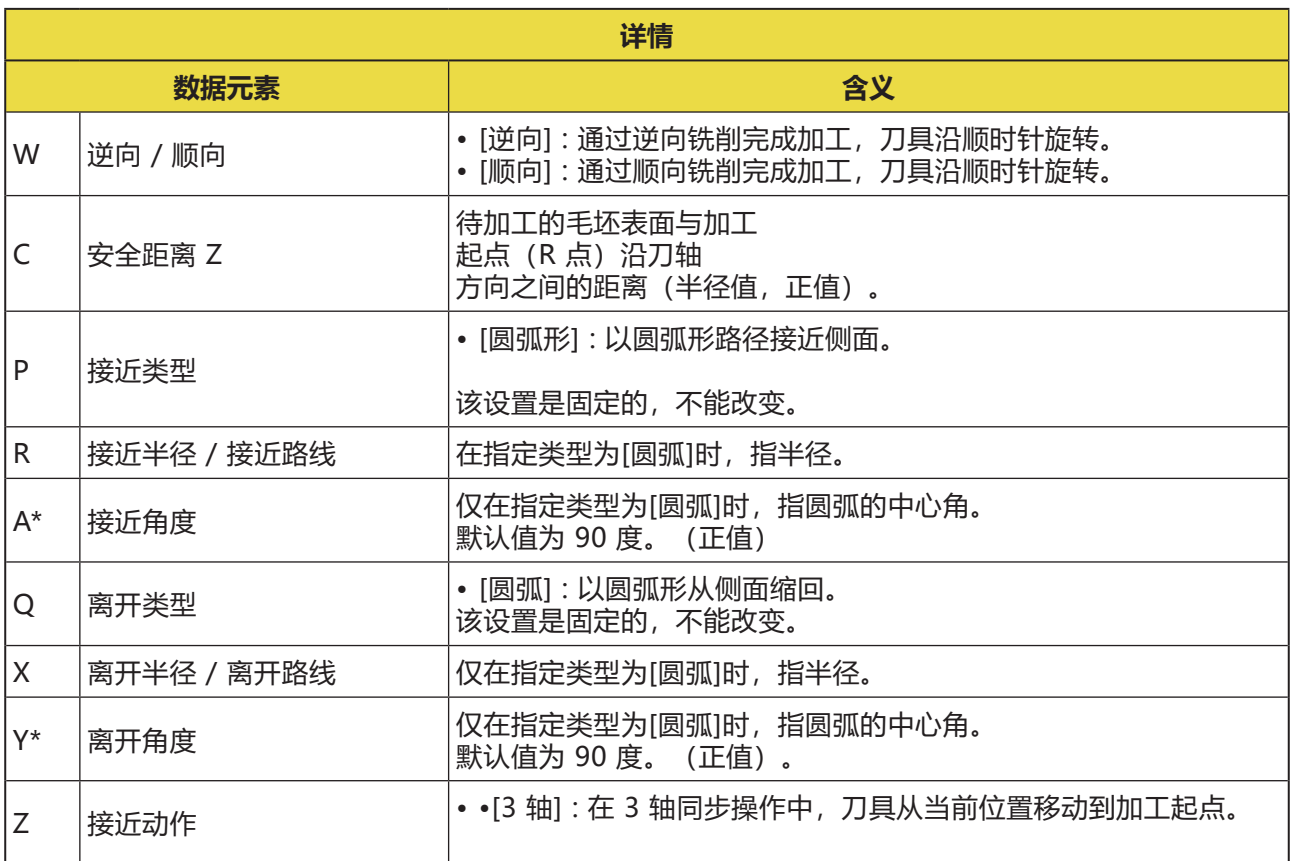

### **对循环的描述**

对凹槽壁的顶面进行倒角。在此,刀具路径与轮廓 加工(倒角)时相同。

# emco

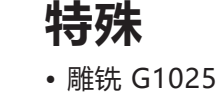

# **特殊**

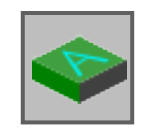

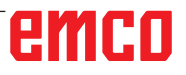

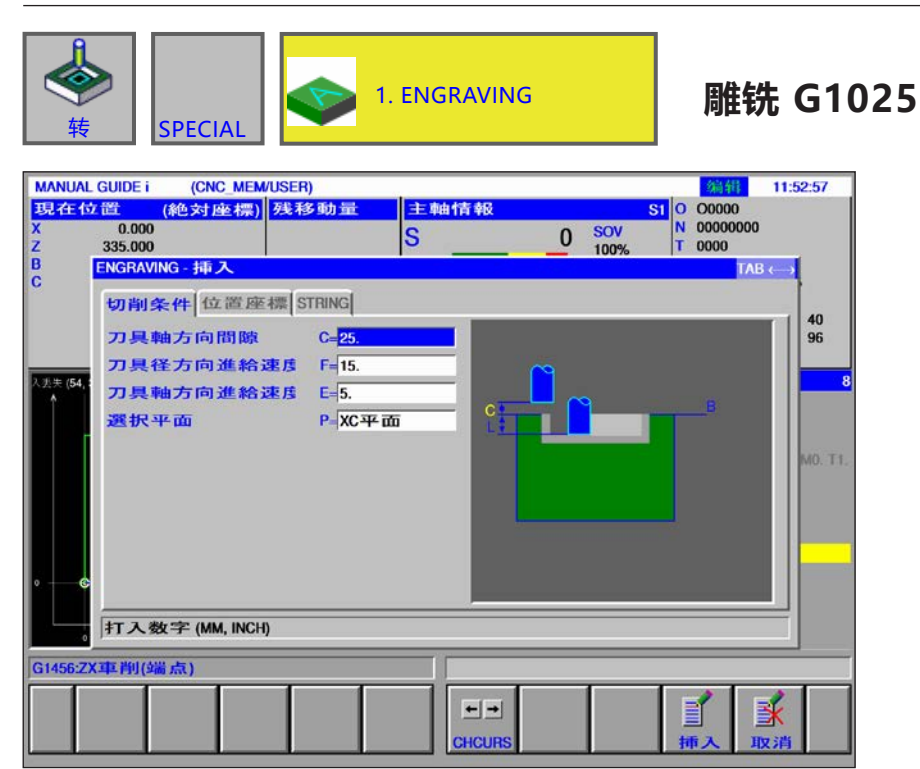

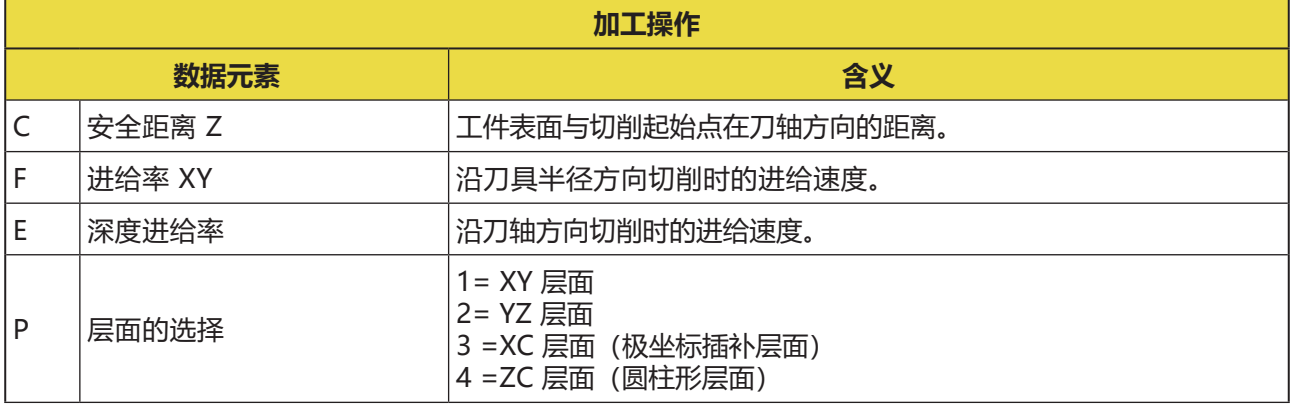

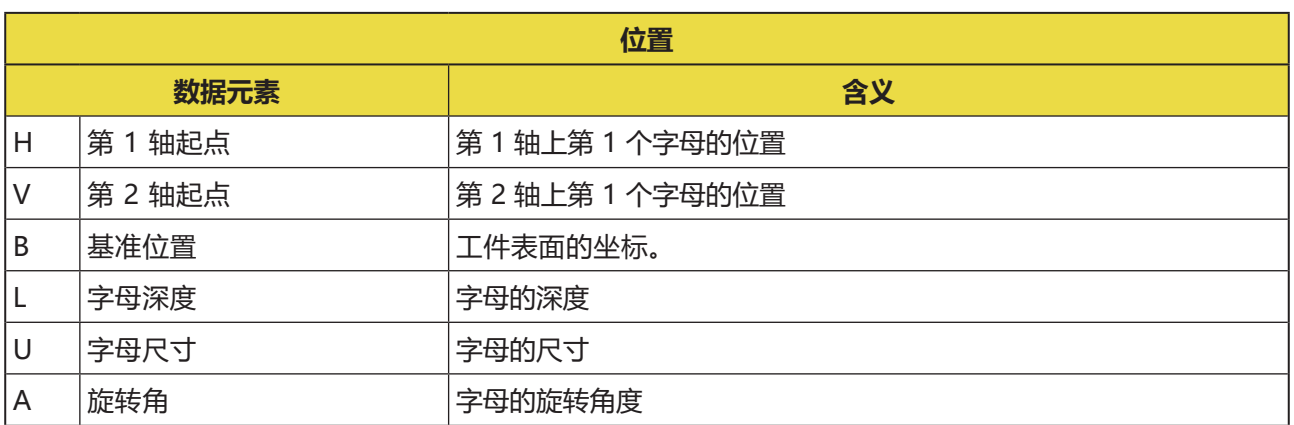

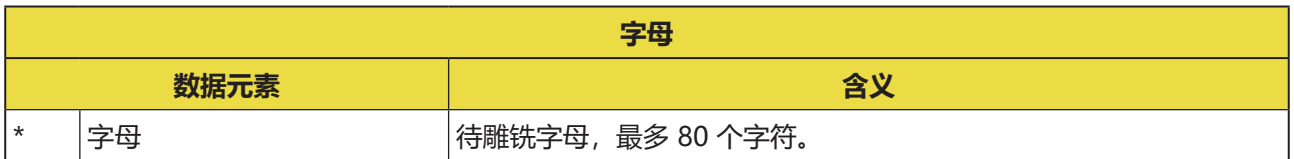

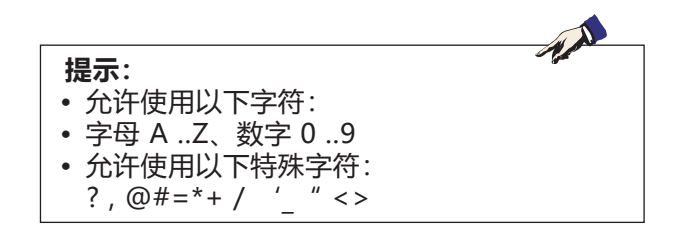

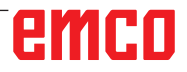

# emco

# **图形 钻孔模式**

- 在弧形点平面的 C 轴开孔 G1572
- 在圆形平面的 C 轴开孔 G1573
- 在坐标平面的 C 轴开孔 G1574
- 在弧形点壳体表面的 C 轴开孔 G1672
- 在可选壳体表面的 C 轴开孔 G1673

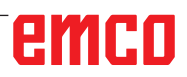

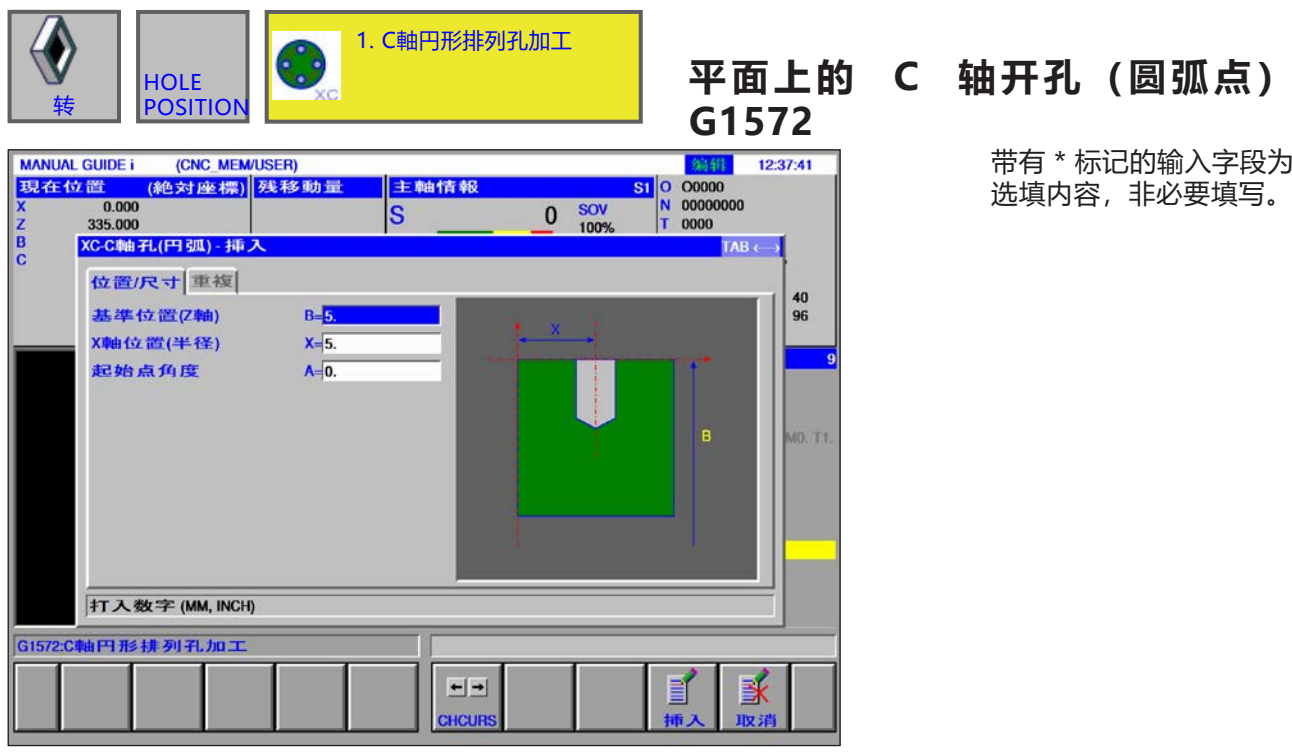

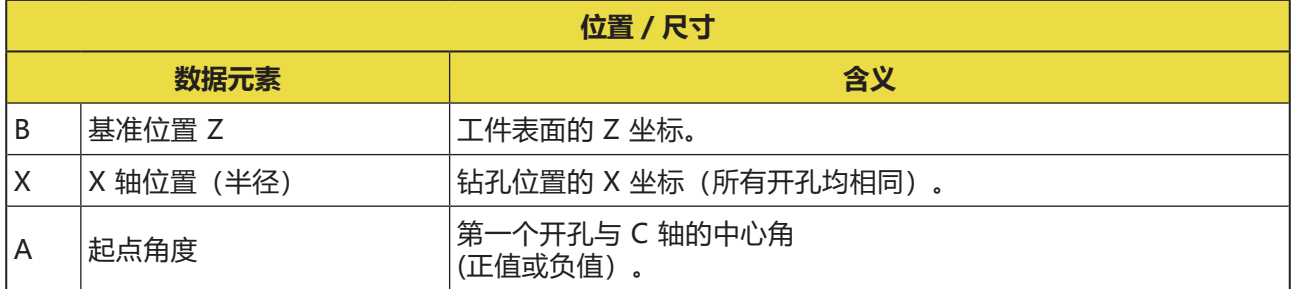

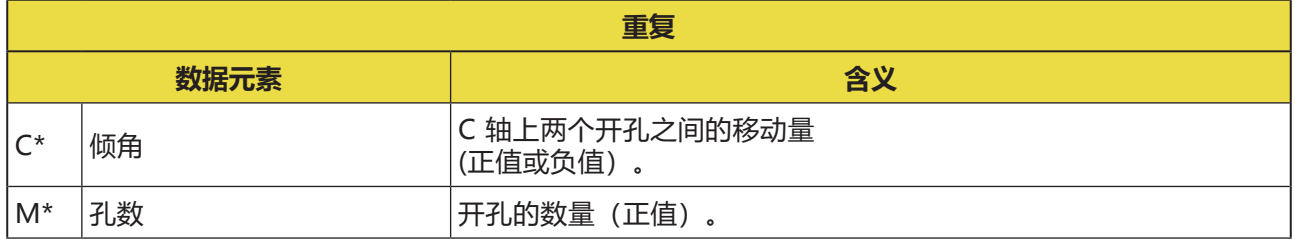

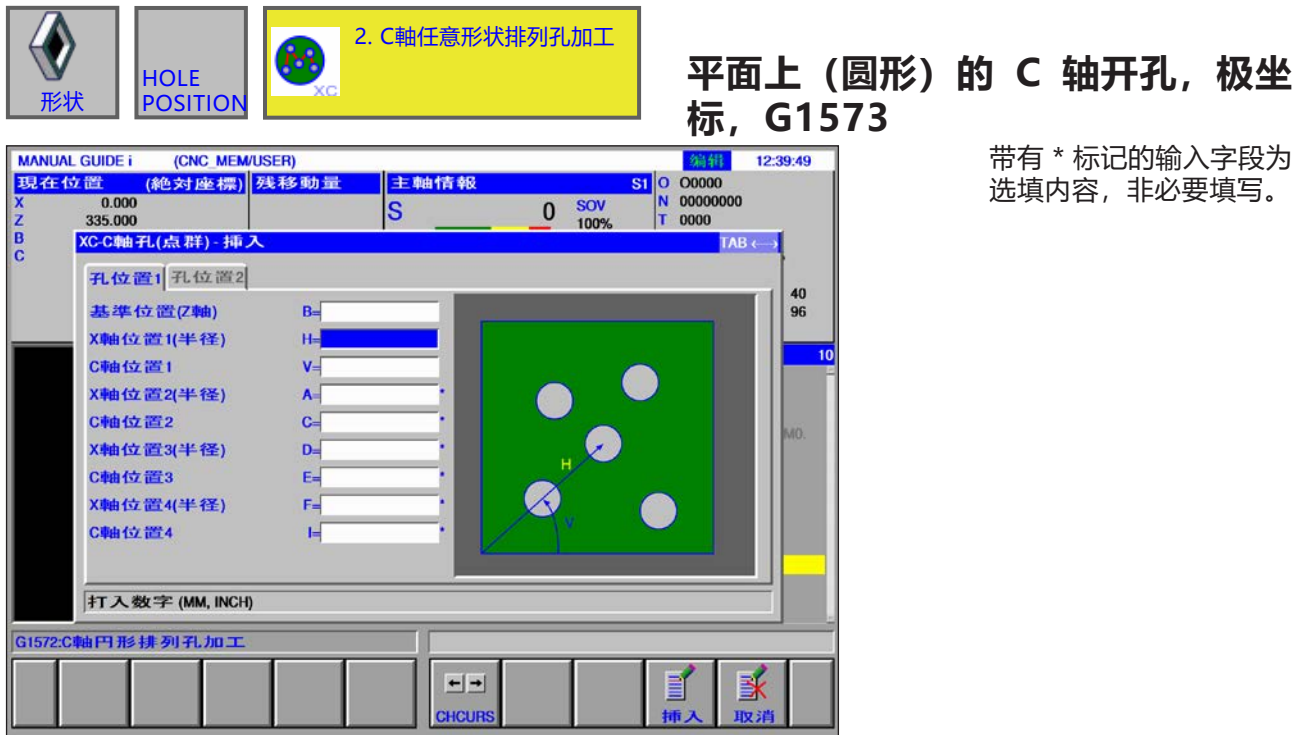

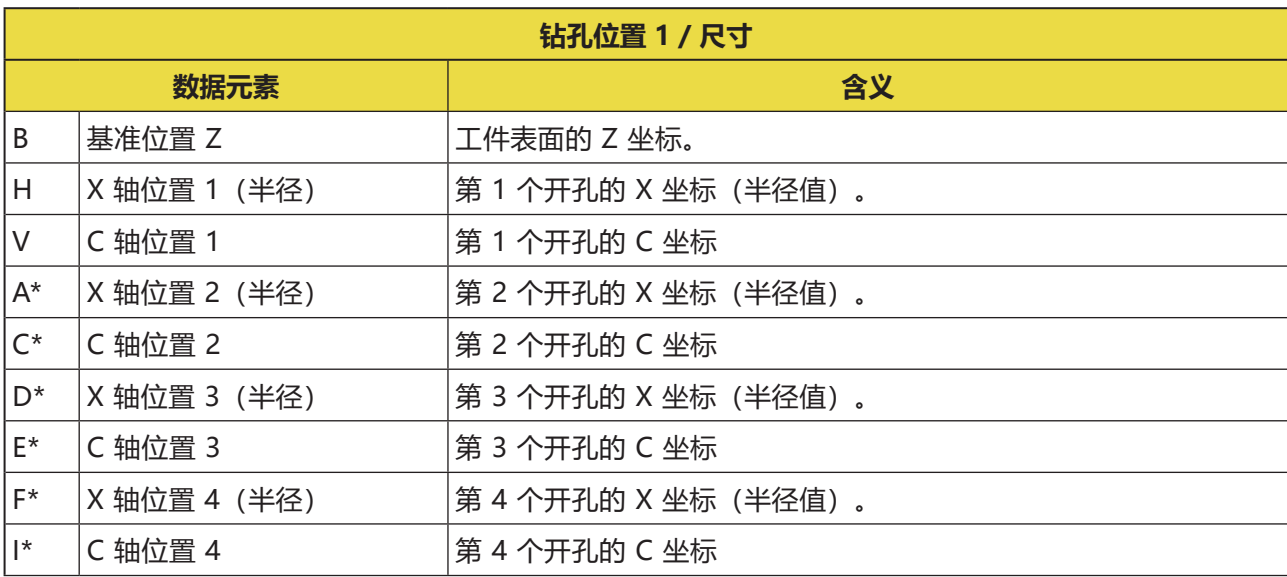

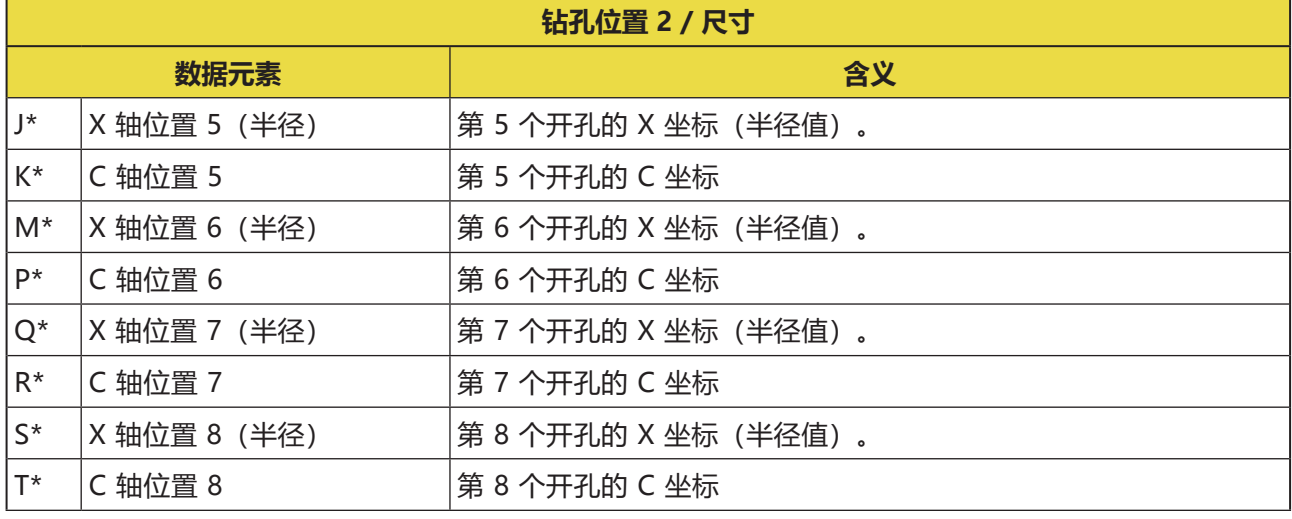

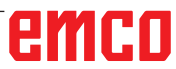

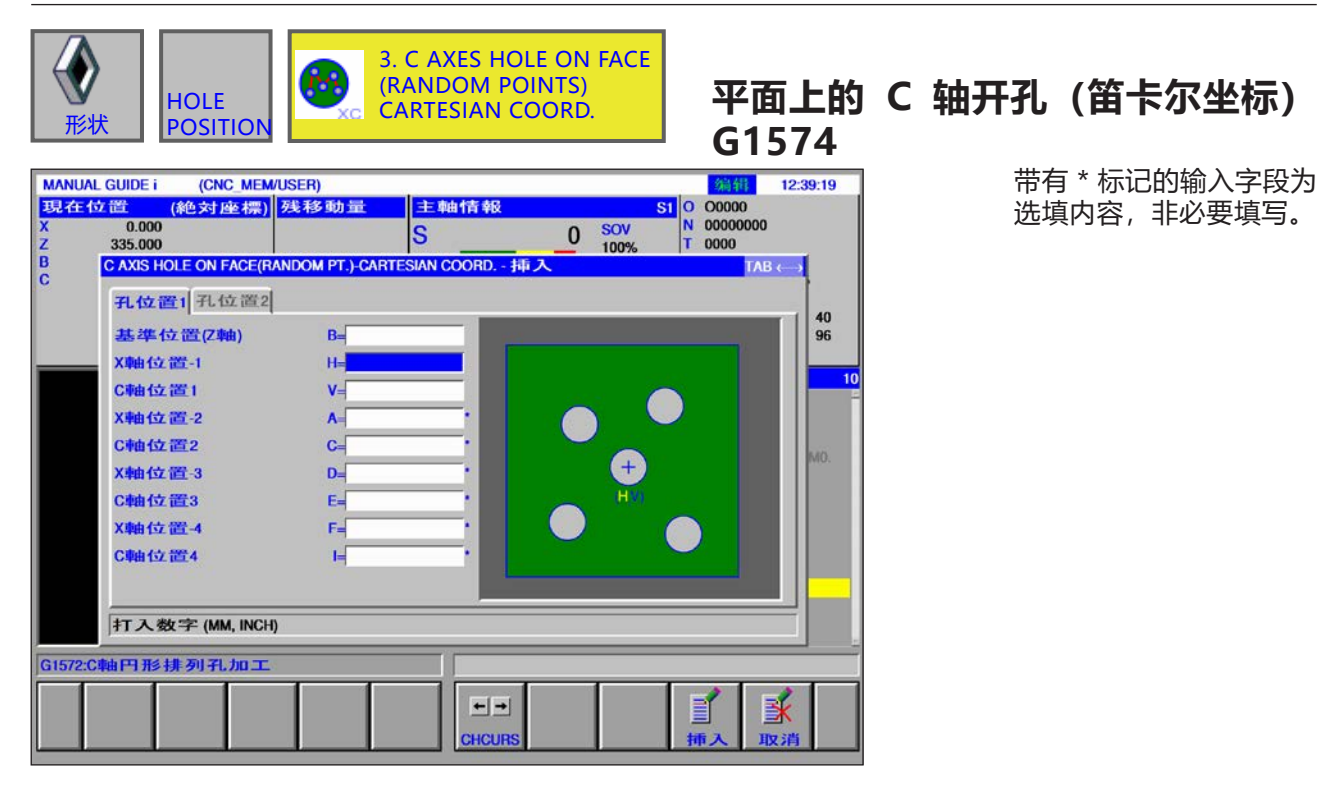

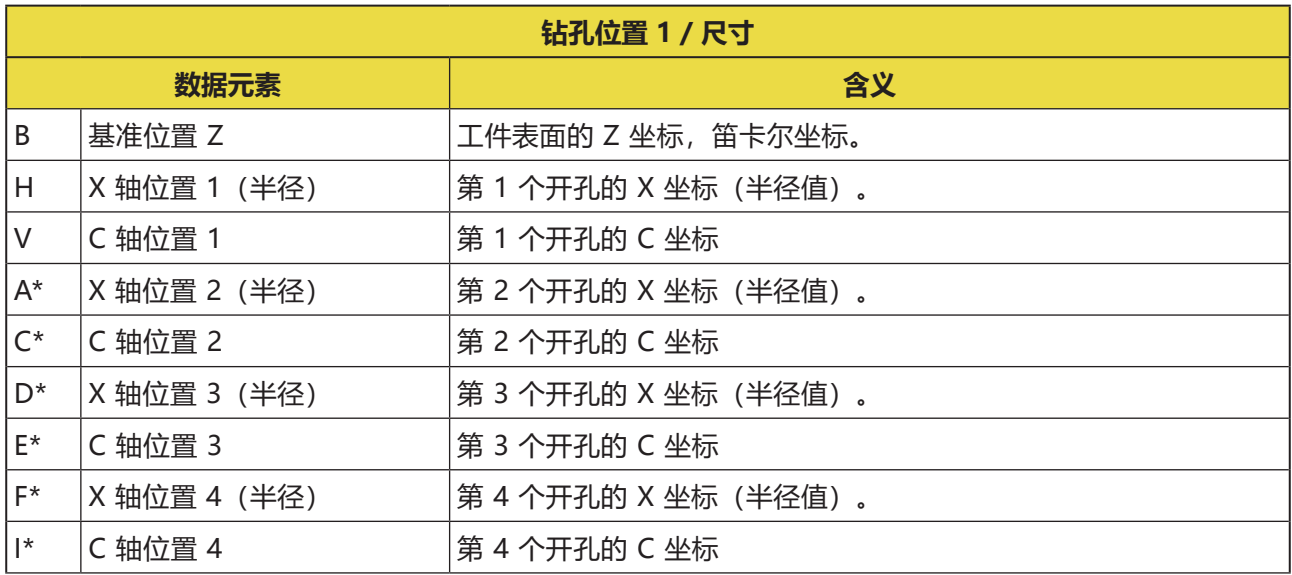

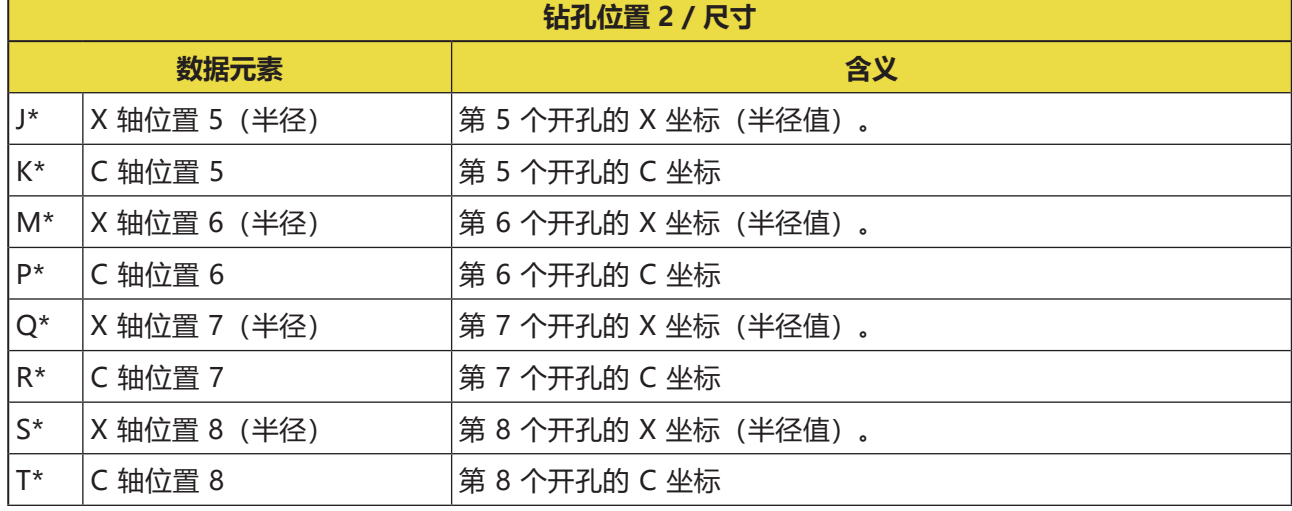

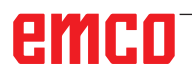

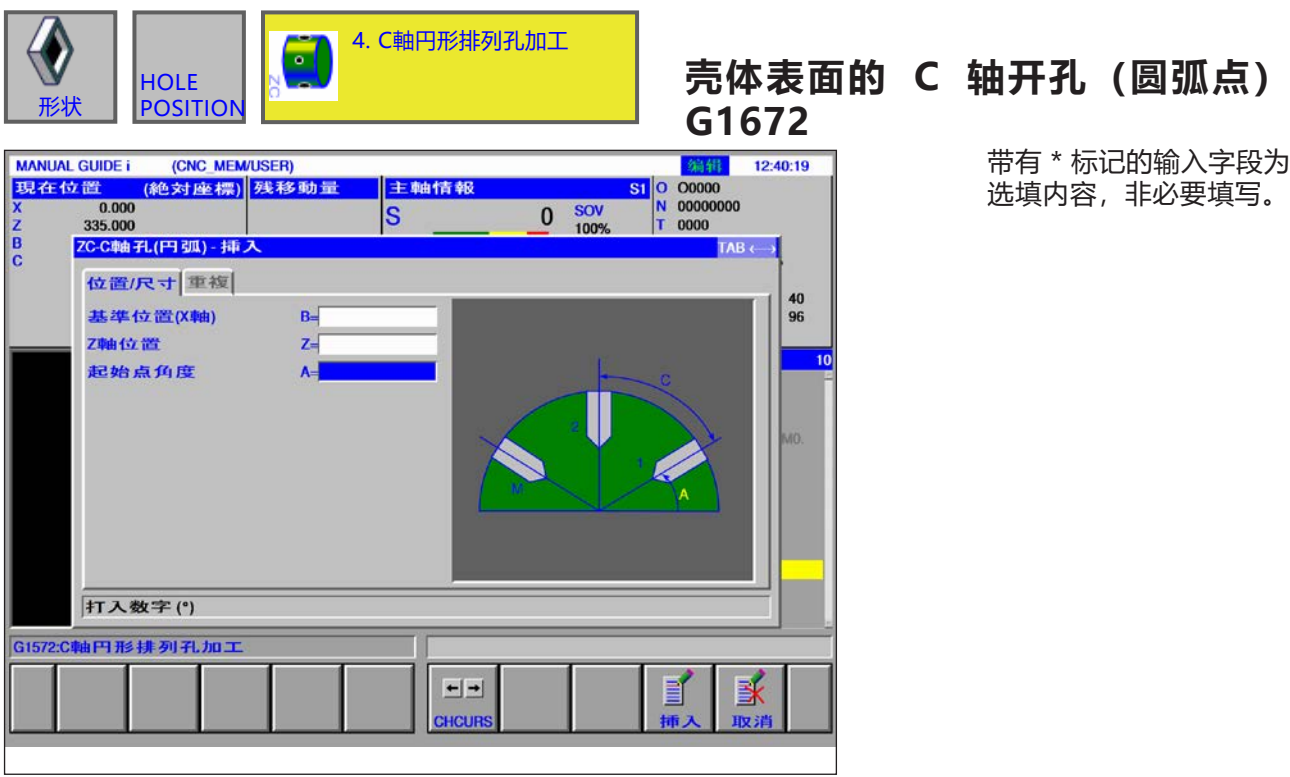

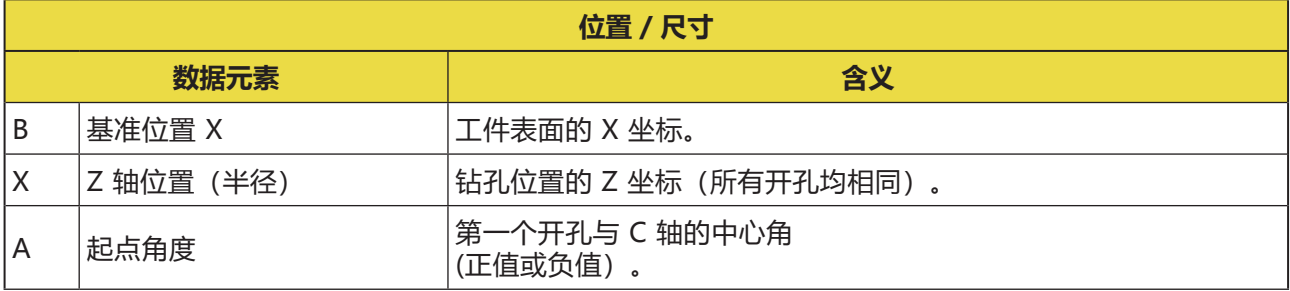

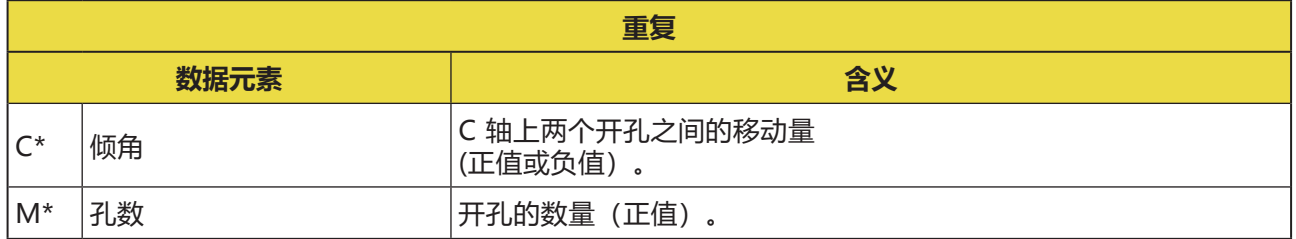

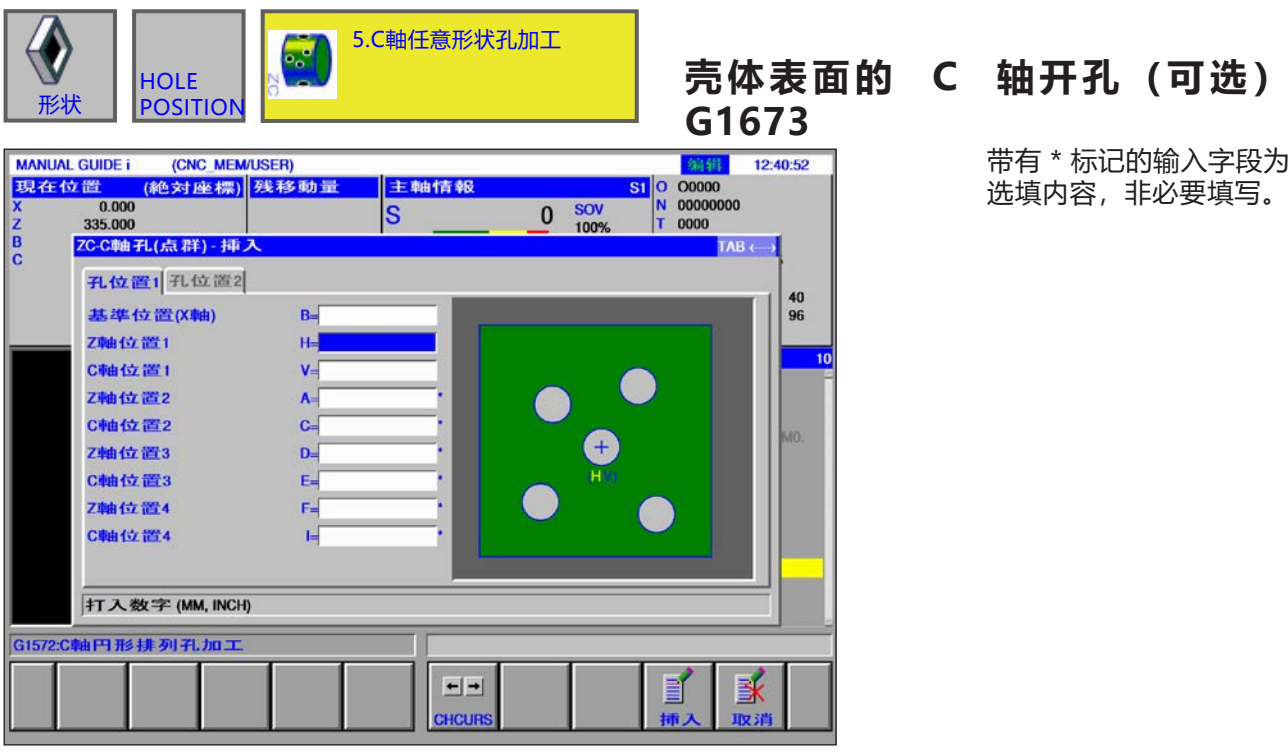

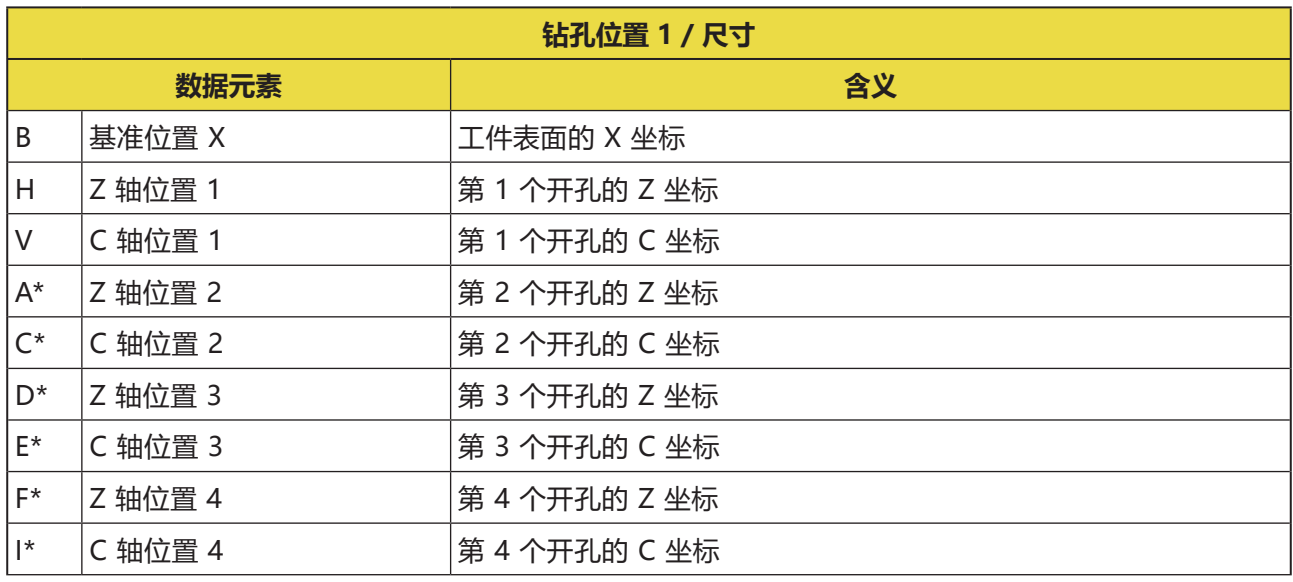

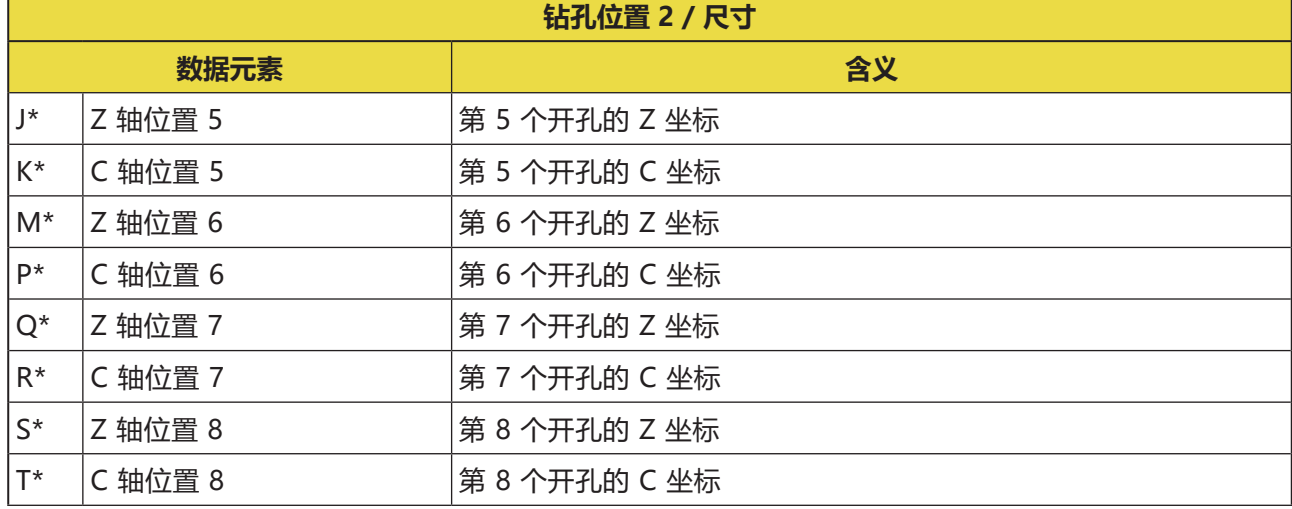

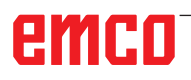

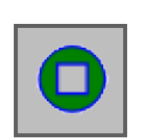

**端面轮廓** • XC 矩形端面 G1520

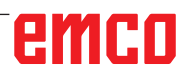

编辑 12:41:51

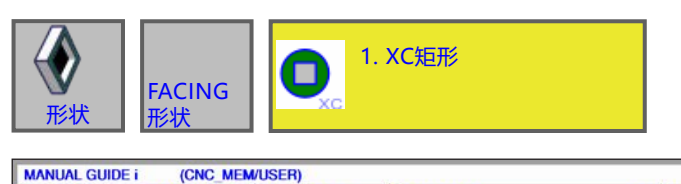

## **XC 矩形端面轮廓 G1520**

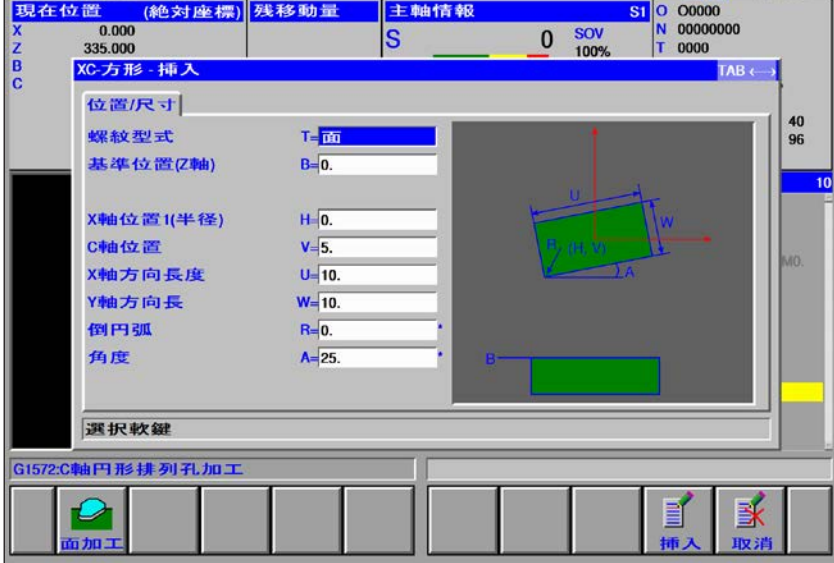

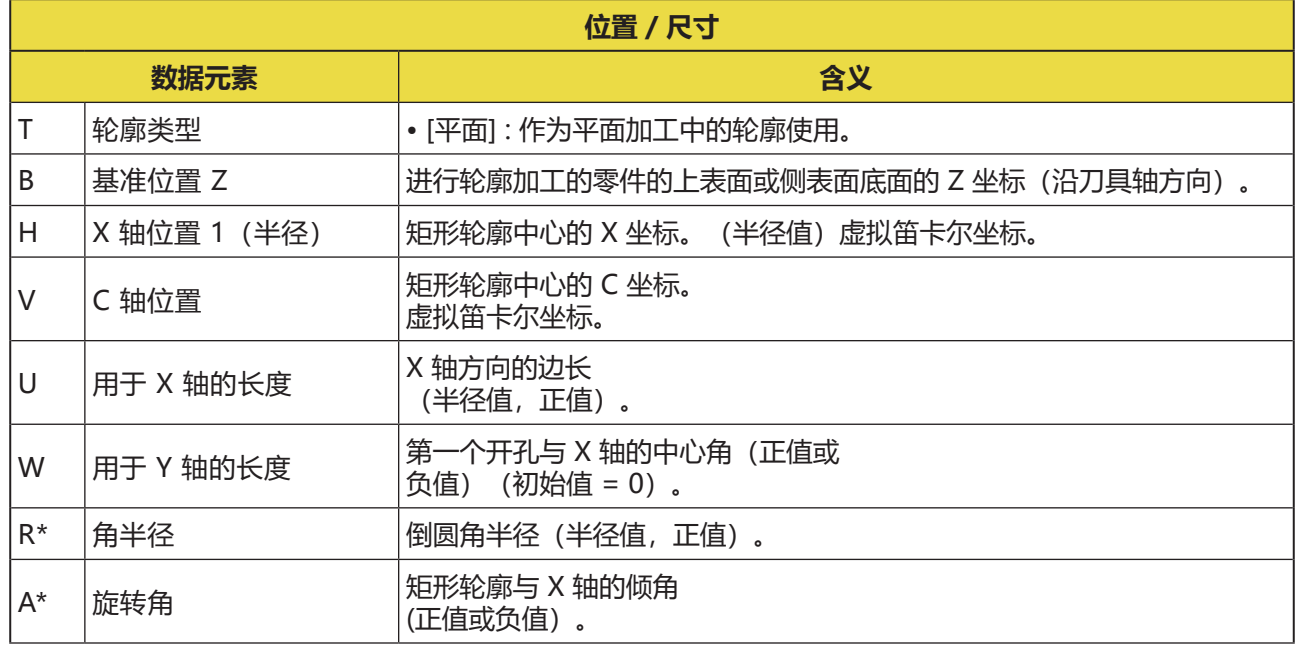

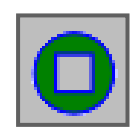

## **侧面轮廓的加工**

- XC 矩形凸面 G1520
- XC 圆形凸面 G1521
- XC 椭圆形凸面 G1522
- XC 多边形凸面 G1525
- XC 自由轮廓凸面 G1500
- ZC 壳体表面的自由轮廓凸面 G1600
- XC 矩形凹面 G1520
- XC 圆形凹面 G1521
- XC 椭圆形凹面 G1522
- XC 多边形凹面 G1525
- XC 自由轮廓凹面 G1500
- ZC 壳体表面的自由轮廓凹面 G1600
- XC 开放的自由轮廓 G1500
- ZC 壳体表面开放的自由轮廓 G1600

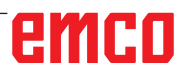

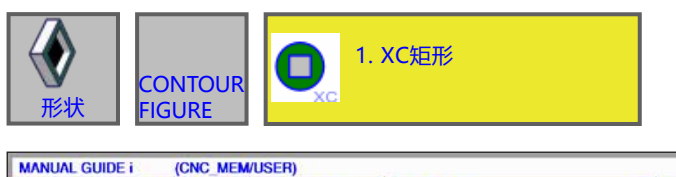

## **XC 矩形凸面 G1520**

编辑 12:42:51

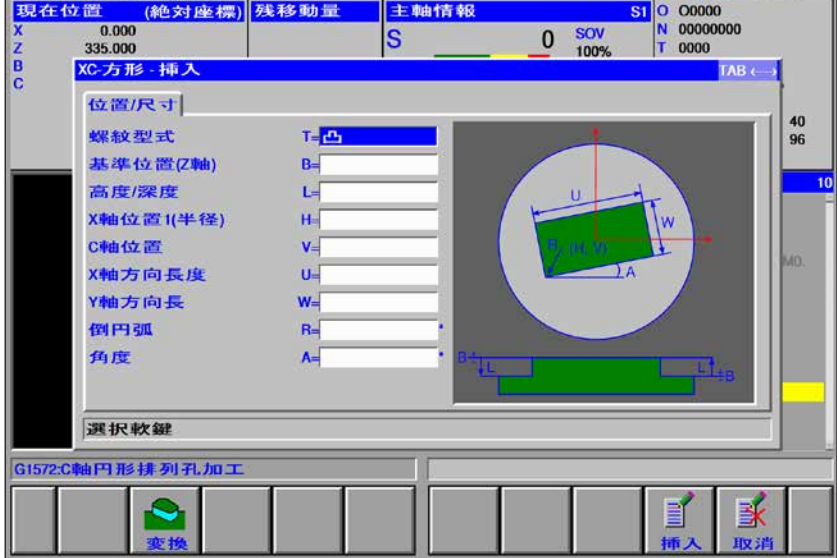

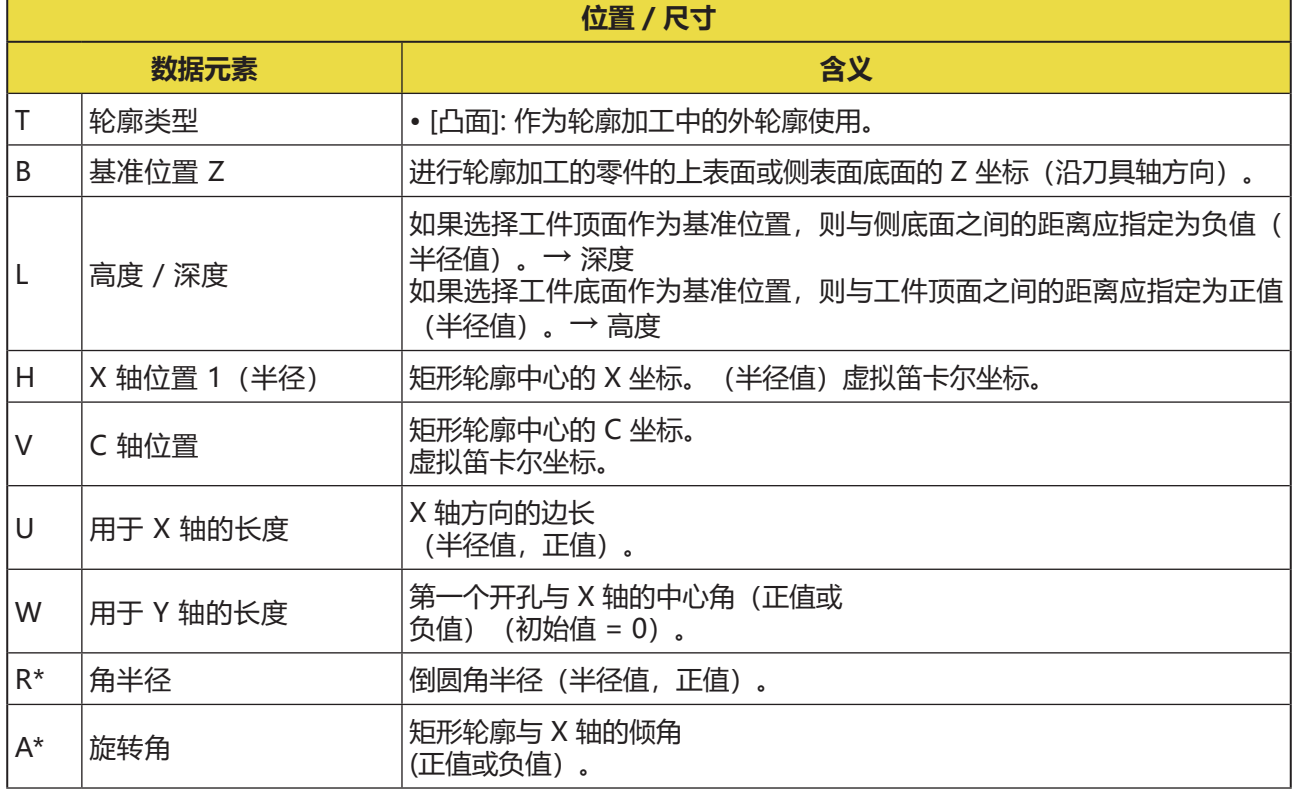

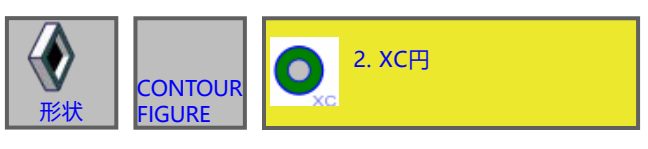

#### 31 0 000000<br>N 000000000 1<br>T 00000 TAB | MANUAL GUIDE i (CNC\_MEM/USER)<br>|現在位置 (絶対座標)||残移動量 12:43:25 主軸情報  $\frac{0.000}{335.000}$  $\frac{0}{100\%}$  $\overline{s}$ **CON** XC-円形 - 挿入 位置/尺寸  $\frac{40}{96}$ 螺紋型式  $T = 14$ 基準位置(Z軸)  $B=$  $\overline{1}$ 高度/深度  $L<sub>2</sub>$ X軸位置1(半径)  $H<sub>1</sub>$ C轴位置  $V =$ 半径  $R =$ 選択軟鍵 G1572:C軸円形排列孔加工 ď 副 ● 取消

**XC 圆形凸面 G1521**

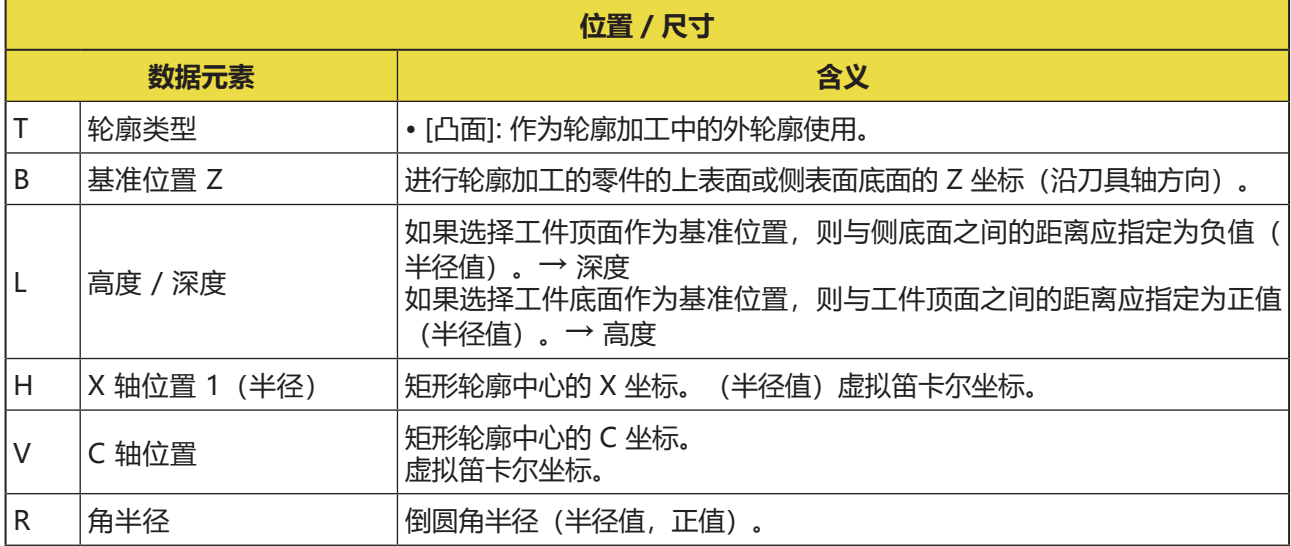

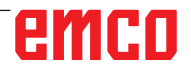

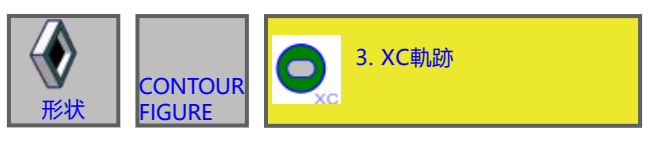

#### | MANUAL GUIDE i (CNC\_MEM/USER)<br>|現在位置 (絶対座標)||残移動量 **编辑**<br>00000 12:44:35 主軸情報 O 00000  $<sub>1</sub>$ </sub>  $0.000$ <br>335.000  $\frac{0}{100\%}$ ls  $\overline{a}$ XC-田径場形 · 挿入 位置/尺寸  $\frac{40}{96}$ 螺紋型式  $T = 1/2$ 基準位置(Z軸)  $B =$  $\overline{1}$ 高度/深度  $L$ X軸位置1(半径)  $H<sub>1</sub>$ C軸位置  $V =$ 中心問距離  $U =$ 半径  $R<sub>+</sub>$ 角度  $\Lambda$ 選択軟鍵 G1572:C軸円形排列孔加工 副 e þ .<br>الأ Hv se

**XC 椭圆形凸面 G1522** 带有 \* 标记的输入字段为

选填内容, 非必要填写。

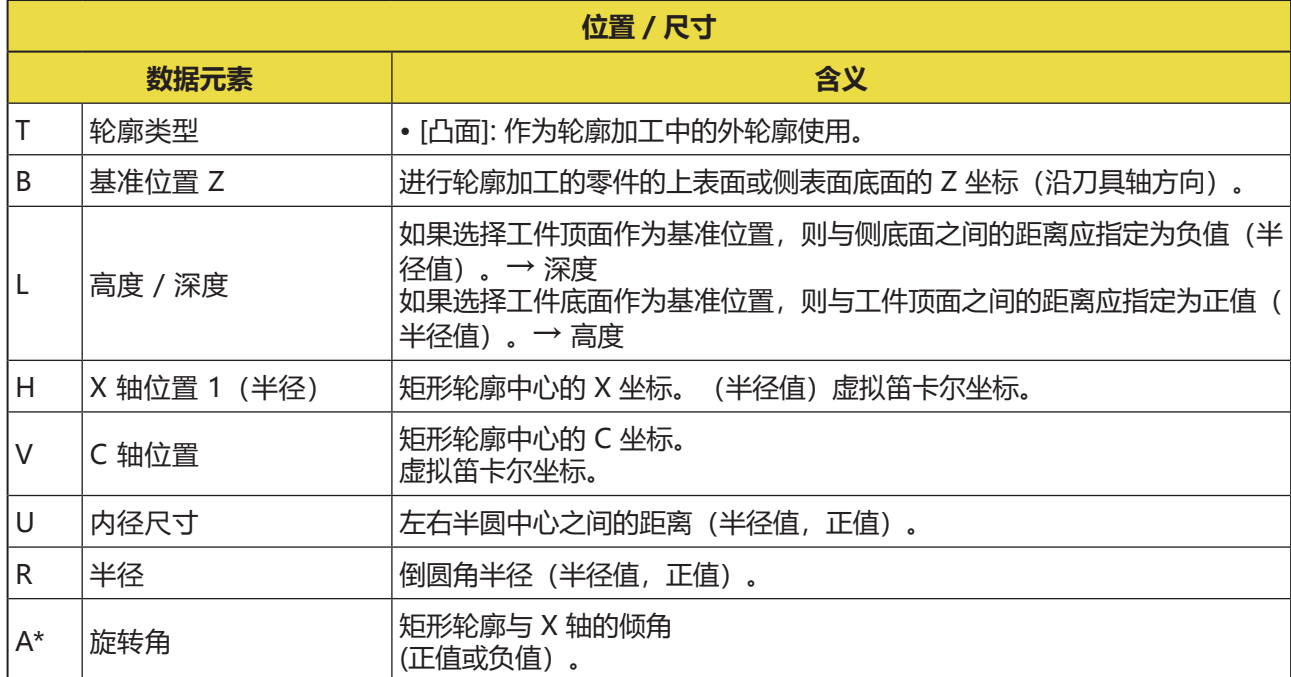
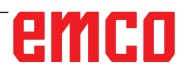

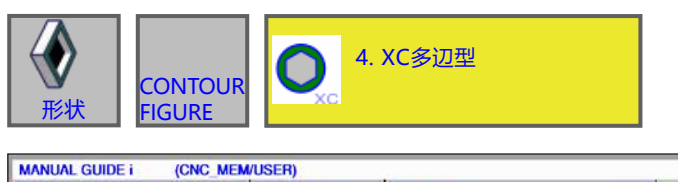

### **XC 多边形凸面 G1525**

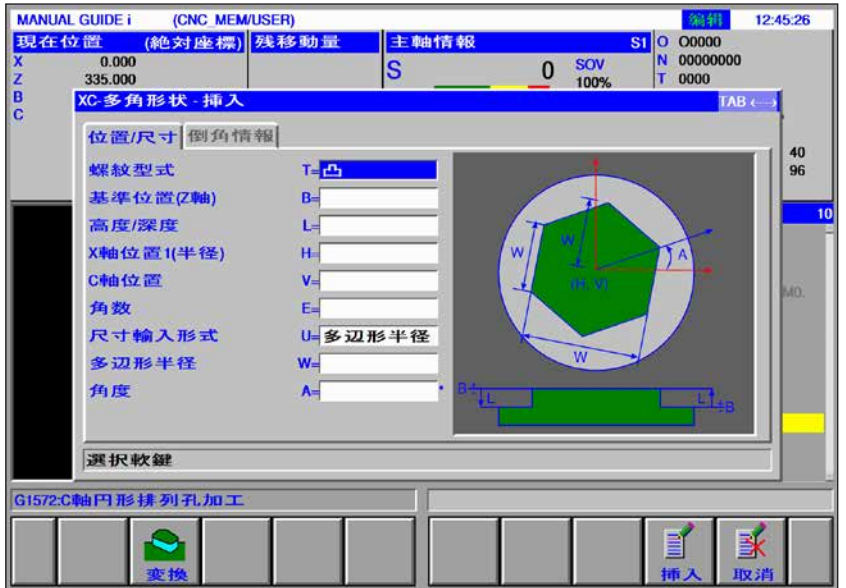

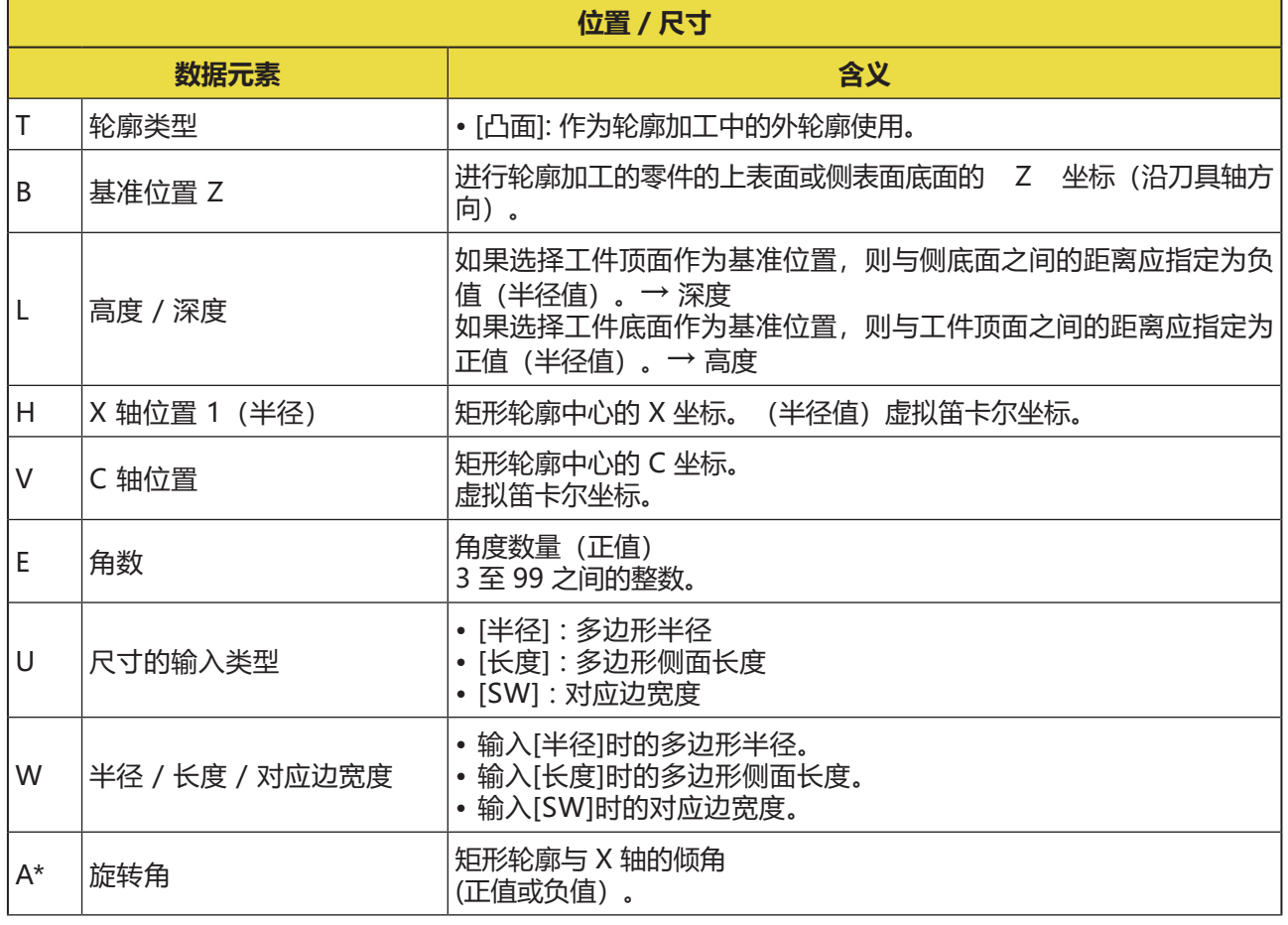

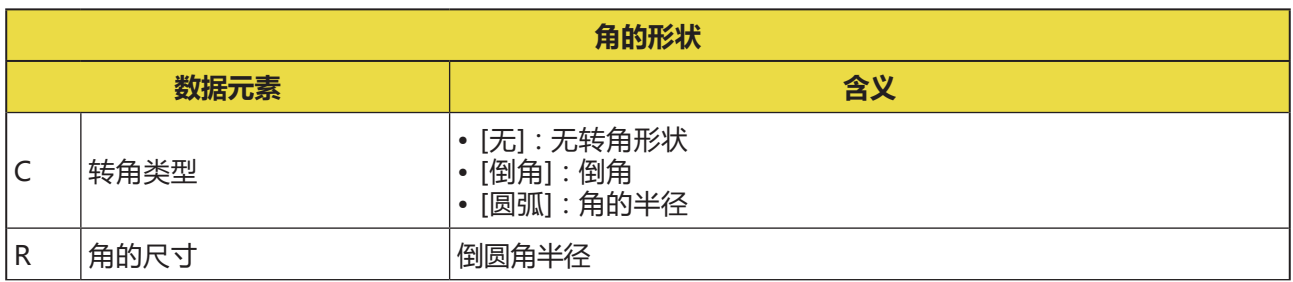

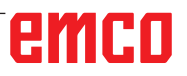

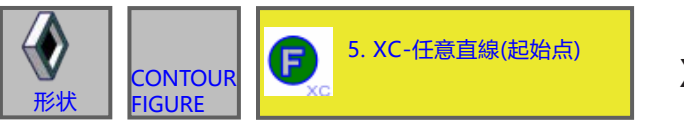

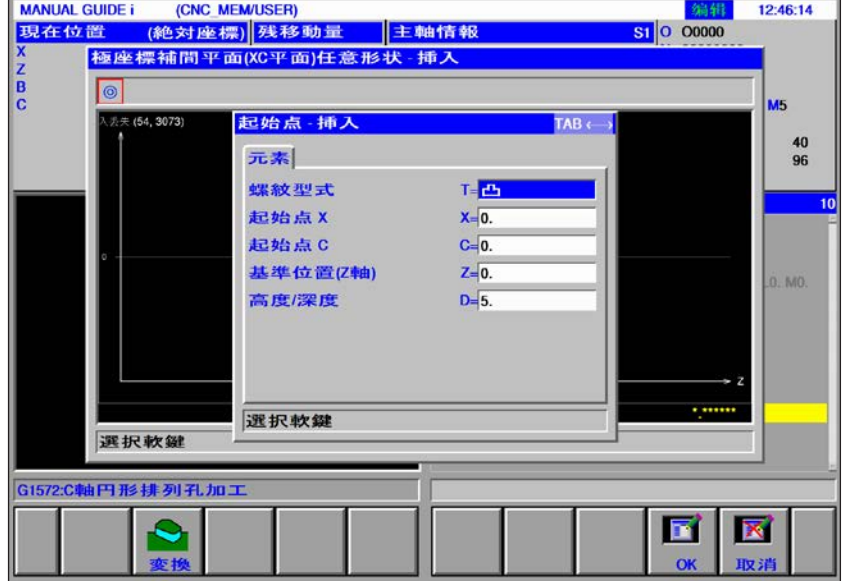

**XC 自由轮廓凸面 G1500**

带有 \* 标记的输入字段为 选填内容, 非必要填写。

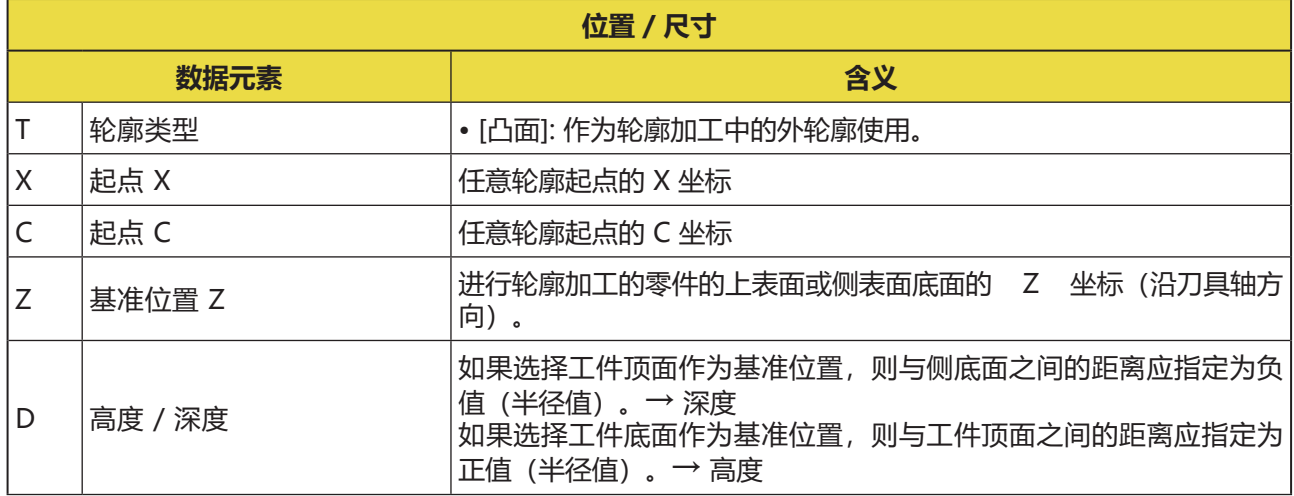

AN **提示:** 输入数据指在更改或编辑时显示在数据输入窗 口的元素。 适用于循环 G1451 至 G1456。

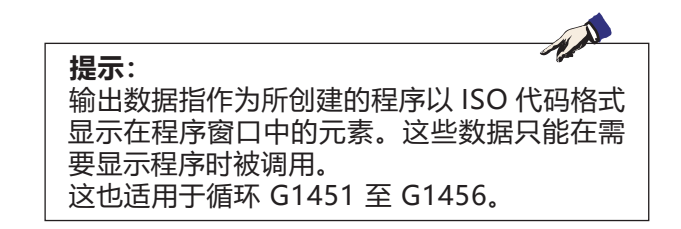

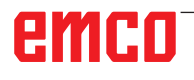

#### **用于自由轮廓编程的输入元素概述**

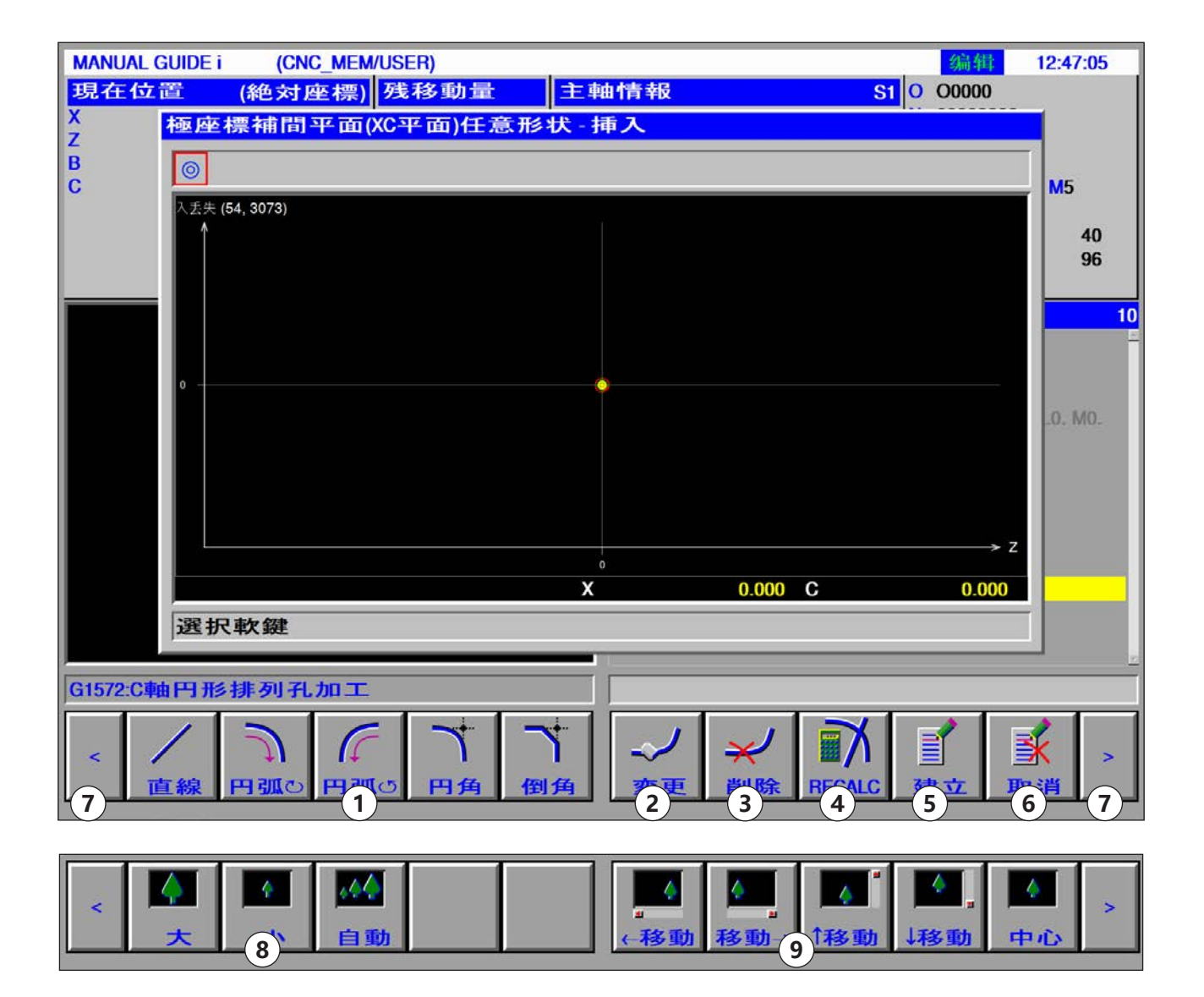

- 输入元素:线条、弧线、半径、倒角
- 修改轮廓元素
- 删除轮廓元素
- 重新计算轮廓数据
- 创建轮廓
- 取消输入
- 扩展键
- 缩小和放大图形显示
- 移动图形显示

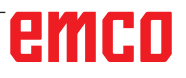

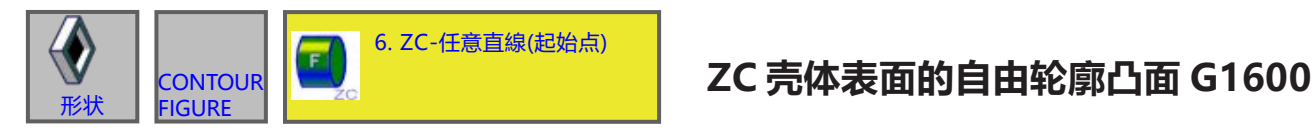

#### | MANUAL GUIDE i (CNC\_MEM/USER)<br>|現在位置 (絶対座標)<mark>|残移動量 |</mark>主軸情報 51 0 00000 12:54:05 円筒面(ZC平面)任意形状 挿入 **B**<sub>C</sub>  $\sqrt{2}$  $\overline{15}$ 起始点 挿入 TAB o  $\frac{40}{96}$ 元素 螺紋型式  $T = \frac{1}{2} \frac{d \Delta T}{d \Delta T}$  $\overline{1}$ 起始点Z  $\mathbf{z}$ 起始点C  $C<sub>0</sub>$ 基準位置(X軸)  $\mathsf{x}$ MO **高度/深度**  $\ddot{\mathbf{D}}$ 選択軟鍵 選択軟鍵 G1572:C軸円形排列孔加工 G × 9 取消  $\alpha$

带有 \* 标记的输入字段为 选填内容, 非必要填写。

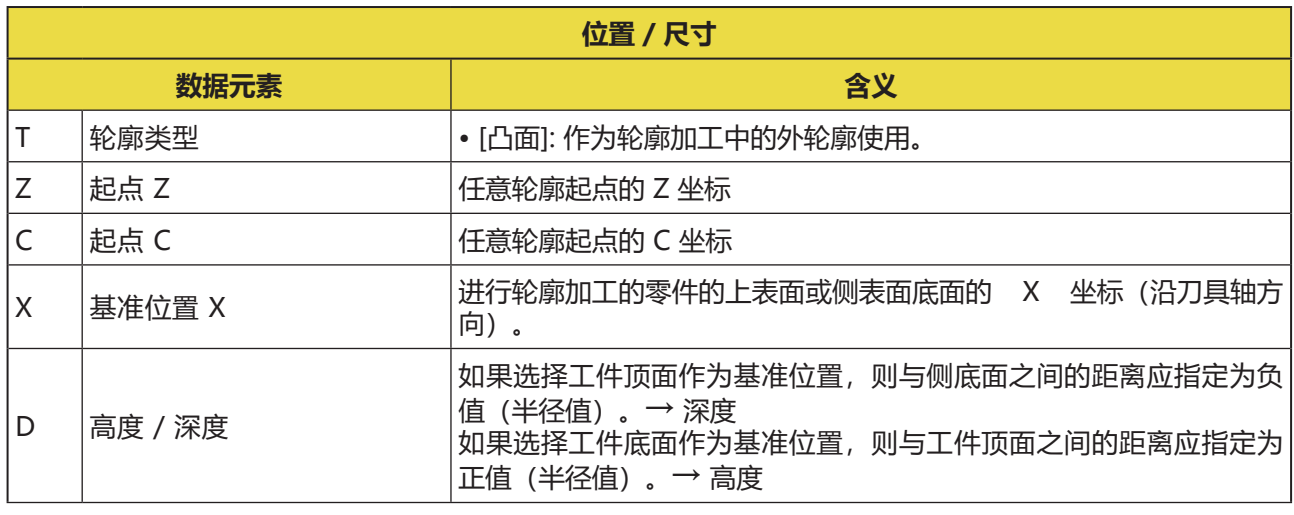

**提示:** 输入数据指在更改或编辑时显示在数据输入窗 口的元素。

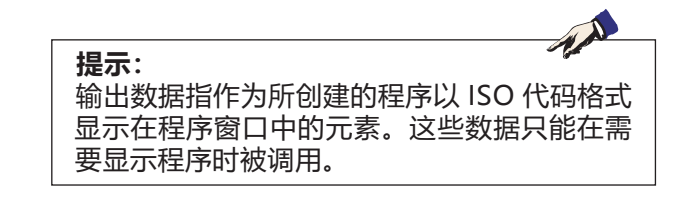

## emco

AN

 $\overline{10}$ 

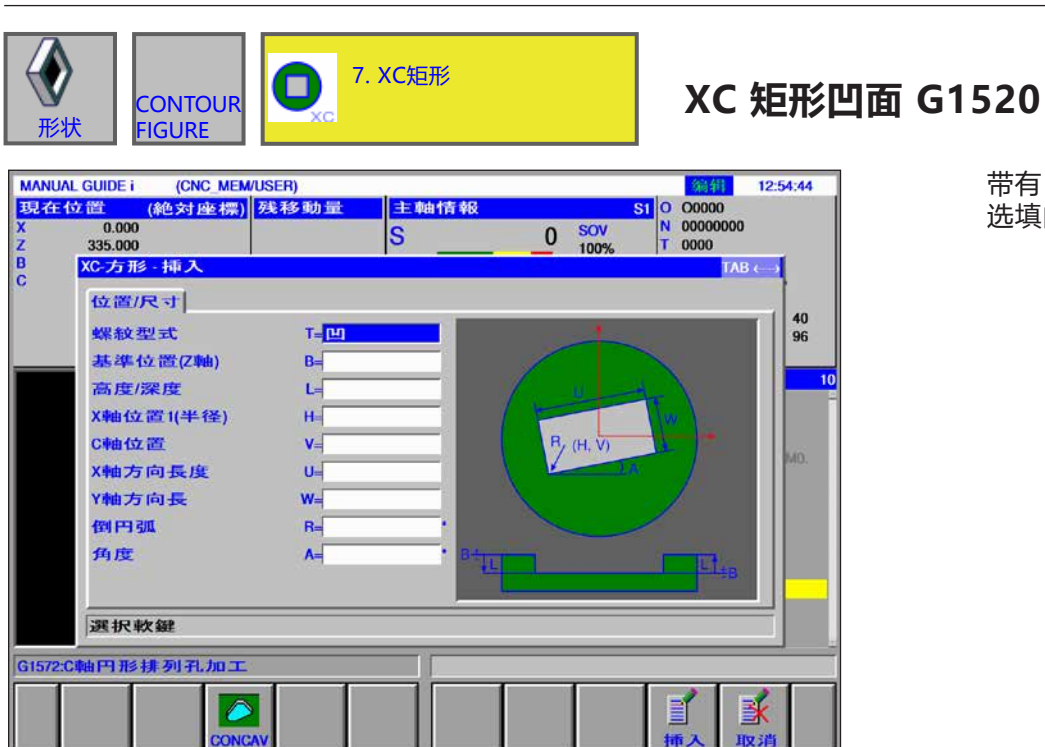

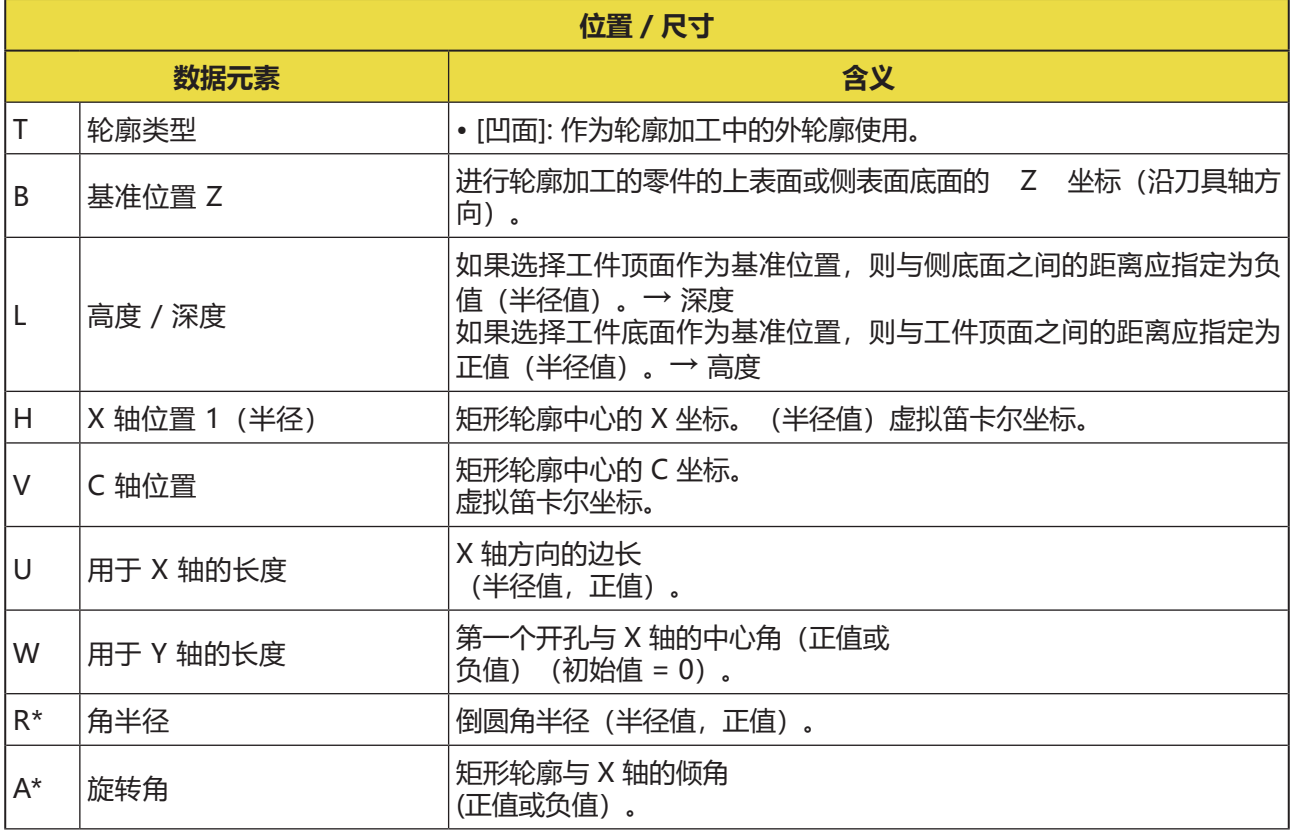

 $200$ 

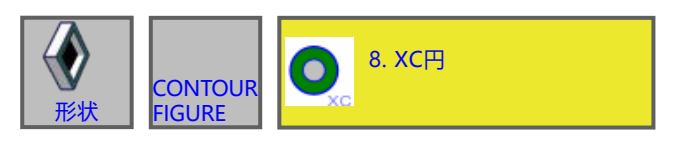

## **XC 圆形凹面 G1521**

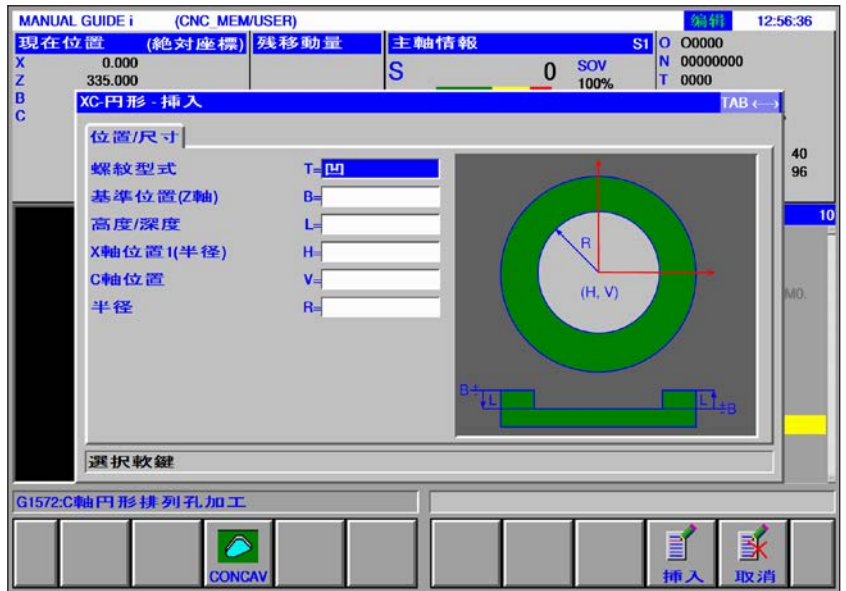

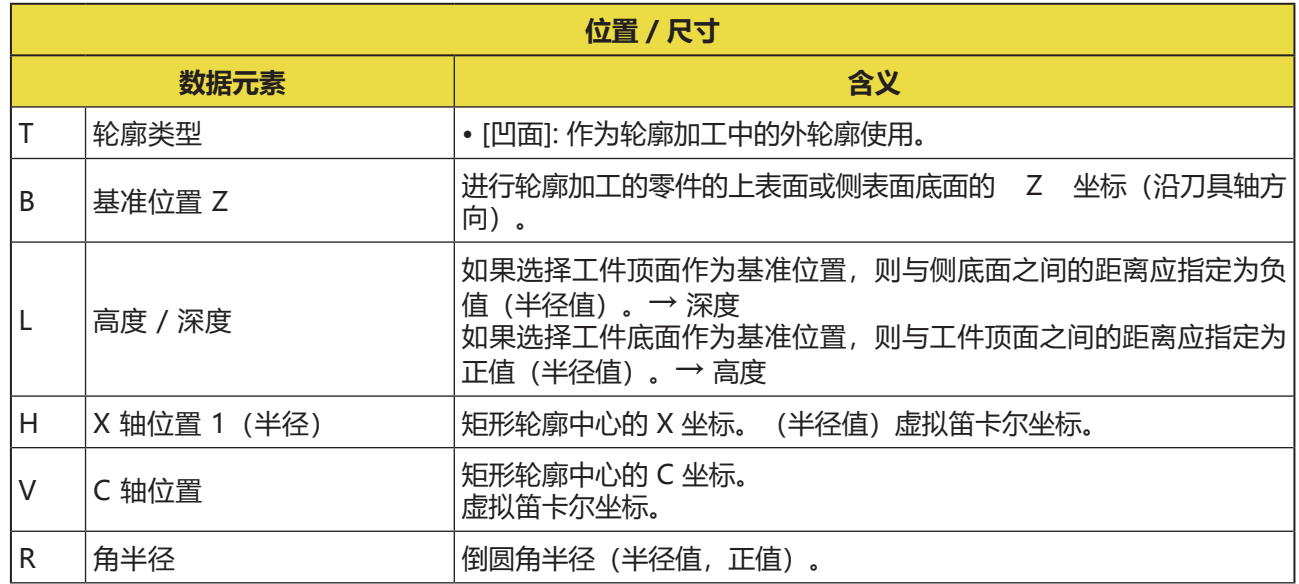

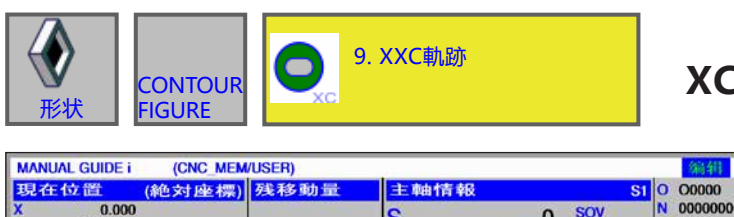

### **XC 椭圆形凹面 G1522**

13:14:19

J

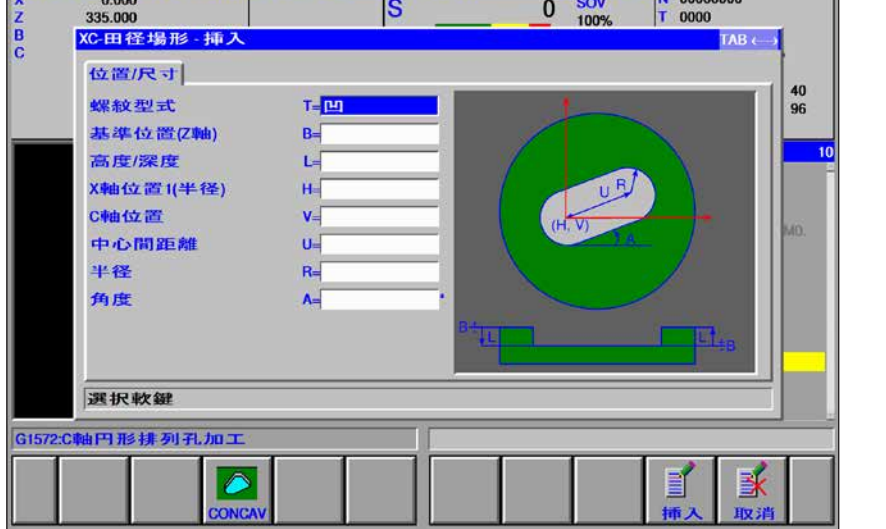

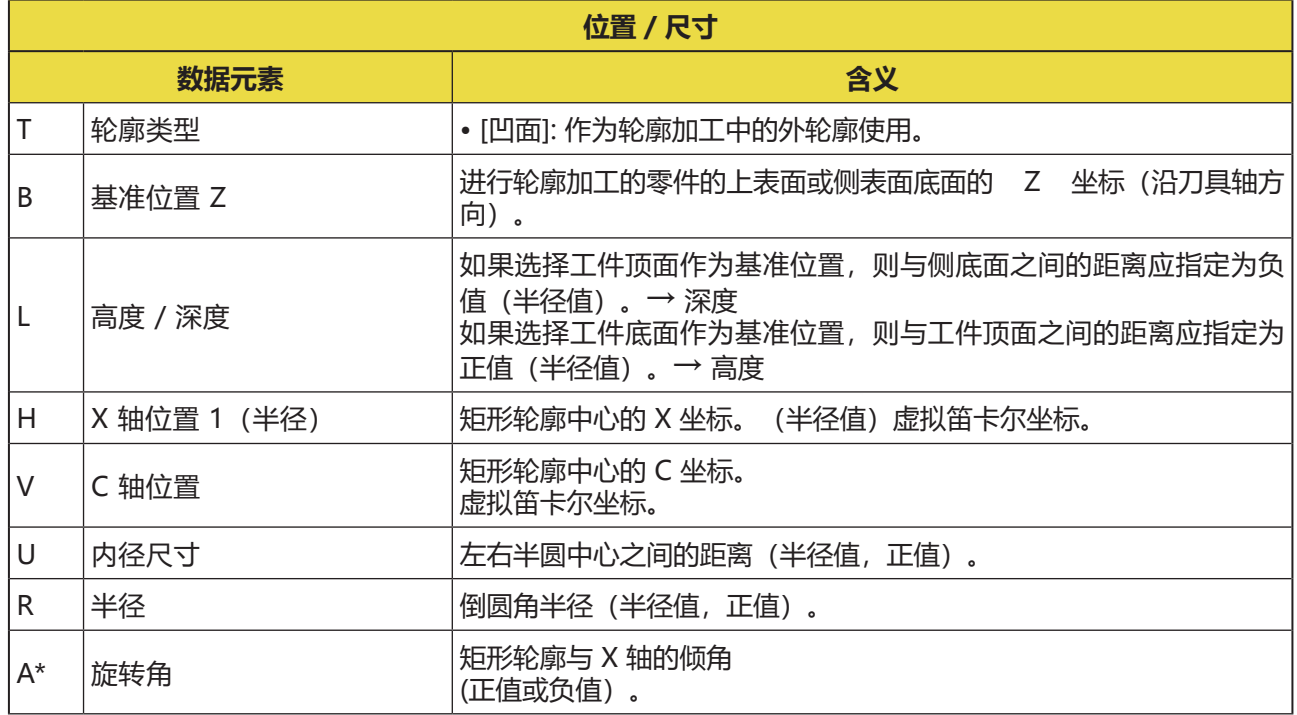

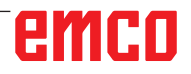

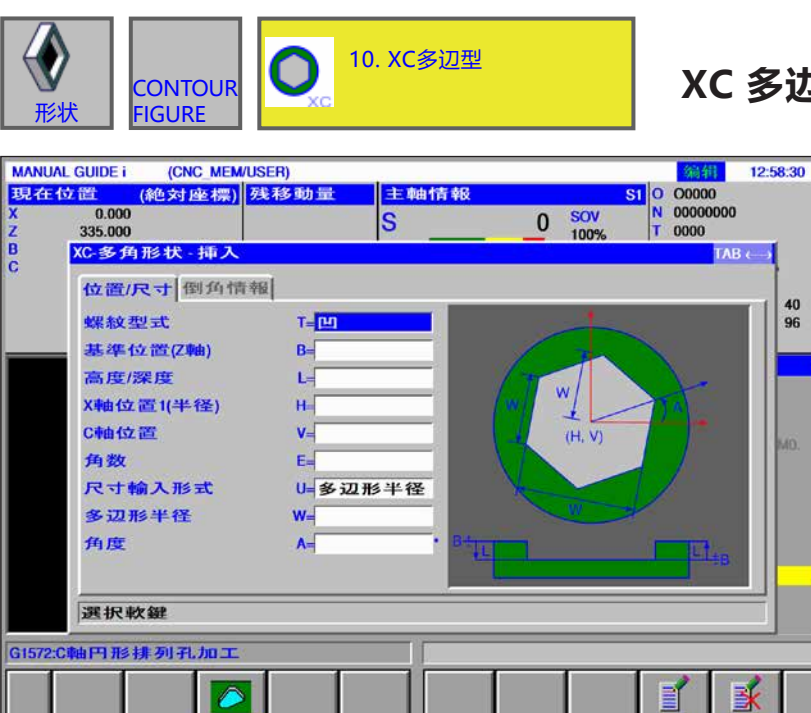

#### **XC 多边形凹面 G1525**

 $\overline{10}$ 

 $H\nabla \cdot t$ 

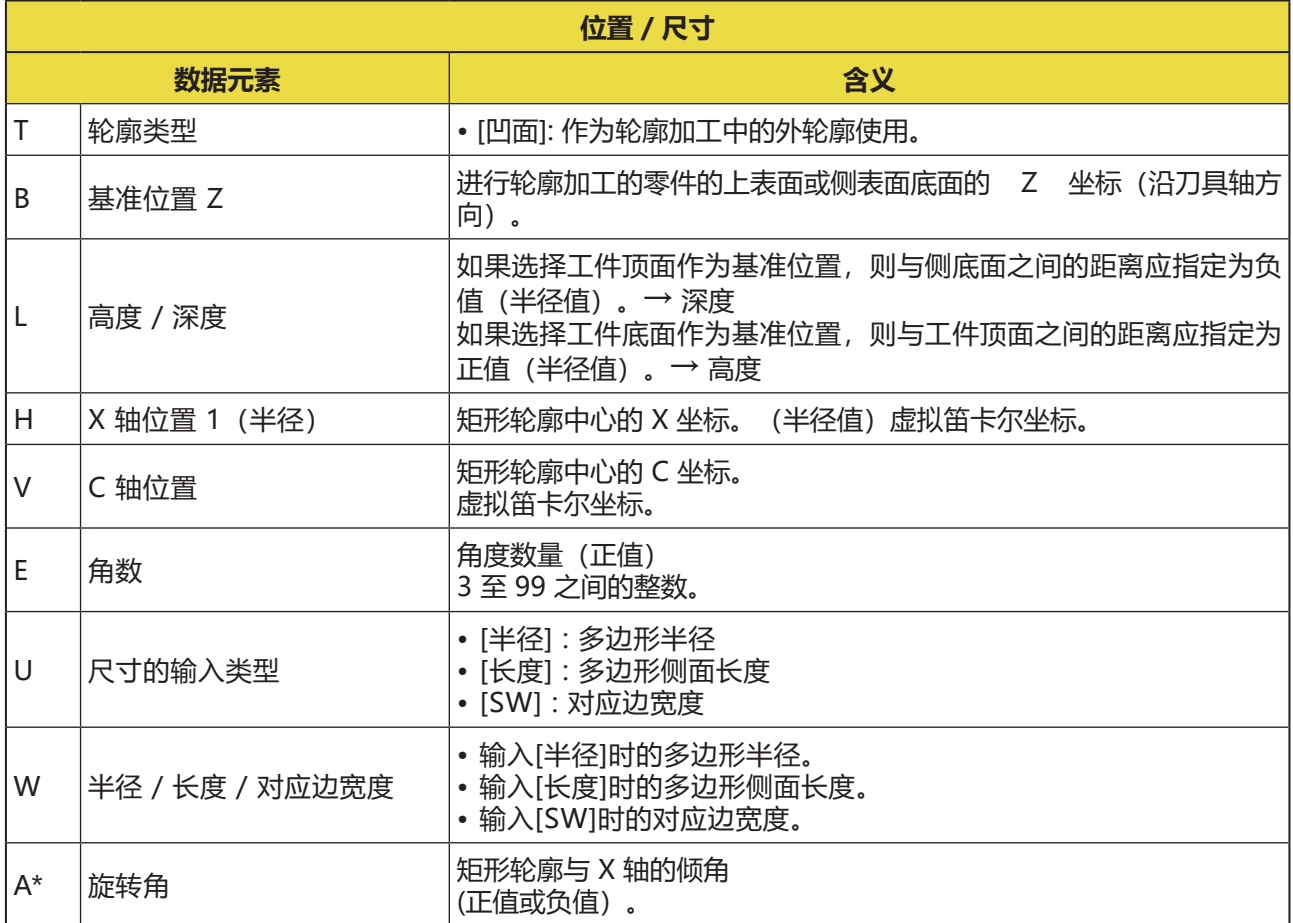

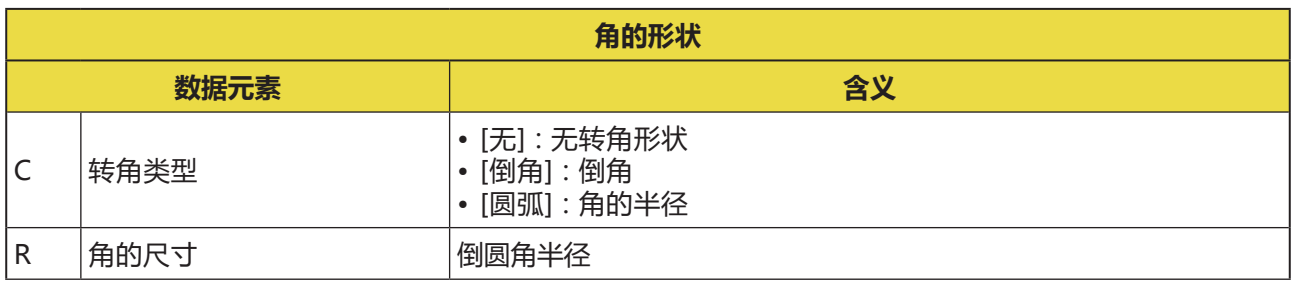

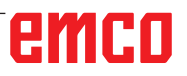

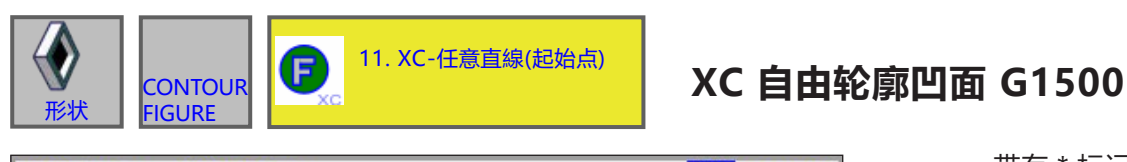

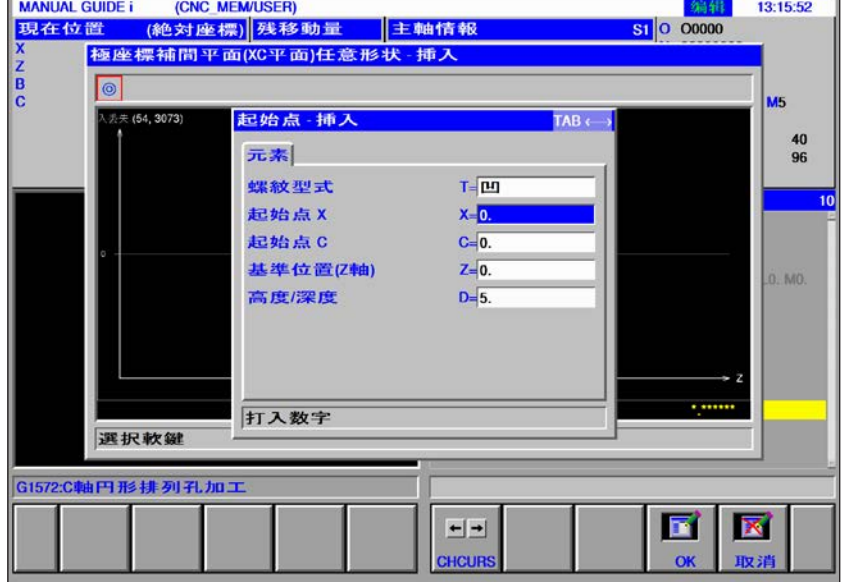

带有 \* 标记的输入字段为 选填内容, 非必要填写。

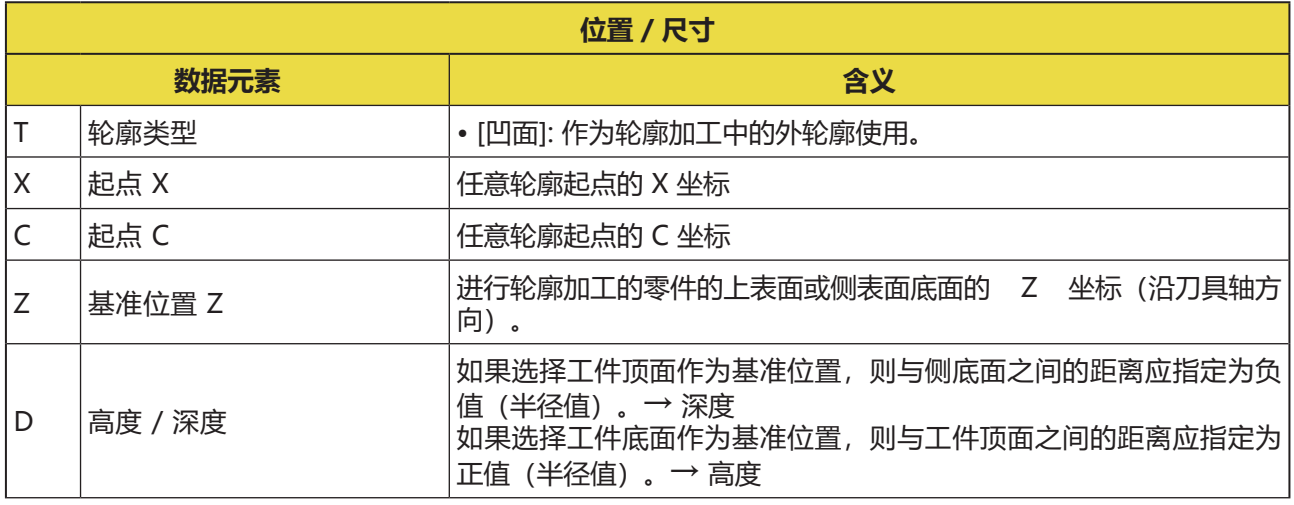

M **提示:** 输入数据指在更改或编辑时显示在数据输入窗 口的元素。 适用于循环 G1451 至 G1456。

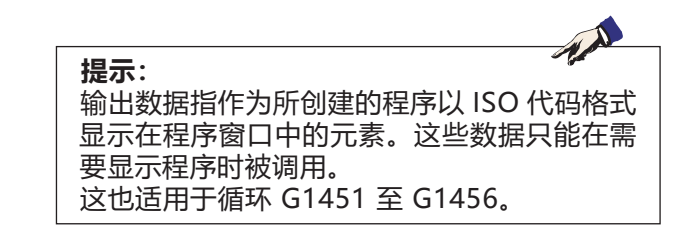

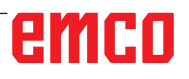

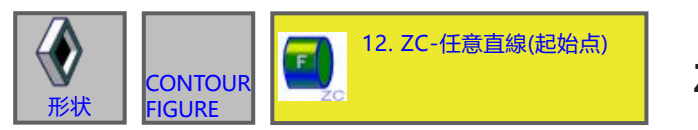

 $\frac{2}{6}$ 

#### <mark>编辑</mark><br>SI 0 00000 Ei (CNC\_MEM/USER)<br><mark> (絶対座標)|</mark> 残移動量 <mark>主軸情報</mark> MANUAL GUIDE i 13:16:47 現在位置 円筒面(ZC平面)任意形状 挿入  $\sqrt{2}$ j. 起始点·挿入  $\neq$  (54, 3073) TAB c  $\frac{40}{96}$ 元素 螺紋型式  $T = \boxed{14}$  $\overline{10}$ 起始点Z  $Z = 0$ .  $C = 0.$ 起始点C 基準位置(X軸)  $X=0$ .  $0.140$ 高度/深度  $D=5$ . ...... 選択軟鍵 選択軟鍵 G1572:C軸円形排列孔加工 固  $\mathbb{R}$  $\bullet$  $\alpha$ 取消

**ZC 壳体表面的自由轮廓凹面 G1600**

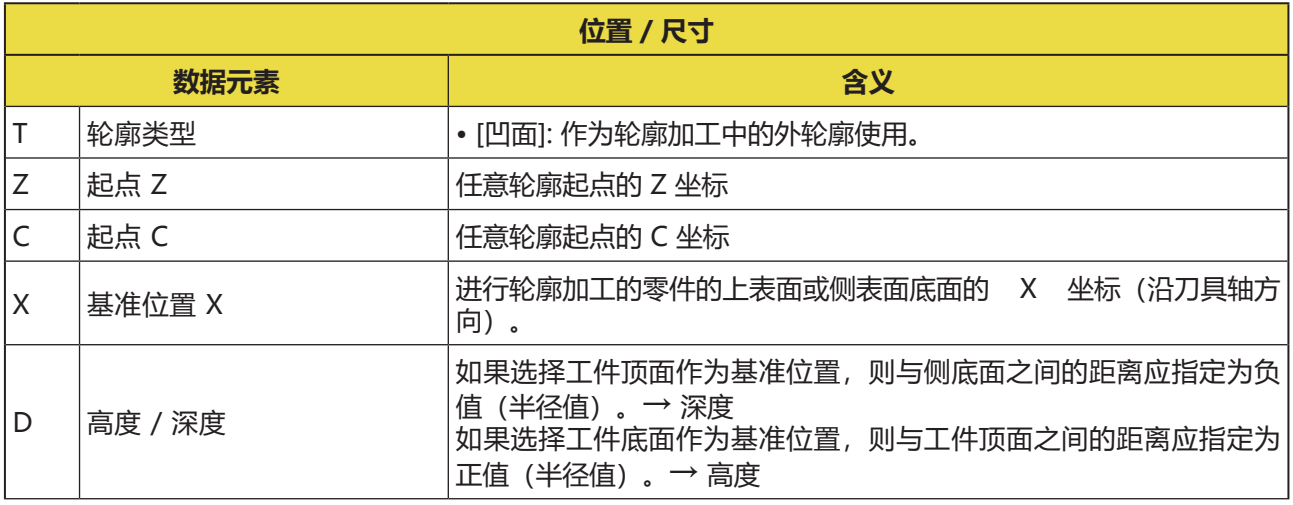

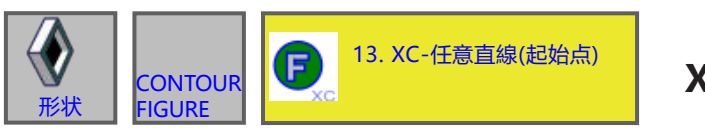

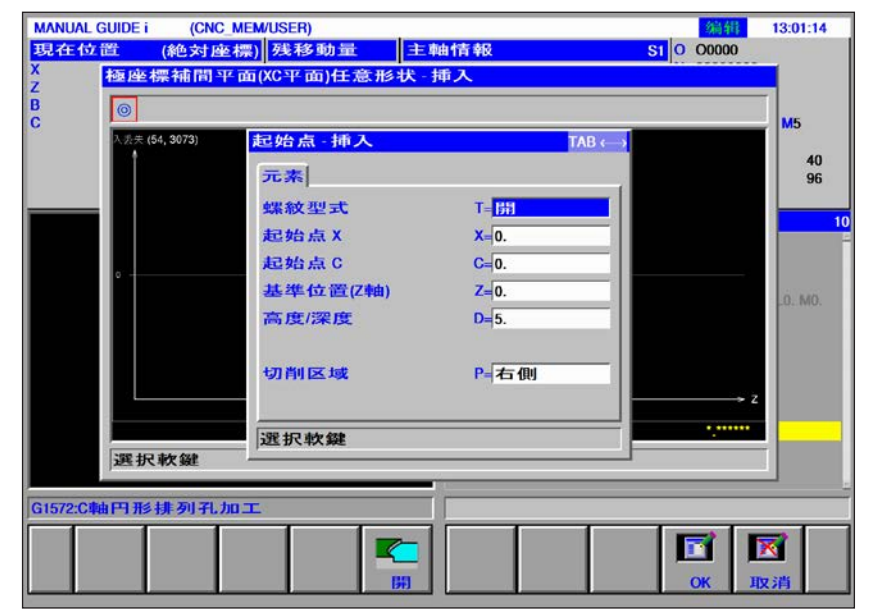

**XC 开放的自由轮廓 G1500**

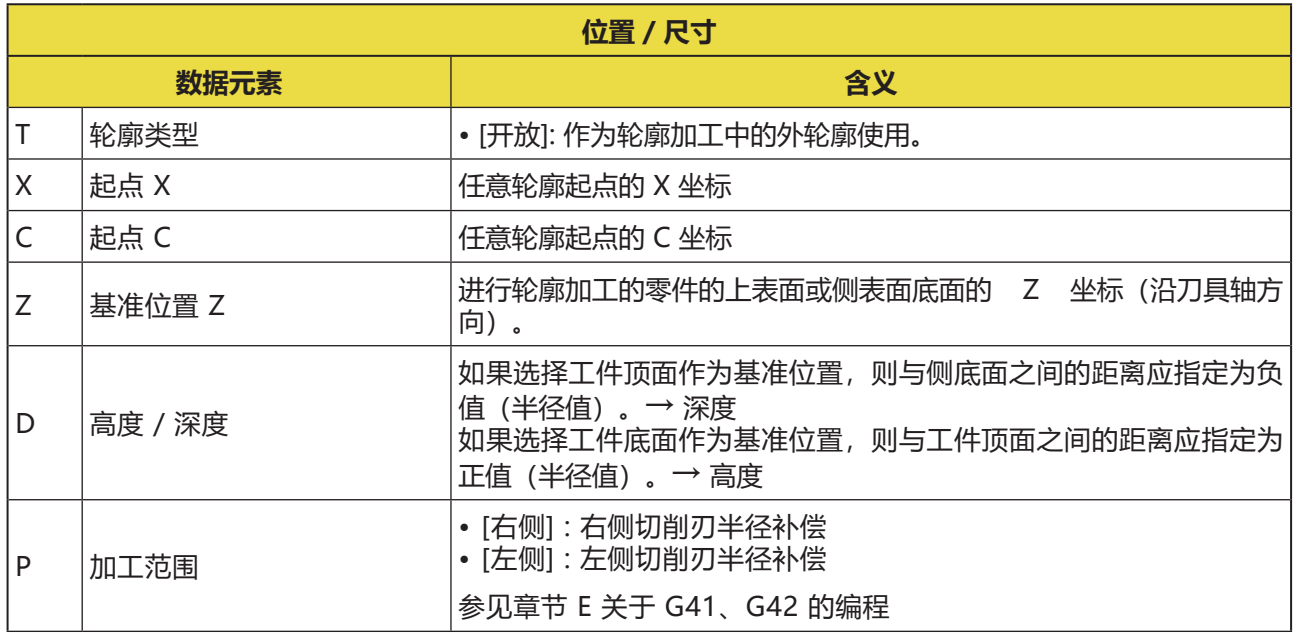

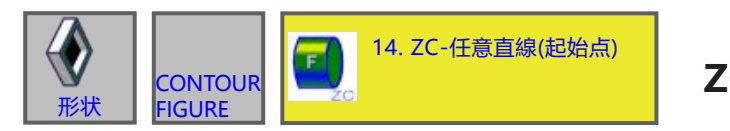

#### <mark>编辑</mark><br>SI 0 00000 Ei (CNC\_MEM/USER)<br><mark> (絶対座標)|</mark> 残移動量 <mark>主軸情報</mark> MANUAL GUIDE i 13:02:08 現在位置 円筒面(ZC平面)任意形状 · 挿入  $\frac{2}{6}$  $\boxed{\circ}$ j. 起始点·挿入  $\neq$  (54, 3073) TAB c  $\frac{40}{96}$ 元素 螺紋型式  $T = \frac{1}{100}$  $\overline{10}$ 起始点Z  $Z = 0$ .  $C = 0.$ 起始点C 基準位置(X軸)  $X=0$ .  $0.140$ 高度/深度  $D=5$ P-右側 切削区域 . ...... 選択軟鍵 選択軟鍵 G1572:C軸円形排列孔加工 K 固  $\mathbb{R}$ 開  $\alpha$ 取消

**ZC 壳体表面开放的自由轮廓 G1600**

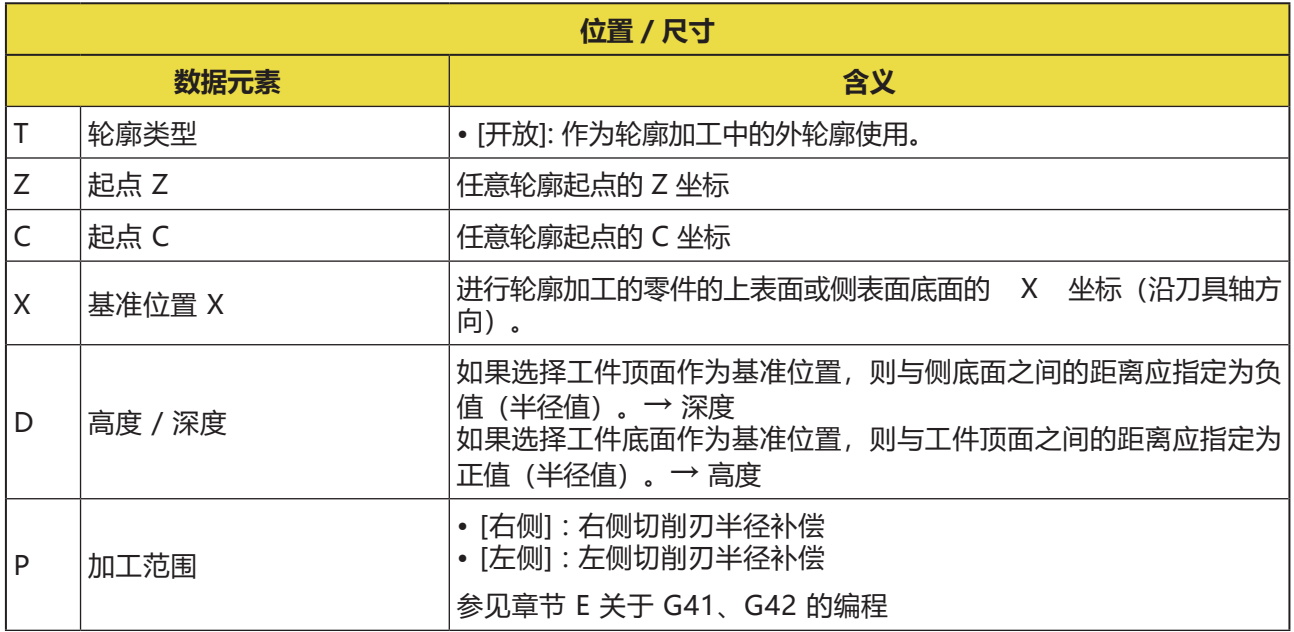

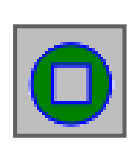

## **凹槽轮廓**

- XC 矩形凹面 G1520
- XC 圆形凹面 G1521
- XC 椭圆形凹面 G1522
- XC 多边形凹面 G1525
- XC 自由轮廓凹面 G1500
- ZC 壳体表面的自由轮廓凹面 G1600

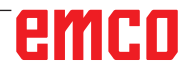

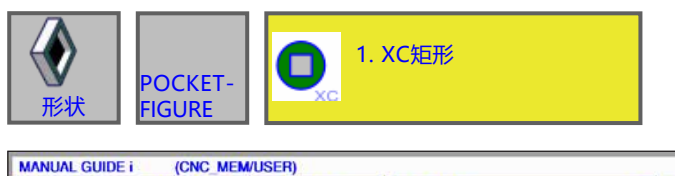

(CNC MEM/USER)

### **XC 矩形凹面 G1520**

带有 \* 标记的输入字段为 选填内容, 非必要填写。

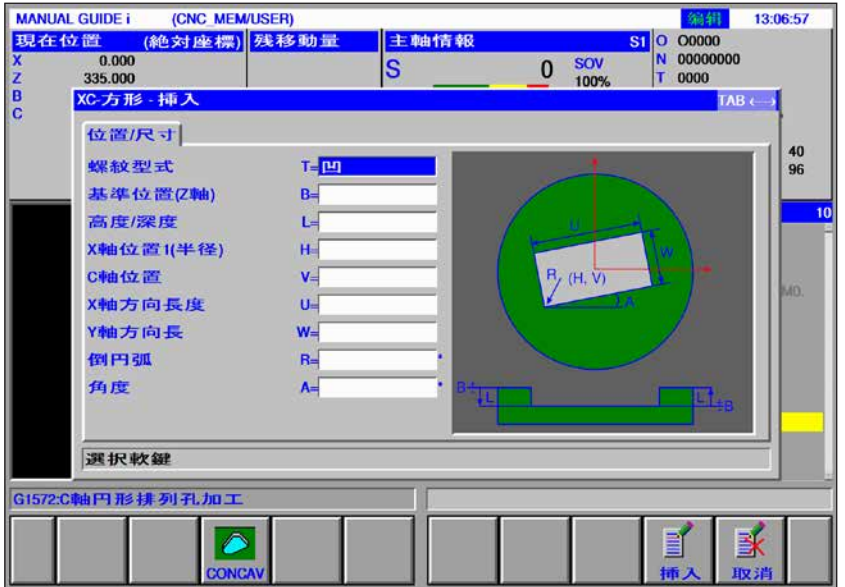

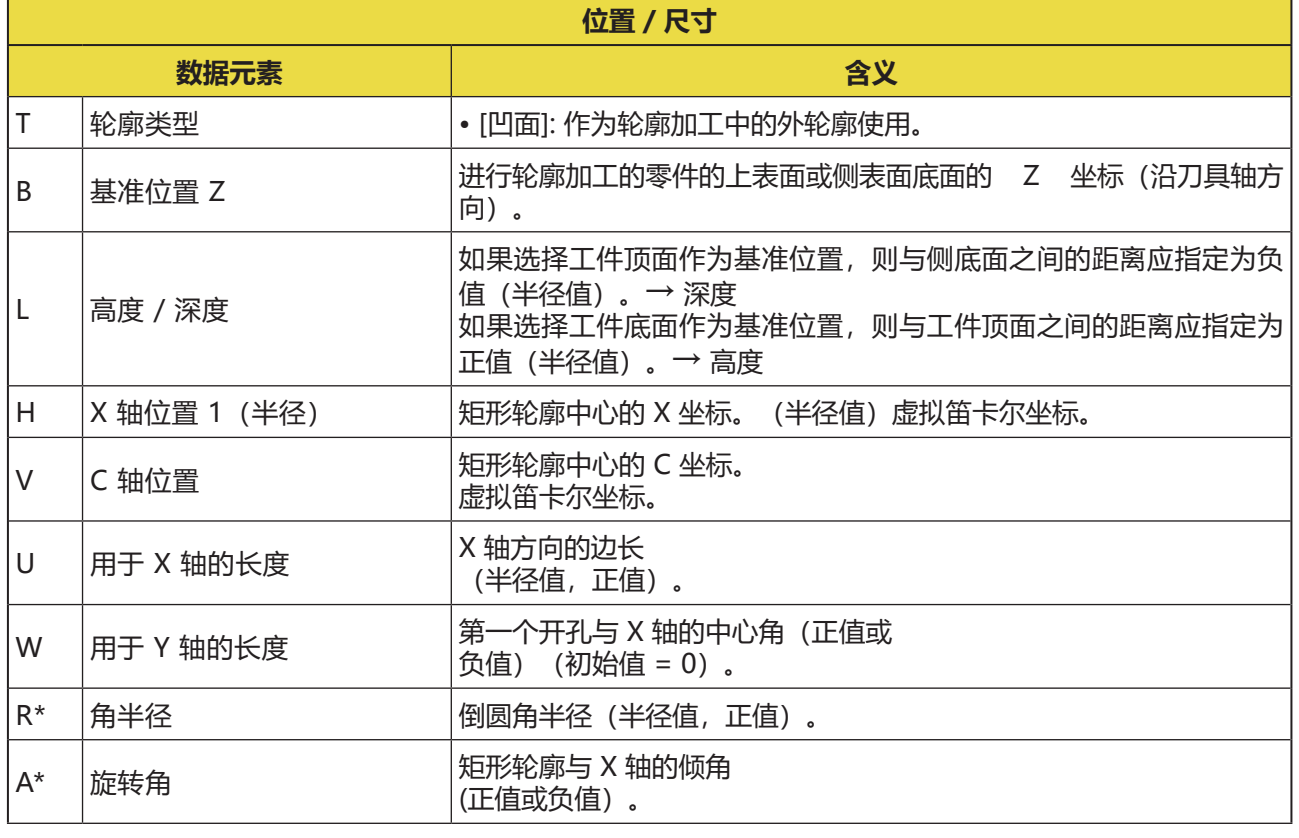

# emco

45.48

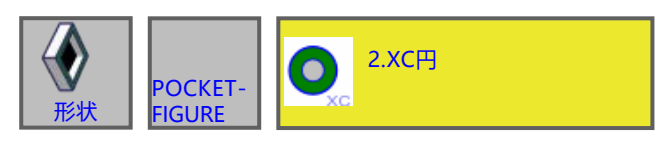

### **XC 圆形凹面 G1521**

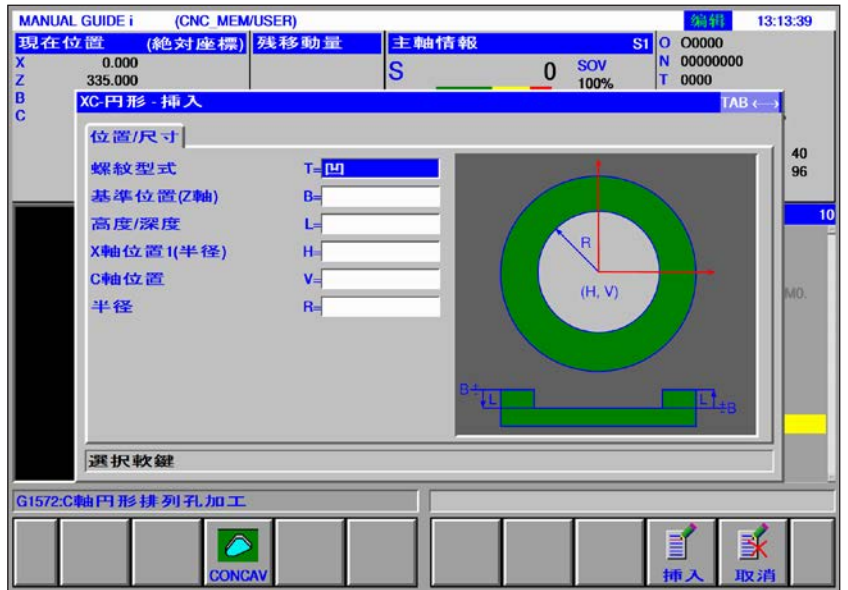

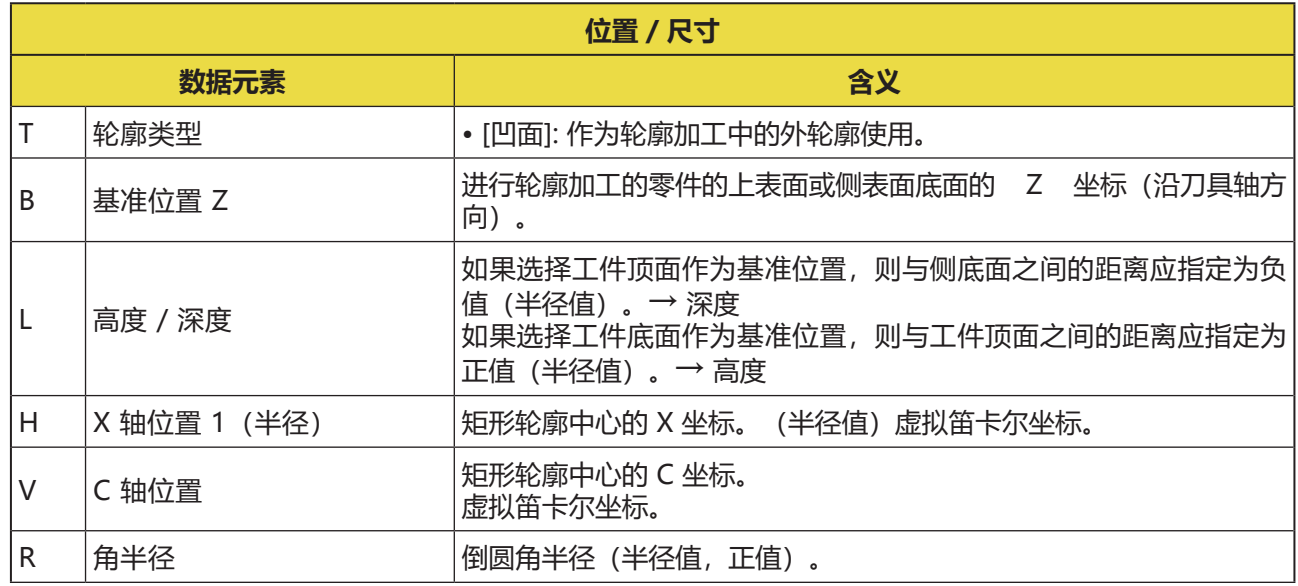

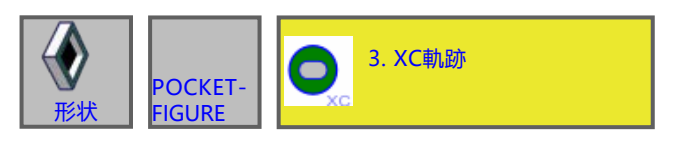

MANUAL GUIDE i

### **XC 椭圆形凹面 G1522**

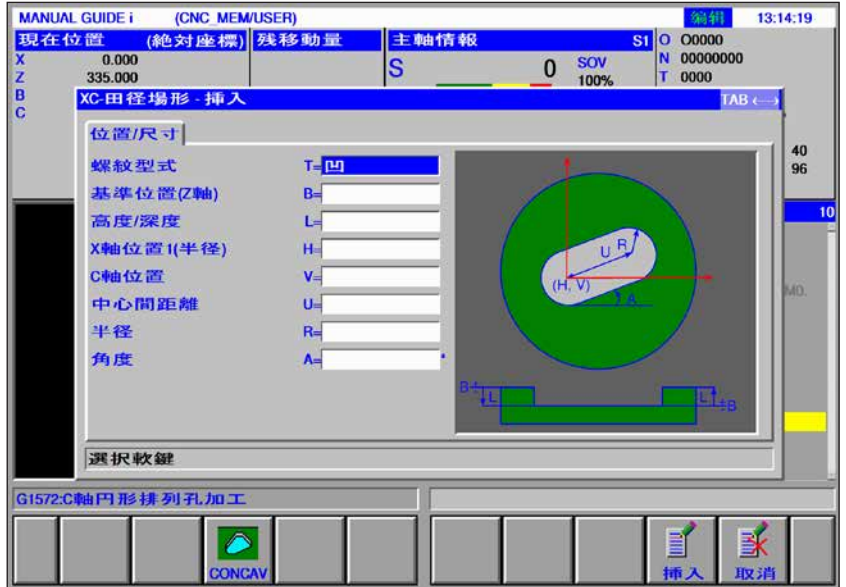

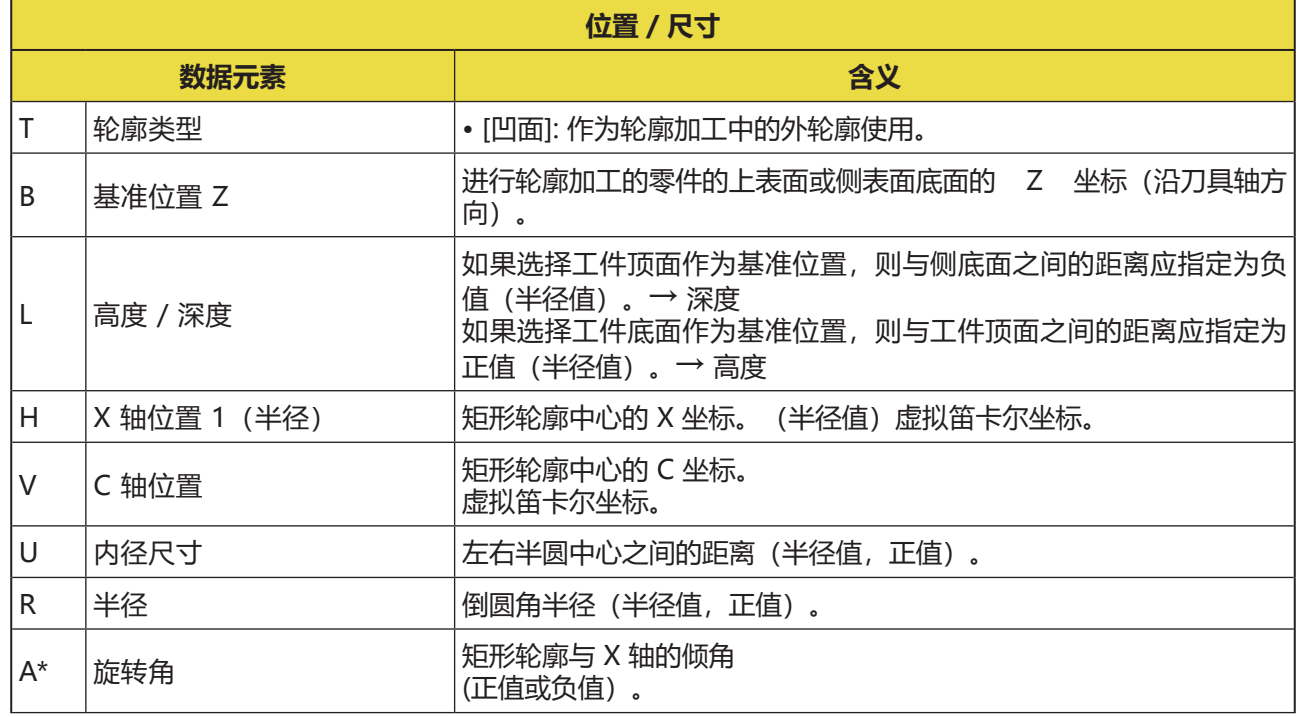

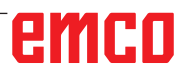

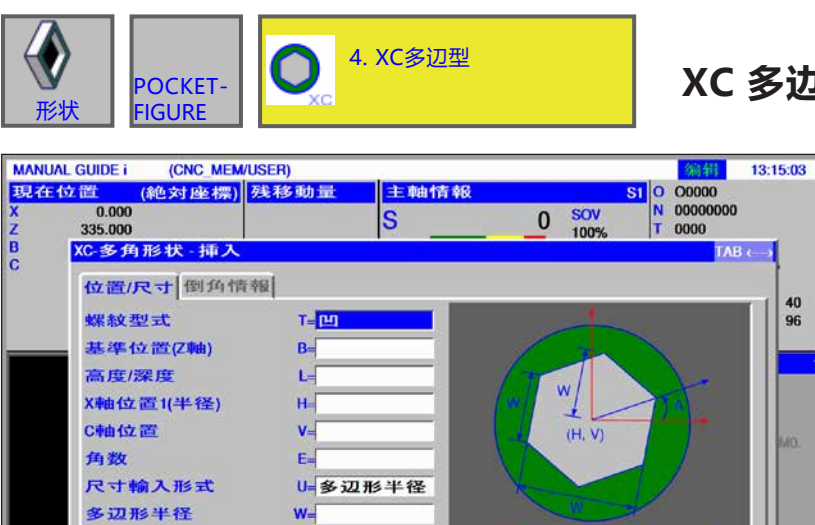

 $A=$ 

 $\overline{\bullet}$ 

#### **XC 多边形凹面 G1525**

40<br>96

ま

Ð

 $\mathbf{I}$ 

带有 \* 标记的输入字段为 选填内容,非必要填写。

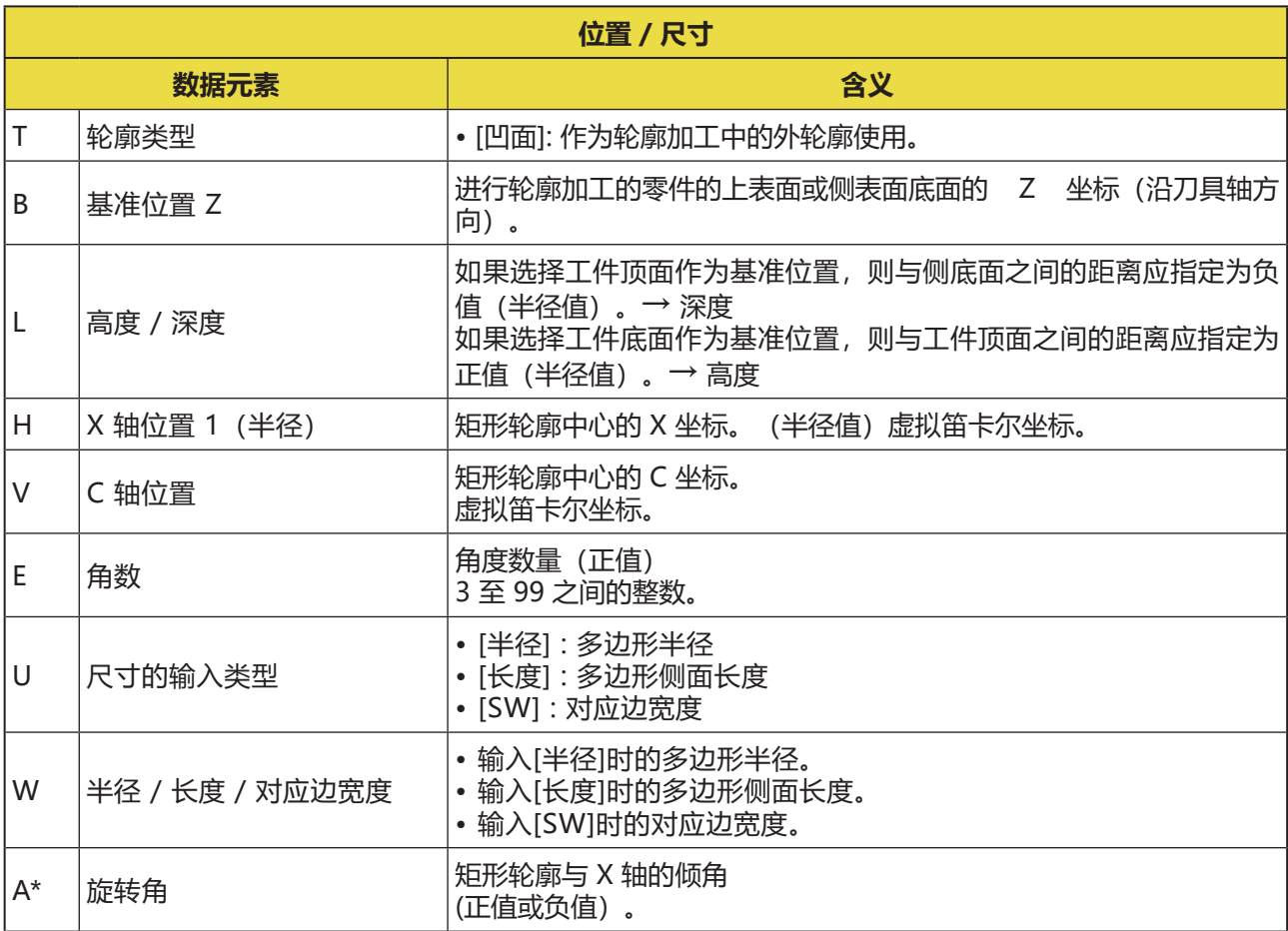

角度

選択軟鍵 G1572:C軸円形排列孔加工

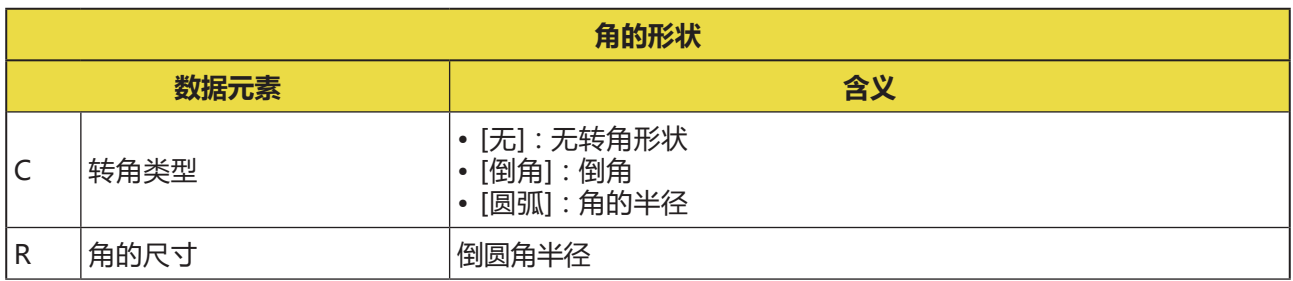

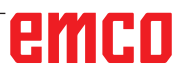

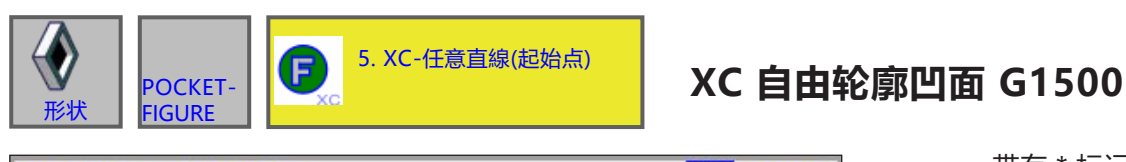

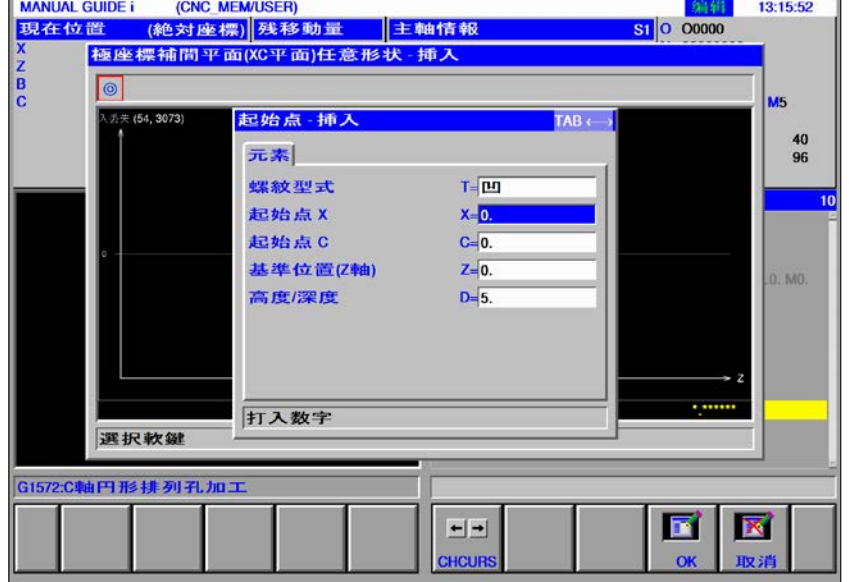

带有 \* 标记的输入字段为 选填内容, 非必要填写。

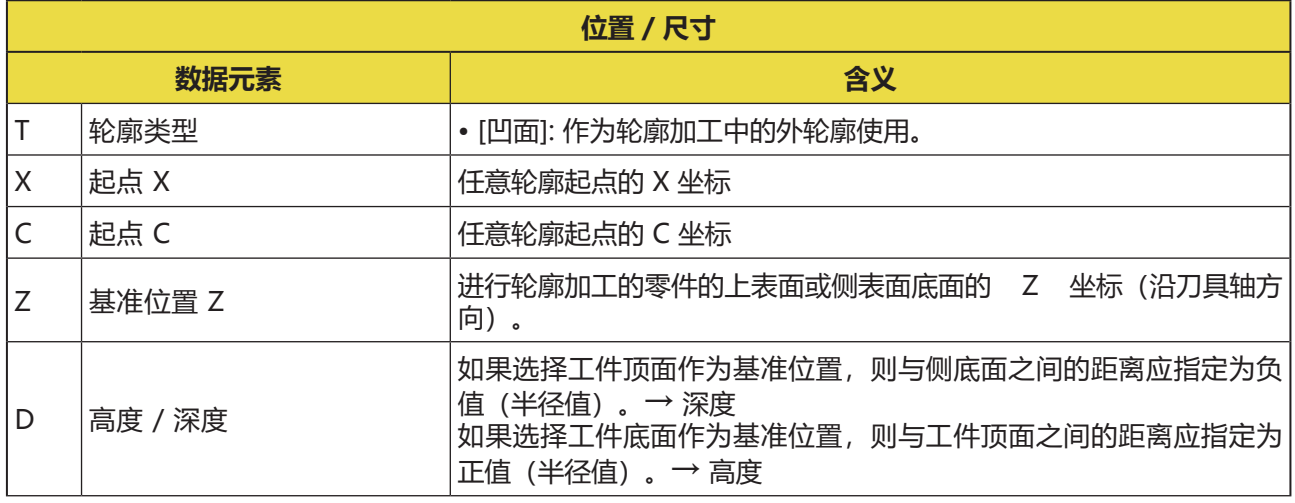

AN **提示:** 输入数据指在更改或编辑时显示在数据输入窗 口的元素。 适用于循环 G1451 至 G1456。

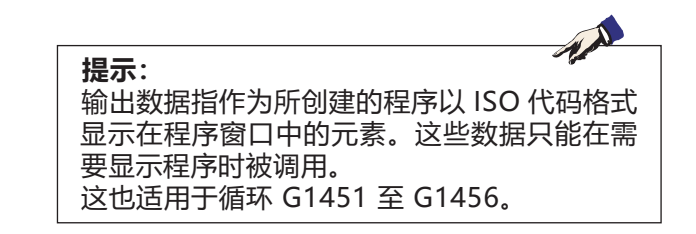

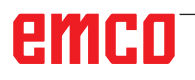

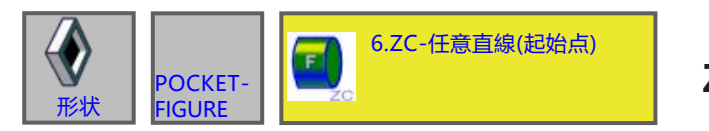

#### <mark>编辑</mark><br>S10 00000 Ei (CNC\_MEM/USER)<br><mark> (絶対座標) </mark> <mark>残移動量 </mark>主軸情報 MANUAL GUIDE i 13:16:47 現在位置 円筒面(ZC平面)任意形状 挿入  $\frac{2}{6}$  $\sqrt{2}$ j. 起始点·挿入  $\neq$  (54, 3073) TAB <  $\frac{40}{96}$ 元素 螺紋型式  $T = \boxed{14}$  $\overline{10}$ 起始点Z  $Z = 0$ .  $C = 0.$ 起始点C 基準位置(X軸)  $X=0$ .  $0.140$ 高度/深度  $D=5$ . ...... 選択軟鍵 選択軟鍵 G1572:C軸円形排列孔加工 固  $\mathbb{R}$  $\bullet$  $\alpha$ 取消

**ZC 壳体表面的自由轮廓凹面 G1600**

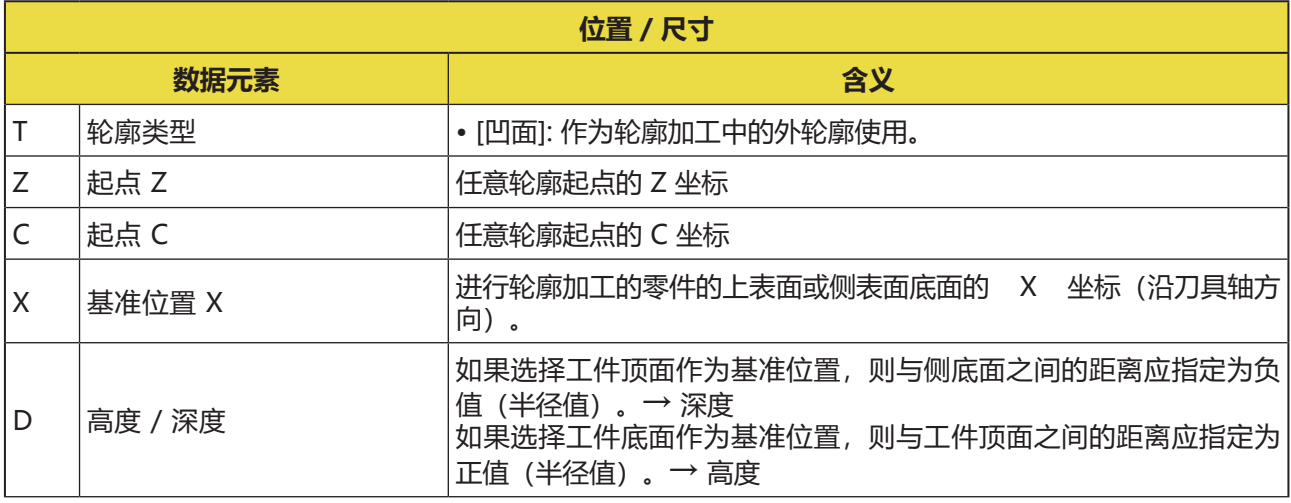

# emco

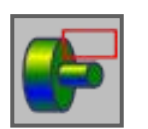

**子程序**

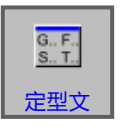

**固定操作形式**

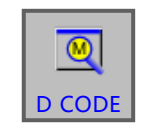

**M 代码菜单**

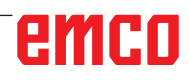

**子程序**

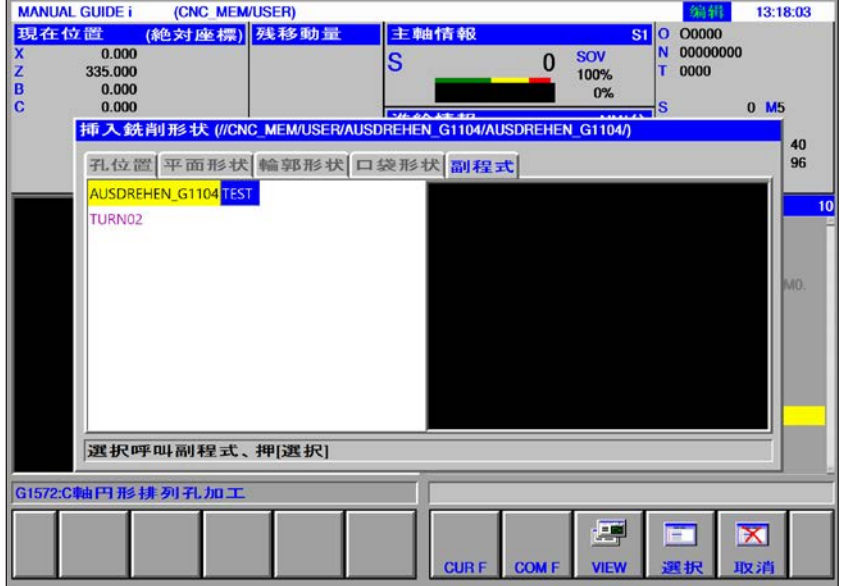

**EDIT** SUBPRO-**GRAM** 形状

**1** 选择"Edit"(编辑)运行模式。

**2** 按下软键或选项卡

- **3** 将光标放在要选择的子程序上, 按下软 键"SELECT" (选择) 打开并进行编辑。
- **4** 按下选项卡"SUBPROGRAM"(子程序), 将列出保存在当前打开的程序目录中的所有子程 序。

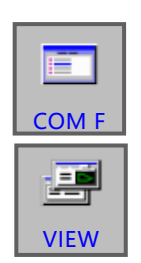

选择

Ē

CUR F

**5** 将显示在以下共同文件夹中的程序列表: CNC\_MEM/USER/LIBRARY

**6** 按下软键"SICHT"(查看),显示子程序的预 览。

#### **编程**

M98 子程序调取 M99 跳转返回调用程序

#### **示例**

M98 P1234

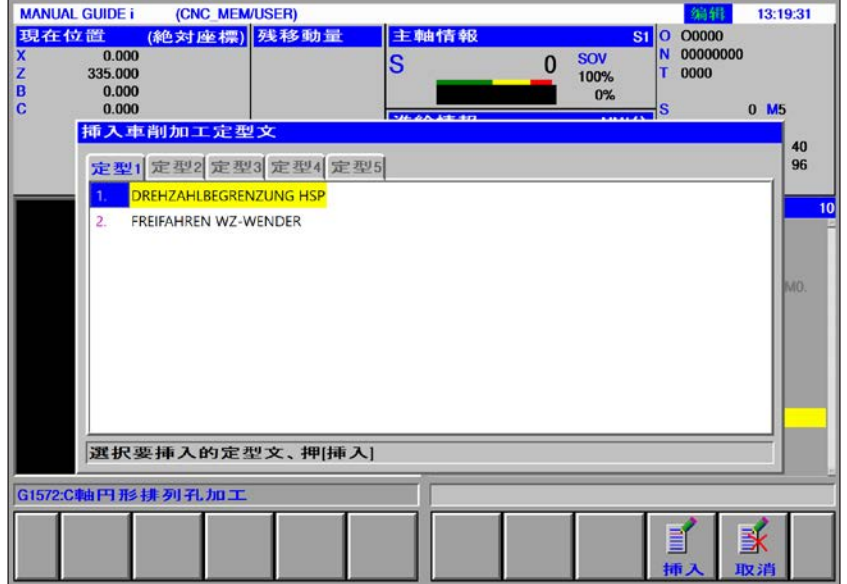

## **插入固定操作形式**

经常重复的加工操作可以作为固定操作形式保存, 并插入到数控程序中。 通过使用此方法,用户无需重复输入相同的加工 操作。

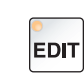

1 选择"Edit" (编辑) 运行模式。

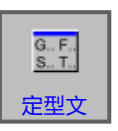

**2** 按下软键。

可以借助选项卡 FORM1 到 FORM5 选择预定义 的固定操作形式。

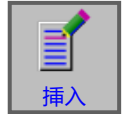

3 使用软键"INSERT" (插入)选择所需的固定形 状,并将其插入程序中。

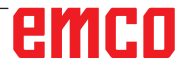

**创建固定操作形式**

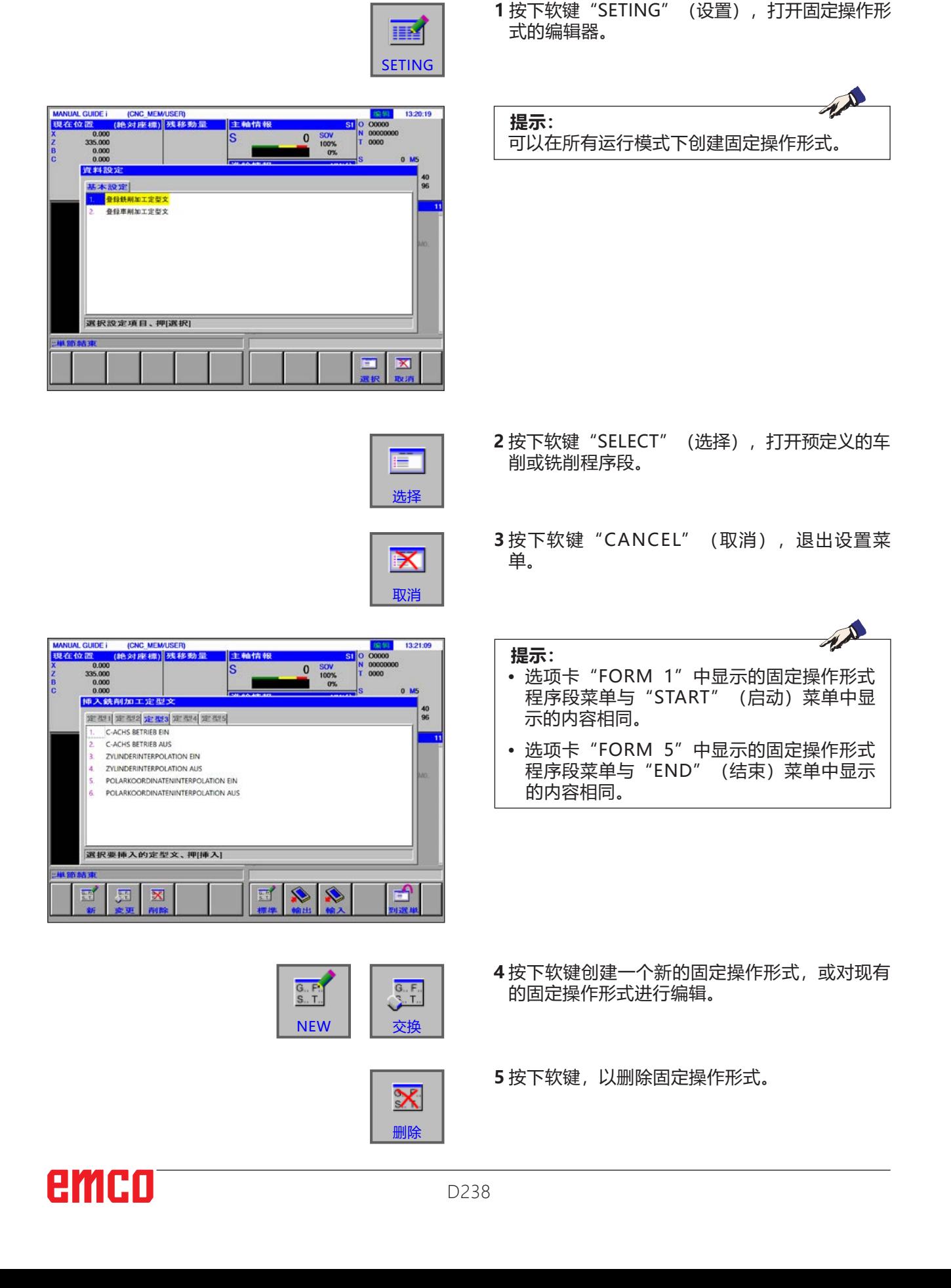

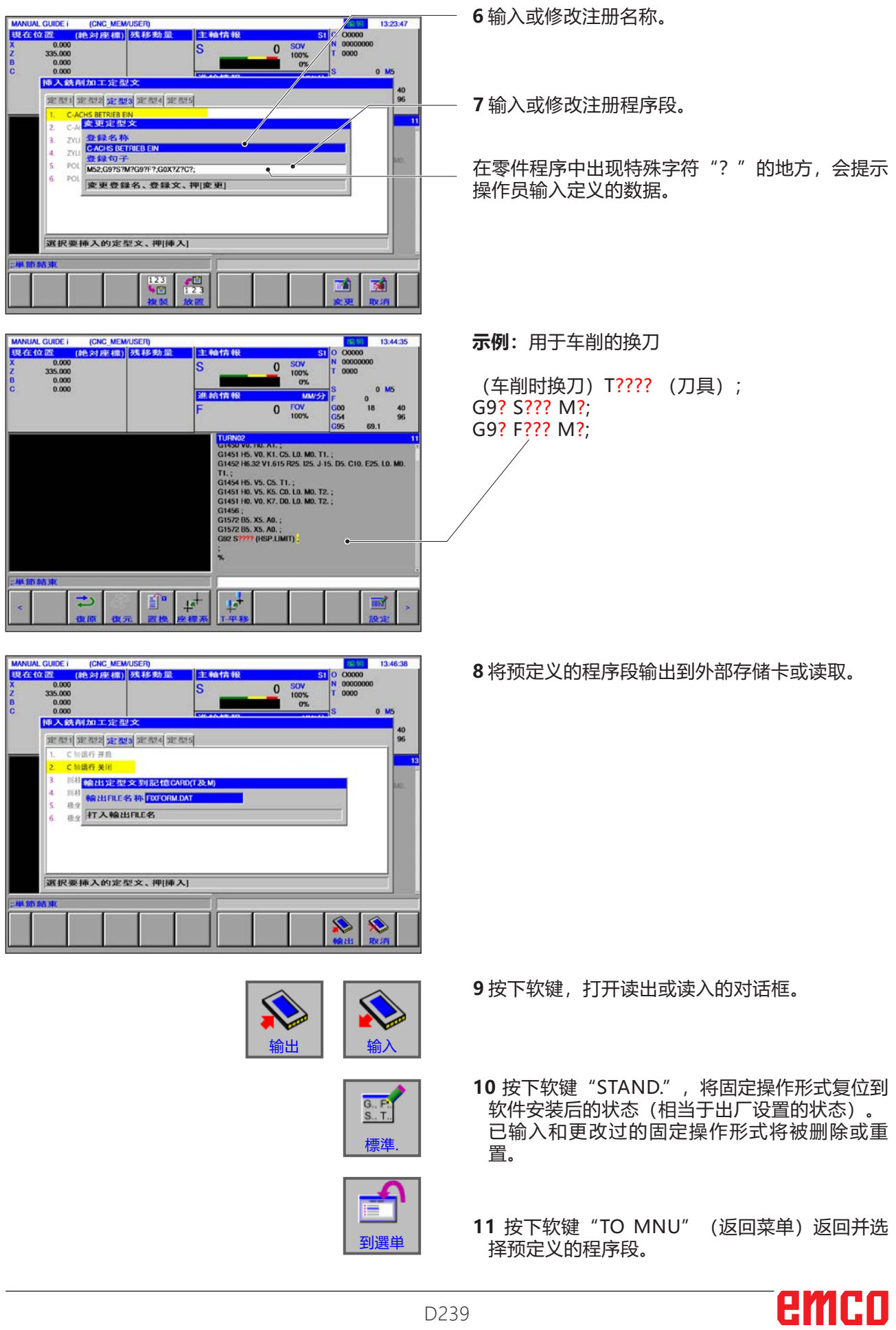

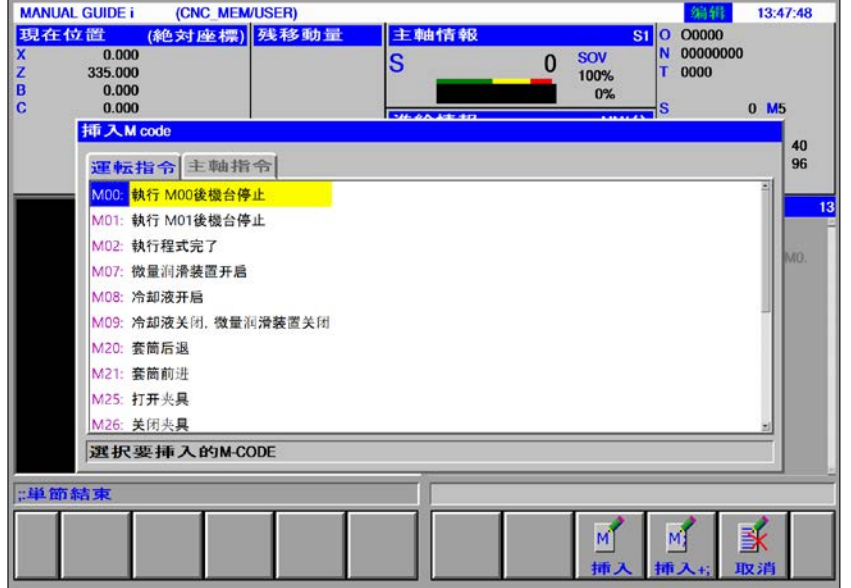

## **M 代码菜单**

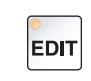

**1** 选择"Edit"(编辑)运行模式。

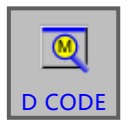

**2** 打开 M 代码菜单。

D CODE 用光标键选择所需的 M 代码。

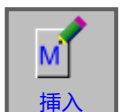

3 按下软键"INSERT" (插入), 将选定的 M 代 码直接插入到程序中光标之后的位置。

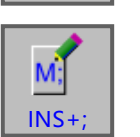

**4** 按下软键"INS+;",在 M 代码之后直接插入一 个结束符(EOB)。 如果在一个程序段中输入了多个连续的 M 代码, 按下软键"INS+;"即可完成输入。

AN

# **E: G 代码的编程**

#### **提示:**

本编程手册并未对所有可以使用 WinNC 执行的功能进行描述。 根据您使用 WinNC 进行作业的机床的不同,可能并非所有功能都可用。

示例:

Concept TURN 60 车床不带有位置可控的主主轴,因此无法对主轴位置进行编程。

## **M 指令一览**

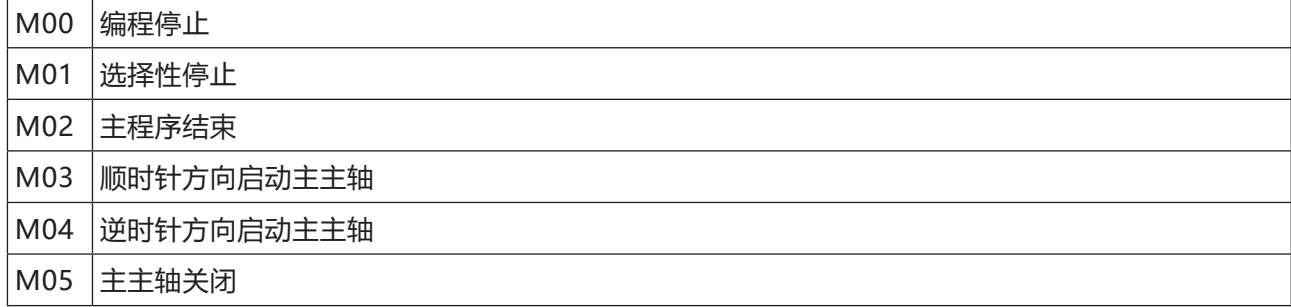

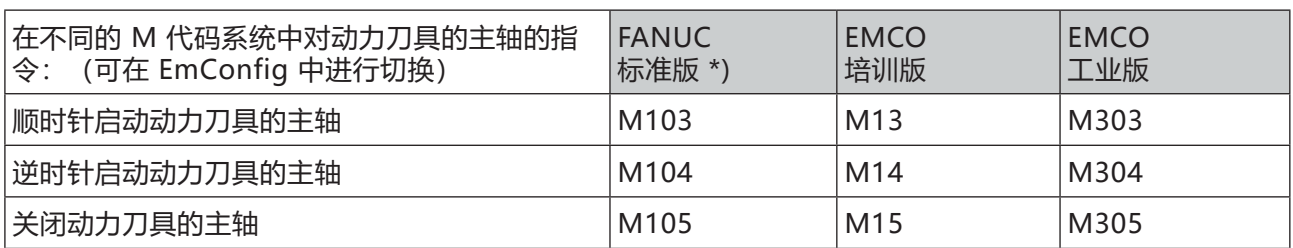

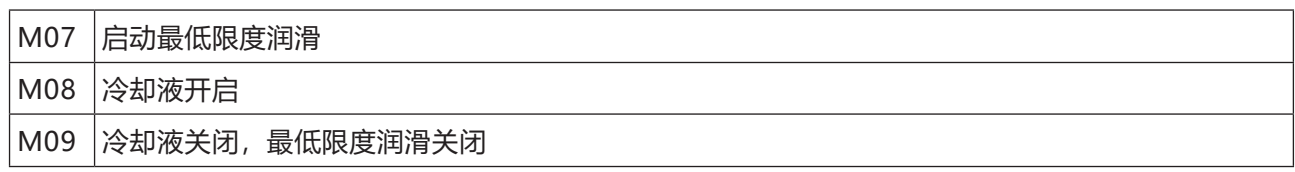

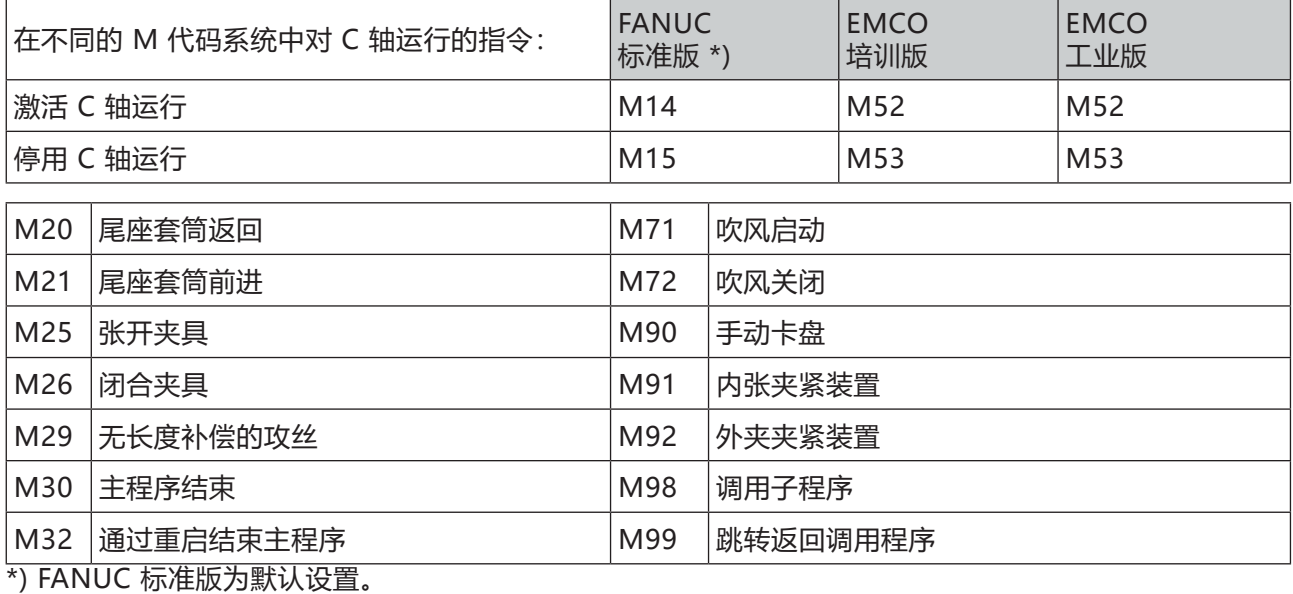

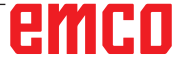

#### **指令缩略语概览**

**第 1 部分 - 适用于车削和铣削**

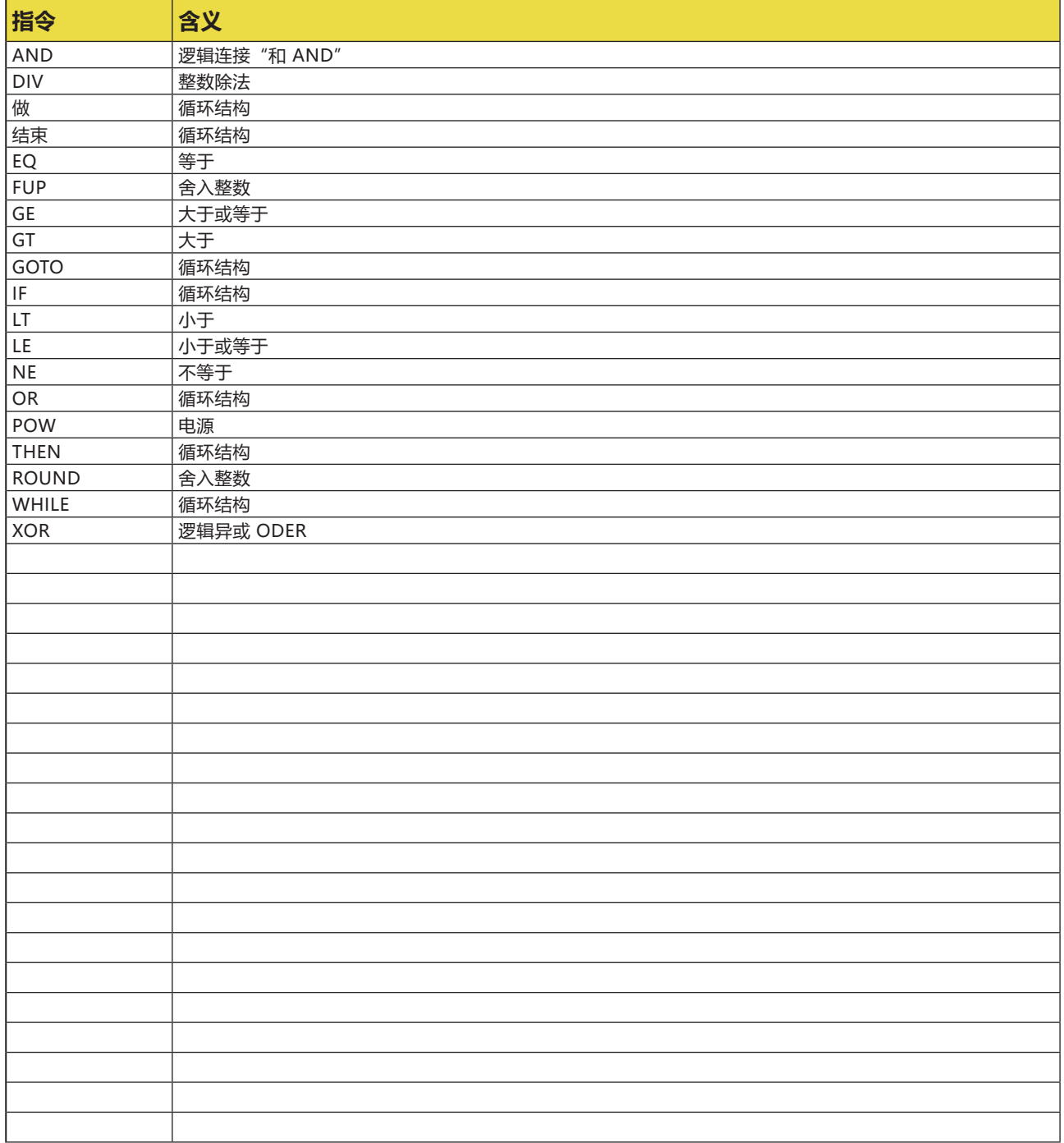

#### **数控程序的算数运算符**

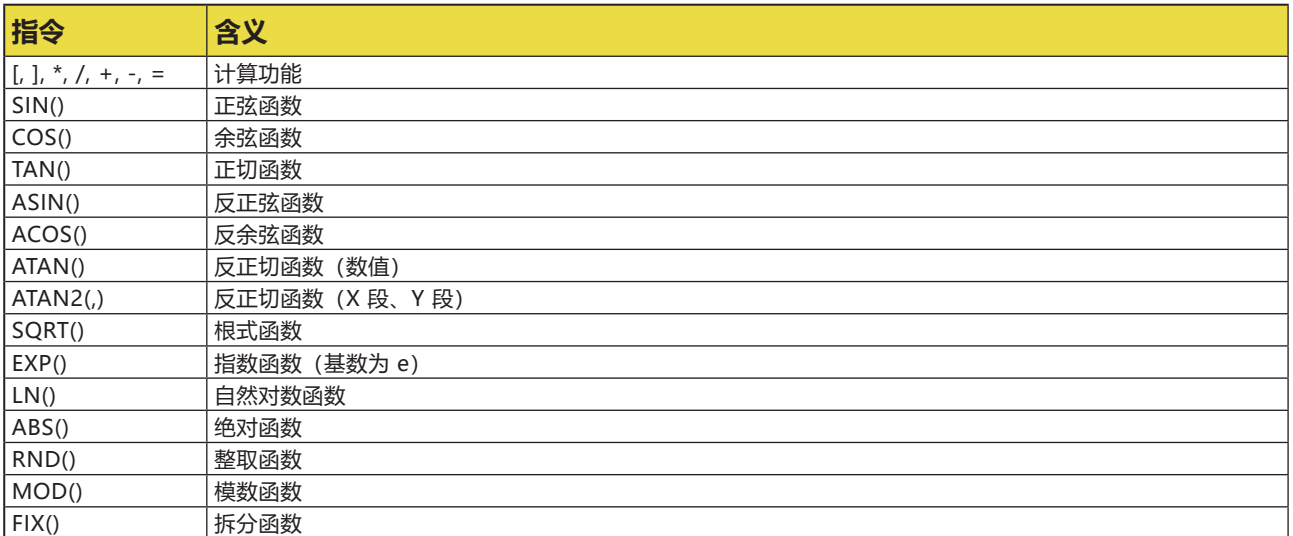

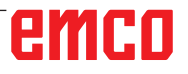

## **机床 G 指令汇总**

Fanuc 控制器的 G 指令分为 A、B、C 组; 也就是 说,同样的指令在不同的组别中代码不同。 Fanuc 控制器采用 C 组的指令编程, 但在 Fanuc 技术资料中介绍的是 A 组的指令。按照下表操作, 可在 Fanuc 技术资料中查取 G 指令说明。

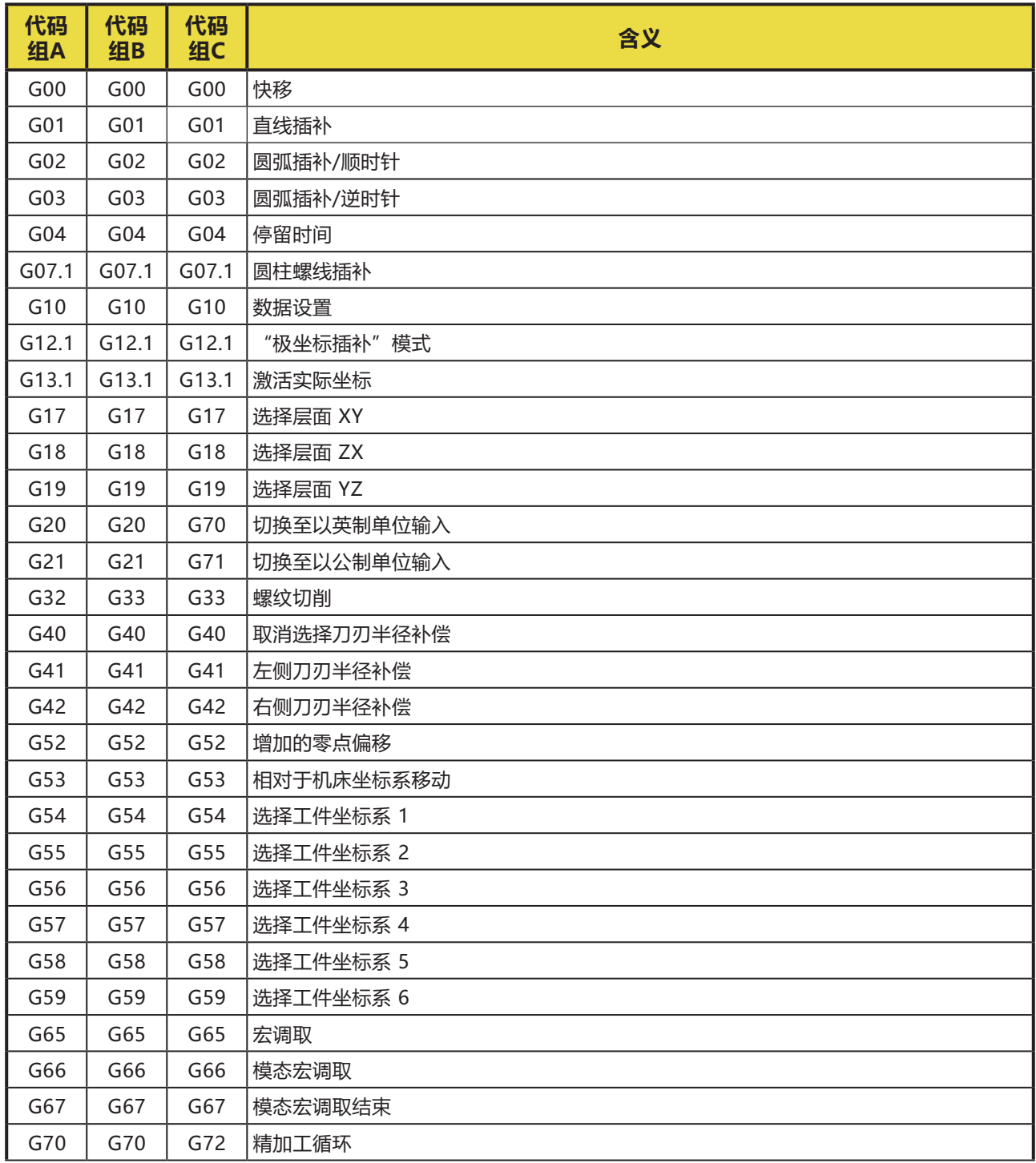
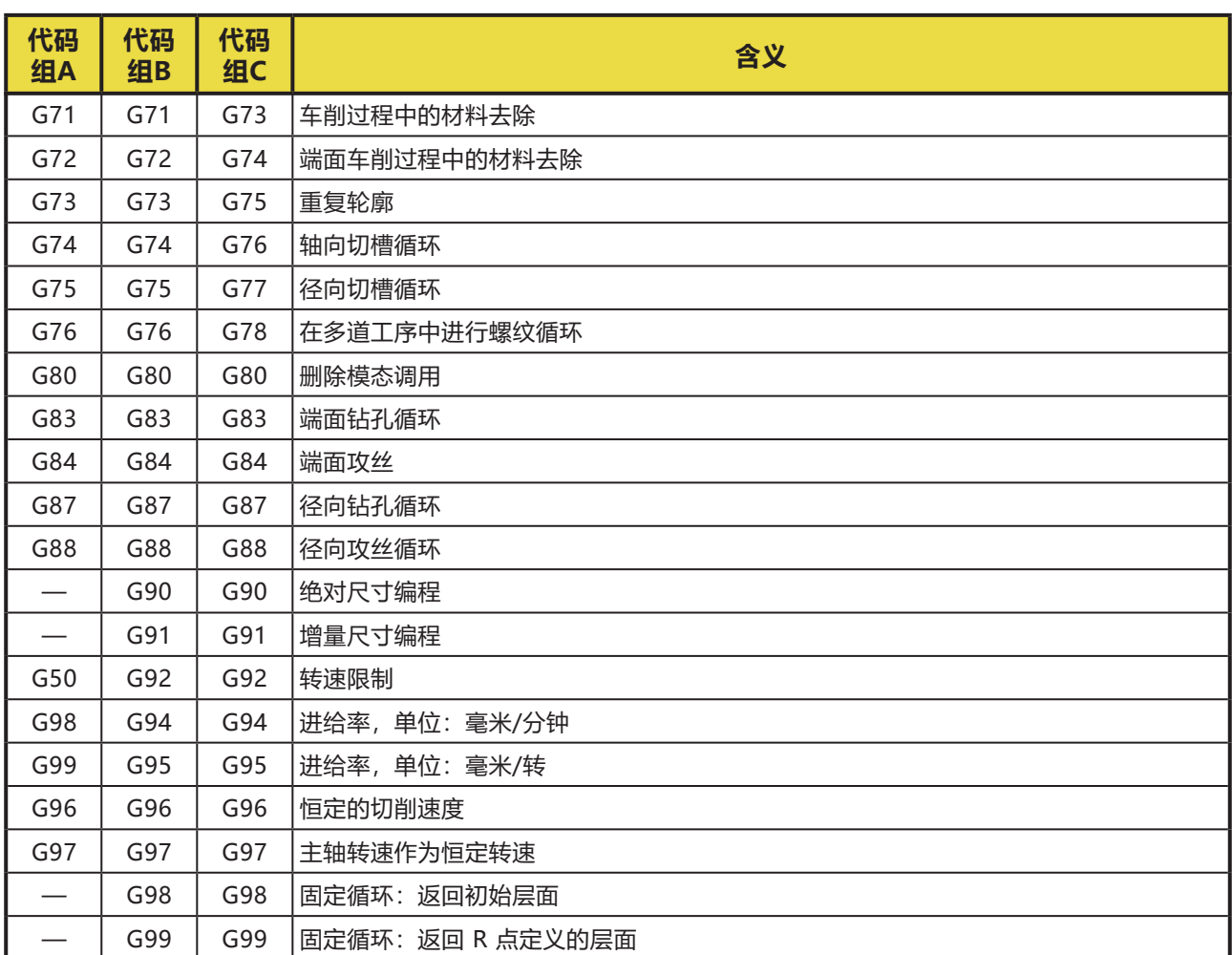

# **G 指令简介**

以下几页对 C 组 Fanuc 31i 的 WinNC 控制系统的 G 指令进行简要描述。 此部分说明摘自用于 Fanuc 31i 的 WinNC 控制软件的编程说明书,主要用 于作为编程辅助。

AN **提示:** 本说明书介绍的是 C 组的指令分类,与其在 EMCO 机床的 Fanuc 控制 器上的使用方法相同。

### **G00 快移模式**

**格式** N.... G00 X... Z...

溜板以最高速度移动到编程的目标点(换刀位置、 下一切削过程的起点)。

#### **提示**

- 编程的溜板进给率 F 在 G00 期间被抑制。
- 快移模式的速度设置为固定值。
- 进给率修正开关限制为 100%。

#### **示例**

**绝对值 G90** N50 G00 X40 Z56

**增量值 G91** N50 G00 X-30 Z-30.5

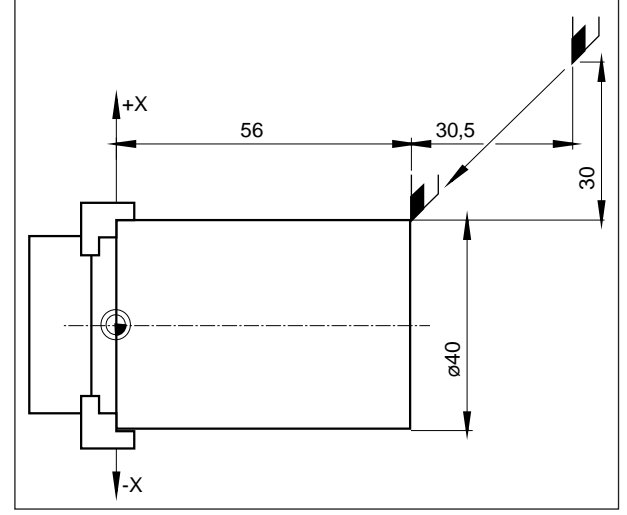

G00 的绝对值和增量值

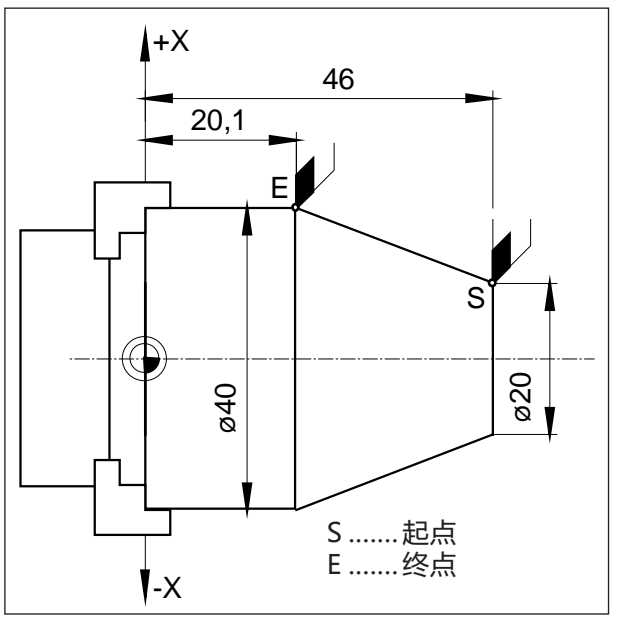

G01 的绝对值和增量值

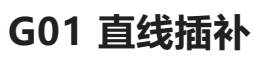

#### **格式**

N... G01 X... Z.... F....

以编程的进给速度直线运动(端面、纵向、锥度 车削)

#### **示例**

### **绝对值 G90**

N.. G95

.....

.....

N20 G01 X40 Z20.1 F0.1

### **增量值 G91**

N..G95 F0.1

N20 G01 X20 Z-25.9

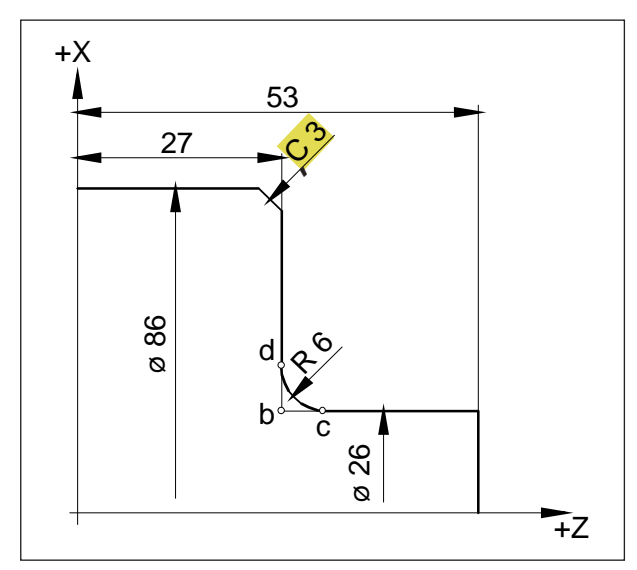

插入倒角和半径

# **插入倒角和半径**

#### **示例** ....

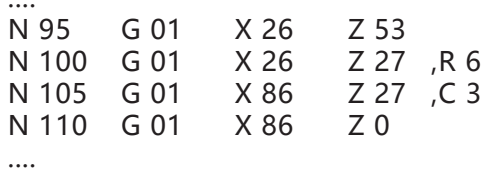

### **提示**

- **•** 只能在两个 G01 运动之间插入倒角和半径。
- **•** 在第二个程序段中编程的运动必须在 b 点(如 图)开始。

增量值编程时,必须将与 b 点的距离编进程序。

- **•** 在单程序段运行模式下,刀具应先在 c 点停止, 然后再到 d 点。
- **•** 如果两个 G01 程序段之中有一个的移动距离过 小,以至于在插入倒角或半径时可能无法获取切 削点,将发出错误消息。

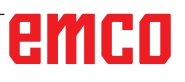

# **直接输入图纸尺寸**

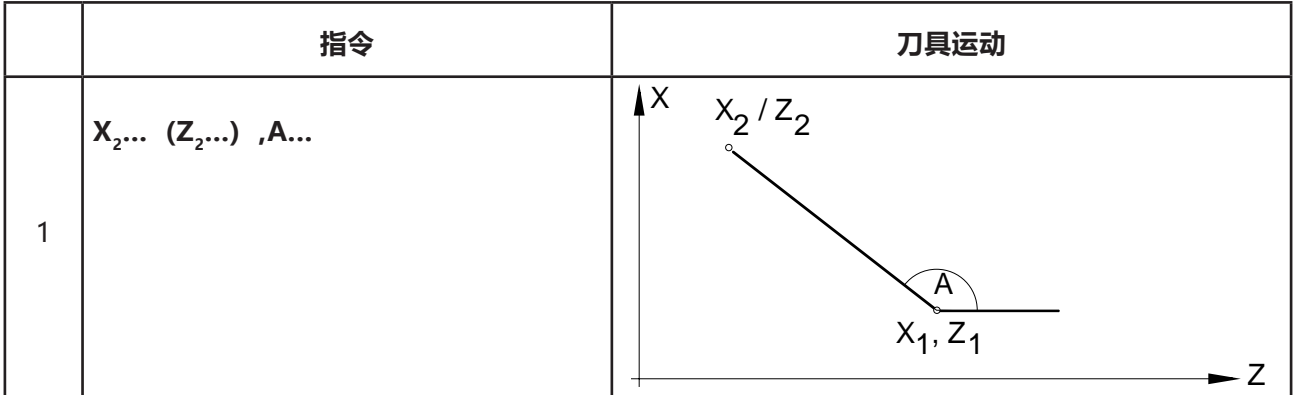

#### **提示:**

- **•** 不必计算缺少的切削点坐标。 在程序中可直接编写角度 (,A)、倒角 (C) 和半 径 (,R)。 带有 C 或 R 的程序段之后的程序段, 必须是包含 G01 的程序段。 只有使用逗号标记"**,C**"才能对倒角进行编程, 否则会因非法使用 C 轴而出现错误信息。
- **•** 以下 G 指令不得用于包含倒角或半径的程序段:

G7.1, G10, G11, G52, G53, G72, G73, G74, G75, G76 G02, G03, G20, G21

**•** 这些指令不得在包含倒角或半径的、用于定义顺 序数的程序段之间使用。

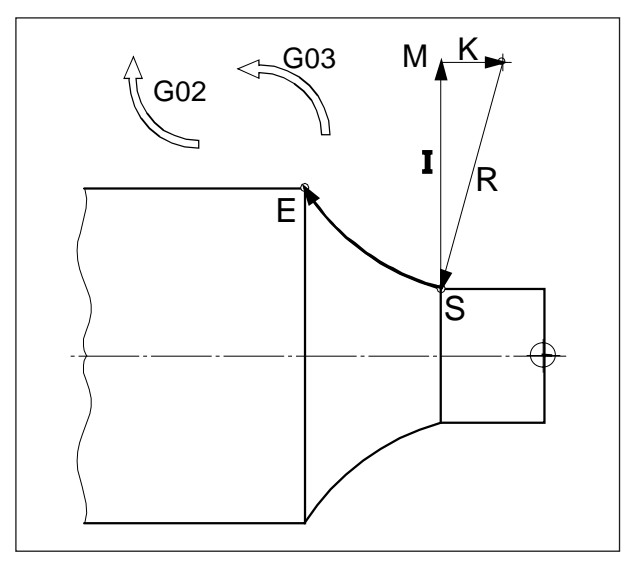

圆弧的车削方向与参数

# **G02 顺时针圆弧插补**

# **G03 逆时针圆弧插补**

#### **格式**

- N... G02 X... Z... I... K... F...
- 或 N... G02 X... Z... R... F...
- X,Z, 圆弧终点
- I,K.................増量圆弧参数 (从起始点到圆弧中心的距离,I 属于 X 轴,K 属于 Z 轴)
- R 圆弧半径

刀具沿定义的圆弧以 F 下编程的进给率移动到目 标点。

### **提示**

- **•** 当 I 或 K 值为 0 时,不必指定对应的参数。
- **•** 如果 R < 0: 圆弧 ≥ 180°
- **•** 如果 R > 0: 圆弧 < 180°。

### **G04 停留时间**

#### **格式**

N... G04 X... [秒] 或 N... G04 P... [毫秒]

刀具在 X、U 或 P 中定义的时间期限内停留(在 首先到达的位置) - 锐角 - 过渡、清理车槽、精 确停止

#### **提示**

- **•** 地址 P 中不可以使用小数点
- **•** 前面的程序段定义的进给速度达到"零"时,停 留时间开始计时。

**示例**

N75 G04 X2.5 (停留时间 = 2.5 秒) N95 G04 P1000 (停留时间 = 1 秒 = 1000 毫秒)

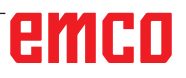

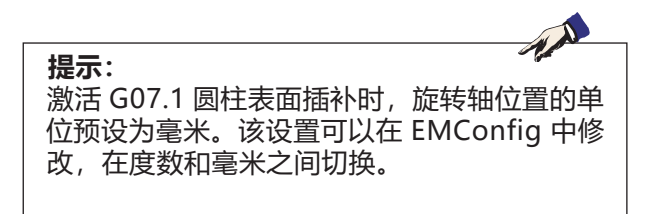

# **G7.1 圆柱插补**

此项功能可以在编程中展开一个圆柱平面。 以此方式在机床上建立圆柱凸轮加工程序。

将指定角度编程的旋转轴 C 的移动量转换成虚拟线 性轴沿外圆柱面的距离。 以此可以通过其他轴在该面上进行线性插补和圆弧 插补。

#### **格式**

G1 G91 Z0 C; 确定基准面的中心点(PRM1022#C=6)。 G7.1 C[r]; 通过指定圆柱半径激活圆柱螺线插补模式(单位[毫米],用于计算运动进给量)。 : 几何程序。 结束圆柱螺线插补模式。 G18; 返回到主层面

#### **为路径编程计算 Y [毫米] - 在 C [度] 坐标中**

$$
C_p = \frac{Y_p[mm] \cdot 360[^{\circ}]}{2\pi \cdot R_{cyl}[mm]}
$$

C<sub>。</sub>[度]..............在 C 轴上要移动的路径 Y<sub>,</sub>[度] ..............图纸尺寸  $R_{\text{col}}$  [毫米].........圆柱曲面的半径

#### **提示:**

- **•** 圆柱的基准点应以增量形式输入,否则刀具可能 会移向这个点!
- **•** 必须在偏移数据中将刀刃位置 0 归入到刀具中。 但是,必须输入铣刀半径。
- **•** G7.1 模式下,不允许改变坐标系。
- **•** G7.1 C..或 G13.1 C0 必须在"刀刃半径补偿关 闭" (G40) 模式下编入程序, 无法在"刀刃半径 补偿开启" (G41 或 G42) 时启动或结束。
- **•** G7.1 C..和 G7.1 C0 必须在独立的程序段中编入 程序。
- **•** 在 G7.1 C..与 G7.1 C0 之间的程序段中,不能重 新启动中断的程序。
- 圆弧插补 (G2 或 G3) 时的圆弧半径可以通过一 个 R 指令(单位不得为度)或通过 K 与 J 坐标进 行编程。

用 G19 定义层面,在此层面中,旋转轴 C 被指定 为与 Y 轴平行的直线轴。几何程序的程序段结构 如下: G1 Z..[单位:毫米] C..[单位:度] ;直线插补。 G2 (G3) Z..[单位: 毫米] C..[单位: 度] R..[单位: 毫米] ;圆弧插补。

- **•** 在 G7.1 C.. 与 G7.1 C0 之间的几何程序中,不允 许编入快移模式 (G0)或定位过程或钻孔循环(G83 至 G89)。
- **•** 在圆柱螺线插补模式下输入的进给量,应理解为 在展开的圆柱面上的移动速度。

# emen

### **示例 - 对主主轴进行圆柱螺线插补**

X 轴用直径编程,C 轴用角度编程。

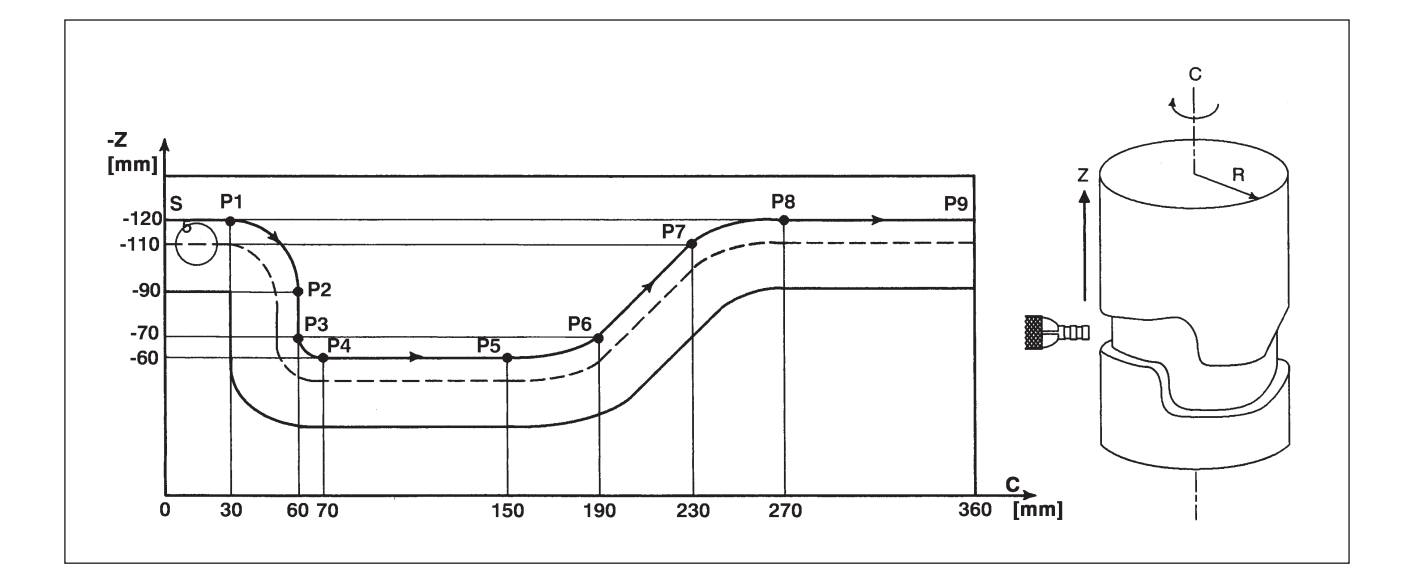

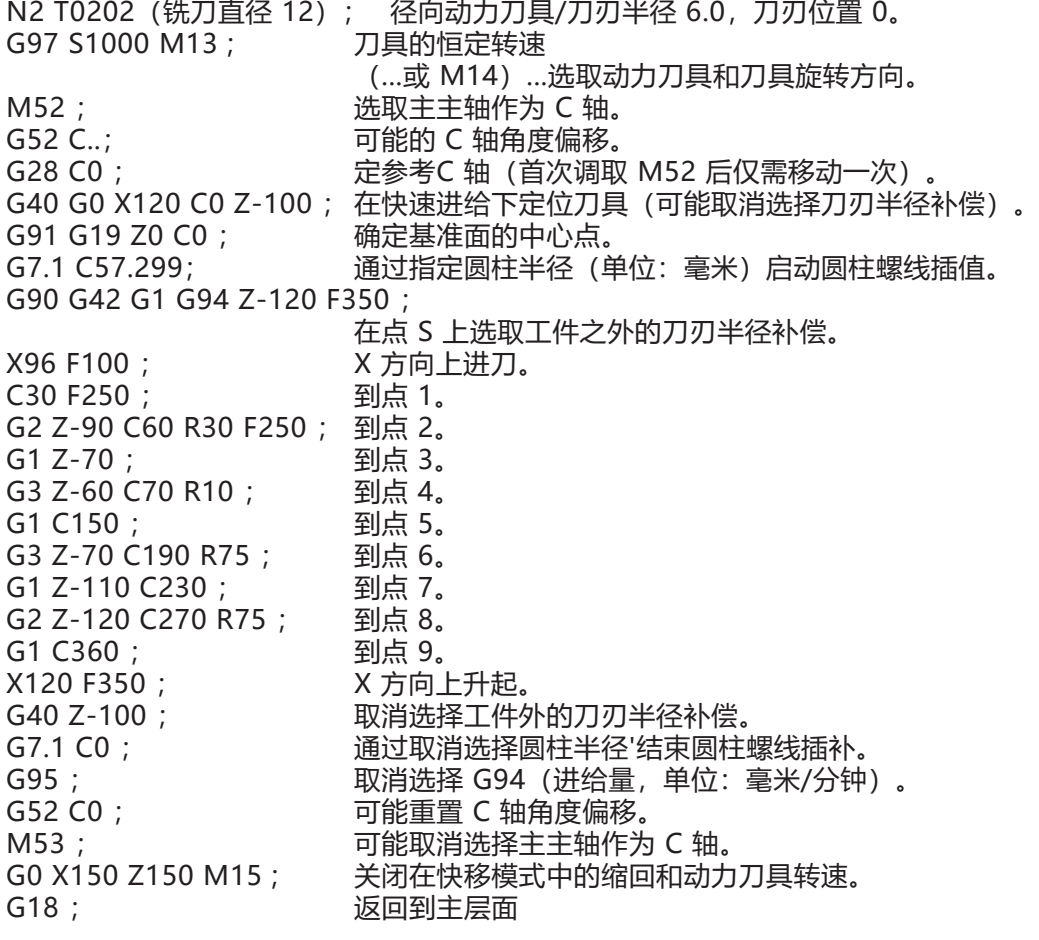

emco

# **G10 数据设置**

通过指令 G10 可以覆盖控制数据、编写参数程序、 写入刀具数据等。 根据应用实践经验,建议使用 G10 对工件零点进 行编程。

### **使用工件坐标系 G54 至 G59 的零点偏移**

对于这种控制器,在建立工件零点偏移时,一般推 荐使用六个预置工件坐标系 G54 至 G59 中的一 个,因为它们被覆盖的值可随时在屏幕上进行检查 和验证。(关于指令 G54 至 G59 的说明参见本章 节后面部分。)

#### **格式**

N..G10 L2 P1 X..Z (覆盖工件坐标系 G54)

N..G54

(在程序中调取工件坐标系 G54)

。

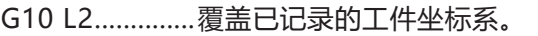

P0.......................选择外部工件坐标系 (EXT)。

P1 (...至 P6) ..选择工件坐标系 G54 (...至 G59)

#### **提示:**

- **•** 必须在下一个程序段中调取程序中选取的工件坐 标系。
- **•** 通过调取外部工件坐标系,以后调取的所有坐标 系的基点均发生偏移,偏移幅度为这里记录的尺 寸。
- **•** 选定的工件坐标系可以通过上述格式在程序之内 被任意覆盖,或者用其他替代。

### **G10.9 直径/半径定义可编程切换**

0:停用。

1:激活。

#### **格式**

N..G10.9 X0.....切换到半径编程。 N..G10.9 X1.....切换到直径编程。

### **通过 Manual Guide-i 模拟**

为了使模拟在 Z0 处正确启动, 必须在毛坯定义之 前选择工件坐标系(如 G54)。

程序

O1234 G54 (选择工件坐标系) G1900D100L100.K0.5W0.(坯件定义) G92S3500(主主轴限制) (换刀装置空运转) G18G40 G90T0 G0G53X245Z400M9

.... (加工)

.... M30 %

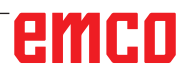

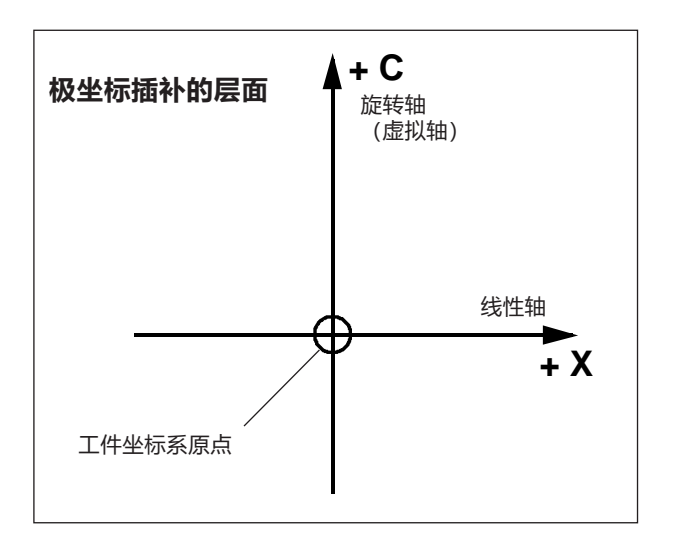

# **G12.1/G13.1 极坐标插补**

极坐标插补适用于在机床上加工车削件的端面或磨 削凸轮轴。

极坐标插补将在笛卡尔坐标系中编程的指令转化为 线性轴 X 的运动(刀具运动)和用于路径控制的 旋转轴 C 的运动(工件旋转)。

此时, 旋转轴 C 作为第二个轴 (虚拟轴) 的地址。 在 G12.1 编程后直接在坐标 C0 中创建。

**格式** 

- N..G12.1 ; 启动运行模式,进入极坐标插补
- 几何程序(以笛卡尔坐标为基础)
- N..G13.1 ; 结束极坐标插补运行模式。

#### **提示:**

- **•** 必须在偏移数据中将刀刃位置 0 归入到刀具中。 但是,必须输入铣刀半径。
- **•** G12.1 模式下,不允许改变坐标系。
- **•** G12.1 或 G13.1 必须在"刀刃半径补偿关 闭"(G40) 模式下编入程序,无法在"刀刃半径 补偿开启"(G41 或 G42)中开始或结束。
- **•** G12.1 和 G13.1 必须在独立的程序段中编入程 序。 在 G12.1 与 G13.1 之间的程序段中,不能重新 启动中断的程序。
- **•** 圆弧插补(G2 或 G3)时的圆弧半径可以通过一 个 R 指令或通过 I 与 J 坐标进行编程。

G12.1 选择一个实施极坐标插补的层面 (G17)。 编程 G12.1 前使用的层面 G18 将被删除。 该层面可通过指令 G13.1 (极坐标插补结束) 重 新建立。

启动机床或者系统 RESET(重置)之后,"极坐 标插补"状态被删除 (G13.1),使用 G18 定义的 层面。

#### **在"极坐标插补"模式下可以编程的 G 代码:**

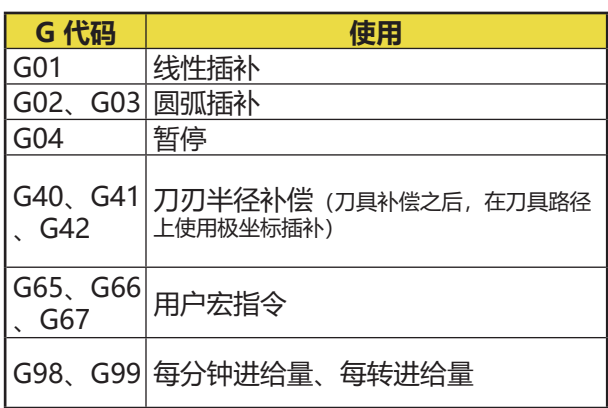

emco

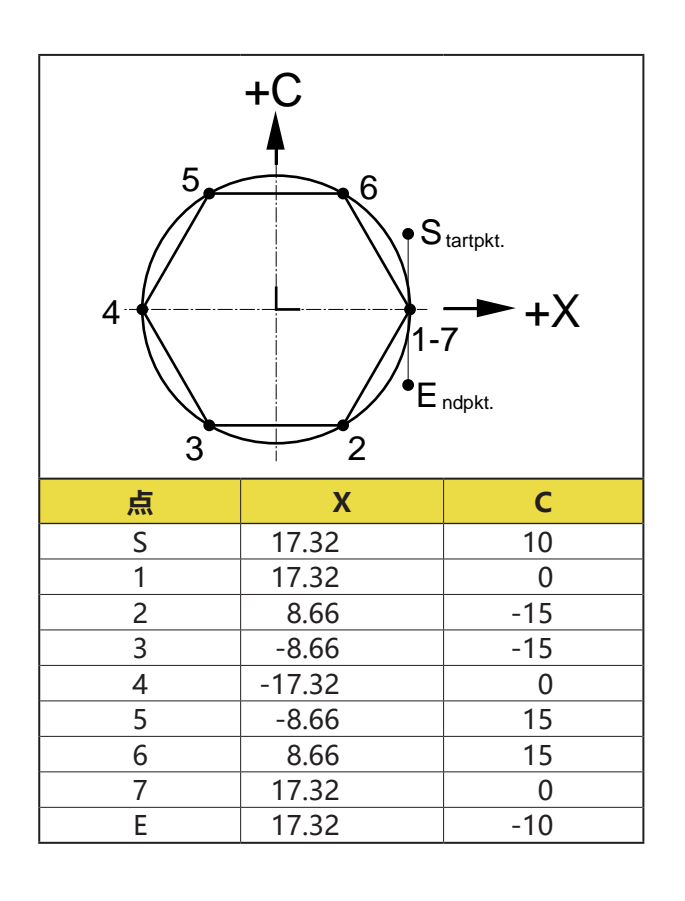

### **示例 1 – 极坐标插补**

X 轴和 C 轴用半径编程。

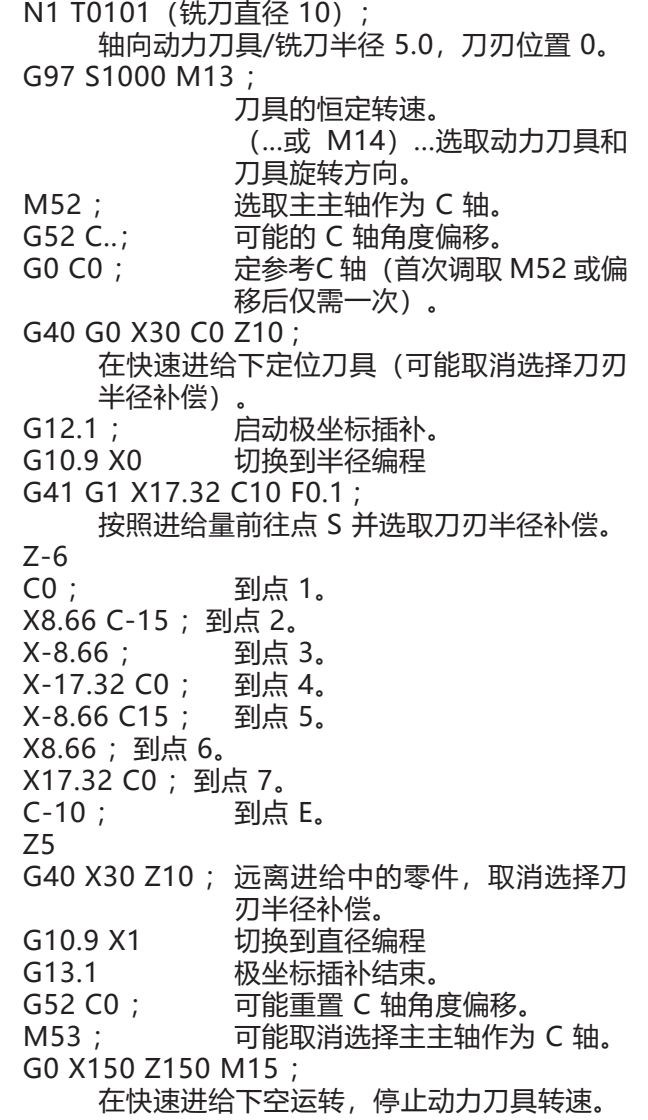

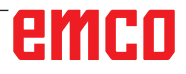

#### **示例 2 – 带刀刃半径补偿的极坐标插补**

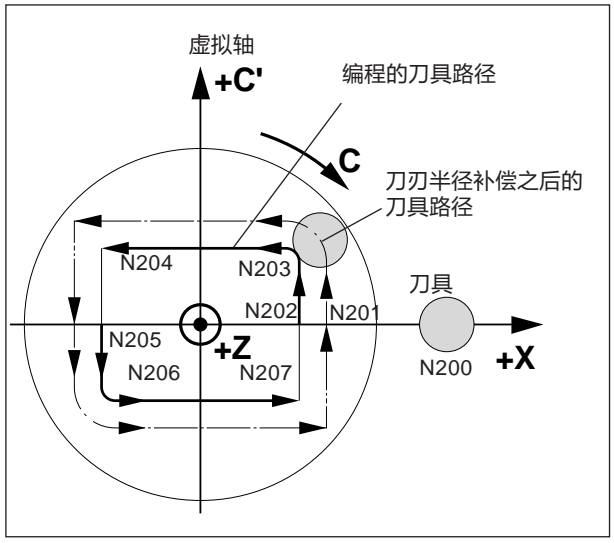

带刀刃半径补偿的极坐标插补

X 轴和 C 轴用半径编程。

N1 T0101 端铣刀 ø10, 驱动, 刀刃半 径 5.0,刀刃半径位置 0 G97 S1000 M13 恒定的主轴转速 (或 M14) 旋转方向 M52 选取 C 轴 G0 X120.0 C0 Z5 ; 在起始位置定位 G12.1 ; 启动极坐标插补 G42 G01 X20.0 F... ; Z-10 C10.0 G03 X10.0 C20.0 R10.0 ; G01 X-20.0 ; C-10.0 ;  $\begin{bmatrix} 6 & 1 & 0 & 0 \\ 6 & 0 & 3 & 1 \end{bmatrix}$   $\begin{bmatrix} 1 & 0 & 0 \\ 0 & 0 & 0 \end{bmatrix}$   $\begin{bmatrix} 1 & 0 & 0 \\ 0 & 0 & 1 \end{bmatrix}$ G01 X20.0 ;  $CO$ ; G40 X60.0 ; G13.1 ; 极坐标插补结束 M15 Z...; X...C...; M30 ;  $\begin{matrix} \phantom{-} \end{matrix}$  $\overline{\phantom{a}}$  $\overline{\phantom{a}}$  $\overline{\phantom{a}}$  $\left\{ \right.$  $\mathbb{I}$  $\overline{\phantom{a}}$ J 几何程序 (基于 X-C' 层 面中的笛卡尔坐 标)

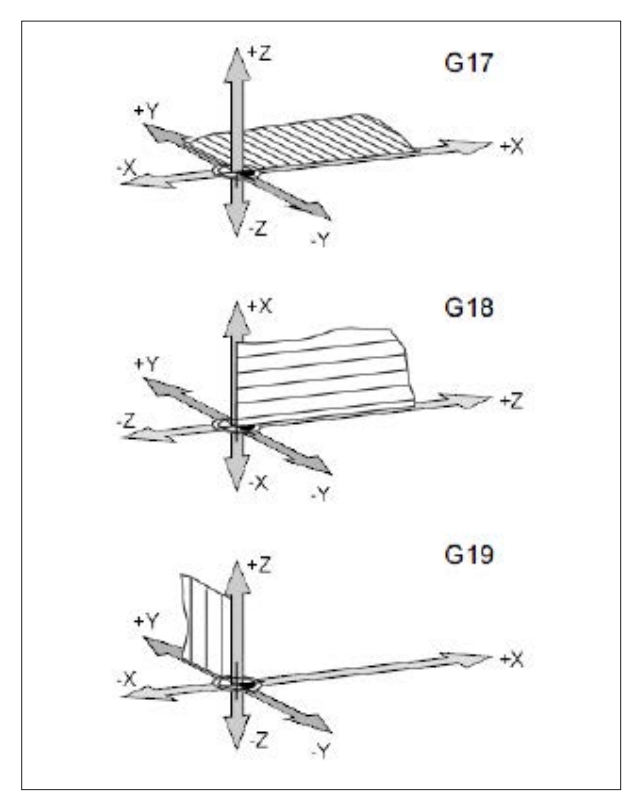

# **G17-G19 层面的选择**

**格式** 

N..G17/G18/G19

使用 G17 至 G19 确定可以执行圆弧插补和极坐标 插补,并计算铣刀半径补偿的层面。

仅用于铣削控制系统:

在垂直于活动层面的轴上,执行刀具长度补偿  $(G43 H.)$ 

- G17 XY 层面
- G18 ZX 层面
- G19 YZ 层面

工作区中的层面

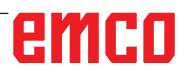

## **G28 接近参考点**

**格式** N... G28 X... Z...

X, Z, .... 中间位置的坐标 G28 指令用于通过一个中间位置(X,Z)接近参考点。 首先向 X 或 Z 方向退刀,然后接近参考点。 这两个运动序列均通过 G0 进行。

接近中间位置的动作也可以增量值进行编程。

**适用于 B/C 组的 G 代码** G91 G28 X10 Z10 G90

**适用于 A 组的 G 代码** G28 U10 W10

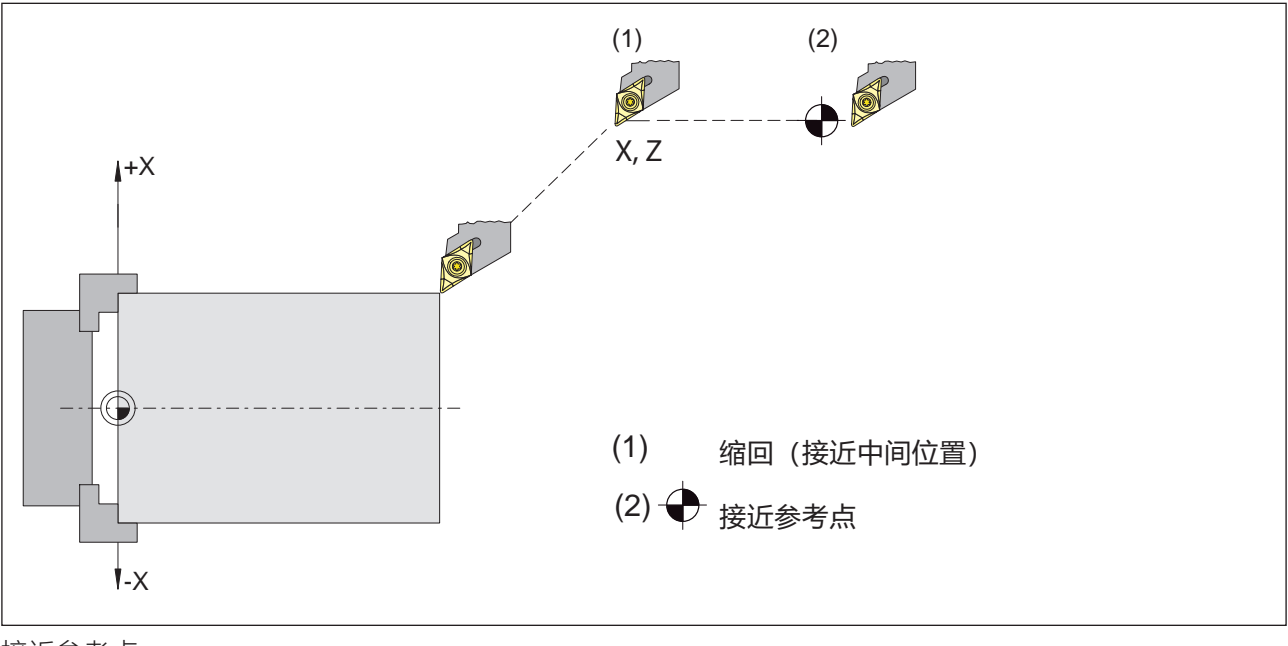

接近参考点

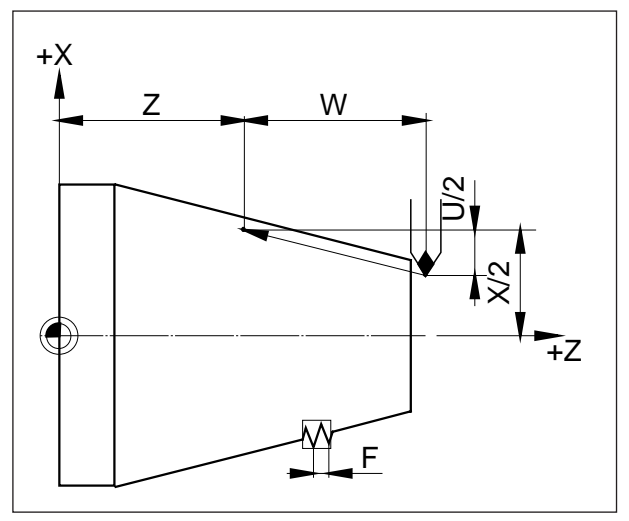

# **G33 螺纹切削**

### **格式**

n... G33 X... Z... F...Q (可选) ...

- F ........... 螺距 [毫米]
- Q ......... 起点偏移 [毫米]

直螺纹、圆锥螺纹和端面螺纹都可切削。

由于不能自动退刀到起点,因此主要使用多线螺纹 切削循环 G78。

也可以进行诸如压花和滚花的加工。

### **提示**

- 切削锥形螺纹时,螺距由 X 或 Z 轴中的较大值来 确定。
- 可连续切削螺纹(多线螺纹)。
- 螺纹切削的尺寸  **电** 起点偏移 Q 仅适用于多线螺纹。

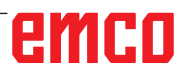

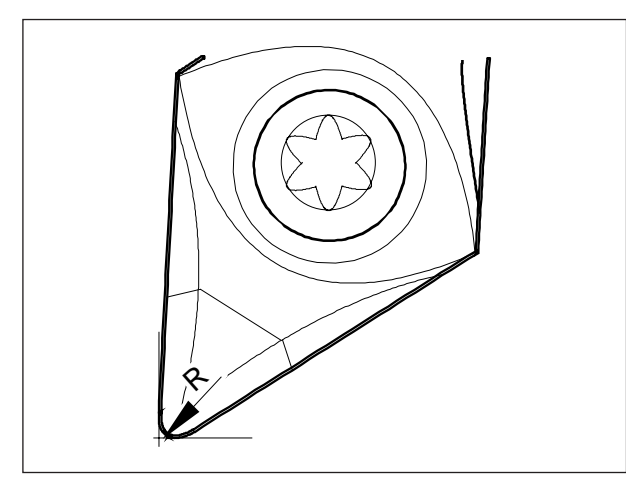

刀刃尖半径和理论刀刃尖

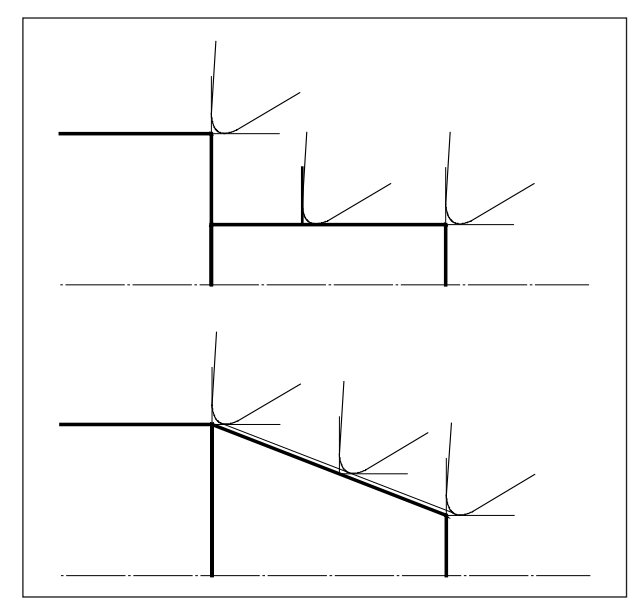

轴平行和倾斜的切削动作

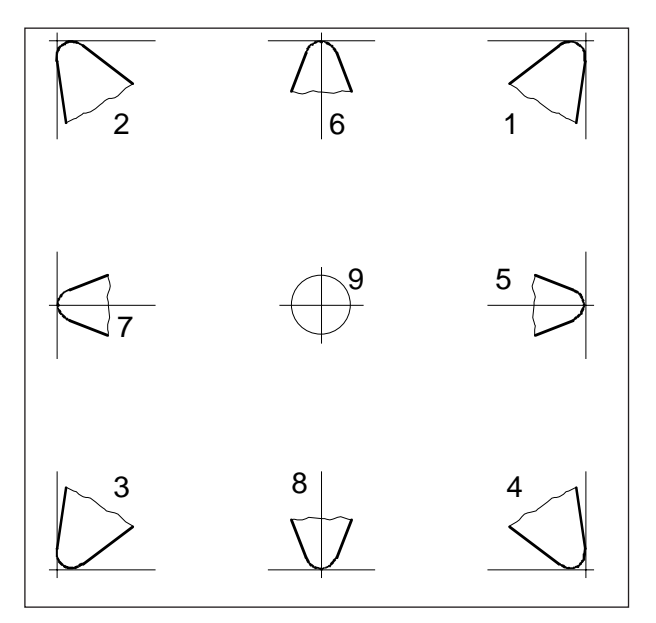

#### 刀刃位置

# emco

# **刀刃半径补偿**

在刀具测量中,仅在刀片上的两个点(与 X 和 Z 轴 相切)上进行测量。

因此刀具测量得出的是理论刀刃尖。

该点在工件上沿编程的路径移动。

轴向运动(纵向或端面车削)时, 通过刀片上的切 点进行工作。

因此不会使工件产生尺寸错误。

同时在两个轴向(圆锥、半径)上运动时,理论刀 刃点与刀片上实际的切削点不一致。

这样就会使工件产生尺寸错误。

进行 45°运动时,不实行刀刃半径补偿的最大轮廓 误差:

刀刃半径 0.4 毫米 ≡ 0.16 毫米路径间距 ≡ 0.24 毫 米 X 轴和 Z 轴中的间距

在使用刀刃半径补偿时,控制器会自动计算尺寸误 差并予以补偿修正。

为了实现刀刃半径补偿功能,在刀具测量中务必要 指定刀刃半径 R 和刀刃位置 T。

刀刃位置通过一个代码表示(见示意图)。

观察刀具是如何被夹紧在机床上,以确定刀刃位 置。

### **选取/取消选择刀刃半径补偿功能时的刀具路径**

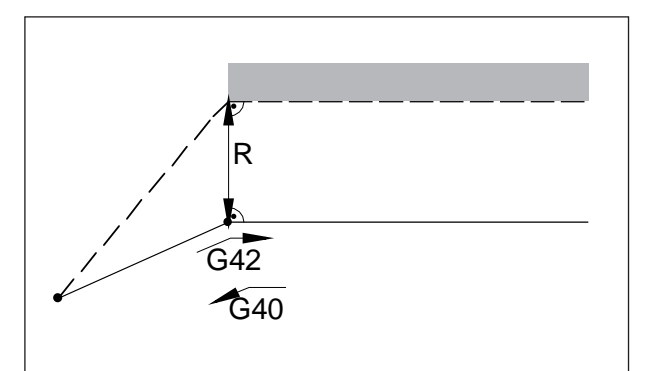

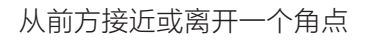

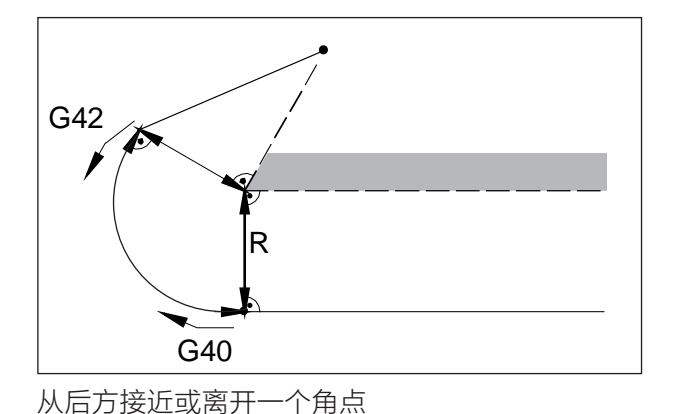

# **在具有刀刃半径补偿功能时,程序运行中的刀具路径**

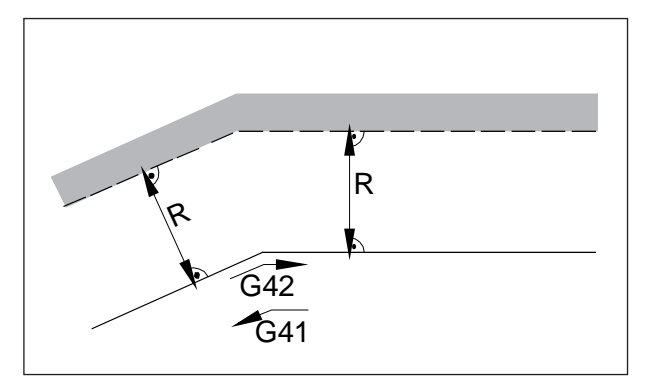

在一个内角的刀具路径

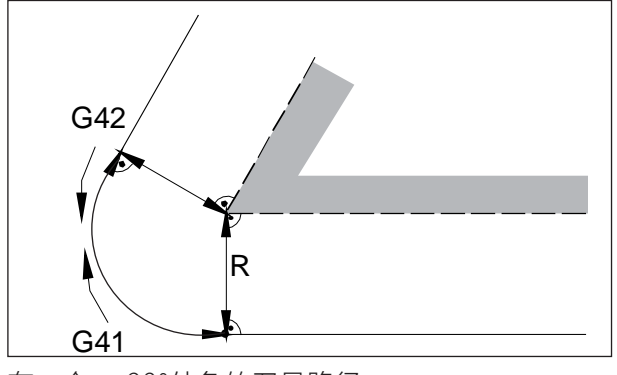

在一个 < 90°外角的刀具路径

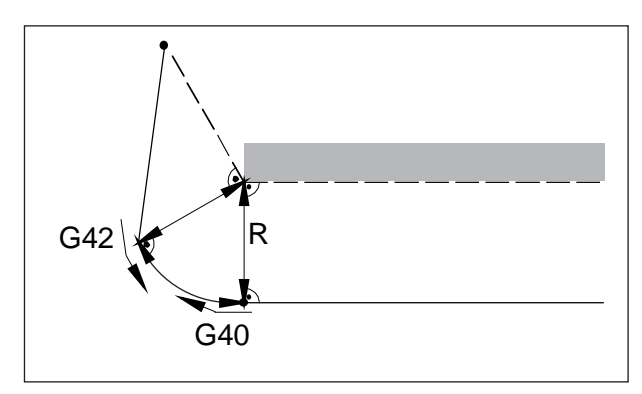

从侧后方接近或离开

 $- -$  一 编程的刀具路径 实际的刀具路径

当轮廓线为圆弧时,始终接近圆弧起点/终点处的 切线。

接近轮廓的路径与离开轮廓的路径必须大于刀刃半 径 R。

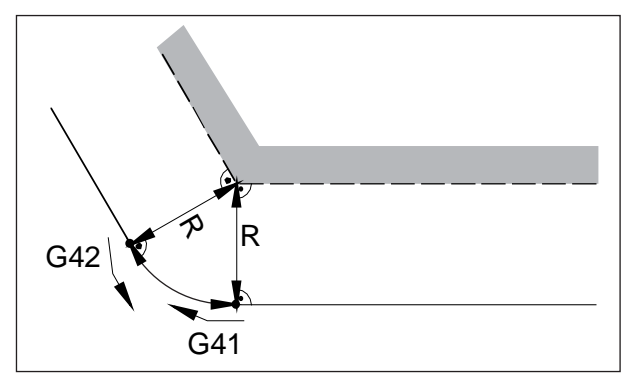

在一个 > 90°外角的刀具路径

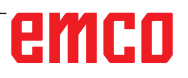

# **G40 取消选择刀刃半径补偿**

刀刃半径补偿功能通过 G40 取消选择。 只有与直线移动运动组合才能取消选择 (G00 、G01)。 G40 可以在与 G00 或 G01 的同一个程序段中编 程, 或者编入前一个程序段中。

# **G41 左侧刀刃半径补偿**

如果刀具(沿进给方向看)位于待加工轮廓的**左 侧**,则必须用 G41 编程。

#### **提示**

- G41 与 G42 之间不允许直接转换 首先要用 G40 取消选择。
- 刀刃半径 R 和刀刃位置 T 是必需的
- 必须与 G00 或 G01 组合
- 选取了刀刃半径补偿后不能再转换到刀具补偿。

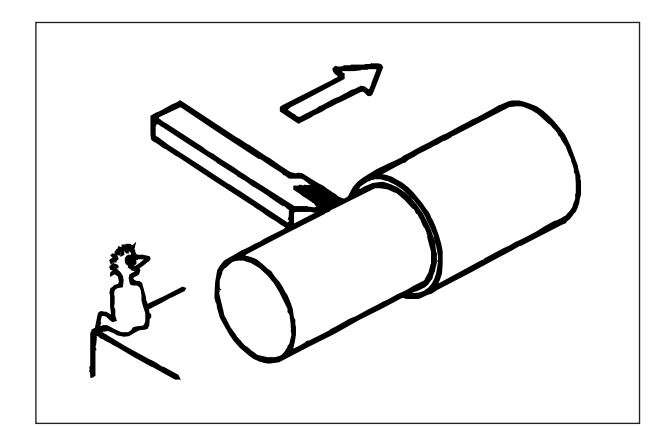

G41 定义左侧刀刃半径补偿

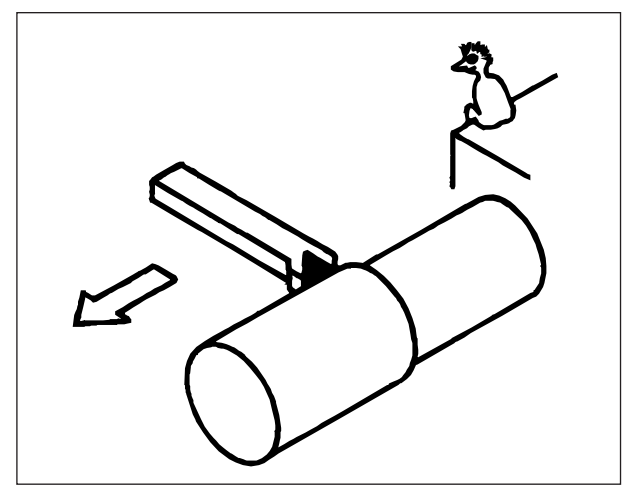

G42 定义右侧刀刃半径补偿

# **G42 右侧刀刃半径补偿**

如果刀具(沿进给方向看)位于待加工轮廓的**右 侧**,则必须用 G42 编程。

提示信息参见 G41!

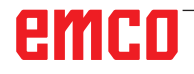

# **G52 局部坐标系**

在工件坐标系(G54 至 G59)中进行编程时,可 以在选取的工件坐标系之内建立一个"子坐标系" ,用以简化某些功能的编程。 这种类型的坐标系被称为局部坐标系。

**格式** N..G52 X..Z..C..; (建立局部坐标系)

N..G52 X0 Z0 C0 ; (删除局部坐标系)

在选取的工件坐标系中设置的工件零点发生偏移, 偏移幅度为局部坐标系中设定的正负尺寸。 删除局部坐标系之后,零点将返回到工件坐标系中 设置的工件零点。

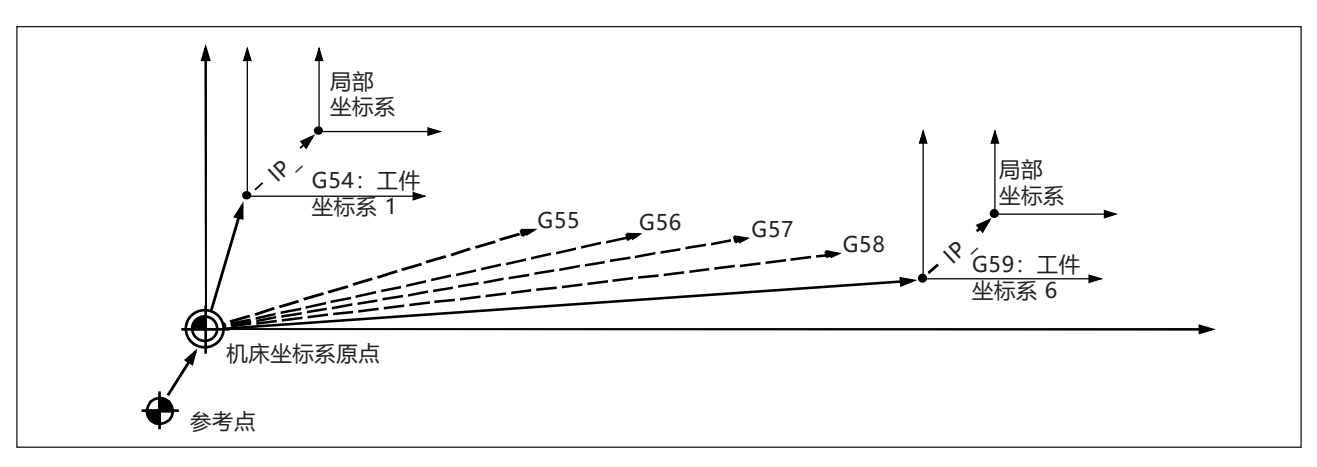

#### **提示**

- 建立局部坐标系时,工件和机床坐标系保持不 变。
- 选取和取消选择局部坐标系后紧跟着的移动指令 必须采用绝对值指令。

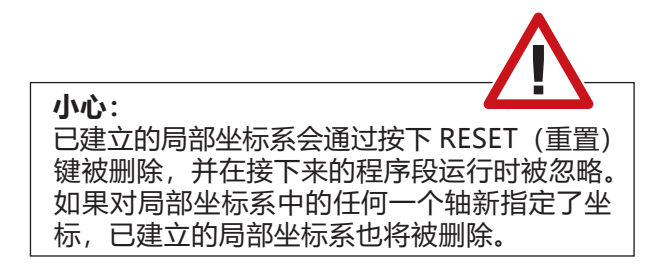

## **G53 选取机床坐标系**

起点位于机床零点的坐标系被称为机床坐标系。 G53 是选取机床坐标系直接有效的(模态有效的) G 代码。

#### **格式**

AN

N..T0 (取消洗择刀具补偿) N..G53 X..Z..

### **提示:**

- "T0"不允许与 G53 在同一程序段内!
- **•** G53 是一个绝对值。使用增量值时 G53 指 令会被忽略。

## **G54 至 G59 选取工件坐标系**

加工工件使用的坐标系被称为工件坐标系。工件 坐标系在加工程序中调取,并在加工开始之前在 CNC 中设置。已经建立的工件坐标系可以通过原 点偏移改变位置。

有六个预置的工件坐标系(通过 G54 至 G59 列 出)和一个外部工件坐标系可供使用:

EXT 工件坐标系 0 G54 工件坐标系 1 G55 工件坐标系 2 G56 工件坐标系 3 G57 工件坐标系 4 G58 工件坐标系 5 G59 工件坐标系 6

# emco

通过外部工件坐标系可以使所有通过 G54 至 G59 规定的工件坐标系发生整体偏移。

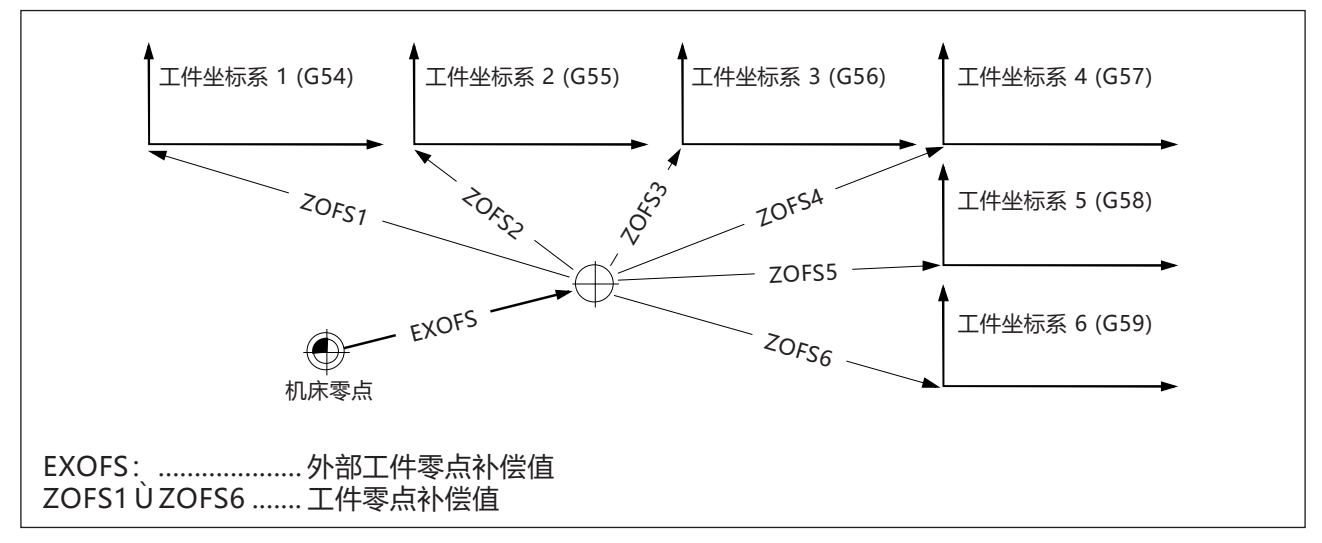

 $\begin{bmatrix} \boxed{0} \\ \boxed{0} \end{bmatrix}$ <u>آهل</u> 座標系

可采用两种方式建立工件坐标系:

#### **通过手持式键盘输入**

**•** 运行模式 MDI

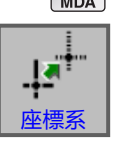

**•** 按下软键。

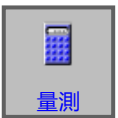

**•** 测量刀具

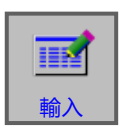

• 按下软键"INPUT"结束测量。

详情参见章节 "G 刀具的管理"

#### **通过 G10 编程**

各个工件坐标系,包括外部工件坐标系各自的偏移 (参见章节 G10 数据设置)。

#### **提示**

- **•** 工件坐标系 1 至 6 将在参考点运行之后创建。
- **•** 在启动时,选取坐标系 G54。

# emco

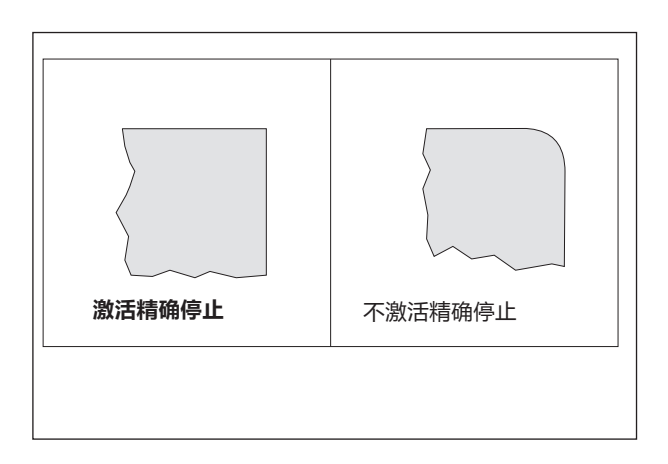

# **G61 精确停止模式(模态有效)**

### **格式**

N..G61

只有当溜板制动到静止状态时,才开始执行程序 段。

由此使边角没有被倒圆角,从而实现精确的过渡。 在使用 G64 取消选择之前,G61 始终有效。

刀具在一个程序段的终点被制动,并执行位置检 查。然后继续执行后续程序段。

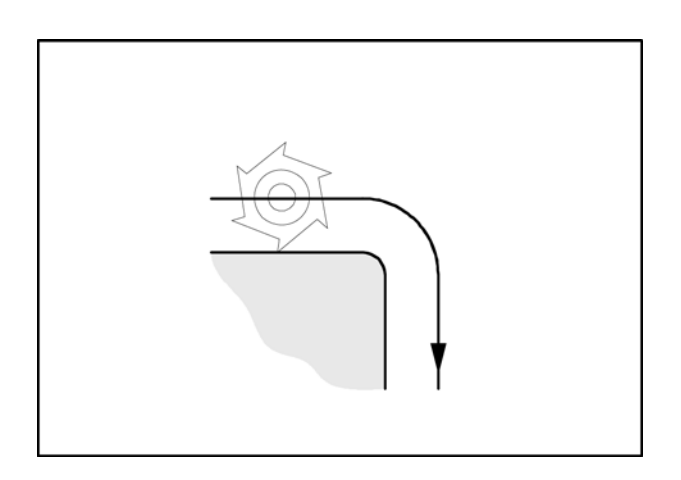

# **G64 切削模式**

**格式** N..G64

轮廓以尽可能恒定的路径速度生成。 从而产生较短的加工时间和圆滑的轮廓。

在轮廓切向过渡位置,刀具尽可能以恒定的路径速 度移动;而在转角处,速度会相应降低。

进给率 F 越大,角部的磨削就越大(轮廓误差)。

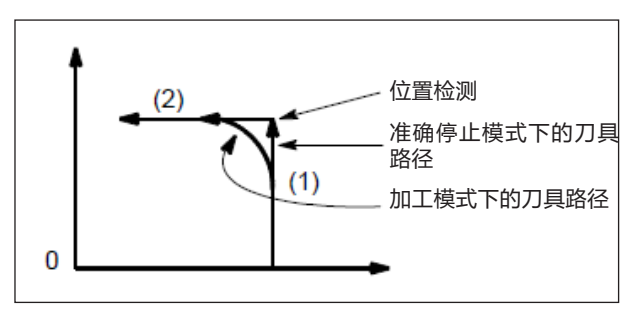

刀具路径

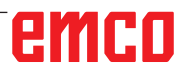

# **G65 宏调用**

使用 G65 可以调用带有用户定义值的宏。宏是使 用可变参数(钻孔模式、轮廓线)的赋值执行一个 特定操作的子程序。

#### **格式**

G65 Pxxxx Lrrrr 参数表

或

G65 "program.CNC" Lrrrr 参数表

Xxxx 指宏编号(例如:O0123)

- **•** rrrr 指重复值
- **•** "program.CNC" 指宏文件的名称
- **•** 参数表是变量标识符和数值的列表。

宏调用的参数表用字母 A-Z 表示, 不包括 G、L、N、O 和 P。 宏的编写与普通程序相同。然而,宏程序可以使用 数字如:#1 代表 A,#2 代表 B 等(例外:#4-6 代表 IK, #7-11 代表 DH) 获取其参数表。

宏可以使用参数表的负数, 在"#"前加一个负 号。不支持其他算术运算。 宏可以调用其他宏(最多深入 4 级)、宏 M 函数 和子程序。宏 M 函数和子程序可以调用宏。

#### **主程序示例**

G65 <TEST.CNC> A5 B3 X4 宏 TEST.CNC: G1 X#26 Y#1 Z-#2 此调用将产生 G1 X4 Y5 Z-3

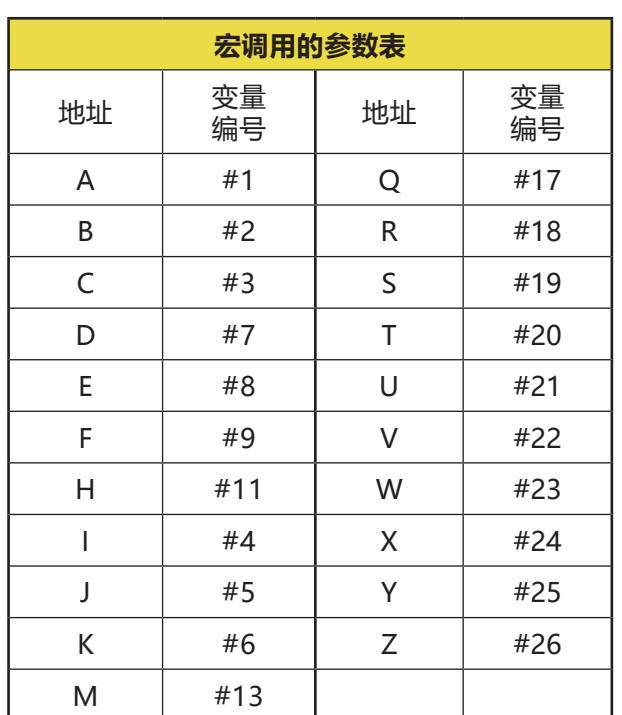

## **G66 宏调用(模态)**

**格式**

..

N..G66 P..L..参数表

- P ................程序编号
- L 重复次数(默认为 1)
- 参数表 .........要传递给宏的变量标识符和数值的列 表。

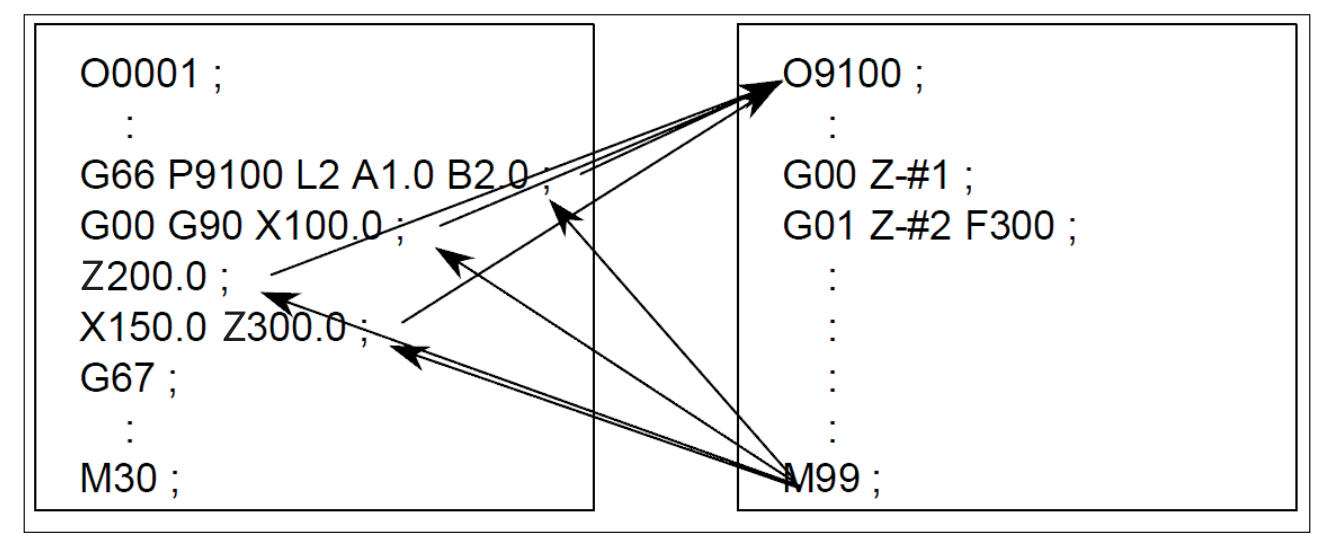

宏调用的编程示例

# **G67 结束宏调用(模态)**

**格式** N..G67

使用此功能结束宏调用。

## **G72 精加工循环**

**格式**

N... G72 P... Q...

P... 精加工轮廓程序部分的第一个程序段的段号 Q .........精加工轮廓程序部分的最后一个程序段的 段号

在通过 G73、G74 或 G75 完成了粗加工过程之 后,才能通过 G72 指令精加工成成品最终尺寸。 期间,用 P 和 Q 指定的、也用于粗加工循环的程 序部分反复重复,不分切削次数,不使用先前定义 的精加工余量。

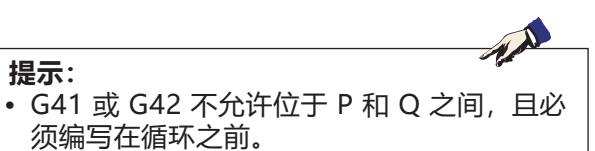

emco

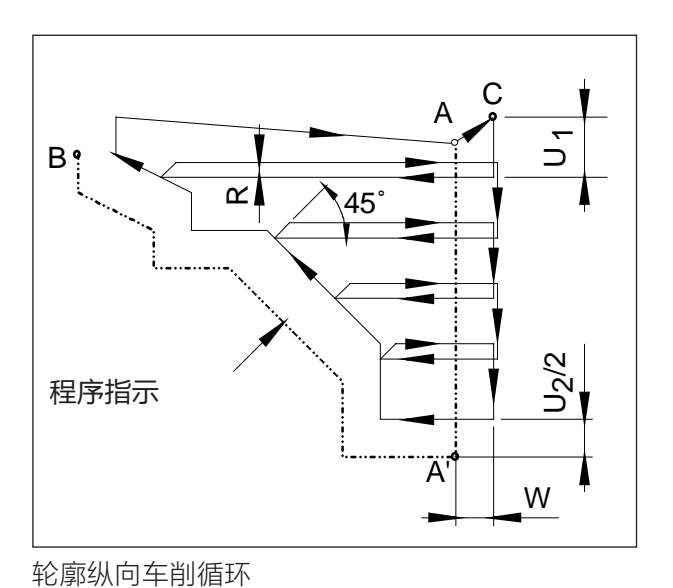

# **G73 纵向车削循环**

**格式**

- N... G73 U.... R...
- N... G73 P... Q... U2+/-... W+/-... F... S... T...
- 第一个程序段 U [毫米] 增量切深,无正负号 在图纸中用 U, 表示

R [毫米] 退刀量

- 第二个程序段P ............描述轮廓的第一个程序段的 段号 Q ...........描述轮廓的最后一个程序段
	- 的段号  $\mathsf{U}_{_2}$  [毫米]  $\mathsf{X}$  方向的精加工余量(带正 负号) 在图中用 U2/2 表示
		- W [毫米]Z 方向的精加工余量(带正 负号的增量值)
		- F、S、T 进给量、主轴、刀具

加工前,刀具位于 C 点。在段号 P 与 Q 之间对轮 廓 (A 到 A' 到 B) 进行编程, 轮廓程序将以相应 的切削次数进行处理,直到达到定义的精加工余量 U (第 2 个程序段, 图纸中: U<sub>2</sub>/2) 。

**提示:**

- **•** P 与 Q 之间的 F-、S- 和 T- 功能将被忽略。
- **•** C 点(循环开始前的刀具位置)应位于轮廓之外。
- **•** 从 A 到 A' 的第一个轮廓描述程序段必须用 G00 或 G01 在绝对坐标中编程。
- **•** 在 P 和 Q 之间不能调取子程序。
- **•** 在 P 和 Q 之间不能调取程序段预置程序。

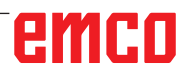

 $\mathcal{A}$ 

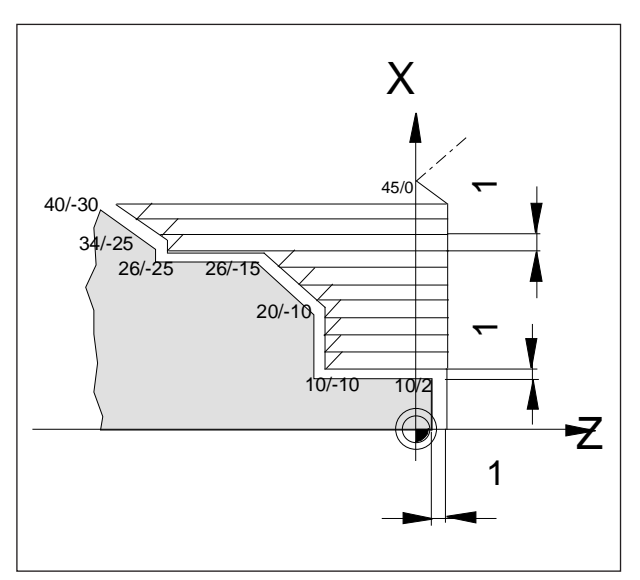

纵向车削循环示例

#### **G73 纵向车削循环示例: 车削图示轮廓。**

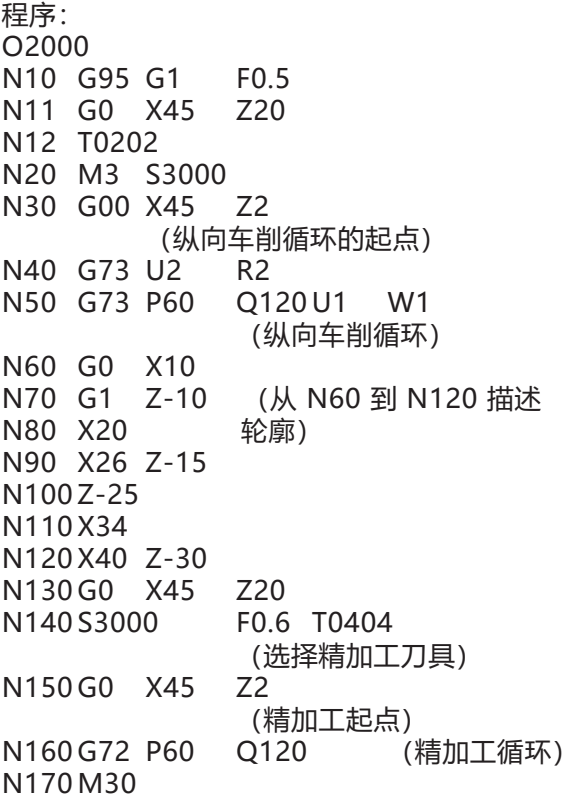

# emco

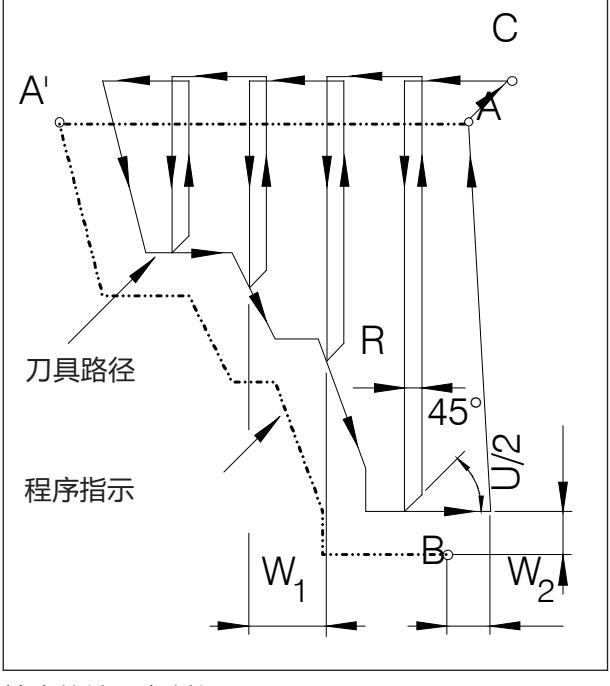

轮廓的端面车削循环

# **G74 端面车削循环**

#### **格式**

- N... G74 W<sub>1</sub>... R...
- N... G74 P... Q... U+/-... W<sub>2</sub>+/-... F... S... T...
- 第一个程序段W $_1$ ..........Z 方向上的切深<br>R 退刀量 退刀量

第二个程序段

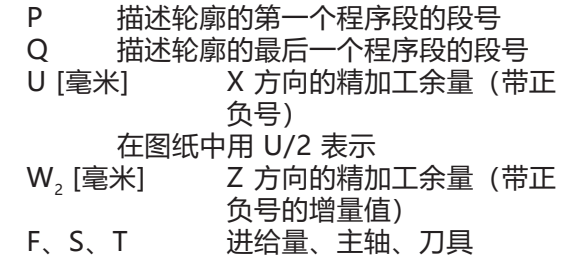

加工前,刀具位于 C 点。在段号 P 与 Q 之间对轮 廓 (A 到 A' 到 B) 进行编程, 轮廓程序将以相应 的切削次数进行处理,直到达到定义的精加工余量 W (第 2 个程序段, 图纸中: W<sub>2</sub>)。

#### **提示**

- P 与 Q 之间的 F-、S- 和 T- 功能被忽略。
- C 点 (循环开始前的刀具位置) 应位于轮廓之 外。
- A 到 B 之间的轮廓必须递减编程,也就是说,直 径减小。
- •从 A 到 A′ 描述轮廓的第一个程序段, 必须用 G00 或 G01 在绝对坐标中编程,仅允许包含一 个 Z 轴移动动作。(G00 Z...)必须在绝对坐标 中编程。
- 在 P 和 Q 之间不能调取子程序。
- 在 P 和 Q 之间不能预置程序段。

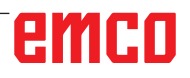

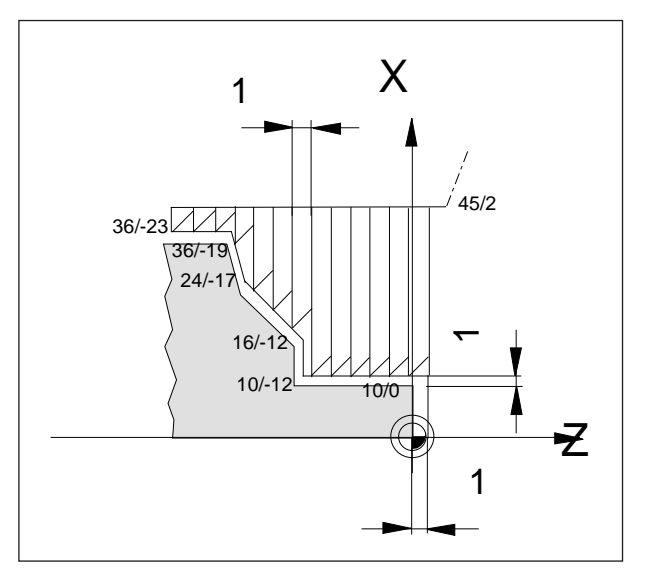

端面车削循环示例

示例 G74 端面车削循环:

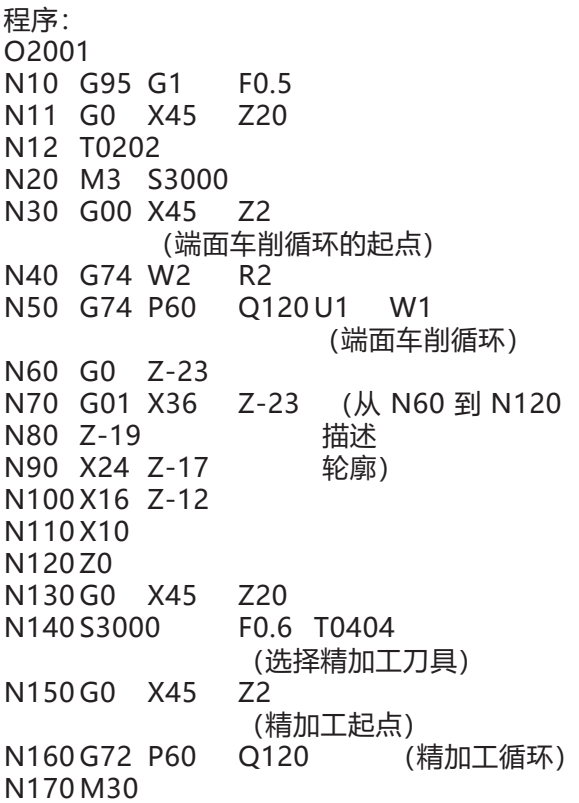

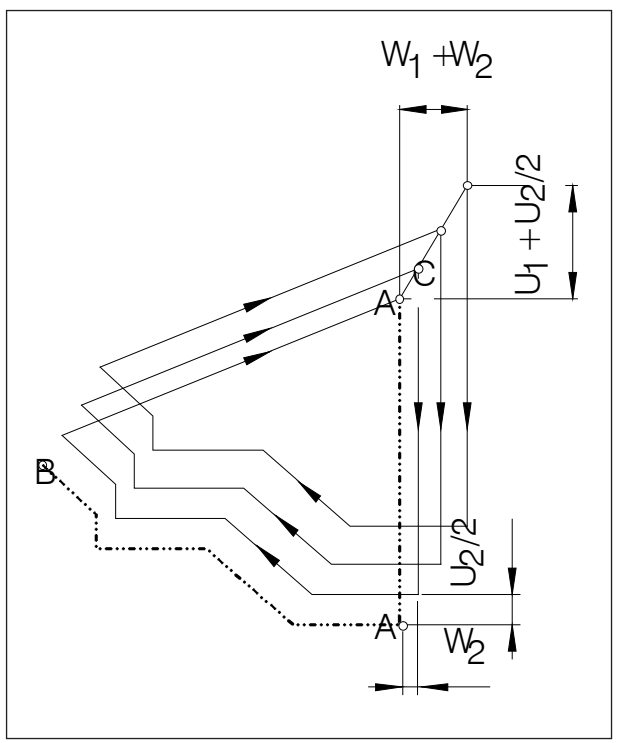

### **G75 模式重复**

**格式**

N... G75 U<sub>1</sub>+/-... W<sub>1</sub>+/-... R... N... G75 P... Q... U<sub>2</sub>... W<sub>2</sub>... F... S... T...

- 第一个程序段U<sub>1</sub> ..........在 X 轴上的循环起点 (半 径增量值,带正负号),在 图纸中用 U, 表示
	- W, Z 轴上的循环起点 (增量值, 带正负 号),
		- R 重复的次数

第二个程序段P ............描述轮廓的第一个程序段的 段号 Q 描述轮廓的最后一个程序段的段号<br>U, [毫米] X 方向的精加工余量 (带) X 方向的精加工余量(带正 负号) W<sub>2</sub> [毫米] Z 方向的精加工余量 (带正 负号的增量值) F、S、T 进给量、主轴、刀具

G75 循环能实现与轮廓平行的加工,使模式逐渐向 成品轮廓偏移。 用于半成品(锻件、铸件)加工。

模式重复

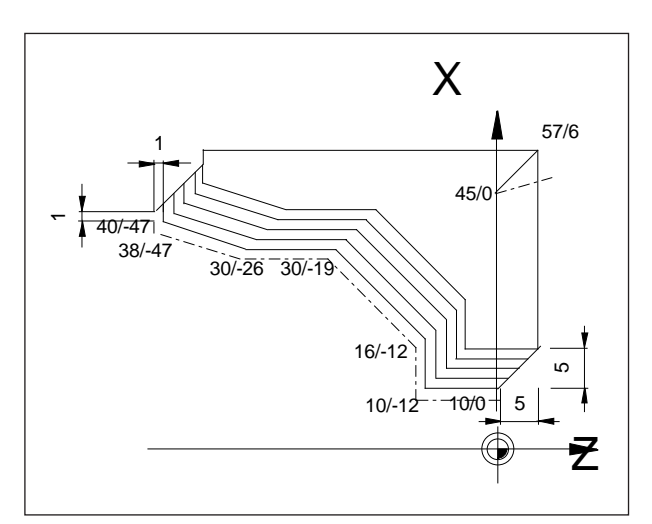

模式重复示例

示例: O2002 N1 G95 G0 X45 Z0 N5 M3 S2000 F0.5 T0202 N10 G75 U5 N15 G75 P20 Q80 U2 W1 N20 G0 X10 N30 G1 Z-12 (从 N20 至 N80 N40 X16 描述轮廓) N50 X30 Z-19 N60 Z-26 N70 X38 Z-37 N80 X40 N90 M30 N20(10/0) - N80 (40/-47) 中的轮廓以 5 个进给 量加工。

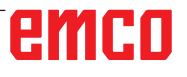

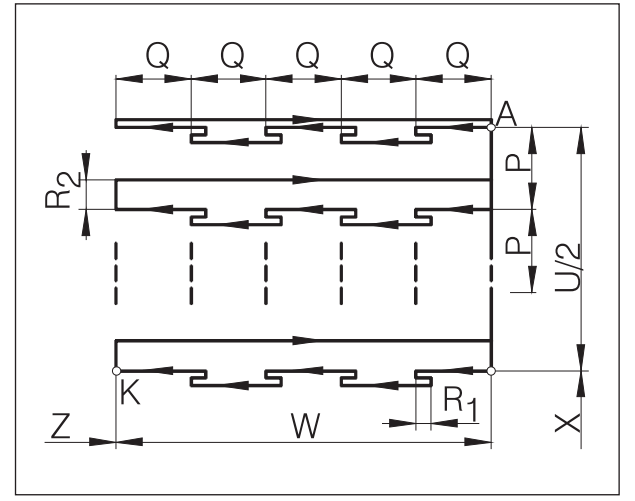

钻深孔/端面车槽

# **G76 钻深孔/端面车槽循环**

**格式**

- N... G76 R...
- N... G76 X(U)... Z(W)... P... Q... R<sub>2</sub>... F... 第一个程序段R,[毫米] 断屑的退刀高度 (不带正 负号的增量值)<br> 轮廓角点 K 的绝对 第二个程序段 $X(U)$ ,  $Z(W)$ 值(增量值)坐标 或<br>Z(W) 绝对值(增量值)钻孔深 度 P [微米] X 方向上的增量进给(无 正负号);P < 刀具宽 度! Q [微米] ... X 方向上的切深 (不带正 负号) R<sub>2</sub>............... Z 终点处的底切量 F <u>...</u>........... 讲给率
- 如果删除 X(U) 和 P, G76 指令可作为钻孔循环 使用(刀具事先定位于 X0!)
- 在切槽循环时应注意,进给量 P 应小于刀具宽度 B
- 第一次切削时, 在 Z 终点处不执行底切
- 输入的底切量应始终为正值

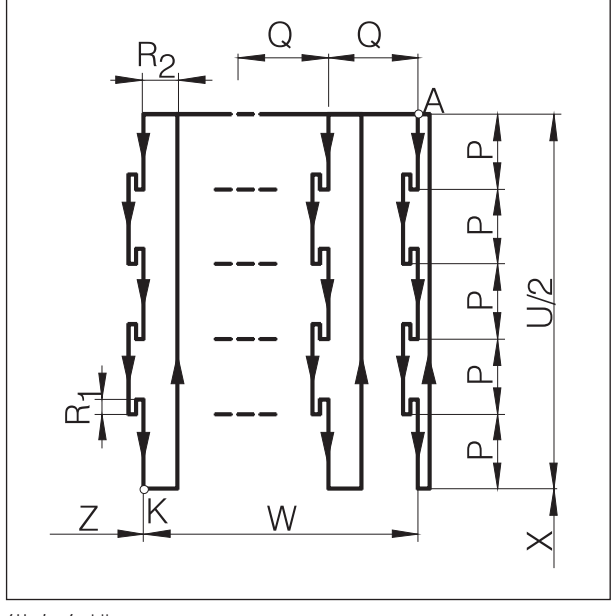

纵向车槽

# **G77 切槽循环(X 轴)**

### **格式**

- N... G77 R<sub>1</sub>...
- N... G77 X(U)... Z(W)... P... Q... R<sub>2</sub>... F...

第一个程序段R. [毫米] 断屑的退刀高度, 第二个程序段 X(U), Z(W) K 的绝对值(增量值) 坐标 P [微米] X 方向的切深(不带正负 号) ,附加进给 < 刀具宽度 Q [微米] Z 方向上的增量进刀 (不带正负号) R<sub>2</sub>............ X 终点处的底切量 F ..............进给率

- 在切槽循环时应注意,进给量 Q 应小于刀具宽度 B
- 在循环中不考虑刀具宽度
- 第一次切削时不执行底切
- 输入的底切量应始终为正值

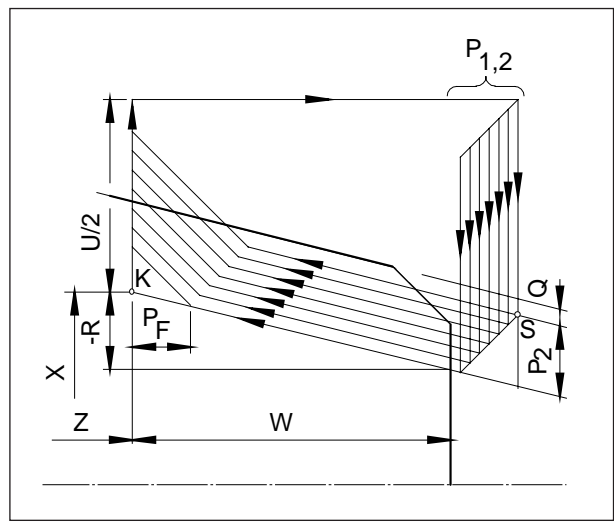

多线螺纹切削循环

# **G78 多线螺纹切削循环 (内径或外径循环)**

**格式**

- N... G78  $P_1... Q_1... R_1...$
- N... G78 X... Z... R<sub>2</sub>... P<sub>2</sub>... Q<sub>2</sub>... F...

第一个程序段:

- P<sub>1</sub> 是一个六位的参数, 每两位分为一组: PXXxxxx 此参数的前两位数字定义精加工切削 次数
	- **PxxXXxx** 中间的两位数字定义退刀槽 P<sub>E</sub> (参 Y. 见示意图) P<sub>F</sub> [毫米] × 10

$$
P_{xxxxx} = \frac{P_{x} P_{y} P_{z}}{F}
$$

- PxxxxXX  $\text{Z}_{\bullet}$  定义螺纹的啮合角 [°]。 (许可:80、60、55、30、29、0 )
- Q<sub>1</sub> ...................最小切深 [微米], 增量值 R. .................精加工余量 [毫米], 增量值

第二个程序段 X、Z 点 K 的绝对坐标 R2 [毫米] 带正负号的增量锥度尺寸 (R=0 圆柱形螺纹) P<sub>2</sub> [微米] 增量螺纹深度(总为正), 在图纸中用 P<sub>2</sub> 表示 Q2 [微米] 首次切削中的增量切深(半 径值),无正负号 F [毫米] 螺距

# **采用动力刀具进行的钻孔循环**

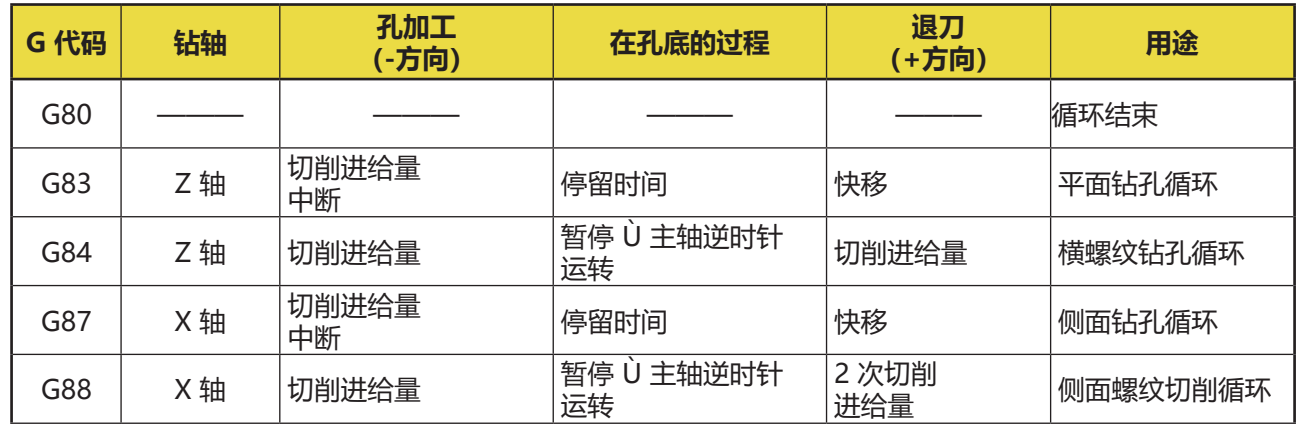

### **钻孔循环汇总**

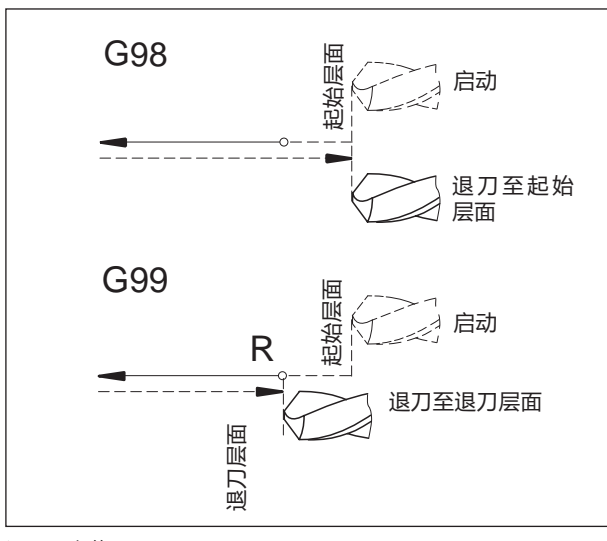

退刀动作 G98、G99

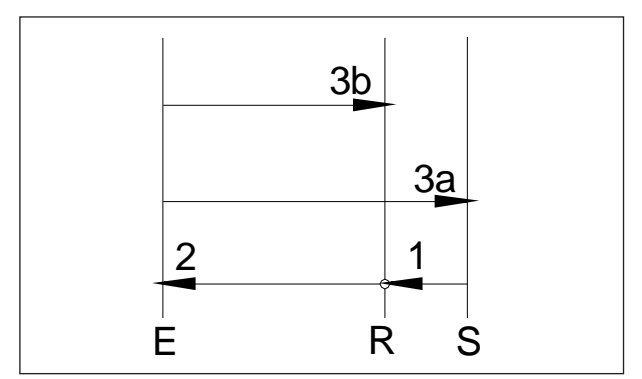

运动过程 G98、G99

### **系统 G98/G99**

G98 ..... 达到钻孔深度之后, 刀具运行至起始层面 G99..... 达到钻孔深度之后, 刀具运行至退刀层面 – 由 R 参数定义

如果 G98 或 G99 均未启用,刀具退回至起始层 面。如果在程序中编入 G99(退刀至退刀层面) ,必须定义地址 R。编入 G98 时则可以删除 R!

R 定义退刀层面相对与 Z 最后位置的位置(钻孔循 环起始位置)。当 R 为负值时, 退刀层面低于起始 位置,为正值时则高于起始位置。

#### **运动过程**

- 1:刀具从起始位置 (S) 以快移模式移动到通过 R 定义的层面 (R)。
- 2: 执行循环特定的钻孔加工, 直至最终深度 (E)。
- 3: a: 在 G98 时, 退刀至起始层面 (起始位置 S) 。 b: 在 G99 时, 退刀至退刀层面 (R)。
- 4: 用 NC 参数 "5102#6" 可以定义, 怎样根据 G90/G91 对参数 R 进行编程:

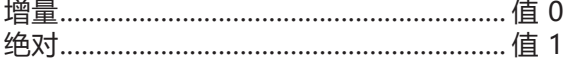

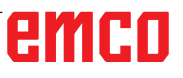

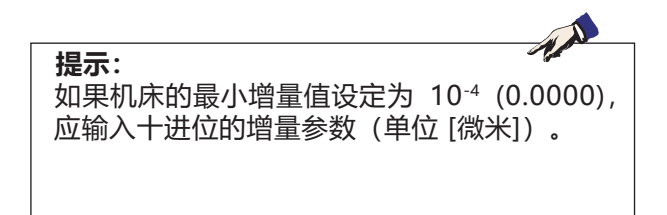

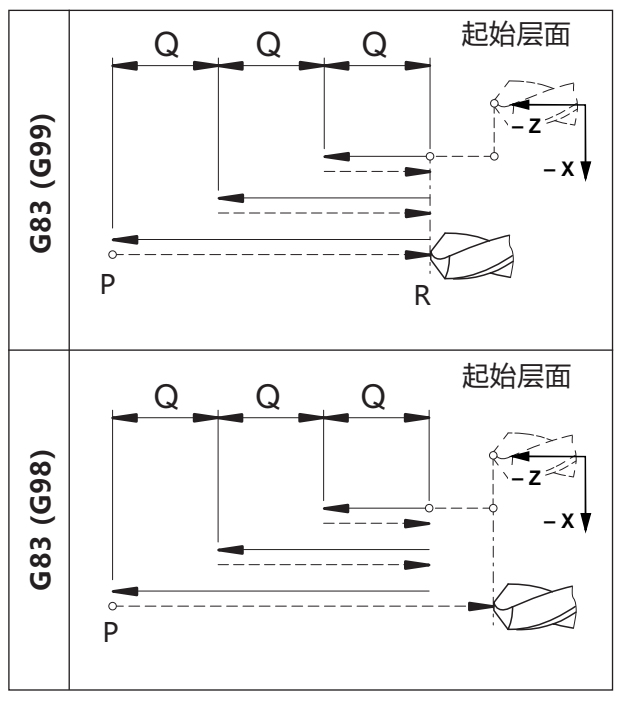

平面钻孔循环 G83

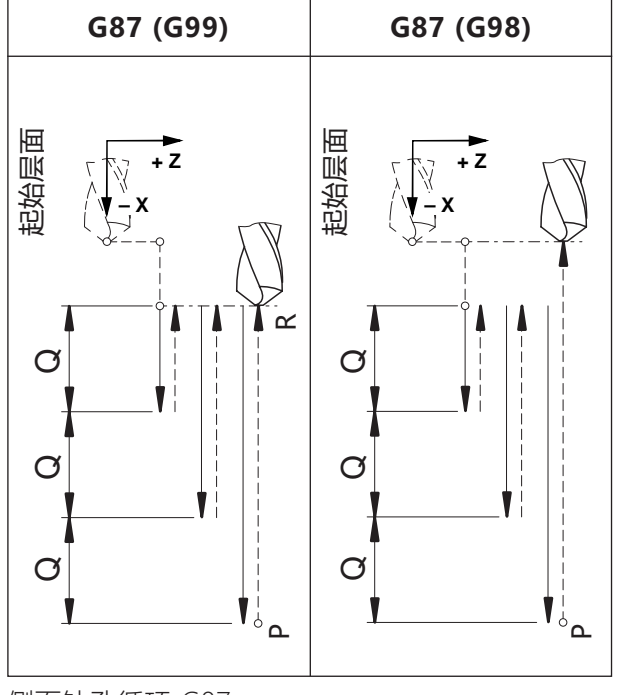

侧面钻孔循环 G87

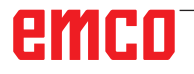

# **G80 删除钻孔循环 (G83 至 G89)**

#### **格式** N... G80

由于钻孔循环模态有效,所以必须通过组 1(G00 、G01、...)中的 G80 或另一个 G 代码取消选择。

# **G83 平面钻孔循环**

## **G87 侧面钻孔循环**

#### **G83 格式**

N... G98(G99) G83 X... C... Z... R... Q... P... F... (M...) (K...)

#### **G87 格式**

N... G98(G99) G87 Z... C... X... R... Q... P... F... (M...) (K...)

- G98(G99) ... 退刀至起始层面 (退刀层面) X ....................G83: 在 X 轴上的绝对钻孔位置 G87:在 X 轴上的绝对钻孔深度 Z ..................G83: 在 Z 轴上的绝对钻孔深度 G87:在 Z 轴上的绝对钻孔位置 C [度] ……….钻孔位置 R [毫米] .......退刀层面相对于 Z/X 轴起点的增量值 (带正负号) Q [微米] ......每次进刀的增量钻孔深度 (无正负号) P [毫秒] .......在孔底时的停留时间:  $P1000 = 1$ 秒 F 进给率
- (M) ..............用于 C 轴夹紧的 M 指令 (如果需要)
- (K) ...............循环重复的次数 (只用于增量编程)

**提示**

- 如果在前一程序段中,刀具移动到钻孔位置, 则 钻孔 C、X 和 Z 在循环中的位置不用编程。在此 情况下,仅需对钻孔深度进行编程(Z 用于 G83 ,X 用于 G87)。
- 如果没有输入 Q 值, 则不分切削次数, Z 最终位 置仅通过一次运动到达。
- **•** 因此,必须与每个紧随其后的钻孔定位一起对 Q 进行编程。
### **示例 – G83 在主主轴上用动力刀具在 Z 方向上进 行钻孔循环/钻深孔循环(平面钻孔循环)**

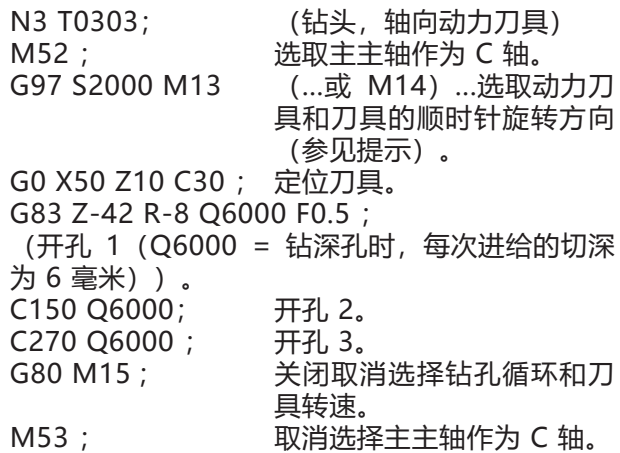

AN **提示:** 默认情况下,动力刀具的旋转方向是为右侧刀 具设置的。 可以通过改变所用刀架的安装方式颠倒转向。

#### **示例 - G87 在主主轴上用动力刀具在 X 方向上进 行钻孔循环/钻深孔循环(侧面钻孔循环)**

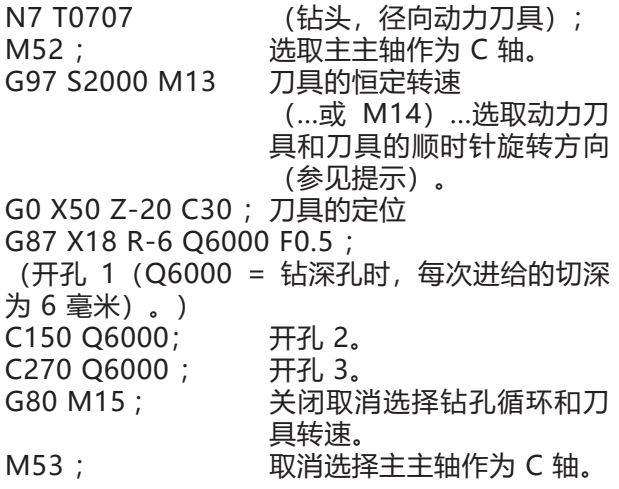

## **G84 端面攻丝循环 带/不带补偿卡盘**

## **G88 侧面攻丝循环带/不带补偿卡盘**

不带补偿卡盘的攻丝被称为"刚性攻丝" G84 和 G88 循环可以带或不带补偿卡盘执行。

#### **G84 格式**

N... G98(G99) G84 X... C... Z... R... P... F...  $(M...) (K...)$ 

#### **G88 格式**

N... G98(G99) G88 Z... C... X... R... P... F... (M...) (K...)

- G98(G99) ... 退刀至起始层面 (退刀层面)
- X ..................G84: 在 X 轴上的绝对钻孔位置
- G88:在 X 轴上的绝对钻孔深度
- Z ..................G84: 在 Z 轴上的绝对钻孔深度 G88:在 Z 轴上的绝对钻孔位置
- C [度] ……….钻孔位置
- R [毫米] .......退刀层面相对于 Z/X 轴起点的增量值 (带正负号)
- P [毫秒] .......在孔底时的停留时间:  $P1000 = 1$  秒
- F 进给率
- (M) ..............用于 C 轴夹紧的 M 指令 (如果需要)
- (K) ...............循环重复的次数 (只用于增量编程)

**•** 对于右侧刀架,主轴顺时针旋转。在孔底时转向 改变,以便刀具从孔中退出。

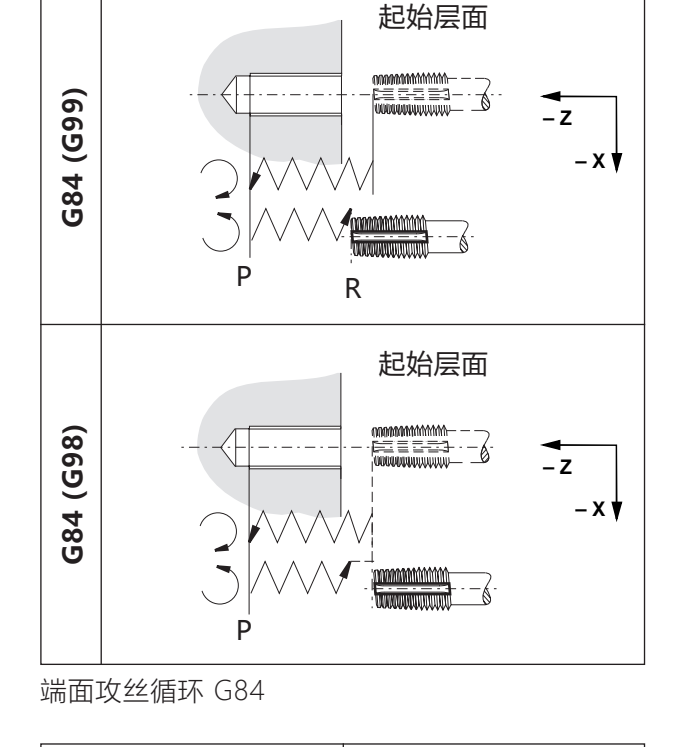

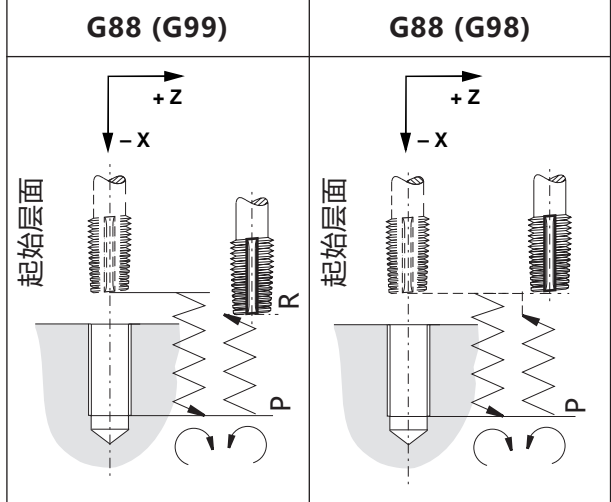

侧面攻丝循环 G88

# emco

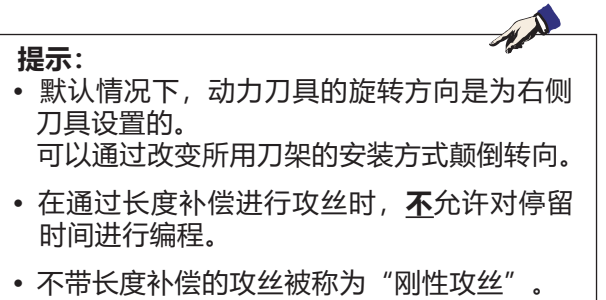

**•** 带有补偿卡盘的攻丝: 动力刀具与钻轴上的运动同步驱动或停止(G84 是在 Z 轴, G88 是在 X 轴) 。攻丝时, 进给量 设定为 100%(调速开关失去作用)。

- **•** 刚性攻丝(无补偿卡盘): 必须在循环前的一个程序段中对 M29 Sxxx 进 行编程。 动力刀具的电机的控制方式和伺服电机一样, 会 使攻丝更快。进给率限定为 100%(数值可以更 小,但不能高于 100%)。
- 进给量, 单位: [毫米/分]: 螺距等于进给量除以主轴转速
- **•** 进给量,单位:[毫米/转]: 进给量等于螺距。

## **示例 - 采用主轴在 Z 轴上进行 G84 攻丝钻孔循环(轴向钻孔循环)**

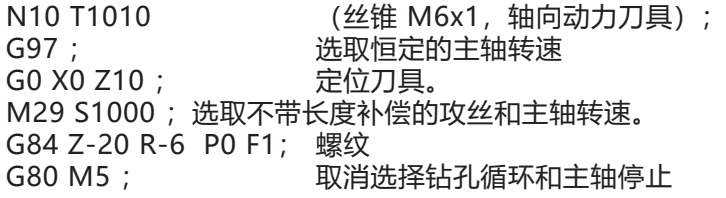

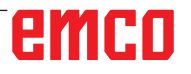

#### **示例 - G84 在主主轴上用动力刀具在 Z 方向上进行攻丝钻孔循环(轴向钻孔循环)**

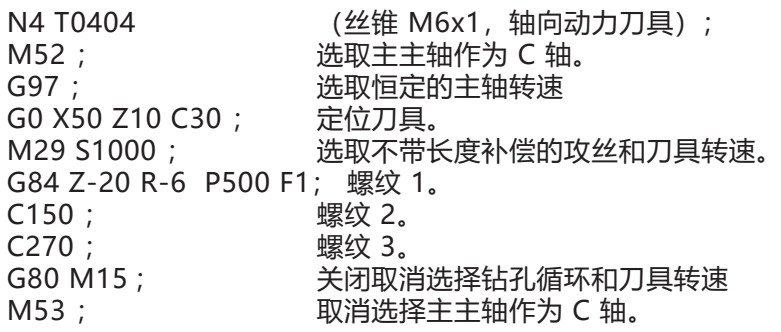

#### **示例 - G88 在主主轴上用动力刀具在 X 方向上进行攻丝钻孔循环(径向钻孔循环)**

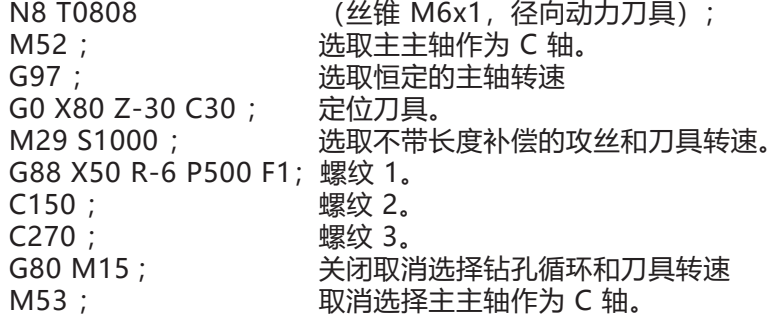

emco

## **G90 绝对值编程**

## **格式**

N... G90

必须按照如下说明对地址进行编程: X ......... 直径

- **提示**
- **•** 允许逐个程序段在 G90 和 G91 之间直接切换。
- **•** 也允许结合其他 G 功能对 G90 (G91) 进行编程 (N.. G90 G00 X...Z...)。

## **G92 设置最大主轴速度**

## **格式**

N... G92 S.. 转速限制

使用指令 G92 可将最大主轴转速(转/分钟)设置 为恒定切削速度(G96)。

## **G91 增量值编程**

## **格式**

N... G91

必须按照如下说明对地址进行编程: X ......... 直径增量 Z ......... 增量 (实际) 移动路径

## **提示**

- **•** 允许逐个程序段在 G90 和 G91 之间直接切换。
- **•** 也允许结合其他 G 功能对 G90 (G91) 进行编程 (N..G90 G00 X...Z...)。

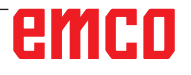

## **G94 每分钟进给率**

使用 G94 时, 所有在 F (进给率) 下定义的数值均 应采用单位:毫米/分钟。

#### **格式**

N... G94 F..

## **G95 每转进给率**

使用 G95 时, 所有在 F (进给率) 下定义的数值均 应采用单位:毫米/转。

#### **格式**

N... G95 F..

## **G96 恒定切削速度**

单位:米/分钟 控制系统连续计算各个直径对应的轴转速。

## **格式**

N... G96 S..

## **G97 取消恒定切削速度**

单位:米/分钟 **格式** N... G97 S..

## **G98/G99 返回层面**

借助 G98,刀具从孔底返回初始层面。 借助 G99,刀具从孔底返回 R 点所在层面。

一般来说,G99 用于第一次钻孔作业,G98 用于 最后一次钻孔作业。

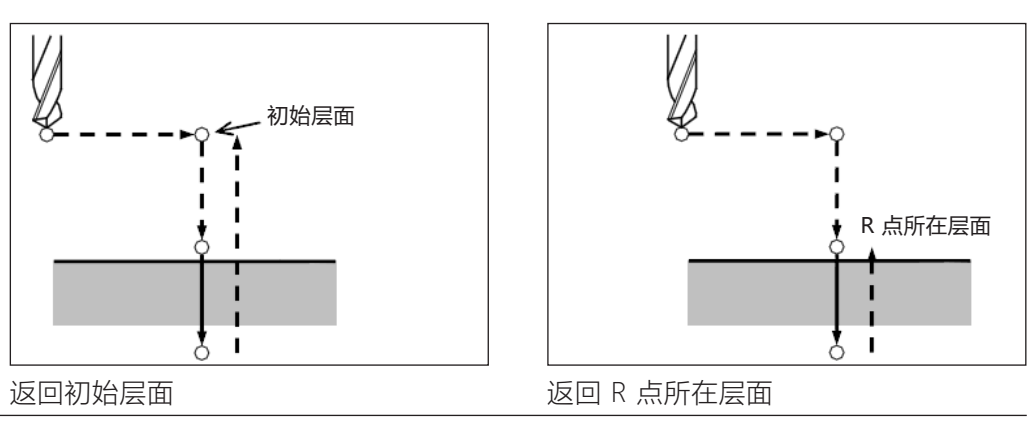

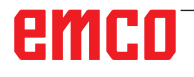

## **棒料进料器/棒料装料器**

## **棒料进料概述**

- **•** 由机床发给装料器的信号可在零件程序中通过 M 功能自由编程。
- **•** 由送料匣发给机床的信号可在零件程序中自由问 询,并可用于特定的跳转(分支)或等待循环。
- **•** 零件程序始终由机床自动启动,即使是在棒料用 完时。

## **控制信号(宏变量)**

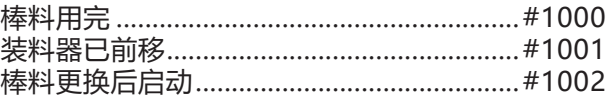

通过这些信号(宏变量)可以在零件程序中进行相 应的跳转,并调取、隐藏对应的程序段,或者在程 序中编写等待循环。

在循环 O9100 中定义变量,参见"使用的变量"

## **M 功能**

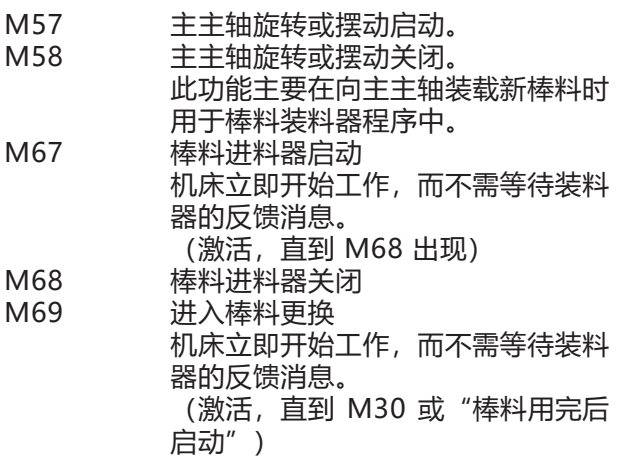

## **控制信号编程**

## **棒料结束**

询问是否存在"棒料用完"信号: IF[#1000EQ1]GOTO100

...

 $\bullet$ 

该程序段在"棒料用完"时执行。 如果没有出现"棒料用完"信号,将会跳 转到 N100 行  $\begin{matrix} \end{matrix}$  $\overline{\phantom{a}}$  $\left\{ \right.$  $\overline{\phantom{a}}$ 

... N100(跳转目标,如果棒料没有用完) J

## **换料后启动**

等待循环,直到棒料更换结束 N200 G4 X0.5 IF[#1002EQ0]GOTO200

**危险:** 连接装料机时必须确保仅在机床门关闭时才能 进行棒料进给!

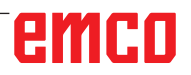

## **装料机已前移**

等待循环,直到出现"装料器已前移"信号 N300 G4 X0.5 IF[#1001EQ0]GOTO300

## **示例**

M67 N300 G4 X0.5 IF[#1001EQ0]GOTO300 M68

## **使用的变量**

在循环 O9100 中使用以下变量: #100 棒料开始程序 输入示例:5432(=程序编号) #101 余料清除程序 输入示例:3444(=程序编号) #102 Z 中的取料位置 输入示例:-62 #103 X 中的止挡位置 输入示例:0 #104 Z 中的最终位置 输入示例:0.5 #105 Z 中的释放位置 输入示例:100 #106 Z 中的最终位置,新棒料 输入示例:1 #107 进给速度,单位 [毫米/分钟] 输入示例:3000 #108 停留时间,单位 [秒],接料盘在前面位置 输入示例:2 #109 停留时间,单位 [秒],余料顶出,接料盘在后面 输入示例:4 #110 主轴摆动开/关 输入示例:0 = 关 / 1 = 开 #515 零件清除程序 1 = 集屑槽 2 = 余料程序 0 = 接料盘 #516 棒料用完状态寄存器

## **棒料装料器 LM800 的样本程序**

%

O0001(装料器程序) G10L2P1Z200(用于 G54) G92S2000(主主轴限制) (换刀装置空运转) G18G40G80 G90G95T0 G0G53X440Z430M9 M5

#100=0(棒料开始程序) #101=0(余料程序) #102 = - 10 (Z 轴取料位置) #103=0(X 轴止挡位置) #104=1(Z 轴最终位置) #105=100 (Z 轴释放位置) #106=1(Z 轴中的最终位置,新棒料) #107=3000(进给速度毫米/分钟) #108=3(接料盘停留时间) #109=3(余料顶出停留时间) #110=0(主轴摆动) #515=1(零件清除)

(止动器) T0606 G54

M98P9100

(换刀装置空运转) G18G40G80 G90G95T0 G0G53X440Z430M9

M30 %

# **F:刀具管理**

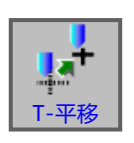

**刀具的设置**

- 按下软键。
- 按下"T-平移"按键, 将显示刀具补偿数据窗 口。

有 4 个选项卡可供选择:

- 几何数据校正
- 磨损补偿
- 刀具数据
- 模拟

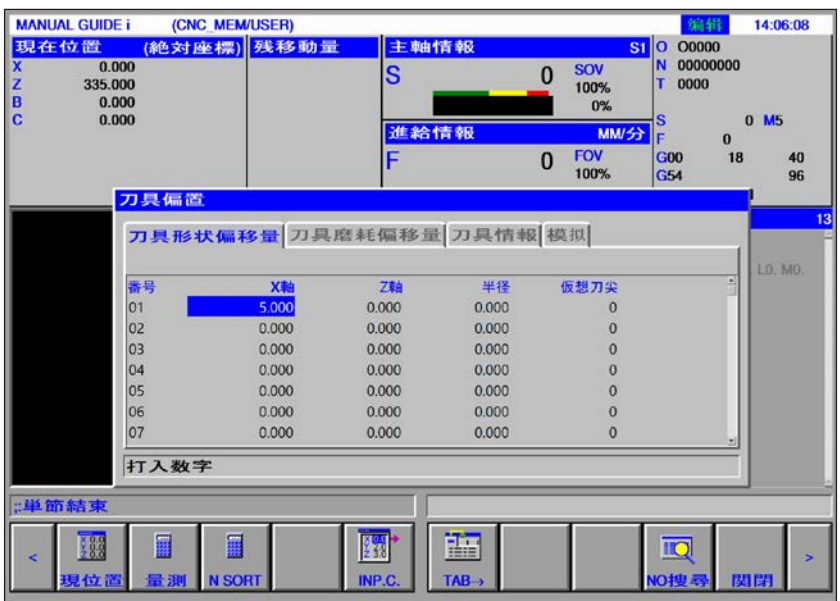

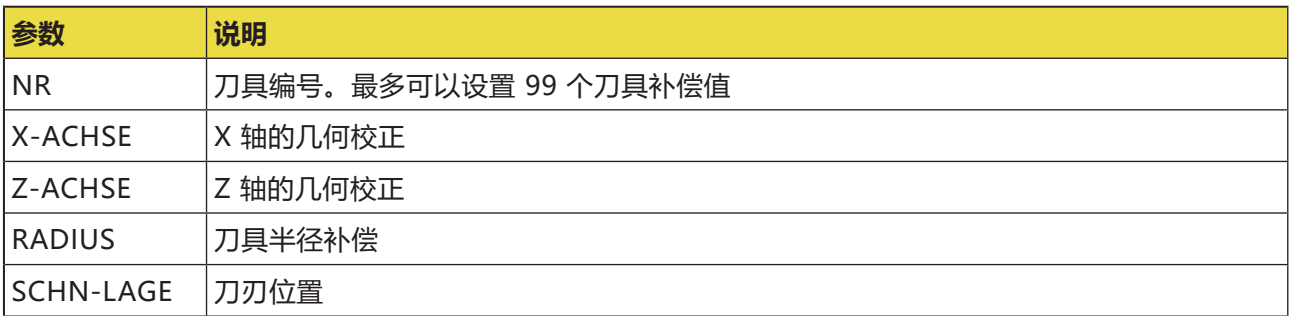

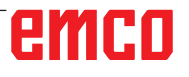

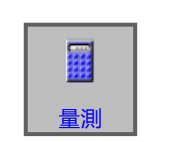

+輸)

噩

**测量**

• 按下软键。

**X 轴和 Z 轴的几何校正**

按下软键"量測",执行以下校正 计算。

绝对坐标的当前值 - 工件坐标的目 标值)。

对 Z 轴进行相应的重复测量。

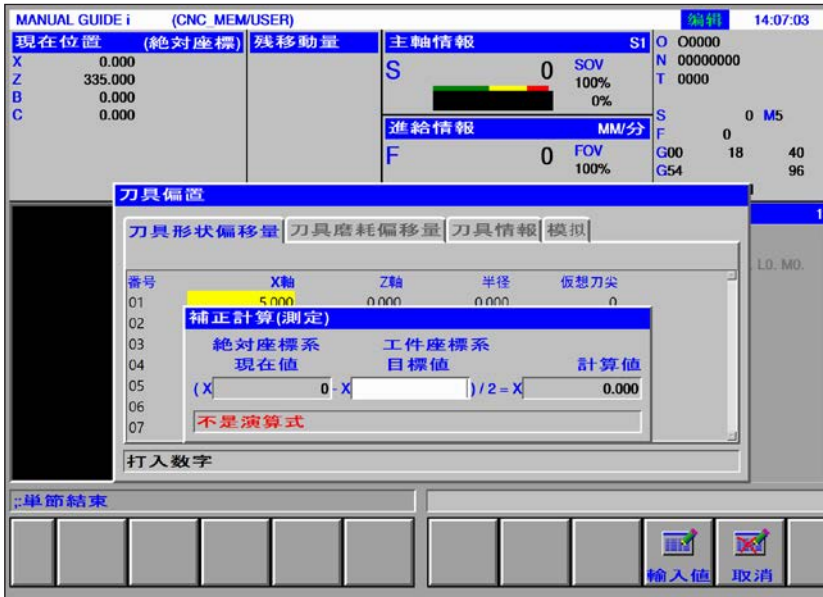

**计算**

## **X 轴和 Z 轴的几何校正**

- 按下软键。
- 按下软键"+INPUT", 执行以下校正计算。

MANUAL GUIDE i (CNC MEM/USER) 14:08:06 缩组 RANDAL GUIDET (CNC MEMOSER)<br><mark>現在位置 (絶対座標)</mark> 残移動量<br>x 0.000 **S1** 0 00000<br>
N 000000<br>
T 0000 主軸情報 00000000 SOV<br>100%<br>0%  $\overline{0}$ S 335.000  $0.000$ <br> $0.000$  $\frac{1}{2}$  $0 M5$ 進給情報 **MM**  $\ddot{a}$  $0<sup>FOV</sup>$ G00<br>G54 18  $\frac{40}{96}$ 刀具偏置 刀具形状偏移量 刀具磨耗偏移量 刀具情報 模拟  $0.10$ 仮想刀尖<br>0 半径<br>
0.000 番号<br>01 **X軸**  $\frac{74a}{0.000}$ 02 03 現在設定値 補正値 計算値  $\begin{array}{c} 04 \\ 05 \end{array}$  $X$  0.000 + X  $\mathbf{X}$  $0.000$  $\overline{06}$ 不是演算式 07  $0.000$ 打入数字 :単節結す  $\blacksquare$ 図

当前值 + 校正值。

对 Z 轴进行相应的重复测量和计 算。

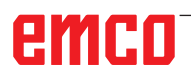

**半径补偿**

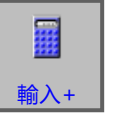

• 按下软键"INPUT+", 执行以下校正计算。

输入当前半径数值 + 补偿值。

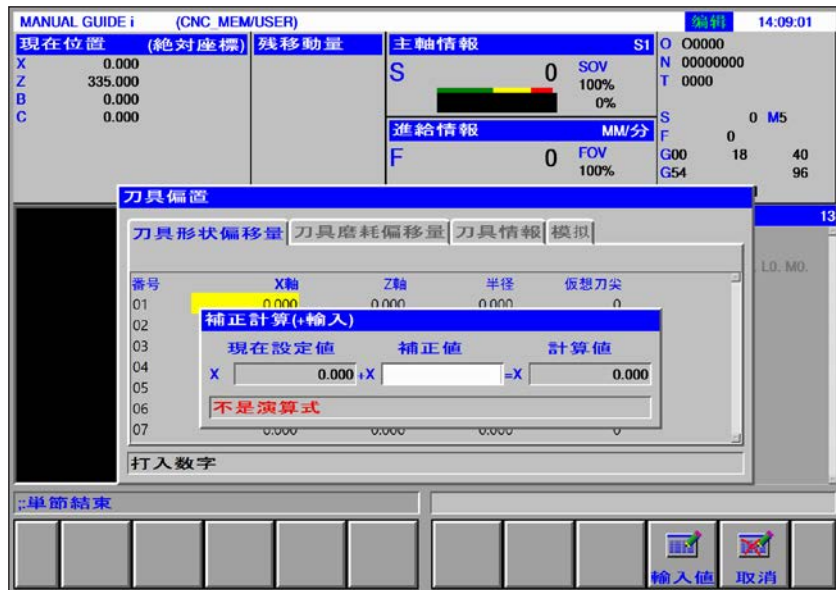

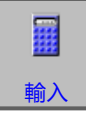

• 按下"INPUT"键完成计算。

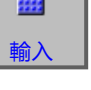

- **刀刃位置**
- .....在软键栏中选择所需的刀刃位 置。

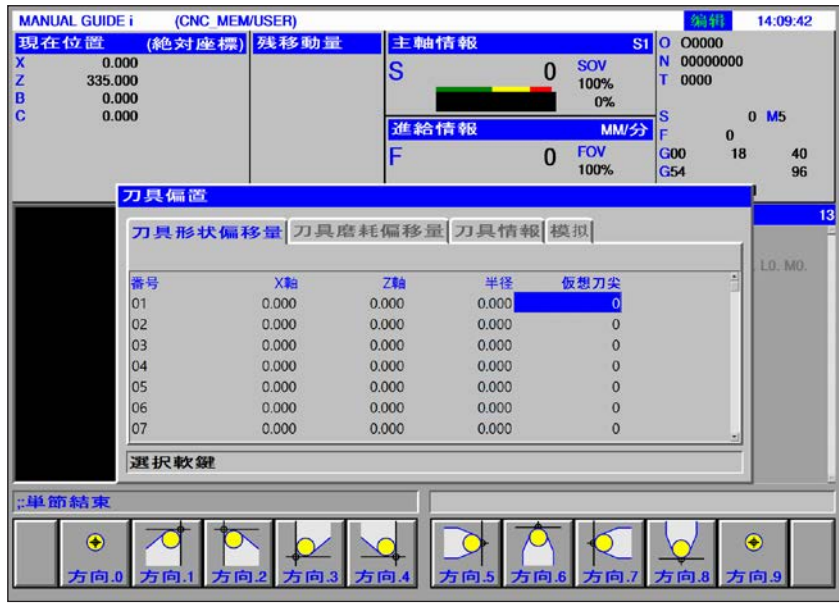

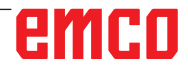

**SCCARE** 

## **刀具磨损补偿**

用于磨损补偿、半径补偿和刀刃位置设置的测量和 计算的输入,与几何校正的输入类似进行。

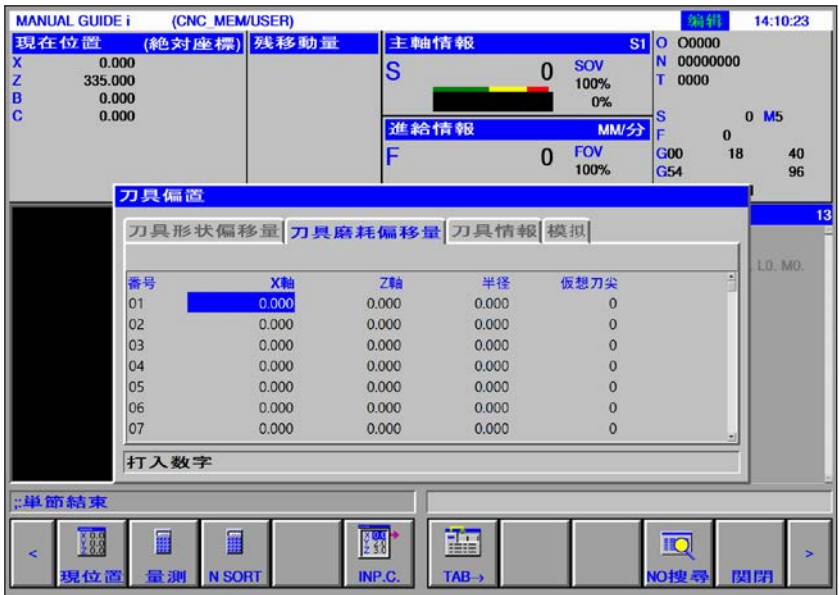

# emco

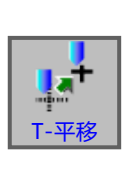

# **刀具数据**

• 按下软键。

• 按下"T-平移"按键, 将显示刀具补偿数据窗 口。

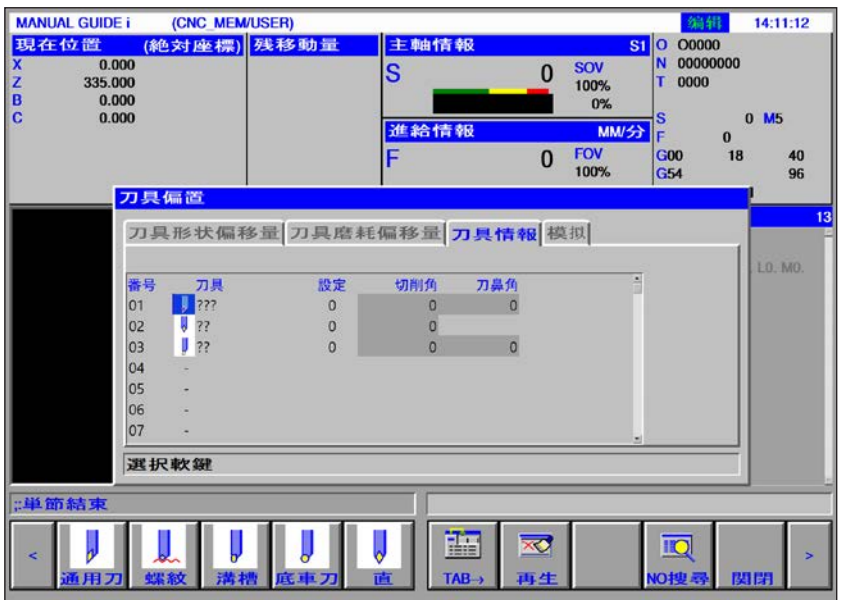

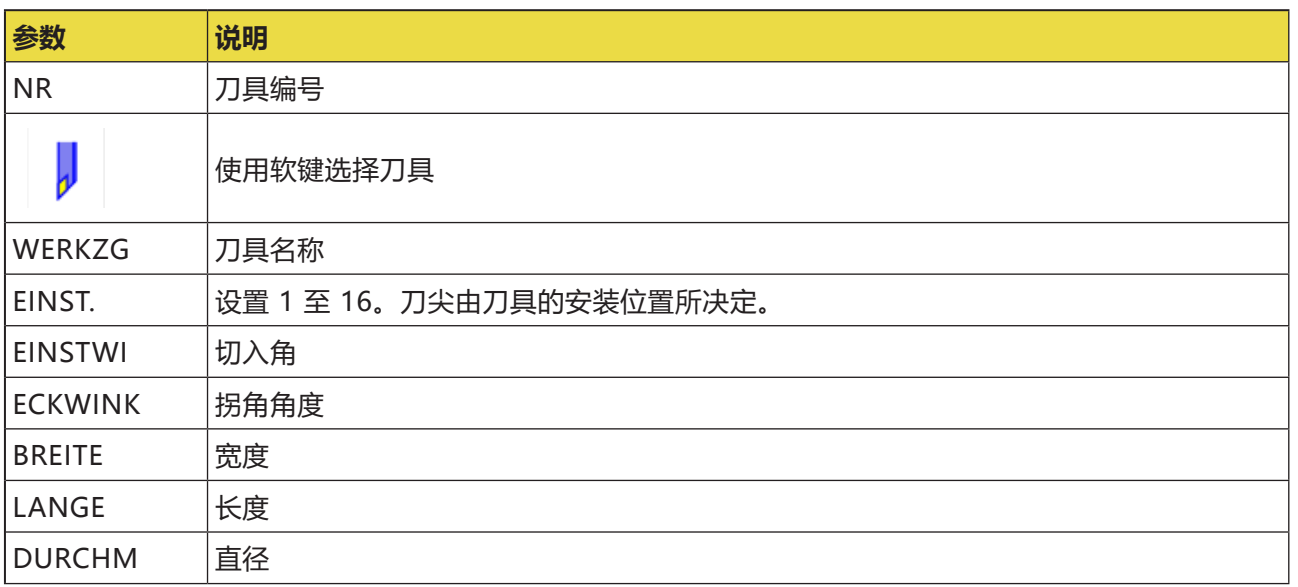

**提示:**

可用的参数可能因所选刀具的不同而不同。

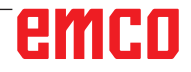

AN

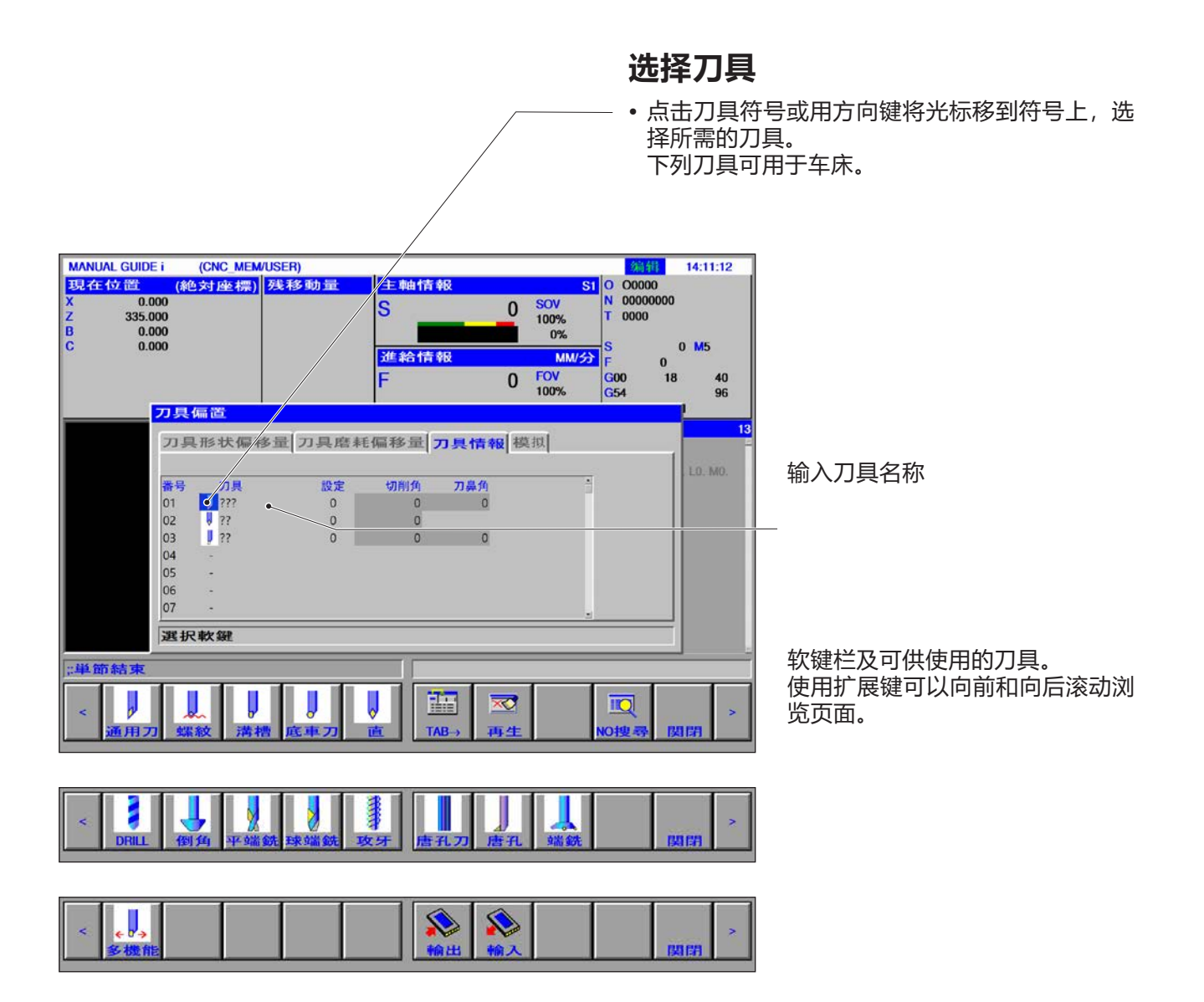

# emco

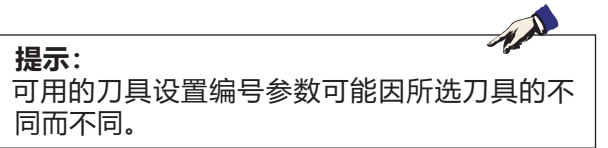

## **刀具设置编号**

• 用光标标记刀具设置编号,屏幕右侧将自动显示 一个引导窗口。 适用于一般车削刀具: 输入刀具设置编号(1 ..16)进行设置。

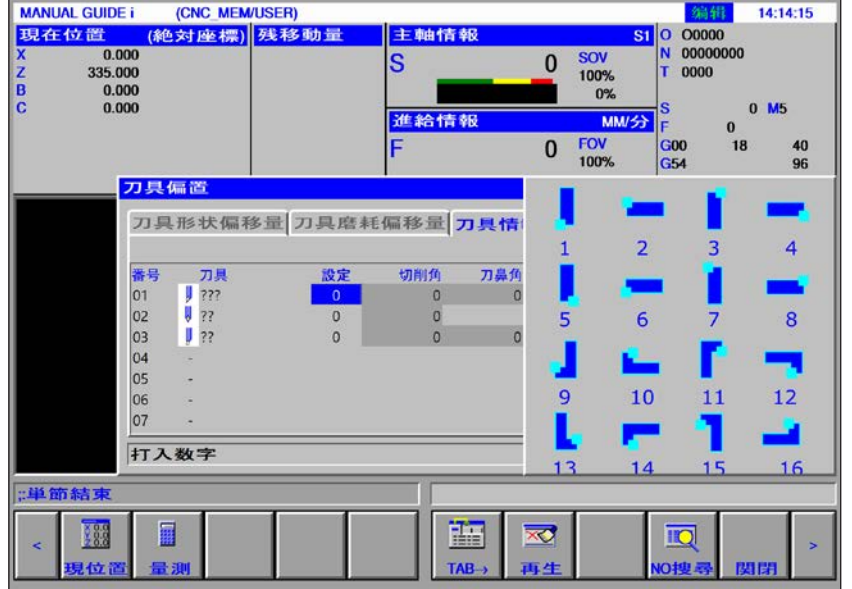

一般车削刀具的设置。

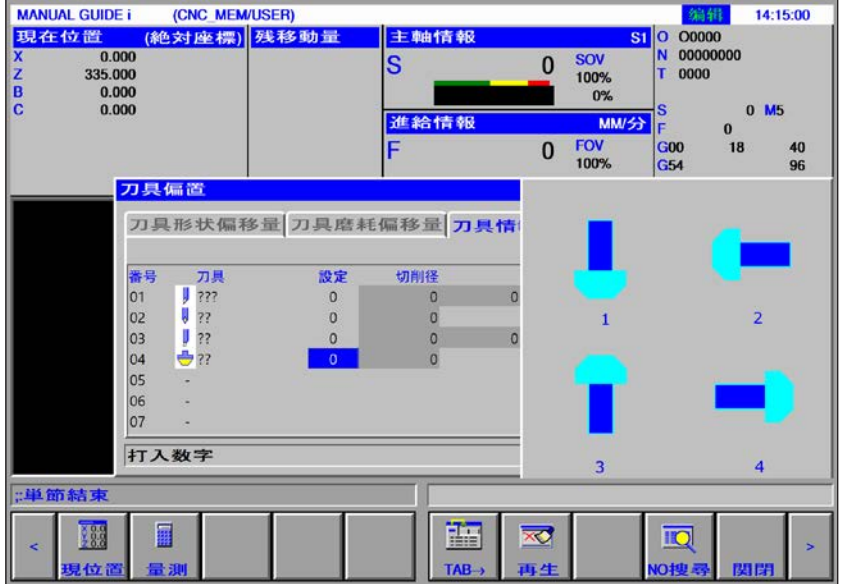

铣削刀具的设置

## **设置角度、拐角角度、直径、宽度 和长度**

• 用光标标记刀具数据,将自动显示一个引导窗 口。可在此设置刀具数据。

当以度数为单位输入时,可以输入三个整数位和 一个小数位。

当以英寸或毫米为单位输入时,可以输入一个八位 数的数字。如果输入的数字有多个小数位, 则四 舍五入到小数点后 1 位。

> 要素的名称和编号取决于刀具类 型。详情请见下表。无需设置刀具 数据的刀具不包括在内。 执行铣削周期不需要刀具数据。 因此,即使没有设置刀具数据,也 可以执行铣削循环。

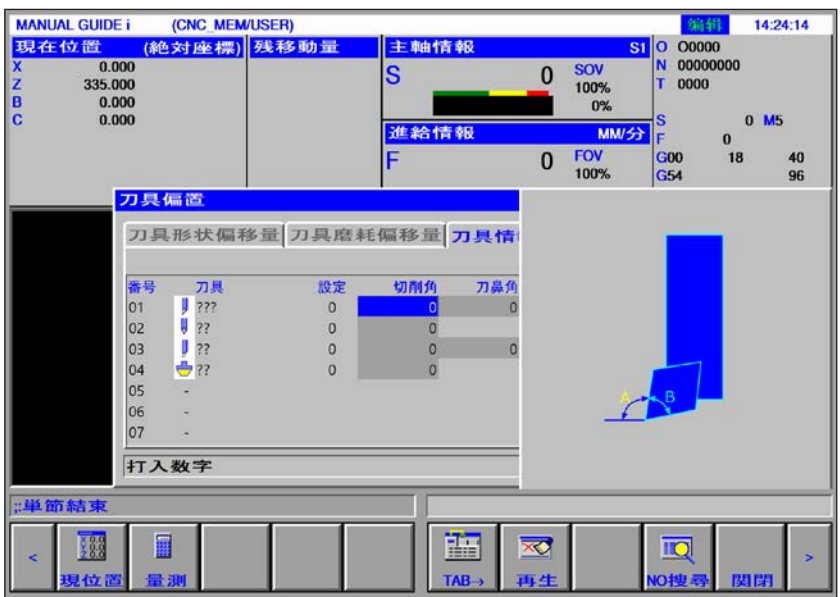

## **车削刀具形状数据**

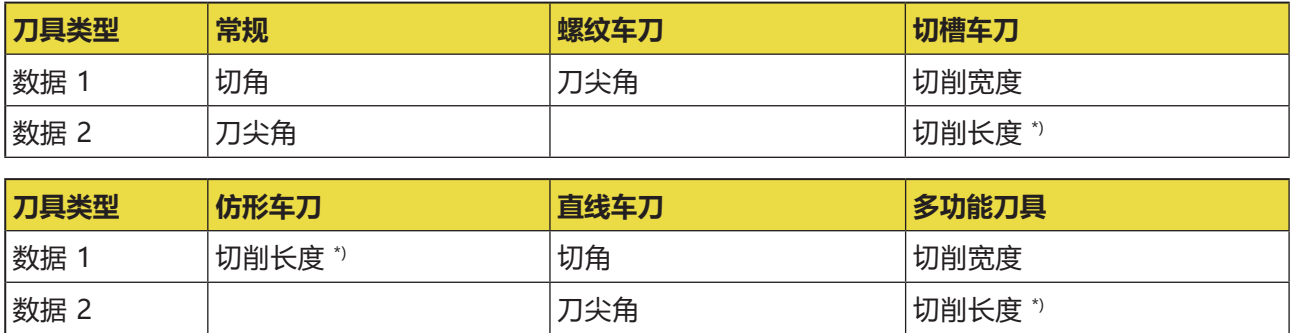

#### **铣削用的刀具形状数据**

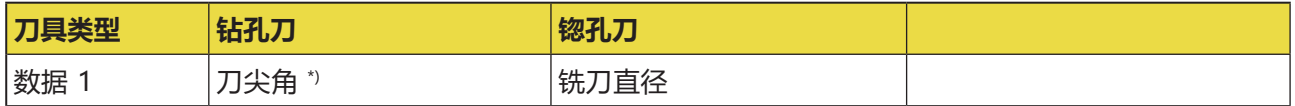

\*) 循环加工可以无需设置。

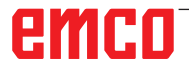

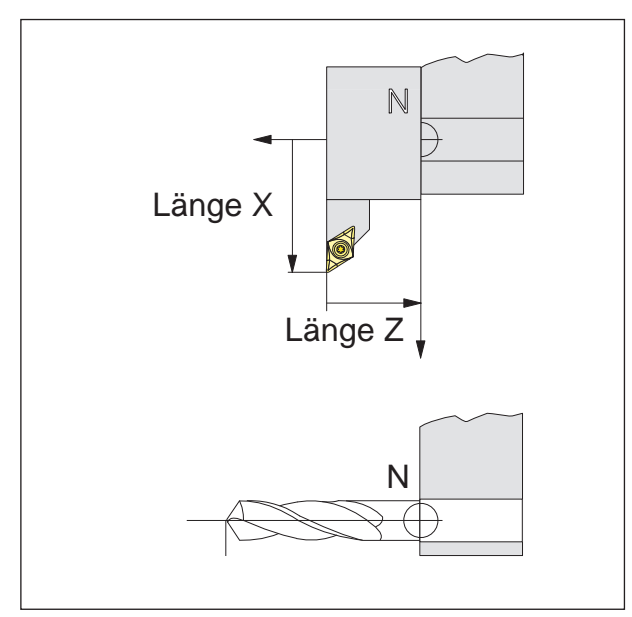

刀具类型的长度补偿方向

# R

切削半径 R

## **刀具长度补偿**

通过刀具长度补偿,将刀具零点从刀架基准点 N 置 于刀尖处。

这意味着所有的位置数据都是指相对于刀尖的信 息。

对于大多数车床而言,刀架基准点 N 位于换刀装置 盘或刀架的端面。

## **切削半径**

只有在为相关刀具选择了切削半径补偿(G41、 G42) 时, 才必须输入切削半径。

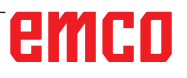

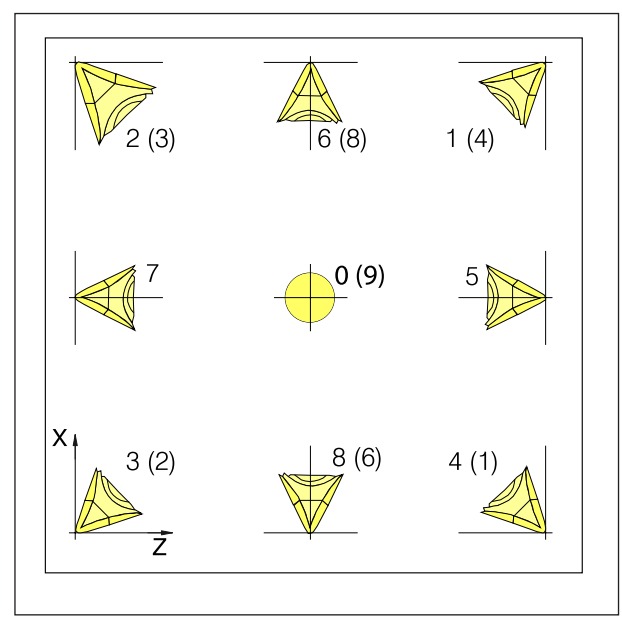

车削刀具的刀刃位置

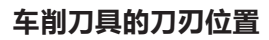

观察刀具是如何被夹紧在机床上,以确定类型。 对于刀具位于旋转中心下方(前方)的机床(例如 Concept Turn 55), 由于 +X 方向相反, 必须使 用括号内的数值。

#### **切削刀具**

一般刀具 螺纹车刀 切槽车刀 圆形车刀 直线车刀 钻孔刀具 丝锥 铰刀 镗杆 B 多用途车刀

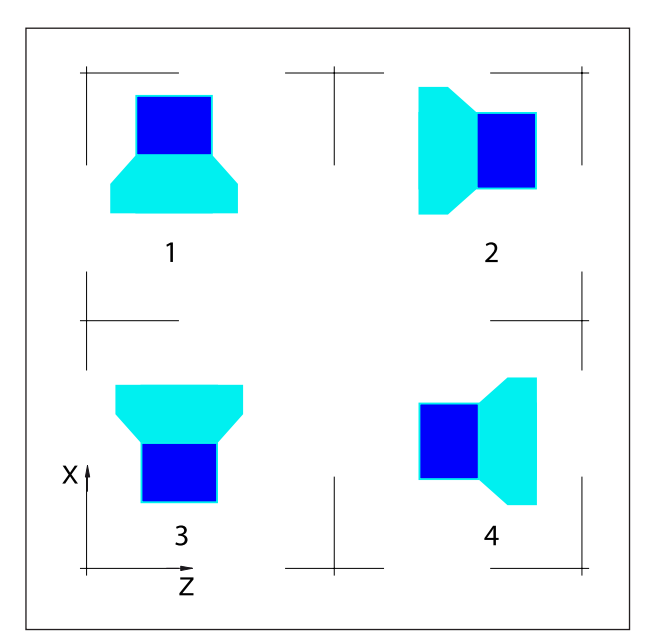

## **铣削和钻孔刀具的刀刃位置**

**铣刀** 锪孔刀 面铣刀 球面铣刀 丝锥 平面铣刀

钻孔和铣削刀具的刀刃位置

## **几何校正、磨损补偿和刀具数据的 输入和输出**

保存和读取数据的路径在 EMConfig 中的"交换目录(Austauschverzeichnis)"项下进行定义。

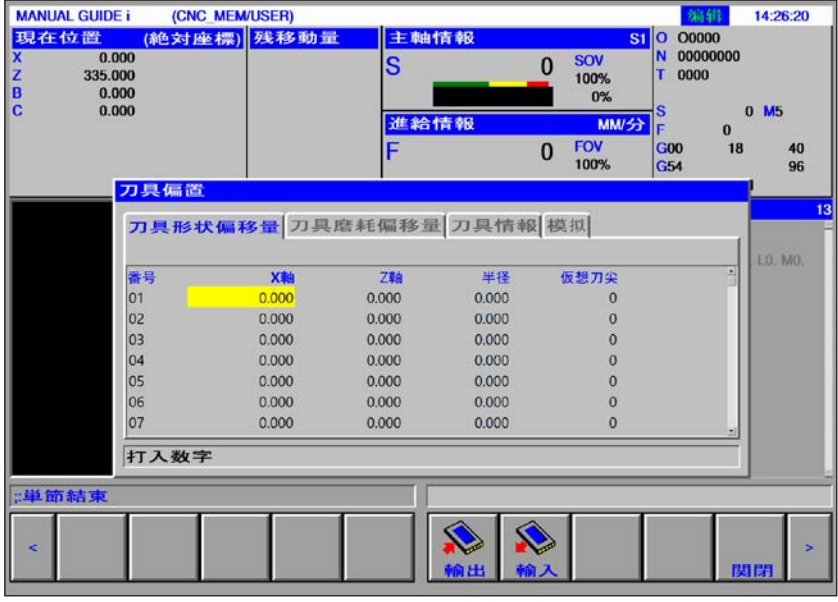

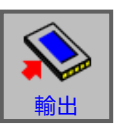

• 按下软键进行数据输出

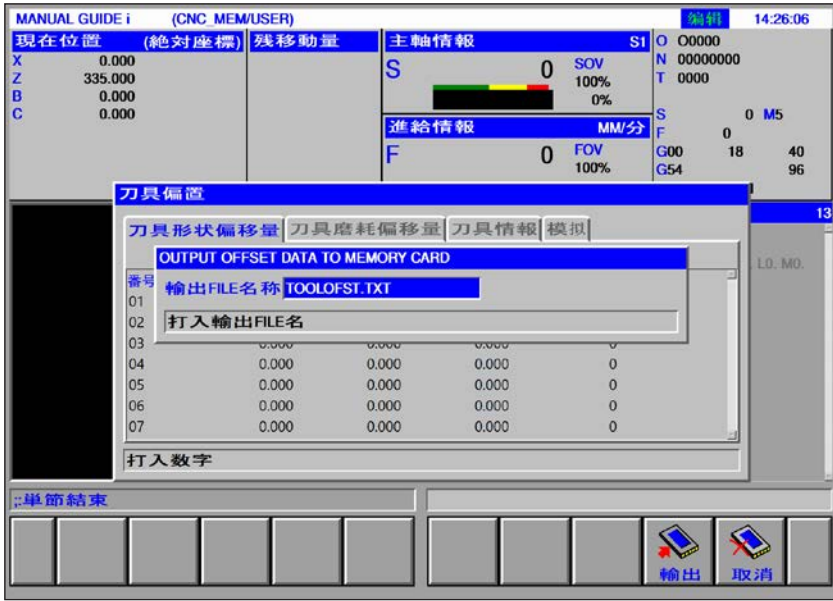

几何校正和磨损补偿的数据默认保 存在 TOOLOFST.TXT 文件中。 文件名可以在遵守以下限制的前提 下进行更改: 最多可以使用 8 个字符,不得使用 特殊字符。 刀具数据保存在 TOOLDB.DAT 文 件中。

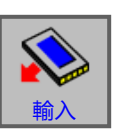

• 按下软键进行数据输入

选择所需的文件,按下"INPUT" 键打开。

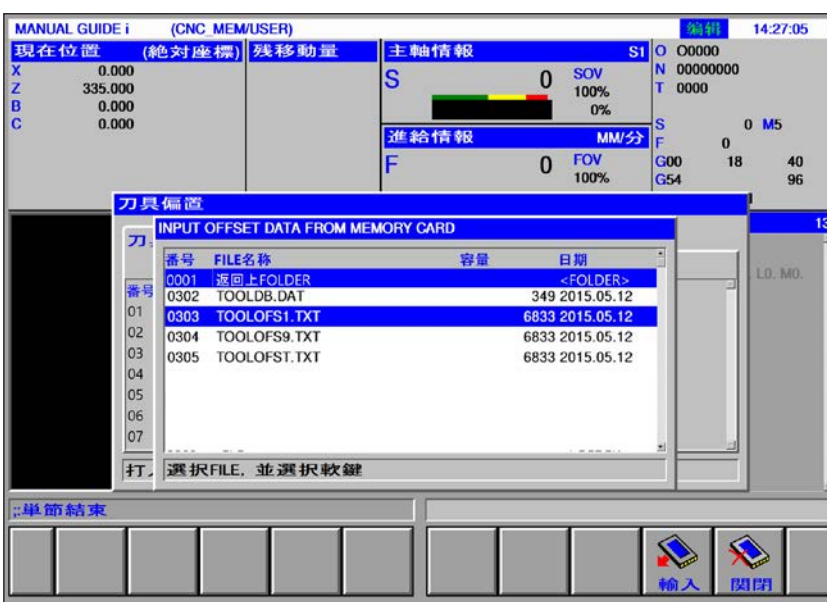

# **刀具的模拟**

## **3D 刀具**

可以从刀具列表中通过刀具管理器选择 3D 刀具。 可以为各个刀具设置独立的颜色配置。

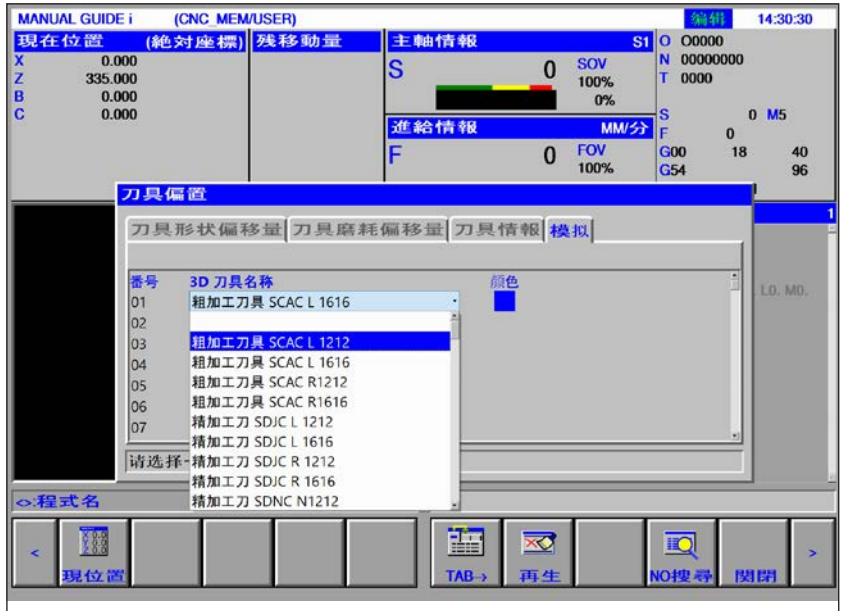

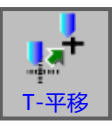

- **1** 按下软键。
- **2** 选择"模拟"选项卡。
- **3** 双击 3D 刀具以激活选择的刀具(下拉菜单)。 按下空格键,可以滚动选择刀具。
- **4** 如需取消选择一个刀具,必须选择刀具选择菜单 中的空行(即第一行)。

## **选择颜色**

为了在模拟系统中更清晰地显示和区分各种不同的 刀具,可以相应配置特定的、可自由选择的颜色。

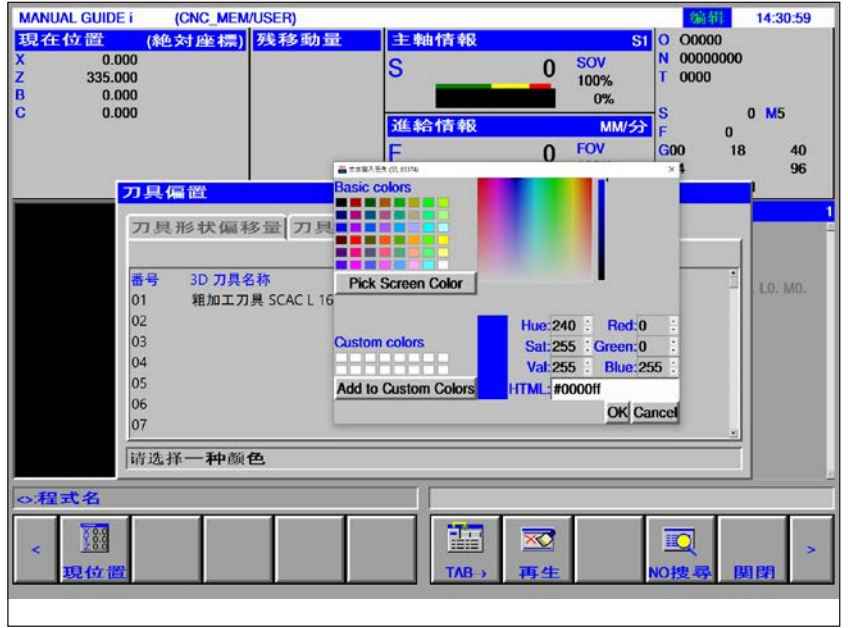

- **1** 双击或在颜色区域按下空格键,打开颜色选择窗 口。
- **2** 预定义的颜色显示为基本颜色。用户自定义的颜 色被保存为自定义颜色。
- 创建自定义颜色: 将鼠标指针放置在刀具颜色的彩色区域内,选择 所需的颜色。 也可以选择手动输入 R、G、B 的 数值。
- 点击"Add to Custom Color(添加到自定义 颜色)"添加新的颜色。
- **3** 如需取消选择一种颜色,则必须选择黑色。
- 

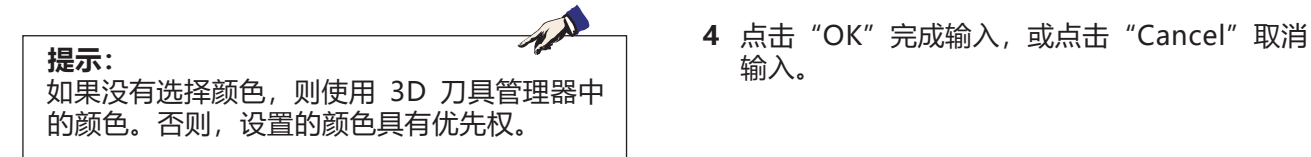

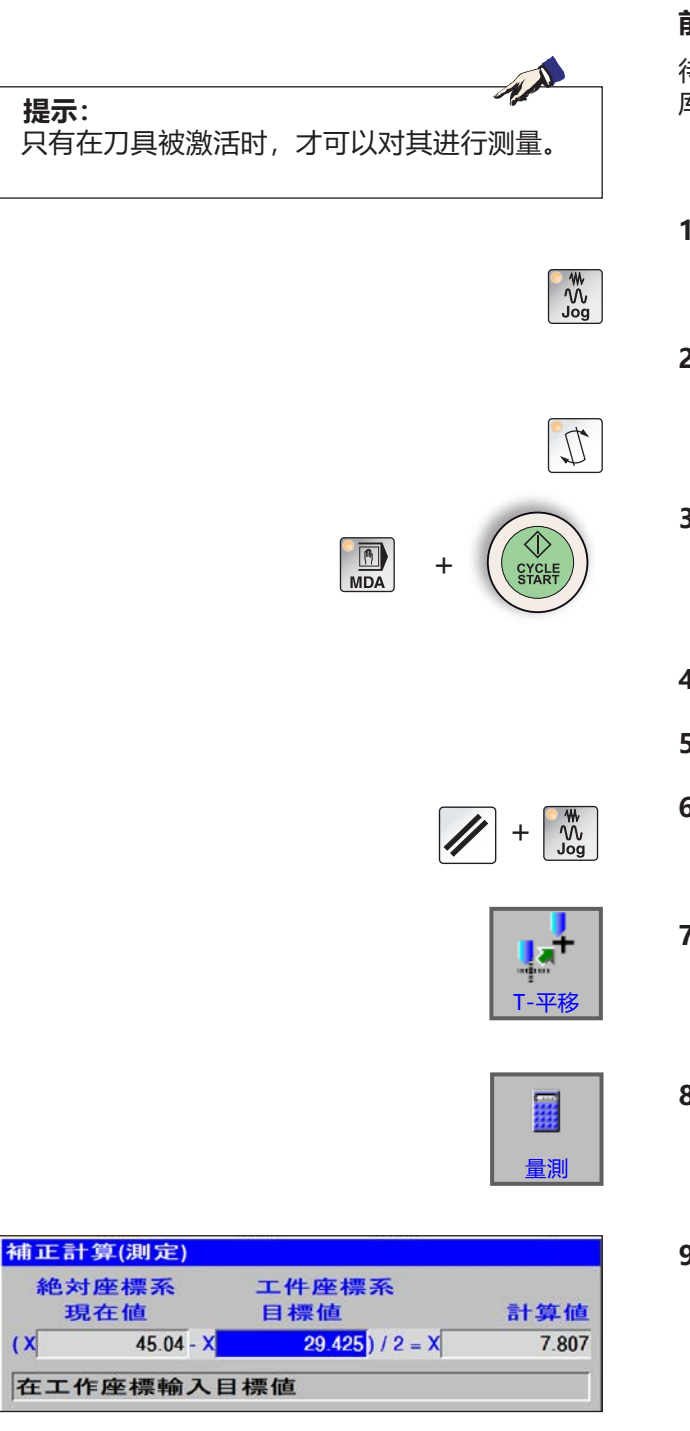

## **手动测量刀具**

## **前提条件**

待测量刀具已在刀具列表中创建,并且实际位于刀 库位置中。现在对创建的刀具进行测量。

**1** 选择"JOG"(点动)运行模式。

使用需加工的工件对刀具进行测量。

- **2** 向内摆动待测刀具。
- **3** 在 MDA 模式下启动主轴。 G97 S1000 M4
- **4** 对工件进行端面车削。
- **5** 对工件进行纵向车削。

**6** 测量工件直径。

**7** 按下软键。

**8** 将光标移至 X 中正确的刀具编号位置,并按下软 键 量測。

**9** 输入此前测得的工件直径。

**10** 按下软键"INPUT"完成输入。 然后在 X 轴中测量刀具。

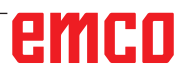

輸入

II

F15

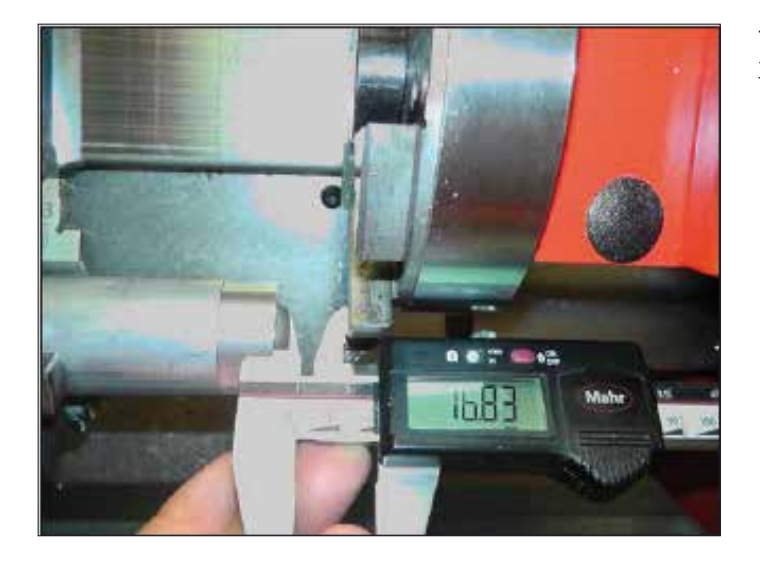

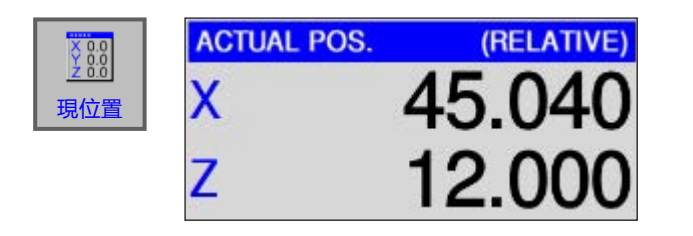

设置换刀装置,以便能够测量从端面到换刀装 置的长度。

**11**按下软键"ACTPOS",显示相对坐标。

**12**按下软键"PRESET",输入 Z 轴的测得值。

**PRESET RELATIVE POSI.** 

予置

 $\begin{array}{c}\nX & 0 & 0 \\
Y & 0 & 0 \\
Z & 0 & 0\n\end{array}$ 

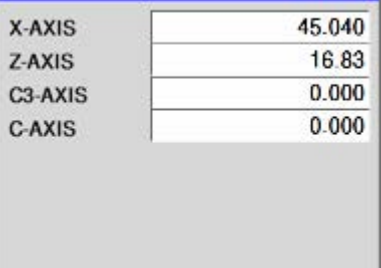

**INPUT PRESET VALUE.** 

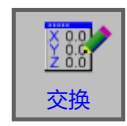

按下软键"ALTER"应用更改。

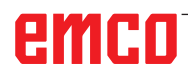

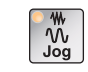

- 选择"JOG" (点动)运行模式。
	- **13** 在点动模式下划擦刀具的正面。

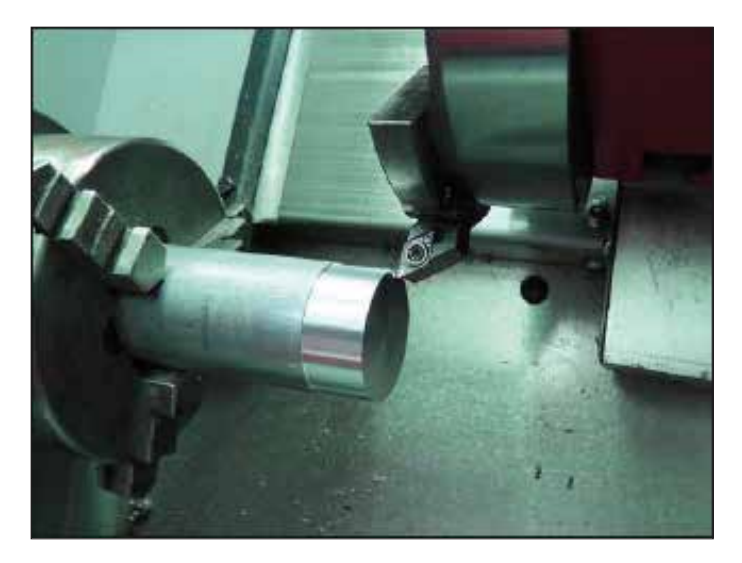

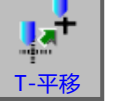

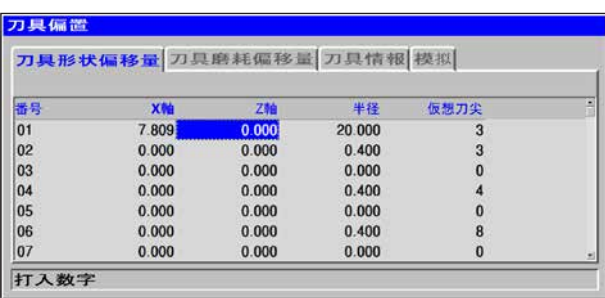

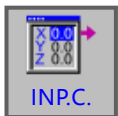

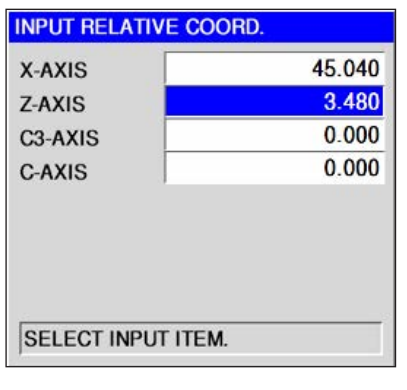

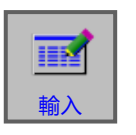

按下软键"INPUT"完成输入。

**16**然后在 X 轴和 Z 轴中测量刀具。

14按下软键"T-平移", 将光标置于待测刀具的 Z 轴数值处。

**15**按下软键"INP.C",将光标置于 Z 轴。

現位置

 $\begin{array}{r} \times 0.0 \\ \times 0.0 \\ \hline \end{array}$ 

予置

 $\frac{\text{X 0.0}}{\text{Z 0.0}}$ 

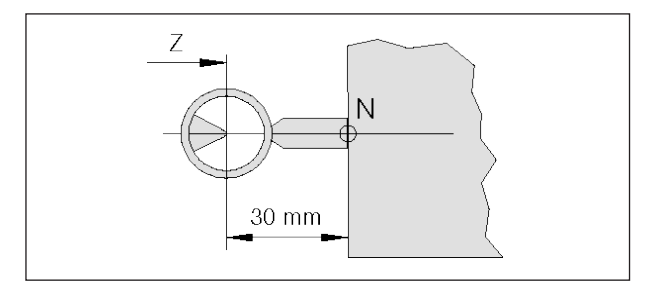

Concept Turn 55 的参考刀具测量

**ACTUAL POS.** 

Χ

Z

## **用机床上的光学预调仪测量刀具**

**1** 由于避免了接触,而且刀具在光学仪器中被放大 了,因此这种方法更为准确。

必须考虑到参考刀具的长度。必须知道确切的长 度。

参考刀具仅用于确定 MKS 中光学仪器十字准线 的位置。

- **2** 流程:
- 选择"JOG"(点动)运行模式。
- 安装参考刀具,并将其旋转到工作位置。
- 将参考刀具移到十字准线内。
- 按下软键"ACTPOS",显示相对坐标。
- 按下软键 "PRESET", 在 X 轴中输入数值 0, 在 Z 轴中输入参考刀具长度。 不同机床的参考工具长度并不相同。

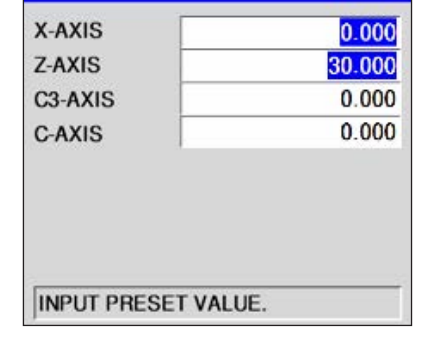

**PRESET RELATIVE POSI.** 

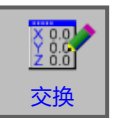

 $\sqrt{\frac{1}{2}}$ 

(RELATIVE) |

45.04

128.84

按下软键"ALTER"应用更改。

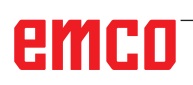

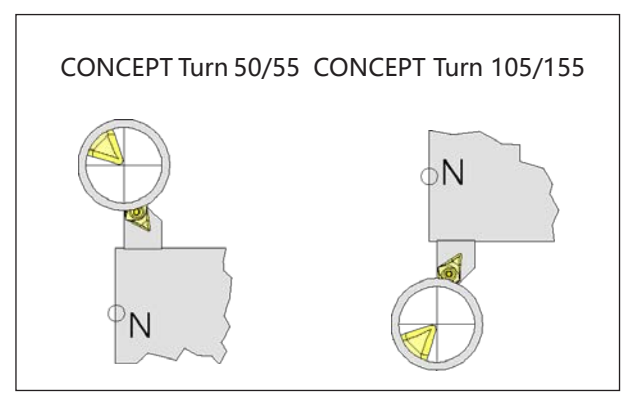

将刀具移动到十字准线内

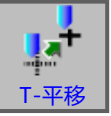

**3** 测量刀具

• 将待测刀具旋转到工作位置。

• 将刀具移动到十字准线内。

• 按下软键"T-平移", 将光标置于正确的校正号 码处。

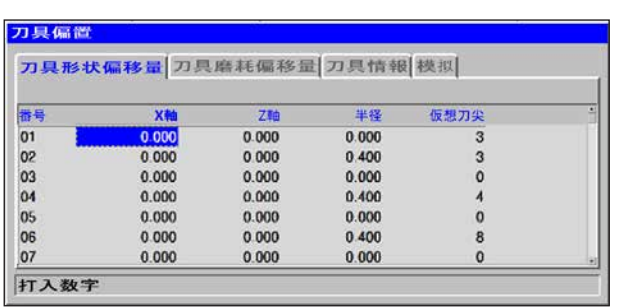

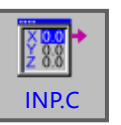

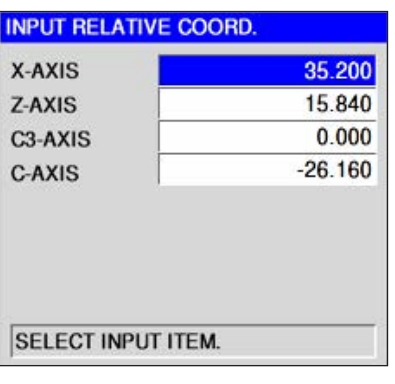

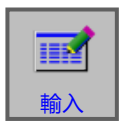

• 按下软键"INP.C",将光标置于 X 轴。

• 按下"INPUT"键完成数据输入。

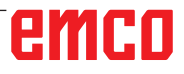

INP.C.

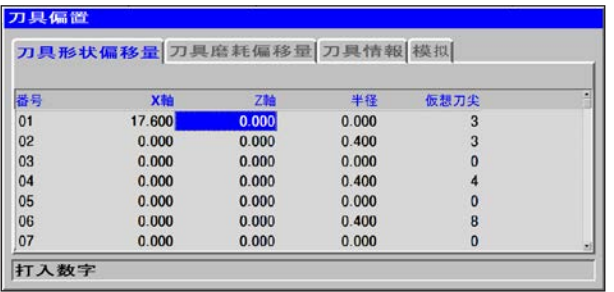

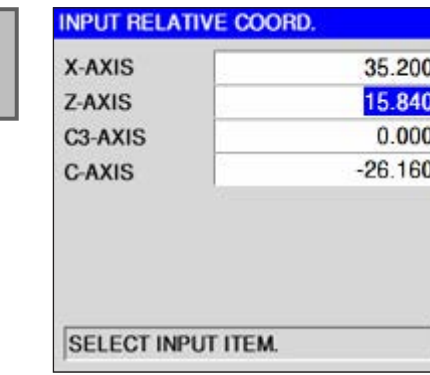

• 将光标置于 Z 轴。

• 按下软键"INP.C.",将光标置于 Z 轴。

輸入

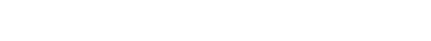

• 按下"INPUT"键完成数据输入。

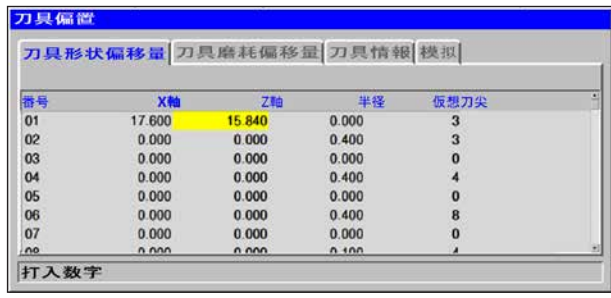

• 然后在 X 轴和 Z 轴中测量刀具。

# **G: 程序进程**

# **前提条件**

## **设置零点**

必须对所使用的零点进行测量和记录。

## **刀具**

必须对所使用的刀具进行测量和记录。 刀具必须处于刀具更换装置中的相应位置(T)。

## **参考点**

必须在所有轴上接近参考点。

## **机床**

机床必须做好运行准备。 工件必须被牢牢夹紧。 松散的部件(锁紧钥匙等)必须从工作区移走,以 避免碰撞。 启动程序时,机床门必须关闭。

## **警报**

不允许有待处理的警报。

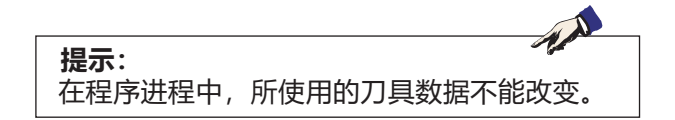

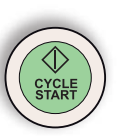

## **NC 启动**

启动数控程序之前,必须先打开 Fanuc 程序。当 前打开程序的文件名显示在模拟窗口的中央位置。

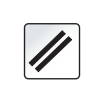

**NC 重置**

按下该键,将取消数控程序的运行,并将其复位到 初始状态。

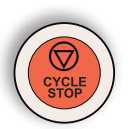

## **NC 停止**

按下该键,将停止数控程序的运行。按下"Cycle-Start" (循环启动) 按键, 可以继续执行模拟。

## **程序启动、程序停止**

- 打开一个需执行的程序。
- 选择"AUTO" (自动)运行模式。

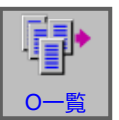

 $\left(\frac{1}{\text{Auto}}\right)$ 

- 打开程序。
- 按下此软键,打开所选程序。

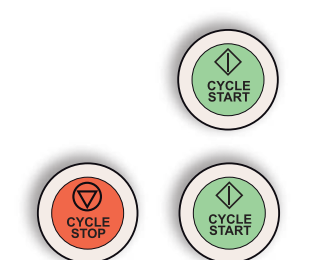

- 按下 "Cycle-Start" (循环启动) 按键。
- •按下"Cycle-Stop" (循环停止)按键停止程 序;按下"Cycle-Start" (循环启动)继续执行 程序。

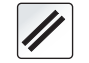

• 按下"NC 重置"按键中断程序。

emco

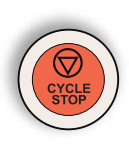

## **重新定位**

如果在自动模式下发生程序中断,例如:刀具断裂 后,可以在手动模式下将刀具从轮廓线上移开。 为了避免此后发生碰撞,必须将轴移到安全位置。 中断位置的坐标被保存。 在手动模式下移动的轴的路径差显示在实际值窗 口。该路径差被称为"重新定位偏移"。

## **继续执行程序:**

- 选择"REPOS(重新定位)"模式。刀具将再次 接近工件轮廓。
- 依次选择要移动的每个轴,并移动到中断位置。

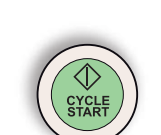

 $+X$ 

 $X$ 

 $+Z$ 

 $\begin{array}{c} \circ \nearrow \\ \uparrow \\ \text{REPOS} \end{array}$ 

 $\mathsf{Z}$ 

• 按下"Cycle-Start" (循环启动) 按键, 将继续 执行自动加工。

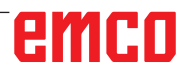

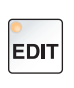

## **程序段预置**

• 打开程序。

• 选择"Edit" (编辑)运行模式。

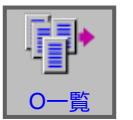

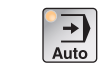

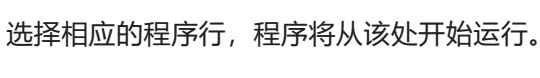

• 选择"AUTO" (自动)运行模式。

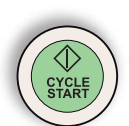

• 按下NC Start (NC 启动) 键。 将出现以下消息: "在程序中间开始(开始/参考"

再次按下 NC 启动键进行确认。

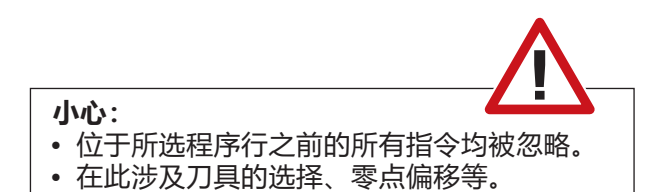

# **H: 警报与消息**

## **机床警报 6000 - 7999**

这些警报均由机床触发。 不同机床的警报也不同。 警报 6000-6999 通常必须通过重置键确认。警报 7000-7999 为消息,通常在触发情况得到纠正后 即消失。

### **PC MILL 50 / 55 / 100 / 105 / 125 / 155 Concept MILL 55 / 105 / 155**

#### **6000: 急停关**

按下急停按键。 清除危险情况,并解锁急停按键。必须重新移近参 考点。

**6001: PLC循环超时** 请联系 EMCO 客户服务。

**6002: PLC-没有程序** 请联系 EMCO 客户服务。

## **6003: PLC-没有数据单位**

请联系 EMCO 客户服务。

## **6004: PLC-RAM 内存错误**

请联系 EMCO 客户服务。

#### **6005: 制动模块过热**

主驱动装置制动过于频繁,短时间内转速变化较 大。E4.2 激活

**6006: 过载制动电阻器** 参见 6005

#### **6007: 安全电路错误**

机床关闭时,轴或主驱动装置接触器未禁用。接触 器卡住或接触故障。E4.7 在接通时未激活。

#### **6008: 缺少CAN-装置** 检查保险丝,或联系 EMCO 客户服务。

**6009: 安全电路错误** 正在运行的 CNC 程序被中止, 辅助驱动装置被关 闭,参考点丢失。 请联系 EMCO 客户服务。

**6010: X轴驱动未准备好** 步进电机卡故障或过热,保险丝或接线有问题。 正在运行的 CNC 程序被中止, 辅助驱动装置被关 闭,参考点丢失。 检查保险丝,或联系 EMCO 客户服务。

**6011: Y轴驱动未准备好** 参见 6010。

**6012: Z轴驱动未准备好** 参见 6010。

#### **6013: 主轴驱动未准备好**

主驱动装置电源故障或主驱动装置过热,保险丝或 接线有问题。 正在运行的 CNC 程序被中止,辅助驱动装置被关 闭。 检查保险丝,或联系 EMCO 客户服务。

#### 6014:无主轴速度

当主轴转速下降到 20 U/min 以下时,该警报被 触发。其原因是过载。修改切割数据(进给率、转 速、进给量)。CNC 程序被中止,辅助驱动装置 被关闭。

#### **6019: 虎钳超时**

电钳没有在 30 秒内到达终点位置。 控制系统或装夹设备板卡故障,虎钳卡住,调整限 位接近开关。

#### **6020: 虎钳错误**

电子虎钳关闭时,装夹设备板卡的"夹具已夹紧" 信号失效。 控制系统、装夹设备板卡或线路故障。

#### **6022: 装夹设备板卡错误**

尽管没有发出控制指令,但持续发出"夹具已夹 紧"信号。更换板卡。

K 2021-08

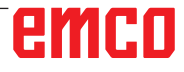

#### **6024: 机床打开**

机床门在机床运动过程中打开。正在运行的 CNC 程序被中止,辅助驱动装置被关闭。

#### **6027: 防护门行程开关错误**

自动机床门的限位开关移位、故障或接线错误。 请联系 EMCO 客户服务。

#### **6028: 防护门超时**

自动防护门卡住,压缩空气供应不足,限位开关 故障。 检查防护门、压缩空气供应和限位开关,或联系 EMCO 客户服务。

#### **6030: 未装夹工件**

没有工件, 虎钳逆向轴承移位, 开关凸轮移位, 硬 件故障。 调整设置或联系 EMCO 客户服务。

#### **6040: 刀架索引错误**

执行换刀操作后,磁盘被 Z 轴压住。主轴位置不正 确或机械故障。E4.3=0 处于较低状态

#### **6041: 换刀超时**

刀具磁盘卡住(碰撞?), 主驱动装置没有准备好, 保险丝故障,硬件故障。 正在运行的 CNC 程序被中止。 检查是否有碰撞,检查保险丝或联系 EMCO 客户 服务。

#### **6043-6046: 刀具磁盘位置错误**

主驱动装置定位错误, 位置监控错误 (感应式接近 开关故障或移位,刀具磁盘间隙),保险丝故障, 硬件故障。 机床关闭时,Z 轴可能已经从齿形中滑出。 正在运行的 CNC 程序被中止。 请联系 EMCO 客户服务。

#### **6047: 刀具磁盘未锁住**

刀具磁盘从锁定位置扭转,感应式接近开关故障或 移位, 保险丝故障, 硬件故障。 正在运行的 CNC 程序被中止。 请联系 EMCO 客户服务。 如果刀具磁盘扭转(非故障), 请按以下步骤操 作: 将磁盘手动移到锁定位置 切换到手动(JOG)操作模式。 翻转钥匙开关。 向上移动 Z 溜板, 直到不再显示警报。

#### **6048: 分度超时**

分度装置卡住(碰撞),压缩空气供应不足,硬件 故障。 检查是否有碰撞、检查压缩空气供应,或联系 EMCO 客户服务。

#### **6049: 互锁超时**

参见 6048

#### **6050: 主轴转动时有M25**

原因: 数控程序中发生编程错误。 运行中的程序被中止。 辅助驱动装置被关闭。<br>补救措施: 修正 修正数控程序

#### **6064: 自动门未准备好**

原因: 自动门失压。 自动门发生机械堵塞。 开门终端位置的限位开关故障。 安全电路板故障。 接线故障。 保险丝故障。 运行中的程序被中止。 辅助驱动装置被关闭。 补救措施: 维修自动门。

#### **6069: TANI装夹未开**

打开装夹时,压力开关在 400ms 内不下降。压力 开关故障或机械问题。 E22.3

#### **6070: TANI压力开关丢失**

关闭夹紧系统时,压力开关没有反应。无压缩空气 或机械问题。E22.3

#### **6071: 分度装置未准备好**

来自变频器的伺服准备信号丢失。TANI 驱动装置 超温,或变频器没有准备好。

#### **6072: 虎钳未准备好**

尝试在虎钳打开或未夹住工件的情况下启动主轴。 虎钳机械性卡住,压缩空气供应不足,压缩空气开 关故障, 保险丝故障, 硬件故障。 检查保险丝,或联系 EMCO 客户服务。

#### **6073: 分度设备未准备好**

原因: 锁紧接近开关故障。 接线故障。 保险丝故障。 主轴启动时分度装置没有锁定。 运行中的程序被中止。 辅助驱动装置被关闭。

补救措施: 维修自动分度装置。 锁紧分度装置。

#### **6074: 分度设备超时**

原因: 分度设备机械性卡住。 锁紧接近开关故障。 接线故障。 保险丝故障。 压缩空气供应不足。

#### 运行中的程序被中止。

# emro
辅助驱动装置被关闭。

补救措施: 检查是否有碰撞、检查压缩空气供 应, 或联系 EMCO 客户服务。

### **6075: 主轴转动时有M27**

原因: 数控程序中发生编程错误。 运行中的程序被中止。 辅助驱动装置被关闭。 补救措施: 修正数控程序

### **6110: 第 5 轴未连接**

- 原因: 在 EMConfig 中选择了第 4/5 轴, 但没有 进行电气连接。
- 补救措施: 连接第 4/5 轴或在 EmConfig 中取 消选择。

### **6111: 第 5 轴已连接**

- 原因: 在 EMConfig 中未选择第 4/5 轴, 但已进 行电气连接。
- 补救措施: 将第 4/5 轴从机床移除, 或在 Em-Config 中取消选择。

### **6112: 电机保护开关触发**

- 原因: 电机保护开关被触发。可能进行中的数控 程序被立即停止。
- 补救措施: 检查与触发的电机保护开关相关的设 备,然后再次启动。如果问题重复发生, 请联系 EMCO 客户服务。

### **7000: 程序中刀具号无效**

编程的刀具位置大于 10。 正在运行的 CNC 程序被中止。 使用 RESET 中止程序,并修正程序

### **7001: 程序中没有M6**

为实现自动换刀,在 T 词语之后还必须编程 M6。

**7007: 进给停止**

轴通过机器人接口(机器人输入接口 FEEDHOLD) 被停止。

### **7016: 打开辅助驱动**

辅助驱动装置被关闭。按住 AUX ON 键至少 0.5 秒(以防止无意中启动),开启辅助驱动装置。

### **7017: 机床回零**

移向参考点(Z 先于 X 先于 Y)。 如果参考点未激活,只有在钥匙开关处于"手动操 作"位置时才可以讲行手动操作。

### **7018: 打开钥匙开关**

激活 NC 启动时, 钥匙开关处于"手动操作"位 置。 NC 启动无法激活。 启动按键开关,运行数控程序。

### **7020: 特殊操作模式激活**

特殊操作模式:机床门打开,辅助驱动装置启动, 钥匙开关处于"手动操作"位置, 并按下确认键。 机床门打开时,可以手动移动线性轴。机床门打 开时,换刀装置不能旋转。只有在主轴静止(DRY-RUN)和单程序段模式(SINGLE)下,方可运行数控 程序。 出于安全考虑:确认键的功能在 40 秒后自动中

断, 此时必须松开并再次按下确认按键。

### **7021: 初始化刀架**

换刀装置被中断。 无法横向移动。 在 JOG 模式下按下换刀装置键。警报 6040 后发 出消息。

### **7022: 初始化刀架**

参见 7021

### **7023: 等待主轴驱动**

LENZE 变频器必须与主电源断开至少 20 秒后才 能再次开启。当机床门被快速打开/关闭(少于 20 秒)时,将出现此消息。

### **7038: 系统润滑错误**

压力开关故障或堵塞。 NC 启动无法激活。该警报只能通过关闭和开启机 床进行重置。 请联系 EMCO 客户服务。

### **7039: 系统润滑错误**

润滑剂太少,压力开关故障。 NC 启动无法激活。 检查润滑油并执行适当的润滑循环,或联系 EMCO 客户服务。

### **7040: 机床门开**

主驱动装置无法接通,NC 启动不能被激活(特殊 操作除外)。 关闭机床门,运行数控程序。

### **7042: 初始化机床门**

任何运动或 NC 启动都被锁定。 打开并关闭机床门,以激活安全电路。

### **7043: 工件计时完成**

达到程序预先设定的数量。NC 启动无法激活。重 置计件器,以继续执行。

### **7050: 未装夹工件**

开机后或报警后,虎钳既不在前端也不在后端的终 点位置。NC 启动无法激活。 手动将虎钳移到有效的终点位置。

### **7051: 分度头未锁住**

或者是开机后分度头处于未定义的位置,或者是分 度操作后锁定信号丢失。 触发分度操作,检查或调整锁定接近开关。

### **7054: 虎钳打开**

原因: 虎钳未夹紧。 带 M3/M4 的主轴启动时, 发生警报 6072 (虎钳 未就绪)。 补救措施: 夹紧虎钳。

### **7055: 打开刀夹装置**

刀具被装夹在主轴上,而控制系统无法识别相应的 T 编号。 使用电脑按键"Ctrl"和"1",在机床门打开的情 况下将刀具从主轴中弹出。

### **7056: 活动套筒无前部**

在设置数据中存储了一个无效的刀具编号。 删除机器目录 xxxxx.pls 中的设置数据

### **7057: 刀架旋转**

由于位置被占用,被夹持的刀具不能放入换刀装 置中。 使用电脑按键"Ctrl"和"1", 在机床门打开的情 况下将刀具从主轴中弹出。

### **7058: 所有轴退回**

在换刀过程中,刀具翻转臂的位置无法明确界定。 打开机床门,将换刀库推回至止挡位。在 JOG 模 式下,将铣头向上移动到 Z-ref. 开关,然后接近 参考点。

### **7087: 液压夹紧系统电机保护开关触发 !**

液压电机故障、僵硬、保护开关设置不正确。 更换电机或检查保护开关,必要时更换

### **7090: 电气开关柜钥匙开关激活**

只有当钥匙开关打开时,电气开关柜的门才能被打 开而不触发警报。 关闭钥匙开关。

### **7107: 电机保护开关触发**

电机保护开关被触发。可能进行中的数控程序执行 完成。一个新的 NC 启动被阻止。 检查与触发的电机保护开关相关的设备,然后再 次启动。如果问题重复发生,请联系 EMCO 客户 服务。

### **7270: 偏置补偿激活**

仅适用于 PC-MILL 105 偏置补偿通过以下操作顺序触发。 - 参考点未激活

- 机床处于参考模式
- 钥匙开关处于手动运行模式
- 同时按 CTRL 键和数字 4

如果在换刀过程之前没有完成主轴定位,则必须执

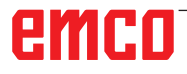

行这一操作(公差窗口太大)。

**7271: 补偿完成,数据已保存** 参见 7270

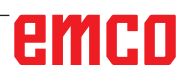

**PC TURN 50 / 55 / 105 / 120 / 125 / 155 Concept TURN 55 / 60 / 105 / 155 / 250 / 460 Concept MILL 250 EMCOMAT E160 EMCOMAT E200 EMCOMILL C40 EMCOMAT FB-450 / FB-600**

**6000: 急停关** 按下急停按键。 参考点丢失,辅助驱动装置被关闭。 排除危险,并解锁急停按键。

**6001: PLC循环超时** 辅助驱动装置被关闭。 请联系 EMCO 客户服务。

**6002: PLC-没有程序** 辅助驱动装置被关闭。 请联系 EMCO 客户服务。

**6003: PLC-没有数据单位** 辅助驱动装置被关闭。 请联系 EMCO 客户服务。

**6004: PLC-RAM 内存错误** 辅助驱动装置被关闭。 请联系 EMCO 客户服务。

**6005: K2或K3未断开** 开启/关闭机床,安全电路板故障。

**6006 急停继电器 K1 未断开** 开启/关闭机床,安全电路板故障

### **6007 安全电路错误**

**6008: 缺少CAN-装置** 控制器无法识别 PLC 的 CAN 主板。 检查电源、CAN 主板的接口电缆。

### **6009: 安全电路错误**

**6010: X轴驱动未准备好** 步进电机卡故障或过热,保险丝故障,主电源过压 或欠压。 正在运行的 CNC 程序被中止,辅助驱动装置被关 闭,参考点丢失。 检查保险丝,或联系 EMCO 客户服务。

**6011: C轴驱动未准备好** 参见 6010

**6012: Z轴驱动未准备好** 参见 6010。

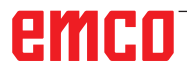

**6013: 主轴驱动未准备好** 主轴驱动供电故障或主轴驱动过热,保险丝故障, 主电源过压或欠压。 正在运行的 CNC 程序被中止,辅助驱动装置被关 闭。 检查保险丝,或联系 EMCO 客户服务。

**6014: 无主轴速度** 当主轴转速下降到 20 U/min 以下时,该警报被 触发。其原因是过载。修改切割数据(进给率、转 速、进给量)。 CNC 程序被中止,辅助驱动装置被关闭。

**6015: 主轴电机同步丢失** 参见 6014

### **6016: 键盘错误**

### **6017: 电机保护开关松开**

在可离合的换刀装置中,啮合-分离磁体的位置由 两个接近开关进行监控。为了使换刀装置能够继续 旋转,必须确保联轴器处于后端位置。同样,使用 动力刀具进行操作时,联轴器必须牢固地处于前端 位置。

检查和调整接线、磁体、端部位置开关。

**6018: AS信号,K4或K5未断开** 开启/关闭机床,安全电路板故障。

**6019: 虎钳超时** 开/关机床,电源模块,轴控制器故障 6020 AWZ 驱动装置故障 开/关机床,轴控制器故障。

**6020: 虎钳错误** AWZ 驱动电源故障或 AWZ 驱动装置过热,保险 丝故障,主电源过压或欠压。正在运行的 CNC 程 序被中止,辅助驱动装置被关闭。 检查保险丝, 或联系 EMCO 客户服务。

**6021: 光束离散** 关闭夹具时,压力开关在一秒钟内没有反应。

**6022: 装夹设备板卡错误** 尽管没有发出控制指令,但持续发出"夹具已夹 紧"信号。更换板卡。

### **6023: 套筒无后退位置**

如果压力开关在夹具关闭时关闭(压缩空气失效超 过 500ms)。

### **6024: 机床打开** 机床门在机床运动过程中打开。正在运行的 CNC

程序被中止。

### **6025: 变速箱未关**

机床运行过程中,轮罩被打开。正在运行的 CNC 程序被中止。 关闭轮罩,以继续执行程序。

### **6026: 电机保护冷却泵松开**

### **6027: 防护门行程开关错误**

自动机床门的限位开关移位、故障或接线错误。 请联系 EMCO 客户服务。

### **6028: 防护门超时**

自动防护门卡住,压缩空气供应不足,限位开关 故障。 检查防护门、压缩空气供应和限位开关,或联系 EMCO 客户服务。

### **6029: 尾座套筒超时**

尾座套筒没有在 10 秒内到达终点位置。 控制,调整限位开关,或尾座套筒被卡住。

**6030: 未装夹工件** 没有工件, 虎钳逆向轴承移位, 开关凸轮移位, 硬 件故障。 调整设置或联系 EMCO 客户服务。

### **6031: 套筒错误**

**6032: 换刀超时** 参见 6041。

**6033: 刀架同步错误** 硬件故障。 请联系 EMCO 客户服务。

**6037: 卡盘超时** 关闭夹具时,压力开关在一秒钟内没有反应。

### **6039: 卡盘压力错误**

如果压力开关在夹具关闭时关闭(压缩空气失效超 过 500ms)。

### **6040: 刀架索引错误**

刀架未处于锁定位置,刀架编码器电路板故障,接 线故障,保险丝故障。 按下刀架键旋转刀架,检查保险丝或联系 EMCO 客户服务。

### **6041: 换刀超时**

刀架盘卡住(碰撞?), 保险丝故障, 硬件故障。 正在运行的 CNC 程序被中止。 检查是否有碰撞,检查保险丝或联系 EMCO 客户 服务。

### **6042: 刀架过热**

刀架电机过热。 刀架每分钟最多可以执行 14 次换刀操作。

### **6043: 换刀超时**

刀架盘卡住(碰撞?),保险丝故障,硬件故障。 正在运行的 CNC 程序被中止。 检查是否有碰撞,检查保险丝或联系 EMCO 客户 服务。

**6044: 过载制动电阻器** 减少程序中转速变化的次数。

### **6045: 刀架同步错误** 硬件故障。

请联系 EMCO 客户服务。

**6046: 刀架编码器错误** 保险丝故障,硬件故障。 检查保险丝,或联系 EMCO 客户服务。

### **6048: 刀具磁盘未锁住**

尝试在卡盘打开或未夹住工件的情况下启动主轴。 卡盘机械性卡住,压缩空气供应不足,保险丝故 障,硬件故障。 检查保险丝,或联系 EMCO 客户服务。

## **6049: 夹头未准备好**

参见 6048。

### **6050: 主轴转动中有M25**

出现 M25 时,主轴必须停止运转(观察惯性运动 阶段,如有必要,可设置停留时间)。

### **6055: 没有装夹工件**

当主轴已处于旋转状态时,夹具或顶尖套筒到达终 点位置,即发出此警报。 工件从夹具中弹出,或由顶尖套筒压入夹具。检查 夹具设置,夹持力,修改切削值。

### **6056: 套筒未准备好**

顶尖套筒位置未定义时,试图启动主轴、移动轴或 移动刀架。 顶尖套筒机械性卡住,压缩空气供应不足,保险丝 故障,磁性开关故障。 检查是否有碰撞,检查保险丝或联系 EMCO 客户 服务。

### **6057: 主轴转动中有M20/M21**

出现 M20/M21 时, 主轴必须停止运转 (观察惯性 运动阶段,如有必要,可设置停留时间)。

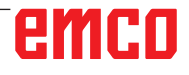

### **6058: M25/M26-未定义套筒位置**

为了通过 M25 或 M26 在数控程序中驱动夹具, 顶尖套筒必须处于后端位置。

**6059: C轴旋转超时** C 轴在 4 秒内没有缩回。

原因:空气压力过小,或机械卡住。

### **6060: C轴索引错误**

当 C 轴缩回时,限位开关没有反应。 检查气动装置、机械装置和限位开关。

### **6064: 自动门未准备好**

自动门机械卡住(碰撞?),压缩空气供应不足, 限位开关故障,保险丝故障。 检查是否有碰撞,检查保险丝或联系 EMCO 客户 服务。

### **6065: 调入刀库错误**

装载装置未准备好。 检查装载装置是否启动,正确连接并准备运行,或 停用装载装置(WinConfig)。

### **6066: 夹具错误**

夹具没有压缩空气 检查气动装置和夹具接近开关的位置。

**6067: 无气压** 接通压缩空气,检查压力开关设置。

### **6068: 主轴驱动过热**

### **6070: 行程开关尾座套筒激活**

原因: 轴撞到了顶尖套筒。 补救措施: 将溜板从顶尖套筒移开。

### **6071: 行程开关X轴激活**

原因: 轴移近限位开关。 补救措施: 将轴从限位 开关移开。

### **6072: 行程开关Z轴激活** 参见 6071

### **6073: 卡盘防护打开**

原因: 卡盘防护打开。 补救措施: 关闭卡盘防护。

### **6074: 无USB-SPS反馈** 开启/关闭机床,检查接线,USB 电路板故障。

### **6075: 已触动轴行程开关** 参见 6071

**6076: Y轴驱动未准备好** 参见 6010

### **6077 虎钳未就绪**

原因: 夹持系统的压力损失。 补救措施: 检查压缩空气和空气管路。

### **6078 刀库保护开关触发**

原因: 旋转间隔时间过短。 补救措施: 增加旋转间隔时间。

**6079 刀具更换装置保护开关触发** 参见 6068

### **6080 旋转轴夹持装置压力开关缺失**

原因: 关闭夹紧系统时,压力开关没有反应。无 压缩空气或机械问题。 补救措施: 检查压缩空气。

**6081 旋转轴夹持装置未打开** 参见 6080

### **6082 AS/ 信号故障**

原因: X/Y 执行器主动安全信号故障。 补救措施: 使用"RESET"键清除警报, 或打 开/关闭机床。如果故障重复发生,请联 系 EMCO。

### **6083 AS/ 信号故障**

原因: 主主轴/Z 执行器主动安全信号故障。

补救措施: 使用"RESET"键清除警报,或打 开/关闭机床。如果故障重复发生,请联 系 EMCO。

### **6084 UE 模块 AS/ 信号故障**

原因: 未调节的电源模块主动安全信号故障。

补救措施: 使用"RESET"键清除警报, 或打 开/关闭机床。如果故障重复发生,请联 系 EMCO。

### **6085 N=0 继电器未断电**

原因: 转速零点继电器未断电。

补救措施: 使用"RESET"键清除警报, 或打 开/关闭机床。如果故障重复发生,请联 系 EMCO(更换继电器)。

### **6086 USBSPS 和 ACC-SPS 的机门信号不同**

- 原因: ACC-PLC 和 USBSPS 收到的自动门状态 报告不同的。
- 补救措施: 按下"RESET"键删除警报。如果故 障重复发生,请联系 EMCO。

**6087 A 轴驱动装置未就绪** 参见 6010

### **6088 机门控制装置保护开关触发**

原因: 自动门驱动装置过载。 补救措施: 使用"RESET"键清除警报, 或打 开/关闭机床。如果故障重复发生,请联

emro

系 EMCO(更换电机、驱动)。

### **6089 B 轴驱动装置未就绪**

参见 6010

### **6090 切屑装置接触器未断电**

原因: 切削装置接触器未断开 补救措施: 使用"RESET"键清除警报, 或打 开/关闭机床。如果故障重复发生,请联 系 EMCO(更换接触器)。

### **6091 自动门接触器未断电**

原因: 自动门接触器未断开。

补救措施: 使用"RESET"键清除警报, 或打 开/关闭机床。如果故障重复发生,请联 系 EMCO(更换接触器)。

### **6092 外部急停**

### **6093 A 轴 AS 信号故障**

- 原因: A 轴执行器主动安全信号故障。
- 补救措施: 使用"RESET"键清除警报, 或打 开/关闭机床。如果故障重复发生,请联 系 EMCO。

### **6095 电气开关柜超温急停**

原因: 温度监控装置做出反应。 补救措施: 检查电气开关柜的过滤器和风扇, 提高触发温度,关闭和开启机床。

### **6096 电气开关柜门急停打开**

- 原因: 电气开关柜门在没有开启钥匙开关的情况 下打开.
- 补救措施: 关闭电气开关柜门,关闭和开启机 床。

### **6097 必须进行急停测试H**

原因: 急停功能测试。

补救措施: 按下控制面板上的急停键,然后重 新解锁。按下复位键,对紧急停机状态进 行确认。

### **6098 液压系统浮子开关缺失**

- 后果: 辅助驱动关闭
- 含义: 液压系统浮子开关触发。
- 补救措施: 补加液压油。

### **6099 主轴制动器接近开关缺失**

- 后果: 进给停止,阻止读入数据
- 含义: M10 主轴制动开启 接近开关保 持为 0。M11 主轴制动关闭 → 接 近开关保持为 1。
- 补救措施: 检查接近开关,检查主轴制动器的 电磁阀

### **6100 尾座压力监控**

- 后果: 辅助设备关闭。
- 含义: 主轴启动时 仍未发出尾座压力指令,或压力在主轴运行 期间下降。
- 补救措施: 检查夹具压力和相应的压力开关的 设置(低于夹持压力约 10%)。 检查程序

### **6101 尾座 –B3 或 –B4 缺失**

- 后果: 进给停止,阻止读入数据
- 含义: 触发了尾座移动的电磁阀,开关 B3 和 –B4 没有改变状态。
- 补救措施: 检查开关、电磁阀。

### **6102 尾座位置监控(部件正常?)**

- 后果: 进给停止,阻止读入数据
- 含义: 在自动运行模式下,尾座移动超出 目标位置。
- 补救措施: 检查尾座目标位置,检查工艺技术 (夹具压力高,尾座压力低)。

### **6103 后端尾座缺失**

- 后果: 进给停止,阻止读入数据
- 含义: 触发了尾座后退的电磁阀,后端尾 座开关停留在 0。
- 补救措施: 检查电磁阀,检查开关

### **6104 压力监控装置夹具**

- 后果: 辅助设备关闭。
- 含义: 截至到主轴启动指令之时仍未达到 夹紧压力或夹紧压力在主轴运行期 间下降。
- 补救措施: 检查夹具压力和相应的压力开关。 检查程序。

### **6105 夹具打开缺失**

- 后果: 进给停止,阻止读入数据
- 含义: 夹具 1 张开的模拟量接近开关没有 响应。
- 补救措施: 重新设置夹具监控装置(见本章前 面内容)

### **6106 夹具关闭缺失**

后果: 进给停止,阻止读入数据

含义: 夹具闭合的压力开关失灵。

补救措施: 检查压力开关

### **6107 最终位置监控装置夹具**

- 后果: 辅助设备关闭。
- 补救措施: 正确设置夹具 不要将夹紧系统夹持 在末端位置(见本章前面内容)。

### **6108 接料盘前端出错**

- 后果: 进给停止,阻止读入数据
- 含义: 触发了接料盘前进/后退的电磁阀, 接料盘前进/后退的开关没有改变状 态。
- 补救措施: 检查开关、电磁阀。

### **6109 接料盘外转出错**

- 后果: 进给停止,阻止读入数据
- 含义: 触发了接料盘内转/外转的电磁阀, 接料盘内转/外转的开关没有改变状 态。
- 补救措施: 检查开关、电磁阀。

### **6113 测量卡规故障**

- 原因:无法与测量卡规建立连接。接收单元可能故 障。
- 补救措施。 联系维修。

### **6115 测量卡规已偏离**

- 原因:已开始使用工件或刀具测量卡规进行测量, 但卡规偏离。
- 补救措施。 缩回刀具测量卡规,或从刀具测量 卡规上缩回刀具。

### **6900 USBPLC未提供**

- 原因: 无法与安全电路板建立 USB 通信。
- 补救措施: 关闭机床并重新启动。故障多次出 现时请通知 EMCO 客服。

### **6901 错误急停关继电器USBSPS**

- 原因: 急停继电器 USBSPS 故障。
- 补救措施: 关闭机床并重新启动。故障多次出 现时请通知 EMCO 客服。

### **6902 错误:停滞检测 X**

- 原因: X 轴在当前工作状态下未经授权移动。
- 补救措施: 按下"RESET"键删除警报,关闭 机床并重新启动。故障多次出现时请通知 EMCO 客服。

**6903 错误:停滞检测 Z**

原因: Z 轴在当前工作状态下未经授权移动。

补救措施: 按下 "RESET"键删除警报,关闭 机床并重新启动。故障多次出现时请通知 EMCO 客服。

### **6904 SPS带电电路错误**

- 原因: 安全电路板与 PLC 的连接 (看门狗) 错 误。
- 补救措施: 按下"RESET"键删除警报,关闭 机床并重新启动。故障多次出现时请通知 EMCO 客服。

### **6906 错误:主轴超速**

- 原因: 主主轴转速超过当前运行状态允许的最大 值。
- 补救措施: 按下 "RESET"键删除警报,关闭 机床并重新启动。故障多次出现时请通知 EMCO 客服。

### **6907 启用脉冲 E/R模块时错误**

- 原因: ACC-PLC 没有关闭 E/R 模块。
- 补救措施: 按下"RESET"键删除警报,关闭 机床并重新启动。故障多次出现时请通知 EMCO 客服。

### **6908 错误:停滞检测主轴**

- 原因: 主主轴在运行状态下意外启动。
- 补救措施: 按下 "RESET"键删除警报,关闭 机床并重新启动。故障多次出现时请通知 EMCO 客服。

### **6909 错误:控制器释放,但不启动主轴**

- 原因: 主轴控制器通过 ACC-PLC 启用,没有按 下主轴启动按钮。
- 补救措施: 按下"RESET"键删除警报,关闭 机床并重新启动。故障多次出现时请通知 EMCO 客服。

### **6910 错误:停滞检测 Y**

原因: Y 轴在当前工作状态下未经授权移动。

补救措施: 按下"RESET"键删除警报,关闭 机床并重新启动。故障多次出现时请通知 EMCO 客服。

### **6911 错误:停滞检测轴**

原因: 轴在当前工作状态下未经授权移动。

补救措施: 按下"RESET"键删除警报,关闭 机床并重新启动。故障多次出现时请通知 EMCO 客服。

### **6912 错误:轴超速**

- 原因: 轴的进给率超过当前运行状态允许的最大 值。
- 补救措施: 按下"RESET"键删除警报,关闭 机床并重新启动。故障多次出现时请通知 EMCO 客服。

### **6913 错误:X轴超速**

- 原因: X 轴的进给率超过当前运行状态允许的最 大值。
- 补救措施: 按下"RESET"键删除警报,关闭 机床并重新启动。故障多次出现时请通知 EMCO 客服。

### **6914 错误:Y轴超速**

- 原因: Y 轴的进给率超过当前运行状态允许的最 大值。
- 补救措施: 按下"RESET"键删除警报,关闭 机床并重新启动。故障多次出现时请通知 EMCO 客服。

### **6915 错误:Z轴超速**

- 原因: Z 轴的进给率超过当前运行状态允许的最 大值。
- 补救措施: 按下"RESET"键删除警报,关闭 机床并重新启动。故障多次出现时请通知 EMCO 客服。

### **6916 错误: X-BERO 损坏**

- 原因: X 轴接近开关不发出信号。
- 补救措施: 按下"RESET"键删除警报。如果故 障重复发生,请联系 EMCO。

### **6917 错误:Y-BERO 损坏**

- 原因: Y 轴接近开关不发出信号。
- 补救措施: 按下"RESET"键删除警报。如果故 障重复发生,请联系 EMCO。

### **6918 错误:Z-BERO 损坏**

- 原因: Z 轴接近开关不发出信号。
- 补救措施: 按下"RESET"键删除警报。如果故 障重复发生,请联系 EMCO。

### **6919 错误:主轴--BERO 损坏**

原因: 主轴接近开关不发出信号。

补救措施: 按下"RESET"键删除警报。如果故 障重复发生,请联系 EMCO。

### **6920 X-方向返回太长 "1"**

原因: X 轴方向返回发送到 USBSPS 超过三秒。 补救措施: 按下"RESET"键删除警报。避免 用手轮长时间来回移动。如果故障重复发 生,请联系 EMCO。

### **6921 Y-方向返回太长 "1"**

- 原因: Y 轴方向返回发送到 USBSPS 超过三秒。 补救措施: 按下"RESET"键删除警报。避免
- 用手轮长时间来回移动。如果故障重复发 生,请联系 EMCO。

### **6922 Z-方向返回太长 "1"**

原因: Z 轴方向返回发送到 USBSPS 超过三秒。 补救措施: 按下 "RESET"键删除警报。避免 用手轮长时间来回移动。如果故障重复发 生,请联系 EMCO。

### **6923 从USBSPS到ACC-SPS不同的门信号**

- 原因: ACC-PLC 和 USBSPS 收到的自动门状态 报告不同的。
- 补救措施: 按下"RESET"键删除警报。如果故 障重复发生,请联系 EMCO。

### **6924 主轴的脉冲释放错误**

- 原因: 因为 PLC 没有及时关闭,主主轴控制器的 脉冲释放被 USBSPS 打断。
- 补救措施: 按下"RESET"键删除警报。如果故 障重复发生,请联系 EMCO。

### **6925 电源接触器故障!**

- 原因: 主接触器在当前工作状态下没有断电或接 电。
- 补救措施: 用急停按键清除警报,并重新初始 化机床。故障多次出现时请通知 EMCO 客服。

### **6926 电机接触器故障!**

- 原因: 电机接触器在当前工作状态下没有断电。
- 补救措施: 用急停按键清除警报,并重新初始 化机床。故障多次出现时请通知 EMCO 客服。

### **6927 急停激活!**

原因: 急停按键被按下。

### 补救措施: 重新初始化机床。

### **6928 换刀装置停机监控系统故障**

- 原因: 换刀装置在当前工作状态下未经授权移 动。
- 补救措施: 用急停按键清除警报,并重新初始 化机床。故障多次出现时请通知 EMCO 客服。

### **6929 机床门锁定/联锁故障**

- 原因: 机床门联锁装置不可信,或机床门锁定装 置失效。
- 补救措施: 用急停按键清除警报,并重新初始 化机床。故障多次出现时请通知 EMCO 客服。

### **6930 接近开关主主轴可信性故障**

- 原因: 主主轴接近开关信号不同。<br>补救措施: 用急停按键清除警报
- 用急停按键清除警报,并重新初始 化机床。故障多次出现时请通知 EMCO 客服。

### **6931 主主轴快速停止功能可信性故障**

原因: 主驱动装置执行器在当前工作状态下不确 认快速停止功能。

补救措施: 用急停按键清除警报,并重新初始 化机床。故障多次出现时请通知 EMCO 客服。

### **6988 USB-ERWEITERUNG FÜR ROBOTIK NICHT VERFÜGBAR**

原因: 用于机器人的 USB 扩展不能通过 ACC 解 决。

补救措施: 请联系 EMCO。

### **7000: 程序中刀具号无效**

编程的刀具位置大于 8。 正在运行的 CNC 程序被中止。 使用 RESET 中止程序,并修正程序

### **7007: 进给保持**

在机器人模式下,输入端口 E3.7 有一个高电平信 号。进给停止被激活,直到输入端口 E3.7 获得一 个低电平信号。

### **7016: 打开辅助驱动**

辅助驱动装置被关闭。按住 AUX ON 键至少 0.5 秒(以防止无意中启动),开启辅助驱动装置(触 发一个润滑脉冲)。

### **7017: 机床回零**

移至参考点。 如果参考点未激活,只有在钥匙开关处于"手动操 作"位置时才可以进行进给轴的手动操作。

### **7018: 打开钥匙开关**

激活 NC 启动时, 钥匙开关处于"手动操作"位 置。 NC 启动无法激活。 启动按键开关,运行数控程序。

### **7019: 气压润滑检测**

加注气压润滑油

### **7020: 特殊操作模式激活**

特殊操作模式:机床门打开,辅助驱动装置启动, 钥匙开关处于"手动操作"位置, 并按下确认键。 机床门打开时,可以手动移动线性轴。机床门打 开时,换刀装置可以旋转。只有在主轴静止(DRY-RUN)和单程序段模式(SINGLE)下,方可运行数控 程序。

出于安全考虑:确认键的功能在 40 秒后自动中 断,此时必须松开并再次按下确认按键。

### **7021: 刀架未锁住**

换刀装置被中断。 无法启动主轴和数控程序。 在控制系统处于 RESET 重置状态下,按下换刀装 置按键。

### **7022: 托盘装置检测**

回转运动超时。 检查气动装置,或机械装置是否被卡住(可能是工 件被卡住)。

### **7023: 调整压力开关**

在打开和关闭夹具期间,压力开关必须关闭/打开 一次。 调整压力开关,从 PLC 3.10 版本开始不再有此报 警。

### **7024: 调整夹具开关**

当夹具打开并且终端位置监控被激活时,相应的接 近开关必须报告开启位置。 检查和调整夹具接近开关,检查接线。

### **7025 主轴驱动等待时间**

LENZE 变频器必须与主电源断开至少 20 秒后才 能再次开启。当机床门被快速打开/关闭(少于 20 秒)时,将出现此消息。

### **7026 主电机风扇保护触发**

### **7038: 润滑错误**

压力开关故障或堵塞。 NC 启动无法激活。该警报只能通过关闭和开启机 床进行重置。 请联系 EMCO 客户服务。

### **7039: 润滑错误**

润滑剂太少,压力开关故障。 NC 启动无法激活。 检查润滑油并执行适当的润滑循环,或联系 EMCO 客户服务。

### **7040: 机床门未关**

主驱动装置无法接通,NC 启动不能被激活(特殊 操作除外)。 关闭机床门,运行数控程序。

### **7041: 变速箱盒打开**

主主轴无法启动, NC 启动不能被激活。 关闭轮罩,运行数控程序。

### **7042: 机床门初始化**

工作区的任何运动都被锁定。 打开并关闭机床门,以激活安全电路。

### **7043: 工件计时完成**

达到程序预先设定的数量。NC 启动无法激活。重 置计件器,以继续执行。

### **7048: 卡盘打开**

该消息表明卡盘没有被卡住。一旦工件被夹住, 消 息即消失。

## emro

### **7049: 卡盘-未夹工件**

未夹住工件,主轴的开关被锁定。

**7050: 夹头未关** 该消息表明夹头没有被卡住。一旦工件被夹住,消 息即消失。

**7051: 夹头-未夹工件** 未夹住工件,主轴的开关被锁定。

**7052: 套筒在未定义位置** 顶尖套筒在未定义位置。 所有的轴运动、主轴和换刀装置都被锁定。 将顶尖套筒运行至后部的终端位置,然后用顶尖套 筒夹紧工件。

**7053: 套筒-为装夹工件** 顶尖套筒移动到前部的终端位置。 为继续执行作业,必须先将顶尖轴套完全移回指后 部的终端位置。

**7054: 没有装夹工件** 未夹住工件,主轴的开关被锁定。

**7055: 夹具未关** 该消息表明夹具未处于夹紧状态。一旦工件被夹 住,消息即消失。

**7060: 撤回套筒限位开关** 轴撞到了顶尖套筒。将溜板从顶尖套筒移开。

**7061: 撤回X轴限位开关** 轴移近限位开关。将轴从限位开关移开。

**7062: 撤回Z轴限位开关** 参见 7061

**7063: 油位中心润滑** 中心润滑油位过低。根据机床维护说明加注润滑 油。

**7064: 卡盘防护罩未关** 卡盘防护打开。关闭卡盘防护。

**7065: 电机防护冷却泵** 冷却泵过热。检查冷却泵是否运行平稳,是否有污 垢。确保冷却剂装置中有足够的冷却液。

**7066: 请确认刀具** 换刀后,按下 T 键确认换刀。

**7067: 手动操作模式** 特别操作时的钥匙开关位于设置(手动)位置。

### **7068: X轴手轮激活**

安全手轮啮合,用于手动横移。安全手轮的啮合通 过非接触式开关进行监控。当手轮啮合时,轴进给 不能启动。为自动执行一个程序,必须再次松开手 轮的啮合。

**7069: Y轴手轮激活**

参见 7068

**7070: Z轴手轮激活**

参见 7068

**7071: 立式换刀** 用于手动夹紧刀架的盖子通过一个开关监控。开关 发出信号,套筒扳手未取出或盖子打开。夹住刀具 后,取下套筒扳手,关上盖子。

**7072: 卧式换刀**

用于在水平主轴上手动夹紧刀具的旋转旋钮通过一 个开关监控。开关发出信号,旋钮已拧紧。主轴被 锁定。夹紧刀具后,松开旋转旋钮。

**7073: 从Y轴行程开关退回** 参见 7061

**7074: 换刀** 夹住已编程的刀具。

**7076: 锁定铣头旋转装置 !** 铣头未完全转出。机械固定铣头(必须启动限位开 关)。

**7077: 设置换刀装置 !** 没有有效的机床数据可用于换刀。请联系 EMCO。

**7078: 刀架未回转** 换刀过程被中断。在设置模式下将刀架转回。

**7079: 换刀臂不在初始位置** 参见 7079

**7080: 刀具未正确夹紧 !** 刀具的锥度在公差之外。旋转 180°夹紧刀具。调整 刀具夹紧装置的接近开关。检查刀具并重新夹紧。 如果在多个刀具上出现此问题,请联系 EMCO。

**7082: 切屑装置保护开关触发 !** 切屑装置过载。检查传送带是否便于移动,并清除 任何卡住的切屑。

**7083: 入库激活 !** 在非混沌混刀具管理系统中,刀具从主主轴上被取 下。将刀具磁盘入库。

**7084: 虎钳打开 !** 虎钳未夹紧。夹紧虎钳。

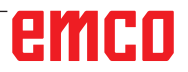

### **7085 将旋转轴 A 移至 0 度 !**

原因: 机床操作控制器(MOC)只有在旋转轴 A 处 于 0°时才能关闭。 必须在每次关闭机床之前,且 4.5旋转轴 存在的情况下执行。 补救措施: 将旋转轴 A 移至 0°。

### **7088 电气开关柜超温**

- 原因: 温度监控装置做出反应。
- 补救措施: 检查开关柜过滤器和风扇,提高触 发温度。

### **7089 电气开关柜门打开**

原因: 电气开关柜门打开。 补救措施: 关闭电气开关柜门。

### **7091 等待 USB-I2C SPS**

原因: 无法建立与 USB-I2C PLC 的通信。 补救措施: 如果消息没有自行消失,请关闭机床 并再次打开。如果关机后消息仍然存在, 请联系 EMCO 客服。

### **7092 测试停止激活**

原因: 用于检查安全功能的安全测试激活。 补救措施: 等待直到完成安全测试。

### **7093 参考点应用模式激活 !**

原因: 操作员激活参考点引用模式。

### **7094 X-参考点已应用**

原因: X 轴的参考值被引用到 acc.msd 文件中。

### **7095 Y-参考点已应用**

原因: Y 轴的参考值被引用到 acc.msd 文件中。

### **7096 Z-参考点已应用**

原因: Z 轴的参考值被引用到 acc.msd 文件中。

### **7097 进给控制器设置为 0**

原因: 操作员将修调速开关(进给干扰器)设置 为 0%。

### **7098 主轴制动器 1 激活**

后果: 主轴停止。

### **7099 尾座前进**

- 后果: 阻止读入数据
- 含义: M21 编程 → 尾座前面的压力开关 不在 1 位
- 补救措施:由前端的压力开关自动应答

### **7100 尾座后退**

后果: 阻止读入数据

含义: M20 编程 → 尾座后面的限位开关 不在 1 位

补救措施: 由后端的压力开关自动应答

### **7101 换刀装置参考点缺失**

- 后果: 进给停止,阻止读入数据
- 含义: NC 启动时换刀装置尚未定参考。
- 补救措施: 在 JOG 运行模式下,用换刀装置按 键为换刀装置定参考。

### **7102 换刀激活**

后果:

### **7103 夹具位于最终位置E**

- 后果: 禁止 NC 启动和主轴驱动启动,主 轴停止 S1
- 含义: 模拟量传感器将夹紧位置识别为最 终位置
- 补救措施: 改变夹具的夹紧范围(见本章前面 的内容)。

### **7104 尾座位于中间位置**

后果: 进给停止/停止读入数据

### **7105 AWZ 参考点已应用**

### 后果:

### **7900 急停初始化!**

原因: 急停按键必须初始化。 补救措施: 按下急停按键,然后再次拉出。

### **7901 机床门初始化!**

原因: 机床门必须初始化。 补救措施: 打开和关闭机床门。

- **7106 A-参考点已应用**
- 原因: A 轴的参考值被引用到 acc.msd 文件中。

### **7108 主轴不带刀具运行G**

- 原因: 主主轴启动,但没有将刀具插入主轴。因 此,主主轴转速降低至 50U/min。
- 补救措施: 启动主主轴之前,先将刀具装入主 轴。

### **7109 网络监控**

原因: 机床的电源电压不在规定的范围内 (过 压、欠压、相序不正确)。 补救措施: 检查电源电压和相序。

### **7110 测量卡规电池电量不足**

原因: 测量卡规中的电池几乎已经放电。

emro

补救措施: 更换测量卡规中的电池。

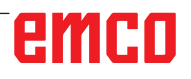

## **输入设备警报 1700 - 1899**

这些警报和消息均由控制系统键盘触发。

### **1701 RS232 错误**

- 原因: 串行端口设置无效, 或与串行键盘的连接 已被中断。
- 补救措施: 检查串行接口的设置或关闭/打开键 盘,检查电缆的连接。

### **1703 外接键盘无法使用**

- 原因: 无法与外接键盘建立连接。
- 补救措施: 检查外接键盘的设置或检查电缆的 连接。

### **1704 外接键盘:检查和错误**

原因: 传输时发生错误 补救措施: 自动重新建立与键盘的连接。如果 无法建立连接,关闭/打开键盘。

### **1705 外接键盘错误**

- 原因: 连接的键盘报告了错误。
- 补救措施: 拔出键盘,然后再重新插上。如果问 题重复发生,请联系 EMCO 客户服务。

### **1706 USB错误**

原因: USB 通讯出错 补救措施: 拔出键盘,然后再重新插上。如果问 题重复发生,请联系 EMCO 客户服务。

### **1707 外接键盘:指示灯未亮**

原因: 向键盘发送了错误的 LED 指令。 补救措施: 联系 EMCO 售后。

### **1708 外接键盘:命令无法识别**

原因: 向键盘发送了未知命令。 补救措施: 联系 EMCO 售后。

### **1710 Easy2control 未正确安装!**

- 原因: Easy2control 安装错误
- 补救措施: 重新安装软件,或联系 EMCO 售 后。

### **1711 Easy2control 初始化错误!**

- 原因: Easy2control 的配置文件 onscreen.ini 丢 失。
- 补救措施: 重新安装软件,或联系 EMCO 售 后。

### **1712 未找到 Easy2control 的许可证!**

原因: 未连接 USB 加密狗或 Easy2control 的有

### 效许可密钥。Easy2control 虽然可以显 示,但无法操作。

补救措施: 连接 Easy2control 的 USB 加密狗

### **1801 键表未找到**

- 原因: 无法找到带有键盘分配的文件。<br>补救措施: 重新安装软件, 或联系
- 重新安装软件, 或联系 EMCO 售 后。

### **1802 键盘连接丢失**

- 原因: 与串行键盘的连接被中断。
- 补救措施: 关闭/打开键盘,检查电缆的连接情 况。

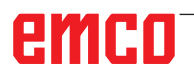

## **轴控制器警报 8000 - 9000, 22000 - 23000, 200000 - 300000**

**8000 关键错误 AC 8100 关键启动错误 AC** 原因: 内部错误 补救措施: 重新启动软件或必要时重新安装, 向 EMCO 报告错误。 **8101 关键启动错误 AC** 参见 8100。 **8102 关键启动错误 AC** 参见 8100。 **8103 关键启动错误 AC** 参见 8100。 **8104 关键系统错误AC** 参见 8100。 **8105 关键启动错误** 参见 8100。 **8106 未找到PC-COM卡** 原因: PC-COM 卡无法控制(可能没有安装)。 补救措施: 安装卡,用跳线设置其他地址 **8107 PC-COM卡未运行** 参见 8106。 **8108 PC-COM卡关键错误** 参见 8106。 **8109 PC-COM卡关键错误** 参见 8106。 **8110 PC-COM 初始化信息丢失** 原因: 内部错误 补救措施: 重新启动软件或必要时重新安装, 向 EMCO 报告错误。 **8111 PC-COM配置错误** 参见 8110。 **8113 无效数据(PCCOM.HEX)** 参见 8110。 **8114 PC-COM编程错误** 参见 8110。 **8115 PC-COM 包应答** 参见 8110。 **8116 PC-COM 启动错误** 参见 8110。 **8117 关键初始化数据错误 (PCCOM.HEX)** 参见 8110。 **8118 关键AC初始化错误** 参见 8110, RAM 内存可能过小 **8119 PC冲突代号无效** 原因: PC 冲突代号无法使用。 补救措施: 在 Windows95 控制面板中用程序确 定系统空闲的冲突代号(允许:5,7,10 , 11, 12, 3, 4和5), 并将这些代<del>号</del>输 入 WinConfig。 **8120 PC 冲突代号. 无法发出** 参见 8119

**8121 无效PC-COM命令** 原因: 内部错误或电缆故障 补救措施: 检查电缆(拧紧);重新启动软件或 必要时重新安装,向 EMCO 报告错误。 **8122 外部AC 邮箱溢出** 原因: 内部错误<br>补救措施: 重 重新启动软件或必要时重新安装, 向 EMCO 报告错误。 **8123 记录文件打开错误** 原因: 内部错误 补救措施: 重新启动软件或必要时重新安装, 向 EMCO 报告错误。 **8124 记录文件写入错误** 原因: 内部错误 补救措施: 重新启动软件或必要时重新安装, 向 EMCO 报告错误。 **8125 记录缓冲内存无效** 原因: RAM 内存过小,记录时间太长。 补救措施: 重新启动软件,必要时删除驱动程 序等,以释放内存,缩短记录时间。 **8126 AC 插补溢出** 原因: 计算机性能可能不足。 补救措施: 使用 WinConfig 设置较长的中断 时间。然而,这可能会导致轨迹准确性较 差。 **8127 内存不够** 原因: RAM 内存不足 补救措施: 退出其他正在运行的程序,重新启 动软件,如有必要删除驱动程序等,以释 放内存。 **8128 AC信息无效** 原因: 内部错误 补救措施: 重新启动软件或必要时重新安装, 向 EMCO 报告错误。 **8129 无效 MSD 数据-轴配置** 参见 8128。

**8130 AC 内部启动错误** 参见 8128。 **8131AC 内部启动错误** 参见 8128。 **8132 轴被多通道占用** 参见 8128。 **8133 程序内存不够 AC** 参见 8128。 **8134 程序中被编入过多圆心** 参见 8128。 **8135 未编入圆心** 参见 8128。 **8136 未编入圆心** 参见 8128。 **8137 无效螺旋线** 原因: 螺旋线的轴错误。圆轴和线轴的轴线组合 不正确。 补救措施: 修正程序。 **8140 机床 (ACIF)未响应** 原因: 机床没有启动或连接。 补救措施: 启动或连接机床。 **8141 内部PC-COM错误** 原因: 内部错误 补救措施: 重新启动软件或必要时重新安装, 向 EMCO 客服报告错误。 **8142 ACIF 程序错误** 原因: 内部错误 补救措施: 重新启动软件或必要时重新安装, 向 EMCO 客服报告错误。 **8143 ACIF 消息包收条丢失** 参见 8142。 **8144 ACIF 启动错误** 参见 8142。 **8145 关键启动错误 (ACIF.HEX)** 参见 8142。 **8146 轴请求过多** 参见 8142。 **8147 无效 PC-COM 状态 (DPRAM)** 参见 8142。 **8148 无效PC-COM 命令 (CNO)** 参见 8142。 **8149 无效 PC-COM 命令(LEN)** 参见 8142。 **8150 关键 ACIF 错误** 参见 8142。 **8151 AC初始化错误 (缺少RPG文件)** 参见 8142。 **8152 AC 初始化(RPG文件格式)** 参见 8142。 **8153 FPGA 程序在ACIF中暂停**  参见 8142。 **8154 命令对PC-COM无效M** 参见 8142。 **8155 无效FPGA包应答** 参见 8142, 或 ACIF 电路板硬件错误 (联系 EMCO 维修)。

**8156 1.5 REVOL. 同步搜索** 参见 8142, 或接近开关硬件错误 (联系 EMCO 维 修)。 **8157 数据记录完成** 参见 8142。 **8158 BERO 宽度过大SS** 参见 8142, 或接近开关硬件错误 (联系 EMCO 维 修)。 **8159 功能未执行T** 含义: 该功能无法在正常操作中执行。 **8160 轴同步丢失 轴 3..7** 原因: 轴旋转或溜板受阻,轴的同步性已丢失。 补救措施: 接近参考点。 **8161 轴同步丢失 轴 3..7** 步进电机的步进损耗。原因: - 轴机械性堵塞 - 轴带故障 - 接近开关距离过大(>0.3毫米)或接近开关故障 - 步进电机故障 **8162 Y轴同步丢失** siehe 8161 **8163 Z轴同步丢失** siehe 8161 **8164 +轴3..7软超程** 原因: 轴在移动范围的末端 补救措施: 缩回轴 **8168 -轴3..7软超程** 原因: 轴在移动范围的末端 补救措施: 缩回轴 **8172 机床通讯错误** 原因: 内部错误 补救措施: 重新启动软件或必要时重新安装, 向 EMCO 报告错误。 检查计算机与机床之间的连接,排除可能 的故障源。 **8173 INC 当程序运行时** 补救措施: 按下 NC 停止或 Reset 按键停止程 序。移动轴 **8174 INC 不允许** 原因: 轴处于运动中 补救措施: 等待直到轴静止运转,然后再移动 轴。 **8175 无法打开MSD文件** 原因: 内部错误 补救措施: 重新启动软件或必要时重新安装, 向 EMCO 报告错误。 **8176 无法打开PLS文件** 参见 8175。 **8177 无法进入PLS文件** 参见 8175。 **8178 无法写入PLS文件** 参见 8175。 **8179 ACS 文件无法打开** 参见 8175。

## emro

**8180 ACS 文件无法进入** 参见 8175。 **8181 ACS 文件无法写入** 参见 8175。 **8183 档位过高** 原因: 不允许使用机床上选择的变速档位 **8184 无效插补命令 8185 禁止改变MSD数据** 参见 8175。 **8186 MSD 文件无法打开** 参见 8175。 **8187 PLC 程序错误** 参见 8175。 **8188 变速命令无效** 参见 8175。 **8189 无效通道分配 参见 8175。 8190 消息内含无效通道** 参见 8175。 **8191 无效JOG 进给单元** 原因: 机床在 JOG 模式下不支持旋转进给 补救措施: 向 EMCO 申请软件升级 **8192 命令内含无效轴** 参见 8175。 **8193 关键PLC错误** 参见 8175。 **8194 螺纹无长度** 原因: 编程的目标坐标与起始坐标相同 补救措施: 修正目标坐标 **8195 导程轴内无螺纹倾斜度** 补救措施: 编程螺距 **8196 螺纹轴过多** 补救措施: 最多编程 2 个螺纹轴。 **8197 螺纹长度不够** 原因: 螺纹长度过短。 从一条螺纹换到另一条螺纹时, 第二条螺 纹的长度必须足以转出一条正确的螺纹。 补救措施: 延长第二条螺纹或用直件 (G1) 代 替。 **8198 内部错误 (螺纹过多)** 参见 8175。 **8199 内部错误 (螺纹状态)** 原因: 内部错误 补救措施: 重新启动软件或必要时重新安装, 向 EMCO 报告错误。 **8200 车螺纹时主轴未开** 补救措施: 开启主轴 **8201 内部螺纹错误(IPO)** 参见 8199。 **8202 内部螺纹错误(IPO)** 参见 8199。 **8203 关键 AC 错误 (0-PTR IPO)** 参见 8199。 **8204 关键启动错误: PLC/IPO 运行中** 参见 8199。

**8205 PLC 运转时间 冗余** 原因:计算机功率太低 **8206 无效PLC M组启动** 参见 8199。 **8207 无效PLC机床数据** 参见 8199。 **8208 无效应用信息** 参见 8199。 **8212 旋转轴禁止** 参见 8199。 **8213 圆弧和旋转轴无法插补 8214 用旋转轴插补螺纹线程是不允许的 8215 状态无效** 参见 8199。 **8216 旋转轴开关没有对应旋转轴 参见 8199。 8217 轴类型无效!** 原因: 在主轴开启的情况下, 旋转轴操作进行切 换 补救措施: 停止主轴,执行旋转轴切换。 **8218 参考圆轴没有选择圆轴!** 参见 8199。 **8219 没有主轴编码器,无法车螺纹!** 原因: 只有在带编码器的主轴上才能实现螺纹切 割或钻孔 **8220 缓冲长度超过PC发送信息长度!** 参见 8199。 **8221 主轴解除,进给轴为非主轴!** 参见 8199。 **8222 新主动主轴无效!** 原因: 主动主轴切换时,指定的主动主轴无效。 补救措施: 修正主轴编号。 **8224 无效停止模式** 参见 8199。 **8225 BC\_MOVE\_TO\_IO无效参数!** 原因: 机器没有配置测量卡规。在测量卡规操作 时,不允许用旋转轴做横移运动。 补救措施: 将旋转轴运动从横移运动中移除。 **8226 旋转轴开关无效 (MSD 数据)!** 原因: 指定的主轴没有旋转轴 **8228 轴运动时禁止开关旋转轴!** 原因: 切换到主轴操作时,旋转轴移动。 补救措施: 在切换前停止旋转轴。 **8229 旋转轴激活时禁止开主轴! 8230 主轴旋转已激活,程序无法开始! 8231 轴传输配置 (MSD) 无效!** 原因: 此机床无法进行传输。 **8232 TRACYL轴配置无效(MSD)!** 原因: 此机床无法执行 Tracyl。 **8233 传输/TRACYL 激活时轴无效!** 原因: 执行传输/Tracyl 期间不允许对旋转轴进行 编程。 **8234 轴插补时PLC将轴控制请求移除!** 原因:内部错误 补救措施: 用 Reset 键清除错误,并向 EMCO 报告。

**8235 当PLC将轴控制请求关闭时插补无效!** 参见 8234。 **8236 轴/主轴运动时TRANSMIT/TRACYL已被 激活!** 参见 8234。 **8237 在传输中通过极运动!** 原因: 传输时不允许穿过坐标 X0 Y0。 补救措施: 改变横移运动。 **8238 传输速度限制超出!** 原因: 横移运动距离坐标 X0 Y0 太近。为了保持 编程的进给率,必须超过旋转轴的最大速 度。 补救措施: 降低进给率。在 WinConfig 中, 在 常规 MSD 数据/C 轴进给率限制下的 MSD 设置中将数值设为 0.2。然后,在靠近坐标 X0 Y0 时进给率自动降低。 使用以下公式计算到中心的距离: 对于 CT155/CT325/CT450: F[毫米/分钟] \* 0.0016=距离 [毫米] 对于 CT250: F[毫米/分钟] \* 0.00016=距离 [毫米] 对于传输中的快移: CT155/250/325: 4200 毫米/分钟 CT450: 3500 毫米/分钟 **8239 DAU 超过10V限制!** 原因:内部错误 补救措施: 重新启动软件或重新安装,向EMCO 报告错误。 **8240 转换激活时功能无效 (传输/TRACYL)!** 原因: 在旋转轴的 X/C 的传输过程和执行 Tracyl 过程中,无法进行点动和 INC 操作。 **8241 传输 未启用(MSD)!** 原因: 此机床无法进行传输。 **8242 TRACYL未启用 (MSD)!** 原因: 此机床无法执行 Tracyl。 **8243 转换激活时圆轴无效!** 原因: 执行传输/Tracyl 期间不允许对旋转轴进行 编程。 **8245 TRACYL 半径 = 0!** 原因: 在选择 Tracyl 时,使用了半径为 0。 补救措施: 修正半径 **8246 此状态中偏置校准无效!** 参见 8239。 **8247 偏置校准: MSD 文件写保护! 8248 循环监管失败!** 原因: 与机床键盘的通信被中断 补救措施: 重新启动软件或重新安装, 向EMCO 报告错误。 **8249 轴移动检查报警!** 参见 8239。 **8250 主轴必须是旋转轴 !** 参见 8239。 **8251 G331/G332 导程丢失!** 原因: 螺距缺失或起始坐标和目标坐标相同 补救措施: 编程螺距。 修正目标坐标。

**8252 编程中出现多个或没有直线轴 !**

补救措施: 只编程一个线性轴。

**8253 G331/G332 和G96速度值丢失!**

原因: 未编程切割速度。

补救措施: 编程切割速度。

- **8254 螺纹起始点偏置值无效!**
- 原因: 起始点偏置值不在 0 至 360°范围内。
- 补救措施: 修正起始点偏置值。
- **8255 参考点不在有效软极限内!**
- 原因: 参考点被定义在软件限位开关范围内之 外。
- 补救措施: 在 WinConfig 中修正参考点。
- **8256 G331速度过慢!**
- 原因: 在攻丝过程中,主轴转速下降。可能使用 了错误的螺距, 或者芯孔不正确。
- 补救措施: 修正螺距。调整芯孔直径。
- **8257 实时模块未启用或PCI卡未找到!**
- 原因:  $ACC$  不能正确启动, 或  $ACC$  中的  $PCI +$ 未被识别。
- 补救措施: 向 EMCO 报告错误。
- **8258 错误配置LINUX数据!**

参见 8239。

- **8259 螺纹在程序中无效!**
- 原因: 为螺纹链进行编程的一个程序段不包括螺 纹 **G33**。
- 补救措施: 修正程序。
- **8260 改变螺纹程序中的主导轴!**
- 原因: 在纵向螺纹循环过程中,当螺纹槽的设置 无法实现以所需的制动距离到达目标点 时,出现此错误消息。
- 补救措施: 螺纹槽至少应与螺距等长。如果改 变主导轴时螺纹链的螺距过大,也会出现 这种错误。

### **8261 程序中无螺纹!**

- 原因: 螺纹链的后续螺纹没有进行编程,数量必 须与之前在 SETTHREADCOUNT() 中定 义的数量相同。
- 补救措施: 纠正螺纹链中的螺纹数,添加螺纹 **8262 参考标记太远!**
- 原因: 线性尺寸的设置被改变,或线性尺寸 错误。
- 补救措施: 修正设置。联系 EMCO。
- **8263 参考标记太近!**
- 参见 8262。
- **8265 在轴转换时没有轴或无效轴!**
- 原因: 内部错误。

补救措施: 请联系 EMCO 客户服务。

- **8266 选择了无效刀具**
- 原因: 已编程的到具没有装入刀库。
- 补救措施: 纠正刀具编号,或将刀具装入刀库。
- **8267 速度偏差太大**
- 原因: 轴的设定速度和实际速度偏差太大。
- 补救措施: 以较低的进给速度再次运行程序。 如果仍然无法解决问题,请联系 EMCO。

## emcn

**8269 USBSPS的主轴数据与ACC不一致.** 原因: USBSPS 和 ACC 保存的转速不同。 补救措施: 按下"RESET"键删除警报。如果故 障重复发生,请联系 EMCO。 **8270 参考开关有故障** 原因: 参考开关没有在指定范围内切换。 补救措施: 按下"RESET"键删除警报。如果故 障重复发生,请联系 EMCO。 **8271 在封锁区不允许装载** 原因: 试图将刀具转入刀库的锁定位置。 补救措施: 选择一个空闲的、未锁定的刀库位 置,然后将刀具旋转入刀库中。 **8272 PLC 版本与AC不匹配,更新是必要的.** 原因: PLC 版本太旧,不能完全支持混沌刀具管 理系统。 补救措施: 升级 PLC。 **8273 主轴-超负荷** 原因: 主轴过载,加工过程中转速下降(降至设 定转速的一半,并持续超过 500ms)。 补救措施: 按下"RESET"键删除警报。修改切 割数据(进给率、转速、进给量)。 **8274 装载前放置刀具** 原因: 必须首先在刀具列表中定义该刀具,才能将 刀具转移到主轴上。 补救措施: 在刀具列表中创建刀具,然后加载。 **8275 绝对编码器无法读取** 原因: 绝对值编码器的位置无法读取。 补救措施: 关闭机床并重新启动。故障多次出 现时请通知 EMCO 客服。 **8276 绝对轴超出行程范围** 原因: 带绝对值编码器的轴超出有效行程范围。 补救措施: 关闭机床并重新启动。故障多次出 现时请通知 EMCO 客服。 **8277 Sinamics Fehler** 原因: Sinamics 驱动出现故障。 补救措施: 关闭机床并重新启动。如果故障仍 然存在,请联系 EMCO。 **8276 与驱动系统的连接丢失** 原因: 带绝对值编码器的轴超出有效行程范围。 补救措施: 关闭机床并重新启动。故障多次出 现时请通知 EMCO 客服。 **8278 Steuerung nicht mit ACpn kompatibel** 原因: 使用的 WinNC 控制系统与 Acpn 设备不 兼容。 补救措施: 安装与 Acpn 兼容的 WinNC 控制 系统。 **8279 Verbindung zum Antrieb verloren** 原因: Acpn 和 CU320 之间的连接中断。

- 补救措施: 关闭机床并重新启动。故障多次出 现时请通知 EMCO 客服。
- **8280 设置数据中的参考点与 MSD 不一致,请 检查!**
- 原因: 存储在机床 AC 设置数据中的参考点与机

床数据(ACC\_MSD)中的参考点不一致。

- 补救措施: 重新测量所有轴的参考点,并将其 输入 EMConfig 中。
- **8705 进给倍率缺失,REPOS不运行**
- 原因: 因为进给倍率设置为 0%,REPOS 命令没 有执行。
- 补救措施: 修改进给倍率,重新启动 REPOS。

### **8706 刀具排列激活**

- 原因: 在使用混沌刀具管理系统时,刀具被重新 排序以实现非混沌的操作(刀具 1 在位置 1,刀具 2 在位置 2,等等)。
- 补救措施: 等待排序完成。该消息由控制系统 自动清除。

### **8707 新的控件 -刀具表检查**

- 原因: 控制系统切换为主动式混沌刀具管理。
- 补救措施: 检查刀具列表或位置表,以清除警 报。
- **8708 用开启的辅助驱动器来结束是不能的**
- 原因: 虽然辅助驱动装置仍处于启动状态, 但试 图退出控制系统。
- 补救措施: 关闭辅助驱动装置,然后退出控制 系统。

### **8710 与驱动系统的通信已建立**

原因: Acpn 建立与 Sinamics 驱动装置的连接。 补救措施: 等待,直到连接建立。

### **8712 X 轴和 C 轴的点动在传输过程中已禁用**

原因: 端面转换激活时,无法在 X 和 C 轴点动运 行。

### **22000 不允许换档**

原因: 宇轴启动时变速器换挡。

补救措施: 停止主轴,执行换挡。

- **22270 进给率过高(螺纹)**
- 原因: 螺距过大/缺失,车削螺纹的进给率达到快 移的 80%<br>补救措施: 修正
- 修正程序,车削螺纹时设置较小的 螺距或较小的转速

### **200000 到 300000 是驱动器专用警报,仅与警 报"8277 Sinamics 故障"结合出现。**

如需了解所有未列出的警报,请联系 EMCO 客户 服务。

### **201699 - SI P1 (CU): 必须进行断路路径测试**

- 原因: 必须对断路路径进行测试。机器床仍然可 以继续运行。
- 补救措施: WinNC 控制系统重启时,将自动执 行该测试。

### **2035014 TM54F: 必须进行测试性停车**

- 原因: 必须进行测试性停车。
- 补救措施: 退出并重启 WinNC。WinNC 重启 时自动执行该测试。

# emco

## **轴控制器消息**

### **8700 在程序启动前先在所有轴中执行REPOS**

- 原因: 停止程序后,用手轮或点动键移动轴,并 尝试继续运行程序。
- 补救措施: 再次启动程序前,使用"REPOS" 将轴重新贴近轮廓线。

### **8701 在NC停中没有偏置校准**

- 原因: 机床正在进行自动偏移校准。在此期间无 法执行 N 停止。
- 补救措施: 偏移校准完成后,用 NC 停止程序。

### **8702 在搜索程序段后,定位时没有NCSTOP**

- 原因: 机床正在完成程序段扫描,并移动到最后 的编程位置。在此期间,无法执行 NC 停 止程序。
- 补救措施: 等到接近该位置后,用 NC 停止程 序。

### **8703 数据记录完成**

- 原因: 数据记录完成,record.acp 文件被复制到 安装目录。
- **8705 进给倍率缺失,REPOS不运行**
- 原因: 因为进给倍率设置为 0%,REPOS 命令没 有执行。
- 补救措施: 修改进给倍率,重新启动 REPOS。
- **8706 刀具排列激活**
- 原因: 在使用混沌刀具管理系统时,刀具被重新 排序以实现非混沌的操作(刀具 1 在位置 1,刀具 2 在位置 2,等等)。
- 补救措施: 等待排序完成。该消息由控制系统 自动清除。

### **8707 新的控件 -刀具表检查**

- 原因: 控制系统切换为主动式混沌刀具管 理。
- 补救措施: 检查刀具列表或位置表,以清除警 报。
- **8708 用开启的辅助驱动器来结束是不能的**
- 原因: 虽然辅助驱动装置仍处于启动状态, 但试 图退出控制系统。
- 补救措施: 关闭辅助驱动装置,然后退出控制 系统。

### **8709 刀具被夹紧在主轴**

原因: 装载时,刀具必须实际存在于主轴中。 补救措施: 将刀具夹在主轴中。消息消失。

**控制系统警报 2000 - 5999**

这些警报均由软件触发。

**Fagor 8055 TC/MC Heidenhain TNC 426 CAMConcept EASY CYCLE Sinumerik OPERATE Fanuc 31i Heidenhain TNC 640**

### **2200 第 %S 行,第 %S 列句法错误**

原因: 程序代码中存在句法错误。

### **2201 圆弧终点错误**

原因: 起始点-中心点和终点-中心点的距离相差 超过 3 微米。 补救措施: 修正圆弧的点位。

### **2300 无相关旋转轴,无法执行 Tracyl**

原因: 机床可能没有旋转轴。

**3000 手动移动进给轴到位置 %S** 补救措施: 手动将轴移至所需位置。

### **3001 换刀T%S !**

原因: 数控程序中编制了一个新的刀具。 补救措施: 将要求的刀具夹在机床上。

### **4001 槽宽太小**

原因: 刀具半径过大,无法铣出槽口。

### **4002 槽长度太小**

原因: 槽长度太短,无法铣出槽口。

### **4003 直径等于零**

原因: 槽长、槽宽、螺柱长度、螺柱宽度均为 零。

### **4004 槽宽度太大**

原因: 编程的槽宽大于槽长。

### **4005 深度等于零**

原因: 因为没有定义有效的进给量,所以不执行 加工。

### **4006 角半径过大**

原因: 角半径对于槽的尺寸而言过大。

### **4007 直径过大**

原因: 剩余材料(设定直径 - 导孔直径)/2 大于 刀具直径。

### **4008 直径太小N**

原因:刀具直径对于预定钻孔尺寸而言过大。 补救措施: 增大设定直径,使用较小的铣刀。

**4009 长度太短**

原因: 宽度和长度必须大于刀具半径的两倍。

**4010 直径小于等于零** 原因: 槽口直径、螺柱直径等不得为零。

### **4011 空白参数过大**

原因: 完成加工的槽口直径必须大于预加工槽口 的直径。

### **4012 空白参数过小**

原因: 完成加工的螺柱直径必须小于预加工螺柱 的直径。

### **4013 起始角度与结束角度重合**

原因: 钻孔模式的起始角度和结束角度相同。

### **4014 道具半径0不允许**

原因: 不允许刀具半径为 0。 补救措施: 选择有效的刀具。

### **4015 未定义外部轮廓**

原因: 未找到循环中指定的轮廓文件。

### **4017 刀具半径太大**

原因: 选择了一个过大的刀具进行编程的加工。 因此无法执行加工。

### **4018 允差不能为零**

原因: 所编程的精加工操作没有设置加工余量。

## emen

### **4019 重复过多**

原因: 轮廓定义对于粗加工循环过于复杂。 补救措施: 简化轮廓。

### **4020 非法半径矫正**

原因: 在对半径校正进行编程时发生错误。<br>补救措施: 检查循环参数。 补救措施: 检查循环参数。

### **4021 无法创建平行轮廓**

原因: 控制相同无法计算出切削刃的半径补偿。 补救措施: 检查编程的轮廓是否合理。如有需 要联系 EMCO。

### **4022 非法轮廓定义**

原因: 已编程的轮廓不适合所选的加工操作。 补救措施: 检查编程的轮廓。

### **4024 无轮廓定义**

原因: 未找到循环中指定的轮廓文件。

### **4025 内部计算错误**

原因: 计算周期运动时发生意外的错误。 补救措施: 请联系 EMCO 客户服务。

### **4026 允差过大**

原因: 部分加工余量(用于多道精加工工序)比 总的加工余量大。 补救措施: 修改加工余量。

### **4028 螺距0不允许**

原因: 螺纹被编程为零螺距。

### **4029 未定义工作模式**

原因: 内部错误(螺纹的加工类型无效)。

### **4030 暂不支持该功能**

原因: 尚未实施用加工岛进行拉削。 补救措施: 请联系 EMCO 客户服务。

**4031 值不允许** 原因: 在内转过程中编入一个无效的缩回方向。

### **4032 必须定义插入**

原因: 没有为编程的循环定义进给值。

### **4033 半径/倒角过大**

原因: 不能在编程的轮廓中插入半径或倒角。 补救措施: 减少半径或倒角。

### **4034 半径过大**

原因: 编程的起点和加工直径冲突。

**4035 直径太小** 原因: 编程的起点和加工直径冲突。

### **4036 位置工作方向**

原因:内部错误。 补救措施: 请联系 EMCO 客户服务。

**4037 未知工作类型** 原因:内部错误。 补救措施: 请联系 EMCO 客户服务。

### **4038 未知子循环**

原因:内部错误。 补救措施: 请联系 EMCO 客户服务。

### **4039 无法倒圆**

原因: 编程的半径与其他循环参数冲突。

**4042 非法刀具宽度** 原因: 必须定义切削循环的刀具宽度。

### **4043 槽宽太小**

原因:内部错误。 补救措施: 请联系 EMCO 客户服务。

**4044 未定义间距** 原因: 多次车削的距离不得为零。

**4045 非法定位类型** 原因:内部错误。 补救措施: 请联系 EMCO 客户服务。

**4046 无效速度**

原因: 转速不得为零。

### **4047 无效终点T**

原因: 所编程的终点与其他循环定义冲突。

### **4048 刀具切割宽度太小**

原因: 刀具的切削刃对于编程的进给量而言太 窄。

### **4050 无效间距**

原因: 钻孔模式与选定的间距不符。

### **4052 工作模式无法实现**

原因: 钻孔模式定义错误。钻孔数量不一致。

### **4053 无效起始点**

原因:内部错误。 补救措施: 请联系 EMCO 客户服务。

### **4055 非法工作方向**

原因: 加工方向与其他循环定义冲突。

**4057 进刀角度小于零** 原因: 进刀角度必须处于 0 至 90 度之间。

### **4058 倒角太大**

- 原因: 所编程的倒角对于开槽循环而言太大。
- **4062 半径/倒角太小**<br>原因: 用当前刀具
- 原因: 用当前刀具半径不能加工半径或倒角。

### **4066 无效铣加工步骤**

原因: 增量幅度必须大于零。

### **4069 无效角度**

原因: 角度不允许为零。

### **4072 切入过小**

原因: 循环选择的进给量导致加工时间过长。

### **4073 清除角度无效**

原因: 无法处理为刀具指定的后角。<br>补救措施: 修正刀具后角。 修正刀具后角。

### **4074 轮廓文件没找到**

原因: 未找到循环中指定的轮廓文件。 补救措施: 请选择循环的轮廓文件。

### **4075 刀具太宽**

原因: 该刀具对于编程的车槽来说太宽。

### **4076 振荡进给是不可能的(启动运行太短)**

原因: 轮廓的第一次运动短于刀具半径的两倍, 因此不能用于往复式进给。 补救措施: 延长轮廓的第一次运动。

### **4077 在切槽周期时给出错误的刀具型号**

原因: 在车槽循环中使用了错误的刀具类型。 补救措施: 仅在车槽循环中使用开槽或分切刀 具。

### **4078 Radius der Helix zu klein**

原因: 螺旋线斜率小于或等于 0。 补救措施: 将半径编程设置大于 0。

### **4079 Steigung der Helix zu klein**

原因: 螺旋线半径小于或等于 0。<br>补救措施: 将斜率编程设置大于 将斜率编程设置大于 0。

### **4080 Radius der Helix bzw. des Werkzeugs zu groß**

- 原因: 使用螺旋线的选定数据和当前刀具半径执 行螺旋形回零无法避免损坏轮廓。
- 补救措施: 使用半径较小的刀具或减少螺旋线 的半径。

### **4200 缺少退刀动作**

- 原因: 关闭当前平面内的切割半径补偿后,没有 移动。
- 补救措施: 在当前平面内的切割半径补偿后插 入退刀动作。

### **4201 TPC关闭丢失**

原因: 未关闭切削刃半径补偿。 补救措施: 关闭切削刃半径补偿。

### **4202 SRK需要至少3个动作**

原因: 刀具半径补偿需要在当前平面内至少移动 3次,以计算出刀具半径补偿。

### **4203 无法进行回零操作**

原因: 无法计算出回零动作。

### **4205 无法进行退刀操作**

原因: 无法计算出退刀动作。

### **4208 SRK曲线无法计算**

原因: 无法为编程的轮廓计算刀具半径补偿。

### **4209 当SRK打开时无法转换平面**

- 原因: 在切割半径补偿过程中,不得改变已编程 的平面。
- 补救措施: 去除刀具半径补偿过程中的平面切 换。

### **4210 半径补偿已经激活**

- 原因: G41 处于激活状态,G42 已被编程;或 G42 处于激活状态,G41 已被编程。
- 补救措施: 再次编程半径补偿之前,用 G40 关 闭刀具半径补偿。

### **4211 识别瓶颈**

- 原因: 在半径补偿计算时,由于使用的铣刀过 大,轮廓的某些部分被忽略。
- 补救措施: 使用较小的铣刀加工完整的轮廓。

### **回零动作执行过程中,进给量多次编程**

原因: 在回零动作之后,对第二次进给量进行编 程,而没有事先在工作平面内移动。

补救措施: 在对第二个进给量进行编程之前, 首先对工作平面内的横移运动进行编程。

### **5000 开始手动钻孔**

### **5001 轮廓编程的后角所调整**

原因: 编程的轮廓已根据所编程的后角进行调 整。可能有残留的材料,不能用此刀具进 行加工。

### **5500 3D 3D 模拟: 内部错误**

原因: 3D 模拟中出现内部错误。

补救措施: 重新启动软件,或必要时向 EMCO 客服报告错误。

### **5502 3D 模拟: 无效刀柄位置**

原因: 所使用的机床上没有刀具位置。 补救措施: 修正刀具调用。

- **5503 3D 模拟: 由于毛坯的定义,夹具无效**
- 原因: 毛坯端面与夹钳之间的距离大于毛坯的长 度。
- 补救措施: 调整距离。

**5505 3D 模拟:无效毛坯定义**

原因: 毛坯几何形状不可信(例如,一个轴的膨 胀率小于或等于 0, 内径大于外径, 毛坯 轮廓未封闭, ...)。 补救措施: 修正毛坯几何形状。

## **5506 3D 模拟: 夹具 STL 文件自交叉**

原因: 夹具描述出错。 修正文件。

### **5507 3D 模拟: 在传输中通过极运动!**

原因: 横移运动距离坐标 X0 Y0 太近。 补救措施: 改变横移运动。

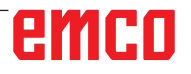

# emco

# **I: Fanuc 31i 控制系统警报**

### **控制系统警报 0001 - 88000**

这些警报均由控制系统触发。这些警报与 Fanuc 31i 控制系统中出现的警报相同。

### **0006 负号使用非法**

**说明:**数控指令词语或系统变量中使用了不合法 的减号(-)。

### **0010 G 代码不正确**

**说明:**发出不合法的 G 代码指令。 使用连续的圆周运动进行切槽的参数无效。 使用连续的圆周运动进行切槽的激活信号为"0" 。

### **0011 切削速度为 0**

**说明:**使用 F 代码进行编程的进给速度为 0。 在用于不带补偿卡盘攻丝的指令中,用于 S 代码 的 F 代码太小。刀具无法执行所编程的斜率。 在做连续圆周运动进行切槽过程中,指定了一个错 误的 Q 值或 F 值,或者编号为 3490 的参数中 的连续圆周运动加速度限值无效。

### **0030 刀偏号非法**

**说明:**指定了不合法的补偿编号。 使用刀具补偿存储器 B 时,如果刀具形状补偿 的数量超过刀具补偿数据集的最大数量,也会发 生报警。

### **0045 在(G73/G83)中未找到地址 Q**

**说明:**在带有清除切屑(G73 或 G83)的(快速) 钻孔周期中,未指定 Q 的各个钻孔步骤的数值或 数值为 Q0。修正程序。

### **0051 倒角/倒圆后无移动**

**说明:**倒角或倒圆角后的程序段中有不合法的动作 或横移量。修正程序。

### **0055 倒角/倒圆后无移动值**

**说明**:在倒角/倒圆角程序段中,路径小于 倒角或倒圆角的量值。修正程序。

### **0061 多重循环程序段中未指令 P 或 Q**

**说明:**多次重复循环(G70/G71/G72/G73)指令中缺 少地址 P 或 Q。

### **0063 未找到指定顺序号的程序段**

**说明:**多次重复循环(G70、G71、G72 或 G73)指 令中未找到地址 P 或 Q 的程序段编号。

### **0077 子程序,宏程序调用嵌套层数太多**

**说明:**指令的子程序和宏调用的总数超过允许的 数量。

从外部存储器调用子程序期间调用了其他子程序

### **0114 宏程序表达式格式非法**

**说明:**用户宏指令的表达式中存在格式错误。 参数穿孔带格式错误。

### **0115 UNZUL. VARIABLEN-NUMMER**

**说明:**用户宏中的一个局部、全局或系统变量包含 一个无效的编号。

在"隐藏 EGB 轴"功能(G31.8)中指定了一个不 存在的用户宏变量编号,或者用于保存跳转位置的 用户宏变量数量不足。

高速循环加工错误。在以下情况下将触发警报:

1) 缺少与指定的调用加工周期编号相对应的程序 开头。

2) 循环连接信息的数值超出了允许的范围(0 到 999)。

3) 程序开头中的数据要素的数量超出了允许的范 围(1 到 65535)。

4) 可执行数据的内存起始数据变量编号 超出范围 (# 20000 到 # 8 5 5 3 5 / # 200000 到 #986431/#2000000 到 #3999999)。

5) 可执行数据的内存结束数据变量编号超出范围 (#85535/#986431/#3999999)。

6) 可执行数据的内存起始数据变量编号与程序开 头所使用的变量编号相同。

### **0116 变量写保护**

**说明:**用户宏中表达式的左侧使用的变量只允许 在右侧使用。

### **0128 非法的宏程序顺序号**

**说明:**在程序段编号搜索时未找到指定的程序段 编号。 未找到 GOTO-- 和 M99P-- 中指定的作为跳转目 标的程序段编号。

**0175 G07.1 插补轴错**

**说明:**不可能进行圆柱螺线插补的轴。在一个

B 2021-09

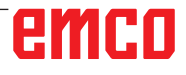

G07.1 程序段中有多个轴。对于不在此模式下的 轴,应终止圆柱螺线插补。 参数 1022 中用于圆柱螺线插值的轴不应设置为 0,而是设置为 5、6 或 7(平行轴),以便使用 旋转轴(ROT 参数 1006#1 为 1,设置参数 1260 )对弧线进行描述。

### **0310 在存储卡中未发现指定文件。**

**说明:**在子程序或宏调用时未找到文件。

### **0312 图纸尺寸直接输入中指令非法**

**说明:**用于直接绘制尺寸编程的指令格式不合法在 直接绘制尺寸编程时使用了无效的 G 代码。 在用于直接绘制尺寸编程的两个指令之间,有两个 或两个以上的程序段没有横移指令。在直接绘制尺 寸编程中使用了逗号,而这是不允许的(编号为 3405 的参数的第 4 位 = 1)。

### **1330 不允许的主轴编号**

**说明:**当从穿孔带或用 G10 加载参数或斜率误差 补偿数据时,主轴数量高于受控主轴数量。

### **1960 存取错误 (存储卡)**

**说明:**不合法的存储卡访问。 当到达文件末端而未发现 EOR 代码'%'时,也可 能会在读取过程中触发此警报。

### **3506 加工区域错误**

**说明:**加工区域无效。 **补救措施:**修改加工程序,指定一个正确的加工 区域,使零件轮廓和毛坯轮廓与加工轮廓一致。

### **3507 加工条件错误**

**说明:**加工条件无效。 **补救措施:**改变加工程序,指定正常的加工条件, 如进给率。

### **3510 无加工程序块**

**说明:**未找到加工循环。未找到加工类型程序段。 仅指定一个轮廓程序段。 **补救措施:**修改加工程序,例如,增加所需的加工 类型程序段。

### **3514 轮廓数据错误**

**说明:**轮廓数据无效。 **补救措施:**修改加工程序,指定正确的轮廓数据。

### **3516 轮廓数据错误**

**说明:**没有为循环加工指令或其他 4 位数 G 指令 输入必要的参数。 **补救措施:**修改加工程序,例如,增加所需的参 **3530 加工方式错误** 

说明: 加工类型规格无效。

**补救措施:**修改加工程序,指定适合的加工类型。

### **3531 返回模式错误**

说明: 返回模式无效。 **补救措施:**修改加工程序,指定适合的返回模 式....

### **3533 停留时间错误**

**说明**:停留时间数据无效。 **补救措施:**例如,如果输入一个负值作为停留时 间。修改加工程序,指定正确的停留时间。

**3535 螺距错误**

**说明:**螺距数据无效。 **补救措施:**例如,如果输入一个负值作为螺距。 修改加工程序,指定正确的螺距。

### **3538 加工方向错误**

说明: 加工方向数据无效。 **补救措施:**输入的数值不允许用于车削方向或其他 加工方向。修改加工程序,指定允许的加工方向。

### **3539 切削深度方向错误**

**说明:**切削方向数据无效。 **补救措施:**输入的数值不允许用于车削方向或其他 切削方向。修改加工程序,指定允许的切削方向。

### **3541 坡口量错误**

**说明**:倒角量数据无效。 **补救措施:**输入的数值不允许用于倒角或其他倒 角值,例如负值。修改加工程序,指定允许的倒 角值。

### **3542 顶出冲程错误**

**说明:**退刀量数据无效。 **补救措施:**输入的数值不允许用于倒角或其他平面 退刀量,例如负值。 修改加工程序,指定允许的退刀量。

### **3543 厚度错误**

**说明**:指定的加工余量无效。 **补救措施:**输入的数值不允许用于凹槽铣削或其 他加工余量,例如负值。修改加工程序,指定允 许的加工余量。

### **3547 切削深度角度错误**

**说明:**加工角度无效。 **补救措施:**输入的数值不允许用于凹槽铣削或其他 加工角度。修改加工程序,指定允许的加工角度。

emro

数。

### **3548 距离错误**

**说明:** - 间距尺寸无效。 **补救措施:**输入的数值不允许用于间距尺寸,例 如负值。修改加工程序,指定允许的间距尺寸。

### **3551 精加工编号错误**

**说明:** - 精加工操作的数量无效。 **补救措施:**螺纹切削操作或其他精加工操作的数量 输入了一个无效数值,例如 0。修改加工程序,指 定允许的精加工操作数量。

### **3552 启动设置错误**

**说明:**接近数据无效。

**补救措施:**输入的数值不允许用于轮廓加工或其他 接近动作。修改加工程序,指定允许的接近数值。

### **3553 惯性设置错误**

**说明:**退刀数据无效。 **补救措施:**输入的数值不允许用于轮廓加工或其他 移出动作。修改加工程序,指定允许的退刀量。

### **3559 缩回量错误**

**说明:**退刀间距无效。 **补救措施:**输入的数值不允许用于车削间距或其 他退刀间距。修改加工程序,指定允许的数值。

### **3575 轮廓类型错误**

**说明**:轮廓类型无效。 **补救措施:**为轮廓程序段所选的轮廓类型不合法。 修改加工程序,指定允许的轮廓类型。

### **3579 拐角设置错误**

**说明:**倒圆角数据无效。 **补救措施:**为轮廓程序段所输入的倒圆角数值不合 法。修改加工程序,指定允许的数值。

### **3581 槽宽错误**

**说明:**沟槽宽度/切槽宽度数据无效。 **补救措施:**轮廓程序段中输入的沟槽宽度/切槽宽 度数值不合法。修改加工程序,指定允许的数值。

### **3582 轮廓半径错误**

**说明:**轮廓半径数据无效。 **补救措施:**轮廓程序段中输入的弧形半径数值不合 法。修改加工程序,指定允许的数值。

### **3584 螺距设置错误**

**说明:**步距/分度角无效。 **补救措施:**轮廓程序段中输入的分度角数值不合 法。修改加工程序,指定允许的数值。

### **3585 钻孔/槽口编号错误**

**说明:**钻孔/沟槽的数量无效。 **补救措施:**轮廓程序段中输入的钻孔或沟槽数量的 数值不合法。修改加工程序,指定允许的数值。

### **3586 坐标位置错误**

**说明:**坐标数据无效。 **补救措施:**轮廓程序段中输入的坐标数值不合法。 修改加工程序,指定允许的数值。

### **3587 槽深错误**

**说明:**沟槽深度/切槽深度数据无效。 **补救措施:**轮廓程序段中输入的沟槽深度/切槽深 度数值不合法。修改加工程序,指定允许的数值。

### **3592 排放点错误**

**说明:**任意一条轮廓线未闭合。 **补救措施:**用于平面加工、凹槽铣削或车削而输入 的任意一条轮廓线没有闭合。修改加工程序,创建 起点和终点相同的闭合的轮廓。

### **3593 轮廓线未闭合**

**说明:**任意一条轮廓线的所有轮廓元素均被指定 为零件。

**补救措施:**用于车削的任意一条轮廓线的所有轮 廓元素均被指定为"零件"。修改加工程序,将 与真正的毛坯零件相对应的轮廓元素表示为"毛 坯零件"。

### **3594 所有轮廓元素均为组成部分**

**说明:**平面数据无效。 **补救措施:**所输入的数值不允许作为循环加工中的 平面。修改加工程序,指定允许的数值。

### **5010 记录结束**

**说明:**在一个程序段的中间指定了 EOR(记录结 束)代码。当程序结束时读取到百分号时,也会 产生报警。

### **5044 G68 格式错误**

**说明:**三维坐标转换指令中的错误:

(1) 用于三维坐标转换的指令集中没有 I、J 或 K(没有"坐标旋转"选项)。

(2) 用于三维坐标转换的指令集中的 I、J 或 K 均为 0。

(3) 用于三维坐标转换的指令集中没有旋转角 R。

# emco

# **W:附件功能**

## **激活附件功能**

根据机床的不同(车床/铣床),可以使用以下附 件:

- 自动尾座
- 自动虎钳/夹具
- 吹气装置
- 分度装置
- 机器人接口
- 自动门
- Win3D-View 模拟软件
- DNC 接口

通过 EMConfig 激活附件。

## **机器人界面**

机器人接口用于连接概念机和 FMS/CIM 系统。

通过可选配的硬件模块的输入和输出,可以实现概 念机最重要功能的自动化。

以下功能可以通过机器人接口进行控制:

- 开始/停止程序
- 打开/关闭门
- 夹紧/缩回顶尖座套筒
- 松开/夹紧夹具
- 停止进给

## **自动门**

操作的前提条件:

- 辅助驱动装置必须打开。
- 主主轴必须处于静止状态(M05 或 M00), 这 也意味着主主轴的惯性运动必须已经结束(如有 必要,可编程设置停留时间)。
- 进给轴必须静止不动。
- 换刀装置必须静止不动。

### 自动门系统激活时的动作:

开门

可以通过机器人接口或 DNC 接口手动打开门。 此外,在 CNC 程序中执行以下命令时,门将会打 开:

- M00
- M01
- M02
- M30

### 关门:

可以通过机器人接口手动按下按键关门。无法通过 DNC 接口关闭门。

## **Win3D-View**

Win3D-View 是一个用于车削和铣削的 3D 模拟 系统,可作为 WinNC 产品的附加选项提供。数控 系统的图形模拟主要为工业实践而设计。Win3D-View 的屏幕显示超出了工业标准要求。刀具、毛 坯、夹具和加工顺序都得以真实地呈现。系统将检 查确认所编程的刀具横向移动时是否会与夹具和毛 坯发生碰撞。在发生危险时,会发出警告信息。因 此,可以在屏幕上直观地了解和控制生产过程。 Win3D-View 用于可视化显示,防止发生成本高 昂的碰撞。

Win3D-View 具有以下优点:

- 真实呈现工件状态
- 控制并避免刀具和夹具的碰撞
- 剖面视图展示
- 缩放功能和旋转视图 • 实体模型或线框模型展示

N **提示:** Win3D-View 的功能范围取决于使用的控制 系统。

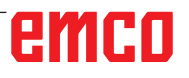

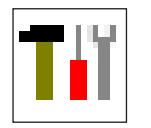

## **用 3D-ToolGenerator 进行刀具 建模**

借助 3D-ToolGenerator 功能, 可以修改现有的刀 具和创建新刀具。

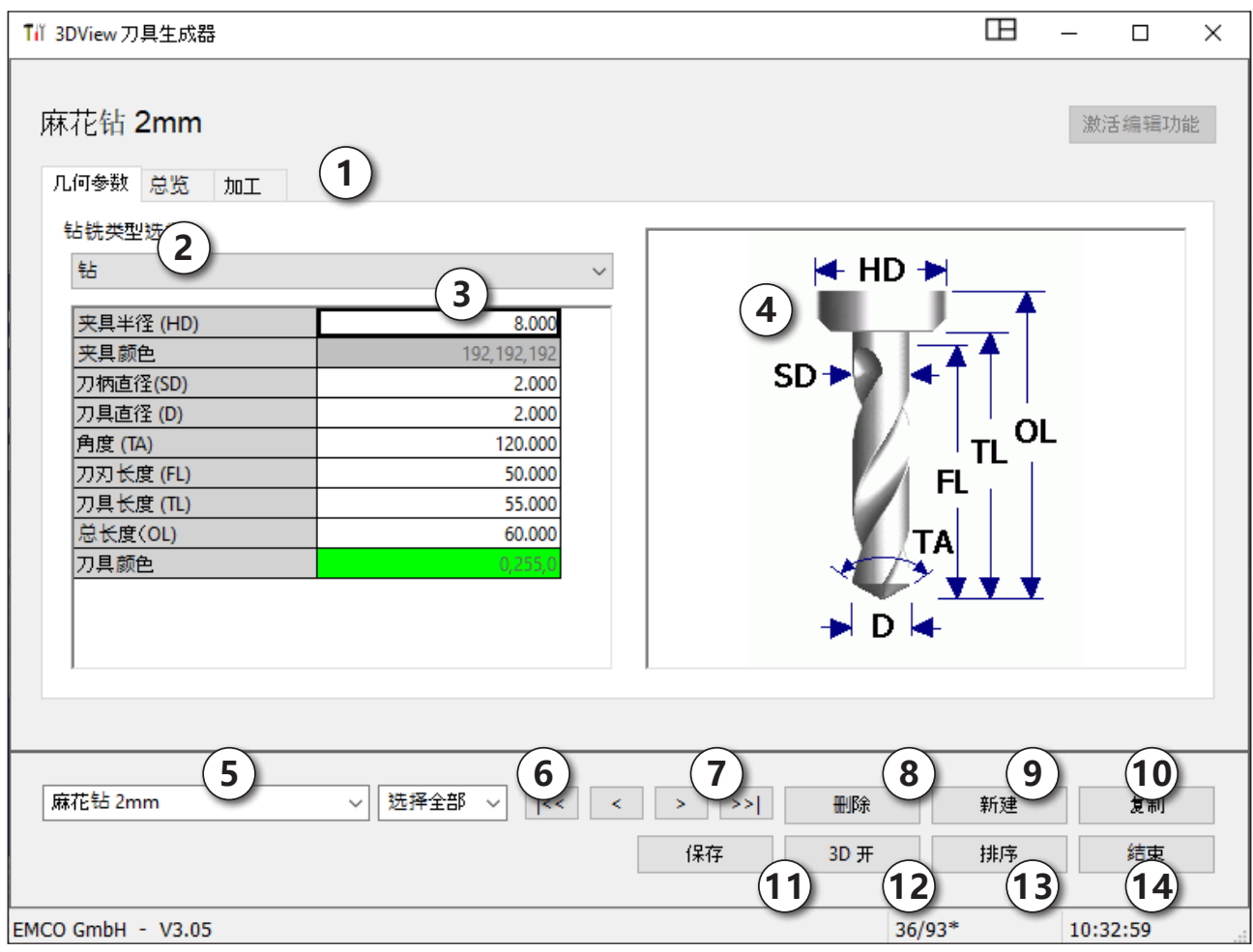

- 1 钻头和铣刀的"几何形状"、"通用"和"机 床"标签,以及车刀的"板"、"夹头"、" 通用"和"机床"标签
- 2 刀具类型选择
- 3 可在此窗口输入刀具尺寸
- 4 支持刀具尺寸的图形化显示
- 5 从选定的刀具类型中选择刀具
- 6 刀具类型的选项 (在此: 仅钻头) "车刀" 、"铣刀"和"钻头"将刀具的选择限制为相 应的类型(在此:仅列出钻头)。"全部"并 不限制刀具的选择。
- 7 用于快速浏览刀具信息的按钮

|<<| 转到组中的第一个/最后一个刀具  $\left| \lambda \right\rangle$ 

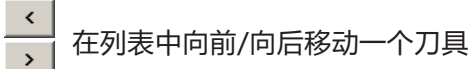

- 8 删除刀具按钮
- 9 创建新刀具按钮
- 10 复制刀具按钮
- 11 保存更改按钮
- 12 3D 可视化按钮
- 13 排序按钮
- 14 退出刀具 3D 视图生成系统的按钮

### **创建新的刀具**

- 将刀具类型的选项设置为"全部选项"。
- 按下"创建新的刀具"按键。
- 选择刀具名称(1)、刀具类型(2)和尺寸系统(3)。

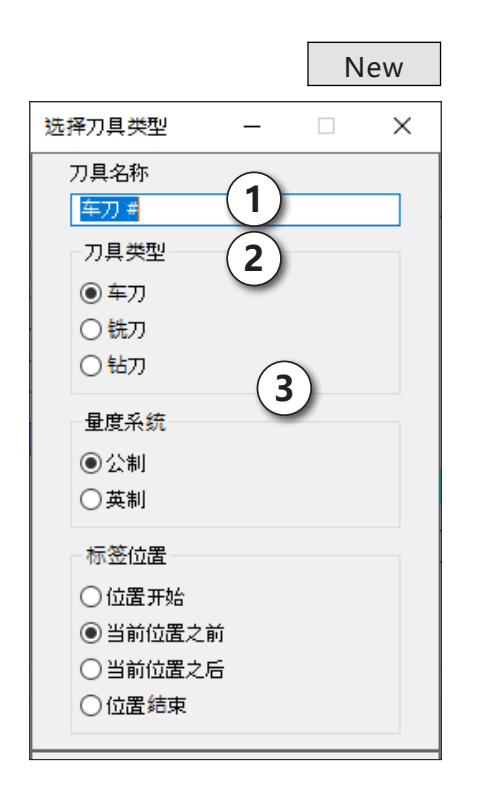

OK · 按下 "确认"键确认输入。

- 定义所有的刀具尺寸。
- 定义所有的刀具颜色(见"选 择刀具颜色")。

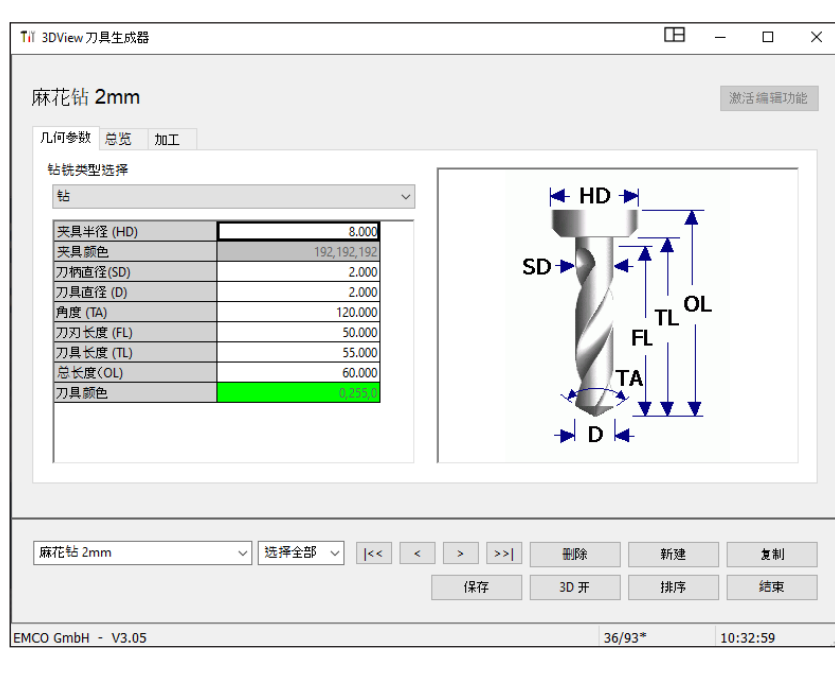

Save

• 按下"保存"键确认输入。

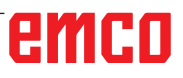

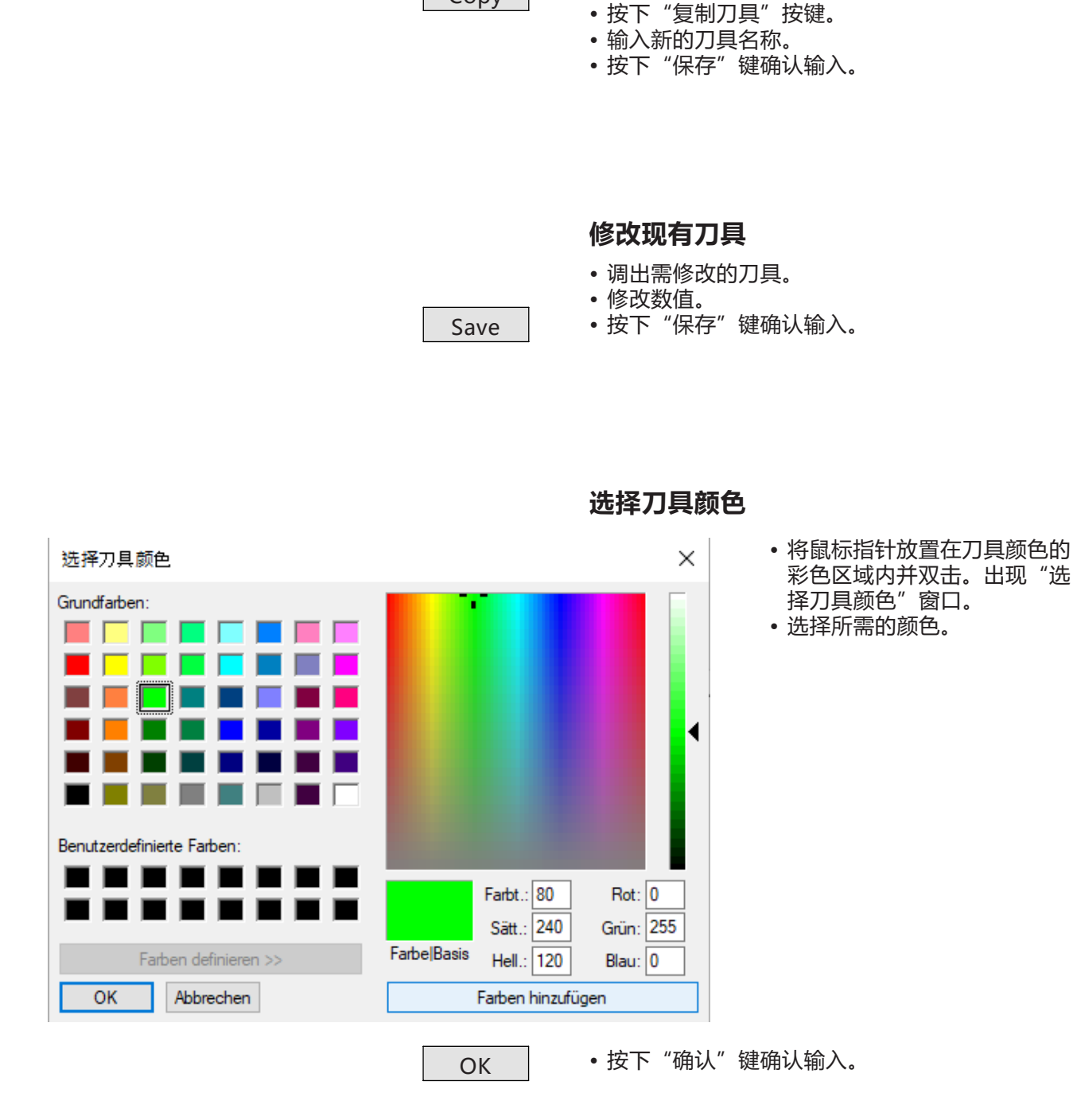

Copy

**复制刀具**

• 调用需复制的刀具。

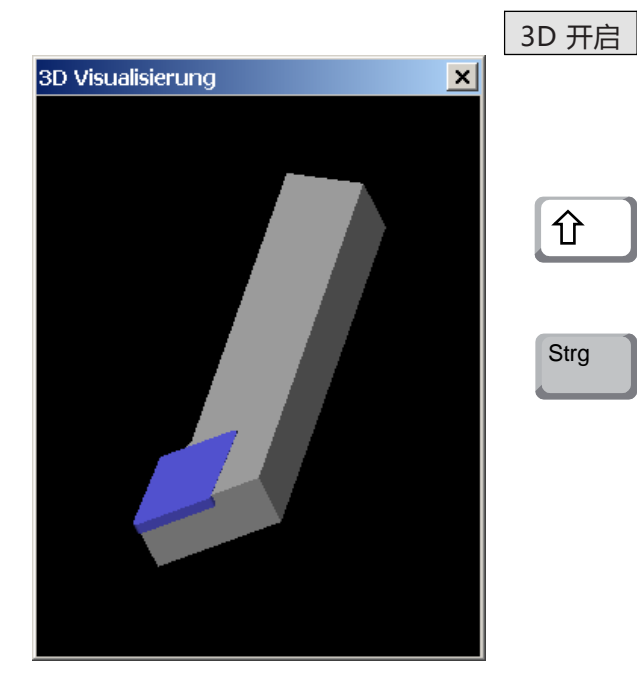

### **刀具的可视化**

• 按下"3D 可视化"按键

### **旋转图像**

按住鼠标左键,可以在一个平面上任意旋转模拟图 像。按下"Shift"键 + 鼠标左键 + 鼠标向右或向 左移动,可以旋转围绕 Z 轴的运动。

### **缩放**

按下"Ctrl"键 + 鼠标左键 + 鼠标向上或向下移 动,可以放大或缩小刀具模拟图像。

### **移动**

按下鼠标右键 + 向所需方向移动鼠标,可以移动 模拟图像。

### **排序功能**

通过排序,可以根据刀具类型按顺序显示刀具。每 次变更排序顺序后,刀具的选择将会更新。

• 按下"排序按键"。

Sort

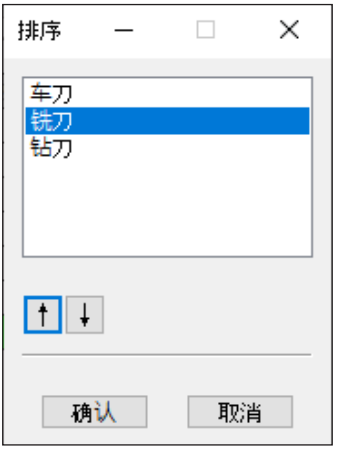

• 使用方向键设置新的排序顺序。

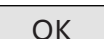

OK · 按下 "确认"键确认输入。

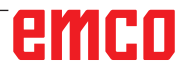

## **DNC 接口**

通过 DNC 接口 (分布式数控), 可以借助软件协 议对控制系统(WinNC)进行远程操作。

为 DNC 指定 TCP/IP 或一个串行接口,以通过 EMConfig 激活 DNC 接口。

安装控制软件过程中,DNC 接口被激活和配置,然 后用 EMConfig 重新进行追加配置。

通过 DNC 接口, 可在高级计算机 (生产控制计算 机、FMS 计算机、DNC 主机等)和数控机床的控 制计算机之间建立连接。激活 DNC 操作后, DNC 计算机(主机)接管数控机床(客户端)的控制。 整个生产控制完全由 DNC 计算机接管。各种自动 化设备,如门、卡盘(夹头)、顶尖座套筒、冷却 剂等都可以通过 DNC 计算机进行控制。在 DNC 计算机上可以看到数控机床的当前状态。

以下数据可以通过 DNC 界面传输或加载:

- NC 启动
- NC 停止
- NC-Programme (数控程序) \*)
- 零点偏移 \*)
- 刀具数据 \*)
- RESET(重置)
- 接近参考点
- 外围设备控制
- 覆盖数据

可通过以下数控系统类型操作 DNC 界面:

- SINUMERIK Operate T 和 M
- FANUC 31i T 和 M

关于该功能和 DNC 协议的更多详情,请参考随机 提供的产品文件。

如果通过 TCP/IP 操作 DNC 界面,则将在 5557 端口接入连接。

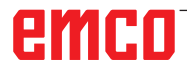
# **X: EMConfig**

#### **提示:** EMConfig 中可用的设置选项取决于所使用的 机床和控制系统。

#### **概述**

EMConfig 是 WinNC 的辅助软件。 借助 EMConfig 可以修改 WinNC 的设置。

最重要的设置选项包括:

- 控制系统语言
- 计量系统 毫米 英寸
- 激活附件
- 控制键盘的接口选择

借助 EMConfig, 还可以激活诊断功能进行维修, 从而迅速得到帮助。

安全相关的参数受密码保护,只能由初始调试或服 务技术人员激活。

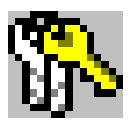

**提示:** 为了能够在 EMConfig 中进行修改, 必须输入 密码 "emco" (1)。

| EMConfig (HMIoperate Mill)*                                       |                               |                     | Œ | $\overline{\phantom{0}}$ | $\Box$ | $\times$            |
|-------------------------------------------------------------------|-------------------------------|---------------------|---|--------------------------|--------|---------------------|
| 文件 ?                                                              |                               |                     |   |                          |        |                     |
| $\mathcal{G}_{\mathcal{P}}$ .<br>$\Box$<br>П<br>Ÿ<br>新建保存 密矿<br>身 |                               |                     |   |                          |        |                     |
| 1<br>□ 配置<br>输入设备                                                 |                               | 工具按钮                |   |                          |        |                     |
| 由 混沌管理的换刀装置                                                       |                               |                     |   |                          |        |                     |
| Easy2control<br>白 测量                                              | <b>EMConfig</b>               | ☑                   |   |                          |        |                     |
| 二刀具測量<br>上工件测量                                                    |                               |                     |   |                          |        |                     |
| 键盘<br>翻译程序                                                        | 3DView 刀具生成器                  | $\checkmark$        |   |                          |        |                     |
| 轮廓线计算器<br>- 错误分析                                                  |                               |                     |   |                          |        |                     |
| -EmConfig<br>- EMLaunch                                           |                               |                     |   |                          |        |                     |
| 工具按钮<br>in-3D-View                                                | EMCO 许可证管理器                   | $\checkmark$        |   |                          |        |                     |
| 模拟系统(2D/3D)                                                       |                               |                     |   |                          |        |                     |
|                                                                   | <b>EMCO Remote Monitoring</b> | $\overline{\smile}$ |   |                          |        |                     |
|                                                                   |                               |                     |   |                          |        |                     |
|                                                                   |                               |                     |   |                          |        |                     |
|                                                                   | 在此可以激活或禁用 EMLaunch 中显示的工具按钮。  |                     |   |                          |        | A.                  |
|                                                                   |                               |                     |   |                          |        |                     |
|                                                                   |                               |                     |   |                          |        | $\lambda_{\rm eff}$ |
|                                                                   |                               |                     |   |                          |        |                     |

配置 EMLaunch

在此可以激活或停用 EMLauch 的以下工具按钮:例如:

- EMConfig
- 3DView 刀具生成器
- EMCO 许可证管理器
- Emco Remote Monitoring

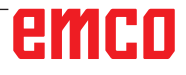

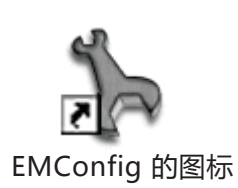

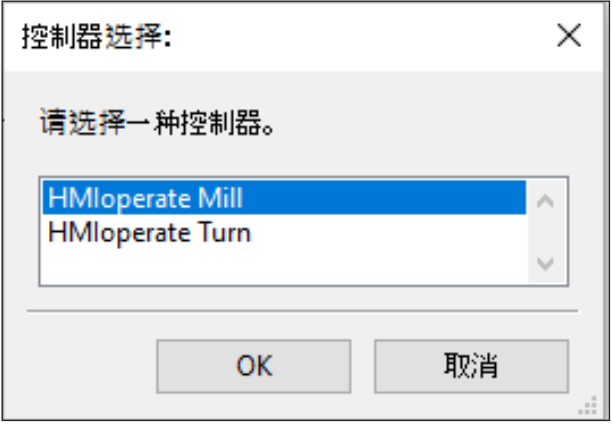

控制类型的选择窗口

### **启动 EMConfig**

打开 EMConfig。

如果安装有多种类型的控制系统,屏幕上将出现一 个选择窗口。

单击所需的控制类型,然后单击"确认"键确认。

以下所有设置仅适用于此处选择的控制系统。

屏幕上出现 EMConfig 的窗口。

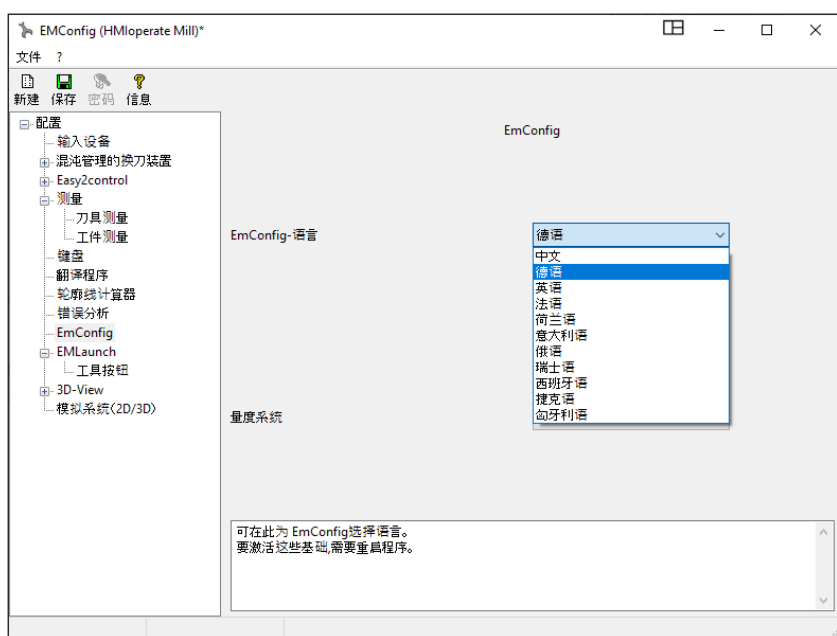

在此可以修改 EMConfig 的语 言。要激活设置,必须重新启 动程序。

修改 EMConfig 语言

AN **提示:** 选择所需的菜单项目。在文本窗口中对相应功 能进行了解释。

#### **激活附件**

如果机器上安装有附件,必须在此进行激活。

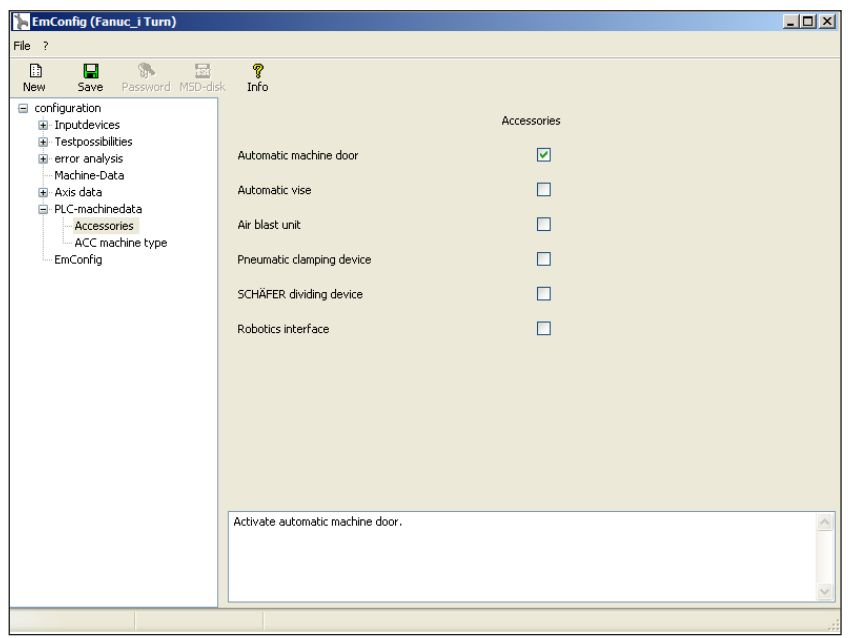

激活附件

#### **高速切割**

如果激活此复选框,将在程序编辑时启用高速切 割。

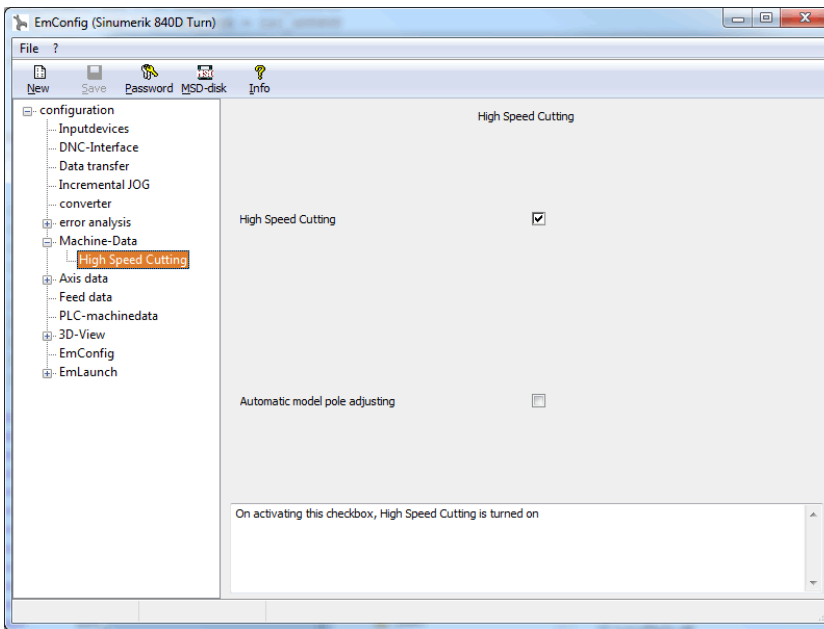

使用高速切割时,需对轴控制器 的设置进行调整。这种强化设置 仅在编程的进给率不超过 2500 毫米/分钟时有效,并允许刀具 路径紧贴轮廓离开,和产生尖 锐的边缘。如果进给率设置得 更高,机床将自动返回到正常 的操作模式,并对边缘进行研 磨或倒圆。

激活"高速切割"

### **Easy2control 的屏幕操作**

AN **提示:** 演示版过期后,如果在没有加密狗或有效许可 密钥的情况下使用 Easy2control, 操作元件将 被停用,控制系统发出相应的警报。 然而,虚拟键盘仍然可以完整显示。

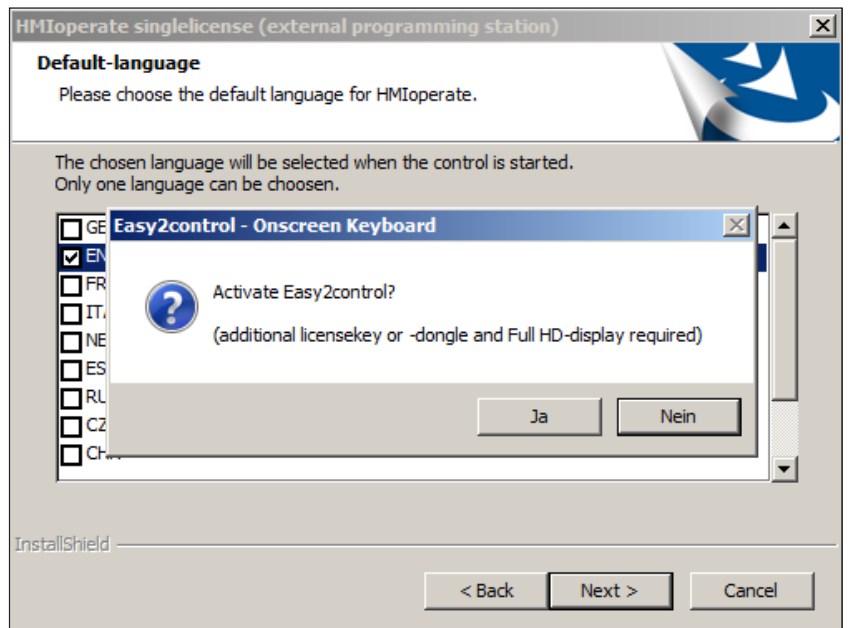

激活 Easy2control

在安装 WinNC 软件的过程中,会提示您激活 Easy2control。为了能够不受限制地在编程站使 用软件,随机提供的许可证加密狗或许可证密钥必 须连接到一个空闲的 USB 端口。

对于连接了 Easy2operate 键盘的 55/60/105 概 念系列车床和铣床,不需要许可证加密狗。

在编程站上使用 Easy2Operate 需要满足以下条 件之一:

- 许可证加密狗,或
- 许可证加密钥,或
- 连接的 Easy2Operate 键盘。

### **Easy2control 设置**

在此可激活或停用 Easy2control,并进行设置。

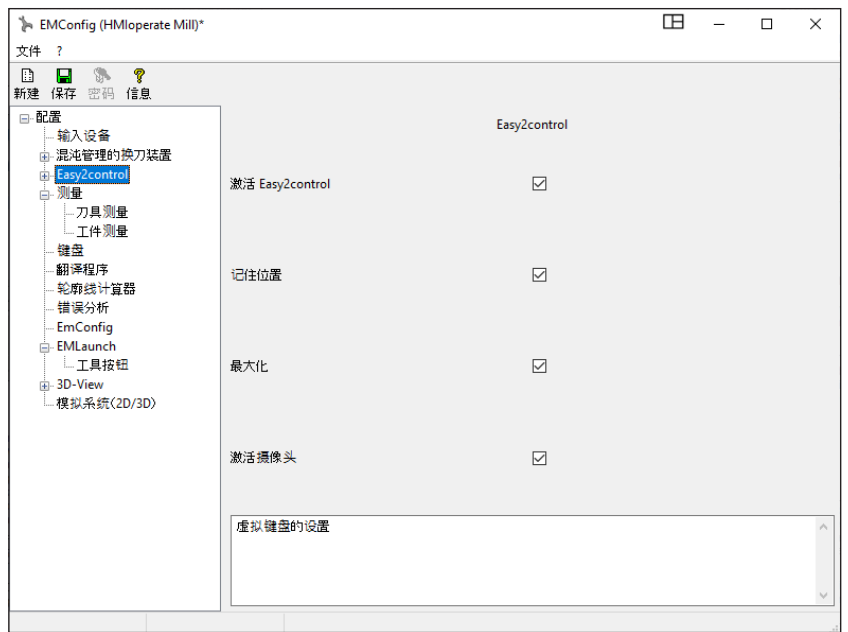

#### **进给率覆盖调整旋钮和 速度覆盖调整旋钮**

- **有效:**调整旋钮始终可以通 过鼠标/触摸屏操作(使用 机械控制器设计的键盘时也 可以)。
- **无效:**调整旋钮不能通过鼠 标/触摸屏操作。
- **标准:** 只有在没有激活硬件 变量的情况下,才可以通 过鼠标/触摸屏操作调整旋 钮。

Easy2control 设置

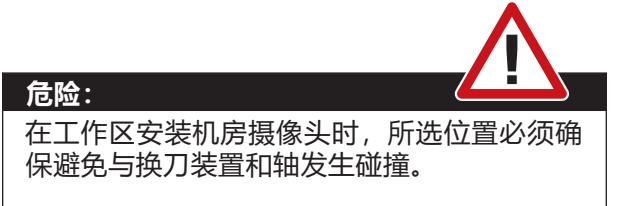

### **机房摄像头**

机房摄像头附件可用于所有支持 Easy2control 的 控制系统。

> 摄像机的安装说明请参阅"外部 输入设备"章节。

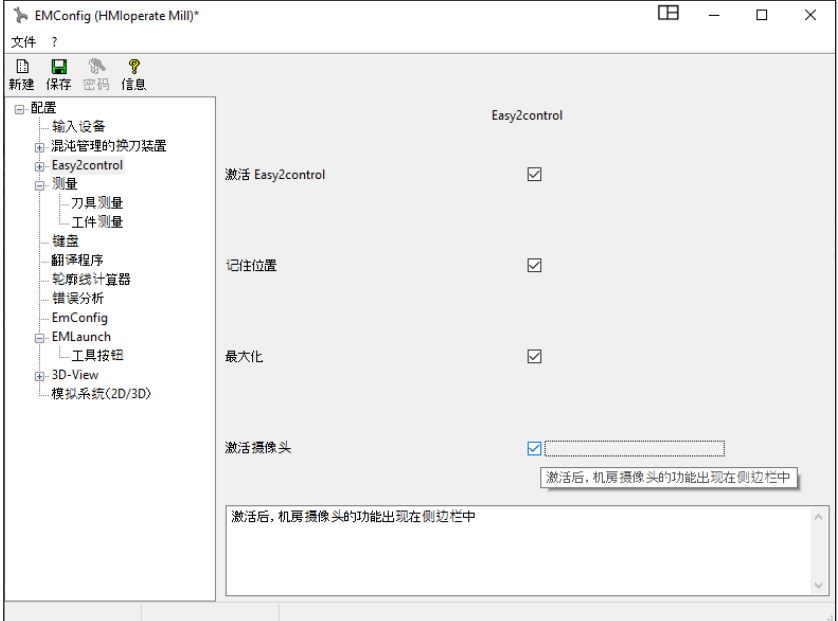

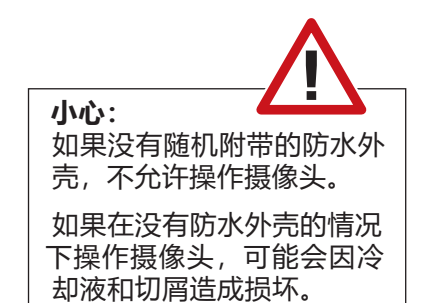

激活机房摄像头

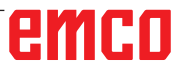

### **计算机键盘上的**

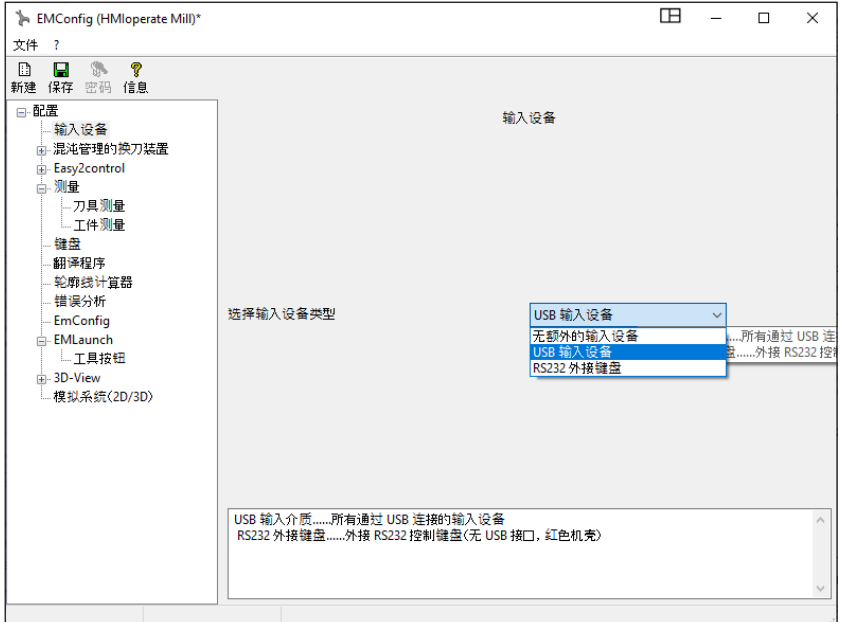

计算机键盘上的机床按键可以在 此被激活或停用。

该设置选项适用于以下控制系 统:

- Sinumerik Operate
- Fanuc 31i
- Emco WinNC,适用于 Heidenhain TNC 640

机床按键的设置

#### **保存变更**

设置完成后,必须保存变更。

选择"保存"或点击图标进行保存。

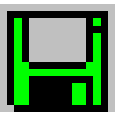

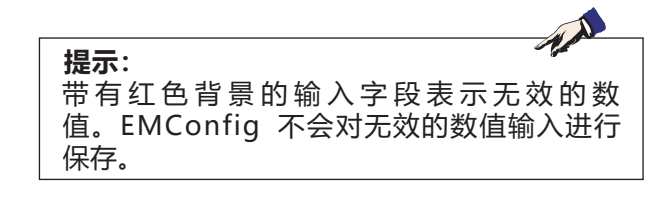

保存后创建机床数据(MSD)软盘或机床数据 U 盘。

#### **创建机床数据软盘或机床数据 U 盘**

如果修改了机床数据,必须在相应的驱动器中插入 机床数据盘或机床数据 U 盘。 否则将无法进行保存,变更将会丢失。

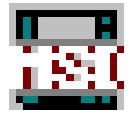

# **Y: 外部输入设备**

## **Easy2control 的屏幕操作**

借助 Easy2control,使可更换控制器系统在 EMCO 培训机上的成功应用得以进一步扩展。它 对于机床和模拟机同样适用,可将附加的操作元件 直接显示在屏幕上,通过与显示器触摸屏相结合, 实现最佳的输入条件。

#### **交货范围**

Easy2control 的软件是控制系统软件的组成部分。

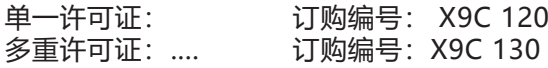

屏显技术数据:

至少 16:9 全高清显示器(1920x1080)

Easy2Control 适用于以下控制系统(T/M):

- Sinumerik Operate
- Fanuc 31i
- Emco WinNC,适用于 Heidenhain TNC 640 (仅 M 型)
- Emco WinNC,适用于 Heidenhain TNC 426 (仅 M 型)
- Fagor 8055

即使没有单独的许可证,连接的 Easy2Operate 键 盘也可以激活 Easy2Control。

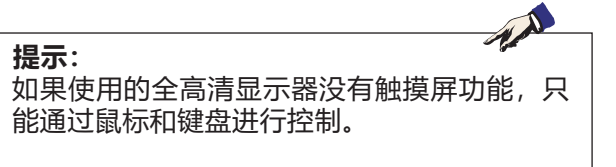

## **操作区域**

### **Sinumerik Operate**

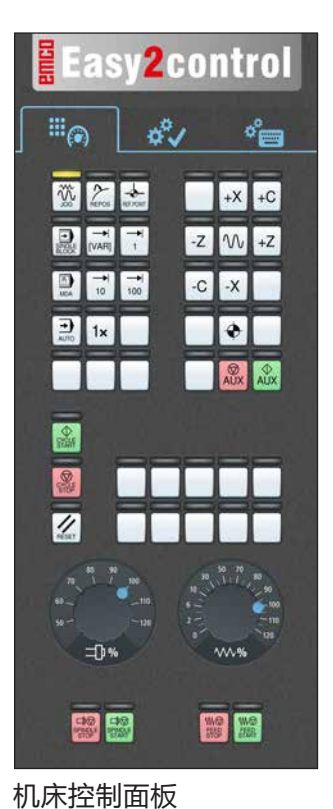

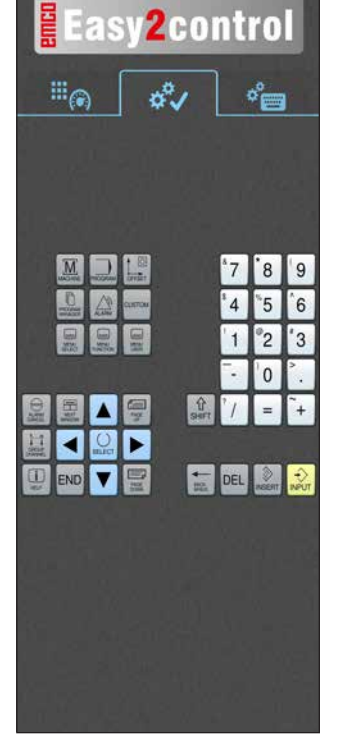

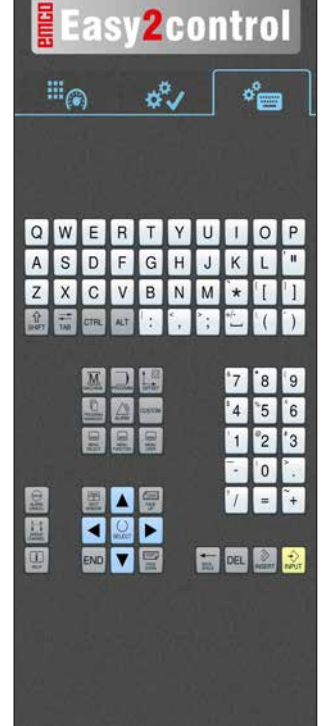

控制操作 全部

控制相关

操作

### **Fanuc 31i**

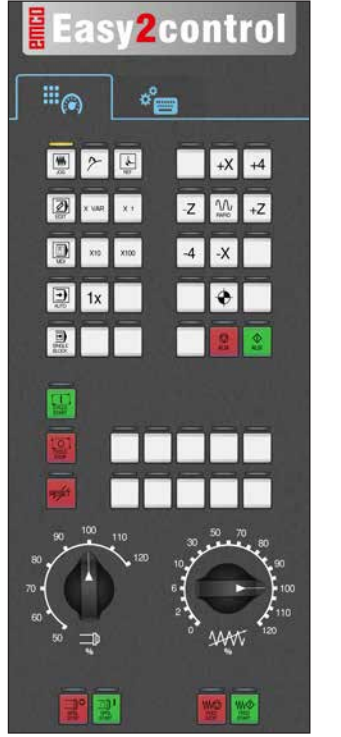

机床控制面板

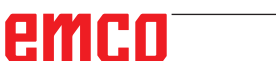

#### **Easy2control**  $\mathbb{H}_{\bigodot}$  $\overline{\mathbf{c}}$  $\circ$  $\overline{N}$  $\mathsf{G}$  $|^{\circ}P$  $\overline{7}$  $^{\rm 8}$  $\overline{g}$  $\overline{Y}$  $\overline{4}$  $\overline{5}$  $\overline{\mathsf{x}}$  $\overline{z}$  $^{\circ}$  C  $6\overline{6}$  $\overline{\mathbf{v}}$  $\overline{1}$  $\overline{U}$  $\mathbb{H}^{\circ}$  W  $\overline{2}$  $\overline{3}$  $^{\prime}$  M `S  $\cdot$  L  $\overline{1}$  $\overline{0}$  $\top$  $\overline{\mathbf{K}}$  $\overline{r}$  $\overline{1}$  $\overline{\mathsf{B}}$  $\frac{\text{AC}}{\text{BC}}$  $\frac{\Omega}{1001}$ ÷

全部控制操作

## **Emco WinNC,用于 Heidenhain TNC 640**

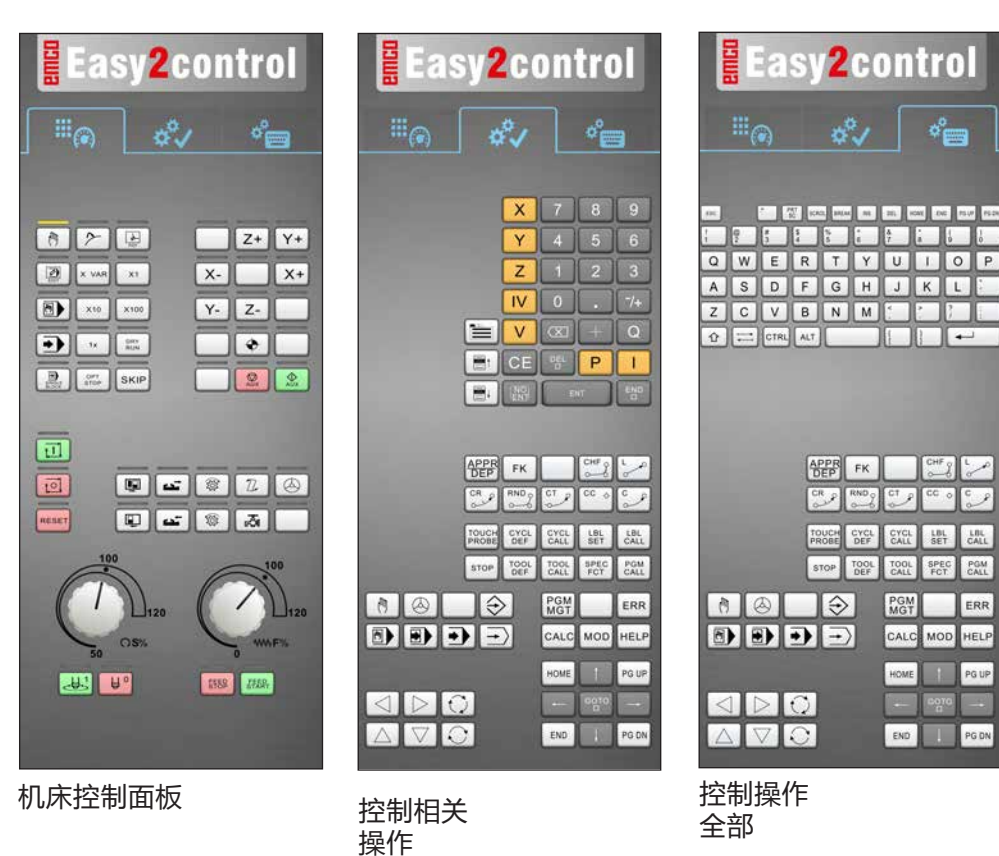

### **Heidenhain TNC 426**

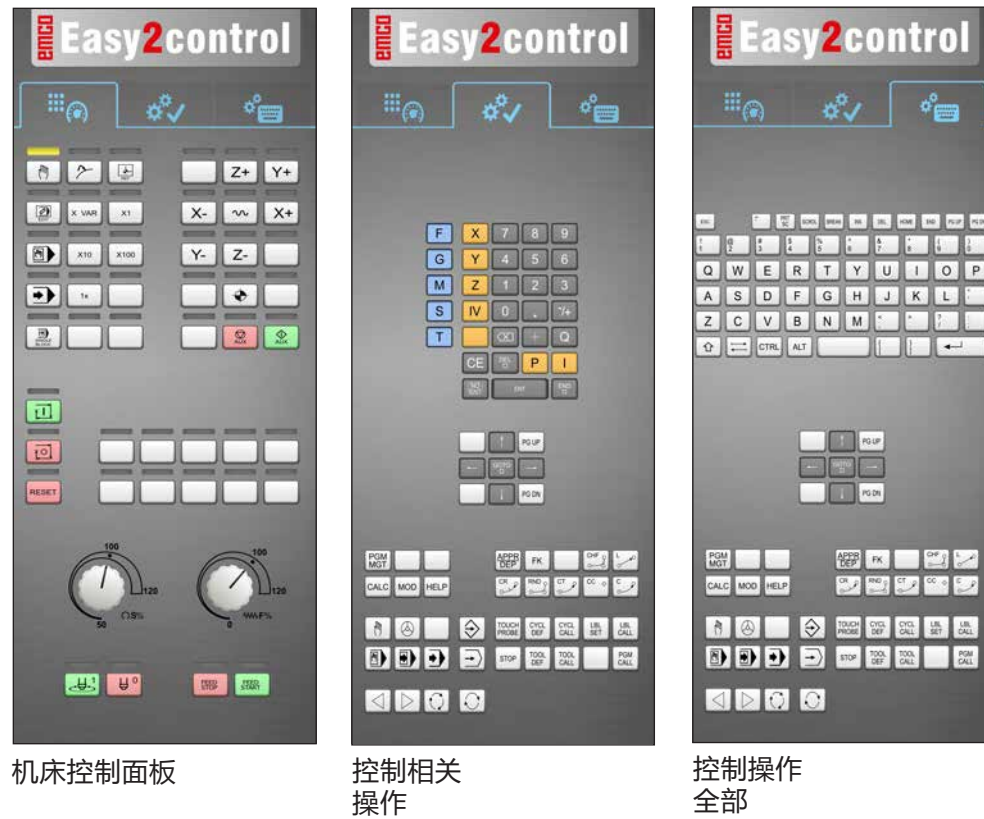

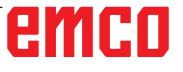

### **Fagor 8055**

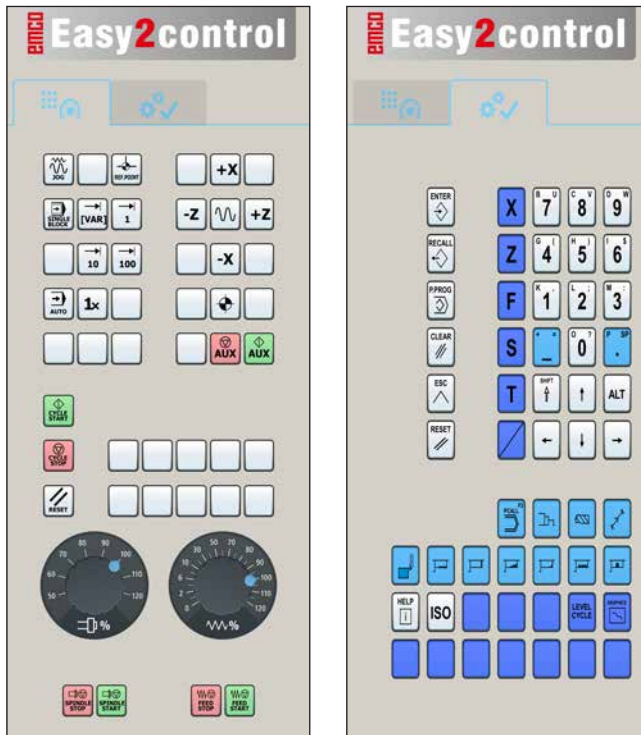

机床控制面板 控制相关

操作

关于操作和按钮功能,请参考各控制系统说明中 的"按钮说明"一章。

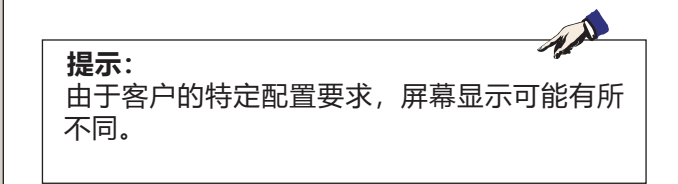

## **机房摄像头**

此 附件 已 不再 提供.

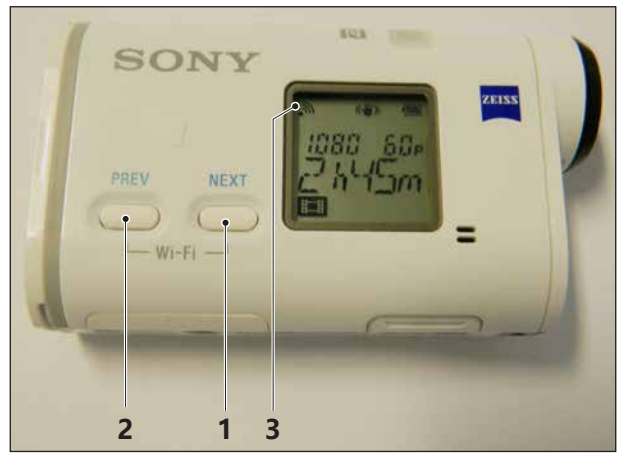

激活机房摄像头

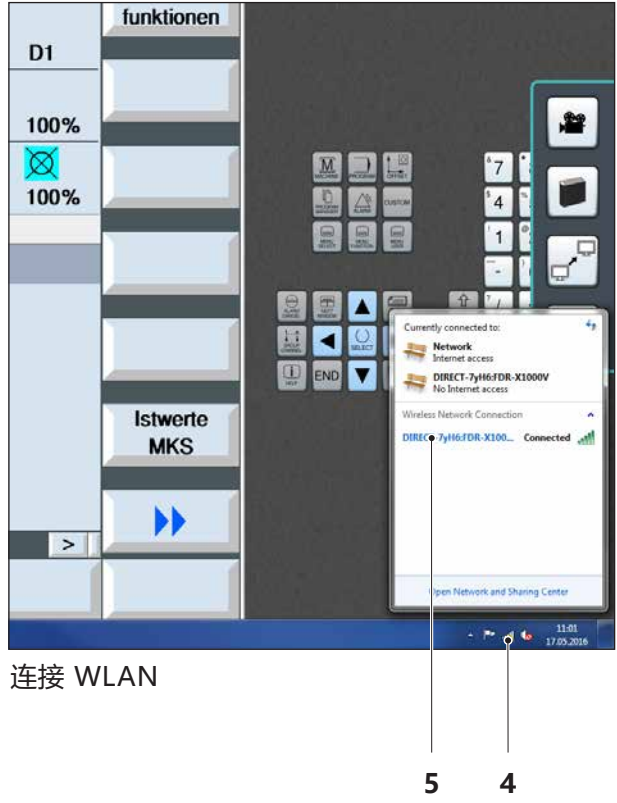

#### **摄像头的安装**

#### **前提条件**

机床的 USB WLAN 适配器。

#### **设置 WLAN**

- 反复按下 NEXT(1)或 PREV(2)按键,直到出现支 持 WLAN 的操作模式,例如 MOVIE。WLAN 标 志(3)出现在显示屏的左上方。
- 打开 EMConfig,激活摄像头。
- 将 WLAN 适配器连接到机床的 USB 端口。
- 在 Windows 快捷栏中打开网络和共享中心(4)。
- 选择网络, 输入密码, 设置 WLAN 连接。 网络名称(5)和密码随摄像头提供。
- 通过激活的 Easy2control 打开控制系统。

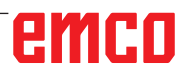

### **摄像头的操作**

• 点击 Easy2control 标志(1), 打开侧边栏。

#### **侧边栏的功能**

- 点击摄像头标志,打开预览窗口(2)。
- 调用控制文件。
- 如果使用第二个屏幕:
	- 复制屏幕
- 将屏幕扩展到两台显示器
- 创建一个格式为 \*.png 的控制系统屏幕截图。

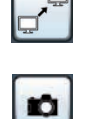

灣

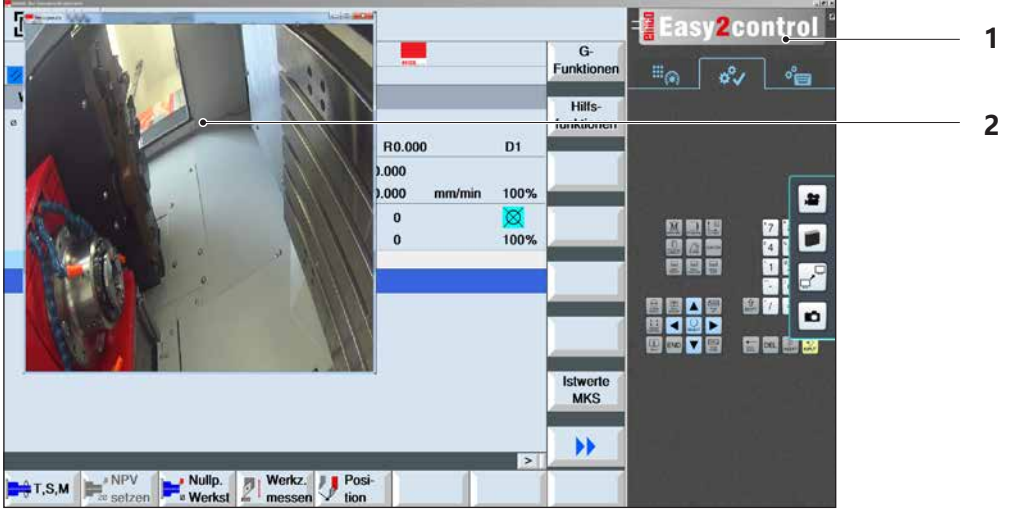

机房摄像头的操作

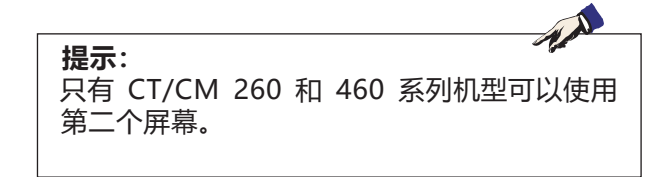

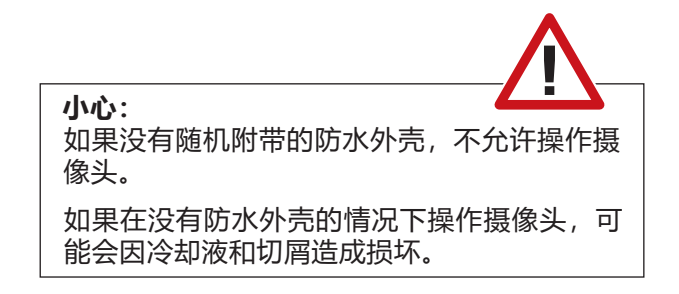

# **Z:在 Windows 系统中安装软件**

#### **系统的前提条件**

#### **带有集成控制计算机的机床**

- 所有概念机
- 已安装 ACC 转换套件的机床
- 使用 Windows 7 或更高版本的 MOC (32/64) 位)

#### **配备有控制计算机和编程站的机床**

- Windows 7 或更高版本 (32/64 位)
- 可用硬盘空间 400MB
- 编程站: 1\*USB, 机床版本: 2\*USB
- 支持 TCP/IP 的网卡, 话用干机床版本)

#### **建议的系统要求**

- 双核计算机 2 Ghz
- 工作内存 4GB RAM
- 可用硬盘空间 2 GB
- 接口: easy2operate:1 个 USB 用于机床键盘 机床的连接:

1 个局域网(电缆连接),仅在有机床许可证的 情况下 可选方案:用于网络连接的 LAN 或 WLAN

#### **软件的安装**

- 启动 Windows
- 从 U 盘或下载文件启动安装程序
- 按照安装向导的指示进行操作

关于安装或更新 WinNC 软件的更多信息,请参阅 文件"WinNC 更新安装快速入门指南"。

#### **WinNC 的变体**

EMCO WinNC 可安装用于以下数控系统类型:

- WinNC 系统,适用于 SINUMERIK Operate T 和 M
- WinNC 系统,适用于 FANUC 31i T 和 M
- Emco WinNC,适用于 HEIDENHAIN TNC 640
- HEIDENHAIN TNC 426
- FAGOR 8055 TC 和 MC
- CAMConcept T 和 M

如果已安装多种类型的控制系统,当启动 EM-Launch 时, 会出现一个菜单, 您可以从中选择所 需的类型。

您可以安装每个 WinNC 变体的以下版本:

- 演示版许可证: 演示版许可证的有效期为自第一次使用起 30 天。 演示版许可证到期前 5 天可以再次输入有效的许 可证密钥。(参见许可证管理器)
- 编程站:

在计算机上可通过 WinNC 模拟相应的数控系统 类型的编程和操作。

- 单一许可证版本: 用于在计算机工作站为数控机床提供外部程序 生成服务。
- 多重许可证版本: 用于为数控机床提供外部程序生成服务。如有 多重许可证,您可以在许可证授权人注册的机 构内的计算机工作站上或网络中无限次数地安 装。
- 学校许可证版本: 是一种有时间限制的多重许可证,专门用于学 校和教育机构。
- 机床许可证:

使用此种许可证,可以通过 WinNC 直接控制计 算机控制的机床(PC TURN, Concept TURN, PC MILL, Concept MILL), 如同使用传统的数控系 统一样。

**提示:** PC TURN 和 PC MILL 必须配备 ACC 的转换 套件,才能操作 EMCO WinNC。

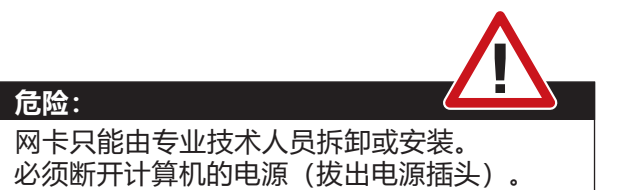

AN **提示:** 设备安装时,必须预留一块网卡专门用于控制 机床。

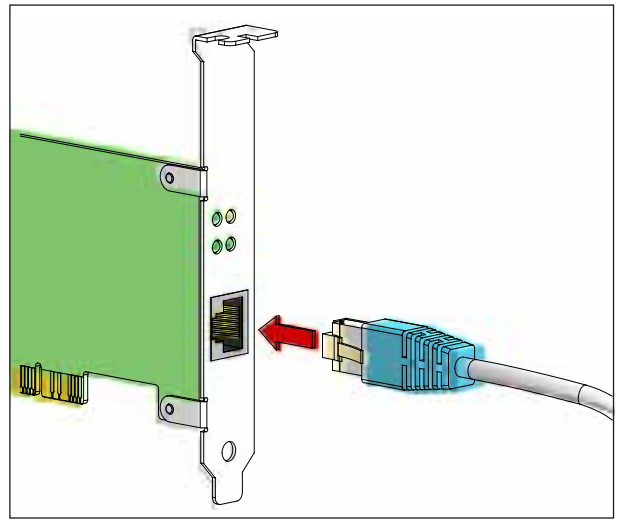

机床与计算机的连接

#### **网卡(ACC)**

适用于: Concept Turn 55 Concept Mill 55 Concept Turn 105 Concept Mill 105 Concept Turn 60

仅适用于带有 ACC 转换套件的机床: PC Turn 50 PC Mill 50 PC Turn 100 PC Mill 120

网卡类型:支持 TCP/IP 的网卡

设置本地连接机床的网卡:

IP 地址: 192.168.10.10 子网掩码 255.255.255.0

如果遇到问题,请参考操作系统说明(Windows 帮助信息)。

TA **提示:** 如果启动时无法建立与机床的网络连接,请进 行上述设置。

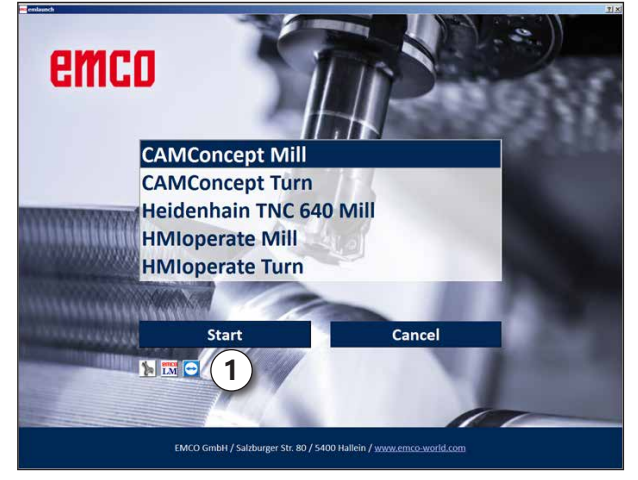

EMLaunch 选项菜单

#### **启动 WinNC**

如果在机床版本的安装程序中选择了 AUTOSTART 组的条目为"是",那么计算机开机后将自动启动 WinNC。

否则,请按以下步骤操作:

- **1** 启动机床。
- 2 等待 20 秒, 确保机床操作系统正常运行, 然 后再与计算机建立网络连接。否则,有可能无 法建立连接。
- 3 打开计算机,启动 Windows。
- **4** 点击脚注中的开始图标。
- **5** 选择程序、安装的文件夹并启动 WinNC Launch。
- **6** 屏幕上显示启动页面。在启动页面中输入许可 证持有人信息。
- **7** 如果只安装了一种类型的数控系统,该系统将 立即启动。
- **8** 如果安装了多种类型的数控系统,则出现选择 菜单。
- **9** 选择所需的数控系统类型(光标键或鼠标), 按下 ENTER 键启动。
- **10** 如果使用控制键盘,可以用光标键或鼠标选择 所需的数控类型,并按下"NC 启动"按键启 动。
- **11** 工具按钮(1)可以在 EMConfig 中进行配置。

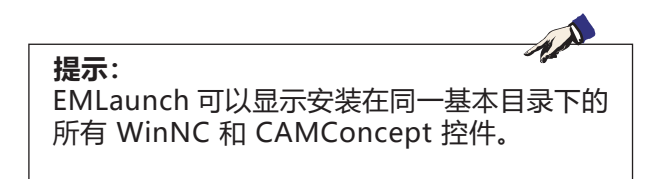

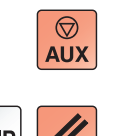

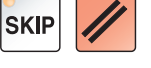

#### **退出 WinNC**

- **1** 使用 AUX OFF 关闭辅助驱动装置。 适用于机床站,而不适用于编程站。
- **2** 同时按下这些键可以退出 WinNC 控制程序。 也可以通过按下软键(针对相应的控制系统而不 同)有针对性地退出控制程序。

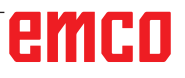

 $\Diamond$ 

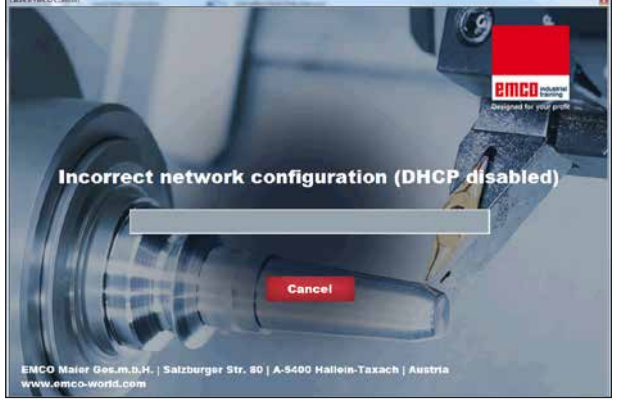

DHCP 已停用

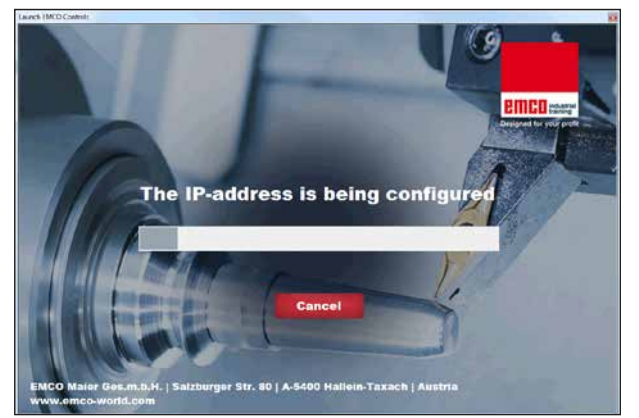

IP 配置

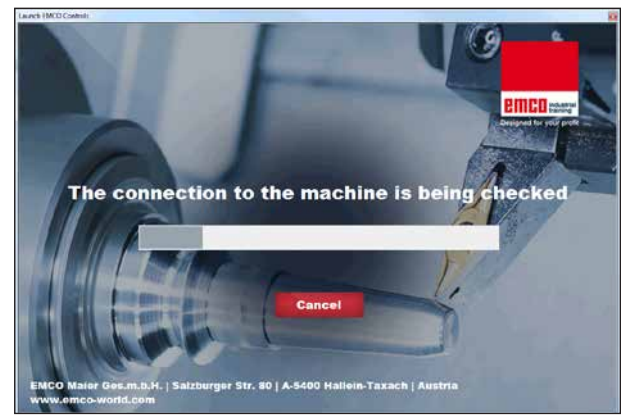

建立与机床的连接

### **EMLaunch 检查**

EmLaunch 在 ACC/ACpn 机床版本中检查是否有 机床可用:

在网络配置中没有正确配置 IP 地址,用于自动配置 IP 地址的 DHCP 被停用。无法与机床建立连接。

尝试通过 DHCP 自动配置 IP 地址。

IP 配置正确,并且检查了与机床的连接。一旦机床 可用, 即显示可用控制系统的选项。

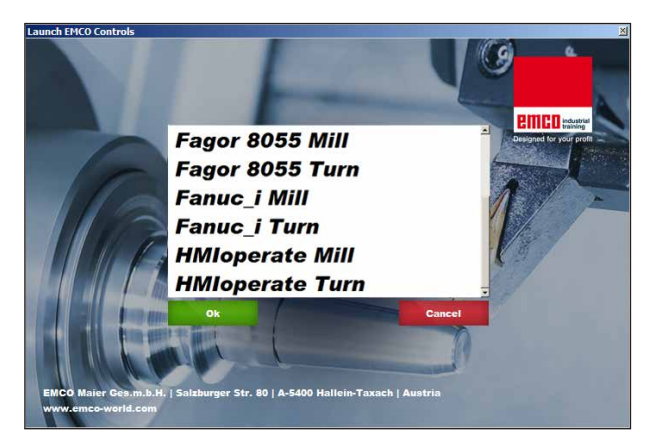

与机床的连接正常

与机床的连接已经建立,可以启动相应的控制程 序。

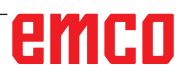

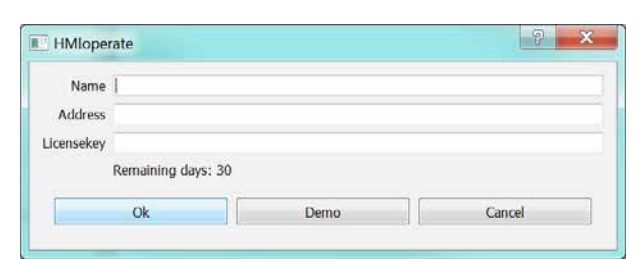

许可证密钥查询输入窗口

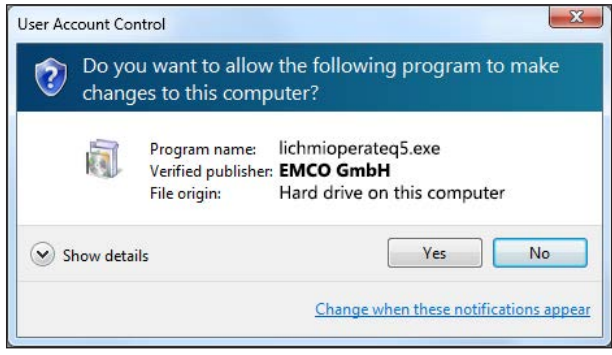

输入许可证密钥后,执行 EMCO 许可证管理器

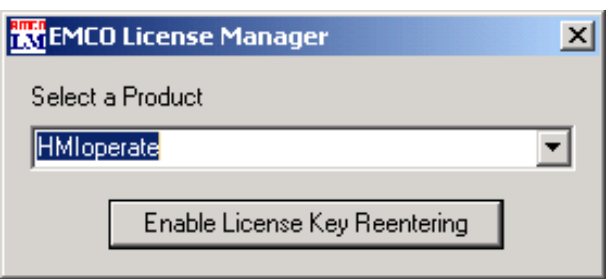

EMCO 许可证管理器

#### **许可证输入**

成功安装 EMCO 软件产品后,在第一次启动时出 现一个输入窗口,要求输入姓名、地址和许可证 密钥。

如果已连接 Emco 的 U 盘,将从 U 盘中读取这 些数据。

保存许可证输入信息时,出现 UAC 对话框。必须 在该对话框中进行确认,方可成功完成许可证的 输入。

每个已安装的产品都会出现输入窗口。如果想使用 演示版许可证(见第 Z1 页),选择"DEMO"。

直到演示版许可证过期前 5 天, 输入窗口重新出 现。也可以通过许可证管理器在此后追加输入许可 证密钥(见下方的许可证管理器)。

#### **许可证管理器**

如需解锁现有 EMCO 软件产品的其他功能组,必 须输入新获得的许可证密钥(例外情况:演示版许 可证)。

EMCO 许可证管理器允许输入其他新的许可证密 钥。为此,请在选择窗口中选择新产品并确认输 入。

再次启动控制软件时,会出现一个输入窗口,要求 您输入姓名、地址和许可证密钥。

请注意,每个软件产品均将单独查询许可 证密钥。例如,在左图中,需输入软件产 品"HMIoperate"的许可证密钥。